# **Documentation MindView**

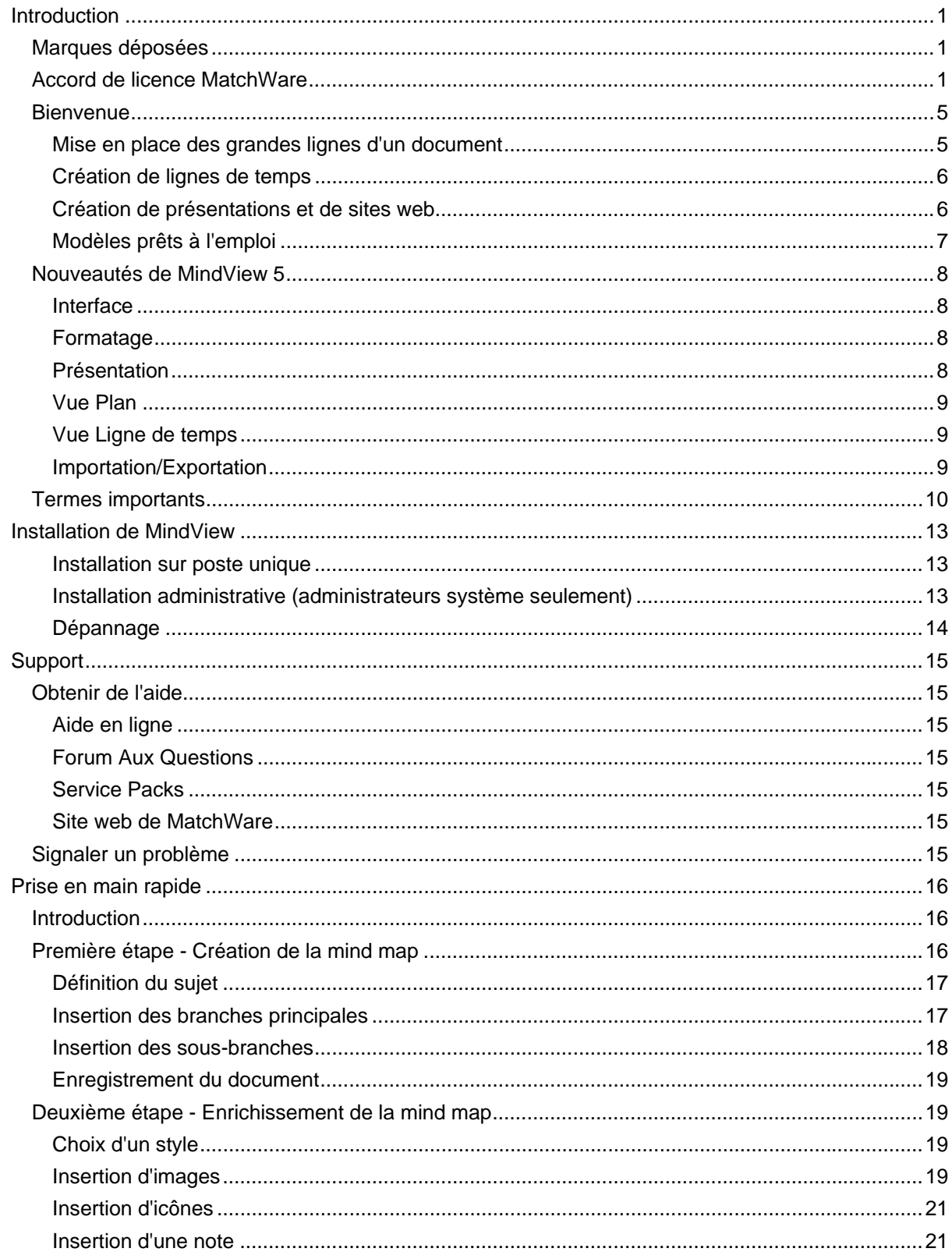

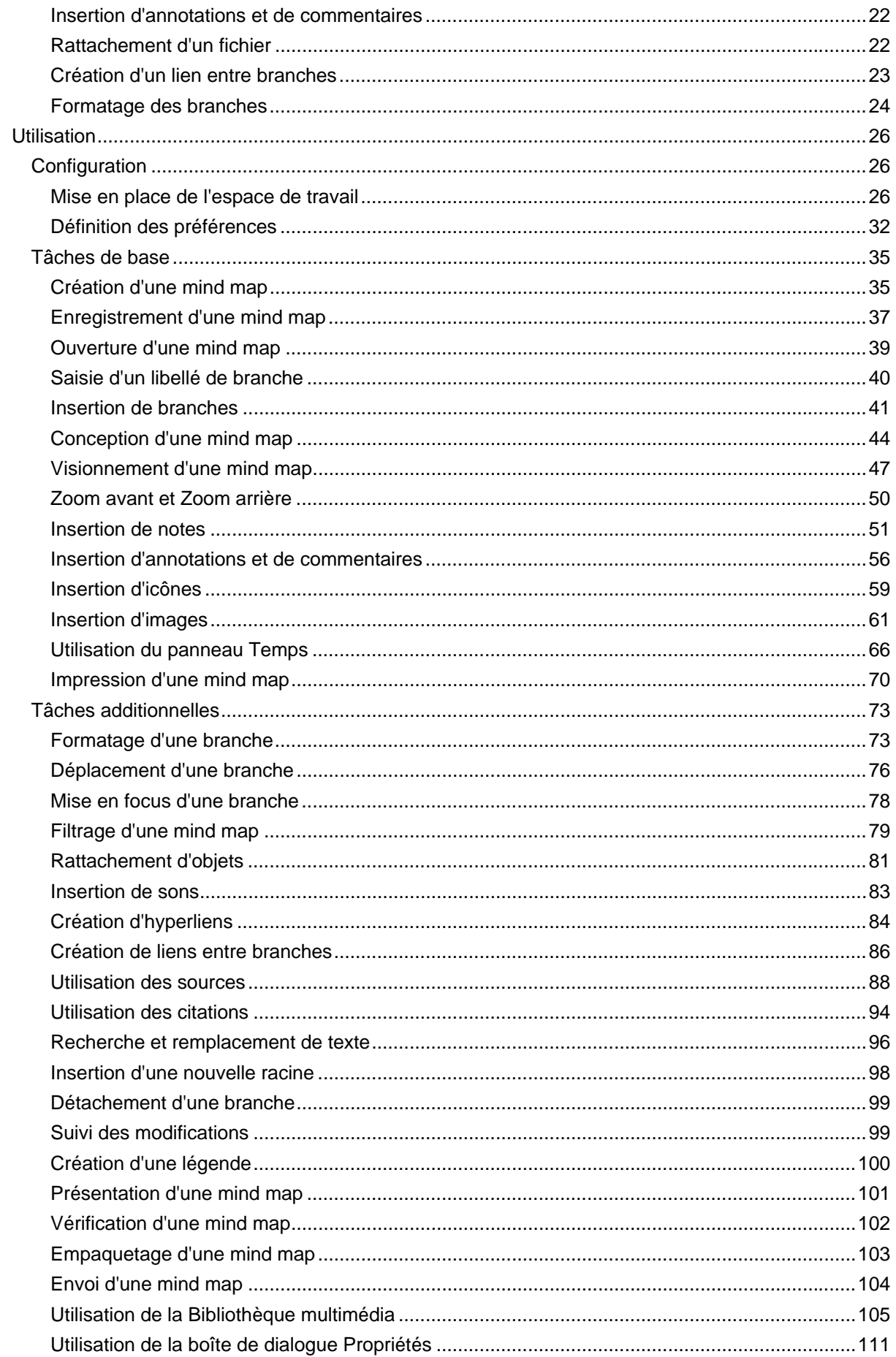

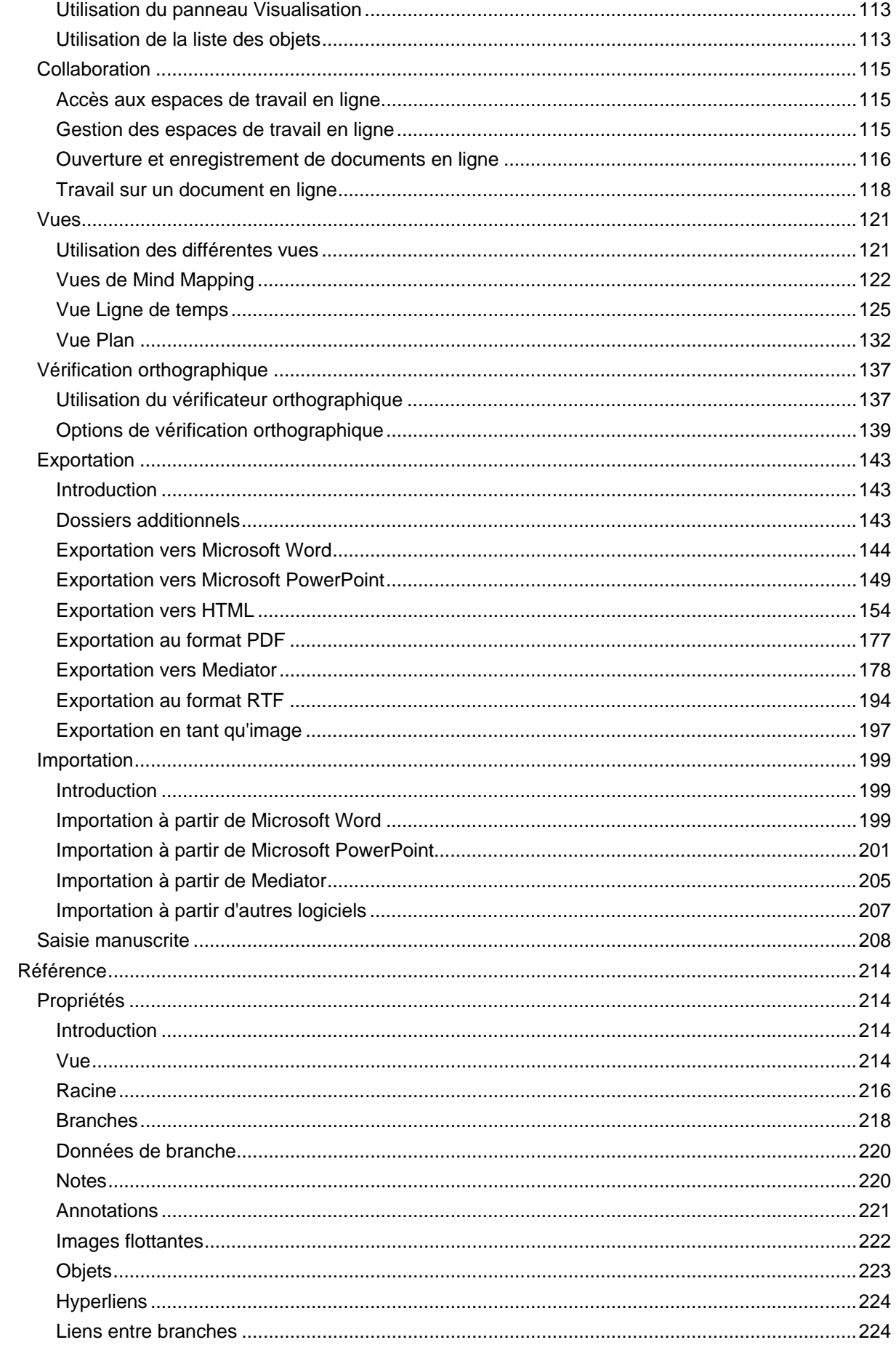

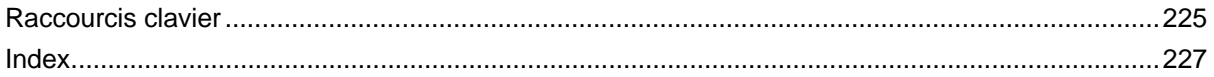

# <span id="page-4-1"></span><span id="page-4-0"></span>**Introduction**

# <span id="page-4-2"></span>**Marques déposées**

MatchWare, MatchWare Mediator, MatchWare MindView et MatchWare ScreenCorder sont des marques commerciales ou déposées de MatchWare A/S.

Mind Map et Mind Mapping sont des marques déposées de Buzan Organisation.

Microsoft, Microsoft Office, Microsoft Word, Microsoft PowerPoint, Microsoft Excel, Microsoft Project, Microsoft Outlook, Microsoft FrontPage, Microsoft Windows, Windows Media Player, Windows Explorer et Internet Explorer sont des marques commerciales ou déposées de Microsoft Corporation.

L'interface utilisateur Microsoft Office Fluent 2007 est protégée aux termes des lois internationales sur la propriété intellectuelle et est utilisée par MatchWare A/S sous licence de Microsoft.

Netscape est une marque déposée de Netscape Communications.

Flash est une marque de Adobe Systems, Inc. (précédemment Macromedia, Inc.).

WorldCat et le logo WorldCat sont des marques commerciales ou des marques de service de l'OCLC (Online Computer Library Center, Inc.).

Toute autre marque ou nom de produit est une marque commerciale ou déposée de son détenteur.

Ce logiciel est déposé © 2002-2012 par MatchWare A/S. Tous droits réservés.

MatchWare et MatchWare MindView sont des marques commerciales ou déposées de MatchWare A/S. Toute autre marque ou nom de produit cité est une marque commerciale ou déposée appartenant à son détenteur.

Les informations données dans ce document sont susceptibles d'être modifiées et ne représentent aucune obligation pour MatchWare, ses Editeurs ou Agents. Cette documentation est déposée © 2002-2012 par MatchWare A/S. Tous droits réservés. Cette documentation ne peut être copiée, photocopiée, reproduite, traduite ou transférée vers un support électronique ou sous toute autre forme sans autorisation écrite de MatchWare ou de ses Editeurs.

**IMPORTANT** Veuillez faire une lecture attentive de cet Accord de licence MatchWare (EULA). En installant, copiant, téléchargeant ou utilisant ce logiciel vous acceptez d'être lié par les termes de ce contrat. Si vous êtes en désaccord avec ces termes, vous n'êtes pas autorisé à installer et à utiliser le logiciel et êtes dans l'obligation de le renvoyer immédiatement, ainsi que l'ensemble du contenu du coffret, accompagnés d'un justificatif de paiement, au revendeur agréé qui vous l'a fourni, afin d'en obtenir le remboursement complet. N'effectuez pas de copies illégales de ce logiciel.

# <span id="page-4-3"></span>**Accord de licence MatchWare**

#### **UTILISATION**

Ce contrat constitue un accord légal entre vous, l'utilisateur, et MatchWare A/S ("MatchWare"). Le présent logiciel ("Logiciel") vous est fourni sous licence, et non vendu, par MatchWare en vue d'une utilisation conforme aux termes de cet accord.

Avant d'utiliser la licence d'utilisation du Logiciel, vous devez attribuer ladite licence à un dispositif, dénommé le "dispositif concédé sous licence". Les partitions matérielles, disques durs externes, cartes ou disques Flash et ainsi de suite sont considérés comme des dispositifs séparés.

Vous êtes autorisé à installer et à utiliser une copie du Logiciel sur le dispositif concédé sous licence. En outre, l'utilisateur principal du dispositif concédé sous licence est autorisé à installer et à utiliser une autre copie du Logiciel sur un ordinateur portable.

Ce Logiciel peut être librement déplacé d'un ordinateur à l'autre, tant qu'il n'est pas utilisé par plus d'une personne à la fois. Vous pouvez faire une (1) copie de sauvegarde de ce Logiciel.

Un serveur Terminal Server est un ordinateur qui permet à d'autres ordinateurs Client d'exécuter des applications à distance à partir du Terminal Server, comme le permettent entre autres les environnements Microsoft Terminal Server ou Citrix Server. Si le Logiciel est installé sur un Terminal Server, vous devez obtenir une licence pour chaque ordinateur Client capable d'exécuter le Logiciel.

Vous pouvez ajouter des utilisateurs en achetant une licence supplémentaire pour chaque dispositif à prendre en charge. Si vous installez le Logiciel sur un serveur autorisant de multiples utilisateurs à accéder au Logiciel et à l'exécuter simultanément, vous devez acquérir une licence supplémentaire pour chaque ordinateur.

En cas d'exploitation des technologies d'accès à distance Remote Desktop, vous êtes autorisé à accéder au Logiciel et à en faire usage à condition que seul l'utilisateur principal du dispositif hébergeant la session Remote Desktop accède au Logiciel et en fasse usage à partir d'un dispositif d'accès à distance. Vous n'êtes pas autorisé à utiliser le Logiciel simultanément sur le dispositif hébergeant la session Remote Desktop et sur le dispositif d'accès à distance.

Vous ne pouvez louer, céder, prêter ou vendre ce Logiciel ou toute autre copie.

Vous n'êtes pas autorisé à rétro-concevoir, désassembler, décompiler ou modifier ce Logiciel, ou à en créer des produits dérivés.

#### **ACTIVATION**

L'activation du Logiciel est obligatoire. Au cours du processus d'activation, des informations sur le Logiciel et le dispositif sont envoyées à MatchWare. Ces informations incluent la version, la langue et l'ID de produit du Logiciel, l'adresse IP du dispositif et les informations dérivées de la configuration matérielle. En utilisant le Logiciel, vous consentez à la transmission de ces informations.

#### **LICENCES ÉDUCATION**

L'usage commercial de licences Education de ce Logiciel est prohibé.

Vous vous engagez à ne faire aucun usage commercial des licences Education de ce produit, incluant de façon non exhaustive :

- offre de vente de tout produit ou service ;  $\bullet$
- sollicitation d'annonceurs publicitaires ou de sponsors ;  $\bullet$
- organisation de tirages au sort ou de concours sur la base de frais de participation de quelque  $\bullet$ nature que ce soit ;
- affichage de bannières de parrainage quelles qu'elles soient, y compris provenant de services d'échange de bannières ou de liens ; et
- affichage des bannières de prestataires offrant des récompenses monétaires ou équivalentes en échange de l'intégration de liens hypertexte vers leurs sites web.

Certaines licences Education multi-utilisateurs autorisent un usage à domicile du Logiciel par les enseignants et les étudiants. Tout DVD supplémentaire acquis en vue de ce type d'utilisation ne peut en aucun cas être installé ou utilisé dans le périmètre de l'établissement concerné.

Si vous souscrivez à un Pack Etablissement annuel pour le Logiciel, l'utilisation du Logiciel est soumise aux termes de l'Accord de souscription et de cet Accord de licence.

#### **TRANSFERT DE LOGICIEL**

Vous pouvez transférer tous vos droits d'utilisation de ce Logiciel à un tiers, à condition de céder également à ce tiers l'intégralité du coffret du Logiciel, y compris DVD(s), documentation et cet Accord de licence, et de transférer ou de détruire toute copie du Logiciel effectuée, sous quelque forme que ce soit. Une fois le transfert du Logiciel effectué, vous n'êtes plus autorisé à l'utiliser. Seule la personne à qui vous avez cédé ce Logiciel peut utiliser ce produit en accord avec les lois sur le copyright, les conventions internationales et ce contrat.

Si vous avez acheté une version de mise à jour du Logiciel, celle-ci constitue avec le Logiciel original de MatchWare mis à jour un produit unique. Ainsi la mise à jour et le Logiciel que vous avez mis à jour ne peuvent être disponibles séparément pour utilisation simultanée par deux personnes différentes et ne peuvent être transférés séparément.

#### **VERSIONS OEM DU LOGICIEL**

Une version OEM est une licence du Logiciel distribuée avec un composant matériel par le constructeur de ce composant. Une version OEM du Logiciel est identifiée en tant que telle soit sur la pochette du DVD (ou CD) soit par une mention spécifique sur la barre de titre du Logiciel même.

Vous pouvez transférer tous vos droits d'utilisation de la version OEM du Logiciel à un tiers en l'accompagnant du composant matériel sous licence, et à condition de céder également à ce tiers l'intégralité du coffret du Logiciel, y compris DVD(s), documentation et cet Accord de licence, et de transférer ou de détruire toute copie du Logiciel effectuée, sous quelque forme que ce soit. Une fois le transfert du Logiciel effectué, vous n'êtes plus autorisé à l'utiliser. La version OEM du Logiciel ne peut pas être transférée sans le composant matériel qui l'accompagne.

#### **COPYRIGHT**

Tous les droits de propriété intellectuelle portant sur le Logiciel et la documentation sont détenus par MatchWare A/S ou ses fournisseurs et sont protégés par les lois de copyright en vigueur au Royaume-Uni, toutes les autres lois de copyright applicables et les conventions internationales. MatchWare A/S se réserve tous les droits non expressément accordés.

#### **CLIPART**

Ce Logiciel est susceptible de contenir des éléments clipart ("Clipart") tels illustrations, sons, séquences vidéo et ainsi de suite. Tous les droits intellectuels sur ces éléments Clipart appartiennent à MatchWare A/S ou sont placés sous licence MatchWare A/S.

MatchWare vous concède un droit non exclusif et non cessible d'utiliser ces éléments Clipart dans les présentations ou sites web réalisés avec ce Logiciel, y compris dans les versions exécutables de ce Logiciel. Aucuns droits d'auteur ne sont dus à MatchWare en vertu de cet usage. Les éléments Clipart ne peuvent être ni cédés sous licence ni transmis à toute personne ou entité ne disposant pas d'une licence légale de ce Logiciel.

#### **VERSIONS EXÉCUTABLES**

Dans certains produits de MatchWare (dont ce Logiciel) vous avez la possibilité de créer des versions exécutables ou des sites web à partir de vos applications. Vos versions exécutables ou sites web et leur distribution sont soumises à toutes les conditions suivantes :

- Vous ne pouvez ni supprimer ni modifier tout copyright ou marque de MatchWare ou tout autre droit de propriété.
- Vous ne pouvez pas utiliser les noms, logos ou marques de MatchWare ou de tout autre  $\bullet$ fournisseur pour commercialiser vos versions exécutables. Vous pouvez déclarer que votre version exécutable a été réalisée en utilisant ce produit de MatchWare.
- Vous resterez seul responsable envers toute personne faisant usage de vos versions exécutables ou sites web en ce qui concerne support, service, mise à jour ou assistance technique. Ces usagers ne seront pas autorisés à contacter MatchWare pour de tels services ou assistance.
- Vous indemniserez et tiendrez MatchWare, ses sociétés partenaires et ses fournisseurs non responsables de et contre toutes réclamations ou responsabilités survenant de la distribution de vos versions exécutables.

#### **LIMITATION DE GARANTIE**

MatchWare garantit pendant quatre-vingt-dix (90) jours à compter de la date d'achat que le support physique sur lequel est inscrit le Logiciel et la documentation fournie par MatchWare sont exempts de tout vice de matériau ou de fabrication. MatchWare remplacera gratuitement le support défectueux ou la documentation, à condition que vous retourniez l'article défectueux pendant la période de garantie. Si MatchWare est incapable de remplacer le support défectueux ou la documentation, MatchWare remboursera le montant que vous avez payé pour le Logiciel. Ce sont les seules voies de recours en cas d'inexécution de la garantie.

#### **LIMITATION DE RESPONSABILITÉ**

L'entière et exclusive responsabilité ainsi que la voie de recours en cas d'inexécution de cette garantie limitée seront limitées au remplacement du support défectueux ou de la documentation. Ni MatchWare, ni l'utilisateur ne seront tenus responsables l'un envers l'autre en quelque circonstance que ce soit de tous dommages spéciaux, indirects, conséquentiels, punitifs, accidentels ou similaires, incluant mais de manière non limitée, la perte de bénéfices ou de

données, l'impossibilité d'utiliser le Logiciel, même si MatchWare a été informé de l'éventualité de tels dommages. MatchWare n'accorde aucune représentation ou garantie que le Logiciel ou la documentation sont "sans erreur" ou qu'ils correspondent à toutes demandes particulières, exigences ou besoins de l'utilisateur. En aucun cas, la responsabilité de MatchWare n'excédera le montant cumulé que vous avez payé en vertu de cet accord. Dans la mesure où la loi applicable n'autorise pas d'exclusion ou de limitation des garanties implicites ou de limitation de responsabilité des dommages accidentels ou secondaires, la limitation ci-dessus ou l'exclusion peut ne pas s'appliquer à vous.

### **INDEMNISATION EN MATIÈRE DE PROPRIÉTÉ INTELLECTUELLE**

A ses frais, MatchWare contestera ou, à sa discrétion, réglera toute plainte ou action intentée à l'encontre de l'utilisateur au motif que le Produit, l'un de ses composants ou toute marque commerciale connexe appartenant à MatchWare utilisés dans le cadre de cet accord, constituent une violation de marque déposée, de droit d'auteur, de brevet, ou autre propriété intellectuelle. MatchWare paiera le montant des coûts, dommages et dépenses juridiques résultant de toute condamnation prononcée à l'encontre de l'utilisateur ou dus à la suite d'une négociation conclue avec l'accord de MatchWare, à condition que l'utilisateur ait promptement notifié MatchWare par écrit de l'existence de cette action, qu'il accorde à MatchWare la totalité de la défense contre cette action ainsi que toutes les négociations, et prête à MatchWare toute l'assistance nécessaire à la défense et résolution du litige.

#### **SUGGESTIONS**

MatchWare disposera d'une licence mondiale, irrévocable, libre de droits et illimitée pour utiliser, développer ou inclure dans le Produit toute suggestion, recommandation, demande d'amélioration ou commentaire émis par vous, ou par les utilisateurs, au sujet du Produit.

#### **RÉFÉRENCES CLIENT**

Chaque partie est en droit d'inclure l'autre partie dans une liste de clients ou de fournisseurs. Vous acceptez également de considérer les requêtes suivantes à la demande de MatchWare : (i) participer à des études de cas et études de retour sur investissement, (ii) servir de référence, participer à des échanges de liens, et autoriser l'utilisation de votre logo en tant que référence sur le site web de MatchWare, (iii) collaborer à des communiqués de presse faisant état de cette relation.

## **DROITS RESTREINTS DU GOUVERNEMENT DES ÉTATS-UNIS**

Ce Logiciel ainsi que la documentation sont fournis avec des DROITS RESTREINTS. Le Logiciel et la documentation sont développés au titre d'une dépense privée et aucune partie d'entre eux ne se trouve dans le domaine public. L'utilisation, la reproduction ou la divulgation par le Gouvernement sont soumises à des restrictions comme indiqué au sous-paragraphe c(1) et (2) de la clause "Commercial Computer Software Restricted Rights" FAR 52.277-19 ou au sousparagraphe c(1) (ii) de la clause "Rights in Technical Data and Computer Software" DFARS 252.227 - 7013. Le fabricant est MatchWare A/S, Vestergade 48F, 8000 Århus C, Danemark.

#### **GÉNÉRAL**

Cet accord est régi par le droit britannique et tout litige relatif à cet accord et/ou au Logiciel sera soumis à la compétence juridique exclusive des tribunaux britanniques. L'exportation de ce produit est régie par la réglementation des exportations en vigueur aux Etats-Unis d'Amérique et au Royaume-Uni.

# <span id="page-8-1"></span><span id="page-8-0"></span>**Bienvenue**

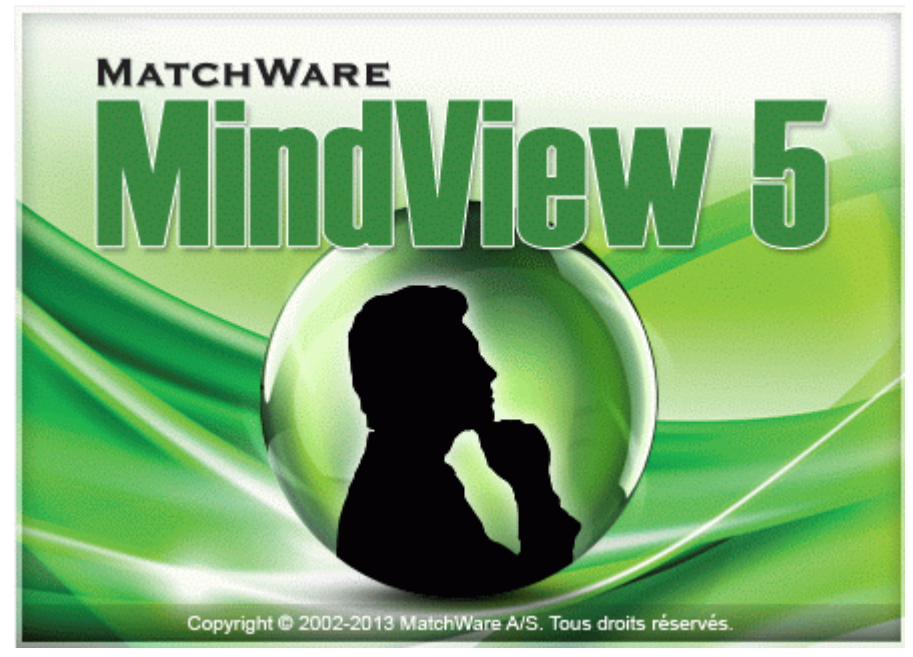

Bienvenue dans **MatchWare® MindView™**, le logiciel idéal pour les professionnels, les enseignants et les étudiants amenés à manipuler des données ! Intuitif et convivial, MindView constitue un outil extrêmement puissant de **brainstorming visuel**, **d'analyse des idées** et **d'approfondissement de concepts complexes**. Parfaitement adapté aux individus ou aux petites équipes tout comme aux grands groupes de travail, MindView vous permet de créer des **mind maps®** illustrées sur lesquelles vous pouvez fonder vos présentations, vos rapports, vos sites web et toutes sortes d'autres réalisations. Riche d'une gamme complète d'options d'exportation vers Microsoft® Office, MatchWare® Mediator, HTML et d'autres formats, MindView s'avère un outil de développement de concepts tout aussi efficace que flexible.

Les mind maps, encore appelées topogrammes, schémas heuristiques ou cartes mentales, sont des cartes illustrées servant à clarifier et à structurer des idées reliées à un même concept ou thème central.

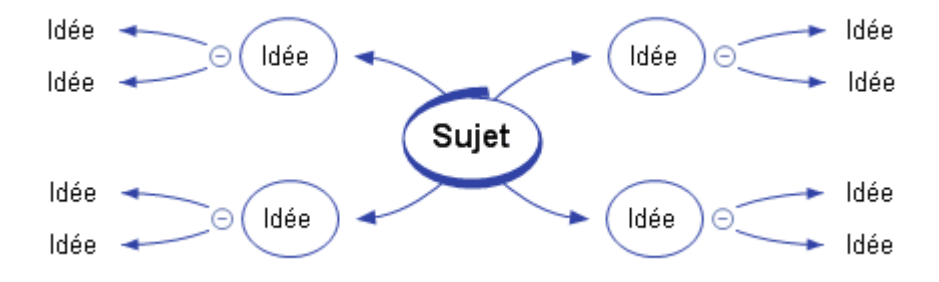

En encourageant la créativité et en améliorant les capacités d'organisation des individus comme des entreprises, l'emploi de mind maps constitue un véritable levier de performance et de productivité.

## <span id="page-8-2"></span>**Mise en place des grandes lignes d'un document**

Le Mind Mapping constitue une méthode précieuse de mise en forme de document, qu'il s'agisse d'un ordre du jour, d'un cahier des charges ou d'un plan de marketing : vous commencez par consigner librement toutes les idées qui vous viennent à l'esprit dans la mind map, sans vous soucier de leur agencement. Une fois ce brainstorming terminé, vous placez les idées dans l'ordre le plus logique, ce qui est infiniment plus facile à faire par glisser-déplacer dans MindView que sur une feuille de papier !

Vous pouvez alors exporter votre mind map dans **Microsoft® Word** en choisissant parmi les nombreux modèles de présentation prédéfinis, conçus pour donner instantanément un aspect <span id="page-9-0"></span>professionnel à votre document. Les idées principales sont automatiquement converties en titres de niveau 1, les sous-rubriques en titres de niveau 2 et ainsi de suite. Les notes, commentaires, annotations, images et autres éléments incorporés à la mind map sont également exportés. La phase de rédaction peut donc commencer dès la session de brainstorming dans MindView, tout le texte saisi étant exporté dans le document Word.

Si vous vous rendez compte après avoir travaillé dans Word pendant un certain temps que vous avez oublié d'inclure des notions essentielles dans votre document, vous pouvez le réimporter dans MindView, ajouter ces idées dans la mind map, la restructurer et la réexporter dans Word, tout en préservant les modifications déjà effectuées dans Word.

## <span id="page-9-1"></span>**Création de lignes de temps**

La vue Ligne de temps de MindView est un excellent moyen de présenter des données chronologiques, qu'il s'agisse de l'historique de la société, d'un plan d'exploitation ou d'une analyse portant sur différentes périodes. Il vous suffit d'ajouter des dates à vos branches pour pouvoir visualiser les événements correspondants en ordre chronologique sur un axe horizontal. MindView propose différentes échelles de temps (par exemple standard, journalière ou hebdomadaire) pour répondre aux besoins de vos différents projets. Libre à vous d'augmenter ou de diminuer le facteur de zoom de la vue, d'élargir ou de comprimer la ligne de temps ou encore de la condenser en supprimant les sections dépourvues d'événements à l'aide d'interruptions.

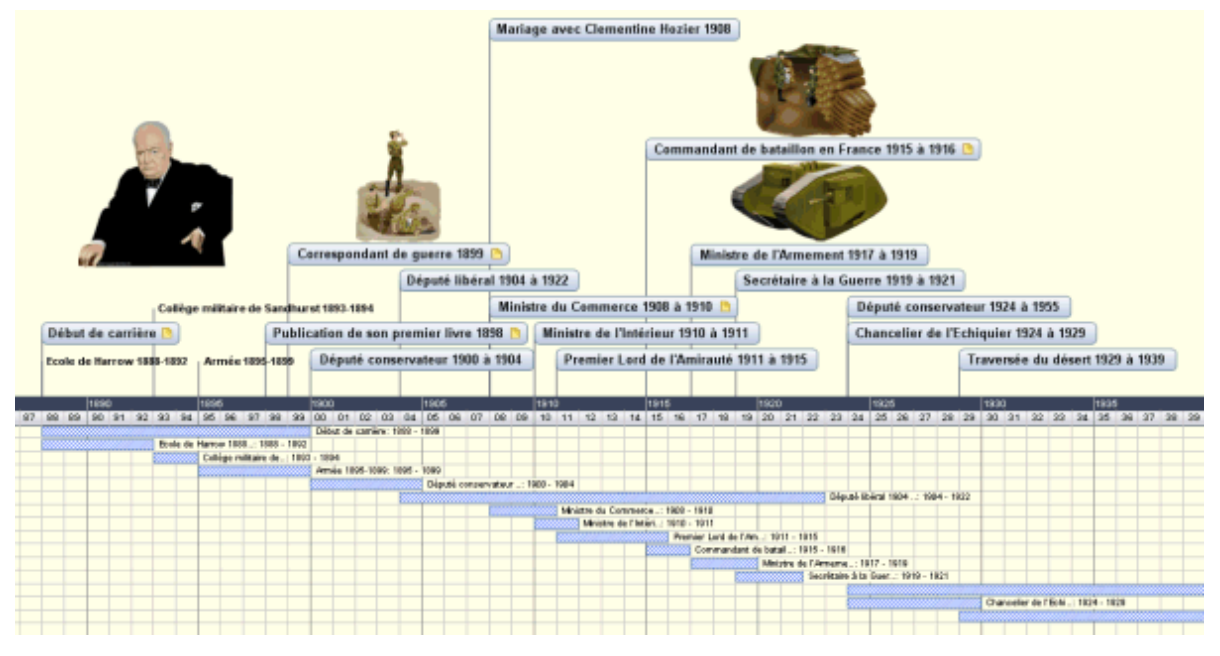

## <span id="page-9-2"></span>**Création de présentations et de sites web**

MindView optimise l'élaboration et la mise en place de sites web et de présentations multimédias, que vous pouvez ensuite exporter vers **Microsoft® PowerPoint**, **MatchWare® Mediator** ou **HTML** :

- Lorsque vous élaborez une présentation, chaque branche (ou idée) principale de la mind map représente une diapositive (dans PowerPoint) ou une page (dans Mediator), chaque sousbranche (sous-idée) représente une diapositive ou une page secondaire et ainsi de suite.
- Vous pouvez attacher des fichiers externes aux branches de votre mind map, y compris  $\bullet$ fichiers Flash™, images, documents, sons et vidéos. Chacun de ces fichiers est exporté avec la mind map et représenté sur la page PowerPoint, Mediator ou HTML correspondant à sa branche d'origine.
- Vous avez tout loisir de créer des hyperliens, des liens entre branches et d'autres éléments  $\bullet$ interactifs, lesquels sont également inclus dans l'exportation.
- L'assistant d'exportation propose un grand choix de modèles professionnels dotés de différents styles de navigation, que vous pouvez aisément personnaliser selon vos besoins et sauvegarder en vue d'un usage futur.
- <span id="page-10-0"></span>L'exportation vers HTML vous donne accès à des fonctions d'édition web de base : libre à vous  $\bullet$ par exemple de positionner les divers éléments à votre gré sur chacune des pages, sans devoir écrire la moindre ligne de code ou de script.
- Une fois votre mind map exportée vers Mediator ou PowerPoint, vous pouvez la réimporter à  $\bullet$ tout moment dans MindView pour y inclure de nouvelles idées ou revoir sa structure.

#### <span id="page-10-1"></span>**Modèles prêts à l'emploi**

Pour vous aider à démarrer plus rapidement, MindView propose une gamme de modèles éducatifs et professionnels à exploiter sous forme de mind maps ou de lignes de temps.

Vous pouvez fonder vos propres documents sur n'importe lequel de ces modèles, puis les personnaliser selon vos exigences. Chaque modèle présente de nombreuses suggestions d'utilisation et d'approfondissement sous forme de notes et commentaires.

# <span id="page-11-1"></span><span id="page-11-0"></span>**Nouveautés de MindView 5**

MindView 5 propose de nombreuses nouvelles fonctionnalités, décrites en détail dans cette documentation. Cette rubrique présente un aperçu de leurs principales caractéristiques.

#### <span id="page-11-2"></span>**Interface**

**Interface Microsoft Office 2013 :** MindView intègre la nouvelle interface de Office 2013. Pour en savoir plus, consultez la rubrique "[Mise en place de l'espace de travail"](#page-29-0).

**Transitions :** Les transitions d'écran lors des opérations de zoom ou de navigation entre les différentes parties de la mind map sont maintenant plus fluides. Pour en savoir plus, consultez la rubrique "[Définition des préférences](#page-35-0)".

**Mode "contraste élevé" :** MindView 5 prend en charge le mode de contraste élevé de Windows et inclut de nouveaux styles de mind map conçus spécifiquement pour ce mode.

#### <span id="page-11-3"></span>**Formatage**

**Modèles :** MindView 5 inclut de nouveaux modèles personnalisés relatifs à la gestion de projet et aux techniques d'étude, sur lesquels fonder vos propres mind maps. Pour en savoir plus sur les modèles de mind map, reportez-vous à la rubrique "[Création d'une mind map](#page-38-0)".

**Styles :** MindView 5 présente de nouveaux styles de mind map optimisés pour des types de projet particuliers, vous permettant de modifier l'aspect global de la mind map et de définir la forme de ses branches, leurs couleurs et d'autres attributs visuels en une seule étape. Contentez-vous de parcourir les vignettes de la galerie de styles pour juger de l'effet produit sur la mind map, puis cliquez sur l'option retenue pour l'appliquer.

MindView 5 vous permet aussi de concevoir vos propres styles de mind map. Choisissez le style le plus proche de l'effet que vous souhaitez obtenir, apportez-y les modifications souhaitées, et enregistrez le style en tant que style personnalisé pour pouvoir le réutiliser à votre guise. Pour en savoir plus sur le Créateur de Style, consultez la rubrique "[Conception d'une mind map"](#page-47-0).

**Images intégrées :** MindView 5 vous autorise à coller des images sur les branches à partir du presse-papiers, ce qui vous donne la possibilité de vous servir de logiciels tels l'Outil Capture de Windows pour y ajouter des graphiques. Pour en savoir plus, consultez "[Insertion d'images"](#page-64-0).

**Numérotation :** Lorsque vous appliquez une numérotation aux branches de votre mind map, vous pouvez maintenant définir si cette numérotation doit commencer à partir de la racine, ou à partir de la première des branches principales. Pour en savoir plus, consultez ["Visionnement d'une mind](#page-50-0)  [map](#page-50-0)".

**Statistiques du document :** Pour vous aider à gérer les données incluses dans votre mind map, MindView 5 vous présente diverses statistiques relatives au document, comme le compte de mots ou le compte de branches. Pour en savoir plus, consultez la rubrique ["Visionnement d'une mind](#page-50-0)  [map](#page-50-0)".

### <span id="page-11-4"></span>**Présentation**

**Navigation :** La nouvelle fonction de navigation de MindView 5 vous permet de placer des balises (repères) sur vos branches, de façon à pouvoir les localiser très rapidement. Lorsque vous sélectionnez une branche dotée d'une balise dans le menu Navigation, la branche est automatiquement sélectionnée, et la mind map set recentre sur cette branche. Pour en savoir plus, consultez la rubrique ["Visionnement d'une mind map"](#page-50-0).

**Légende :** MindView 5 vous permet d'ajouter des légendes à vos mind maps pour en améliorer la lisibilité et l'interprétation. Libre à vous par exemple d'appliquer une couleur ou d'associer une icône particulière à certaines des branches de la mind map, puis d'utiliser la légende pour donner la signification de cette couleur ou de cette icône. Pour plus d'information, reportez-vous à la rubrique "[Création d'une légende"](#page-103-0).

<span id="page-12-0"></span>**Narration :** MindView 5 prend en charge le Narrateur de Windows. Contentez-vous de sélectionner le libellé d'une branche, une note, un commentaire ou une annotation, puis cliquez sur le bouton Lire pour obtenir la lecture à voix haute de l'élément en question. Pour en savoir plus, consultez la rubrique ["Visionnement d'une mind map"](#page-50-0).

**Impression :** Les options d'aperçu et d'impression de la mind map ont été améliorées et intégrées directement au ruban pour en faciliter l'usage. Pour en savoir plus, consultez la rubrique ["Impression d'une mind map"](#page-73-0).

### <span id="page-12-1"></span>**Vue Plan**

La vue Plan dispose maintenant de son propre onglet Outils, regroupant les fonctions les plus fréquemment utilisées. Vous pouvez y faire appel par exemple pour abaisser, rehausser, faire monter ou faire descendre les branches dans le plan pour restructurer les idées correspondantes, numéroter les branches, ou choisir les colonnes à afficher. Il est maintenant également possible d'afficher les notes associées aux branches dans le plan même, juste en-dessous du libellé de la branche. Pour finir, l'onglet Outils Plan vous permet de choisir entre différentes tailles de caractères pour la représentation du plan. Pour en savoir plus, reportez-vous à la rubrique ["Utilisation de la vue Plan"](#page-135-0).

#### <span id="page-12-2"></span>**Vue Ligne de temps**

La vue Ligne de temps dispose maintenant également de son propre onglet Outils, vous permettant de concevoir votre ligne de temps et d'optimiser son affichage sans devoir naviguer entre les différents onglets du ruban pour y rechercher les options dont vous avez besoin. Pour plus de détails, consultez la rubrique "[Utilisation de la vue Ligne de temps"](#page-128-0).

#### <span id="page-12-3"></span>**Importation/Exportation**

**Exportation vers Microsoft Word :** Les fichiers Microsoft Office ajoutés à la mind map en tant que fichiers attachés sont maintenant automatiquement incorporés dans le fichier .docx produit par l'exportation. Pour plus d'information, consultez la rubrique "[Exportation vers Microsoft Word](#page-147-0)".

Lorsque vous exportez votre document vers Microsoft Word, vous pouvez également choisir parmi divers styles de bibliographie, tels APA, MLA ou Chicago pour référencer vos sources et citations. Pour en savoir plus sur l'ajout de sources et de citations dans vos documents, consultez les rubriques "[Utilisation des sources"](#page-91-0) et "[Utilisation des citations"](#page-97-0).

# <span id="page-13-1"></span><span id="page-13-0"></span>**Termes importants**

La plupart des termes adoptés par MindView appartiennent à la terminologie standard de Microsoft® Windows. Quelques notions, spécifiques à MindView ou relatives au concept de Mind Mapping®, méritent toutefois d'être approfondies.

#### **Annotations**

Une annotation est une note brève que vous pouvez ajouter à la racine d'une mind map, à n'importe laquelle de ses branches ou à l'espace de travail. Consultez "[Insertion d'annotations et](#page-59-0)  [de commentaires"](#page-59-0) pour de plus amples informations.

#### **Branches principales**

Les branches principales, qui représentent les rubriques principales de votre mind map, sont directement connectées à la racine. Consultez la rubrique ["Insertion de branches](#page-44-0)" pour en savoir plus.

#### **Commentaires**

Un commentaire est une note brève que vous pouvez ajouter à la racine ou à n'importe quelle branche d'une mind map. A la différence des annotations, les commentaires restent habituellement masqués. Consultez "[Insertion d'annotations et de commentaires"](#page-59-0) pour de plus amples informations.

#### **Document**

Lorsque vous créez un document MindView, celui-ci s'ouvre dans une fenêtre distincte, munie d'un onglet portant le nom du document. Un même document MindView peut contenir plusieurs mind maps. MindView vous permet également de travailler sur plusieurs documents simultanément. Les documents MindView sont dotés de l'extension .mvdx. Consultez ["Création d'une mind map"](#page-38-0) pour en savoir plus.

#### **Empaquetage et dépaquetage**

Cette fonction a pour but de faciliter la distribution de votre mind map à d'autres utilisateurs. En quelques clics de souris, elle vous permet de créer un document intégré unique, contenant toutes les images et fichiers que vous y avez inclus, que vous pouvez dès lors partager sur le réseau ou distribuer via la messagerie ou toute autre méthode. Consultez la rubrique "[Empaquetage d'une](#page-106-0)  [mind map"](#page-106-0) pour en savoir plus.

#### **Exportation**

Une fois que vous avez terminé la conception de votre document, vous pouvez le convertir en d'autres formats : présentation Microsoft® PowerPoint, document Microsoft® Word ou RTF, présentation MatchWare Mediator, fichiers HTML ou simple image. Cette procédure de conversion porte le nom d'exportation.

Consultez le chapitre ["Exportation](#page-146-0)" pour plus d'information.

#### **Icônes**

MindView vous permet d'insérer des icônes sur les branches de votre mind map pour illustrer une idée, représenter visuellement le statut d'une étape, l'importance d'une notion et ainsi de suite. Consultez la rubrique "[Insertion d'icônes](#page-62-0)" pour en savoir plus.

#### **Importation**

Après avoir exporté votre document vers PowerPoint, Word ou Mediator, vous pouvez si nécessaire le réimporter dans un nouveau document afin de continuer à le développer dans MindView. Les ajouts et modifications effectués à partir de l'application externe sont préservés dans le nouveau document dans la mesure du possible. Libre à vous également d'importer dans MindView des documents conçus directement avec PowerPoint, Word ou Mediator.

Reportez-vous au chapitre ["Importation](#page-202-0)" pour plus d'information.

#### **Liens entre branches**

La création d'un lien entre branches vous permet de représenter visuellement une relation conceptuelle existant entre deux branches. Ce lien prend la forme d'une flèche allant de la branche de départ à la branche d'arrivée. Consultez la rubrique "[Création de liens entre branches](#page-89-0)" pour en savoir plus.

#### **Mind map**

Une mind map se compose de sa racine, de toutes ses branches principales, de toutes ses sousbranches et de tous les éléments insérés (icônes, commentaires, notes et ainsi de suite) et objets attachés (fichiers texte, fichiers image, fichiers vidéo, hyperliens et ainsi de suite). Notez que MindView vous permet de créer plusieurs mind maps différentes dans un même document.

#### **Modèles**

MindView offre toute une gamme de modèles à usage pédagogique, professionnel et personnel sur lesquels baser vos propres mind maps. Libre à vous également d'enregistrer vos propres mind maps en tant que modèles en vue d'un usage futur. Consultez la rubrique "[Enregistrement d'une](#page-40-0)  [mind map"](#page-40-0) pour en savoir plus. Notez que les modèles sont dotés de l'extension .mvtx.

#### **Notes**

A la différence des annotations et des commentaires, les notes vous permettent d'associer des remarques complètes et détaillées à la racine ou à n'importe quelle branche de votre mind map à l'aide de l'éditeur de notes. Consultez la rubrique "[Insertion de notes](#page-54-0)" pour en savoir plus.

#### **Objets et hyperliens**

MindView vous permet de rattacher divers objets à la racine ou aux branches de votre mind map : fichiers texte, images, vidéos, sons, fichiers Flash™ ou encore URLs, que vous pouvez activer à partir de la mind map. Ces objets sont répertoriés dans la liste des objets de MindView, et peuvent tous être exportés lorsque vous exportez votre mind map dans un autre format. Consultez les rubriques "[Rattachement d'objets](#page-84-0) et ["Création d'hyperliens](#page-87-0)" pour plus d'information.

#### **Pré-branches**

Une pré-branche est une branche située au niveau immédiatement supérieur à celui de la branche sélectionnée. Consultez la rubrique ["Insertion de branches"](#page-44-0) pour de plus amples informations.

#### **Racine**

La racine est le bloc central qui apparaît lorsque vous créez une mind map. Elle en représente le thème principal. Toute branche directement reliée à la racine est une branche principale. Consultez la rubrique "[Insertion de branches"](#page-44-0) pour plus d'information.

#### **Sous-branches**

Toute branche appartenant à une branche principale est désignée par le terme "sous-branche". Les sous-branches, qui peuvent elles-mêmes contenir d'autres sous-branches, représentent les différents niveaux de sous-rubriques de votre mind map. Consultez la rubrique "[Insertion de](#page-44-0)  [branches"](#page-44-0) pour en savoir plus.

#### **Vue Gauche/Droite**

Cette vue présente votre mind map sous la forme d'une liste de rubriques placée soit à droite de la racine (vue Droite), soit à gauche de la racine (vue Gauche). Ce choix de vue est particulièrement intéressant pour les données de type liste dont vous souhaitez pouvoir explorer chaque élément avant de passer à l'élément suivant. Consultez la rubrique "[Utilisation des différentes vues](#page-124-0)" pour de plus amples informations.

#### **Vue Ligne de temps**

La vue Ligne de temps vous permet de visualiser toutes les branches auxquelles vous avez associé des dates en ordre chronologique sur un axe horizontal. MindView propose différentes échelles de temps (par exemple standard, historique ou géologique) pour répondre aux besoins de vos différents projets. Pour en savoir plus sur la vue Ligne de temps, reportez-vous à la rubrique ["Utilisation de la vue Ligne de temps](#page-128-0)".

#### **Vue Mind Map**

Lorsque vous créez une nouvelle mind map, la vue proposée par défaut est la vue Mind Map. Cette vue représente la mind map avec sa racine au centre et toutes ses branches principales disposées en rayons autour de la racine dans le sens des aiguilles d'une montre. C'est un bon choix de vue lorsque vous travaillez en mode brainstorming pour recueillir toutes les idées liées au sujet de votre mind map sans vous soucier de leur évaluation ou de leur structure. Consultez la rubrique "[Utilisation des différentes vues](#page-124-0)" pour en savoir plus.

#### **Vue Organigramme**

Cette vue représente votre mind map sous la forme d'une pyramide, avec la racine au sommet de la pyramide, les branches principales juste en dessous, le premier niveau de sous-branches sous les branches principales et ainsi de suite. Cette représentation convient bien aux données structurées qui demandent à être visualisées de manière hiérarchique, c'est-à-dire du niveau le plus élevé aux niveaux inférieurs. Consultez la rubrique "[Utilisation des différentes vues"](#page-124-0) pour en savoir plus.

#### **Vue Plan**

La vue Plan de MindView représente la mind map sous la forme d'une liste hiérarchique dont vous pouvez développer et réduire les niveaux selon vos besoins. Elle vous permet de parcourir le document rapidement et vous offre une méthodologie supplémentaire pour vos sessions remueméninges. Pour en savoir plus sur cette vue, reportez-vous à la rubrique "[Utilisation de la vue](#page-135-0)  [Plan"](#page-135-0).

# <span id="page-16-2"></span><span id="page-16-1"></span><span id="page-16-0"></span>**Installation de MindView**

## **Installation sur poste unique**

- × Insérez le DVD dans le lecteur approprié.
- Suivez les instructions affichées par le programme d'installation de MindView.

Si le programme d'installation de MindView ne démarre pas automatiquement :

- **EXEC** Choisissez Démarrer Exécuter.
- Tapez les commandes suivantes :

```
X:\start.exe
```
où X représente la lettre de votre lecteur de DVD.

#### <span id="page-16-3"></span>**Installation administrative (administrateurs système seulement)**

Le logiciel Windows® Installer autorise l'installation administrative d'une application ou d'un produit sur un réseau en vue de son utilisation par un groupe de travail. Une installation administrative installe sur le réseau une image source de l'application similaire à l'image source figurant sur un DVD. L'administrateur système peut alors distribuer l'installation aux ordinateurs clients d'un domaine par le biais de stratégies de groupe. Ce type d'installation requiert Windows 2000 Server ou ultérieur.

Pour en savoir plus sur Windows® Installer et les installations administratives, veuillez vous reporter au site web de Microsoft.

## **Création d'une installation administrative**

En tant qu'administrateur, vous pouvez créer une installation administrative à partir de la ligne de commande en faisant appel au paramètre /a :

- Choisissez Démarrer Exécuter. Š.
- Tapez les commandes suivantes :

```
msiexec.exe /a X:\install\setup.msi
```
où X représente la lettre de votre lecteur de DVD.

(veuillez vérifier l'emplacement du fichier setup.msi sur votre DVD)

- Indiquez les informations suivantes dans la boîte de dialogue qui s'affiche :
	- Le dossier dans lequel vous souhaitez décompresser le fichier .msi
	- Les noms d'utilisateur et de société à utiliser par défaut
	- **Le numéro de série**
- (facultatif) Cochez l'option "Forcer l'activation lors de l'exécution de MindView" pour activer y. MindView à son premier lancement.
- (facultatif) Cochez la case "Activer automatiquement durant l'installation" pour activer  $\mathcal{P}^{\perp}$ MindView durant l'installation.

Ces deux procédures d'activation se déroulent en arrière-plan, sans produire de message.

*C* Ces options d'activation sont sauvegardées dans le fichier "admin.ini" placé dans le dossier de *destination. Vous pouvez l'éditer à l'aide d'un éditeur de texte comme le Bloc-notes si vous souhaitez choisir de nouvelles options sans devoir recréer une nouvelle installation administrative.* 

## **Application d'une mise à jour à l'installation administrative**

**EXEC** Choisissez Démarrer - Exécuter

<span id="page-17-0"></span>Tapez :

```
msiexec.exe /p <chemin d'accès au fichier .msp> /a <chemin d'accès 
au fichier administratif .msi>
```
Les membres du groupe de travail utilisant MindView devront alors réinstaller l'application à partir de la nouvelle image source administrative pour bénéficier de la mise à jour.

Pour entièrement réinstaller l'application et mettre en mémoire cache le fichier .msi sur leur ordinateur, les utilisateurs devront taper l'une des commandes suivantes :

- msiexec.exe /fvomus //serveur/<fichier administratif .msi>
- msiexec.exe /I //serveur//<fichier administratif .msi > REINSTALL=ALL REINSTALLMODE=vomus

#### <span id="page-17-1"></span>**Dépannage**

#### **Modification de l'emplacement du fichier d'activation**

Par défaut, les données d'activation sont sauvegardées dans :

```
C:\Documents and Settings\All Users\Application 
Data\mwas\MindView5.0.mwas
```
(Windows 2000 et Windows XP), ou

C:\ProgramData\mwas\MindView5.0.mwas

(Windows 7 et Windows Vista)

Dans de rares circonstances, il peut arriver qu'un ordinateur client n'autorise qu'un accès restreint à ce dossier, ce qui empêche la sauvegarde du fichier d'activation. Si votre système client/serveur est configuré de cette manière, vous pouvez transférer le fichier d'activation à un autre emplacement en ajoutant une entrée dans le fichier admin.ini comme suit :

```
[Activation] 
mwas=c:\autre dossier avec droit d'accès en 
écriture\MindView5.0.mwas
```
#### **Sauvegarde de plusieurs fichiers d'activation sur le serveur**

Vous pouvez conserver plusieurs fichiers d'activation dans le même dossier du serveur en ajoutant une entrée au fichier admin.ini comme suit :

```
[Activation] 
mwas=\\serveur\activations\MindView5.0_%COMPUTERNAME%.mwas
```
où :

serveur = le nom du serveur activations = le nom de partage sur le serveur %COMPUTERNAME% sera remplacé par le nom de l'ordinateur client

#### **Problème lors de l'application d'une mise à jour**

Q. Rien ne se passe lorsque je fais un double clic sur le fichier de mise à jour (par ex. patch.msp).

R. Il se peut que l'extension de fichier .msp soit attribuée à une application autre que Windows Installer.

Dans ce cas, vous pouvez appliquer la mise à jour comme suit :

- **EXECT** Choisissez Démarrer Exécuter.
- Tapez les commandes suivantes : ь

```
msiexec.exe /p c:\temp\patch.msp
```
(en supposant que vous ayez copié le fichier .msp dans c:\temp)

# <span id="page-18-1"></span><span id="page-18-0"></span>**Support**

# <span id="page-18-3"></span><span id="page-18-2"></span>**Obtenir de l'aide**

Le manuel de l'utilisateur de MindView est intégré au programme sous la forme d'aide en ligne.

#### **Aide en ligne**

 $\mathbf{x}$ 

Vous pouvez accéder à l'aide en ligne à tout moment en appuyant sur **F1** ou en cliquant sur le

point d'interrogation situé dans la partie supérieure droite de la fenêtre MindView.

Pour obtenir de l'aide sur une boîte de dialogue particulière, cliquez sur le petit point d'interrogation

situé dans la partie supérieure droite de la boîte de dialogue en question.

#### <span id="page-18-4"></span>**Forum Aux Questions**

Si vous avez besoin d'aide supplémentaire, veuillez consulter le Forum Aux Questions de MatchWare :

#### http://faq.matchware.com/fr/

Vous trouverez dans ce forum des réponses aux questions les plus courantes concernant les produits MatchWare. Le forum vous permet également d'envoyer des questions à MatchWare et de poster des commentaires.

#### <span id="page-18-5"></span>**Service Packs**

Si vous vous heurtez à un problème que vous ne parvenez pas à résoudre en consultant les rubriques de cette documentation et du FAQ, vérifiez que vous avez installé le dernier service pack en date. MatchWare diffuse de nouveaux service packs régulièrement dans le double but d'améliorer les fonctionnalités de MindView et d'apporter des correctifs aux erreurs signalées.

Vous trouverez les service packs des produits MatchWare sur le site :

http://www.matchware.com/fr/support/default.htm

#### <span id="page-18-6"></span>**Site web de MatchWare**

Le site web de MatchWare contient de nombreuses informations sur les produits proposés, ainsi que didacticiels, modèles et vidéos de formation. De nouvelles options y sont régulièrement intégrées. Pour en savoir plus, rendez-vous sur le site :

http://www.matchware.com

# <span id="page-18-7"></span>**Signaler un problème**

Pour signaler un problème, une anomalie ou toute autre erreur détectée dans MindView, veuillez envoyer un message par le biais du Forum Aux Questions de MatchWare :

#### http://faq.matchware.com/fr/

MatchWare est enregistré avec les Services Windows® Quality Online. En cas de blocage intempestif, le système de communication d'incident de Windows capture toutes les informations pertinentes et vous donne la possibilité de faire suivre ce rapport à MatchWare automatiquement.

# <span id="page-19-1"></span><span id="page-19-0"></span>**Prise en main rapide**

# <span id="page-19-2"></span>**Introduction**

Cette prise en main rapide vous présente toutes les étapes de base nécessaires à la création d'une mind map et à son enrichissement à l'aide de styles, d'icônes, d'annotations, de commentaires, d'images, de pièces jointes et ainsi de suite.

La mind map que nous allons créer ici a pour thème la planification d'une réunion de travail hebdomadaire.

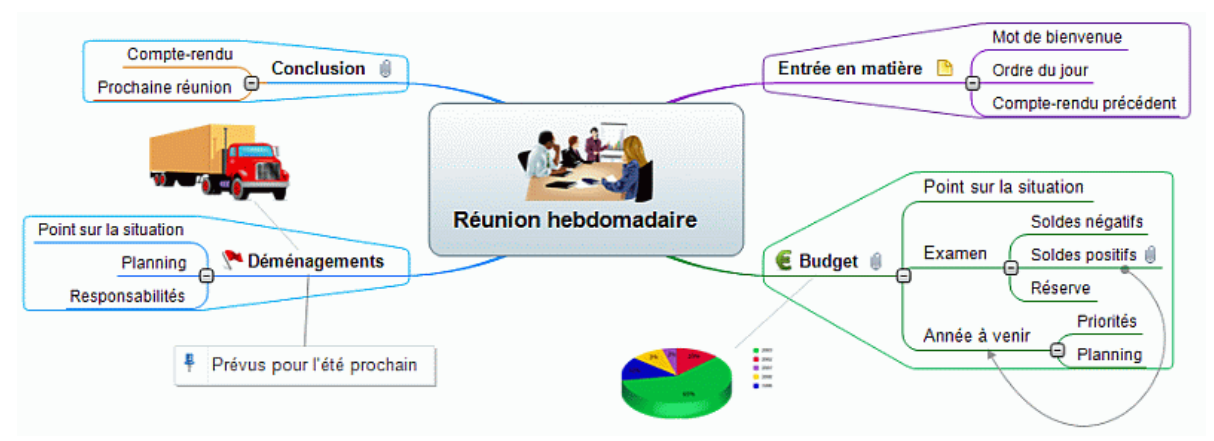

Vous trouverez la mind map complète "Réunion hebdomadaire.mvdx" dans le dossier "…\MatchWare\MindView 5.0\PriseEnMain" du dossier programme MindView.

# <span id="page-19-3"></span>**Première étape - Création de la mind map**

La première étape de notre prise en main rapide consiste à créer toutes les branches requises pour l'ordre du jour de la réunion.

Commençons par créer le document MindView.

Démarrez MindView et choisissez **Nouveau document** dans la boîte de dialogue Bienvenue. ×

 *Si vous avez fermé la boîte de dialogue Bienvenue, vous pouvez également créer un document en appuyant sur les touches Ctrl + N.* 

La boîte de dialogue **Nouveau document** apparaît.

<span id="page-20-0"></span>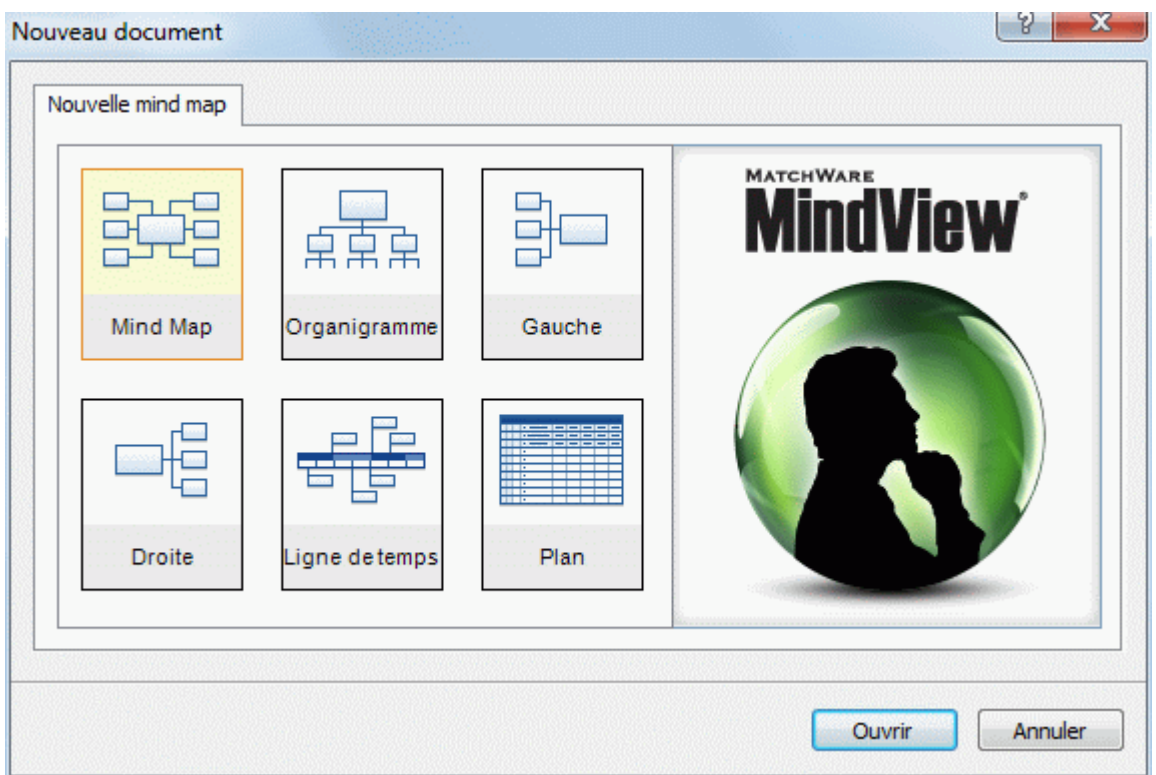

Dans cette prise en main, nous allons utiliser la vue par défaut de MindView, à savoir la vue Mind Map.

Sélectionnez l'icône **Mind Map** et cliquez sur **Ouvrir**.

Le bloc racine de votre nouvelle mind map apparaît. C'est là que vous indiquez son sujet.

**Suiet** 

#### <span id="page-20-1"></span>**Définition du sujet**

Tapez "Réunion hebdomadaire" et appuyez sur **Entrée**. ×

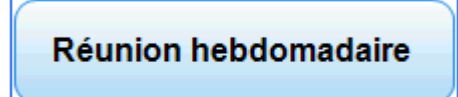

Le nom de fichier par défaut "Réunion hebdomadaire" est maintenant indiqué sur l'onglet du document.

Réunion hebdomadaire\*

L'étoile visible à droit du nom de fichier signale que vous avez apporté des changements au document que vous n'avez pas encore sauvegardés.

#### <span id="page-20-2"></span>**Insertion des branches principales**

 Nous allons maintenant insérer quelques branches correspondant aux diverses rubriques que nous souhaitons inclure dans notre ordre du jour, à savoir :

- Une section pour l'entrée en matière  $\bullet$
- Une section sur les questions budgétaires
- Une section sur les déménagements imminents  $\bullet$

<span id="page-21-0"></span>Une section pour la conclusion  $\bullet$ 

Commençons par insérer la première branche.

Appuyez sur **Entrée**.

La première branche s'affiche. Elle porte le libellé par défaut "Idée".

- Tapez "Entrée en matière" et appuyez sur **Entrée**.
- Appuyez de nouveau sur **Entrée** pour insérer la deuxième branche. ×
- Tapez "Budget" et appuyez sur **Entrée**. ×
- Insérez deux branches supplémentaires en appuyant sur **Entrée** et donnez-leur les noms × "Déménagements" et "Conclusion".

Comme vous pouvez le constater, MindView insère les branches autour de la racine dans le sens des aiguilles d'une montre.

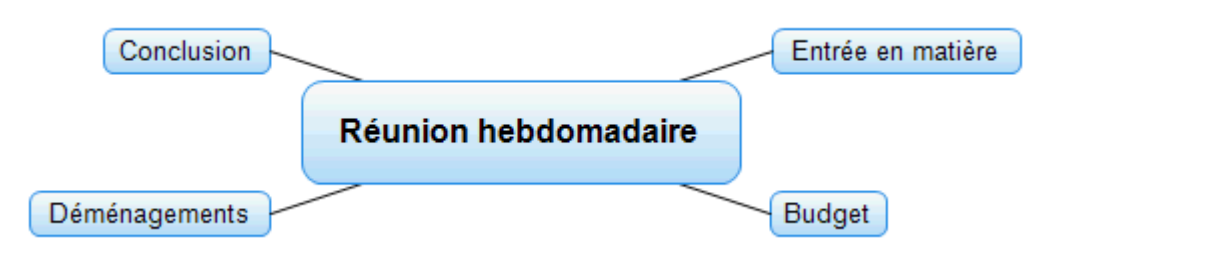

#### <span id="page-21-1"></span>**Insertion des sous-branches**

 Nous souhaitons maintenant insérer quelques sous-branches correspondant aux diverses sous-rubriques de chacune des rubriques principales.

- Pour ajouter la première sous-branche à la rubrique "Entrée en matière", cliquez sur la ь branche correspondante pour la sélectionner et appuyez sur la touche **Insertion**.
- Tapez "Mot de bienvenue" et appuyez sur **Entrée**. ъ
- × Appuyez de nouveau sur **Entrée** pour insérer la deuxième sous-branche.
- Tapez "Ordre du jour" et appuyez sur **Entrée**. ×
- Tapez "Compte-rendu précédent" et appuyez sur **Entrée**. ь
- Sélectionnez maintenant la branche "Budget" et appuyez sur la touche **Insertion** pour y b ajouter la première sous-branche.
- Répétez ces étapes jusqu'à ce que vous ayez inséré toutes les autres sous-branches illustrées ъ ci-dessous.

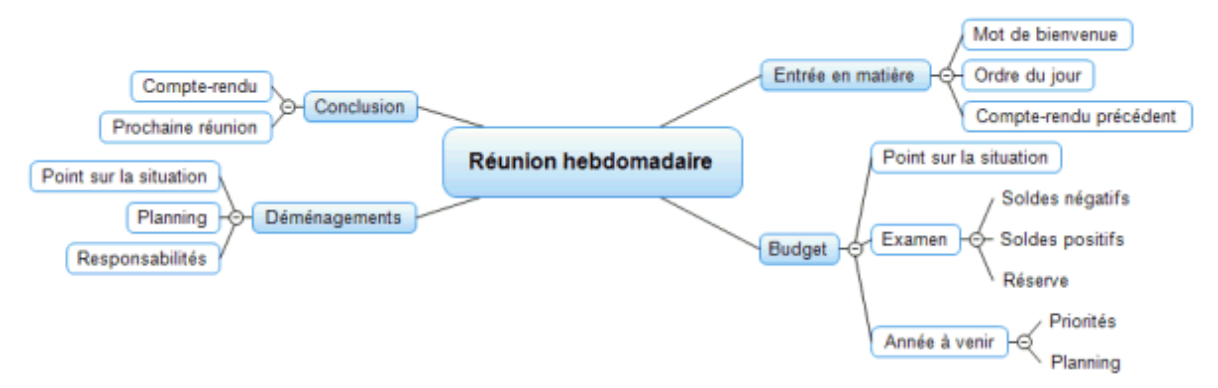

 *Si vous faites une faute de frappe, sélectionnez la branche à corriger et cliquez sur le libellé. Placez ensuite le curseur à l'emplacement voulu, appuyez sur la touche Supprimer ou sur la touche Arrière pour supprimer les caractères incorrects, tapez les caractères corrects et appuyez sur Entrée.* 

## <span id="page-22-1"></span><span id="page-22-0"></span>**Enregistrement du document**

Enregistrons le travail effectué jusqu'à présent avant de passer à l'étape suivante.

- Cliquez sur l'icône **Enregistrer document** de la barre d'outils Accès rapide ou appuyez sur ×. les touches **Ctrl + S**.
- Dans la boîte de dialogue "Enregistrer sous" qui s'affiche, choisissez un dossier, tapez un nom × de fichier pour votre nouvelle mind map et cliquez sur **Enregistrer**.

Le nom de fichier proposé par défaut correspond au sujet de la mind map, c'est-à-dire "Réunion hebdomadaire.mvdx" dans notre exemple.

# <span id="page-22-3"></span><span id="page-22-2"></span>**Deuxième étape - Enrichissement de la mind map**

Au cours de cette deuxième étape de notre prise en main rapide, nous allons enrichir notre mind map avec toute une gamme d'éléments visuels et d'objets multimédias.

## **Choix d'un style**

MindView propose diverses galeries de mises en forme et de styles prédéfinis, qui vous permettent d'appliquer globalement une autre forme de branche ou un autre jeu de couleurs à votre mind map, en une seule étape.

Cliquez sur l'onglet **Création** du menu principal.

Cet onglet contient toutes les options de conception globales disponibles pour la vue en cours, en l'occurrence la vue Mind Map.

Parcourez la galerie **Mises en forme** pour choisir votre représentation préférée. Y.

Au fur et à mesure que vous parcourez les options, MindView vous donne un aperçu en temps réel de leur effet sur la mind map. Pour appliquer une option donnée, contentez-vous de cliquer sur sa vignette dans la galerie. Comme notre exemple concerne une mind map standard, nous allons conserver ici la mise en forme par défaut.

- Parcourez la galerie **Styles** pour choisir votre style préféré. ×
- (facultatif) Pour personnaliser l'aspect visuel de votre mind map plus avant, explorez les × options proposées par les groupes **Effets** et **Propriétés**.

Toutes les options de conception que vous choisissez ici s'appliquent à la mind map dans son ensemble. Vous pouvez rouvrir cet onglet Création à tout moment pour modifier les effets visuels choisis ou en ajouter d'autres. Vous êtes également libre de laisser cette étape de conception pour la fin et de commencer par mettre en place le contenu de votre document.

Outre à ces options de conception globales, MindView vous permet aussi d'appliquer des options de formatage spécifiques à certaines branches de la mind map, comme nous le verrons à la fin de cette prise en main.

#### <span id="page-22-4"></span>**Insertion d'images**

 La théorie du Mind Mapping recommande de toujours insérer une image dans le bloc racine d'une mind map pour en illustrer le thème. Nous allons donc suivre ce conseil :

- Cliquez sur l'onglet **Affichage** dans le menu principal.
- Choisissez **Afficher/Masquer | Bibliothèque multimédia**.

La Bibliothèque multimédia s'ouvre.

Cliquez dans le champ **Rechercher** de la Bibliothèque multimédia et tapez "réunion". Plusieurs images s'affichent dans la zone de visualisation de la Bibliothèque multimédia.

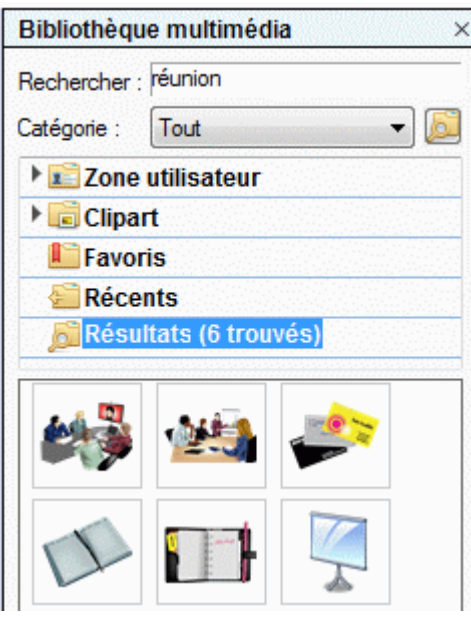

 $\blacktriangleright$ Faites glisser l'image représentant une réunion sur le bloc racine et relâchez le bouton de la souris.

Le bloc racine contient maintenant une image illustrant une réunion.

Ce type d'image, "soudée" à la branche à laquelle elle appartient, porte le nom d'image "intégrée".

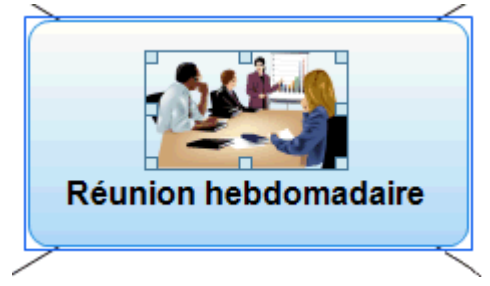

Nous disposons également d'une image de camion de déménagement que nous allons utiliser pour illustrer la branche "Déménagements".

- Cliquez sur la branche "Déménagements" pour la sélectionner. Y.
- Cliquez sur l'onglet **Insertion** du menu principal. У
- Choisissez **Images | Image flottante**. ×
- × Localisez le dossier "…\MatchWare\MindView 5.0\PriseEnMain" sur votre disque dur, sélectionnez le fichier "Truck.png" et cliquez sur Ouvrir.

Votre mind map contient maintenant une image de camion, que vous pouvez déplacer où bon vous semble en la faisant glisser avec la souris. Notez qu'un trait mince relie l'image à la branche à laquelle elle appartient.

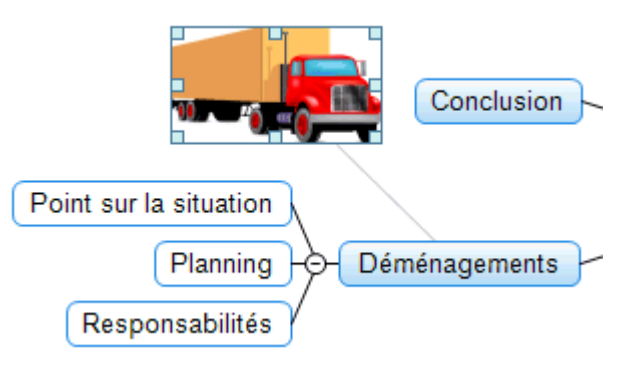

#### <span id="page-24-1"></span><span id="page-24-0"></span>**Insertion d'icônes**

**DATE** 

 L'insertion d'icônes sur la mind map est un bon moyen d'illustrer une idée ou d'attirer l'attention sur un point particulier.

- Sélectionnez la branche "Budget".
- ý. Cliquez sur l'onglet **Insertion** du menu principal.
- Cliquez sur la flèche située dans la partie inférieure de l'icône **Icônes** à l'extrémité droite du У ruban.
- Cliquez sur l'icône représentant l'Euro dans la palette d'icônes **Standard**. ÷.

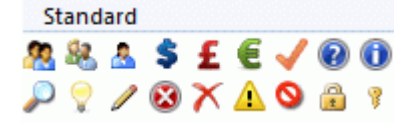

L'icône apparaît sur la gauche du libellé de la branche.

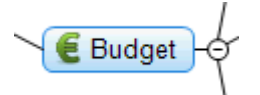

× Sélectionnez la branche "Déménagements" et ajoutez-y l'icône représentant un drapeau rouge pour indiquer que la date du déménagement approche.

Déménagements

#### <span id="page-24-2"></span>**Insertion d'une note**

 L'éditeur de notes de MindView vous permet d'associer des notes complètes à n'importe quelle branche.

Nous aimerions associer une note à la branche "Conclusion" pour expliquer pourquoi il pourrait être judicieux d'inviter davantage de participants à la prochaine réunion.

- × Si l'éditeur de notes n'est pas ouvert, choisissez **Affichage | Afficher/Masquer | Editeur de notes** dans le menu principal.
- Sélectionnez la branche "Conclusion" et tapez le texte suivant (ou tout autre texte de votre × choix !) dans la fenêtre de l'éditeur de notes.

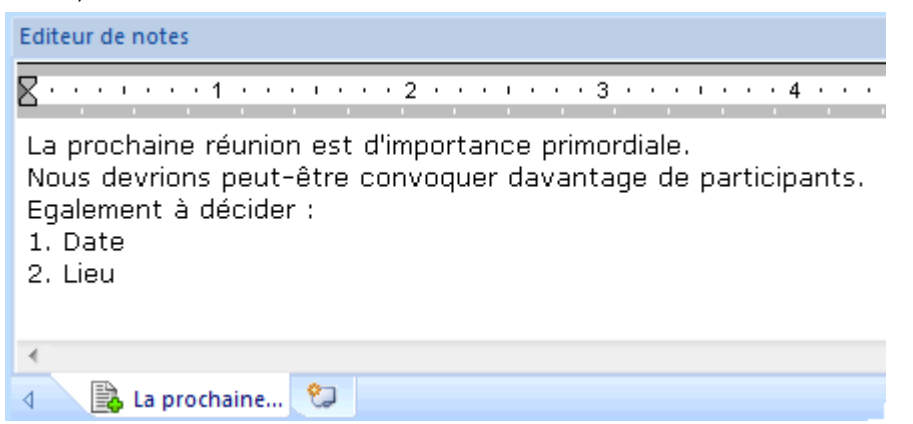

Dès que vous cliquez sur la fenêtre de l'éditeur de notes, un onglet **Edition** spécifique apparaît à l'extrémité droite du ruban pour vous aider à formater votre note.

Formatez le texte à votre convenance et cliquez en dehors de l'éditeur de notes. ×.

Une icône de trombone  $\mathbb \Psi$  apparaît maintenant sur la droite de la branche "Conclusion" pour signaler la présence d'un objet attaché.

<span id="page-25-0"></span>Conclusion La prochaine réunion..

<span id="page-25-1"></span>**Insertion d'annotations et de commentaires** 

 Nous souhaitons également insérer quelques rappels plus brefs directement sur notre mind map.

Nous allons commencer par ajouter une annotation à la branche "Déménagements" pour indiquer que la date de cet événement est imminente. Une annotation reste affichée à l'écran en permanence.

- Cliquez sur la branche "Déménagements" pour la sélectionner. ×
- Choisissez **Insertion | Texte | Annotation** dans le menu principal.

Un petit cadre s'ouvre avec le texte par défaut "Insérer annotation".

- Tapez le texte de l'annotation comme indiqué ci-dessous et appuyez sur Entrée. ъ
- (facultatif) Déplacez le cadre de l'annotation en le faisant glisser à l'emplacement de votre ъ choix.

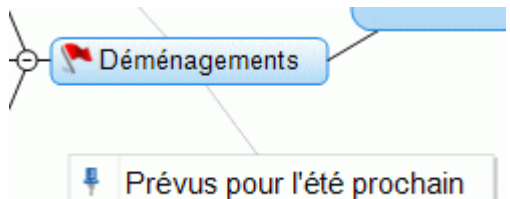

Nous allons maintenant insérer un commentaire sur notre branche "Entrée en matière" en guise d'aide-mémoire. Les commentaires sont habituellement masqués.

¥. Sélectionnez la branche "Entrée en matière". Cette fois-ci, plutôt que d'utiliser le menu, contentez-vous d'appuyer sur la touche **F11**. MindView vous permet en effet d'exécuter les commandes les plus courantes par le biais de diverses touches de fonction.

Une boîte de commentaire jaune s'affiche.

× Tapez le texte du commentaire comme indiqué ci-dessous et cliquez en dehors de la boîte jaune.

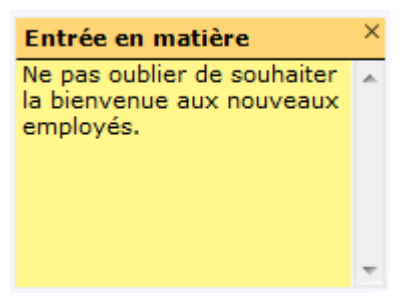

La boîte de commentaire jaune disparaît, mais une icône de commentaire  $\Box$  est maintenant visible en regard du libellé de la branche, signalant que cette branche contient un commentaire. Vous pouvez visionner le contenu du commentaire à tout moment en déplaçant le pointeur de la souris sur cette icône, ou le modifier en cliquant sur l'icône.

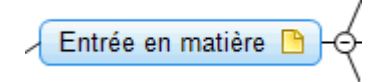

# <span id="page-25-2"></span>**Rattachement d'un fichier**

 Comme nous avons élaboré une feuille de calcul pour nous aider à planifier le budget de l'année prochaine, nous allons l'inclure sous forme d'objet attaché dans notre mind map.

- <span id="page-26-0"></span>Cliquez sur la branche "Budget" pour la sélectionner.
- Choisissez **Insertion | Liens | Objet** dans le menu principal.
- S. Localisez le dossier "…\MatchWare\MindView 5.0\PriseEnMain", sélectionnez "Budget.xls" et cliquez sur OK.

Une icône de trombone  $\mathbb {Q}$  est maintenant visible sur la droite du libellé de la branche "Budget", indiquant que cette branche contient des objets attachés.

Pour visionner l'objet attaché, amenez le pointeur de la souris sur cette icône de trombone. Y. La liste déroulante des objets s'affiche.

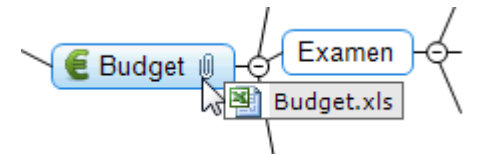

Si Microsoft® Excel est installé sur votre ordinateur, il vous suffit de cliquer sur l'objet figurant dans cette liste pour visionner le contenu de la feuille de calcul.

L'objet attaché est également répertorié dans la liste des objets associée à la branche.

Pour visionner la liste des objets, choisissez **Affichage | Afficher/Masquer | Liste des objets** ъ dans le menu principal.

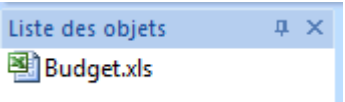

## <span id="page-26-1"></span>**Création d'un lien entre branches**

 Etant donné que nous souhaitons prendre en compte les fonds non dépensés dans l'élaboration du budget de l'année prochaine, nous allons créer un lien visuel entre les deux rubriques sur la mind map.

- Choisissez **Insertion | Liens | Lien entre branches** dans le menu principal.
	- Le pointeur de la souris prend une forme différente.
- Amenez le pointeur sur la branche "Soldes positifs", cliquez sur la branche, faites glisser le pointeur sur la branche "Année à venir" de façon à la mettre en surbrillance et relâchez le bouton de la souris.

Une courbe relie maintenant la branche "Soldes positifs" à la branche "Année à venir", indiquant qu'il existe un lien conceptuel entre ces deux branches.

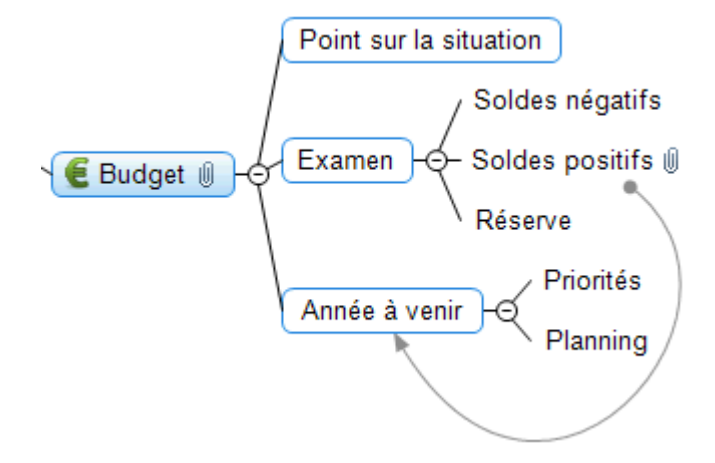

Une fois de plus, une icône de trombone apparaît sur la droite de la branche "Soldes positifs", dénotant la présence d'un lien entre branches.

<span id="page-27-0"></span>Si vous sélectionnez à nouveau la branche "Soldes positifs", vous constaterez que le lien entre branches est également répertorié dans sa liste des objets. Par défaut, il porte le nom de la branche où le lien se termine.

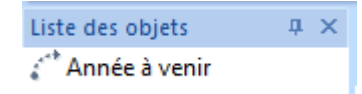

## <span id="page-27-1"></span>**Formatage des branches**

 Pour parfaire notre mind map, nous allons délimiter quelques-unes de ses branches et sousbranches par une bordure.

Au début de cette rubrique, nous avons vu comment appliquer des options de conception globales à la mind map à l'aide de l'onglet **Création**.

Vous pouvez tout aussi bien appliquer des options de conception spécifiques à certaines branches sélectionnées au moyen de leur onglet **Format**.

- Cliquez sur la branche "Entrée en matière" pour la sélectionner.
- Cliquez sur l'onglet **Format** qui apparaît à l'extrémité droite du ruban. Cet onglet contient toutes les options et propriétés spécifiques à l'objet sélectionné, en l'occurrence la branche "Entrée en matière."
- Cliquez sur l'icône **Bordure** dans le groupe Bordure pour activer cet effet. ъ
- ×. (facultatif) Pour choisir une autre couleur de remplissage pour la bordure, cliquez sur la petite flèche située sous l'icône **Remplissage**. Les options de ce menu vous permettent aussi d'appliquer un dégradé de couleurs et d'en choisir la direction.
- (facultatif) Pour choisir un autre style de contour pour la bordure, cliquez sur la petite flèche × située sous l'icône **Contour**. Les options de ce menu vous permettent de choisir la couleur, l'épaisseur et le style de la bordure.

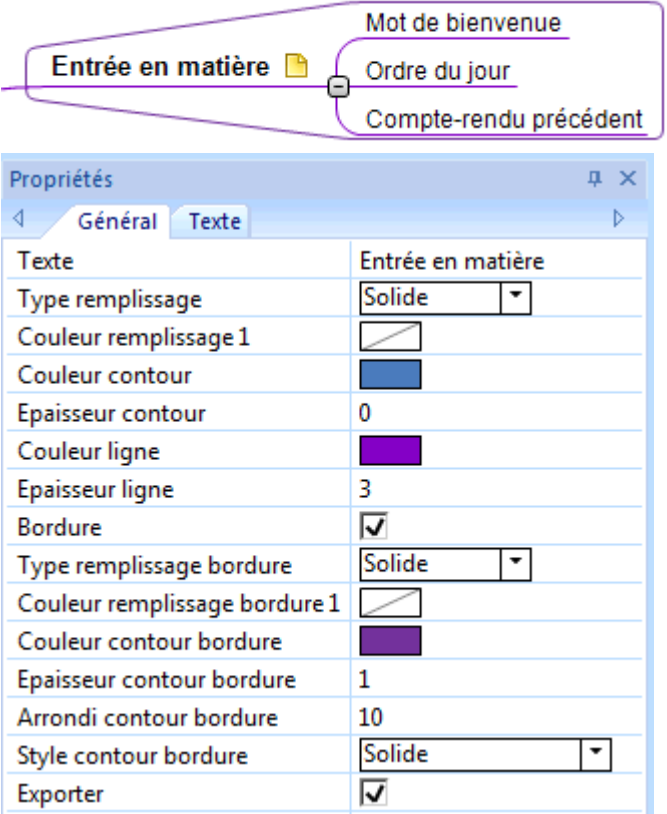

Libre à vous bien entendu de faire appel aux autres options de l'onglet Format pour personnaliser vos branches plus avant, par exemple en modifiant leur forme, la couleur de leur arrière-plan ou de leur contour, la couleur et l'épaisseur de la ligne reliant chaque branche à sa branche parente et ainsi de suite.

 *Si après avoir expérimenté avec ces options, vous souhaitez redonner à vos branches le style par défaut que vous avez choisi au début de cette rubrique pour la vue dans son ensemble, contentez-vous de sélectionner les branches en question, puis cliquez sur Rétablir style.* 

Nous avons maintenant terminé notre prise en main rapide. En très peu de temps, vous avez appris à créer et à enrichir votre première mind map MindView. Vous avez également passé en revue les opérations les plus courantes de MindView. Veuillez consulter la section "Utilisation" pour en savoir plus sur les fonctionnalités décrites dans cette prise en main.

# <span id="page-29-1"></span><span id="page-29-0"></span>**Utilisation**

# <span id="page-29-3"></span><span id="page-29-2"></span>**Configuration**

# **Mise en place de l'espace de travail**

La fenêtre de MindView se compose de plusieurs éléments :

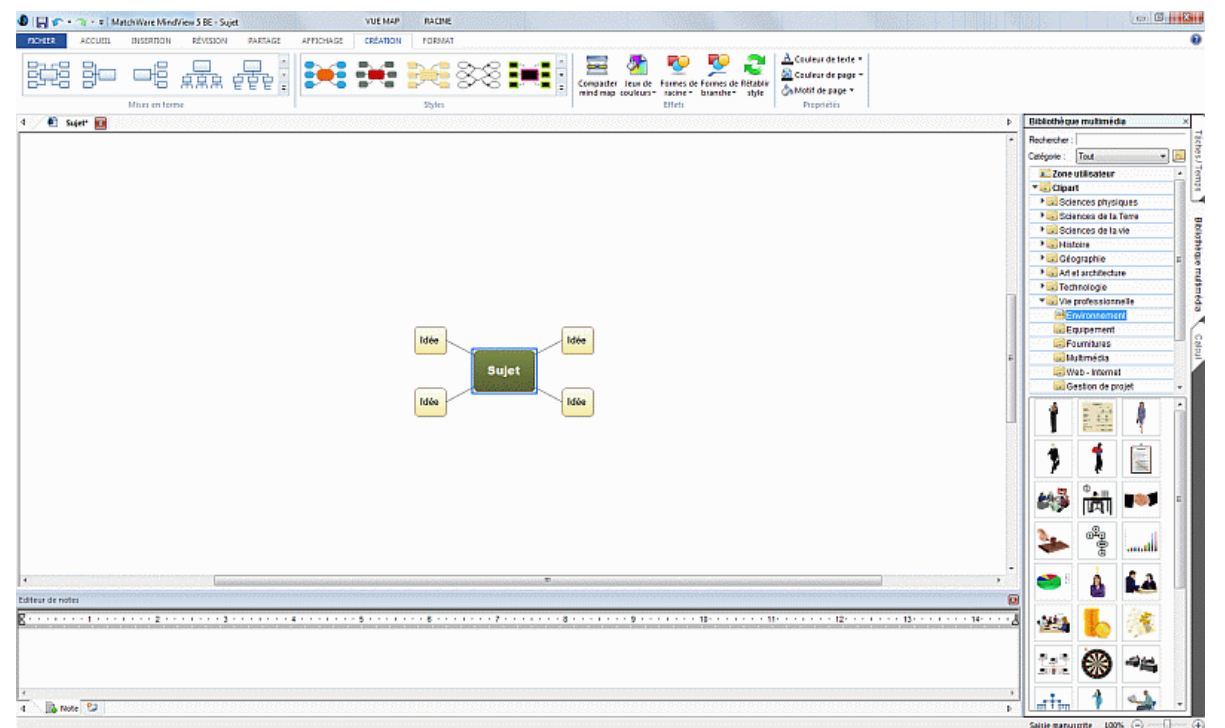

- Le menu **Fichier** s'affiche dans l'angle supérieur gauche de la fenêtre MindView. Il contient  $\bullet$ des commandes portant sur le document dans son ensemble, telles Nouveau, Ouvrir, Enregistrer, Imprimer ou Exporter.
- La **Barre d'outils Accès rapide** est un composant de l'interface Microsoft Office. Il s'agit d'une barre d'outils personnalisable, disponible à tout moment, quel que soit l'onglet ouvert sur le ruban. Par défaut, elle est placée en haut à gauche de la fenêtre MindView.
- Le **Ruban** est également un composant de l'interface Microsoft Office. Ses onglets, correspondant aux tâches principales que MindView permet d'effectuer, contiennent toutes les commandes, options et icônes nécessaires, organisées en groupes. Le ruban est conçu pour vous aider à localiser rapidement les commandes dont vous avez besoin pour mener à bien chacune de vos tâches.

L'onglet **Création** qui apparaît à l'extrémité droite du ruban est un onglet spécial. Il contient toutes les options de conception globales applicables à la vue en cours.

Lorsqu'une branche ou un élément particulier est sélectionné, un onglet **Format** apparaît à l'extrémité droite du ruban. Il contient toutes les options de formatage spécifiques à l'objet sélectionné.

- Deux **Panneaux** peuvent être ouverts sur la droite de la fenêtre MindView.
- L'**espace de travail** est la partie de la fenêtre que vous utilisez pour élaborer votre document.

# **Personnalisation de la barre d'outils Accès rapide**

La barre d'outils Accès rapide contient les commandes les plus fréquemment utilisées. Par défaut, elle est placée en haut à gauche de la fenêtre MindView.

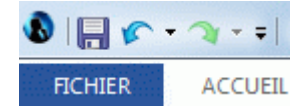

Vous pouvez rapprocher la barre d'outils Accès rapide de l'espace de travail comme suit :

- Ŷ. Cliquez sur la flèche **Personnaliser la barre d'outils Accès rapide** située sur la droite de la barre d'outils.
- Choisissez **Afficher en dessous du ruban**. У

Vous avez également tout loisir d'ajouter les commandes que vous utilisez souvent à la barre d'outils Accès rapide, ou d'en supprimer les commandes peu employées. Reportez-vous à la rubrique "[Définition des préférences](#page-35-0)" pour en savoir plus.

# **Réduction du ruban**

MindView vous permet de réduire le ruban de façon à accroître l'espace disponible sur votre écran.

- Cliquez sur la flèche **Personnaliser la barre d'outils Accès rapide** située sur la droite de × la barre d'outils.
- Choisissez **Réduire le ruban**.
- × Pour utiliser le ruban sous sa forme réduite, cliquez sur l'onglet que vous voulez utiliser, puis sur l'option ou la commande voulue.

Dès que vous avez fait votre choix, le ruban reprend sa forme réduite.

Pour restaurer le ruban à son état initial, cliquez à nouveau sur la flèche "Personnaliser la barre d'outils Accès rapide" et désactivez l'option "Réduire le ruban".

Vous pouvez également réduire le ruban comme suit :

- **Double-cliquez sur l'onglet actif.**
- × Pour restaurer le ruban, double-cliquez à nouveau sur n'importe lequel de ses onglets.

 *Vous pouvez aussi appuyer sur les touches Ctrl + F1 pour réduire ou restaurer le ruban.* 

La disposition des commandes, options et icônes du ruban change lorsque la largeur de la fenêtre MindView est réduite. Les grandes icônes servant à identifier les commandes et les options sont susceptibles d'être remplacées par de petites icônes. Si la largeur de la fenêtre diminue encore, certains groupes peuvent également se réduire à une simple icône.

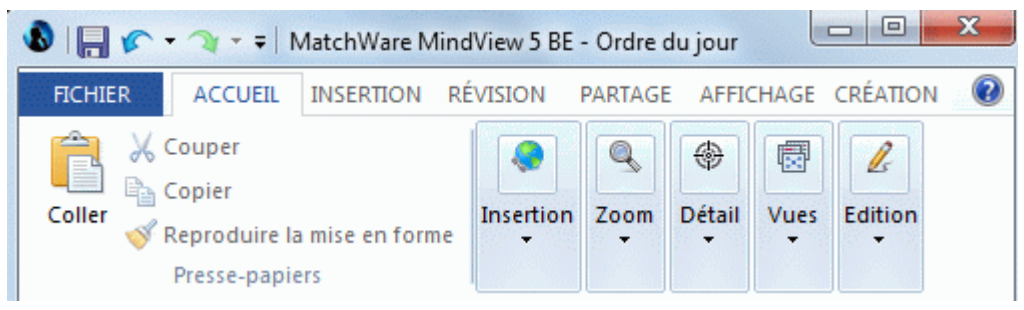

Pour visionner le contenu d'un groupe ainsi réduit, contentez-vous de cliquer sur son icône. ъ

#### **Utilisation des touches d'accès et des raccourcis clavier**

Pour sélectionner une commande du ruban, il vous suffit de cliquer sur l'onglet approprié, puis de choisir la commande.

Vous pouvez toutefois également faire appel aux touches d'accès, lesquelles ne doivent pas être confondues avec les raccourcis clavier :

Les **touches d'accès** servent à parcourir l'interface et à sélectionner ses différentes commandes à l'aide du clavier. Chaque commande affichée dans le menu Fichier, dans la barre d'outils Accès rapide et dans le ruban dispose d'une touche d'accès.

- Les **raccourcis clavier** sont des touches ou combinaisons de touches, telles F1 ou Ctrl + O, utilisées pour effectuer les opérations les plus courantes. Les raccourcis clavier n'ont aucun rapport avec l'emplacement des commandes qui leur correspondent dans l'interface. Vous trouverez une liste de tous les raccourcis clavier disponibles dans MindView à la rubrique ["Raccourcis clavier"](#page-228-0).
- Y. Pour sélectionner une commande à l'aide d'une touche d'accès, commencez par appuyer sur l'une des touches **Alt** ou **F10**. Vous voyez alors apparaître le premier niveau de touches d'accès disponibles à ce point, sous la forme de petits libellés affichés sous le nom des onglets ou des commandes.

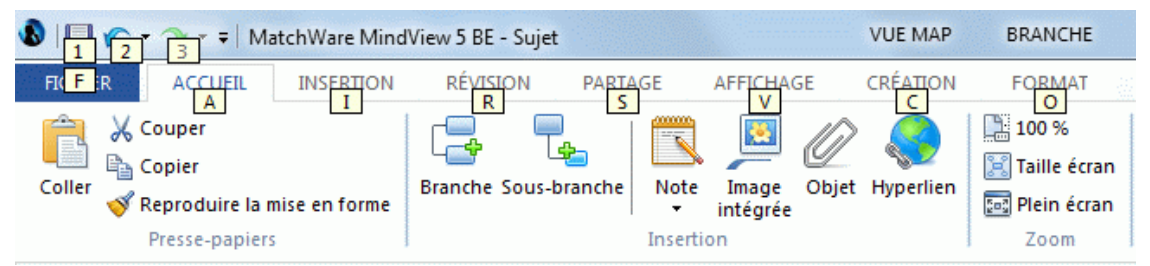

Þ Appuyez sur la touche d'accès de l'onglet ou de la commande dont vous avez besoin pour faire apparaître le deuxième niveau de touches d'accès.

Si par exemple vous appuyez sur la touche **A** dans la situation représentée ci-dessus, l'onglet **Accueil** s'ouvre et les touches d'accès de cet onglet apparaissent :

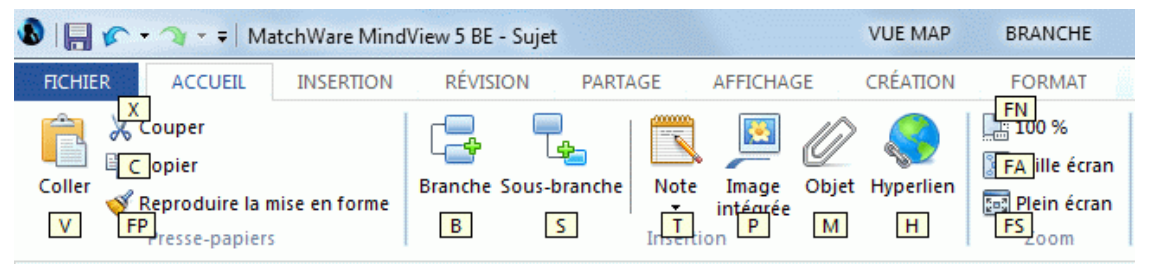

 $\mathbf{r}$ Appuyez sur la ou les touches correspondant à la commande que vous souhaitez effectuer. Ainsi, pour insérer une branche dans la situation ci-dessus, vous appuyez sur **B**.

# **Utilisation des panneaux MindView**

- Deux panneaux peuvent être ouverts sur la droite de l'espace de travail :
- Le panneau **Temps**

Ce panneau vous permet d'associer des dates et des heures aux branches de votre mind map afin de créer des lignes de temps (frises chronologiques).

Pour en savoir plus sur ce panneau, consultez la rubrique "[Utilisation du panneau Temps"](#page-69-0).

#### La **Bibliothèque multimédia**

Cette bibliothèque contient une vaste collection d'images de haute qualité que vous êtes libre d'ajouter à vos mind maps pour en illustrer les différents thèmes.

Consultez les rubriques "[Insertion d'images"](#page-64-0) et "[Utilisation de la Bibliothèque multimédia"](#page-108-0) pour en savoir plus.

MindView intègre d'autres panneaux que vous pouvez afficher ou masquer à l'aide de la commande **Affichage | Afficher/Masquer**.

## **Le panneau Légende**

Ce panneau vous permet d'ajouter une légende à votre mind map pour en faciliter la lecture et l'interprétation. Pour en savoir plus, reportez-vous à la rubrique ["Création d'une légende"](#page-103-0).

#### **L'éditeur de notes**

L'éditeur de notes, qui est situé par défaut dans la partie inférieure de l'espace de travail, vous permet d'associer des notes détaillées à la racine ou à toute autre branche de votre mind map.

Consultez la rubrique ["Insertion de notes"](#page-54-0) pour en savoir plus.

#### **Le Plan de la ligne de temps**

Ce panneau n'est utilisé que dans la vue Ligne de temps. Il affiche toutes les branches de la mind map sous forme de liste hiérarchique que vous pouvez développer ou réduire selon vos besoins.

#### **Le panneau Modifications**

Si vous avez activé la fonction de suivi des modifications, ce panneau répertorie toutes les modifications effectuées sur votre mind map, par vous-même ou par tout autre utilisateur y ayant accès.

Consultez la rubrique ["Suivi des modifications"](#page-102-0) pour en savoir plus.

#### **La boîte de dialogue Propriétés**

Cette boîte de dialogue affiche les propriétés de l'élément MindView sélectionné à un instant donné. Il peut s'agir par exemple de la racine, d'une branche ou d'une annotation. Si aucun élément n'est sélectionné, la boîte de dialogue Propriétés affiche les propriétés de la vue en cours.

Consultez la rubrique ["Utilisation de la boîte de dialogue Propriétés"](#page-114-0) pour en savoir plus.

#### **Le panneau Visualisation**

Le panneau Visualisation vous permet de visionner les différentes parties de votre mind map. Consultez la rubrique ["Utilisation du panneau Visualisation"](#page-116-0) pour en savoir plus.

#### **La liste des objets**

Cette liste énumère tous les objets placés sur la branche de votre mind map sélectionnée à un instant donné.

Consultez la rubrique ["Utilisation de la liste des objets"](#page-116-0) pour en savoir plus.

#### **Redimensionnement des panneaux**

Pour redimensionner un panneau, amenez le pointeur de la souris sur l'un de ses bords s. jusqu'à ce qu'il prenne la forme d'une double flèche, puis faites glisser la souris dans la direction voulue.

#### **Désancrage des panneaux**

Les panneaux Temps et Bibliothèque multimédia sont toujours ancrés sur la droite de l'espace de travail.

Tous les autres panneaux s'ouvrent par défaut sur la gauche de l'espace de travail, mis à part l'éditeur de notes, qui s'affiche dans sa partie inférieure.

Vous pouvez toutefois déplacer chacun de ces panneaux sur l'espace de travail suivant vos besoins.

Pour désancrer un panneau, faites-le glisser vers un autre emplacement en cliquant sur sa y. barre de titre jusqu'à ce qu'il soit complètement libéré, puis relâchez le bouton de la souris.

 *Vous pouvez également désancrer un panneau en double-cliquant sur sa barre de titre et le réancrer en double-cliquant à nouveau sur sa barre de titre. Si vous souhaitez désancrer un panneau et le déplacer librement sur l'espace de travail sans risque qu'il s'ancre automatiquement ailleurs, appuyez sur la touche Ctrl et maintenez-la enfoncée tout en faisant glisser la barre de titre du panneau.* 

## **Ancrage des panneaux**

Vous pouvez ancrer un panneau flottant sur le côté gauche, supérieur ou inférieur de l'espace de travail comme suit :

- Cliquez sur la barre de titre du panneau et déplacez ce dernier dans la direction requise ×.
	- jusqu'à ce que les flèches gauche  $\Box$ , haut  $\Box$  et bas apparaissent sur les bords de l'espace de travail.
- Amenez le panneau sur la flèche requise jusqu'à ce qu'un contour bleu plus foncé identifie le nouvel emplacement. SI celui-ci vous convient, relâchez le bouton de la souris ; dans le cas contraire, continuez à faire glisser le panneau jusqu'à l'emplacement souhaité.

Vous pouvez également ancrer un panneau au-dessus, en dessous ou sur le côté d'un autre panneau. Pour ce faire :

Cliquez sur la barre de titre du panneau et amenez-le vers l'autre panneau jusqu'à ce qu'un pointeur à trois flèches apparaisse.

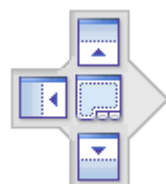

Vous avez maintenant différentes possibilités :

En déposant le panneau sur l'une de ces flèches (gauche, haut ou bas), vous l'ancrez sur le côté correspondant de l'autre panneau (i.e. à gauche, au-dessus ou en dessous de ce panneau).

L'exemple ci-dessous illustre l'ancrage de la liste des objets sur le côté gauche de la boîte de dialogue Propriétés.

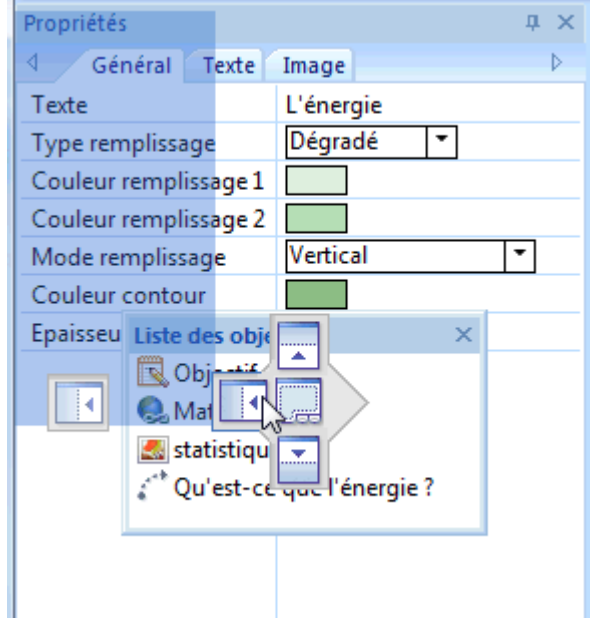

En déposant le panneau sur le carré du milieu, vous ancrez le panneau de telle sorte qu'il soit intégré à l'autre panneau sous la forme d'un onglet.

L'exemple ci-dessous illustre l'ancrage de la liste des objets en tant qu'onglet de la boîte de dialogue Propriétés.

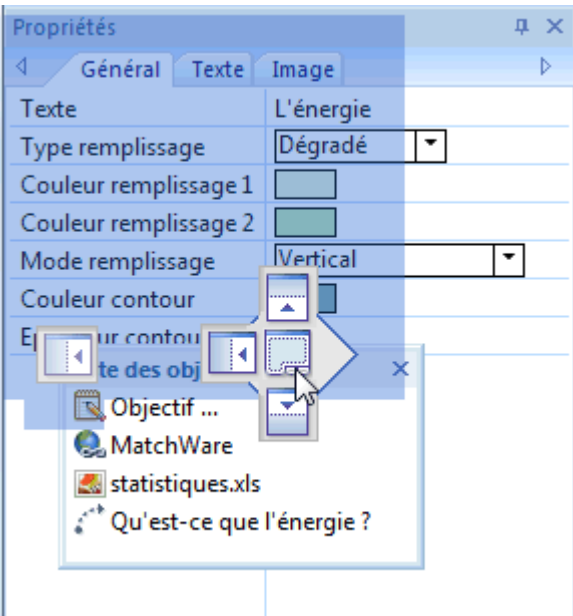

Pour séparer à nouveau un onglet ancré de cette manière, faites-le glisser en cliquant sur son onglet et non sur sa barre de titre.

Ainsi, pour séparer la liste des objets de la boîte de dialogue Propriétés dans l'exemple cidessous, vous cliquez sur l'onglet "Liste des objets".

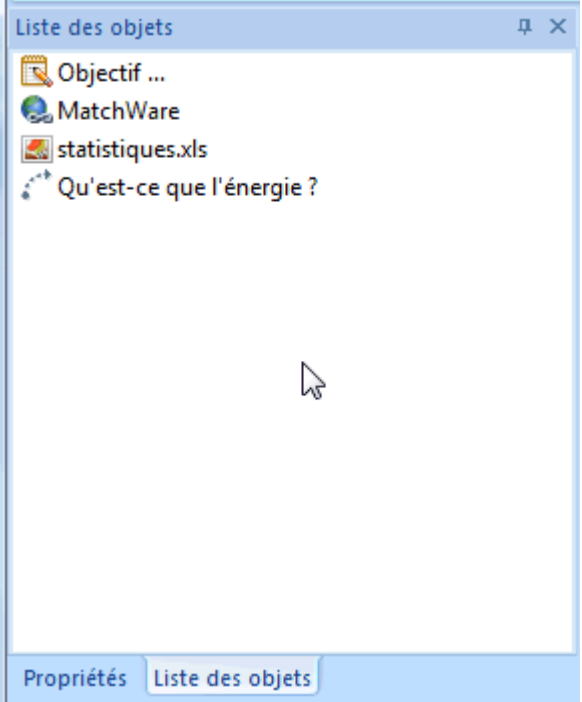

#### **Rétablissement de l'emplacement d'origine des panneaux**

Si nécessaire, vous pouvez repositionner tous les panneaux à leur emplacement initial comme suit :

- Cliquez sur l'onglet **Fichier**.
- Cliquez sur **Options MindView** dans l'angle inférieur droit de la boîte de dialogue.
- Cliquez sur l'onglet **Préférences** sur la gauche.
- Faites passer l'option **Rétablir interface** de Non à Oui.
- Cliquez sur OK.

<span id="page-35-0"></span>Notez que cette opération rétablit également d'autres défauts tels que le contenu de la barre d'outils Accès rapide ou la liste des fichiers récemment ouverts.

#### <span id="page-35-1"></span>**Définition des préférences**

 La boîte de dialogue Options MindView vous permet de personnaliser votre environnement selon vos besoins et vous donne accès à des ressources externes en ligne.

- Cliquez sur l'onglet **Fichier**.
- Cliquez sur **Options MindView** dans l'angle inférieur droit du panneau. Y.

La boîte de dialogue Options MindView qui s'ouvre contient plusieurs panneaux, correspondant à différentes options.

## **Vérification**

Ce panneau renferme les options qui vous permettent de spécifier le type d'erreur devant être signalé par le vérificateur orthographique.

Ces options sont décrites en détail à la rubrique ["Options du vérificateur orthographique](#page-142-0)".

## **Enregistrement**

**Créer sauvegarde des documents :** Une copie de sauvegarde portant l'extension .bak est créée chaque fois qu'un document MindView est modifié. Le fichier .bak est une copie de la dernière version enregistrée du document. Consultez la rubrique "[Enregistrement d'une mind map](#page-40-0)" pour en savoir plus.

**Enregistrer données de récupération automatique :** Cochez cette option pour que MindView effectue une copie de sauvegarde de vos documents ouverts à intervalles réguliers. Si pour une raison quelconque la session MindView ne prend pas fin correctement, MindView vous propose au redémarrage de procéder à la récupération automatique de votre travail. Précisez l'intervalle de temps souhaité entre sauvegardes dans le champ prévu à cet effet.

# **Préférences**

#### *Options d'affichage*

**Activer l'aperçu instantané :** Lorsque cette option est activée, MindView affiche un aperçu de l'effet obtenu par les choix que vous effectuez au fur et à mesure que vous survolez les options correspondantes. Lorsque vous définissez l'aspect d'une mind map par exemple, vous pouvez parcourir les différents styles proposés dans la galerie Styles avant d'arrêter votre choix. Si cette option est activée, vous obtenez un aperçu immédiat de l'effet produit sur votre mind map par chacun des styles que vous parcourez.

**Lisser mind map :** Cette option améliore l'apparence de votre mind map en lissant ses contours. Toutefois, le lissage fait un usage intensif des ressources de l'ordinateur. Si ce dernier manque de puissance, il peut être préférable de la désactiver pour accélérer l'affichage de la mind map.

**Lisser texte :** Cette option, qui permet d'améliorer l'apparence du texte, est désactivée par défaut. Activez-la si la puissance de votre ordinateur le permet.

**Afficher boîte de bienvenue au démarrage :** Lorsque cette option est désactivée, MindView s'ouvre sur un espace de travail vide plutôt que d'afficher la boîte de dialogue Bienvenue. Consultez la rubrique "[Création d'une mind map](#page-38-0)" pour en savoir plus.

**Afficher message d'aide sur les tableaux blancs interactifs :** Cette option ne s'applique que si vous travaillez en mode de saisie manuscrite à l'aide d'un tableau blanc interactif. Lorsqu'elle est activée, un message d'aide s'affiche chaque fois que vous replacez un stylet dans le plumier s'il reste des données manuscrites sur l'espace de travail que vous n'avez pas encore ajoutées à votre document. Pour en savoir plus, consultez la rubrique ["Saisie manuscrite"](#page-211-0).

**Afficher interface simplifiée :** Cette option, d'un intérêt particulier pour les utilisateurs novices, vous permet de passer à une interface simplifiée ne rassemblant que les menus et commandes les plus fréquemment utilisés. Une fois cette option activée, vous pouvez rétablir l'interface par défaut à tout moment en la désactivant à nouveau. Vous pouvez aussi passer à l'interface simplifiée en choisissant **Affichage | Fenêtre | Interface simplifiée**.
**Réinitialiser Bibliothèque multimédia :** L'activation de cette option vous permet de restaurer le contenu d'origine de la Bibliothèque multimédia. Notez que cette opération supprime également tous les éléments que vous pourriez y avoir ajoutés. Consultez la rubrique ["Utilisation de la](#page-108-0)  [Bibliothèque multimédia](#page-108-0)" pour en savoir plus.

**Rétablir interface :** Activez cette option si vous souhaitez repositionner les panneaux MindView à leur emplacement d'origine. Cette opération rétablit également d'autres défauts tels que le contenu de la barre d'outils Accès rapide et la liste des fichiers récemment ouverts. Consultez la rubrique ["Utilisation des panneaux MindView](#page-31-0)" pour en savoir plus sur le redimensionnement et l'ancrage des panneaux.

#### *Options d'animation*

Ce groupe d'options vous permet de désactiver les effets d'animation spéciaux décrits ci-dessous, ce qui peut s'avérer utile si votre ordinateur n'est pas suffisamment puissant pour produire un résultat satisfaisant. Si au lieu d'être rapides et fluides, ces effets d'animation sont lents et saccadés, il convient de les désactiver.

- **Commentaires :** Cette option a trait à la manière dont la fenêtre de commentaire s'ouvre et se referme lorsque vous insérez ou modifiez un commentaire  $\Box$ .
- **Liste d'objets dynamique :** Il s'agit de la manière dont la liste d'objets déroulante apparaît  $\bullet$ lorsque vous amenez le pointeur de la souris sur l'icône de trombone  $\mathbb \Psi$  située en regard du libellé de toute branche contenant des objets attachés.

Les trois options suivantes ne sont disponibles qu'avec Windows Vista et versions ultérieures :

- **Zoom :** Cette option concerne la manière dont la mind map est agrandie ou réduite lors d'un zoom avant ou arrière.
- **Durée :** Il s'agit du temps (en millisecondes) qu'un défilement ou un zoom doit prendre.
- **Facteur de distance :** Ce facteur rend la durée d'un défilement ou d'un zoom proportionnelle à sa distance. Si par exemple vous effectuez un défilement d'une branche vers une autre branche relativement éloignée sur la mind map, plus le facteur indiqué ici est élevé, plus la durée de l'animation sera longue.

#### *Editeur de notes*

**Police par défaut :** Ce champ vous permet de spécifier la police, le style, la taille et la couleur de texte par défaut des notes créées à l'aide de l'éditeur de notes. Pour accéder à ces options, sélectionnez le champ et cliquez sur le bouton qui apparaît à son extrême droite. Pour en savoir plus sur l'éditeur de notes, reportez-vous à la rubrique "[Insertion de notes](#page-54-0)".

#### *Fonction d'annulation*

La fonction d'annulation vous permet d'inverser toute opération malencontreuse effectuée sur votre mind map. La fonction d'annulation vous permet d'expérimenter, dans la mesure où vous pouvez très facilement annuler la dernière modification effectuée à l'aide de la commande **Annuler** de la barre d'outils Accès rapide (ou **Ctrl + Z**), et même rétablir la modification si nécessaire avec la commande **Rétablir** (ou **Ctrl + Y**).

Notez que vous pouvez également cliquer sur la flèche située à droite de l'icône Annuler pour sélectionner le nombre de modifications à annuler. De la même manière, l'icône Rétablir vous permet de rétablir la ou les dernières modifications annulées.

**Niveaux d'annulation :** Ce champ vous permet de spécifier le nombre maximum de modifications que vous souhaitez pouvoir annuler à l'aide de la commande Annuler. Ainsi, si vous donnez la valeur 5 à ce paramètre, vous serez en mesure d'annuler jusqu'à 5 modifications consécutives en sélectionnant ces modifications dans la liste Annuler  $\curvearrowleft$  ou en appuyant sur Ctrl + Z plusieurs fois. Notez qu'en augmentant le nombre de niveaux d'annulation, vous augmentez également la quantité de mémoire requise.

#### *Mises à jour*

**Rechercher les mises à jour du programme :** Lorsque cette option est activée, MindView inspecte le site web de MatchWare au démarrage pour vérifier s'il contient des mises à jour du logiciel.

**Fréquence de la vérification :** Vous pouvez définir la fréquence de ces vérifications (en jours) dans ce champ.

## **Personnalisation**

Ce panneau vous permet d'ajouter les commandes que vous utilisez fréquemment à la barre d'outils Accès rapide, ou d'en supprimer celles dont vous ne vous servez que rarement.

- Dans le champ **Choisir les commandes à partir de la catégorie**, choisissez l'onglet du ruban contenant la commande à ajouter.
- s. Choisissez la commande en question dans le champ **Commandes** et cliquez sur **Ajouter**. Libre à vous également d'ajouter des groupes entiers à la barre d'outils Accès rapide. Les groupes sont dénotés par un symbole de menu déroulant  $\Box$ .

 *Une manière plus rapide d'ajouter une commande à la barre d'outils Accès rapide est de cliquer sur l'onglet du ruban contenant la commande en question, de faire un clic droit sur la commande et de choisir Ajouter à la barre d'outils Accès rapide dans son menu contextuel.* 

Un clic sur **Réinitialiser** restaure le contenu d'origine de la barre d'outils Accès rapide.

G Vous pouvez aussi accéder à ce panneau en cliquant sur la flèche **Personnaliser la barre** 

**d'outils Accès rapide** située sur la droite de la barre d'outils.

## **Saisie manuscrite**

Ce panneau n'est disponible que si votre système d'exploitation prend en charge la saisie manuscrite. Il vous permet de définir les différentes options de saisie disponibles lorsque vous travaillez dans ce mode de saisie. Pour en savoir plus, consultez la rubrique ["Saisie manuscrite](#page-211-0)".

## **Ressources**

Ce panneau vous donne accès au site web de MatchWare et vous permet d'obtenir les dernières mises à jour du logiciel.

Il vous permet également de saisir un numéro de série différent, par exemple pour convertir une version de démonstration de MindView en version complète, ou pour passer de la version standard de MindView à la version Business.

# **Tâches de base**

## **Création d'une mind map**

 La première boîte de dialogue qui s'affiche lorsque vous démarrez MindView est la boîte Bienvenue.

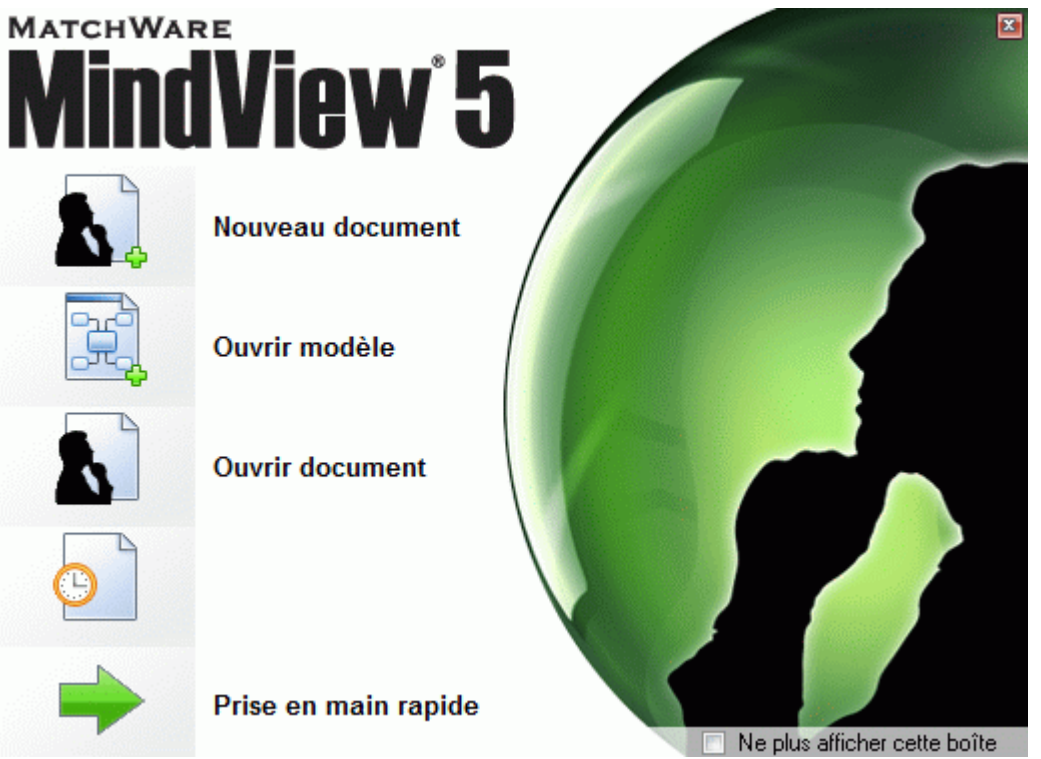

Elle vous permet de :

- Créer un document de toutes pièces
- Créer un document sur la base d'un modèle
- Ouvrir un document existant
- Ouvrir un document récemment utilisé

 Vous pouvez activer l'option "Ne plus afficher cette boîte" pour en supprimer l'affichage lors du prochain lancement de MindView. Si vous souhaitez réactiver l'affichage de la boîte de dialogue Bienvenue par la suite, sélectionnez l'option "Afficher boîte de bienvenue au démarrage" dans la boîte de dialogue Options MindView. Consultez la rubrique ["Définition des préférences](#page-35-0)" pour plus d'information.

Cliquez sur **Nouveau document** pour créer un nouveau document MindView. ×

 Bien que les rubriques des chapitres "Tâches de base" et "Tâches additionnelles" de cette documentation partent du principe que vous travaillez dans l'une des vues Map standard, à savoir Mind Map, Organigramme ou Gauche/Droite, la plupart des procédures décrites s'appliquent à *toutes* les vues MindView. Les procédures spécifiques à certaines vues sont décrites dans les rubriques consacrées à ces vues dans la section Vues de cette documentation.

## **Création d'un document**

La boîte de dialogue "Nouveau document" vous permet de créer un document vierge fondé sur l'une des six vues fournies par MindView, à savoir **Mind Map**, **Organigramme**, **Gauche**, **Droite**, **Ligne de temps** et **Plan**.

Consultez la rubrique "[Utilisation des différentes vues](#page-124-0)" pour en savoir plus sur ces vues.

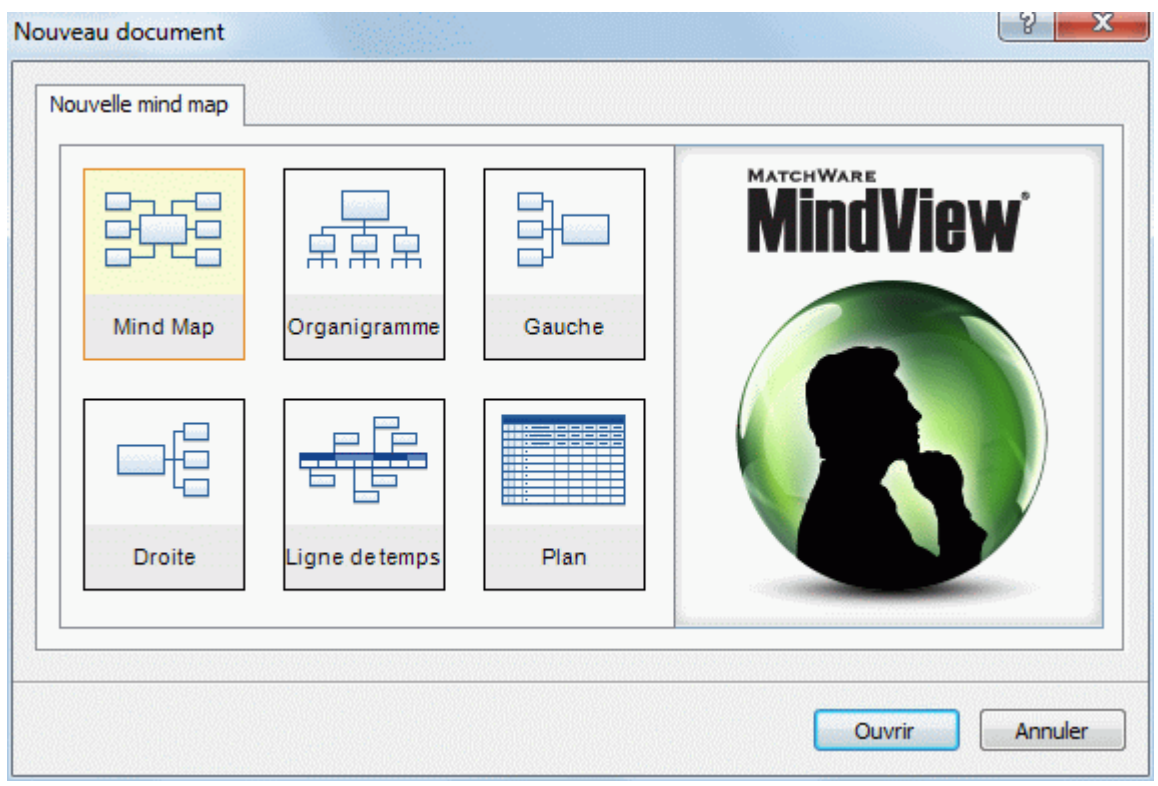

 *Si vous avez fermé la boîte de dialogue Bienvenue, vous pouvez ouvrir cette boîte de dialogue en appuyant sur les touches Ctrl + N.* 

Une fois que vous avez créé le document, vous pouvez passer d'une vue à l'autre à tout moment en choisissant cette vue dans le groupe **Accueil | Vues** ou **Affichage | Vues** du menu principal ou en cliquant avec le bouton droit sur l'espace de travail et en choisissant la commande **Vue** dans le menu contextuel.

Le passage d'une vue à l'autre affecte uniquement la manière dont le document est représenté. Son contenu reste inchangé, à moins bien sûr que vous n'y apportiez des modifications à partir de la nouvelle vue.

- Cliquez sur la vignette requise. У
- Cliquez sur **Ouvrir**.

Le bloc racine de la nouvelle mind map apparaît avec son libellé par défaut.

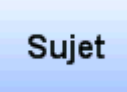

Consultez la rubrique "[Saisie d'un libellé de branche](#page-43-0)" pour apprendre comment remplacer ce libellé par défaut par votre propre libellé.

## **Utilisation d'un modèle**

 L'option **Ouvrir modèle** de la boîte de dialogue Bienvenue vous permet de fonder votre document sur l'un des nombreux modèles à usage pédagogique, professionnel et personnel livrés avec MindView, ou sur l'un de vos propres modèles. Conçus pour répondre aux besoins des programmes d'enseignement, les modèles à usage pédagogique recouvrent différents niveaux. Ils sont accompagnés par la Bibliothèque multimédia, laquelle offre plus d'un millier d'images de grande qualité, sélectionnées tout particulièrement en fonction de ces programmes d'enseignement.

<span id="page-40-0"></span>Une fois votre mind map créée à l'aide de l'un de ces modèles, vous avez tout loisir de la personnaliser selon vos exigences. Chaque modèle présente de nombreuses suggestions d'approfondissement du sujet sous forme de notes et commentaires.

Si vous disposez déjà de vos propres modèles, vous pouvez fonder votre nouveau document sur l'un d'entre eux en sélectionnant ce dernier dans la catégorie "Mes modèles". Consultez la rubrique ["Enregistrement d'une mind map"](#page-40-0) pour apprendre comment enregistrer vos propres modèles.

Vous pouvez visionner un aperçu de chaque modèle en amenant le pointeur de la souris sur son nom dans la partie droite de la boîte de dialogue.

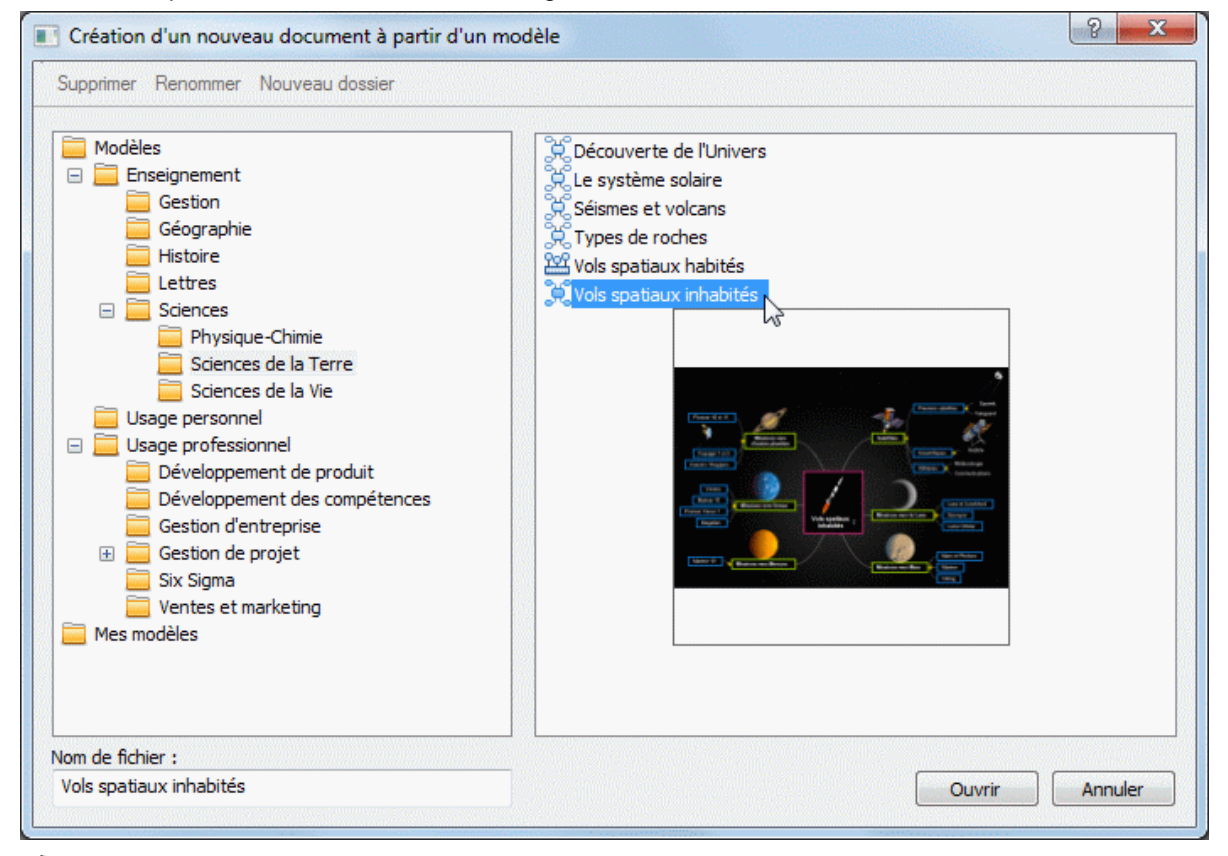

 *Vous pouvez également ouvrir cette boîte de dialogue en cliquant sur l'onglet Fichier et en choisissant Nouveau | Nouveau à partir d'un modèle.* 

## **Enregistrement d'une mind map**

Les documents MindView sont caractérisés par l'extension .mvdx.

Pour enregistrer votre mind map :

Cliquez sur l'onglet **Fichier**.

Vous pouvez maintenant choisir soit :

- **Enregistrer** pour enregistrer votre mind map sous son nom actuel et continuer à travailler dans MindView.
- **Enregistrer sous | Document MindView** pour enregistrer votre mind map sous un autre nom. Cette méthode vous permet également de créer une copie de votre document.
- **Enregistrer en ligne** pour enregistrer votre mind map sur un espace de travail en ligne. Pour en savoir plus sur les espaces de travail en ligne, consultez la rubrique ["Accès aux espaces de](#page-118-0)  [travail en ligne](#page-118-0)" et les autres rubriques du chapitre "Collaboration" de cette documentation.

*V* Pour enregistrer votre document, vous pouvez aussi cliquer sur l'icône **Enregistrer** de la *barre d'outils Accès rapide ou appuyer sur les touches Ctrl + S.* 

*Vous pouvez faire en sorte que la version précédente de votre mind map soit enregistrée automatiquement en tant que fichier .bak en activant l'option Créer sauvegarde des documents dans le panneau Enregistrement de la boîte de dialogue Options MindView. Pour en savoir plus sur ces options, consultez la rubrique ["Définition des préférences](#page-35-0)".* 

Par défaut, la version précédente de votre document est sauvegardée automatiquement avec l'extension "bak". Pour désactiver la création de sauvegardes automatiques, désactivez l'option "Créer sauvegarde des documents" dans la boîte de dialogue Options MindView.

## **Récupération d'un fichier de sauvegarde (\*.bak)**

Si vous souhaitez annuler les modifications effectuées dans un document après l'avoir enregistré, vous pouvez rétablir la version précédente du document comme suit :

- Y. Cliquez sur l'onglet **Fichier** et choisissez **Ouvrir**.
- Servez-vous du bouton Parcourir pour localiser le dossier contenant votre document MindView У et entrez le nom de fichier \*.\* dans la boîte de dialogue Ouvrir pour visionner la liste de tous les fichiers situés dans ce dossier.
- Sélectionnez le fichier *nom\_fichier*.bak, où *nom\_fichier* est le nom de votre document ъ MindView et cliquez sur Ouvrir.
- y. Cliquez sur l'onglet **Fichier** et choisissez **Enregistrer sous | Document MindView** pour enregistrer le fichier .bak sous le nom d'origine *nom\_fichier*.mvdx afin d'écraser la version incorrecte du document.

## **Récupération automatique**

Par défaut, une copie temporaire de votre document est également sauvegardée à intervalles réguliers afin de permettre sa récupération automatique en cas de blocage intempestif du programme. Pour désactiver l'enregistrement des informations de récupération automatique, désactivez l'option **Enregistrer données de récupération automatique** dans le panneau Enregistrement de la boîte de dialogue Options MindView.

## **Enregistrement de votre document en tant que modèle**

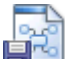

 Libre à vous également d'enregistrer votre document en tant que modèle personnalisé, vous permettant ainsi de fonder vos documents futurs sur ce modèle. Pour ce faire :

- Cliquez sur l'onglet **Fichier**.
- × Choisissez **Enregistrer sous | Modèle MindView**.

#### La boîte de dialogue **Enregistrement en tant que modèle** s'affiche.

Si vous avez déjà enregistré des documents en tant que modèles, ceux-ci sont répertoriés dans la partie gauche de la boîte de dialogue. Un clic sur l'un de ces modèles vous en donne un aperçu dans la partie droite de la boîte de dialogue.

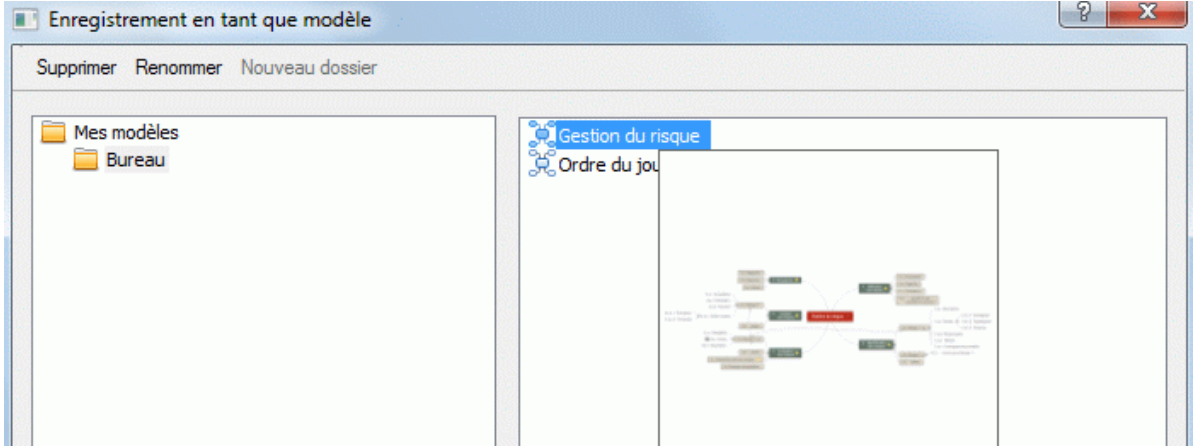

#### **Pour créer un sous-dossier dans le dossier "Mes modèles" :**

Cliquez sur **Nouveau dossier** et spécifiez le nom du sous-dossier à créer.

#### **Pour enregistrer un document en tant que modèle :**

- Cliquez sur le nom du dossier dans lequel vous souhaitez enregistrer le modèle. y.
- Spécifiez le nom de votre nouveau modèle dans le champ **Nom de fichier** au bas de la boîte s. et cliquez sur **Enregistrer**.

#### **Pour remplacer un modèle existant :**

Sélectionnez le modèle existant et cliquez sur **Enregistrer** pour le remplacer par votre nouveau modèle.

#### **Pour renommer un dossier ou un modèle :**

Sélectionnez le dossier ou le modèle à renommer et cliquez sur **Renommer**.

#### **Pour supprimer un dossier ou un modèle :**

Sélectionnez le dossier ou le modèle à supprimer et cliquez sur **Supprimer**.

Les modèles personnalisés sont enregistrés avec l'extension .mvtx.

## **Ouverture d'une mind map**

 Lorsque vous démarrez MindView, la première boîte de dialogue qui apparaît est la boîte Bienvenue. Cette boîte vous permet de parcourir votre disque dur à la recherche d'un document existant ou de sélectionner un document récemment utilisé.

Si vous avez fermé la boîte de dialogue Bienvenue, vous pouvez ouvrir un document existant comme suit :

- Cliquez sur l'onglet **Fichier**.
- Ñ. Choisissez **Ouvrir**.

 *Vous pouvez aussi appuyer sur les touches Ctrl + O.* 

MindView vous permet également d'ouvrir des documents en ligne. Pour en savoir plus sur le travail en collaboration sur un document hébergé sur un espace de travail en ligne, consultez la rubrique "[Accès aux espaces de travail en ligne](#page-118-0)" et les autres rubriques du chapitre "Collaboration" de cette documentation.

Notez que vous pouvez ouvrir plusieurs documents simultanément dans MindView. Chacun d'entre eux s'ouvre dans un onglet différent dans l'espace de travail MindView.

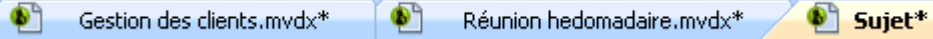

La présence d'une étoile après le nom du document signifie que vous n'avez pas encore sauvegardé les derniers changements apportés.

 *Vous pouvez aisément naviguer d'un document à l'autre en cliquant sur l'onglet correspondant ou en appuyant sur les touches Ctrl + Tab.* 

#### **Remarques :**

Si vous tentez d'ouvrir un document créé avec MindView Business et protégé par mot de passe, vous devrez saisir ce mot de passe avant de pouvoir poursuivre.

<span id="page-43-0"></span>Si l'affichage du document que vous tentez d'ouvrir était limité à certaines branches ou sousbranches au moment de son dernier enregistrement, par exemple par la mise en focus d'une branche ou sous-branche particulière, ou par l'application d'un filtre, un message apparaît pour vous signaler que la mind map n'est affichée que partiellement. Cliquez sur le bouton **Supprimer focus sur branche** ou **Supprimer filtre** affiché en regard du message pour restaurer l'affichage intégral de la mind map. Pour en savoir plus sur l'application d'un focus ou d'un filtre, reportez-vous aux rubriques "[Mise en focus d'une branche](#page-81-0)" et ["Filtrage d'une mind](#page-82-0)  [map](#page-82-0)".

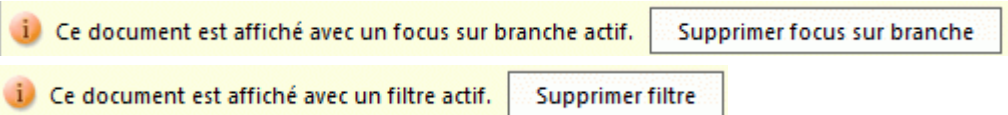

- Si vous ouvrez avec la version standard de MindView un document créé à partir de la version Business, les données relatives aux fonctionnalités de MindView Business qui ne sont pas prises en charge par la version standard (telles gestion des tâches ou champs de calcul) ne seront pas visibles. Ces données (y compris tout mot de passe défini à partir de la version Business) ne seront pas préservées si vous sauvegardez le fichier dans la version standard.
- MindView vous permet également d'ouvrir des fichiers créés avec MindManager® (extension .mmap) version X5 ou ultérieure.

## **Ouverture de documents créés dans une version précédente**

MindView 5 vous permet d'ouvrir des documents créés avec les versions précédentes du logiciel. Notez cependant qu'une fois votre document sauvegardé à partir de MindView 5, vous ne pourrez plus l'ouvrir dans sa version d'origine.

#### **Saisie d'un libellé de branche**

Par défaut, la racine d'une mind map nouvellement créée porte le libellé "Sujet" et les branches apparaissent avec le libellé "Idée".

## **Remplacement du libellé par défaut**

- Contentez-vous de cliquer sur la racine ou branche pour la sélectionner et tapez le nouveau libellé.
- Lorsque vous avez terminé, appuyez sur **Entrée** ou cliquez en dehors de la racine ou branche. ×

## Réunion hebdomadaire

Si votre libellé dépasse quelques caractères, une poignée apparaît sur la droite de son cadre lorsque vous y amenez le pointeur. Servez-vous de cette poignée pour redimensionner le libellé selon vos besoins en la faisant glisser dans la direction requise.

 Par défaut, le texte du libellé passe automatiquement à la ligne suivante dès qu'il atteint une certaine longueur. Si vous souhaitez que la partie suivante du libellé commence sur une nouvelle ligne, appuyez sur **Ctrl + Entrée** à la fin de la ligne. Libre à vous également de désactiver le passage à la ligne automatique en désélectionnant la propriété connexe dans la boîte de dialogue des propriétés de la vue. Reportez-vous à la rubrique "[Propriétés de la vue : onglet Général"](#page-217-0) pour en savoir plus.

 *Efforcez-vous de donner à la racine et aux branches de votre mind map des libellés simples et concis pour en assurer la clarté. Si vous avez besoin d'y associer des notes plus longues, faites appel à l'éditeur de notes. Libre à vous également d'insérer des annotations ou des commentaires faisant office de pense-bête lors de l'élaboration de votre mind map. Consultez les rubriques ["Insertion de notes"](#page-54-0) et "[Insertion d'annotations et de commentaires"](#page-59-0) pour en savoir plus.* 

Les libellés de branche peuvent être lus à voix haute par le Narrateur. Pour ce faire, sélectionnez la branche, puis choisissez **Révision | Vérification | Lire** (ou appuyez sur **F5**). Pour interrompre la lecture, cliquez à nouveau sur l'icône ou appuyez à nouveau sur F5. Pour la reprendre, maintenez la touche **Ctrl** enfoncée tout en cliquant sur l'icône ou en appuyant sur F5.

## **Modification du libellé**

Pour remplacer le libellé existant, contentez-vous de sélectionner la branche par un clic, puis tapez le nouveau libellé.

Vous pouvez également modifier le libellé existant. Il existe plusieurs méthodes pour passer en mode Edition :

- Sélectionnez la branche et cliquez sur le libellé, ou
- Sélectionnez la branche et appuyez sur **F2**, ou  $\bullet$
- Cliquez avec le bouton droit sur la branche et choisissez **Editer texte** dans son menu contextuel.

Une fois que vous êtes en mode Edition :

- Placez le curseur à l'endroit voulu pour modifier le texte existant. y.
- Lorsque vous avez terminé, appuyez sur **Entrée** ou cliquez en dehors du libellé. ×

Pour laisser le texte existant tel que, appuyez sur la touche **Echap**.

#### **Insertion de branches**

MindView vous permet d'insérer des branches principales, des sous-branches et des prébranches :

- Une **branche principale** est une branche directement connectée à la racine. Les branches principales représentent les rubriques principales du sujet de votre mind map.
- Une **sous-branche** est une branche appartenant soit à une branche principale, soit à  $\bullet$

une autre sous-branche de niveau supérieur.

Les sous-branches représentent les différents niveaux de sous-rubriques de votre mind map.

Une **pré-branche** est une branche située au niveau immédiatement supérieur à celui de la branche considérée.

MindView agence automatiquement les branches principales, les sous-branches et les prébranches afin d'éviter tout chevauchement.

 *Vous avez toutefois la possibilité de repositionner les branches principales vous-même après leur insertion en désactivant le mode d'auto-agencement. Consultez la rubrique "[Déplacement](#page-79-0)  [d'une branche"](#page-79-0) pour en savoir plus.* 

Dès que vous insérez une branche, une sous-branche ou une pré-branche, la nouvelle branche apparaît avec le libellé par défaut "Idée". La procédure de saisie d'un libellé de branche est identique à celle d'un libellé de racine. Consultez la rubrique "[Saisie d'un libellé de branche"](#page-43-0) pour en savoir plus.

## **Insertion d'une branche principale**

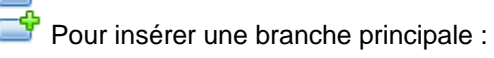

Cliquez sur la racine et appuyez sur **Entrée** ou sur **Insertion**.

Vous pouvez aussi :

**•** Double-cliquer sur la racine, ou

- Cliquer sur la racine et choisir **Accueil | Insertion | Branche** ou **Accueil | Insertion | Sous-** $\bullet$ **branche**, ou
- Cliquer sur la racine et choisir **Insertion | Branches | Branche** ou **Insertion | Branches | Sous-branche**, ou
- Cliquer sur la racine avec le bouton droit et choisir **Insérer | Branche** ou **Insérer | Sousbranche** dans son menu contextuel.

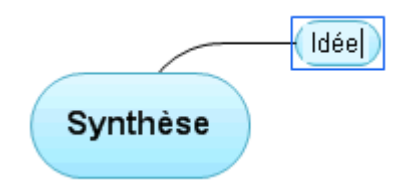

## **Insertion d'une branche de même niveau**

- Pour ajouter une branche au même niveau qu'une autre branche :
- Cliquez sur la branche existante et appuyez sur **Entrée**. s.

Vous pouvez aussi :

- Cliquer sur la branche et choisir **Accueil | Insertion | Branche**, ou
- Cliquer sur la branche et choisir **Insertion | Branches | Branche**, ou  $\bullet$
- Cliquer sur la branche avec le bouton droit et choisir **Insérer | Branche** dans son menu  $\bullet$ contextuel.

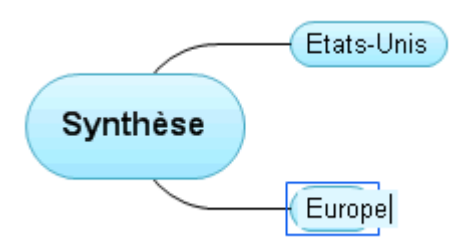

## **Insertion d'une sous-branche**

- Pour ajouter une sous-branche à une branche existante :
- Cliquez sur la branche et appuyez sur **Insertion**.

Vous pouvez aussi :

- **•** Double-cliquer sur la branche, ou
- Cliquer sur la branche et choisir **Accueil | Insertion | Sous-branche**, ou  $\bullet$
- Cliquer sur la branche et choisir **Insertion| Branches | Sous-branche**, ou  $\bullet$
- Cliquer sur la branche avec le bouton droit et choisir **Insérer | Sous-branche** dans son menu contextuel.

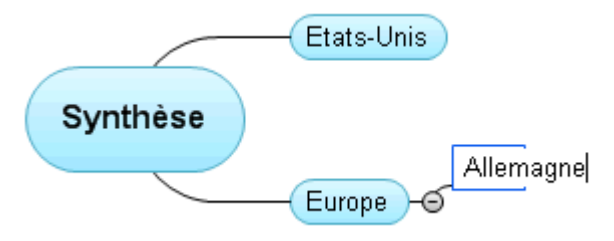

## **Insertion d'une pré-branche**

جے

 Pour insérer une branche entre une branche existante et la branche de plus haut niveau à laquelle elle appartient, vous pouvez :

- Cliquer sur la branche existante et appuyer sur les touches **Maj + Entrée**, ou
- Cliquer sur la branche et choisir **Insertion | Branches | Pré-branche**, ou  $\bullet$
- Cliquer sur la branche avec le bouton droit et choisir **Insérer | Pré-branche** dans son menu contextuel.

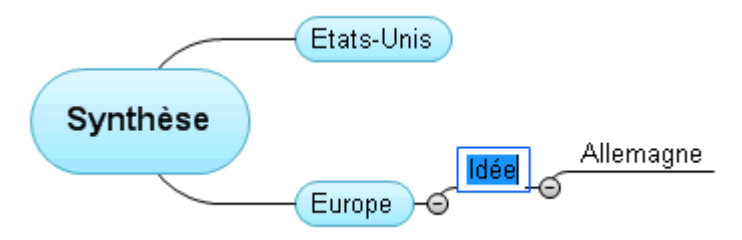

#### **Formatage d'une branche**

Dès que vous insérez une branche sur la mind map, un onglet **Format** spécifique apparaît à l'extrémité droite du ruban.

Cet onglet vous permet d'effectuer différentes opérations sur la branche. Vous pouvez par exemple lui donner une autre forme, choisir une autre couleur de remplissage, définir une bordure ou modifier les attributs de formatage du libellé. Consultez la rubrique "[Formatage d'une branche"](#page-76-0) pour en savoir plus.

Pour appliquer le même formatage à toutes les branches, il est toutefois beaucoup plus rapide de faire appel à l'onglet **Création**. En effet, les options de conception de cet onglet sont des options globales, qui s'appliquent à la mind map dans son ensemble. Consultez ["Conception d'une mind](#page-47-0)  [map](#page-47-0)" pour en savoir plus.

## **Copie d'une branche à partir d'une application externe**

Vous pouvez aisément créer une structure arborescente avec branches et sous-branches dans votre mind map en copiant plusieurs lignes de texte dans le presse-papiers à partir d'un document externe, tel un document Microsoft Word, un texte saisi dans le Bloc-notes ou une feuille de calcul Microsoft Excel, puis en les collant dans votre document MindView. Toute ligne mise en retrait au moyen d'espaces ou de tabulations dans l'application externe est insérée en tant que sousbranche de la branche correspondant à la ligne de niveau supérieur.

De même, vous avez tout loisir d'exporter une structure de branches en la copiant à partir d'un document MindView et en la collant dans l'application externe.

#### **Développement ou réduction d'une branche**

Dès que vous insérez une sous-branche sur une branche principale ou sur une autre sousbranche, un petit signe moins  $\Box$  apparaît entre elle et la branche de niveau supérieur. Vous avez alors la possibilité de masquer la nouvelle sous-branche et toute autre sous-branche que vous y avez ajoutée si vous souhaitez vous concentrer sur les branches de niveau supérieur. Pour ce faire, vous disposez de plusieurs méthodes :

- Cliquez sur le signe moins  $\Box$ . ou
- Cliquez avec le bouton droit sur la branche de niveau supérieur et choisissez **Réduire** dans son menu contextuel, ou
- Appuyez sur **Ctrl + Maj + "-"**.

La sous-branche est dorénavant masquée, et le signe moins  $\Xi$  se transforme en signe plus  $\Xi$ .

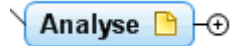

<span id="page-47-0"></span>Pour afficher à nouveau la sous-branche et toutes les sous-branches que vous y avez éventuellement ajoutées, choisissez une des méthodes suivantes :

- Cliquez sur le signe plus  $H$ , ou
- Cliquez avec le bouton droit sur la branche de niveau supérieur et choisissez **Développer** dans son menu contextuel, ou
- Appuyez sur **Ctrl + Maj + "+"**.

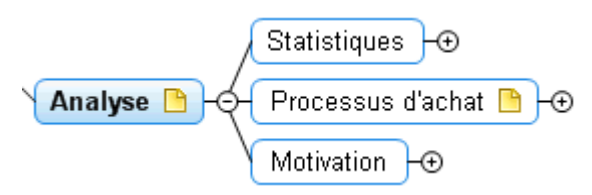

## **Navigation entre branches**

Pour sélectionner une branche, il vous suffit de cliquer sur son libellé.

Les raccourcis clavier suivants vous permettent de naviguer aisément d'une branche à l'autre :

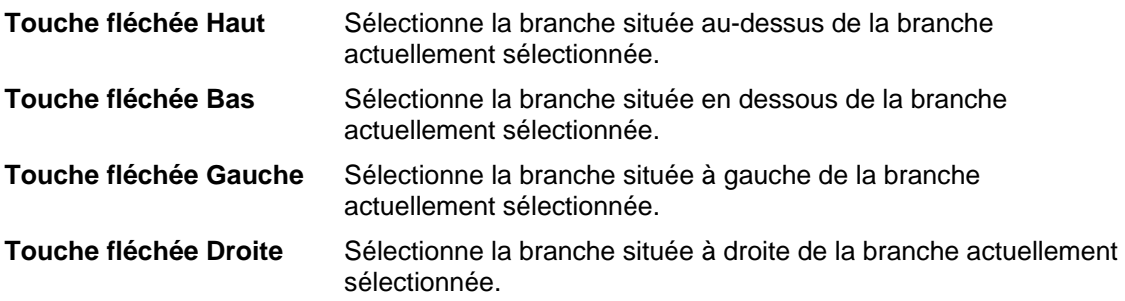

## **Suppression d'une branche**

Il existe plusieurs méthodes pour supprimer une branche :

- Cliquez sur la branche que vous désirez supprimer et appuyez sur **Suppr**, ou
- Cliquez sur la branche et choisissez **Accueil | Edition | Supprimer**  $\blacksquare$  dans le menu principal, ou
- Cliquez avec le bouton droit sur la branche et choisissez **Supprimer | Branche complète** dans son menu contextuel.

Si une branche contient des sous-branches, vous pouvez la supprimer sans supprimer ses sousbranches en choisissant la commande **Supprimer | Branche partielle** de son menu contextuel. Cette opération a pour effet de faire remonter les sous-branches d'un niveau dans l'arborescence.

 *N'oubliez pas que si vous supprimez une branche par accident, vous pouvez toujours annuler*  cette suppression et rétablir la branche en cliquant sur l'icône Annuler<sup>16</sup> de la barre d'outils *Accès rapide ou en appuyant sur Ctrl + Z.* 

## **Conception d'une mind map**

MindView vous permet de définir l'aspect visuel de votre mind map à tout moment en y appliquant des options de conception.

 *La plupart des options vous permettent d'obtenir un aperçu immédiat du résultat obtenu avant leur application définitive. Il est donc plus facile de juger de leur effet une fois que vous avez inséré quelques branches et sous-branches dans votre mind map.* 

× Cliquez sur l'onglet **Création** à l'extrémité droite du ruban.

Cet onglet contient toutes les options de conception globales applicables à la vue en cours.

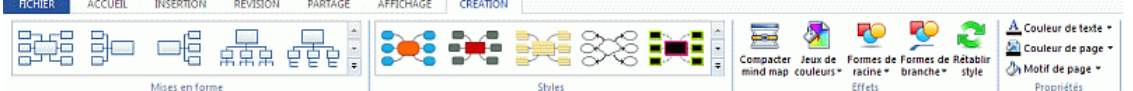

Parcourez la galerie **Mises en forme** pour choisir votre représentation préférée.

Pour en savoir plus sur ces mises en forme, consultez la rubrique ["Utilisation des différentes](#page-124-0)  [vues](#page-124-0)".

Les mises en forme disponibles dépendent de la vue que vous utilisez. Si vous utilisez l'une des vues Map standard, vous pouvez choisir entre la mise en forme Mind Mapping traditionnelle, la mise en forme Gauche, la mise en forme Droite ou la mise en forme Organigramme.

Parcourez la galerie **Styles** pour choisir votre style préféré.

Le Créateur de Styles de MindView vous permet aussi de créer vos propres styles. Pour en savoir plus, reportez-vous au paragraphe "Création d'un style personnalisé" plus avant.

× (facultatif) Pour personnaliser l'aspect visuel de votre mind map plus avant, explorez les options proposées par les groupes **Effets** et **Propriétés**.

Si nécessaire, vous pouvez annuler toutes vos modifications et restaurer le style initial de la mind map en choisissant **Effets | Rétablir style**.

 Toutes les options de conception que vous choisissez ici s'appliquent à la mind map dans son ensemble. Vous pouvez toutefois également appliquer des options de formatage spécifiques à certaines branches. Pour en savoir plus, consultez la rubrique "[Formatage d'une branche"](#page-76-0).

 *Par défaut, MindView organise la mind map de telle sorte que les zones contenant les différentes branches et leurs sous-branches ne se chevauchent pas. Dans certaines dispositions, cet agencement peut entraîner la création de grands blancs entre les branches, rendant la mind map plus difficile à visionner dans son ensemble. Dans de tels cas, l'option Compacter mind map peut vous permettre d'obtenir un meilleur résultat en rapprochant les branches le plus possible, comme le montrent les exemples ci-dessous. Notez toutefois que le compactage exige davantage de ressources de votre ordinateur.* 

*Mind map avant le compactage :* 

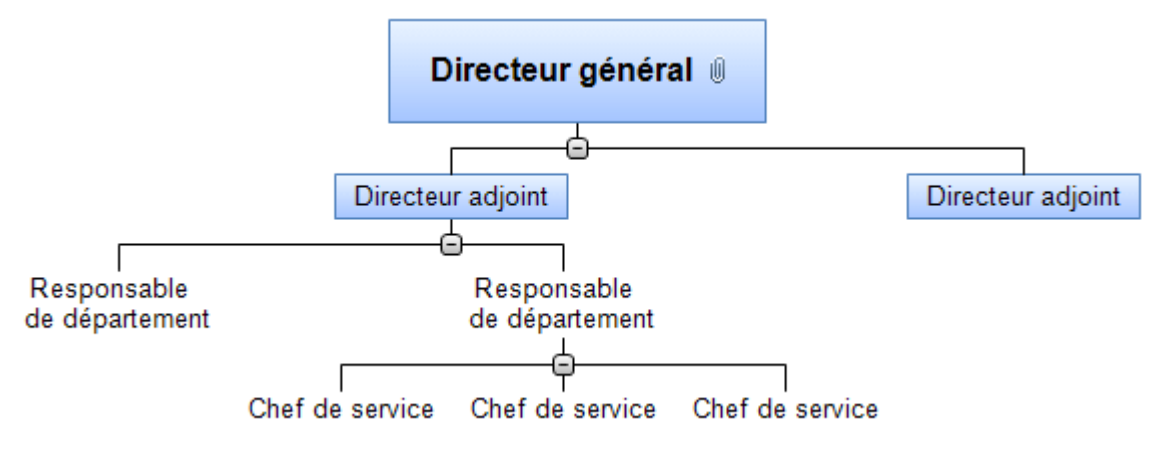

*Mind map après le compactage :* 

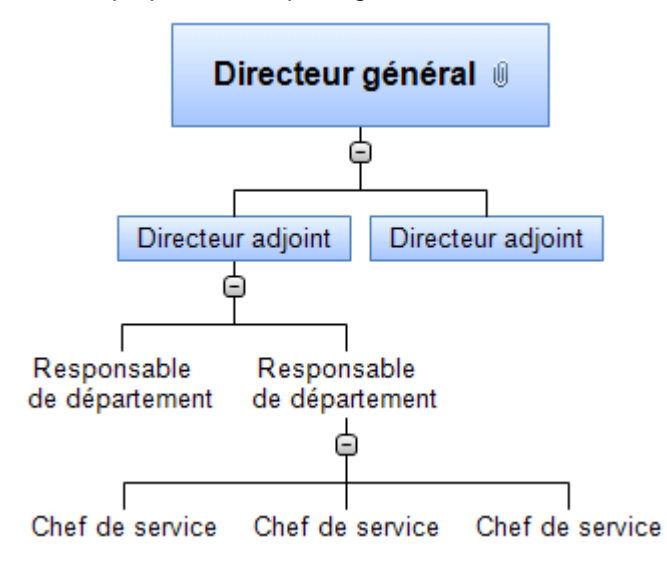

## **Création d'un style personnalisé**

Libre à vous de créer vos propres styles, que vous pouvez conserver en vue d'un usage futur, comme suit :

Y. Choisissez **Style personnalisé** au bas de la galerie **Styles**, puis cliquez sur **Nouveau** dans le menu qui s'ouvre.

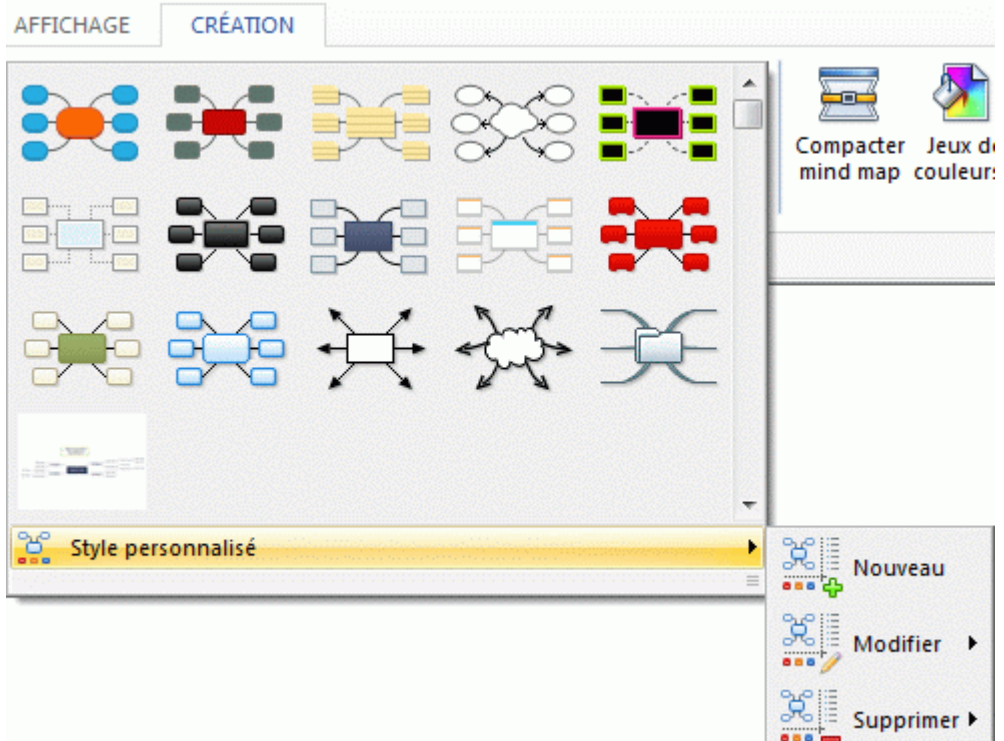

#### La fenêtre **Créateur de Style** apparaît.

Vous pouvez maintenant effectuer toutes les modifications de style à appliquer à la mind map dans son ensemble, comme décrit plus haut. Vous pouvez également apporter des modifications aux différents niveaux de branches, en sélectionnant une branche de chaque niveau à tour de rôle et en vous servant de l'onglet **Format** pour y apporter les changements de style requis.

Vous pouvez également personnaliser la bordure affichée autour de la première branche en choisissant d'autres attributs pour son remplissage ou son contour. Pour ce faire,

<span id="page-50-0"></span>sélectionnez la branche, cliquez sur l'onglet **Format**, et choisissez les options requises dans le panneau **Bordure**. Lorsque vous appliquerez ce style personnalisé à l'une de vos mind maps par la suite, toute bordure ajoutée à la mind map adoptera automatiquement le style de bordure défini ici.

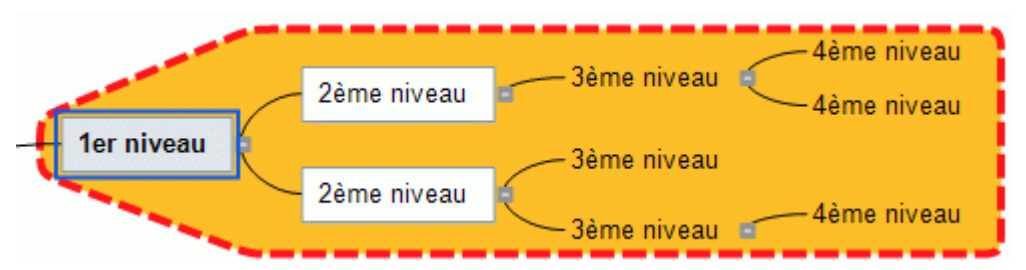

De même, vous pouvez personnaliser l'annotation affichée en la sélectionnant, puis en vous servant des options de l'onglet **Format**. Lorsque vous appliquerez ce style personnalisé, les annotations de la mind map seront automatiquement dotées des attributs choisis ici.

Lorsque vous avez terminé, cliquez sur l'icône **Quitter Créateur de Style** de l'onglet **Créateur**  ÷. **de Style**. Un message s'affiche pour vous permettre d'enregistrer le style personnalisé.

Une fois enregistré, le nouveau style personnalisé est répertorié au bas du panneau **Styles** de l'onglet **Création**, à la suite des styles standard de MindView. Vous pouvez maintenant choisir ce style personnalisé pour l'appliquer à vos mind maps exactement comme s'il s'agissait d'un des styles de MindView.

Libre à vous de revenir à votre style personnalisé à tout moment pour y apporter des modifications supplémentaires en choisissant **Style personnalisé | Modifier**, ou de le supprimer avec **Style personnalisé | Supprimer**.

## **Propriétés de la vue**

Outre aux options de conception proposées par l'onglet Création, la vue dispose également de propriétés que vous pouvez visionner et modifier à l'aide de la boîte de dialogue Propriétés. La boîte de dialogue Propriétés affiche toujours les propriétés applicables à l'élément sélectionné sur l'espace de travail.

- Cliquez sur l'espace de travail pour vous assurer qu'aucun autre élément n'est sélectionné. b
- Choisissez **Affichage | Afficher/Masquer | Propriétés** pour ouvrir la boîte de dialogue Propriétés.

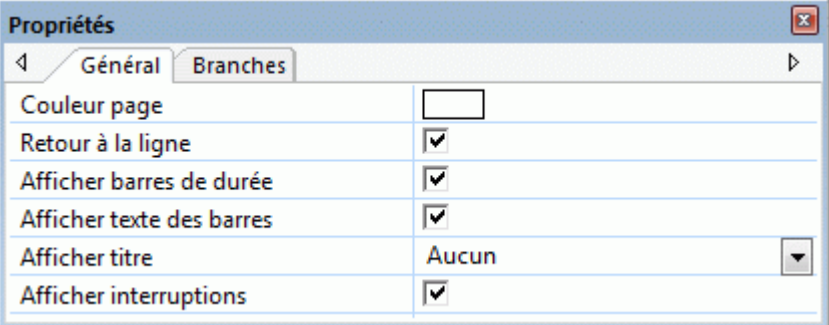

Consultez la rubrique "[Utilisation de la boîte de dialogue Propriétés](#page-114-0)" pour une description générale de cette boîte.

Consultez la rubrique "[Propriétés de la vue : onglet Général](#page-217-0)" de la section Référence pour une description détaillée des propriétés générales applicables à la vue et "[Propriétés de la vue : onglet](#page-218-0)  [Branches](#page-218-0)" pour une description des propriétés par défaut applicables aux branches.

#### **Visionnement d'une mind map**

Lorsque votre mind map commence à prendre de l'ampleur, il peut arriver que certaines de ses branches sortent du cadre de l'espace de travail.

## **Défilement de la mind map**

Dans ce cas, vous pouvez faire appel aux **barres de défilement** ou au **bouton de défilement** de votre souris pour visionner ses différentes zones :

- Pour faire défiler votre mind map verticalement, utilisez la barre de défilement verticale ou le bouton de défilement de la souris.
- Ÿ. Pour faire défiler votre mind map horizontalement, utilisez la barre de défilement horizontale ou appuyez sur la touche **Ctrl** tout en utilisant le bouton de défilement de la souris.

## **Déplacement de la mind map**

Vous pouvez également atteindre les différentes parties de votre mind map comme suit :

Appuyez sur la touche **Maj**, cliquez sur l'espace de travail et faites glisser le pointeur de la souris de façon à repositionner la zone requise au sein de l'espace de travail.

Vous remarquerez qu'au cours de cette opération, le pointeur de la souris prend la forme d'une main.

Une autre méthode pour déplacer la mind map au sein de l'espace de travail consiste à faire glisser sa racine à l'emplacement de votre choix.

## **Visionnement détaillé de la mind map**

D'autres options de navigation vous sont offertes :

- Vous pouvez utiliser le curseur Zoom 100%  $\bigoplus$   $\overline{\mathbb{Q}}$   $\oplus$  ou les icônes Zoom de l'onglet Affichage pour agrandir ou de diminuer le niveau de grossissement de la mind map. Consultez la rubrique "[Zoom avant et Zoom arrière"](#page-53-0) pour en savoir plus.
- Vous pouvez visionner la mind map en mode plein écran en choisissant la commande Affichage | Zoom | Plein écran **call de la peuteur au prouvant sur la touche F9**. Pour revenir au mode d'affichage normal, choisissez la commande **Fermer** dans la barre d'outils "Plein écran", appuyez sur la touche **Echap** ou appuyez de nouveau sur la touche **F9**.
- Si vous souhaitez présenter votre mind map à un auditoire en passant en revue chaque branche tour à tour pour discuter des thèmes abordés, choisissez **Affichage | Détail | Mode Focus**  $\circledast$  ou appuyez sur **F3**. Dès que vous cliquez sur la branche que vous souhaitez mettre en évidence, la mind map se centre sur cette branche. Pour obtenir la meilleure lisibilité possible, vous pouvez sélectionner un autre niveau de zoom en cliquant sur la partie inférieure de l'icône Mode Focus.

Pour recentrer la mind map sur sa racine pour vous permettre de sélectionner une autre branche, contentez-vous de cliquer n'importe où dans l'espace de travail.

Pour revenir au mode de visionnement par défaut au terme de votre présentation, cliquez à nouveau sur l'icône Mode Focus pour la désélectionner ou appuyez sur **F3**.

Les icônes **Niveaux** de l'onglet Affichage vous permettent de réduire la mind map de façon à n'afficher qu'un seul niveau de branches, deux, trois ou quatre niveaux. Pour développer tous les niveaux existants, cliquez sur l'icône **Tous les niveaux +** 

 *Vous pouvez également appuyer sur Ctrl + 1 pour afficher un niveau de branches, Ctrl + 2 pour afficher deux niveaux, et ainsi de suite. Ctrl + 5 affiche tous les niveaux de l'arborescence.* 

- L'icône **Appliquer focus sur branche de** l'onglet Affichage vous permet de restreindre l'affichage à une seule branche ou hiérarchie de branches. Reportez-vous à la rubrique "[Mise](#page-81-0)  [en focus d'une branche"](#page-81-0) pour de plus amples informations.
- La fonction **Navigation** vous permet de placer des balises (signets) sur vos branches de façon à pouvoir les localiser plus rapidement par la suite. Pour placer une balise sur une branche, sélectionnez celle-ci, cliquez sur le bouton **Affichage | Navigation** et choisissez **Ajouter balise** dans la liste déroulante (ou faites un clic droit sur la branche et choisissez **Insérer | Balise de navigation** dans son menu contextuel).

L'icône Balise de navigation  $\sqrt{ }$  apparaît sur la branche, et le nom de la branche figure maintenant dans la liste qui s'ouvre lorsque vous cliquez sur le bouton **Affichage | Navigation**.

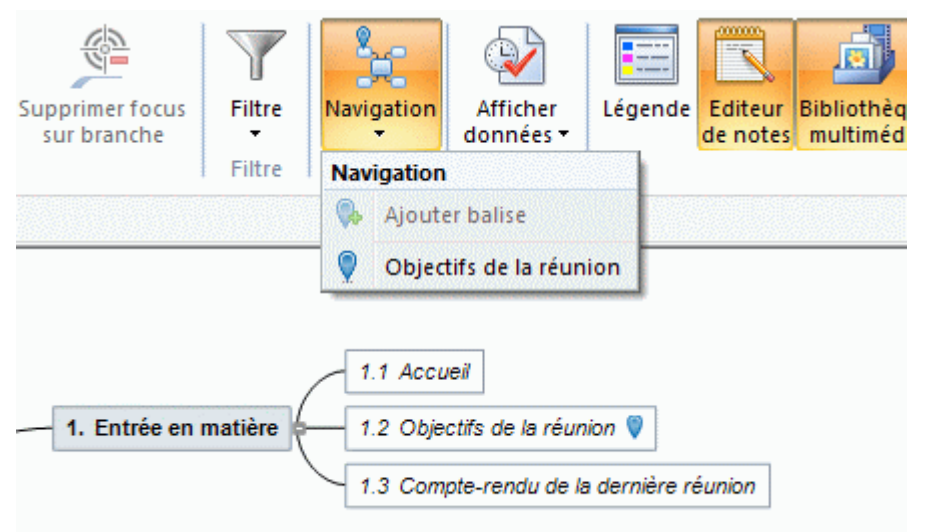

-2.1.1 Situation financière

Lorsque vous visualisez une autre partie de la mind map, vous pouvez maintenant revenir très rapidement à la branche dotée de la balise de navigation : contentez-vous de cliquer à nouveau sur le bouton **Affichage | Navigation** et sélectionnez la branche dans la liste, ce qui a pour effet de sélectionner la branche dans la mind map, et de recentrer cette dernière sur la branche.

Pour supprimer une branche de la liste, sélectionnez-la sur la mind map, cliquez sur le bouton **Affichage | Navigation** et choisissez **Supprimer balise** (ou faites un clic droit sur la branche et choisissez **Supprimer | Balise de navigation** dans son menu contextuel).

- L'icône **Numérotation**  $\Box$  de l'onglet Accueil vous permet de choisir parmi divers styles de  $\bullet$ numérotation séquentielle à appliquer aux branches de votre mind map (dans le sens des aiguilles d'une montre à partir de la première branche en haut à droite).
- L'icône **Filtre** de l'onglet Affichage vous permet de définir des critères de recherche, puis de localiser les branches de votre document qui remplissent ces critères en masquant toutes les autres branches. L'utilisation d'un filtre peut par exemple vous permettre de n'afficher que les branches contenant un libellé spécifique, ou les événements d'une ligne de temps commençant à une date donné.

Consultez ["Filtrage d'une mind map](#page-82-0)" pour en savoir plus.

- Le panneau **Visualisation** vous permet de vous concentrer sur une zone particulière de votre mind map. Consultez la rubrique ["Utilisation du panneau Visualisation](#page-116-0)".
- Les libellés de branche, les notes, les commentaires et les annotations peuvent être lus à voix haute par le Narrateur. Pour ce faire, sélectionnez l'élément en question et choisissez **Révision | Vérification | Lire**  $\sqrt{\ }$  **(ou appuyez sur F5). Pour interrompre la lecture, cliquez à** nouveau sur l'icône ou appuyez à nouveau sur F5. Pour la reprendre, maintenez la touche **Ctrl** enfoncée tout en cliquant sur l'icône ou en appuyant sur F5.

## **Visionnement des statistiques de la mind map**

Vous pouvez également obtenir des informations générales sur votre mind map, comme son nombre total de branches, son compte de mots ou son compte de caractères. Pour ce faire, vous disposez de deux méthodes :

- Choisissez **Révision | Vérification | Statistiques du document**, ou
- Cliquez sur l'onglet **Fichier** et choisissez **Préparer | Propriétés**.

Cette deuxième méthode vous donne des informations supplémentaires, telles le nom de l'auteur du document, la date de sa création, et d'autres propriétés.

## <span id="page-53-0"></span>**Zoom avant et Zoom arrière**

 Cette rubrique décrit les fonctions de zoom disponibles pour modifier le niveau de grossissement de votre mind map.

Mis à part les fonctions de zoom, MindView propose d'autres options de visionnement de la mind map : vous pouvez par exemple mettre en focus certaines parties de la mind map en masquant toutes les autres branches, appliquer un filtre pour n'afficher que les branches obéissant aux critères que vous avez définis, ou encore limiter l'affichage à un certain niveau de branches. Pour une description complète de ces options, reportez-vous à la rubrique "[Visionnement d'une mind](#page-50-0)  [map](#page-50-0)".

La méthode la plus simple pour modifier le niveau de grossissement de votre mind map est d'utiliser le curseur **Zoom** situé dans l'angle inférieur droit de l'espace de travail.

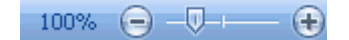

## **Zoom avant**

Plusieurs méthodes s'offrent à vous pour augmenter le niveau de grossissement de la mind map :

- Cliquez sur l'icône **Zoom avant**  $\bigoplus$  du curseur Zoom situé dans l'angle inférieur droit de l'espace de travail, ou
- Appuyez sur les touches **Ctrl + "+"**, ou
- Appuyez sur la touche **Alt** ou **Maj** tout en faisant tourner la molette de la souris vers le bas.

G Le facteur de zoom maximum est de 400 %.

## **Zoom arrière**

Inversement, vous pouvez diminuer le niveau de grossissement de plusieurs manières :

- Cliquez sur l'icône **Zoom arrière** du curseur Zoom situé dans l'angle inférieur droit de l'espace de travail, ou
- Appuyez sur les touches **Ctrl + "-"**, ou
- Appuyez sur la touche **Alt ou Maj** tout en faisant tourner la molette de la souris vers le haut.

Le facteur de zoom minimum est 5 %.

## **Visionnement à 100 %**

Pour visionner la mind map avec son facteur de zoom par défaut de 100 % :

**EX** Choisissez Affichage | Zoom | 100 % ans le menu principal.

## **Ajustement aux dimensions de l'espace de travail**

Pour optimiser la lisibilité de votre mind map, vous pouvez la redimensionner de telle sorte qu'elle remplisse totalement l'espace de travail :

Choisissez Affichage | Zoom | Taille écran **El** ou appuyez sur F4. ×

## **Sélection d'un facteur de zoom spécifique**

Vous pouvez également choisir un facteur de zoom prédéfini ou spécifier votre propre facteur de zoom comme suit :

- ▶ Choisissez Affichage | Zoom | Zoom ↓ dans le menu principal.
	- La boîte de dialogue **Zoom** apparaît.

<span id="page-54-0"></span>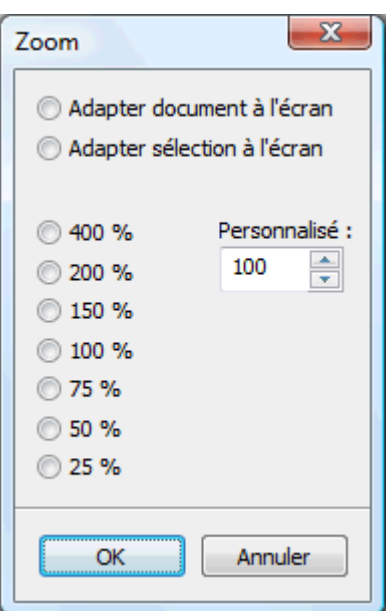

- Choisissez l'un des facteurs prédéfinis ou spécifiez votre propre valeur. y.
	- **Adapter document** redimensionne la mind map de telle sorte qu'elle remplisse totalement l'espace de travail.
	- **Adapter sélection** redimensionne la mind map de telle sorte que la branche sélectionnée et ses sous-branches remplissent totalement l'espace de travail.

 *Vous pouvez aussi ouvrir la boîte de dialogue Zoom en cliquant sur la partie gauche du*   $curseur$  *Zoom*  $\boxed{77\%}$   $\ominus$   $\boxed{\oplus}$ 

## **Affichage en mode Plein écran**

Pour donner à votre mind map le plus de place possible, vous pouvez masquer temporairement tous les menus et panneaux en visionnant la mind map en mode plein écran :

- **Choisissez Affichage | Zoom | Plein écran Engi** ou appuyez sur **F9**.
- Ŷ. Pour revenir au mode de visionnement standard, choisissez **Fermer** dans la barre d'outils "Plein écran", appuyez sur **Echap** ou appuyez de nouveau sur **F9**.

## **Insertion de notes**

 L'éditeur de notes de MindView est un outil puissant qui vous permet d'associer des notes détaillées à la racine ou à toute branche ou sous-branche de votre mind map. Vous êtes libre d'ajouter autant de notes différentes que vous le souhaitez à ces éléments.

× Si l'éditeur de notes n'est pas visible, choisissez **Affichage | Afficher/Masquer | Editeur de notes** pour l'ouvrir.

 *Vous pouvez redimensionner, ancrer ou désancrer l'éditeur de notes selon vos besoins. Reportez-vous au paragraphe "[Utilisation des panneaux MindView"](#page-31-0) de la rubrique "[Mise en place](#page-29-0)  [de l'espace de travail](#page-29-0)" pour en savoir plus.* 

G En plus des notes, vous pouvez également associer des annotations ou des commentaires aux branches de votre mind map. Pour en savoir plus à ce sujet, consultez la rubrique ["Insertion](#page-59-0)  [d'annotations et de commentaires"](#page-59-0). Enfin, vous pouvez attacher un fichier texte à une branche au moyen de la commande **Accueil | Liens | Objet**. Pour en savoir plus sur le rattachement de fichiers texte, consultez la rubrique ["Rattachement d'objets](#page-84-0)".

Une fois créée, une note peut être lue à voix haute par le Narrateur. Pour ce faire, sélectionnez la fenêtre de l'éditeur de notes contenant la note et choisissez **Révision | Vérification | Lire** (ou appuyez sur **F5**). Pour interrompre la lecture, cliquez à nouveau sur l'icône ou appuyez à nouveau sur F5. Pour la reprendre, maintenez la touche **Ctrl** enfoncée tout en cliquant sur l'icône ou en appuyant sur F5.

## **Création d'une note**

Le moyen le plus rapide d'associer une note à la racine ou à une branche est le suivant :

- ь Sélectionnez la racine ou la branche requise.
- Ÿ. Cliquez dans la fenêtre de l'éditeur de notes (ou appuyez sur **F8**) et commencez à saisir votre note.

Dès que vous cliquez dans la fenêtre, un onglet **Edition** spécifique apparaît à l'extrémité droite du ruban pour vous aider à formater le texte de votre note.

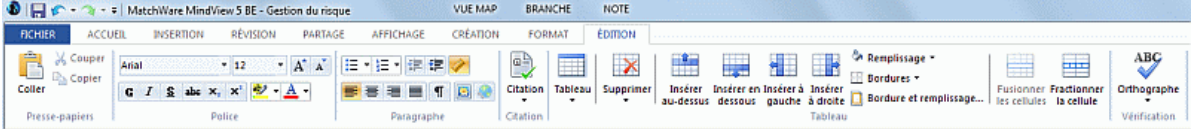

- Vous pouvez maintenant taper un texte, le coller à partir du presse-papiers ou l'importer à partir d'un fichier RTF à l'aide du menu contextuel.
- Au besoin, cliquez sur **Annuler** dans la barre d'outils Accès rapide pour annuler les dernières ъ modifications effectuées.
- Lorsque vous avez terminé, cliquez en dehors de la fenêtre ou sélectionnez une autre ъ branche.

 *Une fois que vous avez quitté le mode d'édition, un clic sur l'icône Annuler annulera l'ensemble des changements apportés à la note au cours de la session d'édition.* 

Dès que vous sélectionnez une autre branche ou un autre élément sur la mind map, la note est automatiquement sauvegardée et répertoriée dans la liste des objets de la racine ou de la branche à laquelle elle appartient. De plus, une icône de trombone  $\mathbb {I}$  apparaît à droite du libellé de la racine ou de la branche pour signaler la présence d'un objet attaché. En déplaçant le pointeur de la souris sur ce trombone, vous obtenez l'affichage d'une liste déroulante de tous les objets attachés sur la branche.

## **Ajout d'une note supplémentaire**

Vous avez tout loisir d'ajouter d'autres notes à la racine ou à une branche :

**EXECLIQUEZ Sur l'onglet Nouvelle note** au bas de la fenêtre de l'éditeur de texte ou appuyez sur **Ctrl + F8**.

 Lorsque la fenêtre de l'éditeur de texte n'est pas visible, vous pouvez également saisir une note en sélectionnant la racine ou la branche voulue, puis en choisissant **Accueil | Insertion | Note** | **Créer** ou **Insertion | Texte | Note** | **Créer** dans le menu principal, ou encore **Insérer | Note** | **Créer** dans le menu contextuel.

## **Formatage d'une note**

La saisie et la modification de texte dans MindView s'effectue comme dans la plupart des traitements de texte, et les options disponibles vous seront probablement presque toutes familières. Certaines de ces options figurent également dans la barre d'outils miniature semitransparente qui apparaît lorsque vous sélectionnez du texte avec la souris.

Pour savoir à quoi sert une icône donnée, amenez-y le pointeur de la souris pour faire apparaître un libellé descriptif.

 *Pour sélectionner la totalité du contenu de votre note, appuyez sur Ctrl + A.* 

Arial  $\frac{1}{2}$  Ces champs vous permettent de visionner et de modifier la **police** et la **taille de police** du texte sélectionné.

Notez que vous pouvez définir la police, la taille de texte et la couleur de texte à utiliser par défaut pour toutes les notes au moyen de la boîte de dialogue Options MindView comme suit :

- Cliquez sur l'onglet **Fichier**.
- У Cliquez sur **Options MindView** dans l'angle inférieur droit.
- × Ouvrez le panneau **Préférences**.
- Choisissez les paramètres requis dans la section consacrée à l'éditeur de notes. ×

 $A^{\uparrow}$  A Ces icônes vous permettent d'augmenter et de réduire la **taille de police**. Lorsqu'un mot ou une expression est sélectionnée, la taille de chaque caractère est augmentée (ou réduite) individuellement en fonction de sa valeur initiale.

 $G \mid I$  Souligné abe  $x_2$   $x^2$  Ces icônes vous permettent d'appliquer et de supprimer des **attributs de formatage** de la manière habituelle. Vous pouvez mettre les caractères sélectionnés en exposant ou en indice en cliquant sur l'icône appropriée.

**EX**  $\cdot$  **A**  $\cdot$  **La première de ces icônes vous permet de modifier la <b>couleur** de l'arrière-plan du texte sélectionné de telle sorte qu'il apparaisse en surbrillance. La deuxième icône vous permet de modifier la couleur du texte lui-même.

 Faites appel à ces icônes pour créer des **listes à puces** ou des **listes à numéros**. Placez le curseur dans le paragraphe approprié ou au début d'une nouvelle ligne, puis cliquez sur l'une ou l'autre icône. Un clic sur la flèche située à droite de l'icône vous permet de choisir entre différents styles de puces ou formats de numéros. Pour supprimer le formatage, cliquez à nouveau sur l'icône.

植植 Utilisez ces icônes pour augmenter ou diminuer la **mise en retrait** du paragraphe sélectionné.

 Pour ajuster les marges et les retraits, cliquez sur l'icône **règle** (à moins que cette dernière ne soit déjà affichée). Faites glisser les indicateurs de marge situés aux extrémités gauche et droite

de la règle  $\mathbb{L}$ <sup>1</sup> pour modifier les marges correspondantes. Pour définir la taille du retrait, faites glisser l'indicateur de retrait à la position souhaitée. Par défaut, cet indicateur est situé à l'extrémité gauche de la règle, juste en dessous de l'indicateur de marge. Pour mettre en retrait un paragraphe complet y compris sa première ligne, faites glisser l'indicateur de retrait à la position souhaitée et insérez une tabulation au début du paragraphe en appuyant sur la touche Tab. Vous pouvez également cliquer sur la règle pour définir des taquets de tabulation à différents emplacements, puis les faire glisser à la position souhaitée. Pour supprimer un taquet de tabulation existant, faites-le glisser hors de la règle.

리트 로 Ces icônes vous permettent d'**aligner** le paragraphe sélectionné au sein de la note. Vous pouvez l'aligner sur la marge de gauche, le centrer, l'aligner sur la marge de droite ou le justifier, de façon à l'aligner simultanément sur les marges de droite et de gauche.

 Cliquez sur cette icône pour faire apparaître toutes les **marques de paragraphe** et autres **symboles** dans la note, tels retours à la ligne et espaces. Cliquez à nouveau sur l'icône pour les faire disparaître.

Cliquez sur cette icône pour insérer une **image** dans la note.

## **Création d'un hyperlien**

- Pour convertir le texte sélectionné en **hyperlien**, cliquez sur l'icône **ou appuyez** sur Ctrl + **H**. Cette opération vous permet d'établir un lien entre le texte sélectionné et un élément externe tel une URL.
- Pour modifier l'hyperlien, appuyez à nouveau sur **Ctrl + H** ou choisissez **Modifier hyperlien** dans son menu contextuel.
- Pour supprimer un hyperlien, choisissez **Supprimer hyperlien** dans son menu contextuel.  $\bullet$
- Pour activer un hyperlien, appuyez sur **Ctrl** tout en cliquant sur le lien.

Vous pouvez utiliser le format de l'hyperlien sélectionné comme format par défaut pour tous les hyperliens en choisissant **Format par défaut** dans son menu contextuel.

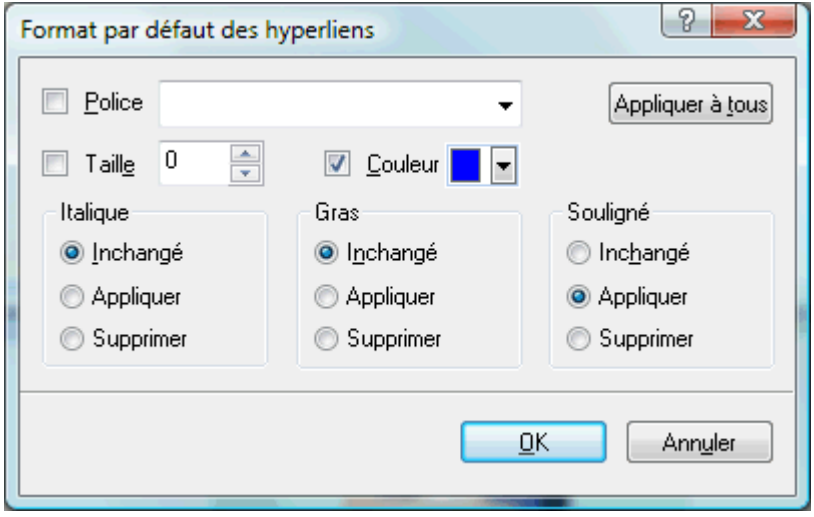

- Si vous sélectionnez **Inchangé**, l'hyperlien conserve ses attributs d'origine (gras, italique ou souligné).
- **Appliquer** dote l'hyperlien de l'attribut correspondant.
- **Supprimer** supprime l'attribut en question.

Vous avez également tout loisir de sélectionner une police, une taille de police et une couleur de police en sélectionnant une valeur dans le champ approprié, puis en cochant la case située à la gauche du champ pour l'appliquer.

Le bouton **Appliquer à tous** vous permet d'appliquer le formatage choisi à tous les hyperliens existants.

## **Création d'un tableau**

Le groupe d'icônes suivant concerne les tableaux.

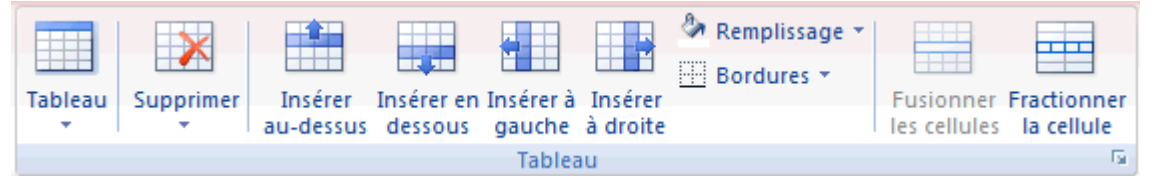

- Pour insérer un tableau dans votre note, cliquez sur l'icône **Tableau** et définissez le nombre initial de lignes et de colonnes requis. Le tableau est inséré à l'emplacement du curseur. Pour modifier la hauteur des lignes ou la largeur des colonnes, faites glisser les séparateurs appropriés. Vous avez tout loisir d'ajouter d'autres lignes et colonnes ou d'en supprimer par la suite à l'aide des commandes Insérer.
- Pour supprimer la totalité du tableau, cliquez sur la partie supérieure de l'icône **Supprimer**.
- Pour supprimer les cellules, lignes ou colonnes sélectionnées, cliquez sur la flèche dans la partie inférieure de l'icône **Supprimer** et choisissez la commande appropriée.
- Pour insérer une ligne ou une colonne, placez le curseur au point d'insertion, puis choisissez la commande **Insérer** appropriée.
- Pour modifier la couleur de remplissage des cellules sélectionnées, choisissez **Remplissage** et sélectionnez la couleur de votre choix.
- Pour ajouter ou supprimer des bordures, ou pour en modifier la couleur, choisissez **Bordures**. ۰

Libre à vous également de modifier la couleur de remplissage et la couleur des bordures des cellules en cliquant sur la flèche située en bas à droite du groupe Tableau pour ouvrir la boîte de dialogue **Bordure et remplissage**.

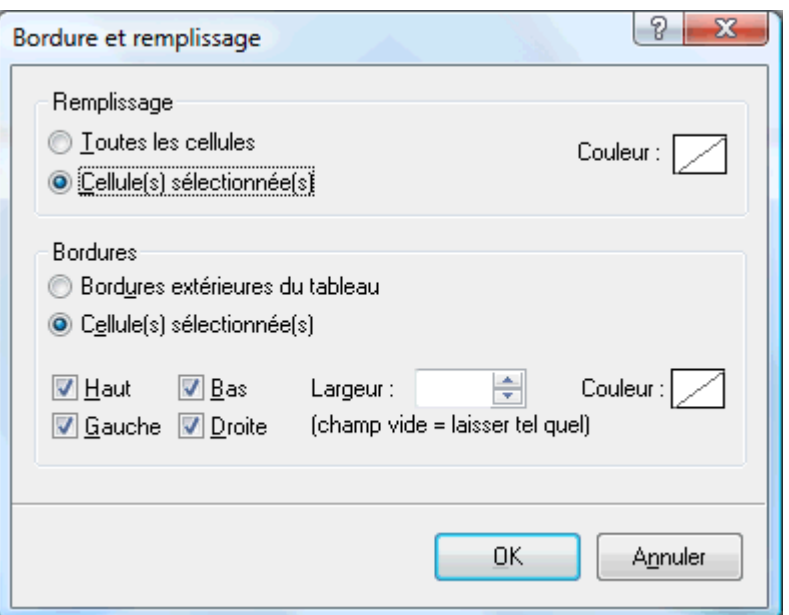

Vous pouvez appliquer une couleur de remplissage à toutes les cellules du tableau ou uniquement aux cellules sélectionnées. Vous pouvez également définir la largeur et la couleur de la bordure gauche, droite, supérieure ou inférieure de l'ensemble du tableau ou de chacune des cellules sélectionnées. Pour conserver la largeur de bordure en vigueur, laissez le champ Largeur vide. De même, pour conserver les couleurs en vigueur, laissez les champs Couleur tels quels (ligne en diagonale sur fond blanc).

- Pour fusionner des cellules, sélectionnez-les et choisissez **Fusionner les cellules**.
- Pour fractionner une cellule en deux, sélectionnez-la et choisissez **Fractionner la cellule**.

## **Insertion d'une citation**

MindView vous permet d'ajouter des citations à vos notes pour vous référer aux sources bibliographiques sur lesquelles vous vous êtes appuyé. Pour plus d'information à ce sujet, reportez-vous aux rubriques "[Utilisation des sources"](#page-91-0) et "[Utilisation des citations](#page-97-0)".

## **Vérification de l'orthographe d'une note**

 Enfin vous pouvez cliquer sur l'icône **Orthographe** pour vérifier l'orthographe de votre note. Un clic sur la partie inférieure de l'icône vous permet de choisir une autre langue ou de modifier les options de vérification. Consultez la rubrique "[Utilisation du vérificateur orthographique"](#page-140-0) pour en savoir plus sur cette fonctionnalité.

#### **Sélection d'une note**

Si une racine ou une branche donnée contient plusieurs notes, vous pouvez sélectionner la note requise comme suit :

- Cliquez sur l'onglet correspondant à la note voulue dans la partie inférieure de la fenêtre de l'éditeur de notes, ou
- Affichez la liste déroulante des objets en déplaçant le pointeur de la souris sur l'icône de trombone  $\mathbb {I}$  située en regard du libellé de la racine ou de la branche et cliquez sur la note voulue, ou
- Cliquez sur la note voulue dans la liste des objets de la racine ou de la branche.

#### **Suppression d'une note**

Pour supprimer une note, affichez la liste déroulante des objets en déplaçant le pointeur de la souris sur l'icône de trombone  $\mathbb \Psi$  située en regard du libellé de la racine ou de la branche, cliquez sur la note voulue et choisissez **Supprimer** dans son menu contextuel.

<span id="page-59-0"></span>Vous pouvez aussi sélectionner la note dans la liste des objets et appuyer sur la touche **Suppr** ou encore choisir **Supprimer** dans le menu contextuel.

 *N'oubliez pas que si vous supprimez une note par accident, vous pouvez toujours annuler*  cette suppression et rétablir la note en cliquant sur l'icône Annuler  $\mathcal{C}$  de la barre d'outils Accès *rapide ou en appuyant sur Ctrl + Z.* 

## **Insertion d'annotations et de commentaires**

MindView vous permet d'associer de brèves notes à divers éléments de votre mind map, à savoir l'espace de travail lui-même, la racine ou encore toute branche ou sous-branche, sous deux formes différentes :

- **Annotations**
- **Commentaires**

 En plus de ces deux possibilités, vous pouvez également associer des notes plus détaillées aux branches de votre mind map à l'aide de l'éditeur de notes. Pour en savoir plus sur ces notes, consultez la rubrique ["Insertion de notes"](#page-54-0).

Une fois créés, annotations et commentaires peuvent être lus à voix haute par le Narrateur. Pour ce faire, sélectionnez la fenêtre de l'annotation ou du commentaire et choisissez **Révision |**  Vérification | Lire  $\sqrt{\ }$ (ou appuyez sur F5). Pour interrompre la lecture, cliquez à nouveau sur l'icône ou appuyez à nouveau sur F5. Pour la reprendre, maintenez la touche **Ctrl** enfoncée tout en cliquant sur l'icône ou en appuyant sur F5.

## **Annotations**

 Une annotation est une simple note qui reste affichée en permanence sur l'espace de travail. Vous pouvez insérer autant d'annotations que vous le désirez sur l'espace de travail lui-même, sur la racine ou sur n'importe quelle branche de votre mind map.

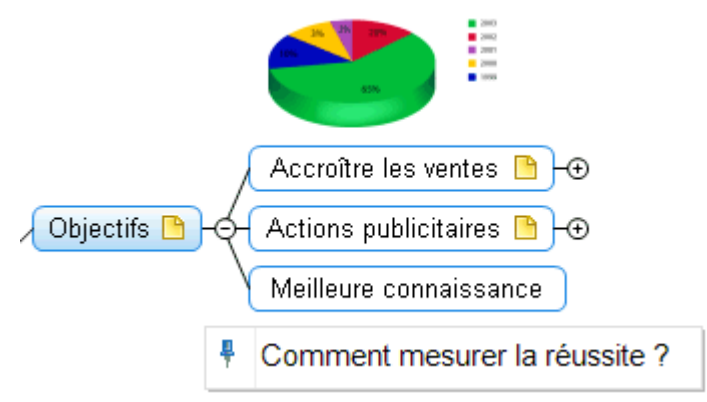

## **Insertion d'une annotation sur une racine ou sur une branche**

Sélectionnez la racine ou la branche sur laquelle vous souhaitez insérer une annotation et y. choisissez **Insertion | Texte | Annotation** dans le menu principal ou **Insérer | Annotation** dans le menu contextuel.

Un cadre s'ouvre pour vous permettre de taper votre annotation, et un onglet **Format** spécifique à l'annotation apparaît à l'extrémité droite du ruban.

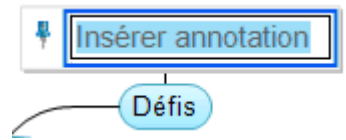

Par défaut, le texte passe automatiquement à la ligne suivante dès qu'il atteint une certaine longueur. Si vous souhaitez que la partie suivante du texte commence sur une nouvelle ligne, appuyez sur **Ctrl + Entrée** à la fin de la première ligne.

Lorsque vous avez terminé de taper votre annotation, appuyez sur **Entrée** ou cliquez en dehors du cadre de l'annotation.

Comme vous pouvez le constater, un trait relie maintenant votre nouvelle annotation à la racine ou à la branche sur laquelle vous l'avez insérée.

Libre à vous de déplacer votre annotation où bon vous semble en la faisant glisser à l'aide de la souris ou en vous servant des touches fléchées du clavier.

(facultatif) Cliquez sur l'onglet **Format** à l'extrémité droite du ruban. y.

Cet onglet contient toutes les options de formatage applicables à l'annotation.

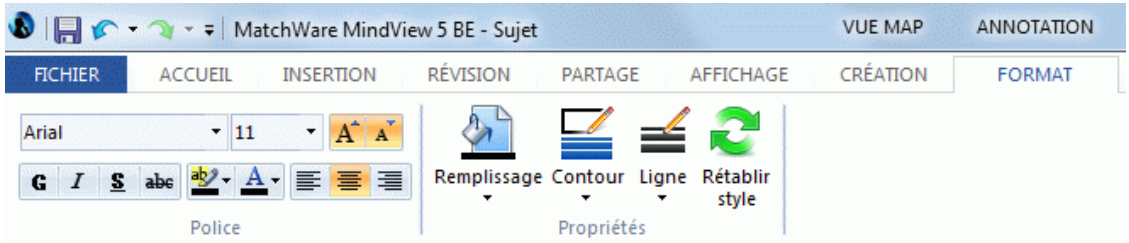

× Parcourez les options proposées par les différents groupes, en vérifiant leur effet sur l'annotation.

Outre à l'onglet Format, vous pouvez utiliser la boîte de dialogue Propriétés pour modifier les propriétés de l'annotation.

Consultez la rubrique "[Propriétés des annotations : onglet Général](#page-224-0)" et "Propriétés des [annotations : onglet Texte"](#page-225-0) dans la section Référence pour une description complète de toutes les propriétés applicables à une annotation. Pour une description générale de la boîte de dialogue Propriétés, consultez la rubrique "[Utilisation de la boîte de dialogue Propriétés](#page-114-0)".

#### **Insertion d'une annotation sur l'espace de travail**

Cliquez avec le bouton droit sur l'espace de travail et choisissez **Insérer | Annotation** dans son menu contextuel.

Lorsque vous insérez une annotation à l'espace de travail, elle n'est connectée à aucun autre élément et aucun trait de connexion n'est visible.

Si nécessaire, vous pouvez déplacer votre annotation en la faisant glisser avec la souris ou en vous servant des touches fléchées du clavier. Vous pouvez même la relier à une branche particulière en la positionnant sur le libellé de la branche en question.

#### **Modification d'une annotation**

Pour remplacer le contenu d'une annotation existante, contentez-vous de cliquer dessus pour la sélectionner et tapez le nouveau contenu.

Vous pouvez également modifier une annotation existante. Comme pour les libellés de branche, il existe plusieurs manières d'activer le mode Edition :

- Sélectionnez l'annotation et cliquez sur son texte, ou
- Sélectionnez l'annotation et appuyez sur **F2**, ou ۰
- Cliquez avec le bouton droit sur l'annotation et choisissez **Editer texte** dans son menu contextuel.

Une fois que vous êtes en mode Edition :

- Placez le curseur à l'endroit voulu pour modifier le texte de l'annotation existante.
- Lorsque vous avez terminé, appuyez sur **Entrée** ou cliquez en dehors du cadre de l'annotation.

Pour laisser l'annotation existante telle quelle, appuyez sur la touche **Echap**.

#### **Détachement d'une annotation**

× Pour détacher une annotation d'une racine ou d'une branche, choisissez **Détacher** dans son menu contextuel.

L'annotation appartiendra dorénavant à l'espace de travail même plutôt qu'à la racine ou à l'une des branches de la mind map.

#### **Suppression d'une annotation**

Pour supprimer une annotation, sélectionnez-la et effectuez l'une des opérations suivantes :

- Appuyez sur **Suppr**, ou
- **•** Choisissez **Accueil | Edition | Supprimer**  $\boldsymbol{\times}$  dans le menu principal, ou
- Choisissez **Supprimer** dans son menu contextuel.

#### **Commentaires**

 A la différence des annotations, les commentaires restent habituellement masqués. MindView vous autorise à insérer un commentaire sur la racine ou sur n'importe quelle branche de votre mind map, mais pas sur l'espace de travail. L'emploi de commentaires faisant office de "pense-bête" au fur et à mesure que vous élaborez votre mind map peut s'avérer très utile. Libre à vous par exemple d'insérer un commentaire sur une branche pour énumérer tous les éléments que vous devez encore ajouter à cette dernière.

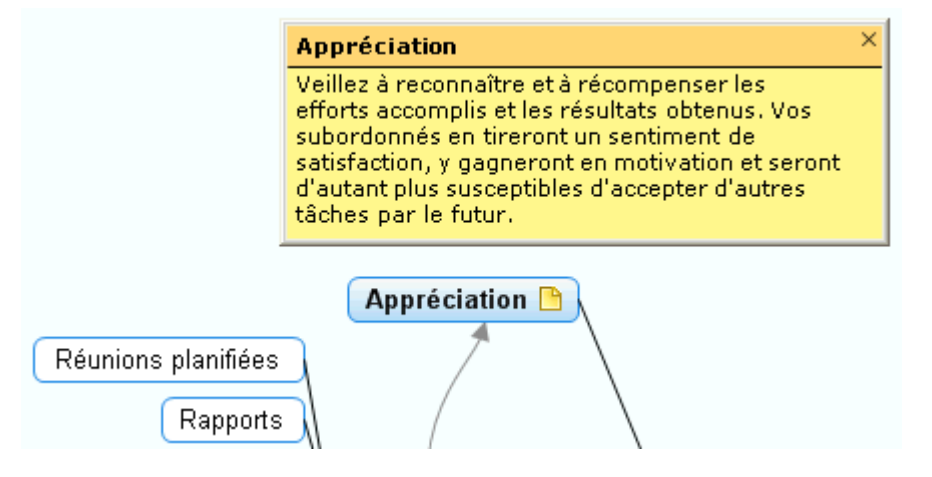

#### **Insertion d'un commentaire**

Sélectionnez la racine ou la branche sur laquelle vous souhaitez insérer un commentaire et y. choisissez **Insertion | Texte | Commentaire** dans le menu principal ou **Insérer | Commentaire** dans le menu contextuel.

Vous pouvez aussi simplement appuyer sur **F11**.

Une fenêtre de commentaire s'ouvre pour vous permettre de taper son contenu.

- (facultatif) Redimensionnez cette fenêtre en plaçant le pointeur de la souris sur l'un de ses bords ou angles et en le faisant glisser dans la direction voulue.
- Lorsque vous avez terminé de taper, appuyez sur **Echap**, cliquez en dehors de la fenêtre de × commentaire ou cliquez sur l'icône **Fermer** situé dans l'angle supérieur droit de la fenêtre.

Une icône de commentaire  $\Box$  est maintenant visible en regard du libellé de la branche, signalant la présence d'un commentaire sur la branche. Pour prendre connaissance du contenu du commentaire, il vous suffit de déplacer le pointeur de la souris sur cette icône. Dès que vous écartez le pointeur de la souris, MindView masque de nouveau la fenêtre.

Si nécessaire, vous pouvez aisément déplacer votre commentaire en cliquant sur sa barre de titre et en le faisant glisser à l'endroit de votre choix.

#### **Modification d'un commentaire**

Plusieurs méthodes s'offrent à vous pour activer le mode Edition :

- Cliquez sur l'icône de commentaire située à droite du libellé de la racine ou de la branche, ou
- Déplacez le pointeur de la souris sur l'icône de commentaire et cliquez sur la fenêtre du commentaire, ou
- Cliquez avec le bouton droit sur la racine ou branche contenant le commentaire et choisissez **Insérer | Editer commentaire** dans son menu contextuel.

Vous pouvez aussi simplement appuyer sur **F11**.

#### **Suppression d'un commentaire**

Vous disposez de deux méthodes :

- Cliquez avec le bouton droit sur la racine ou branche contenant le commentaire et choisissez **Supprimer | Commentaire** dans son menu contextuel, ou
- Cliquez avec le bouton droit sur la barre de titre de la fenêtre de commentaire et choisissez **Supprimer** dans son menu contextuel.

## **Insertion d'icônes**

 MindView vous permet d'insérer des icônes sur les branches de votre mind map pour attirer l'attention sur un point particulier ou illustrer une idée.

Libre à vous par exemple d'utiliser l'une des icônes Equipe **prour la vour toutes les rubriques de votre** 

mind map impliquant une discussion avec d'autres personnes, ou l'icône Horloge in pour les rubriques soumises à une échéance. Veillez toutefois à utiliser ces icônes de manière cohérente et à ne pas en abuser afin d'éviter de surcharger la mind map.

## **Insertion d'une icône MindView sur une branche**

- Sélectionnez la branche à laquelle vous souhaitez ajouter une icône.
- Choisissez **Insertion | Icônes** pour ouvrir la galerie d'icônes. ×
- × Cliquez sur l'icône requise.

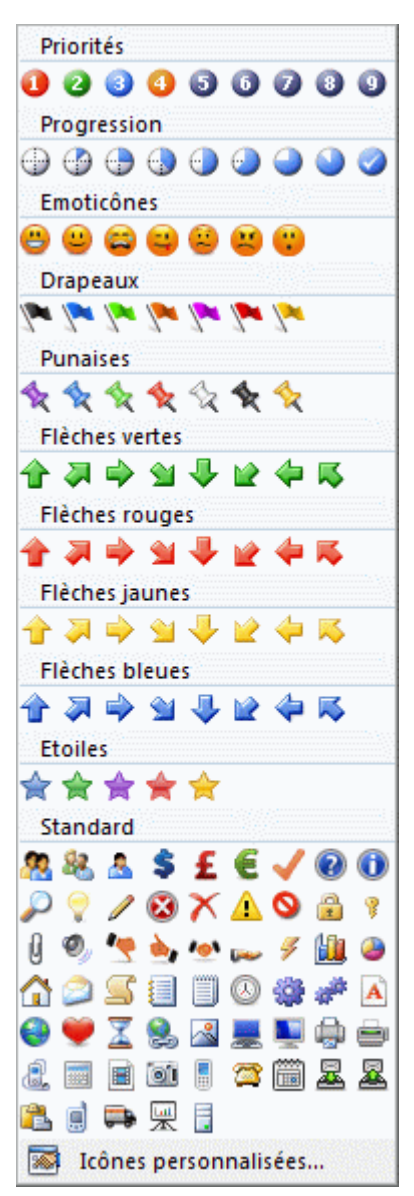

L'icône sélectionnée apparaît sur la gauche du libellé de la branche.

 Vous pouvez choisir autant d'icônes que vous le désirez dans la palette Standard. Toutefois, vous ne pouvez choisir qu'une seule icône dans chacune des autres palettes. Si par exemple vous avez inséré l'icône "Priorité 3" sur une branche et que vous choisissez maintenant l'icône "Priorité 5" sur la même branche, l'icône "Priorité 3" est remplacée automatiquement par l'icône "Priorité 5".

 *Si vous avez inséré une icône d'une palette autre que la palette Standard sur une branche, vous pouvez la remplacer par l'icône suivante de la palette par un simple clic. Ainsi, si vous avez inséré l'icône "Priorité 3" sur une branche, un clic sur cette icône sur la branche la remplace par l'icône "Priorité 4", un autre clic par l'icône "Priorité 5" et ainsi de suite jusqu'à l'icône "Priorité 9", pour revenir à l'icône "Priorité 1".* 

## **Suppression d'une icône**

Deux méthodes s'offrent à vous pour supprimer une icône :

Cliquez sur l'icône pour la sélectionner, puis choisissez **Supprimer icône** dans son menu contextuel.

Pour supprimer toutes les icônes insérées sur la branche en une seule opération, choisissez la commande **Supprimer toutes les icônes**.

Cliquez sur la branche avec le bouton droit, puis choisissez **Supprimer | Icônes** et sélectionnez l'icône à supprimer.

## **Création de palettes d'icônes personnalisées**

MindView vous permet aussi de créer et de modifier vos propres palettes d'icônes.

- Choisissez **Insertion | Icônes** pour ouvrir la galerie d'icônes.
- Cliquez sur **Icônes personnalisées** au bas de la galerie.

La boîte de dialogue "Gestion des icônes personnalisées" apparaît.

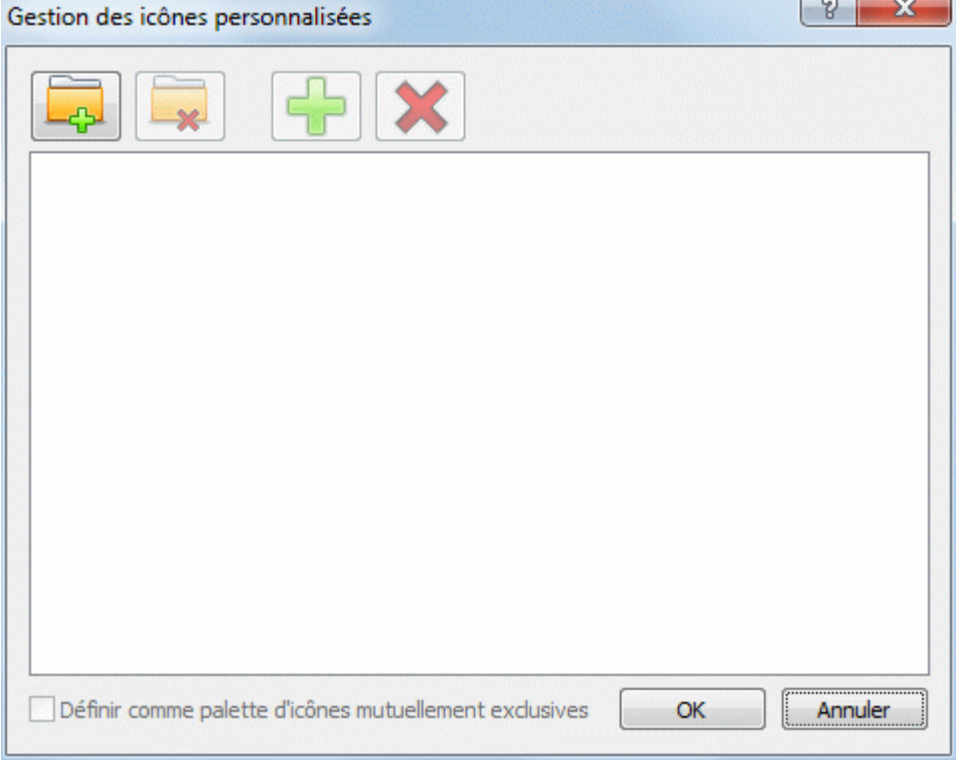

- **EXECLIQUEZ SUR l'icône Créer palette et pour créer une nouvelle palette d'icônes.**
- (facultatif) Si vous souhaitez que votre nouvelle palette contienne des icônes mutuellement ъ exclusives (ce qui signifie qu'il n'est pas possible d'assigner plus d'une icône de cette palette à une branche donnée), cochez l'option **Définir comme palette d'icônes mutuellement exclusives**.
- **EXECT** Cliquez sur l'icône **Ajouter icône** <sup>da</sup> pour parcourir vos dossiers et y sélectionner une icône à ajouter à la palette.
- (facultatif) Pour donner un autre nom à votre icône personnalisée, cliquez dessus avec le Y. bouton droit et choisissez **Renommer**.

Votre nouvelle palette d'icônes apparaît maintenant dans la galerie d'icônes.

 Si vous distribuez une mind map contenant des icônes personnalisées à d'autres utilisateurs, ces icônes s'afficheront sur la mind map comme prévu lorsqu'ils l'ouvriront sur leur ordinateur, et seront répertoriées au bas de leur galerie d'icônes dans une palette spéciale portant le nom "Autres icônes".

#### **Insertion d'images**

MindView vous autorise à ajouter des images à l'espace de travail lui-même, à la racine ou à toute branche ou sous-branche.

Etant donné que tous les travaux de recherche menés dans ce domaine démontrent que l'utilisation d'images augmente sensiblement la capacité du cerveau à retenir l'information, il est recommandé d'insérer autant d'images que possible dans vos mind maps pour en illustrer les diverses notions.

MindView propose trois types d'image différentes :

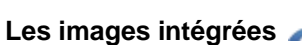

Une image intégrée est "soudée" à la racine ou à la branche à laquelle elle appartient. Vous ne pouvez ajouter qu'une seule image intégrée à une racine ou à une branche donnée.

La théorie du Mind Mapping recommande de toujours insérer une image intégrée à la racine de la mind map pour en illustrer le thème, comme décrit ci-dessous.

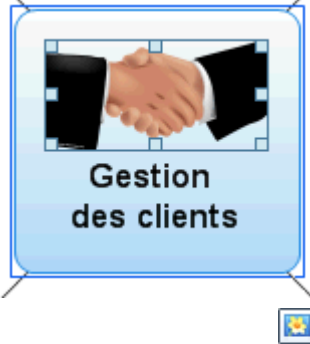

#### **Les images flottantes**

A la différence d'une image intégrée, une image flottante peut être déplacée où bon vous semble sur l'espace de travail. Vous pouvez ajouter autant d'images flottantes que vous le souhaitez à l'espace de travail, à la racine ou à n'importe quelle branche.

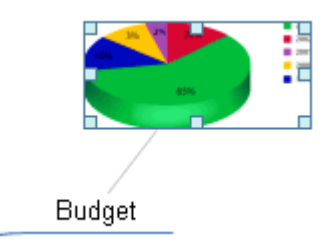

#### **Les fichiers image attachés**

MindView vous autorise également à attacher divers objets à la racine ou à n'importe quelle branche de votre mind map : fichiers texte, fichiers image, fichiers vidéo, fichiers Flash et ainsi de suite. Non seulement vous pouvez activer ces objets à partir de MindView, mais vous pouvez également choisir de les inclure lorsque vous exportez votre mind map dans un autre format, tel HTML ou Mediator. Consultez la rubrique ["Rattachement d'objets](#page-84-0)" pour en savoir plus sur les fichiers image attachés.

## **Insertion d'une image**

#### **Insertion d'une image intégrée sur une racine ou sur une branche**

Sélectionnez la racine ou la branche sur laquelle vous souhaitez insérer une image intégrée et choisissez **Insertion | Images | Image intégrée** dans le menu principal ou **Insérer | Image intégrée** dans le menu contextuel.

Vous pouvez aussi choisir **Accueil | Insertion | Image intégrée** dans le menu principal.

▶ Choisissez l'image requise dans la boîte de dialogue Ouvrir.

L'image est maintenant insérée en regard du libellé de la racine ou de la branche, à l'emplacement dicté par le style appliqué à la mind map.

*Vous pouvez aussi coller une image intégrée à partir du presse-papiers : sélectionnez la racine ou la branche, puis choisissez Coller ou appuyez sur Ctrl + V.* 

(facultatif) Redimensionnez l'image selon vos besoins : cliquez sur l'image pour la sélectionner, × déplacez le pointeur sur le bord requis jusqu'à ce qu'il prenne la forme d'une double flèche, puis faites le glisser avec la souris jusqu'à ce que l'image atteigne la dimension voulue.

Au besoin, vous pouvez rétablir les dimensions d'origine de l'image en utilisant sa propriété Proportions. Consultez le paragraphe "Propriétés des images" ci-dessous.

Vous pouvez également changer la position d'une image intégrée par rapport au libellé de la branche, de telle sorte qu'au lieu de s'afficher au-dessus du libellé par exemple, elle s'affiche à sa droite ou à sa gauche :

Cliquez sur l'image intégrée pour la sélectionner, puis amenez-la sur le libellé en vous servant  $\mathbf{r}$ des zones de prévisualisation qui s'affichent pour déterminer son nouvel emplacement. Déposez-la dans une des zones bleues sur la droite ou sur la gauche du libellé pour la placer à l'endroit correspondant.

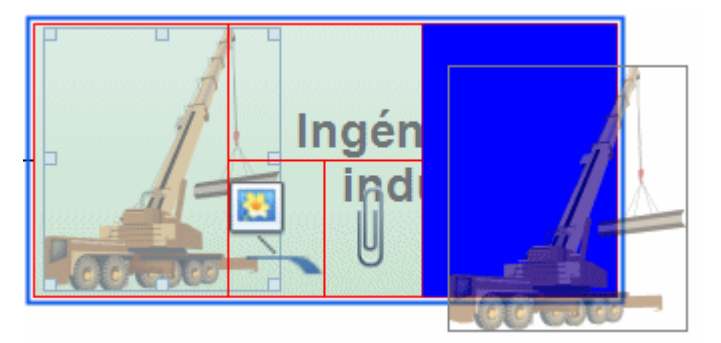

Si vous la déposez dans la partie gauche de la zone bleue située sous le libellé, l'image est convertie en image flottante.

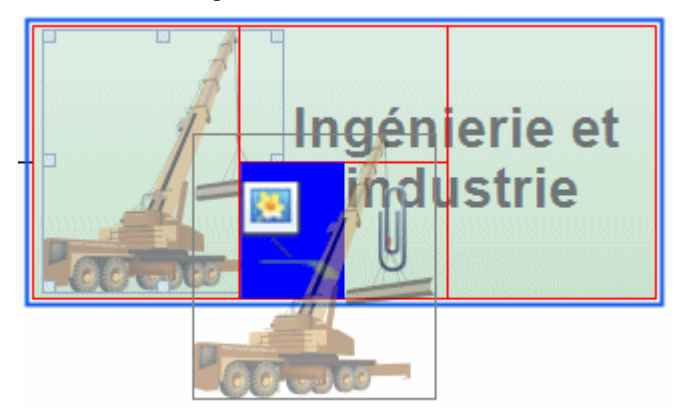

Si vous la déposez dans la partie droite de la zone bleue située sous le libellé, l'image est convertie en fichier image attaché.

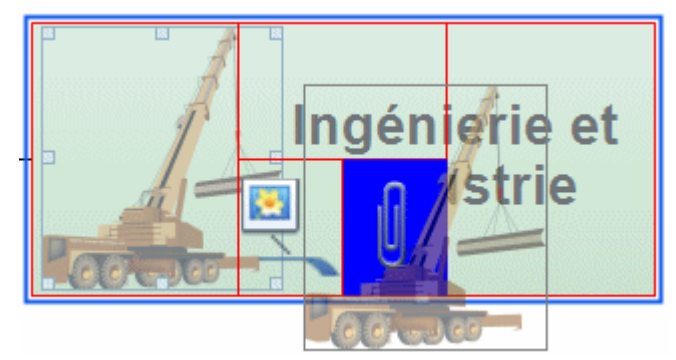

Vous pouvez aussi faire appel à cette méthode pour insérer l'image intégrée sur une autre branche.

#### **Insertion d'une image flottante sur une racine ou sur une branche**

- × Sélectionnez la racine ou la branche sur laquelle vous souhaitez insérer une image flottante et choisissez **Insertion | Images | Image flottante** dans le menu principal ou **Insérer | Image flottante** dans le menu contextuel.
- Choisissez l'image requise dans la boîte de dialogue Ouvrir.

L'image apparaît à l'écran, automatiquement réduite si nécessaire.

S. (facultatif) Vous pouvez redimensionner l'image comme indiqué ci-dessus. Vous pouvez également déplacer l'image où bon vous semble en vous aidant de la souris ou en vous servant des touches fléchées du clavier.

Un trait relie maintenant votre nouvelle image à la racine ou branche sur laquelle vous l'avez insérée.

#### **Insertion d'une image flottante sur l'espace de travail**

- Cliquez sur l'espace de travail et choisissez **Insertion | Images | Image flottante** dans le menu principal ou **Insérer | Image flottante** dans le menu contextuel.
- × Choisissez l'image requise dans la boîte de dialogue Ouvrir.

Lorsque vous insérez une image flottante sur l'espace de travail de cette manière, l'image n'est connectée à aucun autre élément et aucun trait de connexion n'est visible.

(facultatif) Si nécessaire, vous pouvez redimensionner ou déplacer l'image comme indiqué cidessus. Vous pouvez même la relier à une branche particulière en la positionnant sur le libellé de la branche en question.

## **Glisser-déposer d'une image**

Au lieu d'utiliser les commandes décrites ci-dessus, vous pouvez également insérer une image sur la racine ou sur une branche de votre mind map en la faisant glisser à partir de la Bibliothèque multimédia, de Windows Explorer ou du bureau Windows.

Š Pour une description complète de la Bibliothèque multimédia, reportez-vous à la rubrique ["Utilisation de la Bibliothèque multimédia](#page-108-0)".

#### **Glisser-déposer d'une image sur une racine ou sur une branche**

Faites glisser l'image requise à partir de la Bibliothèque multimédia, de Windows Explorer ou du bureau Windows sur la racine ou sur la branche et déposez-la dès que celle-ci est mise en surbrillance.

Par défaut, l'image est insérée sur la branche en tant qu'image intégrée. Si nécessaire, vous pouvez la convertir en image flottante en choisissant **Détacher | Image intégrée** dans son menu contextuel.

#### **Glisser-déposer d'une image sur l'espace de travail**

Faites glisser l'image requise à partir de la Bibliothèque multimédia, de Windows Explorer ou y. du bureau Windows et déposez-la sur l'espace de travail à l'emplacement choisi.

## **Déplacement d'une image**

Si nécessaire, vous pouvez aisément déplacer une image d'une branche à une autre branche :

Pour déplacer une image intégrée et l'insérer sur une autre branche, cliquez dessus pour la sélectionner, faites-la glisser vers l'autre branche et déposez-la dans une des zones de prévisualisation bleues comme décrit ci-dessus, sur la gauche, sur la droite ou au-dessus du libellé.

Vous pouvez également convertir l'image intégrée en image flottante en la déposant dans la partie gauche de la zone bleue affichée sous le libellé, ou la convertir en fichier image attaché en la déposant dans la partie droite de cette zone bleue.

Pour convertir l'image intégrée en image flottant librement sur l'espace de travail, faites-la glisser à l'écart de sa branche et déposez-la sur une zone vide de l'espace de travail.

Pour déplacer une image flottante d'une branche à une autre branche, cliquez dessus pour la sélectionner, faites-la glisser vers l'autre branche et déposez-la dans la partie gauche de la zone bleue affichée sous le libellé.

Vous pouvez également convertir l'image flottante en image intégrée en la déposant dans une des zones bleues situées sur la gauche, sur la droite ou au-dessus du libellé de la branche, ou la convertir en fichier image attaché en la déposant dans la partie droite de cette zone bleue.

## **Détachement d'une image**

#### **Détachement d'une image intégrée**

Pour détacher une image intégrée et la convertir en image flottante, sélectionnez la branche à laquelle elle appartient et choisissez **Détacher | Image intégrée** dans son menu contextuel.

#### **Détachement d'une image flottante**

Pour détacher une image flottante de la racine ou d'une branche, sélectionnez-la et choisissez **Détacher** dans son menu contextuel.

L'image appartient dorénavant à l'espace de travail même et n'est plus connectée à la racine ou à l'une des branches de la mind map.

## **Remplacement d'une image**

#### **Remplacement d'une image intégrée**

Vous pouvez remplacer une image intégrée par une autre image comme suit :

- Sélectionnez la branche à laquelle l'image appartient.
- Appuyez sur la touche **Ctrl** tout en double-cliquant sur l'image intégrée.

La boîte de dialogue Ouvrir apparaît, vous permettant de choisir une autre image.

#### **Remplacement d'une image flottante**

y. Double-cliquez sur l'image flottante.

La boîte de dialogue Ouvrir apparaît, vous permettant de choisir une autre image.

## **Suppression d'une image**

#### **Suppression d'une image intégrée**

Deux méthodes s'offrent à vous pour supprimer une image intégrée :

- Commencez par sélectionner la branche à laquelle l'image intégrée appartient, puis :
- Cliquez sur l'image intégrée elle-même (des poignées de redimensionnement apparaissent) et appuyez sur **Supprimer**, ou
- Choisissez **Supprimer | Image intégrée** dans le menu contextuel de la branche.

 *Si vous appuyez accidentellement sur la touche Suppr, la branche entière sera supprimée. Vous pouvez toutefois annuler cette suppression et rétablir l'image en cliquant sur l'icône Annuler de la barre d'outils Accès rapide ou en appuyant sur Ctrl + Z.* 

#### **Suppression d'une image flottante**

Pour supprimer une image flottante, sélectionnez-la et choisissez l'une des méthodes suivantes :

- Appuyez sur **Suppr**, ou
- **•** Choisissez **Accueil | Edition | Supprimer**  $\mathbb{X}$  dans le menu principal, ou
- Choisissez **Supprimer** dans son menu contextuel.

## **Propriétés des images**

Les images disposent de propriétés spécifiques, que vous pouvez modifier à l'aide de la boîte de dialogue Propriétés.

Les branches contenant une image intégrée disposent d'un onglet Image spécifique dans leur boîte de dialogue Propriétés répertoriant ces dernières. Consultez la rubrique "[Propriétés des](#page-223-0)  [branches : onglet Image](#page-223-0)" pour une description complète des propriétés applicables aux image intégrées.

Consultez la rubrique "[Propriétés des images flottantes : onglet Général](#page-225-0)" et " [Propriétés des](#page-226-0)  [images flottantes : onglet Image"](#page-226-0) pour une description complète des propriétés applicables aux images flottantes.

Consultez la rubrique "[Utilisation de la boîte de dialogue Propriétés](#page-114-0)" pour une description générale de la boîte de dialogue Propriétés.

 Si la boîte de dialogue Propriétés n'est pas visible, choisissez **Affichage | Afficher/Masquer | Propriétés** pour l'ouvrir.

#### **Utilisation du panneau Temps**

Cette rubrique explique comment ajouter des dates aux branches de votre document pour créer une ligne de temps.

L'insertion de dates vous permet de visualiser les événements correspondants en ordre chronologique sur un axe horizontal dans la vue Ligne de temps, comme illustré ci-dessous :

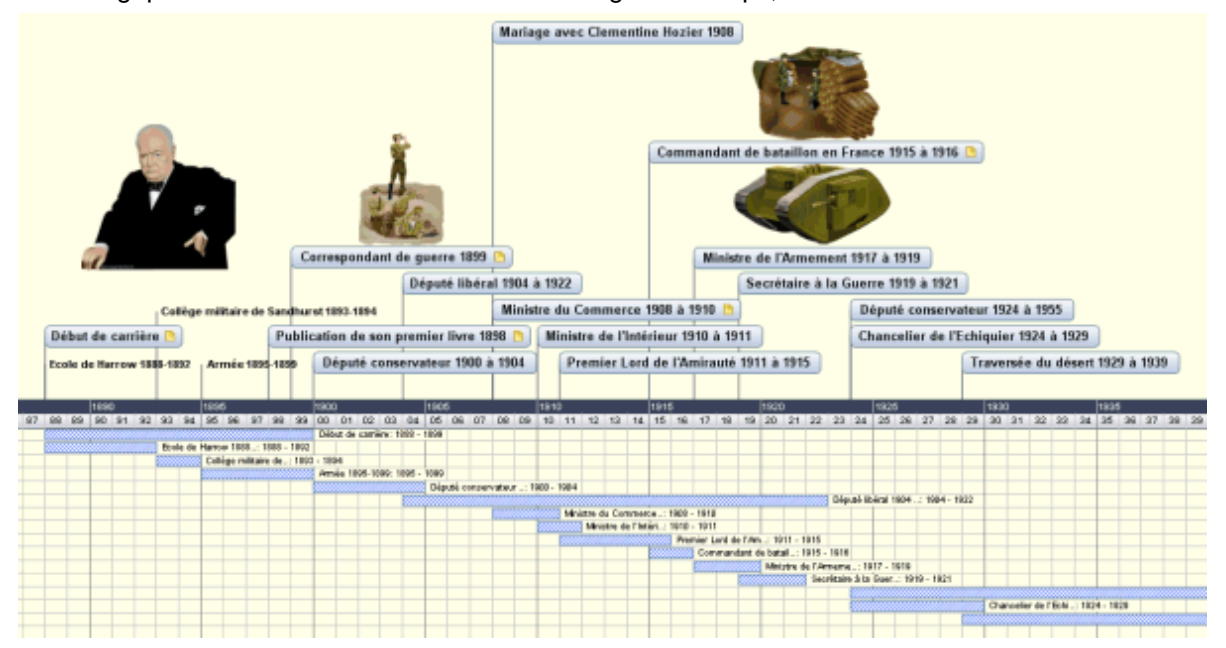

Vous trouverez une description complète de la vue Ligne de temps à la rubrique "[Utilisation de la](#page-128-0)  [vue Ligne de temps](#page-128-0)". Cette rubrique indique également la marche à suivre pour présenter et exporter vos lignes de temps.

Bien que vous puissiez travailler directement dans la vue Ligne de temps, le panneau **Temps** décrit ici vous permet d'insérer des dates sur les branches de votre document durant la phase de brainstorming à partir de l'une des vues Map standard.

#### **Choix de l'échelle de temps**

Que vous ayez l'intention de travailler principalement dans l'une des vues Map standard ou dans la vue Ligne de temps, la première chose à faire lors de la création d'une ligne de temps est de définir l'échelle requise.

Cliquez sur l'onglet **Temps** situé sur le côté droit de l'espace de travail ou choisissez Ÿ. **Affichage | Afficher/Masquer | Panneau Temps** pour ouvrir le panneau.

Sélectionnez une **échelle de temps** appropriée. L'échelle par défaut est Standard. ÷.

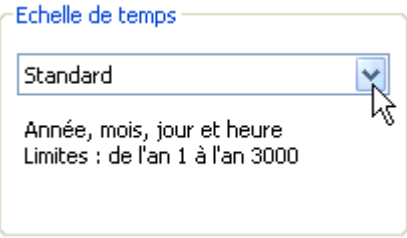

MindView propose différentes échelles de temps pour répondre aux exigences de vos réalisations :

**Standard :** Cette échelle correspond aux dates et heures courantes. Elle convient également aux événements historiques situés après l'an 0. Vous pouvez entrer des dates comprises entre l'an 1 et l'an 3000 de notre ère.

**Historique :** Servez-vous de cette échelle pour représenter des événements historiques. Vous pouvez indiquer l'année (avant ou après J.-C.), le mois et le jour du mois (mais pas l'heure). La date doit être comprise entre 5.000.000 ans avant J.-C. et 3000 ans après J.-C.

**Géologique :** Servez-vous de cette échelle pour représenter des événements relatifs à la création de l'Univers ou à la préhistoire. Vous pouvez spécifier les dates en milliers ou en millions d'années, au moyen de nombres entiers ou décimaux. L'année doit être comprise entre - 20.000.000.000 ans et + 20.000.000.000 ans.

**Jours :** Cette échelle vous permet d'attribuer un numéro de jour à vos événements, sans préciser la date réelle ou le jour de la semaine. Vous pourriez pas exemple y faire appel pour illustrer le cycle de vie d'un insecte ou pour détailler les étapes d'un processus jour par jour. Jour 1 serait ainsi le premier jour du cycle ou du processus, Jour 17 le dix-septième jour, Jour -3 le troisième jour avant Jour 1 et ainsi de suite. Le numéro de jour doit être compris entre - 1.000.000 et + 1.000.000.

**Semaines :** Cette échelle vous permet d'attribuer un numéro de semaine à vos événements, sans préciser la date réelle. Vous pouvez définir le numéro de semaine, le jour (du lundi au dimanche) et l'heure. Le numéro de semaine doit être compris entre - 100.000 et + 100.000.

 *Veillez à choisir l'échelle de temps la mieux adaptée au thème de votre document. Bien que vous puissiez changer d'échelle par la suite, toutes les dates ou heures déjà entrées sur vos branches seront supprimées et il vous faudra les saisir à nouveau au format requis par la nouvelle échelle.* 

## **Saisie de dates et d'heures**

- Sélectionnez la première branche à laquelle vous voulez associer une date ou une heure.
- × Cliquez sur le bouton situé à la droite du champ **Début** du panneau **Temps** ou appuyez sur **F12**.

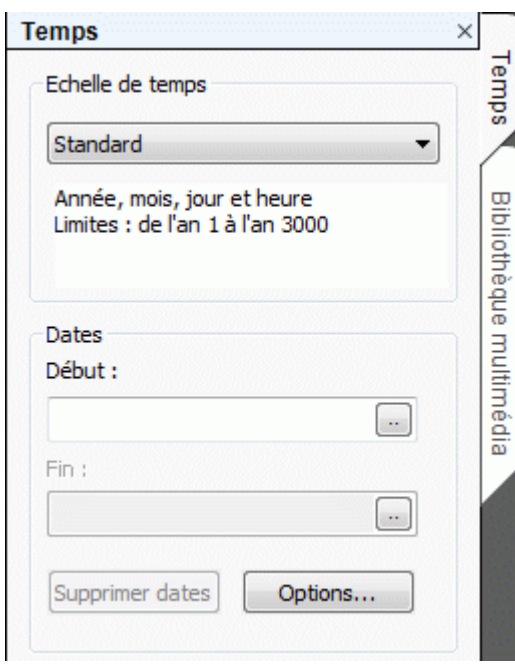

Spécifiez la **date de début** de l'événement dans la boîte de dialogue qui apparaît. Vous n'avez pas besoin de renseigner tous les champs disponibles. Si par exemple vous avez choisi l'échelle de temps Standard, vous pouvez choisir de ne définir que l'année, ou l'année et le mois, sans préciser ni le jour exact, ni l'heure.

Si vous faites une erreur ou saisissez une date qui s'avère rétrospectivement trop détaillée pour vos besoins, vous pouvez cliquer sur le bouton **Arrière** une ou plusieurs fois pour annuler vos sélections l'une après l'autre en partant de la plus spécifique. Ainsi, si vous avez sélectionné l'année "2001", le mois "janvier" et le jour du mois "22", un clic sur le bouton Arrière annule la sélection du jour. La date spécifiée devient donc simplement "janvier 2001".

Vous pouvez également saisir directement la date et éventuellement l'heure dans le champ Début. Suivant l'échelle de temps que vous avez choisie, vous pouvez utiliser diverses abréviations et formulations.

MindView interprète les données au fur et à mesure que vous les saisissez et affiche les suggestions correspondantes au-dessous du champ. Pour choisir l'une de ces suggestions, il vous suffit de cliquer dessus.

Quelques exemples des formulations que vous pouvez utiliser sont indiquées ci-dessous (le format des dates et heures obtenu sur votre ordinateur dépend de la configuration de ce dernier et peut donc être différent des résultats affichés ici) :

#### **Echelle Standard :**

Les formulations "25 12 11", "25/12/11", "25-12-11" et "251211" produisent toutes le résultat "25 déc. 2011" ;

La formulation "3 3" produit le résultat "3 mars" de l'année en cours ;

Vous pouvez également saisir une heure après la date, en séparant l'heure de la date par un espace.

**Echelle Historique :** "1211" devient "1211 apr. J.-C." ; "-490" devient "490 av. J.-C." ;

**Echelle Géologique :** "100million" devient "100.000.000" ; "-5000" devient "-5.000" ; "50mille" devient "50.000".

**Echelle Jours :** "20" devient "Jour 20"; "-20" devient "Jour -20"; "2 10" devient "Jour 2, 10:00" ;

**Echelle Semaines :** "3" devient "Semaine 3" ; "3.0" devient "Semaine 3, lundi" ; "-2.6 3:" devient "Semaine -2, dimanche, 03:00" ;

Cliquez sur OK.
- Le cas échéant, vous pouvez spécifier une **date de fin** de la même manière en cliquant sur le champ **Fin** ou en appuyant sur les touches **Ctrl + F12**. Cette étape est toutefois superflue dans le cas d'un événement ponctuel sans durée particulière. Ainsi, si l'événement décrit par la branche sélectionnée est survenu à une date précise (naissance, décès, décision, etc.), il vous suffit de préciser cette date dans le champ Début.
- Répétez la procédure pour insérer les dates et heures requises sur les autres branches.
- (facultatif) Pour afficher les dates que vous venez de spécifier directement sur les branches de la mind map, choisissez **Affichage | Données | Afficher dates** (ou cliquez avec le bouton droit sur l'espace de travail et choisissez **Afficher les dates**) et cochez le champ **Début/Fin** du sous-menu.

°  *Vous pouvez afficher ou masquer les dates de chaque branche individuellement à l'aide de l'icône Afficher dates de l'onglet Format (ou de l'option Afficher les dates du menu contextuel de la branche en question).* 

Vous pouvez également formater les champs de données affichées sur la mind map de différentes manières. Pour en savoir plus, consultez la rubrique "[Formatage d'une branche](#page-76-0)".

Vous pouvez supprimer les dates et heures insérées sur une branche à tout moment en sélectionnant la branche en question, puis en cliquant sur le bouton **Supprimer dates**.

 Vous pouvez également consigner des dates et des heures sur vos branches à partir de la vue Plan ou du panneau "Plan de la ligne de temps" de la vue Ligne de temps. Contentez-vous de double-cliquer sur la cellule Début ou Fin requise et remplissez la boîte de dialogue qui apparaît comme décrit ci-dessus.

# **Options avancées**

La boîte de dialogue **Définition des dates de fin** qui apparaît lorsque vous cliquez sur le bouton Options situé au bas du panneau vous permet de modifier la manière dont la date de fin est interprétée et représentée sur la ligne de temps. Ces paramètres n'ont d'incidence que dans la vue Ligne de temps.

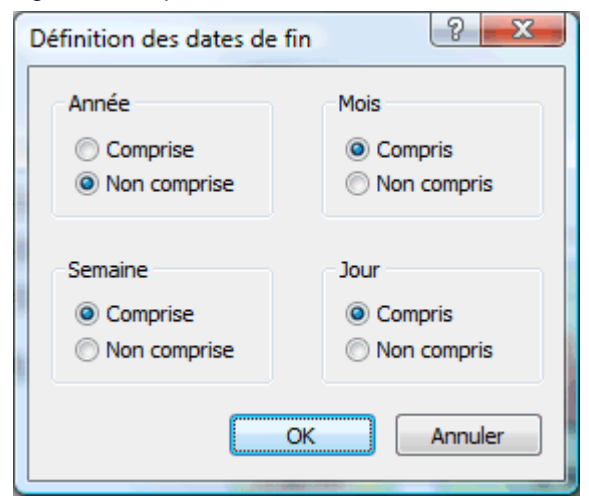

Considérons l'exemple suivant : supposons que vous ayez sélectionné une branche concernant la Seconde Guerre mondiale. Vous saisissez 1939 comme date de début. L'événement va donc être placé sur le repère 1939 de l'axe de temps. Vous saisissez 1945 comme date de fin. Deux variantes sont possibles :

Si le paramètre **Année** de cette boîte de dialogue indique **Comprise**, la date de fin sera considérée comme étant située *à la fin* de 1945. En d'autres termes, la barre située en dessous de l'axe qui représente la durée de l'événement ira du début de 1939 à la fin de 1945.

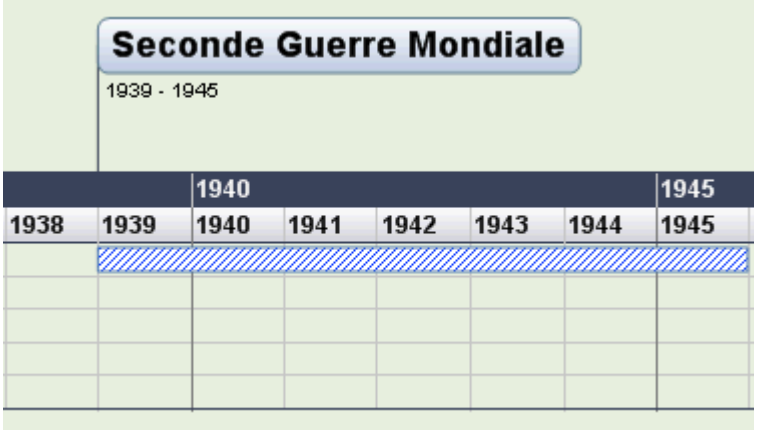

Si le paramètre **Année** de cette boîte de dialogue indique **Non comprise**, la date de fin sera considérée comme étant située *au début* de 1945. En d'autres termes, la barre située en dessous de l'axe qui représente la durée de l'événement ira du début de 1939 au début de 1945.

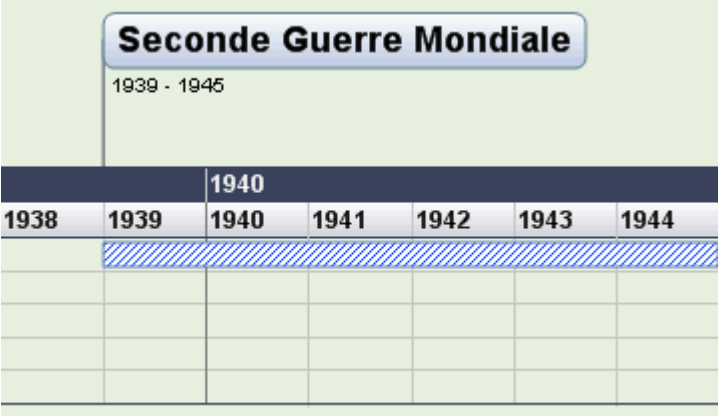

Les paramètres relatifs aux autres périodes, à savoir mois, semaine et jour, fonctionnent de la même manière.

**Important :** Les sélections effectuées dans cette boîte de dialogue s'appliquent *seulement* aux dates de fin insérées après la modification du paramètre, et *seulement* à la ligne de temps en cours d'élaboration. Chaque fois que vous créez une nouvelle ligne de temps, ces paramètres reprennent leur valeur par défaut. Vous pouvez donc définir des paramètres différents pour chaque ligne de temps.

#### **Impression d'une mind map**

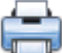

Pour imprimer votre mind map :

- Cliquez sur l'onglet **Fichier**.
- $\blacktriangleright$ Choisissez **Imprimer**.

 *Vous pouvez aussi appuyer sur les touches Ctrl + P.* 

La fenêtre d'aperçu avant impression apparaît. Sa zone centrale contient un aperçu de la mind map telle qu'elle se présentera une fois imprimée sur papier.

Cet aperçu reflète immédiatement toute sélection effectuée dans la fenêtre, vous donnant ainsi la possibilité d'expérimenter avec les divers paramètres avant d'imprimer votre mind map.

 La zone d'aperçu affiche toujours la mind map exactement comme elle se présente sur l'espace de travail. Il en résulte que si vous avez restreint l'affichage de la mind map, par exemple en n'affichant que 2 niveaux de branches, en mettant une branche particulière en focus ou en

utilisant un filtre avancé, seule la partie de la mind map représentée dans la zone d'aperçu (et sur l'espace de travail) sera affichée.

Reportez-vous aux rubriques ["Visionnement d'une mind map"](#page-50-0), ["Mise en focus d'une branche"](#page-81-0) et ["Filtrage d'une mind map](#page-82-0)" pour en savoir plus sur ces options.

### **Personnalisation de l'impression**

Outre aux fonctions d'impression usuelles, la fenêtre d'aperçu vous permet de choisir différentes options pour optimiser l'impression de votre mind map.

**Taille papier :** Cliquez sur ce bouton pour redimensionner la mind map de telle sorte qu'elle soit entièrement contenue sur la page ou l'étendue de pages choisie.

**Etendue de pages :** Ces options vous permettent de répartir l'impression sur plusieurs pages, ce qui peut être utile dans le cas d'une mind map de grande taille. Ainsi, si votre mind map est particulièrement large (comme cela peut arriver en vue Organigramme), vous pouvez cliquer sur **Augmenter largeur** pour ajouter une ou plusieurs pages en direction horizontale, assurant ainsi la lisibilité du contenu. De même, si votre mind map est particulièrement longue, vous pouvez cliquer sur **Augmenter hauteur** pour ajouter une ou plusieurs pages en direction verticale. Chaque fois que vous augmentez ou diminuez l'étendue de pages, la mind map est redimensionnée automatiquement pour occuper tout l'espace disponible.

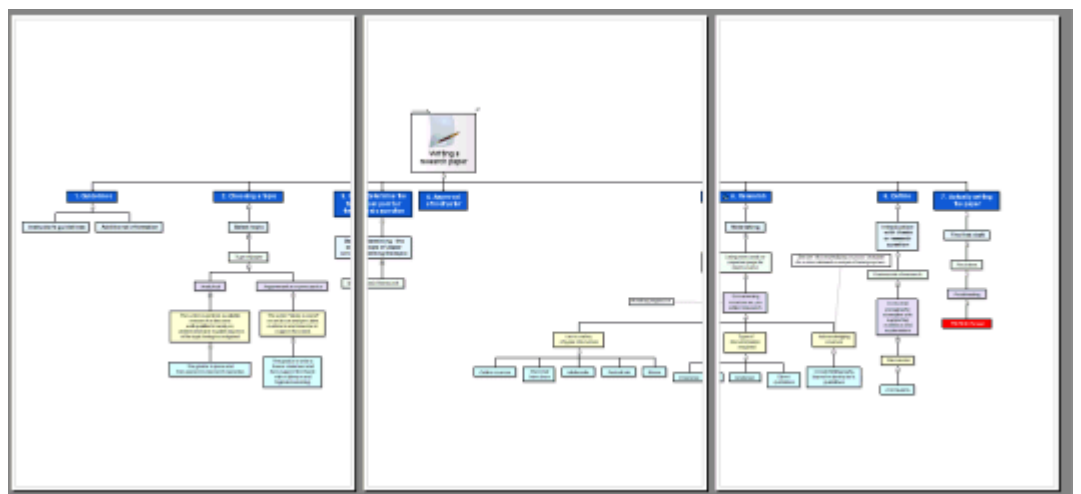

**Logo :** Ces options vous permettent d'imprimer le logo de votre entreprise ou tout autre logo de votre choix sur la page ou l'étendue de pages, à l'emplacement défini par les icônes de position affichées sur la droite du panneau.

**Informations :** Ces options vous permettent d'imprimer des informations sur le document, telles son titre, le nom de l'auteur et la date du jour sur la page ou l'étendue de pages, à l'emplacement défini par les icônes de position affichées sur la droite du panneau.

#### **Déplacement ou redimensionnement de la mind map**

Lorsque vous déplacez le pointeur de la souris sur la mind map dans la zone d'aperçu, un cadre rouge apparaît pour la délimiter. Libre à vous de déplacer la mind map au sein de la page ou de l'étendue de pages en faisant glisser ce cadre avec la souris.

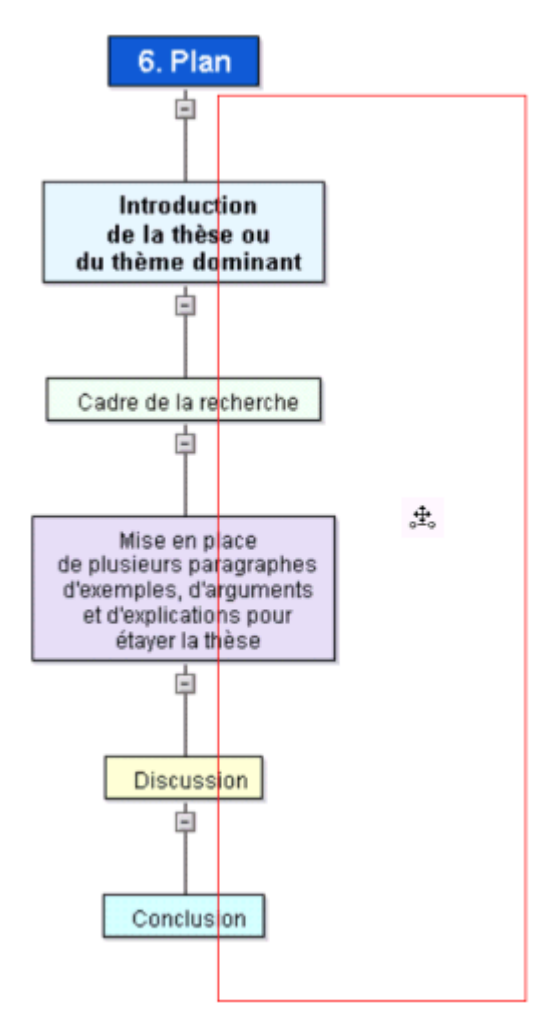

Vous pouvez également redimensionner la mind map au sein de la page ou de l'étendue de pages en déplaçant le pointeur sur l'un des bords du cadre rouge jusqu'à ce qu'il prenne la forme d'une double flèche (le cadre rouge passe au bleu) et en faisant glisser le bord dans la direction requise.

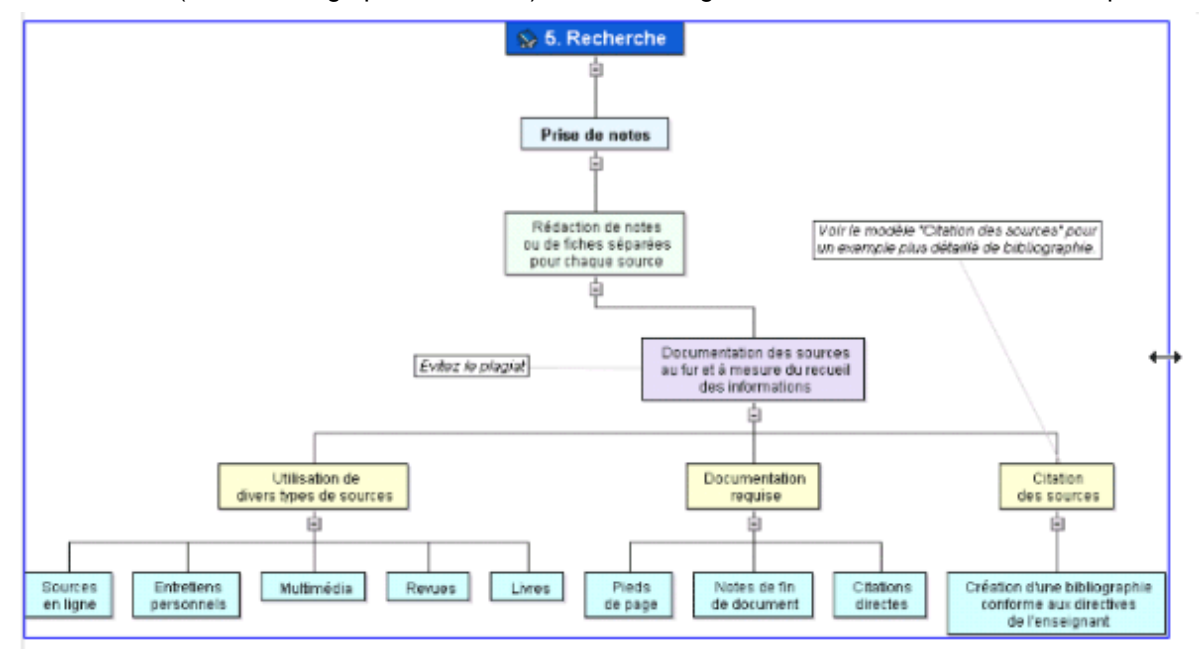

# <span id="page-76-0"></span>**Tâches additionnelles**

#### **Formatage d'une branche**

MindView vous autorise à effectuer des opérations de formatage aussi bien sur la racine que sur les branches de votre mind map. Vous pouvez par exemple leur donner une autre forme, modifier leurs couleurs, les délimiter par une bordure ou encore modifier le formatage du libellé. Toutes ces options vous permettent de rehausser l'aspect de votre mind map, et donc son impact.

ÿ. Sélectionnez la branche que vous souhaitez formater.

*P* Pour appliquer les mêmes options à toutes les branches, il est beaucoup plus rapide de faire *appel à l'onglet Création. En effet, les options de conception de cet onglet sont des options globales, qui s'appliquent à la mind map dans son ensemble. Reportez-vous à la rubrique ["Conception d'une mind map](#page-47-0)" pour en savoir plus.* 

*Vous pouvez toutefois appliquer les mêmes attributs à plusieurs branches simultanément en commençant par sélectionner toutes les branches voulues, comme il est décrit au paragraphe "Sélection de plusieurs branches" ci-après.* 

Cliquez sur l'onglet **Format** situé à l'extrémité droite du ruban.

Cet onglet contient toutes les options de formatage applicables à la racine ou branche sélectionnée.

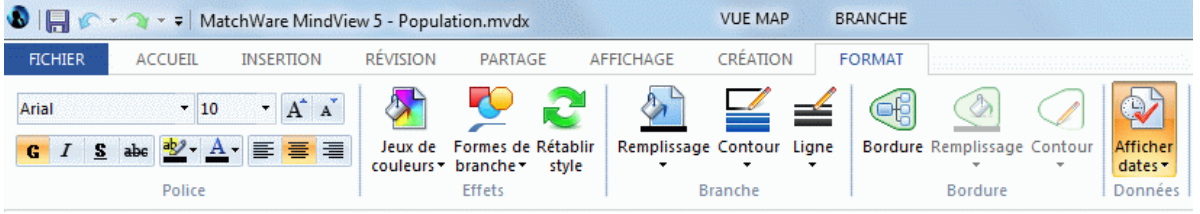

× Parcourez les options proposées par les différents groupes, en vérifiant l'effet produit sur la branche.

 *Une méthode rapide pour copier les attributs de formatage d'une branche à une autre branche consiste à employer la fonction "Reproduire la mise en forme" . Sélectionnez la branche dont vous souhaitez copier le formatage et choisissez Accueil | Presse-papiers | Reproduire la mise* 

*en forme ou appuyez sur Ctrl + Maj + C. Lorsque le pointeur prend la forme d'un pinceau , cliquez sur la branche à laquelle vous souhaitez appliquer le formatage. Pour donner les mêmes attributs de formatage à plusieurs branches, maintenez la touche Ctrl enfoncée tout en cliquant sur chaque branche à tour de rôle. Pour rétablir la forme habituelle du pointeur au terme de l'opération de copie, cliquez à nouveau sur l'icône "Reproduire la mise en forme".* 

Au besoin, vous pouvez annuler toutes vos modifications et rétablir le style d'origine de la branche tel qu'il est défini dans l'onglet Création en choisissant **Effets | Rétablir style**.

*Pour ramener toutes les branches à leur style d'origine, sélectionnez-les toutes (Ctrl + A), et choisissez Effets | Rétablir style dans l'onglet Format.* 

*Pour ramener la totalité de la mind map à son style d'origine (c'est-à-dire non seulement les*  branches, mais également les propriétés globales telles la couleur de page ou le motif de page), *choisissez Effets | Rétablir style dans l'onglet Création.* 

 *Pour rétablir toutes les branches au style d'origine, sélectionnez-les toutes avant de choisir .* 

#### **Sélection de plusieurs branches**

Vous pouvez appliquer le même changement à plusieurs branches simultanément en commençant par les sélectionner toutes.

La procédure est identique à celle de la sélection de fichiers multiples dans Windows Explorer :

- × Cliquez sur la première branche, puis appuyez sur la touche **Ctrl** et cliquez sur les autres branches une à une tout en maintenant la touche Ctrl enfoncée.
	- Chaque branche sélectionnée est mise en surbrillance.
- У Pour désélectionner une ou plusieurs branches, contentez-vous de cliquer à nouveau dessus tout en maintenant la touche Ctrl enfoncée.

Une autre méthode pratique pour sélectionner plusieurs branches simultanément est de dessiner un petit cadre autour des branches voulues avec la souris. Toutes les branches situées à l'intérieur du cadre seront alors sélectionnées.

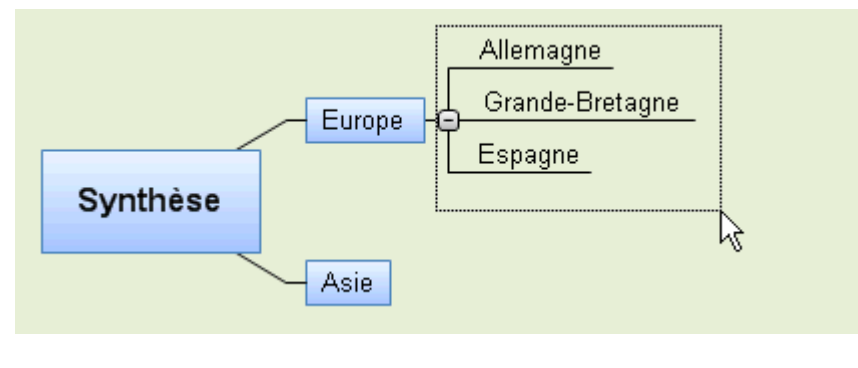

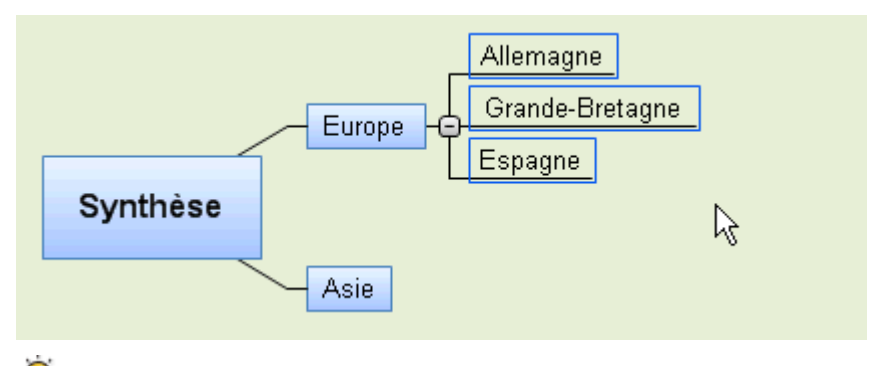

 *Appuyez sur Ctrl + A pour sélectionner toutes les branches.* 

 Lorsque vous sélectionnez plusieurs branches, l'onglet Format prend l'en-tête **Branches multiples**, indiquant que les modifications effectuées dans l'onglet s'appliquent à toutes les branches sélectionnées. Si vous avez sélectionné des branches de niveau différent (par exemple quelques branches principales et quelques sous-branches), seules les options communes aux deux niveaux s'affichent dans l'onglet Format.

# **Formatage des données de branche**

Si vous avez inséré des dates relatives à une ligne de temps sur vos branches, vous pouvez afficher ces données directement sur les branches de la mind map:

Choisissez **Affichage | Données | Afficher dates** (ou cliquez avec le bouton droit sur l'espace de travail et choisissez **Afficher les dates**) et cochez dans le sous-menu les champs que vous souhaitez visionner sur la mind map.

 *Vous pouvez afficher ou masquer les dates de chaque branche individuellement à l'aide de l'icône Afficher dates de l'onglet Format (ou de l'option Afficher les dates du menu contextuel de la branche en question).* 

Vous pouvez également définir comment représenter ces données sur la mind map.

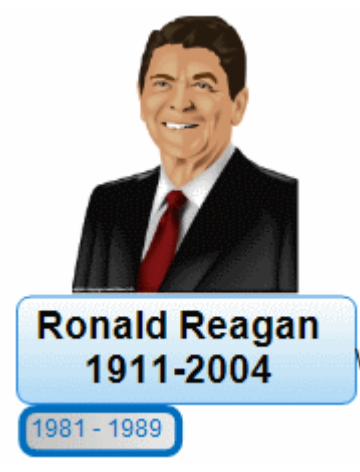

- Cliquez sur la branche dont vous souhaitez formater les données pour la sélectionner. ×
- × Cliquez sur le bloc de données affiché en dessous de la branche.
- Cliquez sur l'onglet **Format** qui apparaît à l'extrémité droite du ruban. ×

Cet onglet contient toutes les options de formatage applicables aux données de branche.

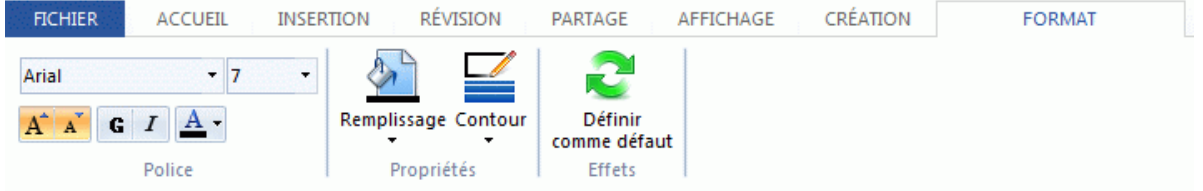

Parcourez les options proposées par les différents groupes, en vérifiant l'effet produit sur les données de branche.

Libre à vous de donner des attributs différents aux différents éléments constituant les données. Pour ce faire, cliquez sur l'élément en question au sein du bloc de données, et choisissez les attributs requis dans l'onglet Format.

 *Une fois que vous avez formaté les données de branche selon vos besoins, vous pouvez aisément appliquer ce même formatage aux données de toutes les autres branches en cliquant sur l'icône Définir comme défaut.* 

#### **Propriétés des branches**

Mis à part l'onglet Format, vous pouvez aussi faire appel à la boîte de dialogue **Propriétés** pour modifier les paramètres de la racine ou de la branche sélectionnée. La boîte de dialogue Propriétés affiche toujours les propriétés applicables à l'élément sélectionné sur l'espace de travail.

- Sélectionnez la racine ou branche à formater, ou encore les données de branche à formater. ×
- × Choisissez **Affichage | Afficher/Masquer | Propriétés** pour ouvrir la boîte de dialogue Propriétés.

<span id="page-79-0"></span>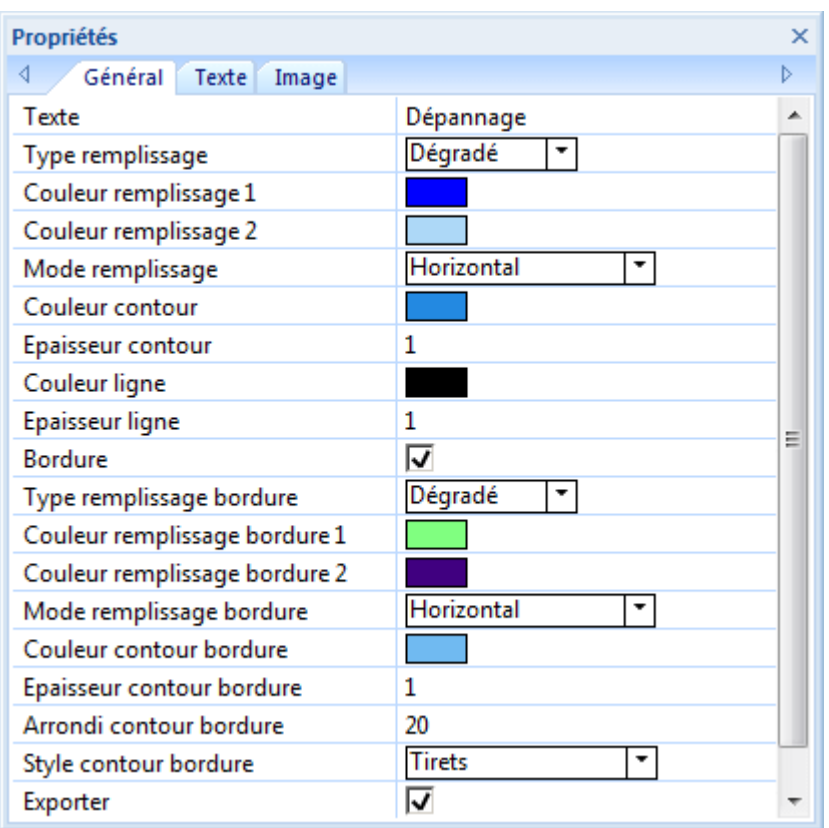

Consultez la rubrique "[Utilisation de la boîte de dialogue Propriétés](#page-114-0)" pour une description générale de la boîte de dialogue Propriétés.

Consultez les rubriques "[Propriétés de la racine : onglet Général](#page-219-0)" et "Propriétés des branches : [onglet Général](#page-221-0)" dans la section Référence pour une description des propriétés générales applicables à une racine ou branche.

Consultez les rubriques "[Propriétés de la racine : onglet Texte"](#page-220-0) et "[Propriétés des branches :](#page-222-0)  [onglet Texte"](#page-222-0) pour une description des propriétés applicables au libellé de la racine ou branche. Consultez la rubrique "[Propriétés des données de branche : onglet Général](#page-223-0)" pour une description des propriétés applicables aux données de branche.

# **Déplacement d'une branche**

Après avoir travaillé un certain temps sur votre mind map et commencé à analyser les diverses notions liées à son thème principal, vous découvrirez peut-être que certaines de ces notions n'appartiennent en fait pas à la branche à laquelle vous les avez associées, et qu'il serait préférable de les rattacher à une branche différente.

La présente rubrique décrit les opérations suivantes :

- Déplacement d'une branche principale ou d'une sous-branche et insertion à un niveau hiérarchique différent au sein de la mind map
- Couper, copier et coller une branche soit dans le même document, soit dans un autre document
- Déplacement manuel d'une branche vers un autre emplacement par la désactivation du mode d'auto-agencement des branches

# **Déplacement d'une branche principale ou d'une sous-branche à un autre niveau**

Libre à vous de déplacer la totalité d'une branche, y compris toute sous-branche ou objet éventuellement associés à celle-ci, vers une branche différente de votre mind map. Durant votre travail de structuration des idées, vous pouvez par exemple décider de convertir une sous-rubrique en rubrique principale en déplaçant la sous-branche correspondante vers la racine, ou bien allouer

une sous-rubrique à une rubrique principale différente en déplaçant la sous-branche correspondante vers une branche principale différente.

- Sélectionnez la branche à déplacer en cliquant dessus avec le bouton gauche de la souris.
- × Tout en maintenant le bouton de la souris enfoncé, faites glisser la branche vers son nouvel emplacement.

Le pointeur de la souris prend une forme différente, et une ligne vous indique où la branche sera insérée lorsque vous relâcherez la bouton de la souris.

Relâchez le bouton de la souris pour insérer la branche à l'endroit voulu. ×

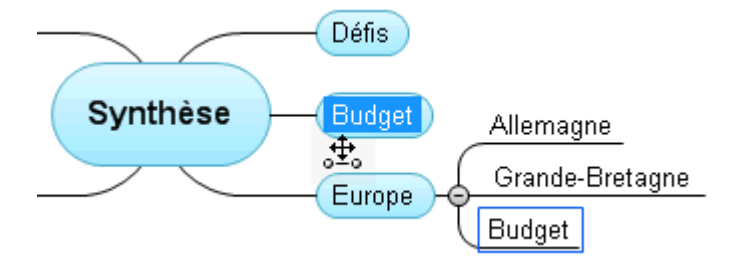

 *Si vous visionnez votre document au moyen des vues Mind Map ou Gauche/Droite, vous pouvez également utiliser les raccourcis clavier Ctrl + Haut et Ctrl + Bas pour déplacer la branche sélectionnée vers le haut ou vers le bas de la mind map. De même, les raccourcis clavier Ctrl + Droite et Ctrl + Gauche vous permettent de déplacer une branche vers la droite ou vers la gauche dans la vue Organigramme.* 

#### **Copie et collage d'une branche**

Vous pouvez appliquer les commandes standard Couper, Copier et Coller à n'importe quelle branche de votre mind map. Ces opérations vous permettent de copier ou de déplacer la totalité d'une branche, y compris toute sous-branche ou objet éventuellement associés à celle-ci, vers une autre partie de votre mind map, au même niveau hiérarchique ou à un niveau différent, dans le même document ou dans un document différent.

Vous pouvez également appliquer les commandes Couper, Copier et Coller à la racine même. De cette manière, vous pouvez copier la totalité de la mind map et l'insérer en tant que branche principale ou sous-branche dans un autre document. Cette opération peut être d'une grande utilité lorsque vous avez besoin de consolider plusieurs documents dans une mind map centrale, comme décrit à la rubrique "[Empaquetage d'une mind map"](#page-106-0).

- ъ Pour couper une racine ou une branche ainsi que toutes les sous-branches et objets éventuellement associés à celle-ci dans le presse-papiers (en d'autres termes : placer la racine ou la branche dans le presse-papiers tout en la supprimant de la mind map), vous devez d'abord la sélectionner. Vous pouvez ensuite soit :
	- Choisir **Accueil | Presse-papiers | Couper** & dans le menu principal, soit  $\bullet$
	- Choisir **Couper** dans le menu contextuel de la branche, soit
	- Appuyer sur **Ctrl + X**.  $\bullet$
- Pour copier une racine ou une branche ainsi que toutes les sous-branches et objets × éventuellement associés à celle-ci dans le presse-papiers (en d'autres termes : placer la racine ou la branche dans le presse-papiers sans la supprimer de la mind map), vous devez d'abord la sélectionner. Vous pouvez ensuite soit :
	- Choisir **Accueil | Presse-papiers | Copier** dans le menu principal, soit  $\bullet$
	- Choisir **Copier** dans le menu contextuel de la branche, soit  $\bullet$
	- Appuyer sur **Ctrl + C**.
- Pour coller une racine ou une branche ainsi que toutes les sous-branches et objets ь éventuellement associés à celle-ci, vous devez d'abord sélectionner son nouvel emplacement, soit dans le même document, soit dans un autre document. Vous pouvez ensuite soit :
	- **•** Choisir **Accueil | Presse-papiers | Coller** dans le menu principal, soit
- <span id="page-81-0"></span>Choisir **Coller** dans le menu contextuel de la branche de destination, soit
- Appuyer sur **Ctrl + V**.  $\bullet$

La racine ou la branche placée dans le presse-papiers est alors insérée en tant que sousbranche de la branche de destination sélectionnée.

G Si vous coupez et collez une branche servant de point de départ à un lien entre branches (voir ["Création de liens entre branches"](#page-89-0)), le lien entre branches sera déplacé avec la branche. Si en revanche vous coupez et collez une branche servant de point d'arrivée à un lien entre branches, le lien entre branches n'est pas préservé.

# **Déplacement manuel d'une branche par la désactivation du mode d'autoagencement**

Par défaut, MindView agence les branches principales de votre mind map automatiquement au fur et à mesure que vous les insérez afin d'éviter tout chevauchement. Vous avez toutefois tout loisir de repositionner les branches principales vous-même après les avoir insérées en désactivant le mode d'auto-agencement.

- Cliquez sur l'espace de travail pour vous assurer qu'aucun autre élément n'est sélectionné.
- Choisissez **Affichage | Afficher/Masquer | Propriétés** pour ouvrir la boîte de dialogue ъ Propriétés de la vue.
- Cliquez sur l'onglet **Branches**. ×
- Désélectionnez l'option **Auto-agencement**.

Vous êtes maintenant libre de positionner les branches principales de votre mind map où bon vous semble en les faisant glisser avec la souris.

Notez que cette possibilité ne concerne que les branches principales. MindView se charge toujours de l'agencement des sous-branches.

**Important :** Si vous réactivez le mode d'auto-agencement ultérieurement, les branches principales que vous avez déplacées seront replacées automatiquement à leur emplacement d'origine. Vous pouvez toutefois cliquer sur l'icône Annuler  $\mathcal{P}$  de la barre d'outils Accès rapide (ou appuyer sur Ctrl + Z) pour annuler cette réactivation du mode d'auto-agencement et rétablir ainsi votre propre agencement des branches principales.

#### **Mise en focus d'une branche**

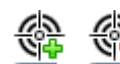

 Lorsqu'une mind map commence à prendre de l'ampleur, il est souvent utile de pouvoir se concentrer sur une zone particulière. La restriction de l'affichage à une branche ou hiérarchie de branches vous donne également avantage d'espace pour ajouter vos commentaires, annotations, icônes ou objets à la branche que vous visionnez.

- Cliquez sur la branche que vous souhaitez isoler.
- Choisissez Affichage | Détail | Appliquer focus sur branche<sup>48</sup>dans le menu principal ou × **Appliquer focus sur branche** dans le menu contextuel de la branche.

Vous pouvez aussi simplement appuyer sur **F6**.

Seule la branche sélectionnée, éventuellement accompagnée des ses sous-branches, est maintenant représentée sur l'espace de travail.

 *Pour mettre en focus une des sous-branches, contentez-vous de la sélectionner, puis cliquez à nouveau sur l'icône Appliquer focus sur branche.* 

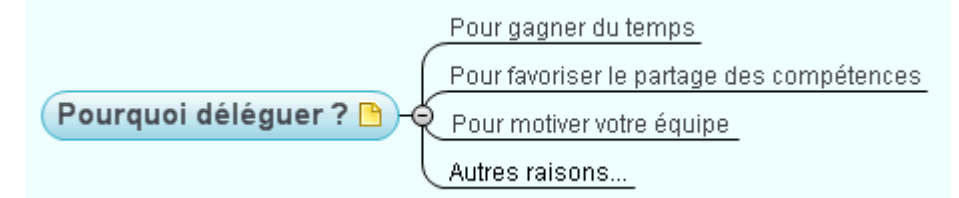

<span id="page-82-0"></span>Notez que lorsque vous restreignez l'affichage de cette manière, tout lien entre branches menant à une branche située en dehors de la zone visionnée n'est pas représenté à l'écran.

Pour visionner à nouveau la totalité de la mind map, vous pouvez soit :

- Cliquer sur l'icône **Supprimer focus sur branche** du menu principal, ou
- Sélectionner à nouveau la branche et choisir **Supprimer focus sur branche** dans son menu contextuel, ou
- Cliquer avec le bouton droit sur l'espace de travail et choisir **Supprimer focus sur branche** dans son menu contextuel, ou
- Appuyer sur **Ctrl + Maj + F6**.

Si vous enregistrez et fermez un document auquel vous avez appliqué un focus sur branche pour vous concentrer sur une branche ou un ensemble de branches particulier, la prochaine fois que vous ouvrirez le document, un message apparaîtra pour vous signaler que la mind map n'est affichée que partiellement. Cliquez sur le bouton **Supprimer focus sur branche** affiché en regard du message pour restaurer l'affichage intégral de la mind map.

Ce document est affiché avec un focus sur branche actif. Supprimer focus sur branche

 Vous pouvez aussi choisir de ne visionner qu'un niveau de branches, deux niveaux, trois niveaux ou quatre niveaux à l'aide des icônes **Niveaux** de l'onglet Affichage. L'icône **Tous les niveaux**  $\pm$  développe tous les niveaux de la mind map.

 *Vous pouvez également appuyer sur Ctrl + 1 pour afficher un niveau de branches, Ctrl + 2 pour afficher deux niveaux, et ainsi de suite. Ctrl + 5 affiche tous les niveaux de l'arborescence.* 

#### **Filtrage d'une mind map**

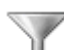

 MindView vous permet de limiter l'affichage aux branches qui remplissent des critères particuliers. A l'aide d'un filtre, vous pouvez par exemple afficher uniquement les branches contenant le mot "budget", ou, si vous travaillez sur une ligne de temps, visionner uniquement les événements commençant à une date donnée. Libre à vous d'associer différents critères, de sorte que seules les branches qui remplissent tous ces critères ou certains de ces critères s'affichent.

Tous les filtres que vous définissez sont enregistrés dans le document MindView. Vous avez également la possibilité d'importer ou d'exporter des filtres afin de les utiliser dans d'autres documents MindView.

Si vous enregistrez et fermez un document auquel vous avez appliqué un filtre pour vous concentrer sur un ensemble de branches spécifique, la prochaine fois que vous ouvrirez le document, un message apparaîtra pour vous signaler que la mind map n'est affichée que partiellement. Cliquez sur le bouton **Supprimer filtre** affiché en regard du message pour restaurer l'affichage intégral de la mind map.

(i) Ce document est affiché avec un filtre actif. **Supprimer filtre** 

#### **Définition d'un filtre**

- Choisissez **Affichage | Filtre** et cliquez sur la flèche située dans la partie inférieure de l'icône **Filtre**.
- Choisissez **Nouveau** dans le menu déroulant.

La boîte de dialogue **Filtre** apparaît.

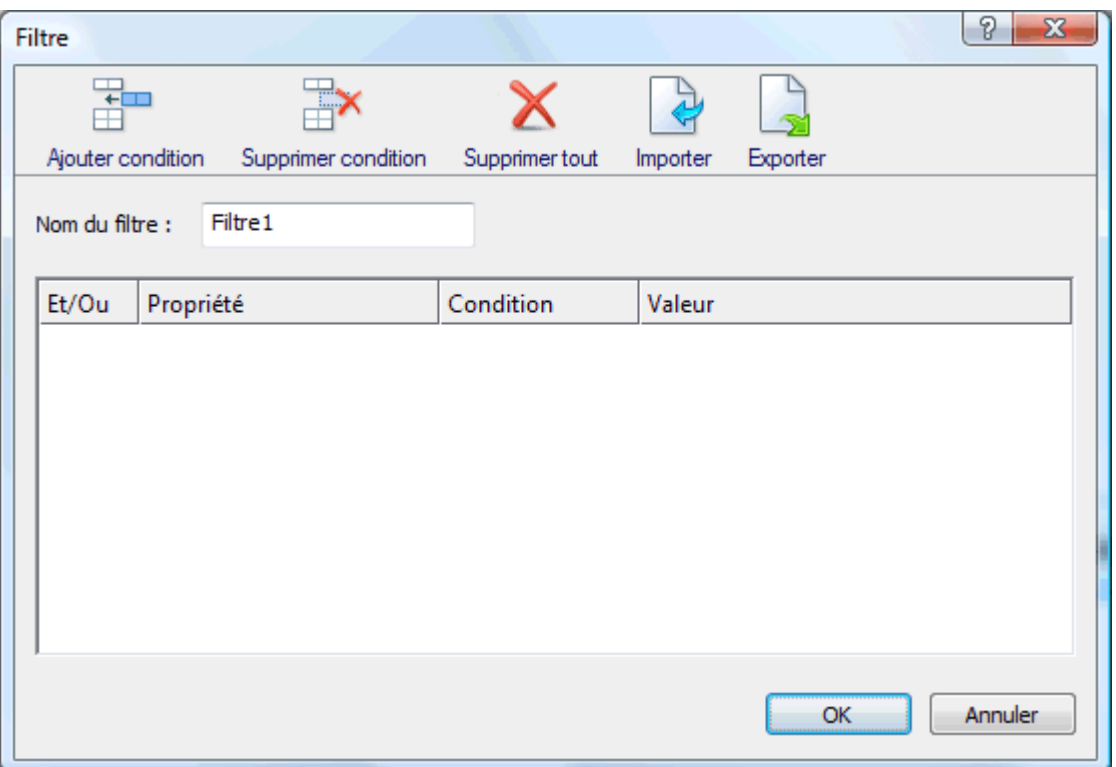

- Saisissez un nom pour votre filtre dans le champ **Nom du filtre**. ×
- Cliquez sur **Ajouter condition** pour définir votre premier critère. ъ
- Cliquez sur le champ **Propriété** et choisissez l'élément de la branche sur lequel doit porter la S. condition. Ainsi, pour limiter l'affichage aux branches sur lesquelles vous avez placé une icône de priorité 1, sélectionnez l'entrée "Icônes" dans la liste.
- Cliquez sur le champ **Condition** et choisissez la condition requise. Dans notre exemple, vous S. choisiriez l'entrée "Egal à" ou "Contient" (dans le cas où certaines branches contiennent plus d'une icône).
- Cliquez sur le champ **Valeur** pour définir le critère de comparaison. Ici, vous choisiriez l'icône "Priorité 1" dans la galerie d'icônes qui s'ouvre lorsque vous cliquez sur le champ Valeur.
- (facultatif) Cliquez à nouveau sur **Ajouter condition** pour définir une deuxième condition, en ÷. utilisant le champ **Et/Ou** pour indiquer si les deux conditions doivent impérativement être remplies pour que la branche s'affiche, ou s'il suffit qu'une seule des conditions soit remplie.
- (facultatif) Continuez d'ajouter d'autres conditions selon vos exigences et cliquez sur OK.
- La mind map n'affiche maintenant que les branches obéissant aux critères que vous avez définis.

L'icône Filtre reste mis en valeur pour vous rappeler que vous ne visionnez qu'une partie de la mind map.

Au besoin, vous pouvez ajouter d'autres critères au filtre en le modifiant (voir ci-dessous) ou vous pouvez définir des filtres supplémentaires.

#### **Désactivation d'un filtre**

Pour afficher à nouveau la mind map dans sa totalité, contentez-vous de cliquer à nouveau sur **Affichage | Filtre | Filtre** pour désactiver le filtre.

L'icône Filtre reprend son aspect initial, indiquant que la mind map n'est plus filtrée.

#### **Activation d'un filtre**

Si vous avez défini plusieurs filtres, vous pouvez choisir celui que vous souhaitez appliquer comme suit :

S. Choisissez **Affichage | Filtre** et cliquez sur la flèche située dans la partie inférieure de l'icône **Filtre**.

Cliquez sur le filtre requis dans la liste qui s'affiche dans le menu déroulant.

#### **Modification d'un filtre**

- Choisissez **Affichage | Filtre** et cliquez sur la flèche située dans la partie inférieure de l'icône **Filtre**.
- Choisissez **Modifier** dans le menu déroulant, sélectionnez le filtre à modifier, puis У procédez comme décrit ci-dessus.

# **Suppression d'un filtre**

Vous pouvez également supprimer les filtres que vous avez définis de manière permanente si vous n'en avez plus l'usage :

- Choisissez **Affichage | Filtre** et cliquez sur la flèche située dans la partie inférieure de l'icône **Filtre**.
- Choisissez **Supprimer dans le menu déroulant et sélectionnez le filtre à supprimer du** y. document MindView.

#### **Rattachement d'objets**

 MindView vous permet de rattacher des objets à la racine ou à n'importe quelle branche ou sous-branche de votre mind map. Grâce à cette fonctionnalité, vous pouvez enrichir votre mind map de toutes sortes d'éléments multimédias, tels sons, séquences vidéo ou animations Flash, et incorporer les documents de référence requis aux branches connexes, tels feuilles de calcul Excel, documents Word et ainsi de suite.

Non seulement vous pouvez activer ces objets à partir de MindView, mais vous pouvez également choisir de les inclure lorsque vous exportez votre mind map sous une autre forme, pour obtenir par exemple un site web ou une présentation PowerPoint.

Bien que MindView n'impose aucune restriction quant au type de fichier qu'il est possible d'attacher à une branche, vous ne pourrez ouvrir le fichier attaché à partir de la mind map que si le logiciel associé à son type (bmp, document, xls etc.) est installé sur votre ordinateur.

G Lorsque vous attachez un fichier à une branche en suivant la procédure ci-dessous, le fichier est inséré dans la mind map sous la forme d'un lien pointant vers l'emplacement du fichier sur le disque dur. Si vous avez l'intention de distribuer votre mind map, il convient de faire appel à la fonction Empaqueter pour incorporer tous les fichiers attachés à la mind map dans le document avant de l'envoyer. Cette opération garantit en effet que les destinataires de votre mind map auront accès à tous les fichiers que vous utilisez. Consultez la rubrique "[Empaquetage d'une mind map"](#page-106-0) pour de plus amples informations. Si vous souhaitez envoyer votre mind map via la messagerie, vous pouvez faire appel à la fonction Envoi pour l'empaqueter automatiquement au préalable. Reportez-vous à la rubrique ["Envoi d'une mind map](#page-107-0)" pour en savoir plus.

MindView vous permet aussi de créer un lien entre une branche et un élément externe tel une URL. Reportez-vous à la rubrique "[Création d'hyperliens"](#page-87-0) pour en savoir plus sur ces derniers.

#### **Rattachement d'un objet à une racine ou à une branche**

Deux méthodes s'offrent à vous pour rattacher un objet :

- Sélectionnez la racine ou branche requise, choisissez **Accueil | Insertion | Objet** dans le menu principal ou **Insérer | Objet** dans le menu contextuel, puis sélectionnez l'objet à attacher.
- Faites glisser le fichier requis à partir de Windows Explorer et déposez-le sur la racine ou la  $\bullet$ branche voulue.

*Vous pouvez également rattacher une image à partir du presse-papiers : sélectionnez la racine ou branche requise, maintenez la touche Maj enfoncée, et choisissez Coller.* 

Dès que vous rattachez un objet à une racine ou à une branche, une icône de trombone  $\mathbb \Psi$ apparaît à droite de son libellé pour signaler la présence d'objets attachés. En déplaçant le pointeur de la souris sur ce trombone, vous obtenez l'affichage d'une liste déroulante répertoriant tous les objets attachés sur la branche.

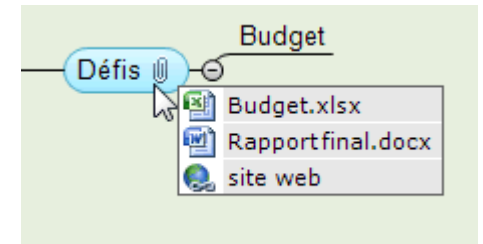

L'objet est également répertorié dans la liste des objets de la racine ou branche, vous donnant une vue d'ensemble complète de tous les objets qui y ont été attachés.

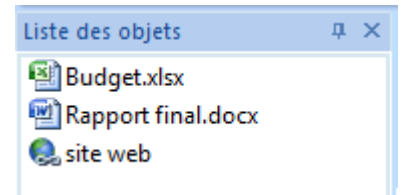

Consultez la rubrique "[Utilisation de la liste des objets](#page-116-0)" pour en savoir plus.

# **Activation d'un objet**

Vous pouvez activer un objet attaché de diverses manières :

- **Double-cliquez** sur l'objet dans la liste des objets, ou
- Sélectionnez l'objet dans la liste des objets et choisissez **Exécuter** dans son menu contextuel, ou
- Affichez la liste déroulante des objets en déplaçant le pointeur de la souris sur l'icône de trombone  $\mathbb \Psi$  et cliquez sur l'objet voulu.

Toutes ces opérations provoquent l'activation de l'objet, qui s'affiche alors dans le lecteur associé avec son type d'extension. Ainsi, si l'objet attaché est un document Word muni d'une extension .doc, il s'ouvre dans Microsoft® Word. S'il s'agit d'une vidéo, elle s'ouvre dans le lecteur de vidéo installé sur votre ordinateur.

# **Déplacement d'un objet**

Vous pouvez aisément déplacer ou copier un objet attaché d'une branche à l'autre comme suit :

- Pour déplacer un objet, sélectionnez-le dans la liste des objets de la branche d'origine et déposez-le sur la branche à laquelle vous souhaitez le rattacher.
- Pour copier un objet, sélectionnez-le dans la liste des objets de la branche d'origine, appuyez sur la touche Ctrl et déposez-le sur la branche à laquelle vous souhaitez le rattacher tout en maintenant la touche Ctrl enfoncée.

# **Suppression d'un objet**

Pour supprimer un objet, sélectionnez-le dans la liste des objets et choisissez l'une des méthodes suivantes :

- Appuyez sur **Suppr**, ou
- Choisissez **Supprimer** dans son menu contextuel.  $\ddot{\phantom{a}}$

 *N'oubliez pas que si vous supprimez un objet attaché par accident, vous pouvez toujours*  annuler cette suppression et rétablir l'objet en cliquant sur l'icône Annuler  $\Gamma$  de la barre d'outils *Accès rapide ou en appuyant sur Ctrl + Z.* 

# **Propriétés des objets**

Les objets disposent de propriétés spécifiques, que vous pouvez modifier à l'aide de la boîte de dialogue **Propriétés**.

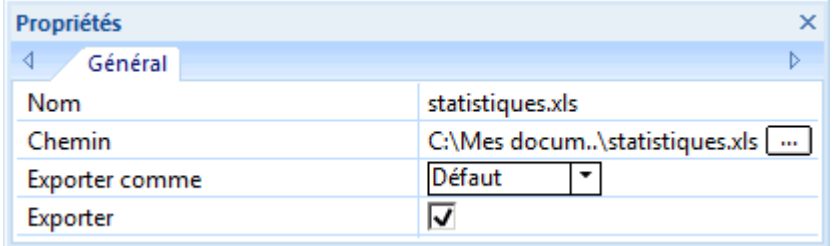

Consultez la rubrique "[Propriétés des objets : onglet Général](#page-226-0)" pour une description complète de toutes les propriétés applicables aux objets et ["Utilisation de la boîte de dialogue Propriétés](#page-114-0)" pour une description générale de la boîte de dialogue Propriétés.

 Si la boîte de dialogue Propriétés n'est pas visible, choisissez **Affichage | Afficher/Masquer | Propriétés** pour l'ouvrir.

#### **Insertion de sons**

 MindView vous permet d'enregistrer des sons directement à partir du logiciel, puis de les ajouter à la branche de votre choix.

- Sélectionnez la branche à laquelle vous voulez ajouter un son. ъ
- Choisissez **Insertion | Liens | Son**.

La barre d'outils d'enregistrement du son apparaît.

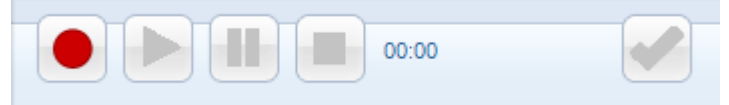

- Cliquez sur le bouton **Enregistrement** pour commencer à enregistrer.
- Cliquez sur le bouton **Lecture** pour écouter et vérifier votre enregistrement. ×
- ъ Une fois que vous êtes satisfait de votre enregistrement, cliquez sur le bouton **OK** (à l'extrémité droite de la barre d'outils) pour l'enregistrer dans le dossier de votre choix.

Une icône de trombone  $\mathbb U$  apparaît à droite du libellé de la branche pour signaler la présence d'un objet attaché. En déplaçant le pointeur de la souris sur ce trombone, vous obtenez l'affichage d'une liste déroulante répertoriant tous les objets attachés sur la branche.

Le son est également répertorié dans la liste des objets de la racine ou branche, vous donnant une vue d'ensemble complète de tous les objets qui y ont été attachés.

Consultez la rubrique "[Utilisation de la liste des objets](#page-116-0)" pour en savoir plus.

#### **Lecture d'un son**

Plusieurs méthodes s'offrent à vous pour écouter un son attaché à une branche :

- **Double-cliquez** sur le son dans la liste des objets, ou
- Sélectionnez le son dans la liste des objets et choisissez **Exécuter** dans son menu contextuel, ou
- Affichez la liste déroulante des objets en déplaçant le pointeur de la souris sur l'icône de trombone  $\mathbb U$  et cliquez sur le son dans cette liste.

#### **Déplacement d'un son**

Vous pouvez aisément déplacer ou copier un son d'une branche à l'autre comme suit :

Pour déplacer un son, sélectionnez-le dans la liste des objets de la branche d'origine et déposez-le sur la branche à laquelle vous souhaitez le rattacher.

<span id="page-87-0"></span>Pour copier un son, sélectionnez-le dans la liste des objets de la branche d'origine, appuyez  $\bullet$ sur la touche Ctrl et déposez-le sur la branche à laquelle vous souhaitez le rattacher tout en maintenant la touche Ctrl enfoncée.

### **Suppression d'un son**

Pour supprimer un son, sélectionnez-le dans la liste des objets et effectuez l'une des opérations suivantes :

- Appuyez sur **Suppr**, ou
- $\bullet$ Choisissez **Supprimer** dans son menu contextuel.

 *N'oubliez pas que si vous supprimez un son par accident, vous pouvez toujours annuler cette*  suppression et rétablir le son en cliquant sur l'icône Annuler  $\bigcap d$  de la barre d'outils Accès rapide ou *en appuyant sur Ctrl + Z.* 

# **Propriétés des sons**

Comme tous les objets, les sons disposent de propriétés spécifiques, que vous pouvez modifier à l'aide de la boîte de dialogue **Propriétés**.

Consultez la rubrique "[Propriétés des objets : onglet Général](#page-226-0)" pour une description complète de toutes les propriétés applicables aux objets et ["Utilisation de la boîte de dialogue Propriétés](#page-114-0)" pour une description générale de la boîte de dialogue Propriétés.

 Si la boîte de dialogue Propriétés n'est pas visible, choisissez **Affichage | Afficher/Masquer | Propriétés** pour l'ouvrir.

#### **Création d'hyperliens**

 La commande Hyperlien vous permet d'établir un lien entre une branche et un élément externe, tel une URL, un fichier externe ou une adresse de messagerie. Une fois l'hyperlien inséré, il vous suffit de l'activer pour que l'élément lié s'ouvre dans le lecteur qui lui correspond sur votre ordinateur (navigateur, application, logiciel de messagerie par défaut et ainsi de suite).

#### **Insertion d'un hyperlien sur une racine ou branche**

Sélectionnez la racine ou branche requise et choisissez **Accueil | Insertion | Hyperlien** dans le menu principal ou **Insérer | Hyperlien** dans le menu contextuel.

La boîte de dialogue **Hyperlien** apparaît.

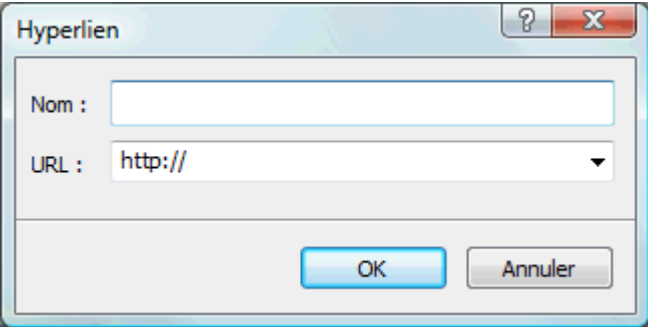

- ъ Tapez un nom pour votre hyperlien. Si vous exportez la mind map, il s'agit du texte qui représentera l'hyperlien.
- Spécifiez l'URL requise. Pour saisir d'autres éléments, cliquez sur la flèche vers le bas située sur la droite du champ et choisissez le préfixe voulu.

 Vous pourrez rouvrir cette boîte de dialogue à tout moment pour modifier ses paramètres en choisissant **Editer lien** dans le menu contextuel de l'hyperlien.

 *Pour insérer sur une branche un lien hypertexte affiché sur une page web, contentez-vous de faire glisser le lien à partir de la page du navigateur Internet sur la branche requise. La boîte de dialogue Hyperlien s'ouvre, automatiquement remplie avec l'URL du lien.* 

Dès que vous rattachez un hyperlien à une racine ou à une branche, une icône de trombone  $\mathbb \Psi$ apparaît à droite de son libellé pour signaler la présence de l'hyperlien. En déplaçant le pointeur de la souris sur ce trombone, vous obtenez l'affichage d'une liste déroulante répertoriant tous les objets attachés sur la branche.

L'hyperlien est également répertorié dans la liste des objets de la racine ou branche, vous donnant une vue d'ensemble complète de tous les objets qui y ont été attachés.

Consultez la rubrique "[Utilisation de la liste des objets](#page-116-0)" pour en savoir plus.

# **Activation d'un hyperlien**

Il existe plusieurs manières d'activer un hyperlien à partir de MindView :

- **Double-cliquez** sur l'hyperlien dans la liste des objets, ou
- Sélectionnez l'hyperlien dans la liste des objets et choisissez **Exécuter** dans son menu contextuel, ou
- Affichez la liste déroulante des objets en déplaçant le pointeur de la souris sur l'icône de trombone  $\mathbb U$  et cliquez sur l'hyperlien dans cette liste.

Toutes ces actions activent l'élément lié :

- Si votre hyperlien contient une URL, la page web correspondante s'affiche dans votre navigateur par défaut.
- Si votre hyperlien contient un chemin d'accès vers un fichier, l'application associée au type du fichier sur votre ordinateur démarre et en affiche le contenu.
- Si votre hyperlien contient une adresse de messagerie, une fenêtre de message s'ouvre dans votre logiciel de messagerie par défaut, le champ adresse étant pré-rempli avec l'adresse que vous avez spécifiée dans la boîte de dialogue Hyperlien.

#### **Déplacement d'un hyperlien**

Vous pouvez aisément déplacer ou copier un hyperlien d'une branche à l'autre comme suit :

- Pour déplacer un hyperlien, sélectionnez-le dans la liste des objets de la branche d'origine et déposez-le sur la branche à laquelle vous souhaitez le rattacher.
- Pour copier un hyperlien, sélectionnez-le dans la liste des objets de la branche d'origine, appuyez sur la touche Ctrl et déposez-le sur la branche à laquelle vous souhaitez le rattacher tout en maintenant la touche Ctrl enfoncée.

# **Suppression d'un hyperlien**

Pour supprimer un hyperlien, sélectionnez-le dans la liste des objets et effectuez l'une des opérations suivantes :

- Appuyez sur **Suppr**, ou  $\bullet$
- Choisissez **Supprimer** dans son menu contextuel.  $\bullet$

 *N'oubliez pas que si vous supprimez un hyperlien par accident, vous pouvez toujours annuler*  cette suppression et rétablir l'hyperlien en cliquant sur l'icône Annuler <sup>1</sup> de la barre d'outils *Accès rapide ou en appuyant sur Ctrl + Z.* 

# **Propriétés des hyperliens**

Les hyperliens disposent de propriétés spécifiques, que vous pouvez modifier à l'aide de la boîte de dialogue **Propriétés**.

<span id="page-89-0"></span>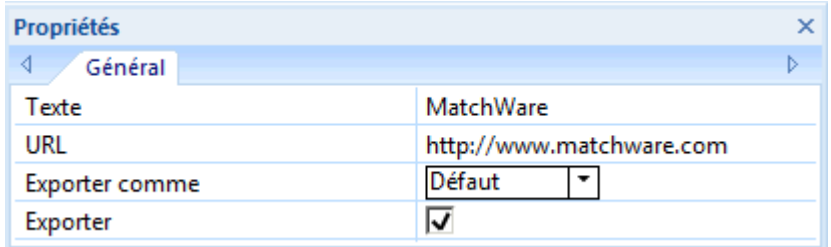

Consultez la rubrique "[Propriétés des hyperliens : onglet Général](#page-227-0)" pour une description complète de toutes les propriétés applicables aux hyperliens et ["Utilisation de la boîte de dialogue](#page-114-0)  [Propriétés](#page-114-0)" pour une description générale de la boîte de dialogue Propriétés.

 Si la boîte de dialogue Propriétés n'est pas visible, choisissez **Affichage | Afficher/Masquer | Propriétés** pour l'ouvrir.

#### **Création de liens entre branches**

 MindView vous donne la possibilité d'indiquer visuellement l'existence d'une relation conceptuelle entre deux ou plusieurs branches en créant des liens entre branches.

Vous pouvez créer deux types de liens entre branches :

- Des **liens entre branches internes**, qui lient deux branches appartenant à la même mind map, ou
- Des **liens entre branches externes**, qui lient deux branches appartenant à deux mind maps différentes.

G Vous devez d'abord ouvrir les deux mind maps concernées pour créer un lien entre branches externe. De plus, la mind map contenant la branche d'arrivée du lien entre branches doit avoir été enregistrée au préalable.

# **Création d'un lien entre branches**

- Choisissez **Insertion | Liens | Lien entre branches**. Le pointeur de la souris prend une forme différente.
- ▶ Cliquez sur la branche ou la sous-branche de départ du lien.
	- Une ligne mince apparaît, reliant la branche sélectionnée et le pointeur de la souris.
- Cliquez sur la branche d'arrivée du lien.

 Si vous créez un lien entre branches externe, vous devez d'abord cliquer sur l'onglet de la deuxième mind map pour afficher celle-ci.

Une flèche relie maintenant la branche de départ à la branche d'arrivée.

Une icône de trombone  $\mathbb U$  apparaît sur la droite du libellé de la branche de départ, signalant la présence d'un objet attaché. En déplaçant le pointeur de la souris sur cette icône, vous obtenez une liste déroulante de tous les objets attachés. Le lien entre branches figure également dans la liste des objets de la branche de départ. Il porte par défaut le nom de la branche d'arrivée.

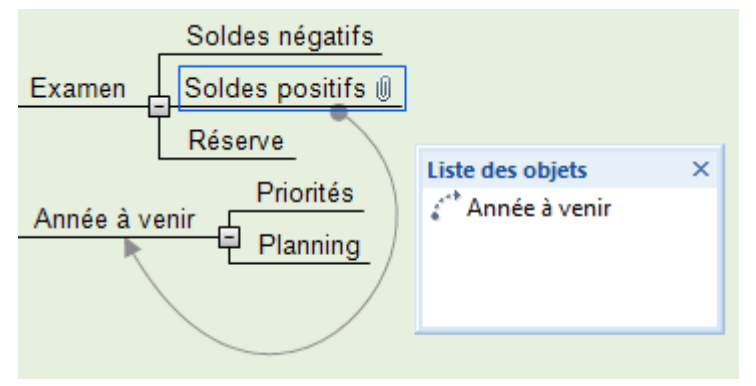

(facultatif) Cliquez sur l'onglet **Format** qui apparaît à l'extrémité droite du ruban.

Cet onglet contient les options de formatage applicables au lien entre branche que vous venez de créer.

Parcourez les options proposées par les divers groupes, en vérifiant l'effet produit sur le lien × entre branches.

Mis à part l'onglet Format, vous pouvez également vous servir de la boîte de dialogue **Propriétés** pour modifier les paramètres du lien entre branches.

Consultez la rubrique "[Propriétés des liens entre branches : onglet Général"](#page-227-0) de la section Référence pour une description complète des propriétés applicables aux liens entre branches et ["Utilisation de la boîte de dialogue Propriétés](#page-114-0)" pour une description générale de cette boîte de dialogue.

 *Pour créer plusieurs liens entre branches rapidement, maintenez la touche Ctrl enfoncée tout en connectant les diverses branches.* 

#### **Modification de la courbe d'un lien entre branches**

Vous pouvez modifier la courbe représentant un lien entre branches comme suit :

Cliquez sur le lien entre branches pour le sélectionner, soit directement sur la mind map, soit Y. dans la liste des objets de la branche de départ.

Une poignée apparaît à chaque extrémité du lien. Chaque poignée se constitue d'une ligne droite se terminant par un carré.

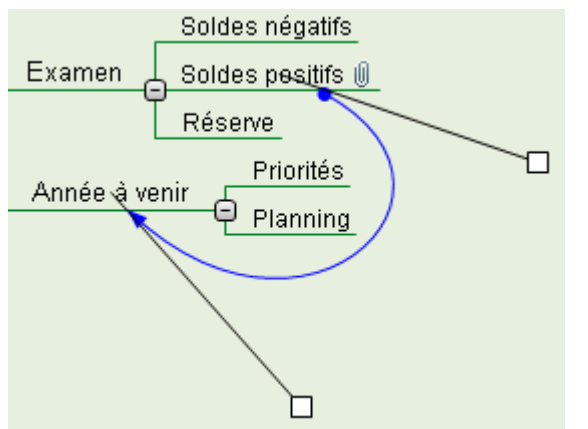

Cliquez sur l'un des carrés et commencez à le faire glisser.

La courbe change de forme au fur et à mesure que vous déplacez la poignée. Plus vous éloignez la poignée, plus la courbe s'accentue. Inversement, plus vous rapprochez la poignée, plus la courbe s'aplatit.

Déplacez chaque poignée à tour de rôle jusqu'à ce que vous soyez satisfait de la forme de la Y. courbe obtenue.

#### **Activation d'un lien entre branches**

Si vous travaillez sur une mind map de grande taille, vous pouvez localiser rapidement la branche d'arrivée d'un lien entre branches comme suit :

- Sélectionnez la branche de départ, puis :
- **Double-cliquez** sur le lien entre branches dans la liste des objets, ou
- Sélectionnez le lien entre branches dans la liste des objets et choisissez **Exécuter** dans son menu contextuel.

Si le lien entre branches aboutit sur une mind map différente, MindView l'ouvre automatiquement dans un onglet distinct.

# <span id="page-91-0"></span>**Déplacement du point de départ ou du point d'arrivée du lien**

Vous pouvez aisément déplacer le point de départ ou le point d'arrivée d'un lien entre branches :

- Cliquez sur le lien entre branches pour le sélectionner, soit directement sur la mind map, soit dans la liste des objets de la branche de départ.
- Pour que le lien entre branches parte d'une branche différente, déplacez la pastille ronde située à l'extrémité du lien correspondant à la branche de départ vers la nouvelle branche de départ.
- Pour que le lien entre branches se termine sur une branche différente, déplacez la flèche située à l'extrémité du lien correspondant à la branche d'arrivée vers la nouvelle branche d'arrivée.

# **Suppression d'un lien entre branches**

Pour supprimer un lien entre branches, sélectionnez-le dans la liste des objets et effectuez l'une des opérations suivantes :

- Appuyez sur **Suppr**, ou  $\bullet$
- Choisissez **Supprimer** dans son menu contextuel.

 *N'oubliez pas que si vous supprimez un lien entre branches par accident, vous pouvez toujours annuler cette suppression et rétablir le lien en cliquant sur l'icône Annuler de la barre d'outils Accès rapide ou en appuyant sur Ctrl + Z.* 

# **Utilisation des sources**

Si vous effectuez un travail de recherche ou préparez une publication, vous souhaiterez probablement inclure une bibliographie dans votre document pour répertorier les sources que vous avez consultées ou citées. MindView vous permet de rassembler les sources bibliographiques sur lesquelles vous vous êtes appuyé pour construire votre mind map. Lorsque vous exportez la mind map vers Microsoft® Word, ces sources sont également exportées dans le document Word sous forme de bibliographie.

Si vous souhaitez inclure des citations dans des éléments particuliers de la mind map, vous devrez commencer par créer la source correspondante. L'insertion de citations n'est toutefois pas obligatoire. Vous pouvez très bien vous contenter de nommer les sources (documents et ouvrages par exemple) que vous avez consultées au cours de votre travail de préparation pour établir une bibliographie du document, sans toutefois inclure de citations particulières provenant de ces sources dans les éléments de la mind map. Reportez-vous à la rubrique "[Utilisation des citations](#page-97-0)" pour en savoir plus sur les citations.

# **Ajout de sources**

Choisissez **Révision | Sources** et sélectionnez **Ajouter source** dans le menu déroulant. La boîte de dialogue **Ajout de source** apparaît.

#### **Utilisation**

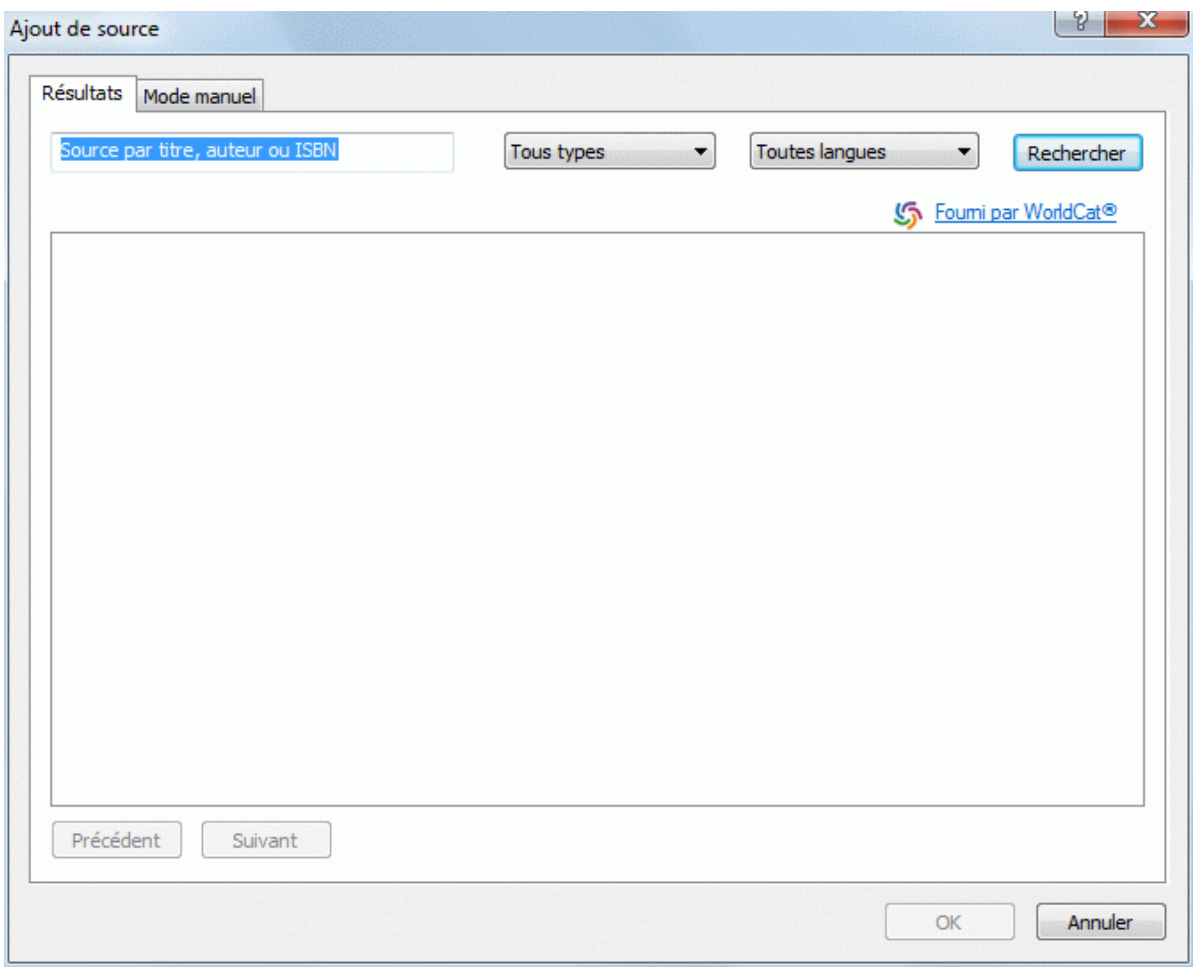

Vous pouvez maintenant effectuer une recherche parmi toutes les sources disponibles en ligne ou spécifier les informations requises manuellement.

#### **Recherche des sources disponibles en ligne**

- Sélectionnez l'onglet **Résultats**.
- Spécifiez vos critères de recherche (par ex. le nom de l'auteur ou le titre d'une publication) dans le champ de recherche.
- Sélectionnez le type de source à rechercher et la langue requise dans les listes déroulantes prévues à cet effet.
- Cliquez sur **Rechercher**.

MindView effectue la recherche dans le catalogue de données bibliographiques en ligne WorldCat et affiche les résultats.

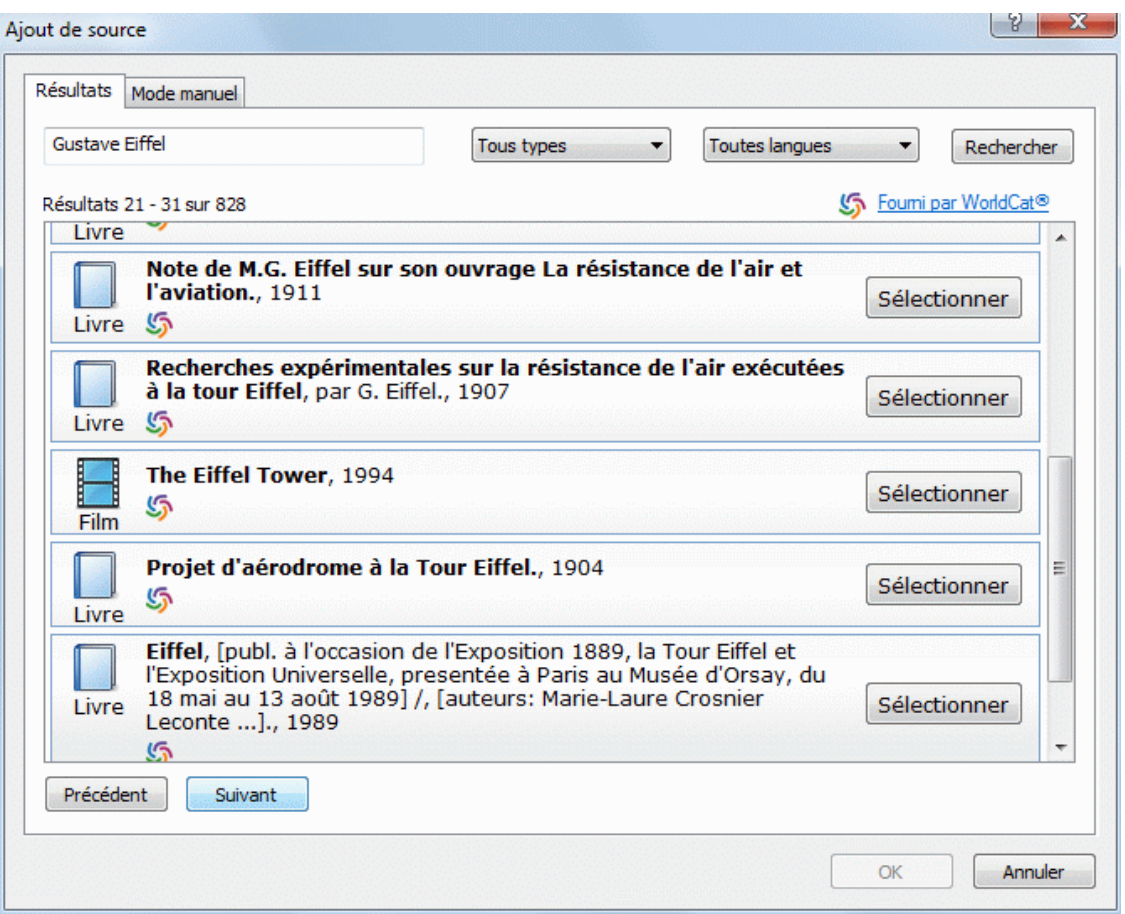

Les différents types de source sont représentés par des icônes :

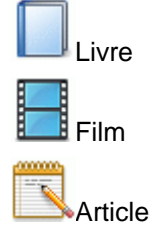

Utilisez les boutons **Suivant** et **Précédent** pour passer d'une page de résultats à l'autre.  $\blacktriangleright$ 

× Cliquez sur le bouton **Sélectionner** de la source que vous souhaitez inclure dans votre mind map.

Vous pouvez également cliquer sur l'icône WorldCat d'un résultat pour consulter celui-ci directement sur le site web WorldCat.

L'onglet **Mode manuel** s'ouvre pour vous présenter les informations disponibles sur la source et vous permettre de spécifier des détails supplémentaires.

#### Utilisation

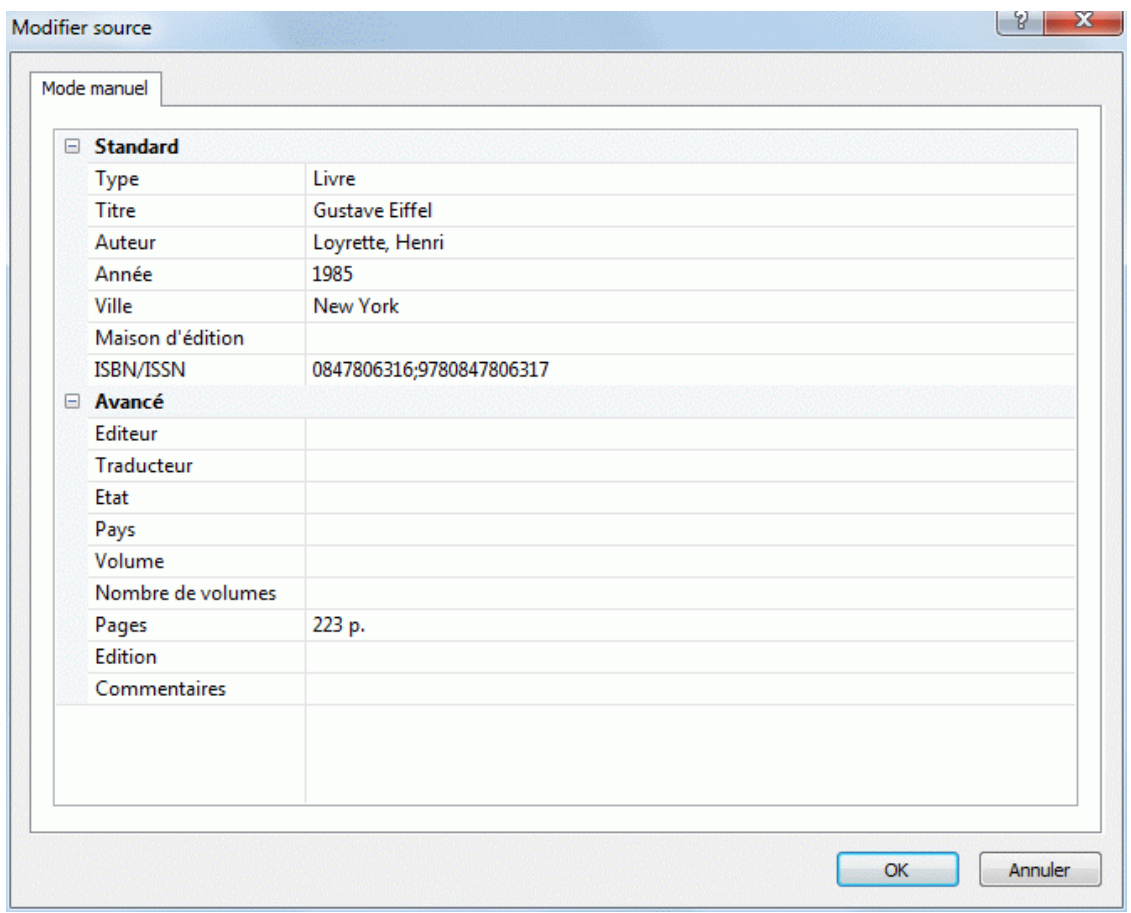

> Cliquez sur OK pour inclure la source dans la mind map.

# **Saisie manuelle des informations sur la source**

Cliquez sur l'onglet **Mode manuel**.

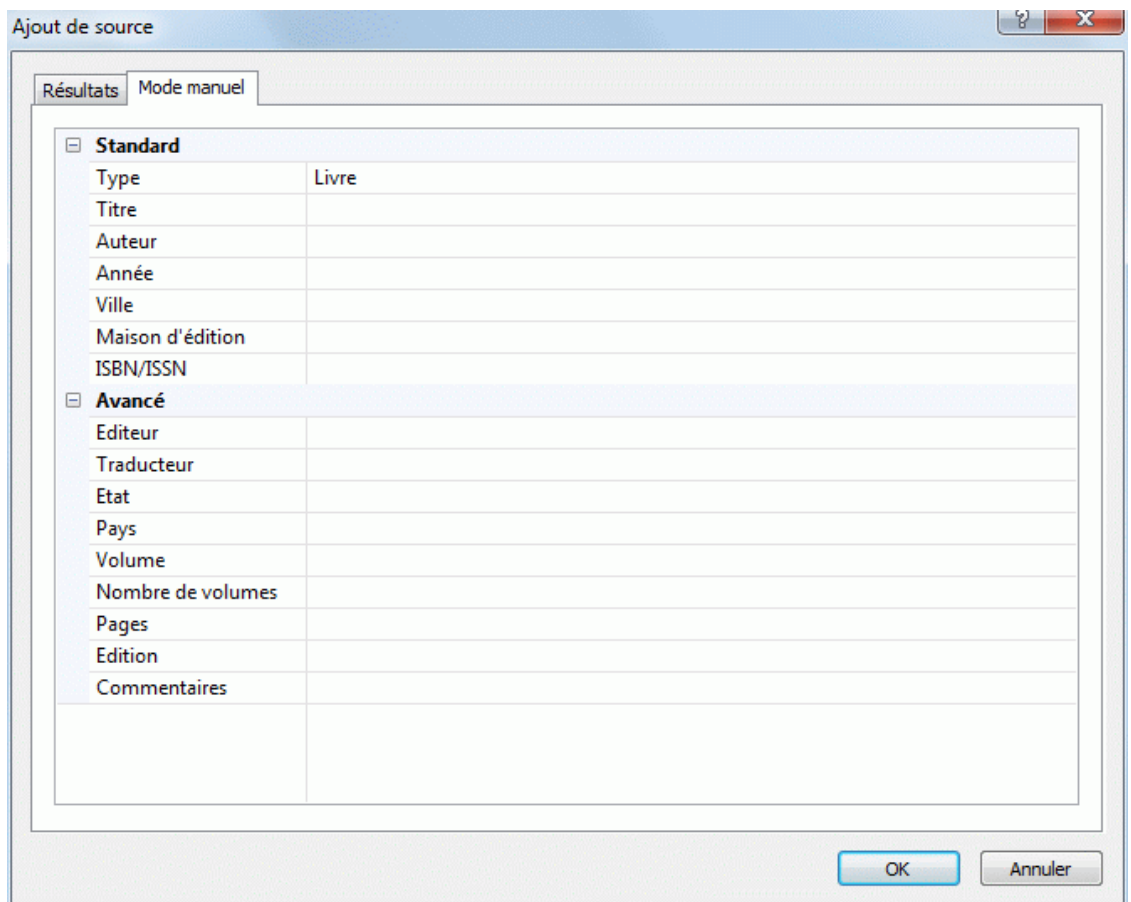

- Sélectionnez le type de source à ajouter dans la liste déroulante, à savoir : **Livre, Vidéo, Site Internet, Article**.
- Saisissez les informations requises sur la source dans les champs prévus.

Notez que les champs disponibles varient en fonction du type de source choisi.

Cliquez sur OK pour inclure la source dans le carnet.

### **Visionnement et modification des sources**

Choisissez **Révision | Sources** et sélectionnez **Gérer sources** dans le menu déroulant.

La boîte de dialogue **Sources** apparaît. Toutes les sources que vous avez déjà ajoutées à la mind map sont répertoriées dans le panneau **Sources existantes**.

#### Utilisation

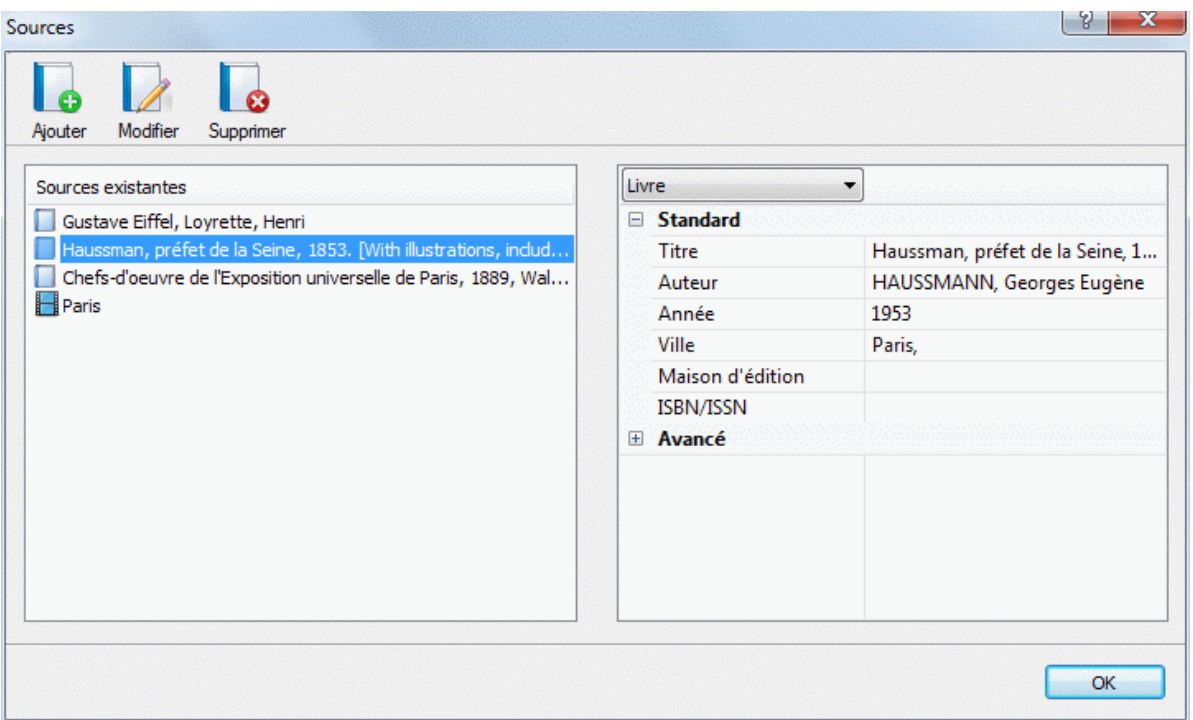

# **Modification d'une source**

- Sélectionnez la source à modifier.
- Cliquez sur **Modifier**.

La boîte de dialogue **Ajout de source** s'ouvre sur son onglet **Mode manuel**.

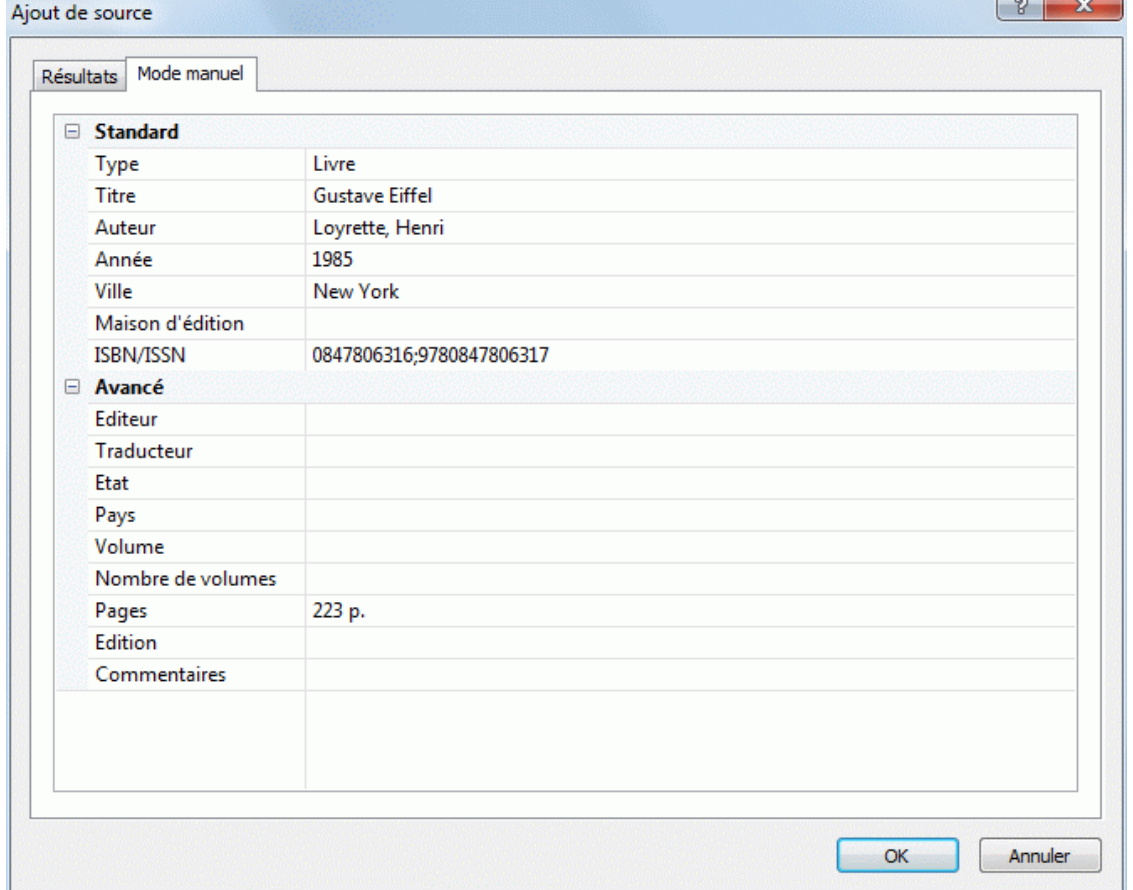

Modifiez les informations selon vos besoins.

Notez que les champs disponibles varient en fonction du type de source choisi.

<span id="page-97-0"></span>Ÿ. Cliquez sur OK pour sauvegarder les modifications que vous avez apportées à la source dans la mind map.

#### **Suppression d'une source**

- Sélectionnez la source à modifier dans la boîte de dialogue **Sources**.
- × Cliquez sur le bouton **Supprimer**.

Lorsque vous supprimez une source à laquelle vous avez fait référence sur une branche ou dans un élément de la mind map au moyen de citations, ces citations ne sont pas supprimées, mais le lien entre citations et source est détruit. Si à ce point vous exportez la mind map vers Microsoft® Word, le document exporté affichera un message d'erreur signalant que Word n'a pas été en mesure de trouver la source correspondant aux citations.

#### **Ajout d'une source**

× Cliquez sur **Ajouter** et suivez la procédure décrite au paragraphe "Ajout de sources" cidessus.

# **Utilisation des citations**

Une **citation** est une référence à un ouvrage publié, portant le nom de **source**.

Une citation peut se présenter sous différentes formes, mais l'insertion d'une citation consiste habituellement à reproduire un ou plusieurs paragraphes de la source entre guillemets, suivis du nom de l'auteur ou de la source (et le cas échéant du numéro de la page d'où provient la citation), comme dans l'exemple suivant :

"Piscis hic non est omnium" (Oeuvres complètes de Diderot)

Comme les informations fournies entre parenthèses ne suffisent pas à identifier correctement la source citée, tous les détails concernant cette dernière sont inclus dans la bibliographie accompagnant le document.

MindView vous permet d'insérer des citations complètes (paragraphes provenant de la source et référence à la source) dans les notes créées avec l'éditeur de notes. Vous pouvez également associer une citations à une branche, à un objet attaché ou à un hyperlien, mais la citation se réduit alors à la référence permettant d'identifier la source.

Si vous exportez la mind map vers Microsoft® Word, toutes les citations sont automatiquement placées à leur position correcte dans le document Word. Les descriptifs des sources correspondantes sont inclus dans la section bibliographique située à la fin du document.

Pour insérer une citation, vous devez commencer par créer la source correspondante dans la mind map. Pour en savoir plus à ce sujet, consultez la rubrique "[Utilisation des sources"](#page-91-0).

#### **Insertion d'une citation dans une note**

- ▶ Ouvrez la note dans laquelle vous souhaiter insérer une citation.
- Placez le pointeur à l'endroit du champ de texte où vous voulez insérer la citation. y.
- (facultatif) Tapez l'extrait de l'ouvrage que vous souhaitez reproduire dans votre note. У
- Y. Choisissez **Insertion | Liens | Citation** et sélectionnez **Insérer citation** dans le menu déroulant.

La boîte de dialogue **Insertion de citation** apparaît.

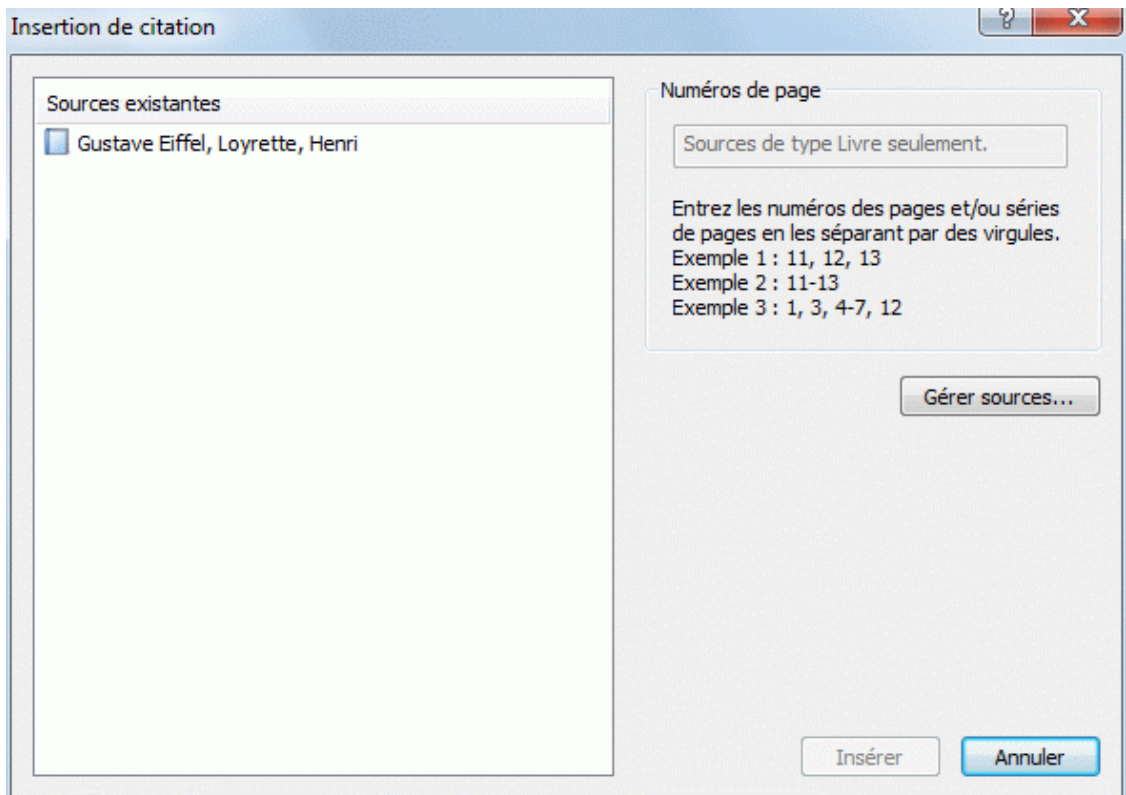

Sélectionnez la source appropriée dans la liste **Sources existantes**. Y.

*Si vous n'avez pas encore créé de sources, vous pouvez cliquer sur le bouton Gérer sources pour le faire. Reportez-vous à la rubrique ["Utilisation des sources](#page-91-0)" pour en savoir plus.* 

- (facultatif) Spécifiez au besoin les numéros des pages à citer dans le champ **Numéros de page** (sources de type livre ou article seulement).
- Cliquez sur **Insérer**.

La citation est maintenant insérée dans la note.

#### **Insertion d'une citation sur une branche**

Vous pouvez aussi associer des citations aux branches de la mind map. Pour ce faire, sélectionnez la branche requise et suivez la procédure décrite ci-dessus. Comme indiqué plus haut, lorsque vous associez une citation à une branche, il n'est pas possible de saisir de texte provenant de la source. La citation se limite à une référence à la source.

Notez également qu'une fois insérée, la citation n'apparaît pas directement sur la branche. Pour visualiser la liste des citations associées à une branche, sélectionnez la branche, choisissez **Insertion | Liens | Citation** et cliquez sur **Gérer citations**.

#### **Insertion d'une citation sur un objet attaché ou un hyperlien**

Vous pouvez également associer des citations aux objets attachés ou aux hyperliens de la mind map. Ce type de citation se limite également à une référence à la source correspondante.

Pour ce faire :

- Sélectionnez la branche contenant l'objet attaché ou l'hyperlien.
- Déplacez le pointeur de la souris sur l'icône de trombone  $\mathbb {Q}$  située en regard du libellé de la ъ branche.
- Cliquez avec le bouton droit sur l'objet attaché ou sur l'hyperlien dans la liste déroulante qui apparaît, et choisissez **Citation | Insérer citation** dans le menu contextuel.
- Suivez le reste de la procédure décrite ci-dessus pour les notes. ъ

Comme dans le cas des branches, une citation insérée sur un objet attaché ou sur un hyperlien n'est pas représentée visuellement sur celui-ci. Pour visualiser la liste des citations associées à un objet attaché ou à un hyperlien, cliquez avec le bouton droit sur ce dernier et choisissez **Citation | Gérer citations** dans le menu contextuel.

# **Visionnement et modification des citations**

- y. Sélectionnez l'élément contenant la citation comme suit :
	- Dans le cas d'une note ou d'une branche, choisissez **Insertion | Liens | Citation** et  $\bullet$ sélectionnez **Gérer citations** dans le menu déroulant.
	- Dans le cas d'un objet attaché ou d'un hyperlien, choisissez **Citation | Gérer citations** dans le menu contextuel.

#### La boîte de dialogue **Gestion des citations** apparaît.

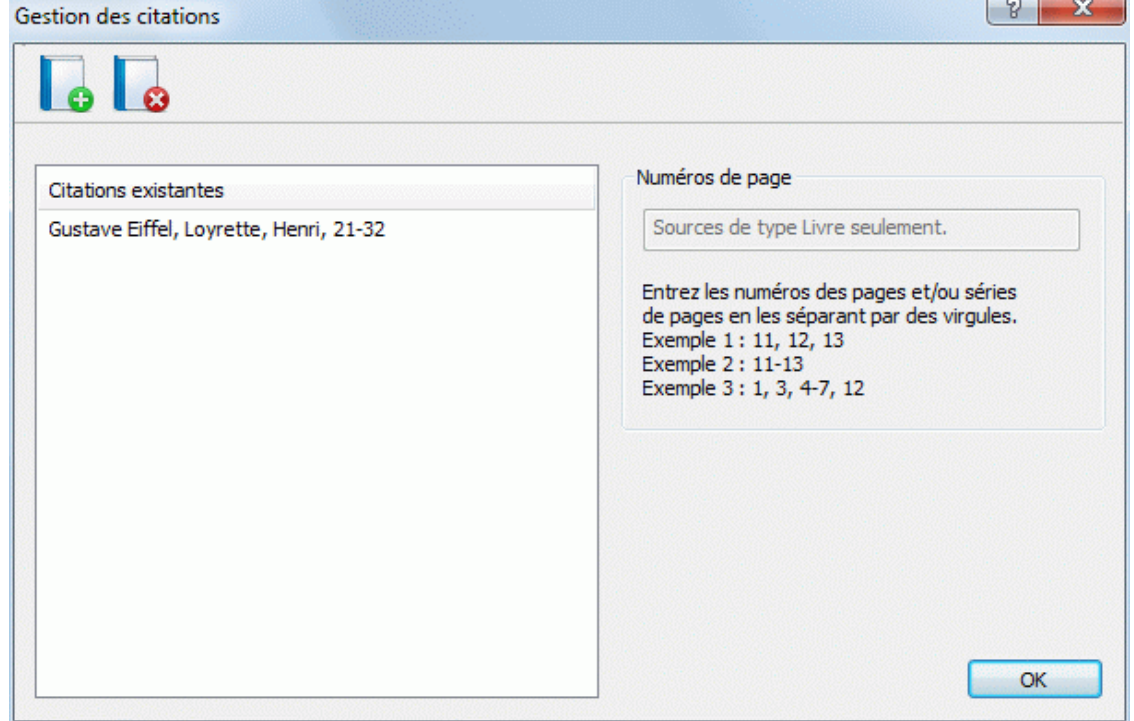

- × Vous pouvez maintenant :
	- Insérer une nouvelle citation en cliquant sur le bouton **Ajouter** situé en haut de la boîte de dialogue.
	- Supprimer une citation en la sélectionnant, puis en cliquant sur le bouton **Supprimer** situé en haut de la boîte de dialogue.
	- c Cette action supprime la citation, mais pas la source correspondante, qui reste incluse dans la mind map.
	- Modifier les numéros de page de la citation (sources de type livre ou article).
- **EXECUTER 15 FIGUREY** Cliquez sur OK pour appliquer vos modifications.

#### **Recherche et remplacement de texte**

 MindView vous permet de rechercher toutes les instances d'un mot ou d'une expression et de les remplacer automatiquement par un autre mot ou par une autre expression.

MindView est capable d'effectuer ce type de recherche et de remplacement dans les éléments suivants :

- Noms de branche
- Annotations
- **Commentaires**
- Notes
- Noms d'objet

#### **Recherche de texte**

Choisissez **Révision | Edition | Rechercher/Remplacer** ou appuyez sur **Ctrl + F**.

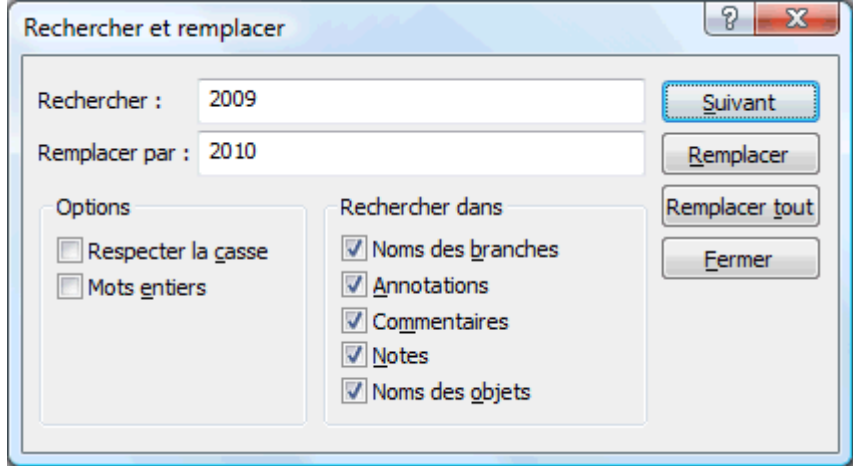

- Tapez le texte à rechercher dans le champ **Rechercher** de la boîte de dialogue qui apparaît.
- Précisez les **Options** de recherche à appliquer.
- Précisez la portée de la recherche en sélectionnant les éléments requis dans le groupe y. d'options **Rechercher dans**.
- ×. Cliquez sur **Suivant**.

MindView examine les éléments sélectionnés à tour de rôle à la recherche du mot ou de l'expression spécifié. Dès qu'il détecte une instance de ce texte dans un élément, MindView sélectionne l'élément en question et met le texte en valeur.

Vous pouvez alors :

- Fermer la boîte de dialogue et continuer votre travail, ou  $\bullet$
- Rechercher l'instance suivante du texte en cliquant à nouveau sur **Suivant**, ou
- Remplacer le texte par un autre mot ou par une autre expression que vous indiquez dans le champ **Remplacer par**.

#### **Remplacement de texte**

- ъ Tapez le texte de remplacement dans le champ **Remplacer par**.
- × Cliquez sur **Remplacer** pour ne remplacer que l'instance sélectionnée ou sur **Remplacer tout** pour remplacer toutes les instances du texte dans le document.

G Pour interrompre une recherche en cours, appuyez sur la touche **Echap**.

# **Recherche sur le bureau**

MindView prend en charge la recherche de bureau sur Windows XP et versions ultérieures, vous permettant d'examiner le contenu de tous les documents MindView hébergés sur votre disque dur afin de localiser des données spécifiques instantanément. La recherche s'effectue sur l'intégralité des données de la mind map, y compris libellés de branche, annotations, commentaires, notes et tous les fichiers incorporés compatibles avec la recherche de texte (par ex. documents Word).

 *Pour effectuer une recherche sur le contenu de vos fichiers à partir de Windows Vista, faites appel à la fonction de recherche avancée et cochez l'option "Inclure les fichiers non indexés".* 

<span id="page-101-0"></span>Pour de plus amples informations sur la procédure à suivre pour effectuer une recherche sur le contenu de vos documents, veuillez vous reporter au système d'aide de votre version de Windows.

#### **Insertion d'une nouvelle racine**

 MindView vous autorise à créer plusieurs mind maps dans la même vue en y insérant plusieurs racines. Cette opération peut s'avérer utile lorsque de nouvelles idées vous viennent à l'esprit durant votre travail sur la mind map, sans que vous ne sachiez encore à quelle rubrique (ou branche) de votre mind map il convient de les associer. Une fois que vous aurez déterminé leur emplacement logique, vous pourrez alors convertir ces nouvelles mind maps en branches de votre mind map existante en les y rattachant, ou les placer dans de nouveaux documents, comme décrit ci-après.

Ġ Cette procédure ne s'applique qu'aux vues Map standard, à savoir Mind Map, Organigramme et Gauche/Droite.

# **Insertion d'une nouvelle mind map dans la vue**

Deux méthodes s'offrent à vous:

- Choisissez **Insertion | Branches | Nouvelle racine** dans le menu principal, ou
- Cliquez avec le bouton droit sur l'espace de travail et choisissez **Insérer | Nouvelle racine** dans le menu contextuel.

G Vous pouvez également créer une nouvelle mind map en détachant une branche de votre mind map existante, soit dans le même document, soit dans un nouveau document. Consultez la rubrique "[Détachement d'une branche](#page-102-0)" pour en savoir plus.

# **Rattachement d'une nouvelle mind map à une mind map existante**

Si vous avez créé une deuxième mind map dans votre document en y insérant une nouvelle racine, vous pouvez l'intégrer à votre mind map d'origine comme suit :

- Pour la rattacher en tant que branche principale, faites glisser sa racine sur la racine d'origine.
- Pour la rattacher en tant que sous-branche, faites glisser sa racine sur la branche ou sousbranche à laquelle vous désirez l'associer.

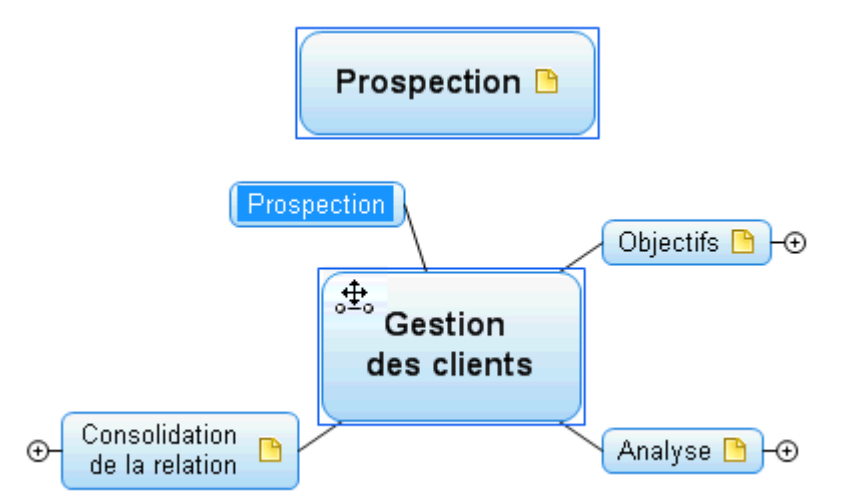

#### **Déplacement d'une nouvelle mind map dans un document distinct**

- Sélectionnez la racine de votre nouvelle mind map et choisissez **Couper** dans son menu s. contextuel ou **Accueil | Presse-papiers | Couper** dans le menu principal (ou appuyez sur **Ctrl + X**).
- Créez un nouveau document (cliquez sur l'onglet **Fichier** et choisissez **Nouveau** ou appuyez sur **Ctrl + N**).
- <span id="page-102-0"></span>**Lorsque l'onglet du nouveau document s'ouvre, cliquez avec le bouton droit sur l'espace de** travail et choisissez **Coller** dans son menu contextuel ou **Accueil | Presse-papiers | Coller** dans le menu principal (ou appuyez sur **Ctrl + V**).
- (facultatif) Supprimez la racine par défaut créée automatiquement par MindView dans le nouveau document.

#### **Détachement d'une branche**

MindView vous permet de créer plusieurs mind maps dans la même vue en y insérant plusieurs racines, comme décrit à la rubrique ["Insertion d'une nouvelle racine"](#page-101-0). Vous pouvez également créer une deuxième mind map en détachant une branche existante de votre mind map d'origine, soit dans le même document, soit dans un nouveau document. Cette opération peut être utile si vous vous apercevez qu'une de vos rubriques existantes (c'est-à-dire une de vos branches) n'appartient en fait pas au thème de votre mind map, ou si vous souhaitez considérer une branche particulière en tant que thème central d'une nouvelle mind map.

 Cette procédure ne s'applique qu'aux vues Map standard, à savoir Mind Map, Organigramme et Gauche/Droite.

#### **Détachement d'une branche dans le même document**

Sélectionnez la branche que vous souhaitez détacher et choisissez **Détacher | Branche** dans s. son menu contextuel.

#### **Détachement d'une branche dans un nouveau document**

Sélectionnez la branche que vous souhaitez détacher et choisissez **Détacher | Branche et**  y. **créer document** dans son menu contextuel.

Dans les deux cas, la branche sélectionnée accompagnée de toutes ses sous-branches, de ses éléments insérés et de ses objets attachés est convertie en nouvelle mind map.

#### **Suivi des modifications**

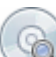

 MindView vous permet d'assurer le suivi de toutes les modifications apportées à votre document, soit par vous-même, soit par toute autre personne y ayant accès. Cette fonction est particulièrement utile lorsque vous élaborez un document en équipe avec d'autres collègues ou travaillez en ligne sur un document hébergé sur serveur, dans la mesure où elle vous permet de passer en revue tous les changements effectués par les autres collaborateurs.

- Pour activer le suivi des modifications, choisissez **Révision | Suivi des modifications**.
- (facultatif) Cliquez sur la flèche située au bas du menu "Suivi des modifications" et choisissez **Afficher modifications** pour ouvrir le panneau Modifications.

Tous les changements significatifs apportés à votre document seront maintenant répertoriés dans ce panneau.

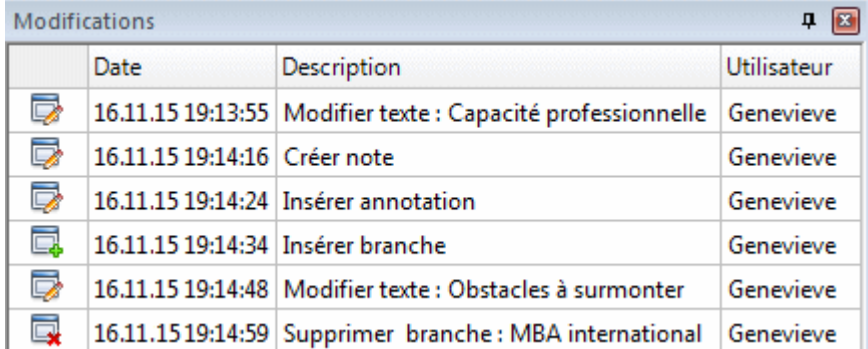

Pour visionner sur la mind map la branche ou l'élément concerné par un changement donné du panneau Modifications, cliquez sur la ligne en question du panneau. Vous pouvez également faire appel aux icônes **Suivante**  $\bullet$  et **Précédente**  $\bullet$  pour passer d'une modification à l'autre.

Par défaut, le descriptif des modifications vient s'ajouter au bas de la liste dans le panneau Modifications. Libre à vous toutefois d'inverser l'ordre de la liste en cliquant sur la flèche située en regard de l'en-tête Date, ou de trier la liste en ordre de descriptif ou d'utilisateur.

Tant que la fonction de suivi des modifications reste activée, tout changement apporté au document par qui que ce soit y est répertorié, même si le document est fermé, puis ré-ouvert à une date ultérieure par le même utilisateur ou par une autre personne. Pour désactiver le suivi des modifications, cliquez à nouveau sur Révision | Suivi des modifications.

Pour supprimer le contenu de la liste de modifications, cliquez sur la flèche située au bas du menu "Suivi des modifications" et choisissez **Supprimer historique**.

### **Création d'une légende**

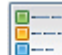

L'ajout d'une légende à votre mind map peut rendre celle-ci beaucoup plus facile à lire et à interpréter. Libre à vous par exemple d'appliquer une couleur particulière à certaines des branches de la mind map, puis d'utiliser la légende pour donner la signification de cette couleur.

Dans l'exemple ci-dessous répertoriant les tâches à considérer lors de l'organisation d'un événement, les tâches achevées ont été identifiées par une coche, et les tâches à accomplir de toute urgence ont été mises en valeur par un contour rouge.

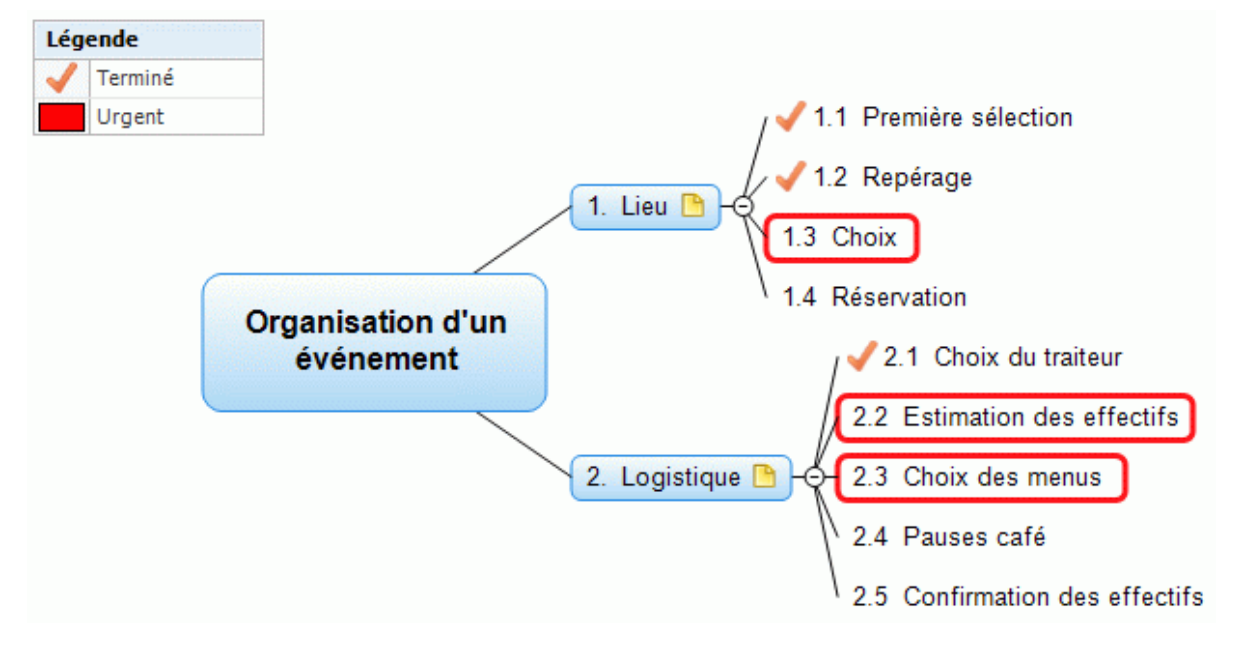

#### **Ajout d'un élément de légende**

- Choisissez **Affichage | Afficher/Masquer | Légende** pour afficher la fenêtre **Légende**.
- Amenez le pointeur de la souris sur la fenêtre Légende.
- × Cliquez sur **Ajouter élément**.

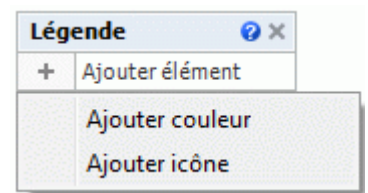

- Choisissez **Ajouter couleur** ou **Ajouter icône** selon que vous souhaitez définir votre entrée × de légende au moyen d'une couleur ou d'une icône.
- Choisissez la couleur ou l'icône requise dans la boîte de dialogue qui s'ouvre. s.
- Saisissez le libellé de votre choix. y.

Vous pouvez maintenant appliquer cette couleur ou insérer cette icône sur toutes les branches devant être identifiées par la légende.

# **Suppression d'un élément de légende**

Pour supprimer un élément de légende, contentez-vous de cliquer sur la croix figurant à droite  $\mathbf{r}$ de son libellé dans la fenêtre Légende.

#### **Présentation d'une mind map**

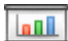

Le mode de présentation de MindView vous permet de présenter votre mind map à votre auditoire branche par branche en plein écran. Pour ce faire :

#### × Choisissez **Affichage | Fenêtre | Mode Présentation**.

Votre mind map s'affiche maintenant en mode plein écran, et une barre d'outils apparaît.

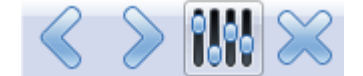

Les icônes qu'elle contient vous permettent d'effectuer les opérations suivantes :

- Un clic sur l'icône **Précédent**  $\leq$  vous permet de présenter votre mind map dans le sens opposé aux aiguilles d'une montre en affichant la branche précédant la branche actuelle dans la hiérarchie.
- Un clic sur l'icône **Suivant** vous permet de présenter votre mind map dans le sens des  $\bullet$ aiguilles d'une montre en affichant la branche suivant la branche actuelle dans la hiérarchie.
- Un clic sur l'icône **Options W** vous permet de configurer le mode de présentation.  $\bullet$
- Un clic sur l'icône **Quitter**  $\frac{88}{8}$  vous permet de revenir au mode d'affichage standard.

#### **Configuration du mode de présentation**

Lorsque vous cliquez sur l'icône **Options W**, la boîte de dialogue suivante apparaît.

Documentation MindView

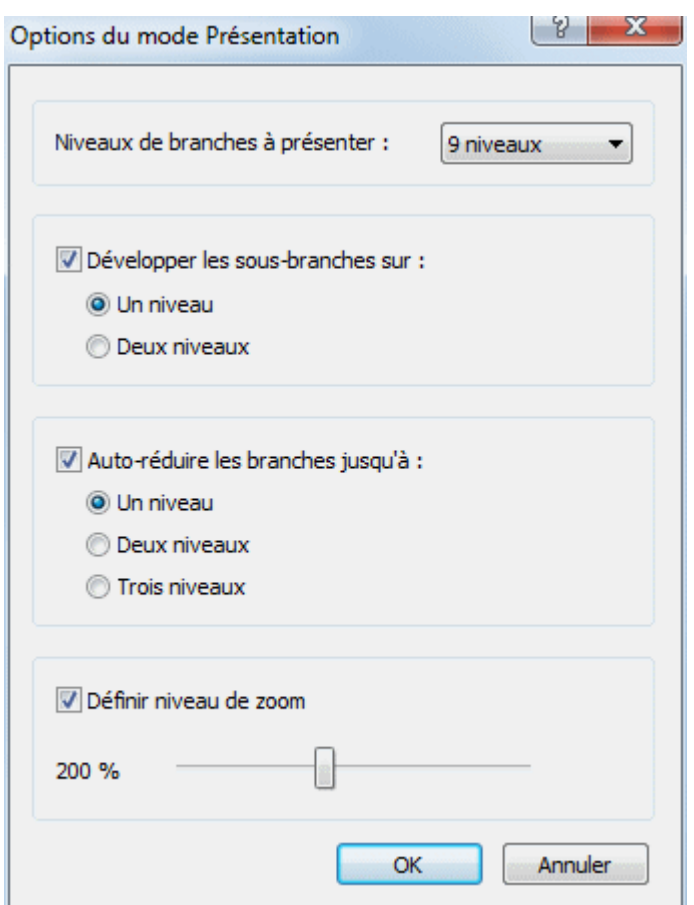

**Niveaux de branches à présenter :** Ce champ vous permet de spécifier le nombre de niveaux de branches à présenter lorsque vous vous servez des icônes Suivant et Précédent. Par exemple, si vous choisissez ici de présenter deux niveaux de branches, un clic répété sur l'icône Suivant affichera tour à tour chacune des branches principales ainsi que chacune de leurs sous-branches, mais aucune des sous-sous-branches.

**Développer les sous-branches :** Ce champ vous permet de spécifier le nombre de sousbranches de la branche sélectionnée à présenter. Par exemple, si vous choisissez ici de développer les sous-branches sur deux niveaux, lorsque vous présentez une branche principale (et que par conséquent cette branche est sélectionnée), MindView développe automatiquement ses sous-branches (le premier niveau) et leurs sous-branches (le deuxième niveau), mais pas ses sous-sous-branches.

**Auto-réduire les branches :** Ce champ vous permet de spécifier le niveau de détail à présenter pour les branches *autres* que la branche sélectionnée, en d'autres termes le nombre de niveaux de branches devant rester visibles sur la mind map à tout moment. Par exemple, si vous choisissez ici d'auto-réduire les branches jusqu'à trois niveaux, MindView affichera toujours trois niveaux de branches pour toutes les branches autres que la branche sélectionnée (dont le comportement est régi par le paramètre "Développer les sous-branches" ci-dessus). Ainsi, lorsque vous passez en mode Présentation, MindView affiche automatiquement la racine, les branches principales et leurs premières sous-branches.

**Définir niveau de zoom :** Ce champ vous permet d'ajuster le niveau de zoom à utiliser lors de la présentation de la mind map. Si par exemple vous avez choisi de présenter tous les niveaux de sous-branches existants, le choix d'un faible niveau de zoom garantira que toutes les branches à présenter resteront visibles en permanence, sans que vous ayez besoin de faire défiler la mind map horizontalement ou verticalement.

#### **Vérification d'une mind map**

 Avant d'exporter votre mind map dans d'autres formats ou de l'envoyer à vos collègues, il peut être utile de vérifier la liste des fichiers que vous y avez inclus. Cette opération peut

<span id="page-106-0"></span>également vous aider à identifier des problèmes potentiels, comme celui qui peut se produire si l'un des fichiers que vous avez attachés à une branche ne se trouve plus dans le dossier que vous avez spécifié au moment du rattachement.

- Cliquez sur l'onglet **Fichier**.
- × Choisissez **Préparer | Fichiers de données** pour ouvrir la boîte de dialogue suivante :

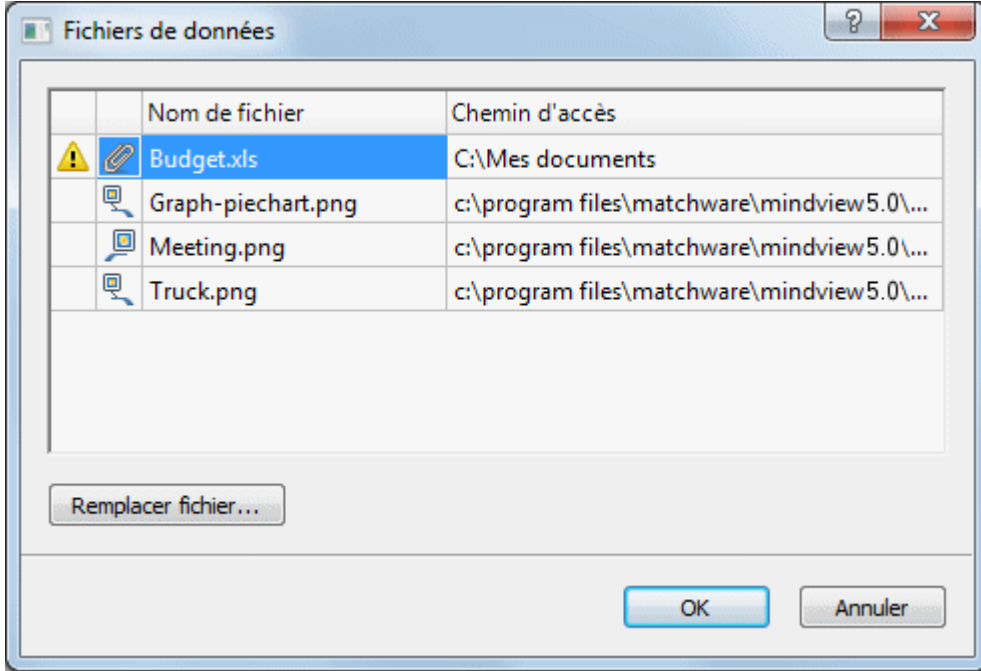

Cette boîte de dialogue est constituée de plusieurs colonnes :

- Une icône d'avertissement  $\triangle$  dans la première colonne dénote un problème particulier. Amenez le pointeur sur l'icône pour visualiser un descriptif du problème.
- La deuxième colonne contient des icônes qui représentent le type des fichiers de données  $\bullet$ répertoriés : image intégrée, image flottante, fichier attaché et ainsi de suite.
- La troisième colonne répertorie les noms des fichiers.  $\bullet$
- La quatrième colonne donne leurs chemins d'accès.
- Pour remplacer un fichier par un autre ou pour indiquer un autre emplacement, sélectionnez le × fichier dans la liste et cliquez sur **Remplacer fichier**. Vous pouvez également double-cliquer sur le nom du fichier pour parcourir vos dossiers à la recherche d'un nouveau fichier ou d'un nouvel emplacement.

#### **Empaquetage d'une mind map**

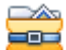

 La fonction Empaqueter vous permet de distribuer très aisément votre mind map à d'autres utilisateurs.

En quelques clics de souris, vous pouvez créer une version intégrée complète de votre mind map, prête à être envoyée via la messagerie, partagée sur le réseau ou distribuée sur DVD ou CD-ROM.

- × Cliquez sur l'onglet **Fichier**.
- Choisissez **Préparer | Empaqueter**.

Dès que vous cliquez sur OK dans la boîte de dialogue qui apparaît, MindView incorpore tous les fichiers externes attachés à la mind map (images flottantes, images intégrées, objets attachés et ainsi de suite) au sein du fichier .mvdx.

Une fois la mind map empaquetée, vous pouvez continuer à y travailler de la manière habituelle. Tout fichier attaché que vous activez à partir de la mind map s'ouvre dans l'application externe qui lui est propre, vous permettant de le modifier à votre guise. Lorsque vous fermez l'application

<span id="page-107-0"></span>externe, toutes les modifications effectuées sur le fichier attaché sont sauvegardées dans la version du fichier intégrée au fichier .mvdx.

#### **Remarques :**

- Tous les fichiers que vous ajoutez à une mind map après l'avoir empaquetée (images flottantes, images intégrées, objets attachés et ainsi de suite) sont automatiquement incorporés au fichier .mvdx.
- Si vous avez fait appel à la commande "Dossiers additionnels" pour spécifier une liste de dossiers à inclure lorsque vous exportez le document au format HTML, tous les fichiers contenus dans ces dossiers sont également incorporés au fichier .mvdx lors de l'empaquetage de la mind map. Consultez la rubrique "[Dossiers additionnels"](#page-146-0) pour en savoir plus sur cette commande.
- Si la vue contient plusieurs mind maps (c'est-à-dire plusieurs racines), toutes ces racines sont  $\bullet$ incorporées au fichier .mvdx.
- Lorsque vous ouvrez une mind map empaquetée, MindView commence par vérifier la date de tous les fichiers attachés qui y sont incorporés. Si la version d'origine d'un ou plusieurs de ces fichiers a été modifiée depuis l'empaquetage de la mind map, ce qui signifie que la version incorporée à la mind map est plus ancienne, MindView affiche un message énumérant ces fichiers et vous donnant la possibilité de mettre à jour la mind map afin qu'elle contienne la dernière version.

# **Dépaquetage d'une mind map**

Bien que vous puissiez travailler normalement dans une mind map empaquetée, vous avez également la possibilité de la dépaqueter. Cette opération peut être utile si vous souhaitez extraire certains des fichiers qui y ont été attachés, ou simplement pour réduire la taille du fichier .mvdx.

Pour ce faire :

- Cliquez sur l'onglet **Fichier**.
- Choisissez **Préparer | Dépaqueter**. Ŷ.
- × Choisissez le dossier dans lequel placer tous les fichiers incorporés à la mind map.

# **Intégration de mind maps multiples dans une mind map globale**

Vous pouvez aisément consolider plusieurs mind maps empaquetées de manière à créer une mind map globale :

- Ouvrez votre mind map globale dans MindView. y.
- Ouvrez chaque mind map empaquetée tour à tour. Chacune d'entre elles s'ouvre dans un  $\sim$ onglet distinct dans la fenêtre MindView.
- y. Intégrez chaque mind map empaquetée dans votre mind map centrale en copiant sa racine (Ctrl +C) et en la collant dans la branche appropriée de votre mind map centrale. Consultez la rubrique "[Déplacement d'une branche"](#page-79-0) pour en savoir plus sur les opérations de copier/coller de branches.

G Lorsque vous effectuez cette opération, veillez à ne pas fermer les mind maps empaquetées avant d'avoir sauvegardé la mind map globale.

# **Envoi d'une mind map**

 Cette fonction vous permet d'envoyer très aisément votre mind map à vos collègues via la messagerie.

- Cliquez sur l'onglet **Fichier**. ь
- Choisissez **Envoyer**. ×
Un message s'affiche, vous invitant à empaqueter la mind map en un fichier unique avant de l'envoyer :

Choisissez **Oui** si vous souhaitez incorporer tous les fichiers externes que vous avez attachés  $\bullet$ à la mind map (images flottantes, images intégrées, objets attachés et ainsi de suite) dans le fichier .mvdx.

Pour en savoir plus sur la procédure d'empaquetage, consultez la rubrique ["Empaquetage de](#page-106-0)  [la mind map"](#page-106-0).

Choisissez **Non** si vous souhaitez envoyer uniquement le fichier .mvdx, sans y inclure les fichiers attachés.

MindView crée un message dans votre logiciel de messagerie et y inclut la mind map en tant que pièce jointe, ainsi qu'un lien vers un lecteur MindView gratuit au cas où les destinataires de votre message ne disposent pas de MindView. Tout ce qu'il vous reste à faire est d'indiquer le nom des destinataires et l'objet du message dans les champs prévus à cet effet, puis d'envoyer le message.

### **Utilisation de la Bibliothèque multimédia**

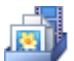

 La Bibliothèque multimédia propose une vaste collection d'images de grande qualité regroupées en diverses catégories et thèmes.

Outre les catégories concernant le domaine professionnel, la Bibliothèque multimédia renferme un grand nombre d'images adaptées aux différents aspects du programme d'enseignement, conçues tout particulièrement pour accompagner aussi bien les modèles pédagogiques livrés avec MindView que vos propres mind maps.

Tous les objets figurant dans la Bibliothèque multimédia peuvent être librement inclus dans vos mind maps.

Vous avez également la possibilité d'enregistrer vos propres éléments dans la Bibliothèque multimédia, afin de les réutiliser par la suite en les faisant glisser dans vos mind maps à partir de la Bibliothèque.

Enfin, la Bibliothèque multimédia vous permet de connecter une ou plusieurs catégories de votre Zone utilisateur à des dossiers de votre disque dur ou à des dossiers partagés de votre réseau afin d'en examiner et d'en utiliser le contenu. Cette fonctionnalité s'avère particulièrement utile si vous faites partie d'un groupe d'utilisateurs souhaitant accéder aux mêmes éléments multimédias d'un dossier partagé sur le réseau.

Libre à vous par exemple de connecter une catégorie de votre Zone utilisateur à un dossier contenant différents types d'éléments, tels vidéos, sons ou fichiers Flash, que vous pourrez ensuite faire glisser sur vos branches en tant qu'objets attachés.

 $\mathbf{r}_\mathrm{c}$ Cliquez sur l'onglet **Bibliothèque multimédia** sur la droite de l'espace de travail ou choisissez **Affichage | Afficher/Masquer | Bibliothèque multimédia**.

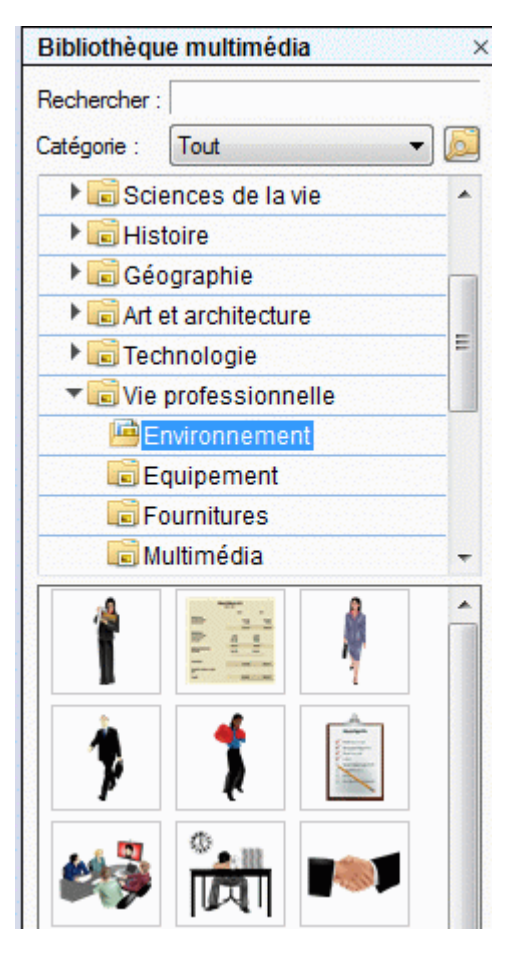

 *Vous pouvez redimensionner la Bibliothèque multimédia en plaçant le pointeur de la souris sur l'un de ses bords jusqu'à ce qu'il prenne la forme d'une double flèche, puis en faisant glisser la souris dans la direction voulue.* 

# **Vue d'ensemble de la Bibliothèque multimédia**

- **Zone utilisateur :** Cette zone est réservée à votre usage personnel. Vous pouvez y ajouter ou y faire glisser des éléments, créer autant de catégories que vous le désirez et même connecter une ou plusieurs de ses catégories à des dossiers de votre disque dur ou de votre réseau. Reportez-vous au paragraphe ["Ajout d'éléments à la Bibliothèque multimédia"](#page-112-0) ci-dessous pour plus d'information.
- **Clipart :** Propose environ 1500 illustrations d'une grande richesse regroupées en thèmes  $\bullet$ d'intérêt pédagogique et professionnel.
- **Favoris :** Placez dans cette catégorie tout élément que vous souhaitez pouvoir retrouver rapidement.
- **Récents :** Lorsque vous ajoutez un élément de la Bibliothèque multimédia à votre mind map, cet élément est automatiquement copié dans la catégorie Récents. Vous pouvez donc retrouver très facilement tous les éléments utilisés récemment au cas où vous souhaiteriez à nouveau vous en servir.
- **Résultats :** Cette catégorie apparaît uniquement lorsque vous effectuez une recherche au sein ۰ de la Bibliothèque multimédia. Elle répertorie tous les éléments de la Bibliothèque multimédia correspondant à vos critères de recherche.

# **Examen du contenu de la Bibliothèque multimédia**

Pour examiner le contenu d'une catégorie, sélectionnez-la en cliquant dessus ou en vous servant des touches Haut et Bas du clavier.

Une petite flèche vers la droite en regard du nom d'une catégorie indique que cette catégorie contient des sous-catégories.

Cliquez sur cette flèche ou appuyez sur la touche Droite du clavier pour afficher la liste des sous-catégories.

 $\blacktriangleright$   $\blacksquare$  Technologie

Vie professionnelle

Vous pouvez de nouveau réduire cette catégorie en cliquant sur sa flèche ou en appuyant sur la touche Gauche du clavier.

Pour examiner de plus près un élément multimédia particulier, amenez-y le pointeur. ×

Vous obtenez alors un agrandissement de l'élément ainsi que certaines informations pertinentes, telles le nom de l'élément et sa taille.

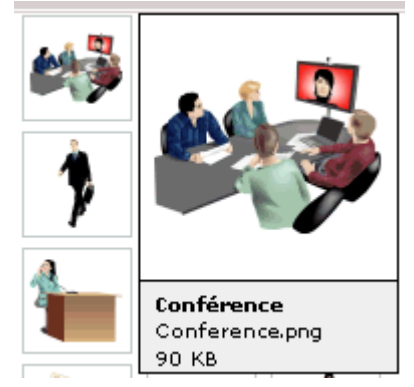

Pour insérer un élément de la Bibliothèque multimédia dans votre mind map, faites-le glisser à ×. partir de la Bibliothèque.

# **Utilisation de la catégorie Favoris**

Si vous avez souvent recours aux mêmes éléments, il peut être utile de les placer dans la catégorie Favoris afin de pouvoir les retrouver plus rapidement. Deux méthodes s'offrent à vous :

- Cliquez avec le bouton droit sur l'élément et choisissez **Ajouter aux favoris** dans son menu contextuel.
- Faites glisser l'élément à partir de la catégorie de la Bibliothèque multimédia où il se trouve vers la catégorie Favoris.

L'élément est maintenant copié dans la catégorie Favoris. Pour l'en supprimer, il vous suffit de cliquer à nouveau sur son nom avec le bouton droit et de choisir **Supprimer des favoris** dans son menu contextuel.

# **Recherche d'éléments dans la Bibliothèque multimédia**

Si vous avez besoin d'une image pour illustrer un thème précis (par exemple l'Europe), vous pouvez effectuer une recherche portant sur la totalité de la Bibliothèque multimédia :

- Entrez un mot dans le champ **Rechercher**. Imaginons par exemple que vous travaillez sur une ý. mind map illustrant divers pays et que vous voulez insérer le drapeau de chaque pays sur la branche correspondante. Commencez à taper le mot "drapeaux". Dès que vous entrez le troisième caractère (c'est-à-dire la lettre "a"), des images de drapeaux apparaissent dans la catégorie **Résultats** de la Bibliothèque multimédia.
- (facultatif) Si vous souhaitez restreindre la recherche à une catégorie particulière, sélectionnez y. celle-ci dans le champ **Catégorie** et cliquez sur l'icône **Recherche** pour lancer la recherche.
- Faites défiler le contenu de la catégorie **Résultats** jusqu'à ce que vous trouviez le drapeau que vous recherchez.

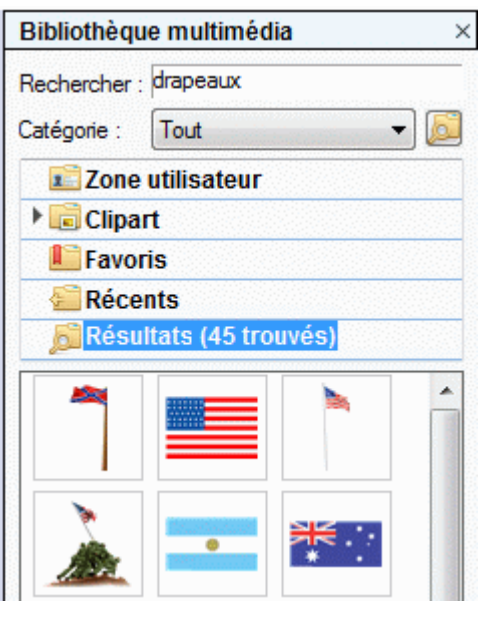

 *Dès que vous lancez une recherche, l'icône Rechercher prend l'aspect "Recherche en cours"*  **X**. Vous pouvez interrompre la recherche à tout moment en cliquant sur cette icône.

Les recherches au sein de la Bibliothèque multimédia s'effectuent sur la base de mots-clés. De nombreux mots-clés ont été associés aux éléments de la Bibliothèque multimédia pour vous aider à trouver rapidement ce que vous cherchez. A titre d'exemple, voici quelques-uns des mots-clés que vous pouvez taper pour obtenir des images sur les thèmes correspondants :

personnes, hommes, femmes, enfants, bâtiments, symboles, pays, cartes, animaux, plantes, informatique, transport, bateaux, etc.

Dès que vous tapez les premiers caractères d'un mot ou un mot entier dans le champ Recherche, MindView passe en revue tous les mots-clés associés aux éléments de la Bibliothèque multimédia. Tous les éléments dont un (ou plusieurs) mot-clé contient les caractères que vous avez saisis sont affichés dans la catégorie Résultats.

Vous pouvez prendre connaissance des mots-clés associés à un élément donné et même ajouter vos propres mots-clés comme suit :

- y. Cliquez avec le bouton droit sur l'élément dans la zone d'affichage de la Bibliothèque multimédia.
- Choisissez la commande **Propriétés** dans le menu contextuel qui apparaît. × La boîte de dialogue **Propriétés** s'affiche.

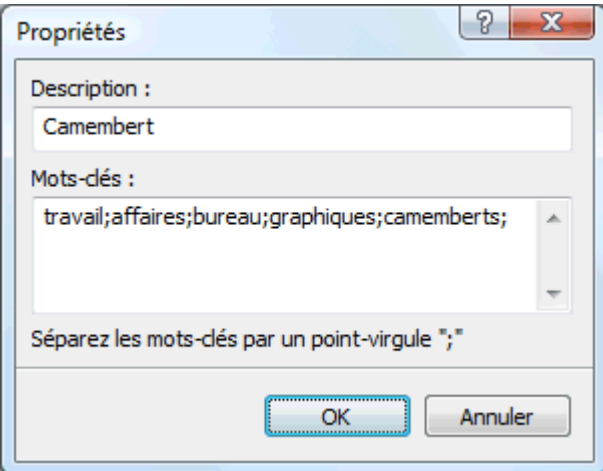

Tapez les nouveaux mots-clés à associer à l'élément en prenant soin de les séparer par des × points-virgules.

<span id="page-112-0"></span> La boîte de dialogue Propriétés vous permet aussi de modifier et de supprimer les mots-clés existants ou de modifier la description qui apparaît lorsque vous visionnez un agrandissement de l'élément.

# **Ajout d'éléments à la Bibliothèque multimédia**

Vous pouvez vous servir de la Bibliothèque multimédia pour y conserver vos propres éléments en vue d'un usage futur, en les plaçant soit dans une catégorie existante, soit dans la Zone utilisateur. Vous avez également tout loisir de créer vos propres catégories dans la Zone utilisateur, de les renommer ou de les supprimer.

Tout élément ajouté à l'une des catégories existantes de la Bibliothèque multimédia est identifié par une petite icône de raccourci, indiquant que la Bibliothèque multimédia ne conserve qu'un lien vers l'élément et non une réelle copie de l'élément.

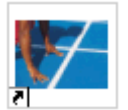

Tout élément ajouté à l'une des catégories de la Zone utilisateur est identifié par une petite  $\bullet$ flèche grise pointant vers le haut.

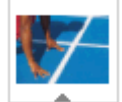

Plusieurs méthodes s'offrent à vous pour ajouter un élément à la Bibliothèque multimédia.

- Sélectionnez la catégorie dans laquelle vous voulez ajoutez l'élément. ь
- Þ Cliquez avec le bouton droit sur la catégorie et choisissez **Ajouter élément** dans son menu contextuel.
- Choisissez l'élément requis dans la boîte de dialogue Ouvrir.

Vous pouvez également ajouter des éléments à la Bibliothèque multimédia en les faisant glisser à partir de Windows Explorer ou du bureau Windows.

# **Modification du nom d'un élément**

Vous pouvez donner des noms pertinents à tous les éléments que vous ajoutez à la Bibliothèque multimédia ou renommer les éléments existants comme suit :

- Cliquez avec le bouton droit sur l'élément que vous souhaitez renommer et choisissez **Propriétés** dans son menu contextuel.
- Tapez une nouvelle description pour l'élément.

La nouvelle description apparaîtra lorsque vous visionnerez un agrandissement de l'élément.

# **Suppression d'un élément**

Vous pouvez supprimer tout élément que vous avez ajouté à la Bibliothèque multimédia comme suit :

× Cliquez avec le bouton droit sur l'élément et choisissez **Supprimer** dans son menu contextuel ou sélectionnez-le et appuyez sur la touche **Suppr**.

# **Création d'une catégorie dans la Zone utilisateur**

Libre à vous de créer vos propres catégories dans la Zone utilisateur comme suit :

- Cliquez avec le bouton droit sur la Zone utilisateur ou sur la catégorie de la Zone utilisateur У dans laquelle vous souhaitez créer une sous-catégorie.
- Choisissez **Créer catégorie** dans le menu contextuel. ъ
- × Tapez le nom de la nouvelle catégorie dans le champ qui apparaît.

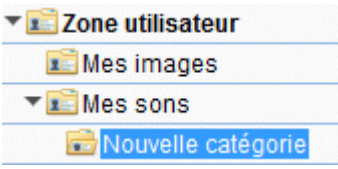

Vous pouvez également renommer ou supprimer toute catégorie de la Zone utilisateur en cliquant sur son nom avec le bouton droit et en choisissant respectivement **Renommer catégorie** ou **Supprimer catégorie** dans le menu contextuel.

# **Connexion d'une catégorie de la Zone utilisateur à un dossier externe**

MindView vous permet de connecter une ou plusieurs des catégories de votre Zone utilisateur à des dossiers de votre disque dur ou à des dossiers partagés du réseau. Cette fonctionnalité s'avère particulièrement utile si vous faites partie d'un groupe d'utilisateurs souhaitant accéder aux mêmes éléments multimédias d'un dossier partagé.

Libre à vous par exemple de connecter une catégorie de votre Zone utilisateur à un dossier contenant différents types d'éléments, tels vidéos, sons ou fichiers Flash, que vous pourrez ensuite faire glisser sur vos branches en tant qu'objets attachés.

- Cliquez avec le bouton droit sur la Zone utilisateur ou sur l'une de ses catégories. v.
- Y. Choisissez **Connexion à dossier** dans le menu contextuel.

La boîte de dialogue **Connexion de catégorie à un dossier** apparaît.

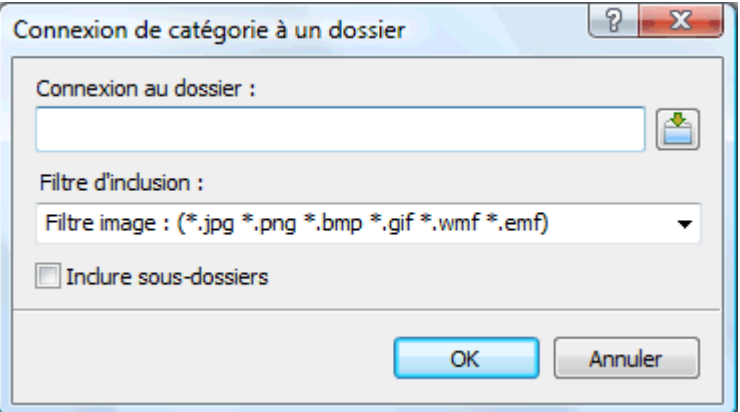

- ▶ Tapez le chemin d'accès au dossier auquel vous souhaitez connecter la catégorie ou servezvous du bouton Parcourir  $\mathbb{R}$  pour le localiser.
- Choisissez le filtre requis.

Notez que vous pouvez également spécifier votre propre filtre, par exemple \*.bmp;\*.jpg (en séparant les formats par un point-virgule) si vous ne souhaitez voir que les fichiers image dotés de ces formats ou \*.\* pour voir tous les fichiers situés dans le dossier connecté.

(facultatif) Cochez la case **Inclure sous-dossiers** si vous souhaitez aussi voir le contenu de tous les sous-dossiers du dossier connecté.

Une nouvelle catégorie apparaît dans la Zone utilisateur. Elle présente tous les fichiers du dossier connecté correspondant au filtre spécifié. La nouvelle catégorie porte le même nom que le dossier auquel vous l'avez connectée. Elle est identifiée par une icône spéciale indiquant qu'il s'agit d'une catégorie connectée.

#### Mes photos

Si le contenu du dossier connecté est susceptible de changer durant votre travail avec la Bibliothèque multimédia, par exemple s'il s'agit d'un dossier partagé de réseau auquel d'autres utilisateurs ont accès, vous pouvez actualiser la catégorie connectée pour vous assurez que vous visionnez bien les fichiers les plus récents.

Cliquez avec le bouton droit sur la catégorie connectée et choisissez **Actualiser** dans son menu contextuel.

Notez que vous pouvez également actualiser n'importe lequel des sous-dossiers de la catégorie connectée.

 *Si le dossier connecté est particulièrement volumineux, son actualisation peut prendre un certain temps. Vous pouvez l'interrompre en cliquant avec le bouton droit sur la catégorie connectée et en choisissant "Arrêter actualisation" dans son menu contextuel.* 

Enfin vous avez tout loisir de modifier le filtre utilisé pour visionner le contenu ou même de remplacer la connexion en connectant la catégorie à un autre dossier comme suit :

- Cliquez avec le bouton droit sur la catégorie connectée et choisissez **Modifier** dans son menu contextuel.
- Choisissez un chemin d'accès différent et/ou un filtre différent dans la boîte de dialogue  $\sim$ "Connexion de catégorie à un dossier" comme indiqué ci-dessus.

Vous pouvez déconnecter une catégorie connectée à tout moment comme suit :

s. Cliquez avec le bouton droit sur la catégorie connectée et choisissez **Déconnecter** dans son menu contextuel.

G La déconnexion d'une catégorie connectée entraîne la suppression du lien entre votre Zone utilisateur et le dossier auquel vous l'avez connectée, mais n'affecte aucunement ni le dossier externe, ni son contenu.

# **Réinitialisation de la Bibliothèque multimédia**

Vous pouvez rétablir le contenu d'origine de la Bibliothèque multimédia à tout moment comme suit :

- Cliquez sur l'onglet **Fichier**.
- Cliquez sur **Options MindView** dans l'angle inférieur droit.
- Ouvrez le panneau **Préférences**.
- Faites passer l'option **Réinitialiser Bibliothèque multimédia** de Non à Oui.
- y. Cliquez sur OK.

Cette opération n'affecte aucunement votre Zone utilisateur, mais supprime tous les éléments que vous pourriez avoir ajoutés à toute autre catégorie existante de la Bibliothèque multimédia.

# **Utilisation de la boîte de dialogue Propriétés**

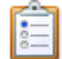

 La boîte de dialogue **Propriétés** affiche toujours les propriétés de l'élément de la mind map sélectionné à l'instant donné : racine, branche, annotation etc. Si aucun élément n'est sélectionné, la boîte de dialogue affiche les propriétés de la vue en cours.

Vous pouvez faire appel à cette boîte pour personnaliser ces éléments.

 *Plutôt que d'appliquer des propriétés une par une pour rehausser l'aspect visuel d'une branche, il est normalement beaucoup plus rapide de faire appel à l'onglet Format qui s'affiche à l'extrémité droite du ruban lorsque la branche est sélectionnée. Les options de cet onglet vous permettent en effet de modifier non seulement la forme de la branche, mais également sa couleur et d'autres attributs en une seule étape. De même, l'onglet Création vous permet d'appliquer une mise en forme et un style global à la mind map dans son ensemble en une seule opération.* 

#### **Remarques :**

- Si la boîte de dialogue Propriétés n'est pas visible, choisissez **Affichage | Afficher/Masquer | Propriétés** pour l'ouvrir.
- Les propriétés mentionnées dans la section Référence de cette documentation ne sont pas nécessairement applicables à toutes les vues. La boîte de dialogue Propriétés n'affiche que les propriétés applicables à l'élément sélectionné dans la vue en cours.

 *Vous pouvez redimensionner, ancrer ou désancrer la boîte de dialogue Propriétés selon vos besoins. Reportez-vous au paragraphe "[Utilisation des panneaux MindView"](#page-31-0) de la rubrique "[Mise](#page-29-0)  [en place de l'espace de travail"](#page-29-0) pour en savoir plus.* 

La boîte de dialogue Propriétés illustrée ci-dessous présente les propriétés générales applicables à une branche. Pour afficher les propriétés applicables au libellé de la branche, vous cliqueriez sur son onglet Texte.

Veuillez consulter la section Référence de cette documentation pour une description complète de toutes les propriétés disponibles pour les divers éléments de la mind map.

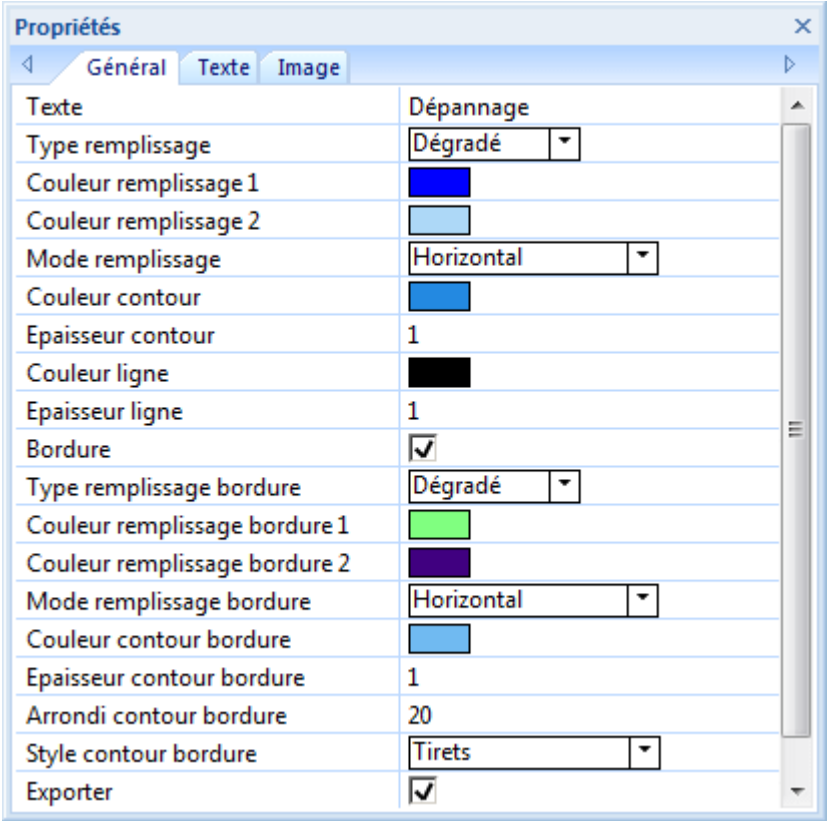

Libre à vous d'appliquer la même modification à plusieurs éléments simultanément en sélectionnant d'abord tous ces éléments. Supposons par exemple que vous souhaitiez remplacer la couleur de trois des 10 branches de votre mind map. Il vous suffit pour ce faire de sélectionner les trois branches en question, puis de choisir la nouvelle couleur via la propriété "Couleur remplissage".

# **Modification de propriétés dans la boîte de dialogue Propriétés**

La procédure à suivre pour éditer une propriété dépend du type de cette propriété, comme décrit ci-dessous :

- **Propriété de type Libellé :** Tapez le nouveau nom ou éditez le nom existant dans le champ prévu à cet effet.
- **Propriété de type Nombre :** Tapez la nouvelle valeur dans le champ prévu à cet effet.
- **Case à cocher :** Cliquez sur la case pour cocher et sélectionner l'option, cliquez à nouveau pour la désélectionner.
- **Chemin d'accès :** Tapez un nouveau nom de dossier et/ou nom de fichier, éditez les noms existants, ou cliquez sur le bouton Parcourir  $\Box$  situé sur le côté droit du champ d'entrée.
- **Couleur :** Cliquez sur le petit rectangle et choisissez la nouvelle couleur dans la boîte de dialogue de couleurs de Windows. La partie supérieure de la boîte contient les couleurs prédéfinies. Pour définir votre propre couleur, cliquez sur la zone requise de la matrice des couleurs située sur le côté droit de la boîte, puis servez-vous du curseur placé à l'extrême droite pour ajuster les attributs de la couleur choisie. Libre à vous également de saisir les

valeurs Rouge-Vert-Bleu (RVB) ainsi que les valeurs Teinte, Saturation et Luminosité manuellement. Le meilleur moyen d'expérimenter avec différentes couleurs consiste à maintenir le bouton de la souris enfoncé tout en parcourant la matrice des couleurs. Pour enregistrer une couleur en vue d'un usage futur, cliquez sur "Ajouter aux couleurs personnalisées".

Une fois que vous avez effectué la modification requise, appuyez sur Entrée pour enregistrer la nouvelle propriété.

 *Notez que vous pouvez également faire appel aux touches fléchées Haut et Bas pour passer d'une propriété à l'autre et appuyer sur Entrée pour commencer à modifier une propriété.* 

#### **Utilisation du panneau Visualisation**

Le panneau Visualisation vous donne un aperçu miniature de l'ensemble de votre document.

Pour ouvrir le panneau Visualisation, choisissez **Affichage | Afficher/Masquer | Visualisation**.

G Le panneau Visualisation n'est pas disponible dans la vue Plan.

 *Vous pouvez redimensionner, ancrer ou désancrer le panneau Visualisation selon vos besoins. Reportez-vous au paragraphe "[Utilisation des panneaux MindView"](#page-31-0) de la rubrique "[Mise](#page-29-0)  [en place de l'espace de travail"](#page-29-0) pour en savoir plus.* 

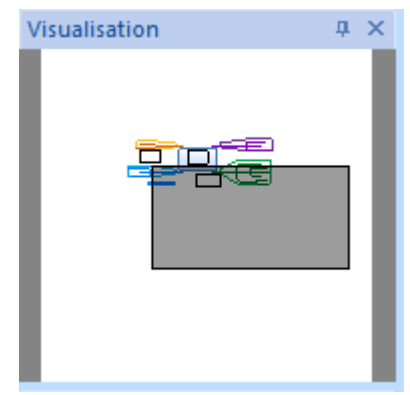

Si votre mind map renferme un grand nombre de branches et de sous-branches, le panneau Visualisation peut s'avérer très utile pour atteindre toutes ses différentes parties.

- Déplacez le pointeur de la souris sur le rectangle gris contenu dans le panneau Visualisation jusqu'à ce qu'il prenne la forme d'une main.
- ×. Faites-le glisser dans la direction de la mind map que vous souhaitez explorer et relâchez le bouton de la souris.

L'espace de travail affiche maintenant la partie de la mind map mise en évidence par le rectangle gris. Vous constaterez également que les ascenseurs des barres de défilement se déplacent automatiquement en fonction de la position du rectangle gris.

 Vous pouvez obtenir le même résultat en faisant appel aux barres de défilement de l'espace de travail, mais l'avantage du panneau Visualisation est qu'il vous donne un aperçu complet de votre mind map.

#### **Utilisation de la liste des objets**

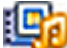

 La liste des objets vous donne une vue d'ensemble complète des objets placés sur la branche sélectionnée à un instant donné. A partir de la liste des objets, vous pouvez également sélectionner un objet, l'activer, le supprimer ou afficher ses propriétés dans la boîte de dialogue Propriétés.

Pour ouvrir la liste des objets, choisissez **Affichage | Afficher/Masquer | Liste des objets**.

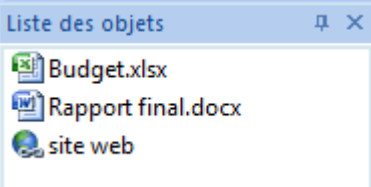

 *Vous pouvez redimensionner, ancrer ou désancrer la liste des objets selon vos besoins. Reportez-vous au paragraphe "[Utilisation des panneaux MindView"](#page-31-0) de la rubrique "[Mise en place](#page-29-0)  [de l'espace de travail](#page-29-0)" pour en savoir plus.* 

# **Manipulation des objets dans la liste**

La liste des objets vous permet d'effectuer les opérations suivantes :

 $\bullet$ Sélectionner un objet en cliquant sur son nom.

Les propriétés affichées dans la boîte de dialogue **Propriétés** sont immédiatement remplacées par celle de l'objet sélectionné, vous donnant ainsi la possibilité de les modifier à partir de cette boîte de dialogue.

- $\bullet$ Activer un objet en double-cliquant sur son nom ou en choisissant **Exécuter** dans son menu contextuel.
- Faire glisser un objet vers le haut ou vers le bas de la liste. Cette opération n'est utile que si vous avez l'intention d'exporter votre document et souhaitez qu'ils soient exportés dans un ordre particulier. En effet, l'ordre dans lequel les objets sont répertoriés dans la liste des objets dicte l'ordre dans lequel ils sont exportés.
- Supprimer un objet en choisissant **Supprimer** dans son menu contextuel.  $\bullet$

# <span id="page-118-0"></span>**Collaboration**

### **Accès aux espaces de travail en ligne**

 Un espace de travail en ligne est un service hébergé sur site web conçu spécifiquement pour autoriser le partage de documents et le travail en collaboration entre tous les membres souscripteurs du service. Une fois vos documents placés sur l'espace de travail, vous pouvez en permettre l'accès à vos collègues en leur assignant différents droits (lecture seule, lecture et écriture) selon les besoins de vos projets.

MindView prend en charge deux types d'espaces de travail en ligne :

#### **L'espace de travail Microsoft SharePoint®**

Lorsque vous ouvrez un document partagé dans SharePoint, le document est automatiquement verrouillé de façon à empêcher les autres utilisateurs de le modifier. Pour en savoir plus sur Microsoft SharePoint, veuillez consulter le site web de Microsoft.

#### **L'espace de travail collaboratif MatchWare**

Cet espace de travail, spécifique à MatchWare, autorise plusieurs utilisateurs à travailler simultanément sur un même document MindView partagé tout en visionnant instantanément les modifications apportées par les autres utilisateurs. En tant que propriétaire d'un document, vous pouvez verrouiller certaines de ses branches contre l'écriture, de telle sorte que seuls les utilisateurs à qui vous en donnez l'autorisation peuvent les modifier.

L'espace de travail collaboratif MatchWare est hébergé à l'adresse : [https://workspace.matchware.com](https://workspace.matchware.com/). Bien qu'intégré à MatchWare MindView, ce service est soumis à ses propres Termes de Service. L'acquisition d'un compte sur l'espace de travail collaboratif MatchWare se fait sur la base d'une souscription annuelle. Le service est aussi disponible gratuitement pour une période d'essai de 30 jours.

Les organisations qui le désirent peuvent également héberger leur propre espace de travail collaboratif MatchWare. Pour en savoir plus à ce sujet, veuillez prendre contact avec MatchWare.

Pour en savoir plus sur l'ouverture d'un document en ligne, consultez la rubrique ["Ouverture et](#page-119-0)  [enregistrement de documents en ligne"](#page-119-0).

Pour en savoir plus sur la gestion des espaces de travail en ligne, consultez la rubrique "[Gestion](#page-118-0)  [des espaces de travail en ligne](#page-118-0)".

#### **Gestion des espaces de travail en ligne**

 Pour ajouter, modifier ou supprimer les informations de connexion d'un espace de travail en ligne, procédez comme suit :

- Cliquez sur l'onglet **Fichier** ou sur l'onglet **Partage** du ruban.
- ъ Choisissez **Ouvrir en ligne** ou **Enregistrer en ligne**, puis **Gérer espaces de travail en ligne**. Vous pouvez alors :
	- Créer une nouvelle connexion à un espace de travail en cliquant sur **Ajouter**. Dans la boîte de dialogue **Propriétés de l'espace de travail**, tapez le nom de l'espace de travail, son URL, votre nom d'utilisateur et votre mot de passe. Le bouton **Test** vous permet de vérifier que la connexion s'établit correctement. Cliquez sur OK pour enregistrer les informations de connexion.
	- Modifier les informations de connexion d'un espace de travail en le sélectionnant et en cliquant sur **Modifier**, puis en suivant la procédure ci-dessus.
	- Supprimer les informations de connexion d'un espace de travail en le sélectionnant, puis en cliquant sur **Supprimer**.
- Cliquez sur OK.

Pour en savoir plus sur l'ouverture d'un document en ligne, consultez la rubrique ["Ouverture et](#page-119-0)  [enregistrement de documents en ligne"](#page-119-0).

# <span id="page-119-0"></span>**Ouverture et enregistrement de documents en ligne**

 Cette rubrique décrit comment ouvrir un document MindView hébergé sur un espace de travail en ligne, et comment enregistrer un document MindView sur un espace de travail, que ce document soit initialement situé sur l'espace de travail ou localement dans un dossier de votre disque dur.

# **Ouverture d'un document en ligne**

- × Cliquez sur l'onglet **Fichier** ou sur l'onglet **Partage** du ruban.
- s. Choisissez **Ouvrir en ligne**.
- × Choisissez l'espace de travail en ligne approprié.

*Si vos documents sont hébergés sur un serveur SharePoint, veuillez consulter la documentation ou le site web de Microsoft pour en savoir plus sur l'utilisation de l'interface SharePoint.* 

Si vous avez choisi de travailler sur un document hébergé sur l'espace de travail collaboratif MatchWare, la boite de dialogue suivante apparaît.

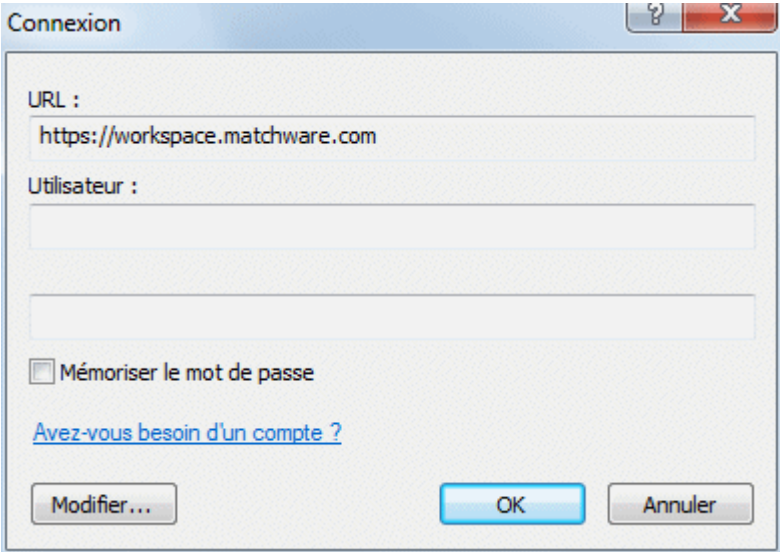

y. Spécifiez votre nom d'utilisateur et votre mot de passe et cliquez sur OK.

Si vous ne disposez pas d'un nom d'utilisateur, cliquez sur le lien **Avez-vous besoin d'un compte ?** Vous serez alors dirigé vers l'espace de travail collaboratif de MatchWare où vous pourrez créer un compte, à condition que vous ou votre organisation soyez membre souscripteur de ce service. Dans le cas contraire, vous avez la possibilité de créer un compte de démonstration gratuit d'une validité de 30 jours.

La boîte de dialogue **MatchWare Workspace** apparaît.

Sa partie supérieure répertorie tous les dossiers et documents dont vous êtes propriétaire. Sa partie inférieure répertorie les dossiers et documents que leurs propriétaires ont partagés avec vous.

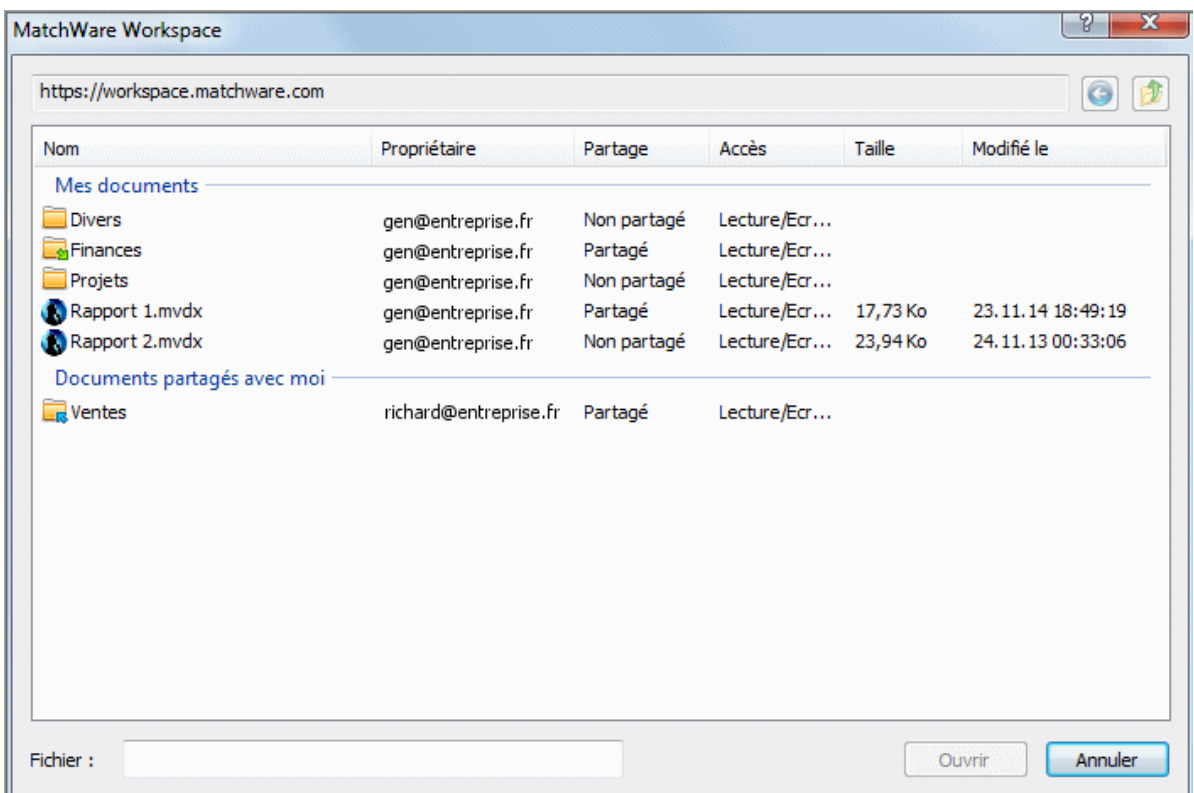

L'icône placée en regard du nom des dossiers représente leur niveau de partage :

signale un dossier qui vous appartient, et que vous n'avez partagé avec aucun autre utilisateur.

signale un dossier qui vous appartient, et que vous avez partagé avec un ou plusieurs autres utilisateurs.

signale un dossier appartenant à quelqu'un d'autre, mais qui a été partagé avec vous par son propriétaire.

Le nom du propriétaire du dossier ou document, et les attributs de partage dont vous disposez sur cet élément sont affichés dans les colonnes **Propriétaire** et **Partage** respectivement.

Les droits d'accès (**Lecture seule** ou **Lecture/Ecriture**) dont vous disposez sur l'élément sont indiqués dans la colonne **Accès**.

Si un dossier identifié comme n'étant pas partagé est néanmoins présent dans la section "Documents partagés avec moi", cela signifie que bien que le propriétaire de ce dossier n'ait pas partagé l'intégralité du dossier avec vous, il a partagé avec vous un ou plusieurs des documents qu'il contient. Pour accéder à ces documents, contentez-vous de double-cliquer sur le nom du dossier.

Les droits d'accès aux dossiers et aux documents MindView sont gérés en ligne à partir de l'espace de travail collaboratif MatchWare. Pour en savoir plus, consultez l'aide en ligne disponible sur l'espace de travail.

- × Si nécessaire, ouvrez le dossier requis.
- Sélectionnez un document et cliquez sur **Ouvrir**. y.

Pour voir comment travailler sur un document partagé en ligne, consultez la rubrique ["Travail sur](#page-121-0)  [un document en ligne](#page-121-0)".

#### **Enregistrement d'un document en ligne**

- Cliquez sur l'onglet **Fichier** ou sur l'onglet **Partage** du ruban.
- Choisissez **Enregistrer en ligne**.
- Choisissez l'espace de travail en ligne approprié.

<span id="page-121-0"></span>Si vous avez choisi de travailler sur un document hébergé sur l'espace de travail collaboratif MatchWare, la boite de dialogue MatchWare Workspace décrite ci-dessus apparaît.

- × Sélectionnez le dossier dans lequel enregistrer votre document, puis spécifiez un nom de fichier.
- Cliquez sur **Enregistrer**. ×

Ś Les documents hébergés sur l'espace de travail collaboratif MatchWare sont enregistrés automatiquement à chaque modification. Il n'est donc pas nécessaire d'enregistrer chaque document au terme de votre session de travail, à moins que vous ne souhaitiez lui donner un autre nom ou l'enregistrer dans un autre dossier.

# **Travail sur un document en ligne**

G Les procédures décrites ici ne s'appliquent qu'aux mind maps hébergées sur l'espace de travail collaboratif MatchWare. Pour en savoir plus sur l'utilisation de SharePoint, veuillez consulter la documentation ou le site web de Microsoft.

L'espace de travail collaboratif MatchWare propose une véritable participation multi-utilisateur, permettant à tous ses membres d'accéder simultanément à la même mind map, à condition que le dossier contenant le document, ou le document lui-même, ait été partagé par son propriétaire, et que les membres disposent des droits d'accès nécessaires.

Dès que l'un des utilisateurs effectue une modification sur le document à partir de MindView, celleci est automatiquement enregistrée et devient immédiatement visible aux autres utilisateurs du document. Les utilisateurs sont donc en mesure d'observer la progression du travail réalisé en équipe en temps réel.

Les droits d'accès aux dossiers et aux documents MindView sont gérés en ligne à partir de l'espace de travail collaboratif MatchWare. Pour en savoir plus, consultez l'aide en ligne disponible sur l'espace de travail.

# **Verrouillage d'une branche**

Après avoir établi la liste des utilisateurs autorisés à accéder à ses dossiers et à ses documents à partir de l'espace de travail collaboratif, le propriétaire d'un document partagé MindView peut également assigner des droits d'accès aux branches de la mind map à partir de MindView, de telle sorte que seuls certains utilisateurs puissent modifier certaines branches.

Ces restrictions sont signalées par la présence d'une icône de verrou **placée** à la droite du libellé de la branche. Pour en savoir plus sur les opérations autorisées sur la branche en question, il suffit d'y amener le pointeur de la souris.

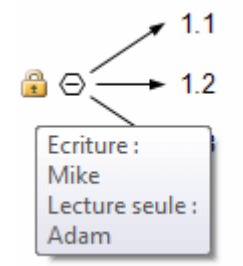

Si vous êtes le propriétaire d'un document partagé et souhaitez limiter l'accès à certaines branches de la mind map à certains utilisateurs, procédez comme suit :

- Choisissez **Ouvrir en ligne** et sélectionnez le document requis à partir de l'espace de travail × collaboratif MatchWare.
- × Sélectionnez la branche requise.
- Choisissez **Partage | Gérer les verrous**.

La boîte de dialogue **Verrouillage de la branche** apparaît.

Cliquez sur **Ajouter** et sélectionnez le ou les utilisateurs à qui vous voulez attribuer des droits s. d'accès spécifiques.

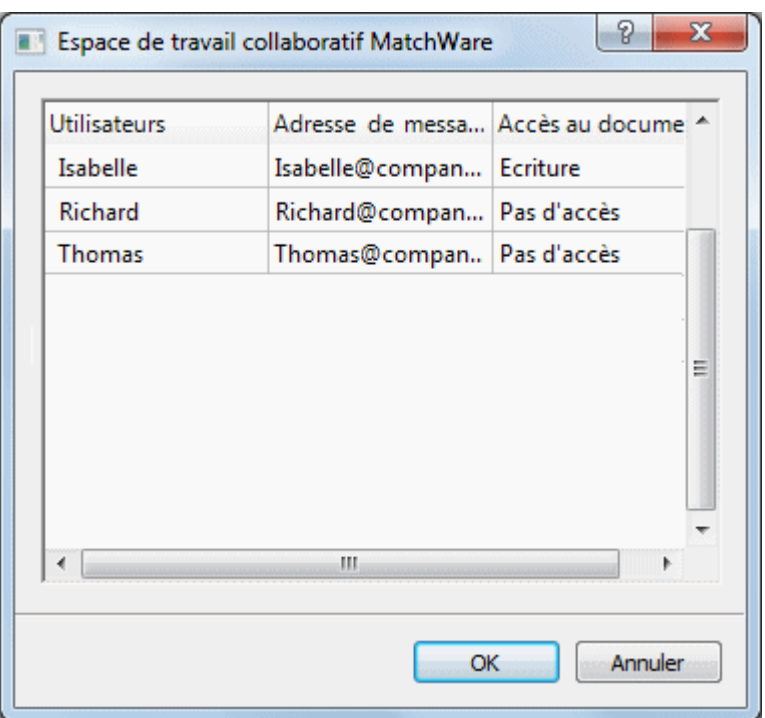

 La colonne **Accès au document** recense les droits d'accès au document détenus par chacun des utilisateurs. Ces droits d'accès doivent être en accord avec l'accès à la branche que vous souhaitez attribuer aux utilisateurs sélectionnés. Supposons par exemple que vous souhaitiez donner un droit en écriture sur la branche à l'utilisateur Richard. Si Richard ne détient qu'un droit en lecture sur le document, rien ne vous empêche de lui attribuer un droit en écriture sur la branche, mais il ne sera en mesure de modifier cette branche qu'une fois que vous lui aurez également accordé un droit en écriture sur le document à partir de l'espace de travail collaboratif. Pour en savoir plus sur l'attribution de droits d'accès aux documents hébergés sur l'espace de travail collaboratif, veuillez consulter l'aide en ligne disponible sur cet espace.

- ъ Cliquez sur OK.
- Dans la boîte de dialogue **Verrouillage de la branche**, donnez à chaque utilisateur le droit Y. d'accès requis, à savoir **Lecture seule** ou **Ecriture** (lecture et écriture). Les droits que vous définissez ici s'appliquent à la branche et à toutes ses sous-branches.

Si vous accordez un droit en écriture sur une branche à un utilisateur, le droit d'accès de tous les autres utilisateurs à cette branche (à part vous-même en tant que propriétaire du document) est automatiquement réduit à la lecture seule.

Vous pouvez bien entendu accorder un droit en écriture sur une branche particulière, ou sur une ou plusieurs de ses sous-branches, à plusieurs utilisateurs différents, permettant ainsi à ces personnes de travailler simultanément sur les mêmes branches, en véritable mode multiutilisateur.

En tant que propriétaire du document, votre propre accès n'est pas limité par les droits en écriture que vous accordez aux autres utilisateurs, et vous conservez le droit de modifier le document et l'ensemble de ses branches à tout moment.

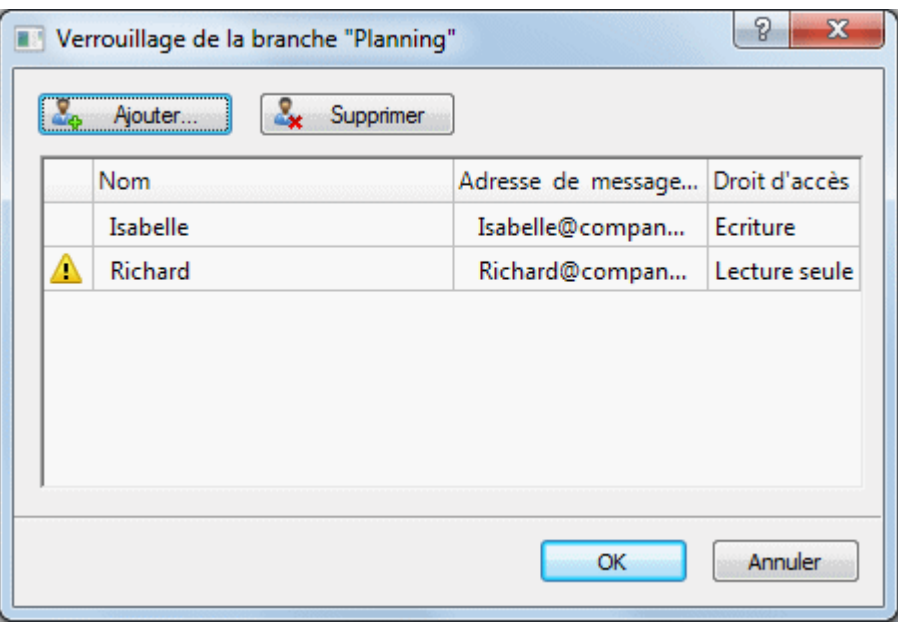

Si un utilisateur ne dispose pas de droits suffisants au document pour pouvoir bénéficier

des droits d'accès à la branche que vous cherchez à définir, une icône d'avertissement apparaît en regard de son nom. Comme indiqué ci-dessus, MindView ne vous empêche pas d'accorder ces droits sur la branche, mais ils ne deviendront opérationnels qu'une fois que vous aurez également accordé à l'utilisateur un droit en écriture sur le document à partir de l'espace de travail collaboratif.

Cliquez sur OK.

L'icône de verrou s'affiche maintenant sur la droite du libellé de la branche. Une bulle d'aide vous donne un récapitulatif des droits que vous avez accordés lorsque vous amenez le pointeur de la souris sur l'icône.

En tant que propriétaire, vous pouvez modifier les droits d'accès accordés à tout moment en sélectionnant la branche, puis en choisissant **Gérer les verrous**.

Vous pouvez également supprimer tous les droits d'accès accordés sur une branche en la sélectionnant, puis en choisissant **Supprimer les verrous**.

# **Verrouillage du document**

Outre au verrouillage de branches spécifiques, le propriétaire d'un document peut également verrouiller la totalité de ce dernier en accordant un droit en écriture sur le document à un utilisateur donné. Cette opération interdit à tous les autres utilisateurs d'effectuer des modifications quelles qu'elles soient sur le document, y compris l'ajout d'images flottantes et d'annotations.

En tant que propriétaire du document, votre propre accès n'est pas limité par les droits en écriture que vous accordez aux autres utilisateurs, et vous conservez le droit de modifier le document et l'ensemble de ses branches à tout moment.

Vous pouvez toutefois empêcher les autres utilisateurs de modifier votre document et limiter ce droit à vous seul en vous accordant un droit d'accès en écriture sur le document. La procédure à suivre est presque identique à celle décrite ci-dessus :

- Choisissez **Ouvrir en ligne** et sélectionnez le document requis à partir de l'espace de travail collaboratif MatchWare.
- Cliquez sur l'espace de travail pour vous assurer qu'aucune branche n'est sélectionnée. v.
- Choisissez **Partage | Gérer les verrous**.
- Suivez le reste de la procédure décrite ci-dessus. ×

# **Vues**

## **Utilisation des différentes vues**

MindView vous donne la possibilité de visionner votre mind map de plusieurs manières différentes, selon vos propres préférences, la nature de vos données et l'usage que vous désirez en faire.

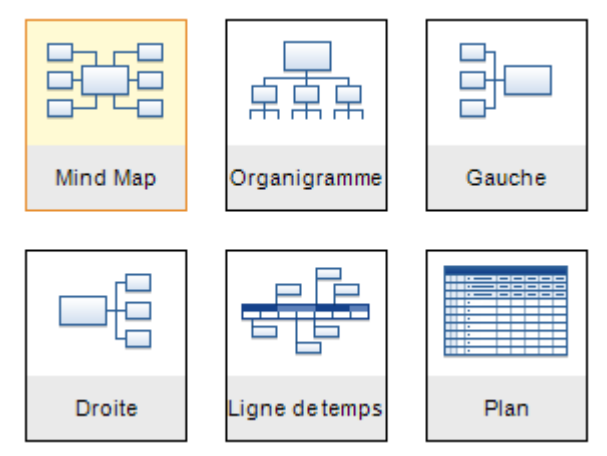

Les quatre premières vues, regroupées sous l'appellation "vues Map", sont des représentations traditionnelles en Mind Mapping :

- La vue **Mind Map** représente la mind map avec sa racine au centre et toutes ses branches principales disposées autour d'elle en rayons dans le sens des aiguilles d'une montre. Reportez-vous à la rubrique ["Utilisation de la vue Mind Map"](#page-125-0) pour en savoir plus.
- **需需需La vue Organigramme** représente votre mind map sous la forme d'une pyramide, avec la racine au sommet de la pyramide, les branches principales juste en dessous, le premier niveau de sous-branches sous les branches principales et ainsi de suite. Reportez-vous à la rubrique "[Utilisation de la vue Organigramme](#page-125-0)" pour en savoir plus.
- ē La vue **Gauche** présente votre mind map sous la forme d'une liste de rubriques placée à gauche de la racine. Reportez-vous à la rubrique ["Utilisation de la vue Gauche/Droite](#page-126-0)" pour en savoir plus.
- La vue **Droite** présente votre mind map sous la forme d'une liste de rubriques placée à droite de la racine. Reportez-vous à la rubrique "[Utilisation de la vue Gauche/Droite"](#page-126-0) pour en savoir plus.

Les autres vues proposées par MindView répondent à des besoins spécifiques :

- 
- La vue **Ligne de temps** dispose toutes les branches de la mind map qui contiennent des dates en ordre chronologique le long d'un axe horizontal. Pour en savoir plus sur cette vue, consultez la rubrique ["Utilisation de la vue Ligne de temps](#page-128-0)".
- La vue **Plan** représente la mind map sous la forme d'une liste hiérarchique dont vous pouvez développer et réduire les niveaux selon vos besoins. Pour en savoir plus sur cette vue, reportez-vous à la rubrique "[Utilisation de la vue Plan](#page-135-0)".

Une fois que vous avez créé votre document, vous pouvez passer d'une vue à l'autre en tout moment en choisissant cette vue dans les groupes **Accueil | Vues** ou **Affichage | Vues** du menu principal ou en cliquant sur l'espace de travail avec le bouton droit et en choisissant **Vue** dans son menu contextuel.

<span id="page-125-0"></span>Le passage d'une vue à l'autre affecte uniquement la manière dont le document est représenté. Son contenu reste inchangé, à moins que vous n'y apportiez des modifications à partir de la nouvelle vue.

# **Vues de Mind Mapping**

# **Utilisation de la vue Mind Map**

ēſ

 Cette vue représente la mind map avec sa racine au centre et toutes ses branches principales disposées autour d'elle en rayons dans le sens des aiguilles d'une montre. C'est un bon choix de vue lorsque vous travaillez en mode brainstorming pour recueillir toutes les idées liées au sujet de votre mind map sans chercher à ce stade à les structurer ou à les évaluer.

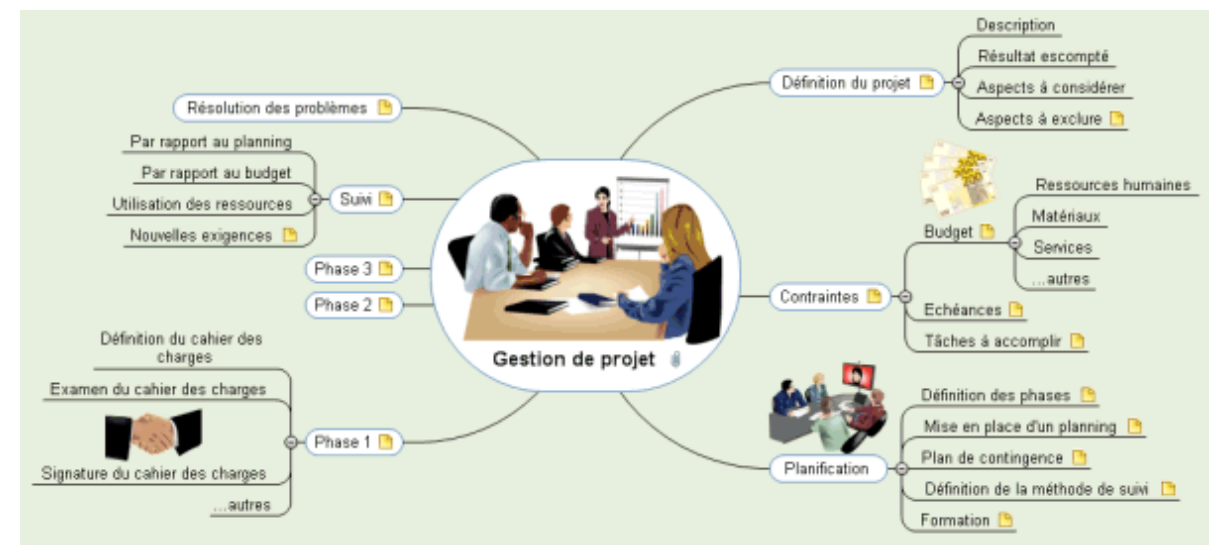

Pour afficher votre mind map dans cette vue, vous pouvez :

- Choisir **Vues | Vues Map | Mind Map** dans les groupes **Accueil** ou **Affichage** du menu principal, ou
- Cliquer avec le bouton droit sur l'espace de travail et choisir **Vue | Mind Map** dans son menu contextuel, ou
- Appuyer sur les touches **Ctrl + Maj + 1**.  $\bullet$

Pour en savoir plus sur l'utilisation de cette vue, reportez-vous aux sections "Tâches de base" et "Tâches additionnelles" de cette documentation.

# **Utilisation de la vue Organigramme**

Cette vue représente votre mind map sous la forme d'une pyramide, avec la racine au<br>ERR Cette vue représente votre mind map sous la forme d'une pyramide, avec la racine au de sou sommet de la pyramide, les branches principales juste en dessous, le premier niveau de sousbranches sous les branches principales et ainsi de suite. Cette représentation convient bien aux données structurées qui demandent à être visualisées de manière hiérarchique, c'est-à-dire du niveau le plus élevé aux niveaux inférieurs.

<span id="page-126-0"></span>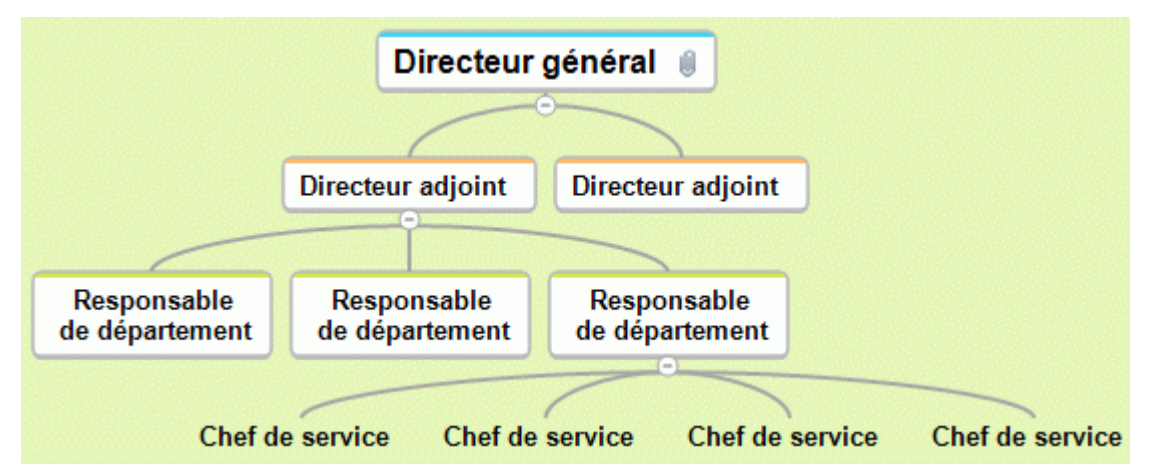

Pour afficher votre mind map dans cette vue, vous pouvez :

- Choisir **Vues | Vues Map | Organigramme** dans les groupes **Accueil** ou **Affichage** du menu principal, ou
- Cliquer avec le bouton droit sur l'espace de travail et choisir **Vue | Organigramme** dans son  $\bullet$ menu contextuel, ou
- Appuyer sur les touches **Ctrl + Maj + 2**.

Pour en savoir plus sur l'utilisation de cette vue, reportez-vous aux sections "Tâches de base" et "Tâches additionnelles" de cette documentation.

 $\mathbb{\hat{F}}\widehat{\mathbb{F}}$  Lorsque vous travaillez dans cette vue, vous pouvez modifier la disposition de la mind map de telle sorte que ses sous-branches s'affichent en ordre vertical en choisissant la vignette correspondante dans la galerie **Mises en forme** de l'onglet **Création**.

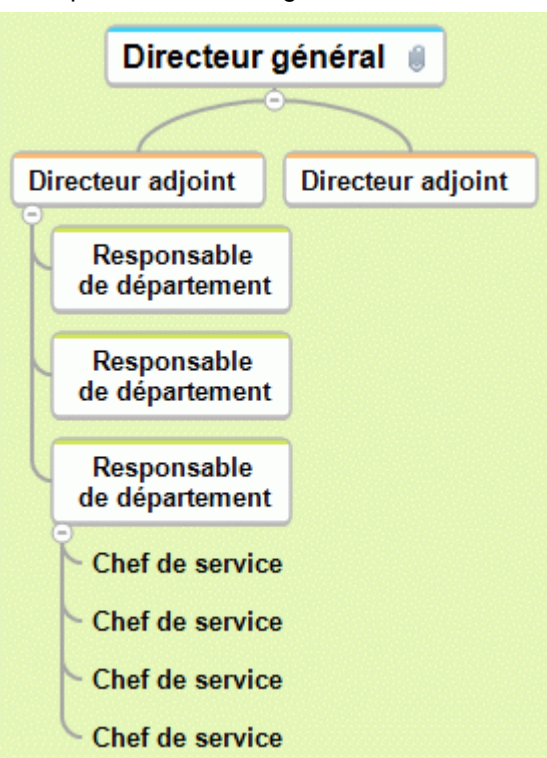

# **Utilisation de la vue Gauche/Droite**

 Cette vue présente votre mind map sous la forme d'une liste de rubriques placée à droite de la racine. Ce choix de vue est particulièrement intéressant pour les données de type liste (telle une séquence d'opérations à effectuer) dont vous souhaitez pouvoir explorer chaque élément avant de passer à l'élément suivant.

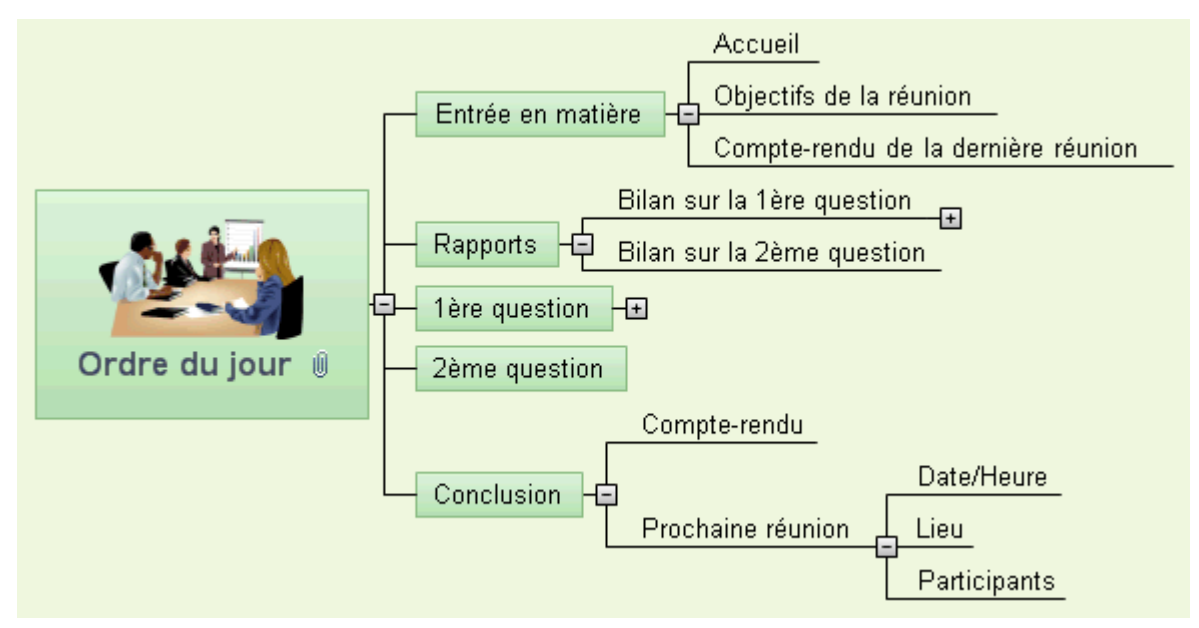

Pour afficher votre mind map dans cette vue, vous pouvez :

- $\bullet$ Choisir **Vues | Vues Map | Gauche/Droite** dans les groupes **Accueil** ou **Affichage** du menu principal, ou
- Cliquer avec le bouton droit sur l'espace de travail et choisir **Vue | Gauche/Droite** dans son  $\bullet$ menu contextuel, ou
- Appuyer sur les touches **Ctrl + Maj + 3**.  $\bullet$

Pour en savoir plus sur l'utilisation de cette vue, reportez-vous aux sections "Tâches de base" et "Tâches additionnelles" de cette documentation.

화 Lorsque vous travaillez dans cette vue, vous pouvez faire passer les branches à gauche de la racine en choisissant la vignette correspondante dans la galerie **Mises en forme** de l'onglet **Création**.

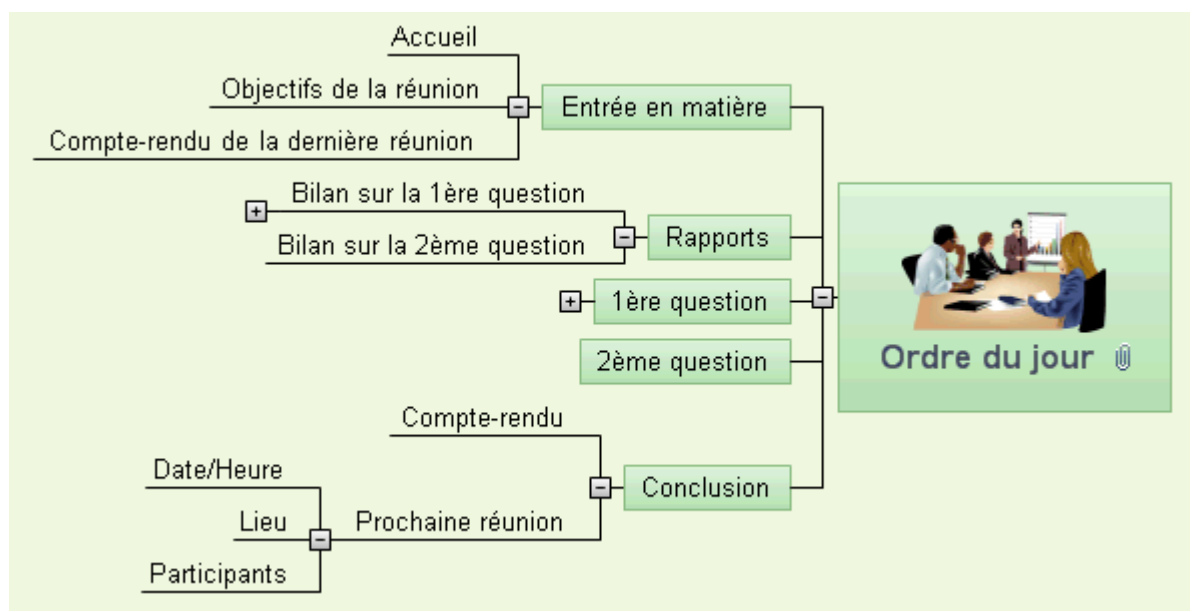

# <span id="page-128-0"></span>**Vue Ligne de temps**

# **Utilisation de la vue Ligne de temps**

 La vue Ligne de temps est un excellent moyen de présenter vos documents lorsque ceux-ci mettent en jeu des événements ou des processus se déroulant dans le temps. Dans cette vue, toutes les branches de votre mind map qui contiennent des dates sont disposées le long d'un axe horizontal en ordre chronologique. Les différentes échelles de temps (standard, historique, géologique, jours, semaines) vous permettent de représenter toutes sortes d'événements, tels la planification du lancement d'un produit, le cycle de vie d'une abeille, ou l'émergence et le déclin d'un civilisation ancienne.

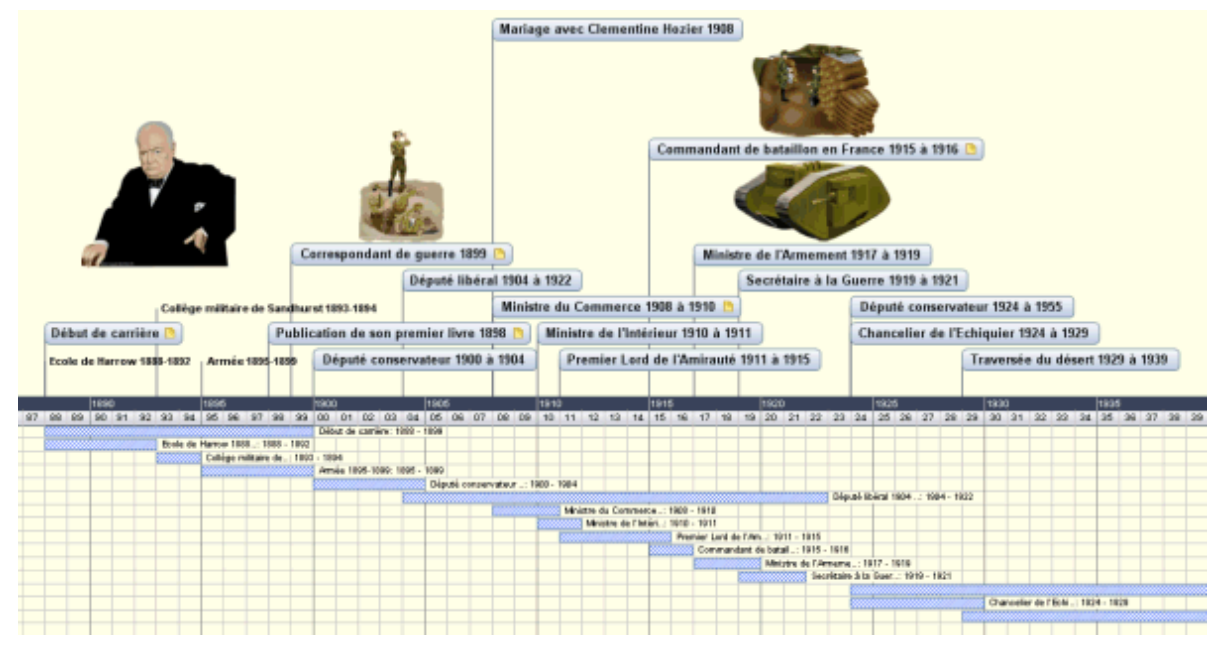

# **Accès à la vue Ligne de temps**

Vous pouvez accéder à la vue Ligne de temps de diverses manières :

- Pour créer une nouvelle ligne de temps directement dans cette vue, cliquez sur l'onglet **Fichier** b et choisissez **Nouveau | Ligne de temps**.
- Choisissez une échelle de temps dans la boîte de dialogue **Sélection de l'échelle de temps** ×. qui s'ouvre. Pour en savoir plus sur les différentes échelles de temps disponibles, consultez la rubrique "[Utilisation du panneau Temps](#page-69-0)".

Vous pouvez également afficher une mind map existante dans la vue Ligne de temps. Pour ce faire, vous pouvez :

- Choisir **Accueil | Vues | Ligne de temps** ou **Affichage | Vues | Ligne de temps** dans le menu principal, ou
- Cliquer avec le bouton droit sur l'espace de travail et choisir **Vue Ligne de temps** dans le menu contextuel, ou
- Appuyer sur **Ctrl + Maj + 4**.

Le passage à la vue Ligne de temps à partir d'une autre vue affecte uniquement la manière dont la mind map est représentée. Le contenu de la mind map reste inchangé, à moins bien sûr que vous n'y apportiez des modifications à partir de la vue Ligne de temps.

# **Eléments de la vue Ligne de temps**

Tout comme les autres vues, la vue Ligne de temps est constituée de divers composants :

**Le Plan de la ligne de temps**

Ce panneau, qui s'affiche par défaut sur la gauche de la vue Ligne de temps, répertorie toutes les branches de votre mind map sous la forme d'une liste hiérarchique que vous pouvez développer ou réduire selon vos besoins.

Toutes les branches figurent dans le Plan de la ligne de temps, même celles qui ne contiennent pas de dates.

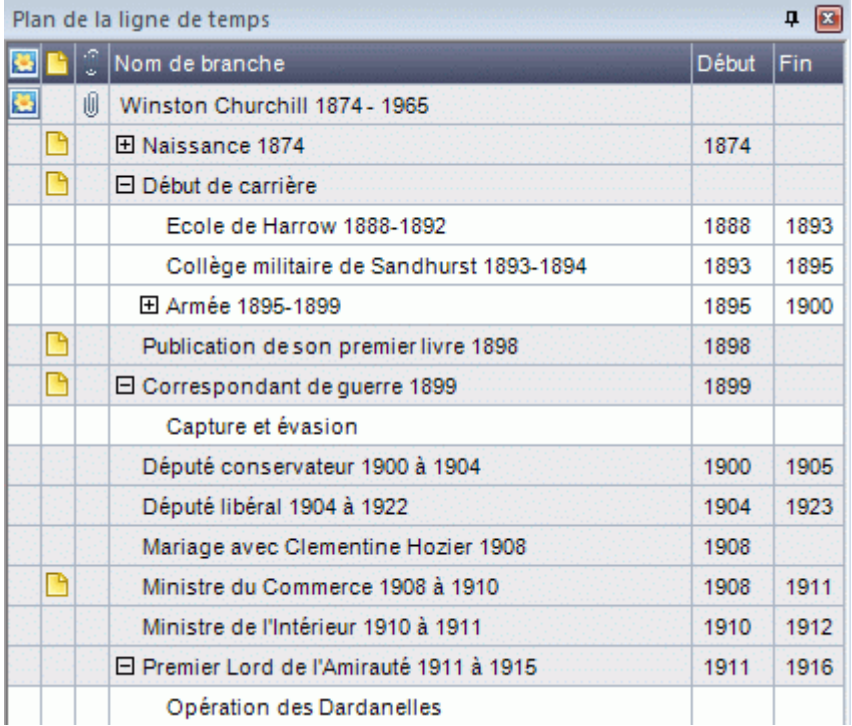

Le Plan de la ligne de temps fonctionne exactement comme la vue Plan principale.

Vous pouvez fermer le Plan de la ligne de temps à tout moment en cliquant sur son icône Fermer . Pour le rouvrir, choisissez **Affichage | Plan de la ligne de temps** dans l'onglet **Outils Ligne de temps**.

*Vous pouvez également cliquer sur la punaise Masquer automatiquement*  $\frac{p}{x} \times$  pour *obtenir que le Plan de la ligne de temps n'apparaisse que lorsque vous amenez le pointeur de la souris sur son onglet sur le côté gauche de l'espace de travail.* 

#### **La Ligne de temps**  $\bullet$

La partie de l'espace de travail consacrée à la ligne de temps proprement dite affiche toutes les branches de la mind map qui contiennent des dates en ordre chronologique le long d'un axe horizontal.

Toutes les branches et sous-branches contenant des dates sont affichées, indépendamment de la structure arborescente de la mind map.

Notez que si aucune de vos branches ne contient de dates lorsque vous passez à la vue Ligne de temps, la ligne de temps sera vide.

#### **Le panneau Temps**

Ce panneau s'affiche par défaut sur le côté droit de l'espace de travail. Il vous permet de définir l'échelle temporelle de votre document et d'entrer des dates sur ses branches.

Ces deux opérations sont décrites en détail dans la rubrique "[Utilisation du panneau Temps](#page-69-0)".

Vous pouvez également insérer des dates et des heures sur vos branches à partir du Plan de la ligne de temps et de la vue Plan principale.

Si le panneau **Temps** n'est pas visible, cliquez sur l'onglet du même nom situé sur le côté droit de l'espace de travail ou choisissez **Affichage | Afficher/Masquer | Panneau Temps**.

OUTILS LIGNE DE TEMPS **FICHIER ACCUETI INSERTION** RÉVISION PARTAGE **AFFICHAGE** CRÉATION Position du titre 99 Y -é ÷-. **H**  $\Box$  Elargir Tâche Sous-tâche Note Image Obiet Son Hyperlien **Barres Interruptions Numérotation** Plan de la  $\boxed{-}$  Comprimer ligne de temp: intégrée de durée Insertion Affichage

Cette barre d'outils apparaît dès que vous passez à la vue Ligne de temps. Ses icônes vous permettent d'effectuer diverses opérations sur votre ligne de temps, comme décrit cidessous.

### **Utilisation du Plan de la ligne de temps**

**L'onglet Outils Ligne de temps**

Le Plan de la ligne de temps répertorie toutes les branches de votre document, même celles qui ne contiennent pas de dates. Par contraste, seules les branches contenant des dates sont représentées sur la ligne de temps.

Les branches sont énumérées dans le Plan de la ligne de temps selon leur ordre de création. Si par exemple vous avez créé vos branches à partir de la vue Mind Map, elles apparaîtront dans le Plan de la ligne de temps dans le même ordre que dans la vue Mind Map (c'est-à-dire en allant dans le sens des aiguilles d'une montre à partir de la première branche en haut à droite) et non pas en ordre chronologique.

La sélection d'une branche dans le Plan de la ligne de temps entraîne sa sélection sur la ligne de temps. Si la section de la ligne de temps contenant la branche n'est pas visible, la ligne de temps défile automatiquement pour la faire apparaître. A l'inverse, la sélection d'une branche sur la ligne de temps entraîne sa sélection dans le Plan de la ligne de temps.

Le Plan de la ligne de temps se présente et fonctionne exactement comme la vue Plan principale. Lorsque vous travaillez dans la vue Plan de la ligne de temps, vous pouvez par exemple :

- Ajouter, supprimer, déplacer, couper, copier et coller des branches exactement comme dans la vue Plan principale.
- Ajouter des images intégrées, des icônes, des notes et des commentaires à n'importe quelle  $\bullet$ branche.
- Attacher des objets tels que fichiers texte, vidéos, sons, hyperliens et ainsi de suite.

Pour en savoir plus sur ces opérations, consultez la rubrique "[Utilisation de la vue Plan](#page-135-0)".

Pour finir, vous pouvez également consigner des dates sur vos branches à partir du Plan de la ligne de temps en double-cliquant sur la cellule Début ou Fin requise (ou en appuyant sur les touches **F12** ou **Ctrl + F12** respectivement) et en remplissant la boîte de dialogue qui apparaît comme décrit à la rubrique ["Utilisation du panneau Temps"](#page-69-0).

Toute modification effectuée dans le Plan de la ligne de temps est immédiatement reportée sur la ligne de temps.

#### **Utilisation de la ligne de temps**

Par défaut, la vue Ligne de temps dispose toutes les branches de la mind map qui contiennent des dates en ordre chronologique le long d'un axe horizontal.

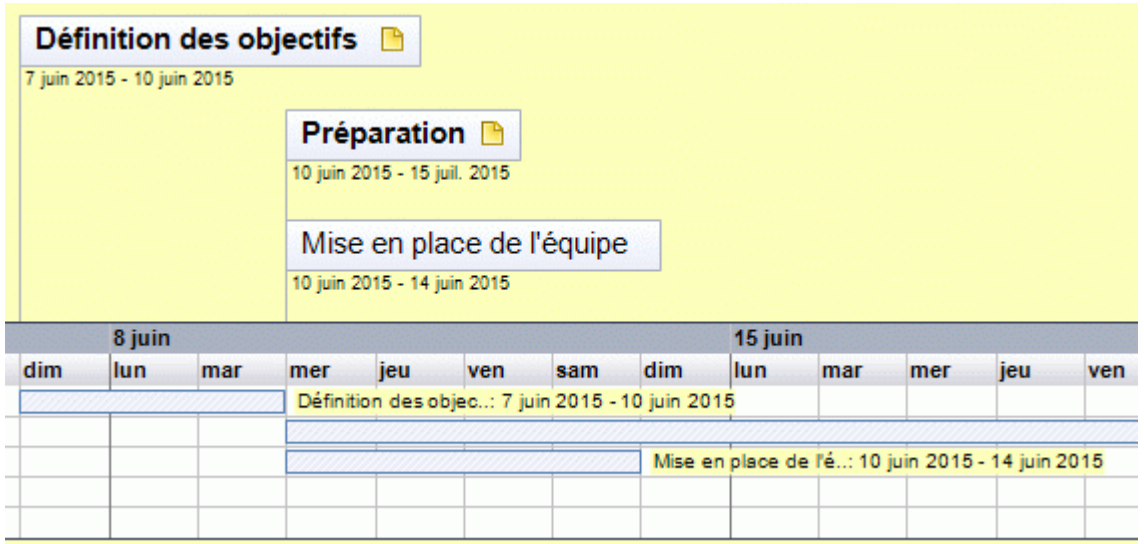

#### *Choix d'une mise en forme et d'un style*

MindView vous permet de modifier la disposition et l'aspect de votre ligne de temps à tout moment en y appliquant différentes options.

- Cliquez sur l'onglet **Création** situé à droite du ruban.
- Parcourez la galerie **Mises en forme** pour y choisir votre disposition préférée.
- Parcourez la galerie **Styles** pour choisir le style qui vous convient. ×
- (facultatif) Pour personnaliser l'aspect visuel de votre ligne de temps plus avant, explorez les × options proposées par les panneaux **Effets** et **Propriétés**.

#### *Insertion d'une branche*

Outre à l'utilisation du Plan de la ligne de temps, vous pouvez également saisir des événements (branches) directement sur la ligne de temps :

- Double-cliquez sur l'espace de travail. ×
- × Renseignez la boîte de dialogue **Nouvelle branche** et cliquez sur OK.

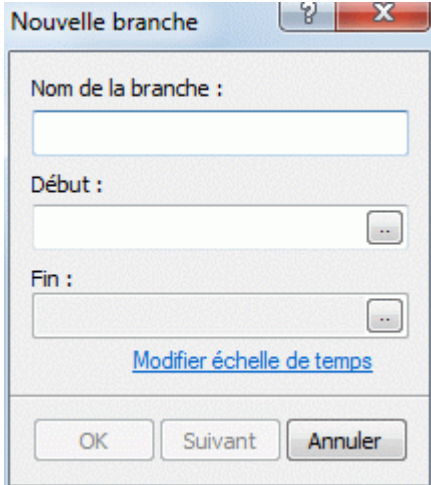

La branche est maintenant insérée sur la ligne de temps à l'emplacement approprié.

 *Pour conserver la boîte de dialogue ouverte afin de définir d'autres événements, cliquez sur Suivant plutôt que sur OK.* 

#### *Déplacement d'une branche*

MindView vous permet également de modifier la date d'un événement en faisant glisser sa branche à un autre emplacement de l'axe de temps. Si la branche en question contient également une date de fin, celle-ci est également modifiée de telle sorte que la durée de l'événement reste inchangée.

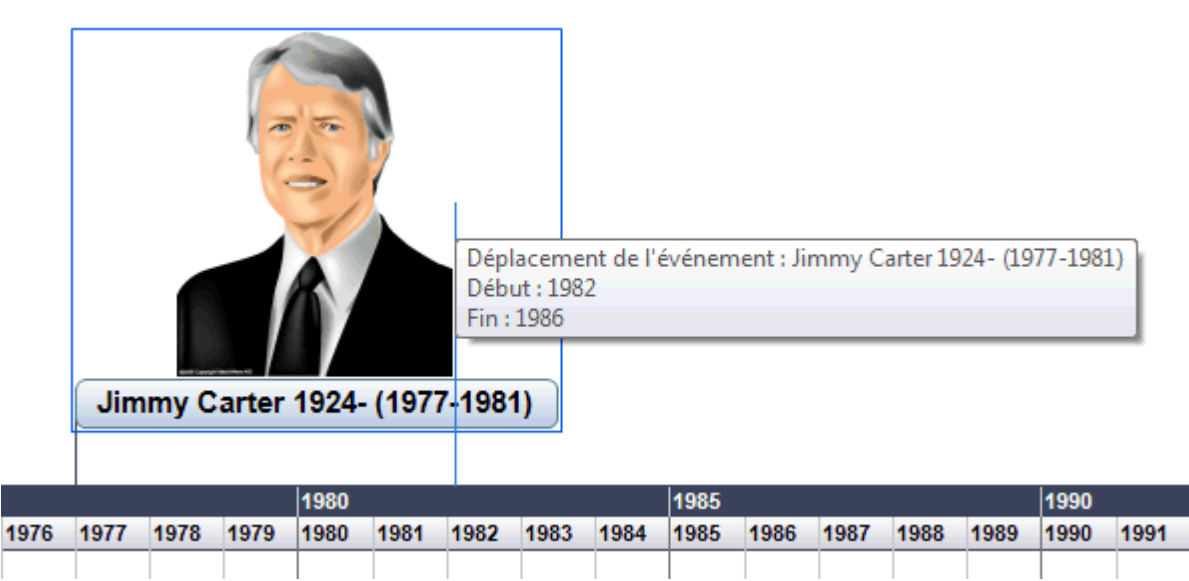

 *Pour un positionnement plus précis, double-cliquez sur la cellule Début ou Fin du Plan de la ligne de temps (ou appuyez sur F12 ou Ctrl + F12 respectivement) pour saisir des dates complètes.* 

#### *Ajout d'objets et d'éléments*

Lorsque vous travaillez dans la vue Ligne de temps, vous avez tout loisir d'ajouter des icônes, des images, des notes, des commentaires et des liens entre branches sur n'importe laquelle des branches affichées sur la ligne de temps, tout comme dans les autres vues. Libre à vous également de leur associer des objets tels que fichiers texte, vidéos, sons ou hyperliens.

- × Sélectionnez la branche requise sur la ligne de temps.
- Choisissez la commande appropriée dans le menu principal ou dans le menu contextuel de la Y. branche.

Pour de plus amples informations sur ces procédures, reportez-vous aux rubriques ["Insertion](#page-62-0)  [d'icônes](#page-62-0)", "[Insertion d'images"](#page-64-0), ["Insertion de notes"](#page-54-0), ["Insertion d'annotations et de commentaires](#page-59-0)", ["Rattachement d'objets"](#page-84-0), ["Création d'hyperliens"](#page-87-0) et "[Création de liens entre branches](#page-89-0)".

#### **Visionnement de la ligne de temps**

#### *Visionnement des événements*

Pour afficher les dates de début et de fin des événements de la ligne de temps sous leurs libellés, choisissez **Affichage | Données | Afficher dates** (ou cliquez avec le bouton droit sur l'espace de travail et choisissez **Afficher les dates**) et cochez le champ **Début/Fin** du sous-menu.

 *Vous pouvez afficher ou masquer les dates de chaque branche individuellement à l'aide de l'icône Afficher dates de l'onglet Format (ou de l'option Afficher les dates du menu contextuel de la branche en question).* 

- Si vous avez consigné une date de début et une date de fin pour un événement donné, vous pouvez représenter la durée de l'événement sur l'axe de temps en cliquant sur **Affichage | Barres de durée** dans l'onglet Outils Ligne de temps.
- Lorsque les branches représentées sur la ligne de temps contiennent des commentaires ou des objets attachés, vous pouvez visionner ces derniers comme dans toute autre vue en cliquant sur l'icône de commentaire  $\Box$  ou sur l'icône de trombone  $\Box$ .
- L'icône **Numérotation**  $\Box$  des onglets Outils Ligne de temps ou Accueil vous permet de choisir parmi divers styles de numérotation séquentielle à appliquer aux branches de votre ligne de temps en fonction de leur ordre dans le Plan de la ligne de temps. Si votre ligne de temps contient plusieurs niveaux de branches, cette option vous aidera à identifier les branches appartenant à la même hiérarchie.
- Comme dans les autres vues, vous pouvez cliquer sur l'icône **Appliquer focus sur branche**  $\bullet$ de l'onglet Affichage pour limiter l'affichage à une seule branche ou hiérarchie de branches. Pour visionner à nouveau la totalité de la ligne de temps, cliquez sur l'icône **Supprimer focus**  sur branche<sup>(2)</sup>

 *Si la branche que vous avez sélectionnée ne contient pas de sous-branches, ou si ses sous-branches ne contiennent pas de dates, la ligne de temps sera vide.* 

Pour en savoir plus sur cette procédure, consultez la rubrique "[Mise en focus d'une branche](#page-81-0)" de la section "Tâches additionnelles".

Pour finir l'icône Filtre V de l'onglet Affichage vous permet de masquer les branches de votre ligne de temps qui ne remplissent pas les critères que vous avez définis.

Pour en savoir plus sur cette procédure, consultez la rubrique "[Filtrage d'une mind map"](#page-82-0) de la section "Tâches additionnelles".

#### *Zoom avant et arrière*

Pour modifier le niveau de grossissement de votre ligne de temps, procédez comme suit :

Cliquez sur l'icône **Zoom avant** du curseur Zoom situé dans la partie inférieure droite de l'espace de travail (ou appuyez sur **Ctrl + "+"**) pour augmenter le niveau de grossissement de votre ligne de temps.

Lorsque vous effectuez un zoom avant, tous les éléments représentés à l'écran sont grossis, y compris le texte, les cadres des branches et toutes les images figurant sur votre ligne de temps.

- Cliquez sur l'icône **Zoom arrière** (ou appuyez sur **Ctrl + "-"**) pour diminuer le niveau de grossissement.
- Choisissez Affichage | Zoom | Taille écran **de |** ou appuyez sur **F4** pour afficher la totalité de la ligne de temps sur l'espace de travail.

Libre à vous également d'afficher votre ligne de temps en mode plein écran de façon à ce qu'elle dispose du maximum d'espace possible :

- **EDE** Choisissez Affichage | Zoom | Plein écran **EDE** ou appuyez sur F9.
- Pour revenir au mode de visionnement standard, choisissez **Fermer** dans la barre d'outils × "Plein écran", appuyez sur **Echap** ou appuyez de nouveau sur **F9**.

Reportez-vous à la rubrique ["Zoom avant et Zoom arrière](#page-53-0)" pour de plus amples informations sur ces opérations.

#### *Elargissement et compression*

Vous pouvez également modifier le niveau de détail de l'axe de temps comme suit :

- Pour obtenir plus de détails sur l'axe de temps, cliquez sur **Affichage | Elargir** dans l'onglet Outils Ligne de temps.
- Pour diminuer le niveau de détail, cliquez sur **Affichage | Comprimer**.

L'élargissement de l'axe de temps augmente l'espace horizontal disponible pour représenter une période donnée, ce qui aère la ligne de temps et permet un meilleur visionnement. Une autre conséquence de cette opération est que l'axe de temps peut afficher davantage de détails. Plutôt qu'un repère tous les 5 ans, vous pouvez ainsi obtenir un repère par an. Chaque fois que vous cliquez sur l'icône Elargir, de nouveaux détails apparaissent sur l'axe, par exemple années, mois, puis jours.

Lorsque vous vous servez du bouton Elargir pour augmenter le niveau de détail, les cadres des événements représentés sur la ligne de temps ne changent pas de taille, mais s'écartent les uns des autres sur le plan horizontal. Il peut aussi arriver qu'ils se rapprochent de l'axe de temps sur le plan vertical pour occuper l'espace devenu disponible. La compression de l'axe de temps a l'effet opposé.

#### *Insertion d'interruptions*

Vous pouvez également remplacer les espaces vides de l'axe de temps (c'est-à-dire les espaces dépourvus d'événements) par des marques d'interruption en cliquant sur **Affichage | Interruptions**  dans l'onglet Outils Ligne de temps.

Cette opération optimise l'utilisation de l'espace horizontal lorsque les événements ne sont pas répartis uniformément dans le temps.

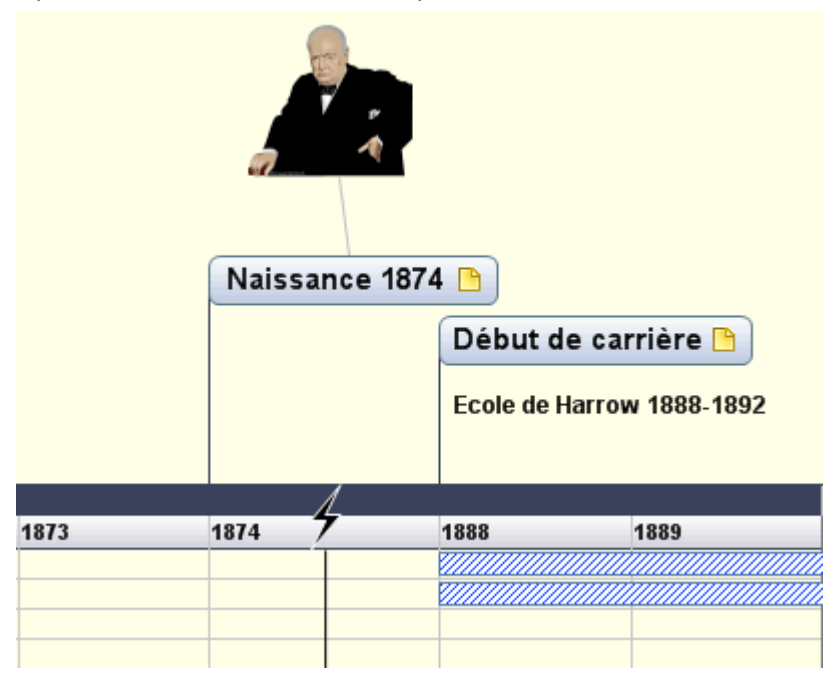

Þ. Pour supprimer ces marques d'interruption, contentez-vous de cliquer à nouveau sur l'icône.

# **Exportation de la ligne de temps**

La vue Ligne de temps vous donne accès aux méthodes d'exportation suivantes :

**Exportation vers HTML**

Cette méthode d'exportation fonctionne exactement comme lorsque vous exportez la mind map à partir de l'une des vues de Mind Mapping standard. La seule différence est que la page d'accueil du site web obtenu contient une image interactive de la ligne de temps, vous permettant d'afficher chacune de ses branches (pages) par un simple clic lorsque le pointeur de la souris prend la forme d'une main. MindView insère également un bouton "Ligne de temps" sur chaque page du site pour vous permettre de revenir directement à cette ligne de temps interactive.

<span id="page-135-0"></span>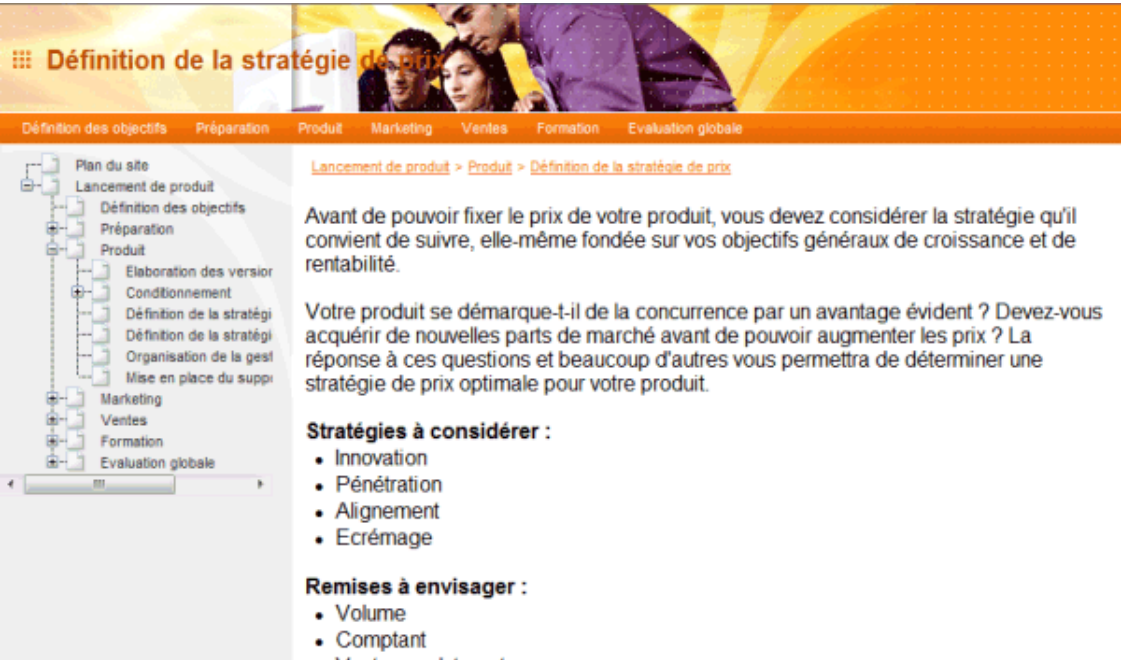

• Ventes sur Internet

Pour en savoir plus sur cette méthode d'exportation, reportez-vous à la rubrique "Exportation" [vers HTML](#page-157-0)".

#### **Exportation en tant qu'image**

Pour en savoir plus sur cette méthode d'exportation, consultez la rubrique ["Exportation en](#page-200-0)  [tant qu'image"](#page-200-0).

#### **Impression de la ligne de temps**

Vous pouvez imprimer votre ligne de temps exactement de la même manière que dans les autres vues.

MindView vous permet de répartir l'impression sur plusieurs pages, ce qui s'avère généralement très utile dans le cas d'une ligne de temps. Libre à vous par exemple d'augmenter l'étendue de pages en direction horizontale afin d'obtenir une sortie papier lisible de votre ligne de temps, occupant plusieurs pages.

Pour obtenir une description complète des options d'impression disponibles, consultez la rubrique ["Impression d'une mind map"](#page-73-0).

#### **Vue Plan**

#### **Utilisation de la vue Plan**

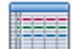

 La vue Plan de MindView représente la mind map sous la forme d'une liste hiérarchique dont vous pouvez développer et réduire les niveaux selon vos besoins. Elle vous permet de parcourir le document rapidement et vous offre une méthodologie supplémentaire pour vos sessions de brainstorming.

#### **Accès à la vue Plan**

Vous pouvez accéder à la vue Plan de diverses manières :

Pour créer un nouveau plan directement dans cette vue, cliquez sur l'onglet **Fichier** et y. choisissez **Nouveau | Plan**.

Pour afficher une mind map existante dans la vue Plan, vous pouvez soit :

- Choisir **Accueil | Vues | Plan** ou **Affichage | Vues | Plan** dans le menu principal, ou
- Cliquer avec le bouton droit sur l'espace de travail et choisir **Vue Plan** dans le menu contextuel, ou

Appuyer sur **Ctrl + Maj + 5**.

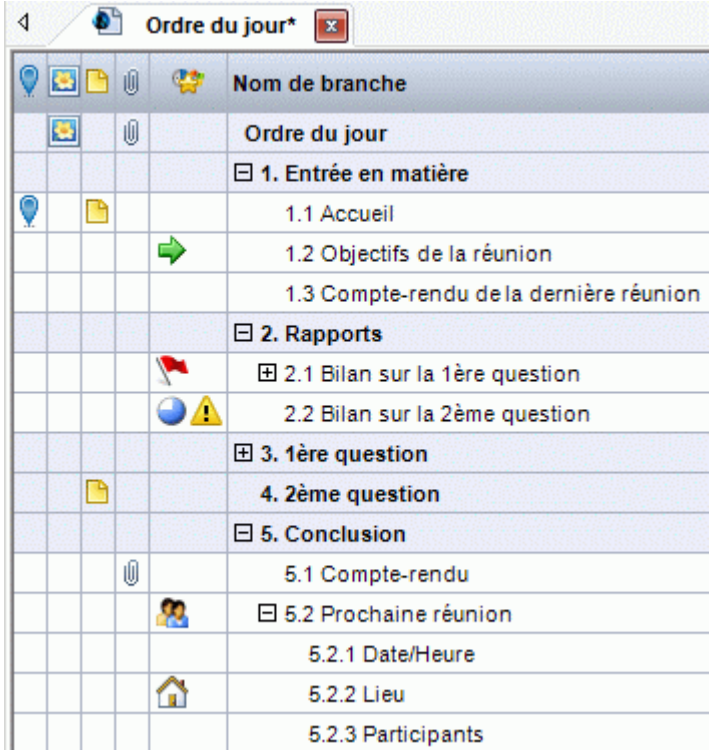

Le passage à la vue Plan à partir d'une autre vue affecte uniquement la manière dont la mind map est représentée. Le contenu de la mind map reste inchangé, à moins bien sûr que vous n'y apportiez des modifications à partir de la vue Plan.

#### **Eléments de la vue Plan**

La vue Plan illustrée ci-dessus comporte diverses colonnes :

- Une icône de **balise** dans la première colonne indique qu'une balise de navigation a été placée sur la branche pour faciliter son repérage. Pour en savoir plus sur la fonction Navigation, consultez la rubrique ["Visionnement d'une mind map"](#page-50-0).
- Une icône d'**image** dans la colonne suivante dénote la présence d'une image intégrée sur la branche. Il vous suffit d'amener le pointeur de la souris sur l'icône pour visionner un aperçu de l'image. Double-cliquez sur l'icône pour afficher l'image dans le logiciel graphique associé au format de l'image sur votre ordinateur.
- Une icône de **commentaire** dans la colonne suivante indique que la branche correspondante contient un commentaire. Amenez le pointeur de la souris sur l'icône pour ouvrir la fenêtre du commentaire et prendre connaissance de ce dernier.
- Une icône de *trombone*  $\mathbb{D}$  dans la colonne suivante indique que la branche correspondante contient des objets attachés (notes, fichiers texte, fichiers vidéo et ainsi de suite) ou qu'elle est liée à une autre branche par un lien entre branches. Pour visionner un objet attaché, déplacez le pointeur de la souris sur l'icône. La liste des objets apparaît, et il vous suffit alors de doublecliquer sur l'objet requis pour le visionner dans le logiciel associé à son format.
- Si vous avez inséré une ou plusieurs **icônes** sur une branche, ces icônes sont représentées dans la dernière colonne.
- Si vous travaillez sur une ligne de temps, les colonnes situées sur la droite de la vue indiquent la date de **Début** et la date de **Fin** associées à chacun des événements de la ligne de temps. Reportez-vous à la rubrique "[Utilisation du panneau Temps"](#page-69-0) pour en savoir plus sur ces champs.

Vous pouvez choisir d'afficher ou de masquer les colonnes de la vue Plan selon vos besoins :

Cliquez sur l'onglet **Outils Plan**.

- Choisissez **Affichage | Colonnes**. ×
- Ŷ. Sélectionnez ou désélectionnez les en-têtes de colonnes.

 *Vous pouvez aussi cliquer avec le bouton droit sur la barre de titre de la vue Plan et sélectionner/désélectionner les en-têtes de colonne.* 

# **Utilisation du plan**

#### *Choix d'un jeu de couleurs*

MindView vous permet d'appliquer différents jeux de couleurs à votre plan :

Pour ce faire, cliquez sur l'onglet **Création**, parcourez les différentes options de la galerie **Jeux de couleurs** en vérifiant l'effet produit sur votre plan, puis cliquez sur la combinaison requise pour l'appliquer.

#### *Insertion d'une branche*

Vous pouvez **ajouter** et **supprimer** des branches principales, des sous-branches et des prébranches dans la vue Plan exactement comme dans les autres vues Map.

#### *Déplacement d'une branche*

Libre à vous de déplacer la totalité d'une branche, y compris toute sous-branche ou objet éventuellement associés à celle-ci, vers une branche différente de votre plan. Durant votre travail de structuration des idées, vous pouvez par exemple décider de convertir une sous-rubrique en rubrique principale en déplaçant la sous-branche correspondante vers la racine, ou bien allouer une sous-rubrique à une rubrique principale différente en déplaçant la sous-branche correspondante vers une branche principale différente.

- ь Sélectionnez la branche à déplacer en cliquant dessus avec le bouton gauche de la souris.
- Tout en maintenant le bouton de la souris enfoncé, faites glisser la branche vers son nouvel × emplacement.

Le pointeur de la souris prend une forme différente pour indiquer où la branche sera insérée lorsque vous relâcherez la bouton de la souris.

Ainsi, dans l'exemple ci-dessous, si vous déposez la branche "Planning" à la position

indiquée en rouge par l'icône de déplacement  $\blacksquare$ , cette branche deviendra une sousbranche de la branche "Discussion".

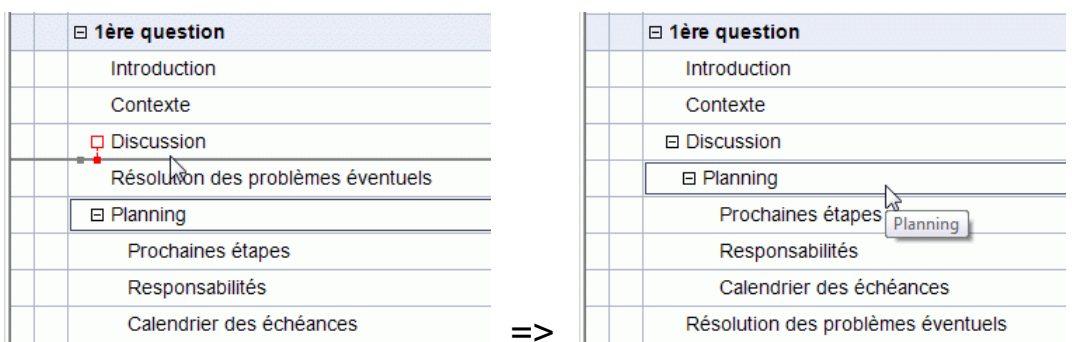

Si en revanche vous faites glisser la branche "Planning" vers la gauche jusqu'à ce que l'icône de déplacement atteigne la pastille de gauche, la branche sera insérée entre les branches "Discussion" et "Résolution des problèmes éventuels", en restant au même niveau hiérarchique (c'est-à-dire en tant que sous-branche de la branche "1ère question").

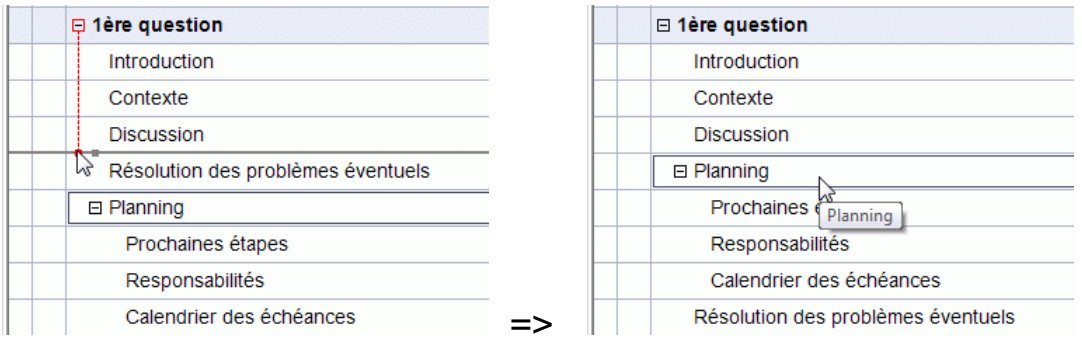

- Vous pouvez également choisir l'icône **Abaisser**  $\frac{1}{2}$  de l'onglet Outils Plan (ou appuyer sur les touches **Alt + Maj + flèche droite**) pour faire passer la branche ou le groupe de branches sélectionné au niveau inférieur dans la hiérarchie, de façon à les convertir en sous-branches de la branche précédente du Plan.
- A l'inverse, vous pouvez choisir l'icône **Rehausser** (ou appuyer sur les touches **Alt + Maj + flèche gauche**) pour faire passer la branche ou le groupe de branches sélectionné au niveau supérieur de la hiérarchie.
- Pour finir, vous pouvez vous servir des icônes **Faire monter Faire descendre F** (ou appuyer sur les touches **Ctrl + Haut** ou **Ctrl + Bas**) pour déplacer la branche sélectionnée vers le haut ou vers le bas, au même niveau.

#### *Copie et collage d'une branche*

Vous pouvez appliquer les commandes standard Couper, Copier et Coller à n'importe quelle branche ou hiérarchie de branches de votre plan, comme décrit à la rubrique "[Déplacement d'une](#page-79-0)  [branche"](#page-79-0). Ces opérations vous permettent de copier ou de déplacer la totalité d'une branche, y compris toute sous-branche ou objet éventuellement associés à celle-ci, vers une autre partie du plan, au même niveau hiérarchique ou à un niveau différent.

Pour effectuer ces opérations sur un groupe de branches, vous devez commencer par les sélectionner :

- Pour sélectionner une série de branches consécutives, sélectionnez la première branche, appuyez sur la touche **Maj** et maintenez-la enfoncée, puis sélectionnez la dernière branche de la série.
- Pour sélectionner plusieurs branches non consécutives, sélectionnez la première branche, appuyez sur la touche **Ctrl** et maintenez-la enfoncée, puis sélectionnez les autres branches une par une.

#### *Ajout d'objets et d'éléments*

Vous pouvez ajouter des images intégrées, des icônes, des notes et des commentaires sur les branches affichées dans la vue Plan exactement comme dans les autres vues Map. Pour en savoir plus sur les procédures à suivre, reportez-vous aux rubriques ["Insertion d'images](#page-64-0)", "[Insertion](#page-62-0)  [d'icônes](#page-62-0)", "[Insertion de notes](#page-54-0)" et ["Insertion de commentaires](#page-61-0)" de la section "Tâches de base".

Vous avez également la possibilité d'insérer des objets attachés sur vos branches tels fichiers texte, vidéos, sons, hyperliens et ainsi de suite, tout comme dans les autres vues Map. Pour en savoir plus, consultez les rubriques "[Rattachement d'objets](#page-84-0)" et "[Création d'hyperliens"](#page-87-0).

La vue Plan présente cependant certaines restrictions :

- Elle ne permet pas l'insertion ou le visionnement d'images flottantes.
- Elle ne permet pas l'insertion de nouvelles annotations ou le visionnement d'annotations existantes.
- Elle ne permet pas la création de liens entre branches. Les liens entre branches existants sont toutefois répertoriés dans la liste des objets identifiée par l'icône de trombone et peuvent être activés à partir de cette liste.

# **Visionnement du plan**

Libre à vous de choisir la taille de caractères à utiliser dans la vue Plan en cliquant sur l'une des icônes de **Taille** de l'onglet Outils Plan.

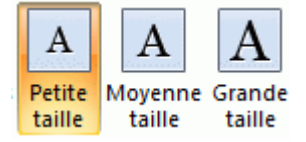

Vous pouvez choisir d'afficher ou de masquer dans le plan même les notes éventuellement associées aux branches en choisissant **Affichage | Afficher notes** dans l'onglet Outils Plan.

Si la note est particulièrement longue, vous pouvez la faire défiler au moven des icônes figurant au bas de la note.

- Vous pouvez **développer** ou **réduire** une branche particulière ou une hiérarchie de branches en cliquant sur les signes plus  $\blacksquare$  et moins  $\blacksquare$  situés en regard du nom de la branche ou en appuyant sur les touches **Ctrl + Droite** pour développer une branche ou **Ctrl + Gauche** pour la réduire.
- L'icône **Numérotation**  $\Box$  des onglets Outils Plan ou Accueil vous permet de choisir parmi divers styles de numérotation séquentielle à appliquer aux branches de votre document.
- Comme dans toutes les autres vues, les icônes **Niveaux** de l'onglet Affichage vous permettent de réduire le plan de façon à n'afficher qu'un seul niveau de branches, deux, trois ou quatre niveaux. Pour développer tous les niveaux existants, cliquez sur l'icône **Tous les**   $niveaux$   $\pm$

 *Vous pouvez également appuyer sur Ctrl + 1 pour afficher un niveau de branches, Ctrl + 2 pour afficher deux niveaux, et ainsi de suite. Ctrl + 5 affiche tous les niveaux de l'arborescence.* 

Comme dans les autres vues, vous pouvez cliquer sur l'icône **Appliquer focus sur branche** de l'onglet Affichage pour limiter l'affichage à une seule branche ou hiérarchie de branches. Pour visionner à nouveau la totalité de la mind map, cliquez sur l'icône **Supprimer focus sur branche** ...

Pour en savoir plus sur cette procédure, consultez la rubrique "[Mise en focus d'une branche](#page-81-0)" de la section "Tâches additionnelles".

Pour finir l'icône Filtre V de l'onglet Affichage vous permet de masquer les branches de votre  $\bullet$ document qui ne remplissent pas les critères que vous avez définis.

Pour en savoir plus sur cette procédure, consultez la rubrique "[Filtrage d'une mind map"](#page-82-0) de la section "Tâches additionnelles".

#### **Impression de la vue Plan**

Vous pouvez imprimer votre plan exactement de la même manière que dans les autres vues.

Pour obtenir une description complète des options d'impression disponibles, consultez la rubrique ["Impression d'une mind map"](#page-73-0).

# **Vérification orthographique**

### **Utilisation du vérificateur orthographique**

### **ABC**

 MindView vous permet de détecter et de corriger les fautes d'orthographe aussi bien dans l'ensemble de votre document que dans les éléments sélectionnés. Le vérificateur orthographique de MindView est en mesure de détecter les fautes d'orthographe et de corriger automatiquement les erreurs les plus fréquentes dans les éléments suivants :

- Noms de branche
- Annotations
- **Commentaires**
- $\bullet$ Notes
- Noms d'objet

Après avoir effectué une recherche dans ses propres dictionnaires, le vérificateur orthographique examine également les **dictionnaires personnels** pour déterminer si un mot particulier est orthographié correctement ou non. Vous pouvez modifier ces dictionnaires personnels à votre guise en y ajoutant des mots, ou en remplaçant ou supprimant des mots existants.

Le vérificateur orthographique fait aussi appel à une **liste de correction automatique** pour corriger automatiquement les fautes de frappe les plus fréquentes. Là encore, vous pouvez personnaliser cette liste en y ajoutant de nouvelles paires de mots, ou en remplaçant ou supprimant les paires existantes.

Enfin le vérificateur orthographique vous permet de vérifier vos documents dans **plusieurs langues**, y compris l'anglais américain et britannique, le français, l'allemand, l'italien, l'espagnol, le hollandais et le danois.

# **Vérification orthographique en cours de frappe**

Par défaut, MindView vérifie l'orthographe des mots au fur et à mesure que vous les tapez et souligne toute erreur potentielle d'un trait ondulé rouge.

Vous avez la possibilité de corriger l'erreur immédiatement en cliquant avec le bouton droit sur le mot mal orthographié.

Cette opération provoque l'ouverture du menu contextuel, dans lequel vous pouvez choisir l'une des commandes suivantes :

#### **Corrections**

Cette commande vous permet de choisir l'une des suggestions proposées, qui vient alors remplacer le mot mal orthographié.

#### **Ignorer toujours**

Choisissez cette commande pour accepter telle quelle l'instance du mot mise en évidence ainsi que toute autre instance identique dans ce même document ou tout autre document ouvert au cours de cette session MindView.

#### **Ajouter**

Choisissez cette commande pour ajouter le mot souligné à votre dictionnaire personnel par défaut. Le mot devient ainsi un mot valide, que le vérificateur orthographique ne signalera plus comme une faute de frappe. Consultez la rubrique "[Options de vérification](#page-142-0)  [orthographique"](#page-142-0) pour en savoir plus sur les dictionnaires personnels.

#### **Correction auto**

Cette commande vous permet de choisir l'une des suggestions proposées. De plus, le mot mal orthographié et sa forme correcte sont automatiquement ajoutés à la liste de correction automatique. Ainsi, chaque fois que vous taperez cette version incorrecte du mot à l'avenir, il sera automatiquement remplacé par sa forme correcte. Consultez la rubrique "[Options de](#page-142-0)  [vérification orthographique](#page-142-0)" pour en savoir plus sur la correction automatique.

#### **Orthographe**

Cette commande ouvre la boîte de dialogue Orthographe, laquelle vous permet d'effectuer une vérification orthographique sur la totalité de l'élément sélectionné.

# **Vérification orthographique du document**

Choisissez **Révision | Vérification | Orthographe document** ou appuyez sur **F7**. ×.

ABC

 MindView parcourt votre document, examinant chaque nom de branche, annotation, commentaire, note et nom d'objet. Dès qu'il détecte une erreur dans l'un de ces éléments, MindView sélectionne l'élément en question et ouvre la boîte de dialogue Orthographe.

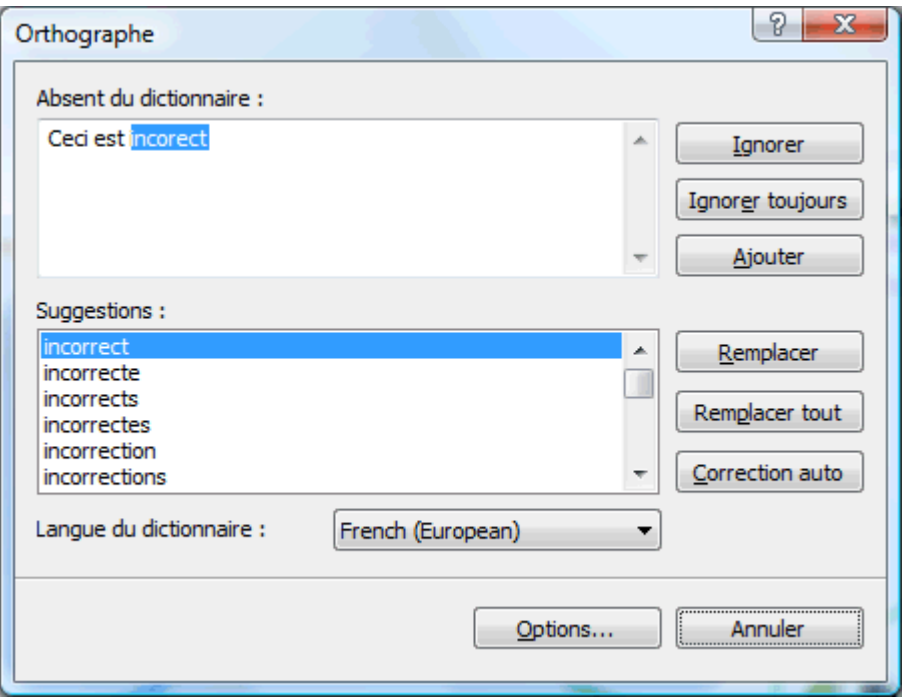

Le champ du haut présente l'expression problématique, le premier mot mal orthographié étant mis en évidence. Le champ du bas offre une liste de suggestions parmi lesquelles vous pouvez choisir afin de remplacer le mot mal orthographié.

Vous disposez également des options suivantes :

 $\bullet$  lanorer

Cette option permet d'accepter telle quelle l'instance du mot mise en évidence.

**Ignorer toujours**

Cette option permet d'accepter telle quelle l'instance du mot mise en évidence, ainsi que toute autre instance identique rencontrée au cours de la session MindView.

**Ajouter**

Cette option vous permet d'ajouter le mot mal orthographié à votre dictionnaire personnel par défaut.

#### **Remplacer**

Si vous avez édité le champ du haut pour corriger le mot mal orthographié, cette commande vous permet d'appliquer les changements apportés à l'orthographe du mot. Si vous n'avez pas édité le champ du haut, le mot mal orthographié est remplacé par la forme choisie dans le champ Suggestions. Seule l'instance mise en évidence du mot est corrigée. Si vous souhaitez corriger toutes les instances, cliquez sur "Remplacer tout".

#### <span id="page-142-0"></span>**Remplacer tout**

Si vous avez édité le champ du haut pour corriger le mot mal orthographié, cette commande vous permet d'appliquer les changements apportés à l'orthographe du mot. Si vous n'avez pas édité le champ du haut, le mot mal orthographié est remplacé par la forme choisie dans le champ Suggestions. Cette option remplace toutes les instances du mot mal orthographié dans l'ensemble du document.

#### **Correction auto**

Cette option remplace le mot mal orthographié par la forme choisie dans le champ Suggestions. De plus, le mot mal orthographié et sa forme correcte sont ajoutés à la liste de correction automatique.

#### **Langue du dictionnaire**

Faites appel à cette option pour choisir une autre langue pour la vérification orthographique de votre document.

**Options**  $\bullet$ 

> Cette option provoque l'ouverture de la boîte de dialogue "Options de vérification orthographique", qui vous permet de modifier le comportement du vérificateur orthographique. Consultez la rubrique "[Options de vérification orthographique"](#page-142-0) pour une description complète de cette boîte de dialogue.

# **Vérification orthographique de l'élément sélectionné**

Choisissez **Révision | Vérification | Orthographe sélection** ou appuyez sur **Ctrl + F7**.

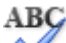

 MindView passe en revue l'élément sélectionné. Dès qu'il détecte une faute d'orthographe, MindView sélectionne l'expression problématique, met la faute d'orthographe en évidence et ouvre la boîte de dialogue Orthographe décrite ci-dessus.

# **Choix d'un autre dictionnaire**

**►** Choisissez **Révision | Vérification | Définir langue** et sélectionnez le dictionnaire que vous souhaitez utiliser pour vérifier votre document.

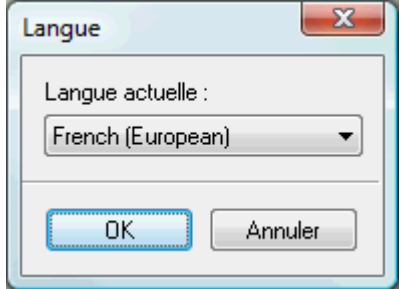

# **Options de vérification orthographique**

**ABG** 

La boîte de dialogue "Options de vérification orthographique" renferme plusieurs options vous permettant de spécifier le type d'erreur devant être signalé par le vérificateur orthographique.

Vous pouvez y accéder de différentes manières :

- $\bullet$ En choisissant **Révision | Vérification | Options de vérification**.
- En cliquant sur **Options** dans la boîte de dialogue **Orthographe**.
- En cliquant sur l'onglet **Fichier**, puis sur **Options MindView** et enfin sur le panneau **Vérification**.

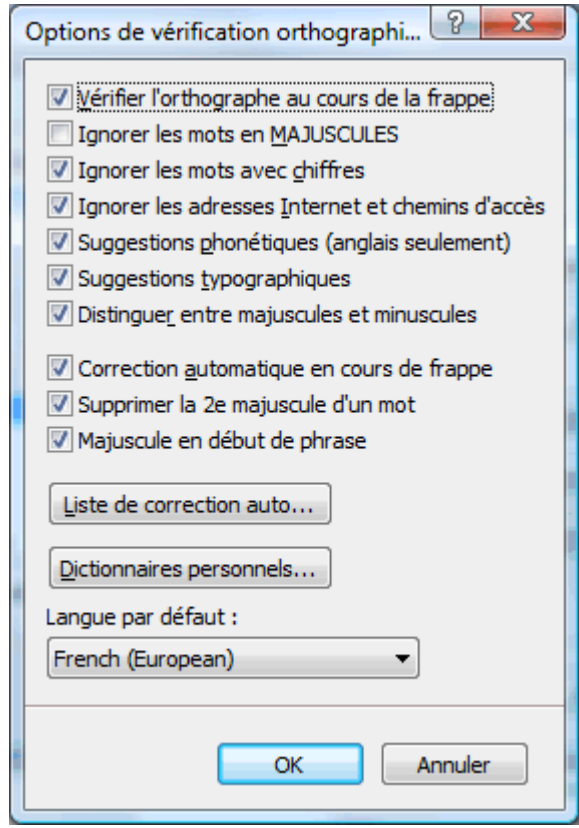

**Vérifier l'orthographe au cours de la frappe :** Lorsque vous désactivez cette option, les mots mal orthographiés ne sont pas automatiquement soulignés en rouge au fur et à mesure que vous les tapez. Par conséquent, vous devrez faire appel aux commandes "Vérifier orthographe" pour vérifier votre mind map ultérieurement.

**Ignorer les mots en MAJUSCULES :** Lorsque cette option est activée, tout mot rédigé entièrement en majuscules est ignoré par le vérificateur orthographique. Cette option peut s'avérer utile si votre document contient de nombreux sigles ou acronymes.

**Ignorer les mots avec chiffres :** Lorsque cette option est activée, tout mot contenant un ou plusieurs chiffres est ignoré par le vérificateur orthographique. Cette option peut s'avérer utile si votre document contient de nombreux mots ou symboles incluant des chiffres, tels que T4 ou Expo2006.

**Ignorer les adresses Internet et chemins d'accès :** Lorsque cette option est activée, tout mot ou expression susceptible d'être un nom de domaine Internet, une adresse Internet ou une adresse électronique est ignoré par le vérificateur orthographique.

**Suggestions phonétiques (anglais seulement) :** Lorsque cette option est activée, la liste des suggestions est établie sur la base de leur ressemblance phonétique avec le mot mal orthographié. Cette option rehausse généralement la pertinence des suggestions lorsque les mots sont très mal orthographiés.

**Suggestions typographiques :** Cette option est activée par défaut. Elle indique que la liste des suggestions est établie sur la base de leur ressemblance orthographique avec celle du mot mal orthographié. Notez que le vérificateur orthographique n'offre aucune suggestion si vous désactivez à la fois cette option et l'option "Suggestions phonétiques".

**Distinguer entre majuscules et minuscules :** Lorsque cette option est activée, le vérificateur orthographique différencie entre majuscules et minuscules. Dans ce cas, le mot "europe" serait considéré comme une faute d'orthographe. Si toutefois vous désactivez cette option, les deux formes "europe" et "Europe" sont considérées comme identiques et par conséquent toutes deux correctes.

**Correction automatique en cours de frappe :** Si vous désactivez cette option, même si un mot mal orthographié figure avec sa forme correcte dans la liste de correction automatique, le mot mal orthographié n'est pas automatiquement remplacé par sa forme correcte.
**Supprimer la 2è majuscule d'un mot :** Si vous tapez les deux premières lettres d'un mot en majuscules, cette option a pour effet de remplacer automatiquement la deuxième lettre par une minuscule. Le mot "EUrope" serait ainsi automatiquement remplacé par "Europe".

**Majuscule en début de phrase :** Remplace automatiquement la première lettre d'une phrase par une majuscule.

Vous pouvez également cliquer sur les boutons **Liste de correction automatique** et **Dictionnaires personnels** pour ouvrir les boîtes de dialogue correspondantes, décrites cidessous.

**Langue par défaut :** Cette option vous permet de choisir la langue par défaut dans laquelle vous souhaitez effectuer les vérifications orthographiques de vos documents.

## **Utilisation de la liste de correction automatique**

Cette liste contient tous les mots mal orthographiés que vous avez corrigés à l'aide de la fonction de correction automatique décrite ci-dessus. Chaque ligne comporte le mot mal orthographié d'origine dans la colonne "Remplacer" située à gauche, suivi de la forme par laquelle vous l'avez remplacé dans la colonne "Par" située à droite.

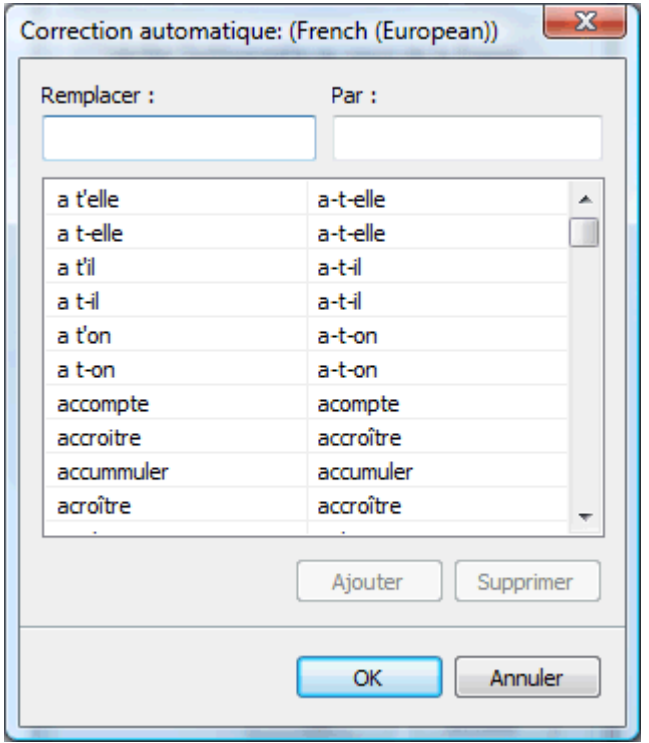

Si vous effectuez des vérifications orthographiques en plusieurs langues, le vérificateur orthographique crée une liste de correction automatique par langue.

Vous pouvez personnaliser la liste de correction automatique de plusieurs manières :

- Vous pouvez y ajouter de nouvelles paires en tapant un mot fréquemment mal orthographié dans le champ "Remplacer" suivi de sa forme correcte dans le champ "Par", puis en cliquant sur **Ajouter**.
- Vous pouvez modifier la forme correcte d'un mot mal orthographié en sélectionnant ce mot dans la liste, puis en tapant la nouvelle forme dans le champ "Par" et en cliquant sur **Remplacer**.
- Vous pouvez supprimer une paire de la liste de correction automatique en la sélectionnant dans la liste et en cliquant sur **Supprimer**.

## **Utilisation des dictionnaires personnels**

Cette boîte de dialogue propose une liste de tous vos dictionnaires personnels ainsi que plusieurs boutons vous permettant de les modifier.

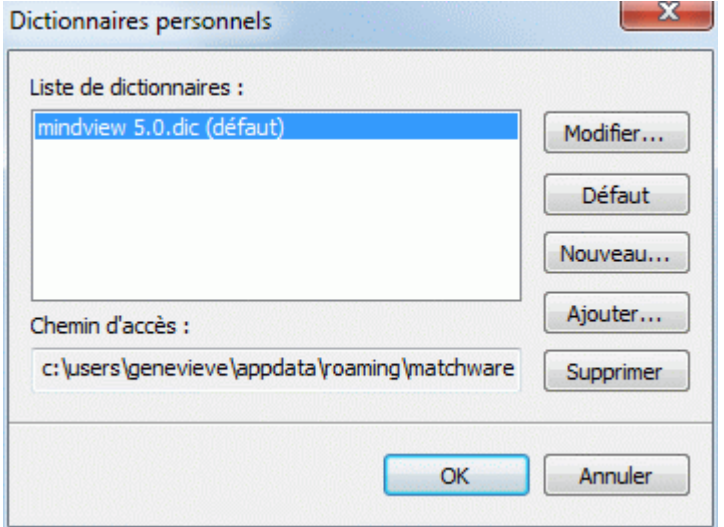

Les dictionnaires personnels contiennent les mots identifiés par le vérificateur orthographique comme étant mal orthographiés que vous avez néanmoins décidé d'accepter en cliquant sur l'option Ajouter durant la phase de vérification. Tout mot figurant dans n'importe lequel des dictionnaires personnels n'est par conséquent plus signalé par le vérificateur orthographique.

La boîte de dialogue "Dictionnaires personnels" vous permet de :

- Modifier l'un de vos dictionnaires personnels en le sélectionnant, puis en choisissant **Modifier**. Vous pouvez alors ajouter de nouveaux mots au dictionnaire ou supprimer des mots existants.
- Définir l'un des dictionnaires comme dictionnaire par défaut en le sélectionnant, puis en choisissant **Défaut**. Tout mot signalé par le vérificateur orthographique que vous acceptez en cliquant sur l'option Ajouter est désormais automatiquement ajouté à ce dictionnaire.
- Créer un dictionnaire personnel supplémentaire en cliquant sur **Nouveau**.  $\bullet$
- Ajouter un dictionnaire personnel existant en cliquant sur **Ajouter**.
- $\bullet$ Supprimer un dictionnaire personnel existant en le sélectionnant et en cliquant sur **Supprimer**.

# **Exportation**

## **Introduction**

 MindView vous donne la possibilité d'exporter vos documents vers diverses applications, y compris Microsoft® Word, Microsoft® PowerPoint et MatchWare Mediator. Vous pouvez également les exporter au format HTML, PDF ou RTF.

Ces possibilités d'exportation vous permettent de travailler en deux temps : vous commencez par explorer toutes vos idées dans MindView au cours d'une session de brainstorming, vous les organisez visuellement, vous rassemblez tous les documents annexes requis, puis vous convertissez votre mind map dans le format voulu. Vous obtenez ainsi instantanément un document d'allure professionnelle, que vous pouvez peaufiner si nécessaire dans un deuxième temps au moyen d'outils tels FrontPage® (exportation HTML), Microsoft® Word, Microsoft® PowerPoint, MatchWare Mediator et ainsi de suite.

Une fois que vous avez apporté des modifications à votre document dans l'une de ces applications externes (Word, PowerPoint ou Mediator), vous avez la possibilité de le réimporter dans MindView tout en préservant la majeure partie du travail réalisé dans l'application externe. La structure arborescente, la disposition et le contenu de la mind map d'origine sont aussi préservés dans la mesure du possible. Pour en savoir plus sur l'importation d'un document dans MindView, reportezvous au chapitre ["Importation](#page-202-0)" de cette documentation.

Les options d'exportation offertes par MindView sont décrites en détail dans les pages qui suivent.

## **Dossiers additionnels**

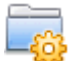

 Lorsque vous exportez votre document vers l'un des formats d'exportation disponibles, MindView inclut automatiquement tous les fichiers externes auxquels votre document fait appel.

Si toutefois vous avez créé une structure de dossiers spécifique pour ces fichiers externes et souhaitez exporter votre document au format HTML, vous pouvez faire en sorte que MindView préserve cette structure en précisant le nom de tous les dossiers à inclure.

- × Cliquez sur l'onglet **Fichier**.
- Ÿ. Choisissez **Préparer | Dossiers additionnels** pour ouvrir la boîte de dialogue suivante :

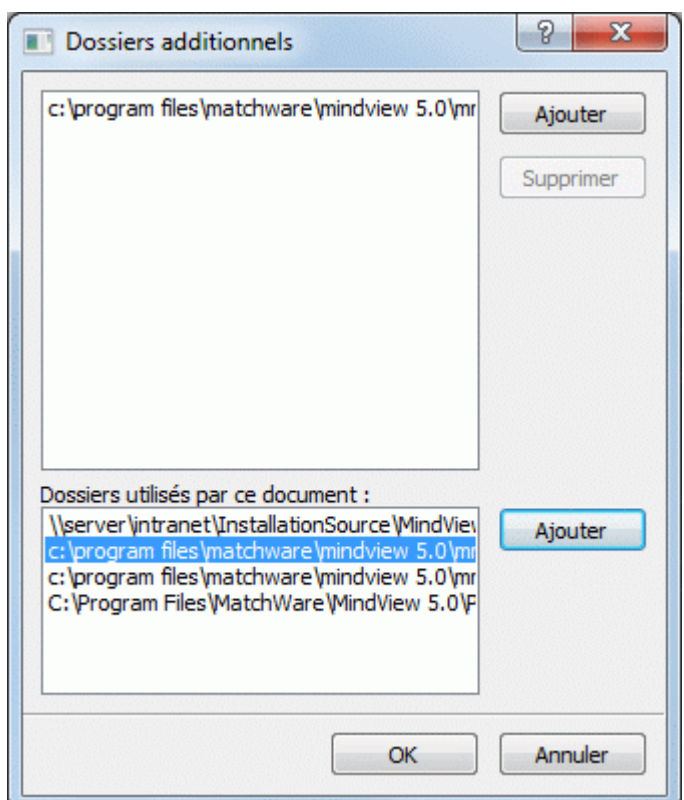

- Cliquez sur le bouton **Ajouter** et sélectionnez le premier dossier à inclure dans la version × exportée.
- Répétez cette opération pour tous les dossiers à inclure. ×

 Si les chemins d'accès ne sont pas entièrement visibles, vous pouvez agrandir la boîte de dialogue en faisant glisser l'un de ses angles dans la direction voulue.

Dans la version exportée de votre document, toutes les références aux fichiers externes sont automatiquement modifiées de façon à pointer vers le dossier approprié.

## **Exportation vers Microsoft Word**

w Cette méthode d'exportation vous permet de convertir votre mind map en document Microsoft® Word. Imaginons par exemple que vous ayez créé une mind map pour mettre en place la structure d'un rapport. En exportant votre mind map vers Word, vous obtenez instantanément un plan de votre rapport sous la forme d'un document Word, que vous pouvez alors continuer à rédiger directement dans ce logiciel.

Si après avoir travaillé un certain temps sur votre document Word, vous vous rendez compte qu'il serait plus judicieux d'en revoir la structure dans MindView avant de continuer à l'étoffer dans Word, vous pouvez le réimporter dans MindView tout en préservant la majeure partie des modifications et du formatage effectués dans Word. Reportez-vous à la rubrique "[Importation à](#page-202-0)  [partir de Microsoft Word"](#page-202-0) pour de plus amples informations.

 Vous pouvez utiliser cette méthode d'exportation même si Microsoft Word n'est pas installé sur votre ordinateur. Toutefois, avec les versions de Windows antérieures à Windows 7, vous devez disposer de Microsoft Word 2007 ou version ultérieure pour ouvrir le document exporté. Si vous utilisez une version antérieure de Microsoft Word, vous pouvez également ouvrir le document à condition d'avoir installé le pack de compatibilité gratuit de Microsoft Office. A partir de Windows 7, vos pouvez ouvrir les fichiers .docx dans l'éditeur par défaut de Windows sans que Microsoft Word soit installé sur votre ordinateur. Il se peut toutefois que certains des contenus les plus avancés du fichier .docx ne s'affichent pas.

Chaque branche est exportée en tant que titre de paragraphe au niveau approprié, en d'autres termes Titre 1 pour les branches principales, Titre 2 pour les sous-branches, Titre 3 pour les soussous-branches et ainsi de suite. A moins que vous ne la désactiviez dans l'exportation avancée, la numérotation hiérarchique est appliquée. Les objets attachés et les éléments insérés sont répertoriés sous le titre de paragraphe.

 Comme Microsoft Word ne prend en charge que 9 niveaux de titres, toute sous-branche de niveau supérieur à 9 est exportée dans Word en tant que titre de niveau 9.

Par défaut, MindView inclut automatiquement une image complète de votre mind map sur la première page du document, suivie d'une Table des matières.

 *Si vous ajoutez de nouveaux titres de paragraphe au document lors de votre travail dans Microsoft Word, vous pouvez aisément mettre à jour cette Table des matières en cliquant dessus avec le bouton droit et en choisissant "Mettre à jour les champs" dans le menu contextuel de la table. Si vous n'avez pas besoin de cette Table des matières, libre à vous de la supprimer en la sélectionnant et en appuyant sur la touche Suppr.* 

Les branches de la mind map sont exportées dans l'ordre dans lequel elles sont disposées dans la vue Mind Map, en allant dans le sens des aiguilles d'une montre à partir de la première branche en haut à droite.

Vous pouvez toutefois exclure de l'exportation des branches et sous-branches entières en désactivant la propriété "Exporter" de leur boîte de dialogue Propriétés.

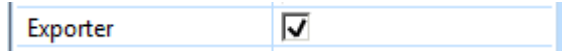

 *Seules les branches affichées sur l'espace de travail au moment où vous lancez l'exportation sont exportées. Il en résulte que si vous avez limité l'affichage de la mind map, par exemple en mettant une branche particulière en focus (voir ["Mise en focus d'une branche"](#page-81-0)) ou en utilisant un filtre pour ne visionner que les branches obéissant à certains critères (voir "[Filtrage d'une mind](#page-82-0)  [map](#page-82-0)"), les branches qui ne sont pas représentées sur l'espace de travail ne seront pas exportées. Pour exporter la totalité de la mind map, revenez à l'affichage complet en supprimant la mise en focus ou en désactivant le filtre avant de lancer l'exportation.* 

## **Modes d'exportation**

Vous disposez de deux modes d'exportation :

**Exportation rapide**

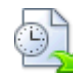

L'exportation rapide vous permet d'exporter votre mind map en utilisant les défauts MindView ou les derniers paramètres d'exportation définis dans l'exportation avancée si vous avez déjà fait appel à ce mode.

**Exportation avancée**

L'exportation avancée vous permet de choisir un modèle pour votre document Word. Libre à vous également d'indiquer les éléments de votre mind map à exporter et la manière dont ils doivent être traités.

Les paramètres d'exportation que vous choisissez dans l'exportation avancée sont enregistrés directement dans le document MindView et réutilisés lors de l'exportation suivante de la mind map, que ce soit avec l'exportation rapide ou avec l'exportation avancée. Vous n'avez donc pas besoin de les redéfinir chaque fois que vous apportez une légère modification à votre mind map et souhaitez à nouveau l'exporter dans Word.

 *Lorsque vous exportez une mind map vers Word, MindView insère des signets à différents endroits du document Word. Ces signets contiennent les informations nécessaires à MindView pour réimporter les divers éléments du document Word dans le cas où vous souhaiteriez effectuer cette opération par la suite. Veillez donc à ne pas supprimer ces signets par inadvertance. Les signets sont masqués par défaut. Pour les rendre visibles, cochez "Afficher les signets" dans le panneau "Options avancées" de la boîte de dialogue Options Word.* 

## **Correspondance des éléments et objets de MindView avec Word**

Le tableau ci-dessous indique comment les divers éléments et objets MindView sont exportés dans le document Word.

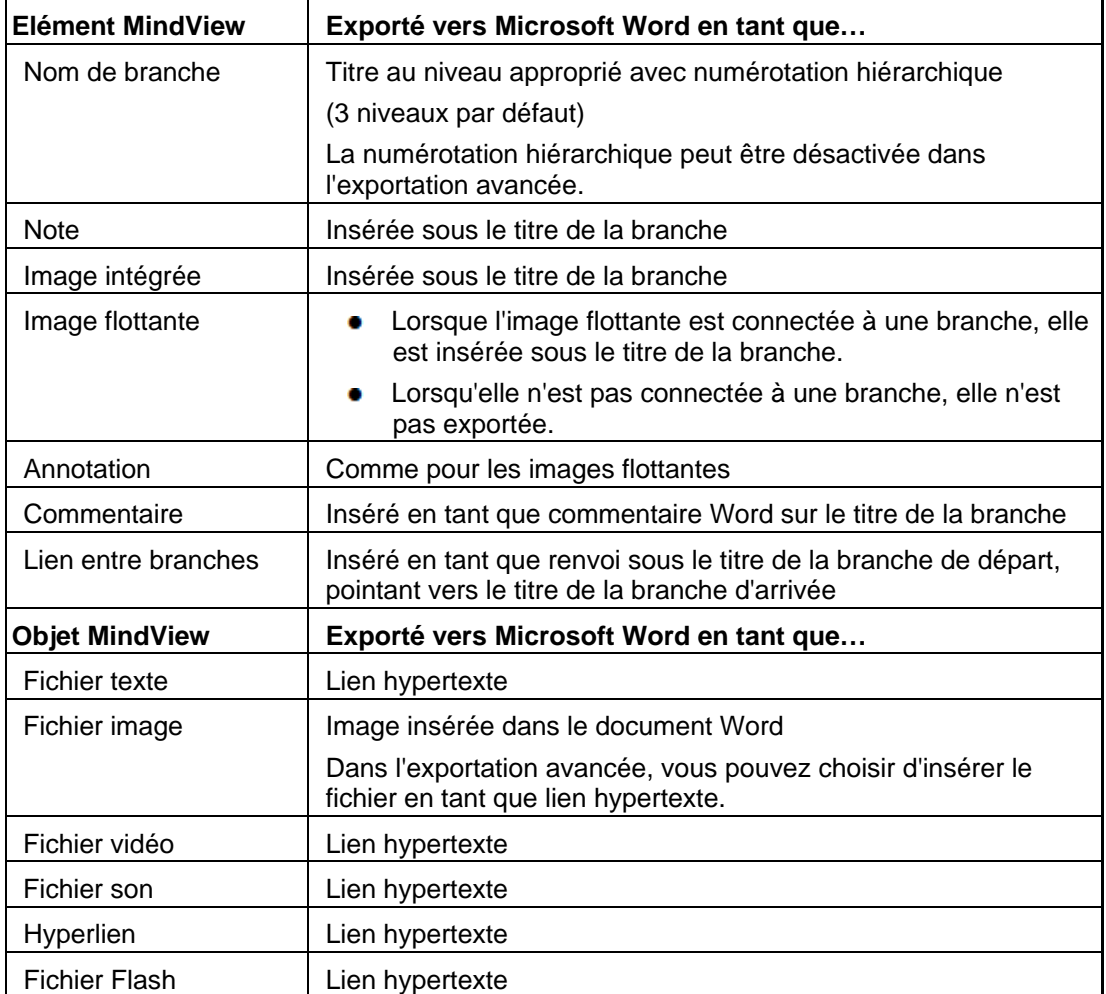

## **Utilisation de l'exportation rapide**

- Cliquez sur l'onglet **Fichier**.
- y. Choisissez **Exporter | Microsoft Word | Exportation rapide**.
- Si votre vue contient plusieurs mind maps (c'est-à-dire plusieurs racines), choisissez la mind × map que vous désirez exporter dans la boîte de dialogue "Mind map à exporter" qui apparaît et cliquez sur OK.
- Spécifiez un dossier et un nom de fichier pour le nouveau document Word dans la boîte de dialogue Enregistrer qui apparaît.

MindView commence à exporter votre mind map dans Microsoft Word et affiche un message au terme de l'opération.

Cliquez sur OK dans cette boîte de dialogue pour ouvrir le document dans Word. ×

Word affiche alors le message suivant, vous invitant à mettre à jour la Table des Matières du document exporté.

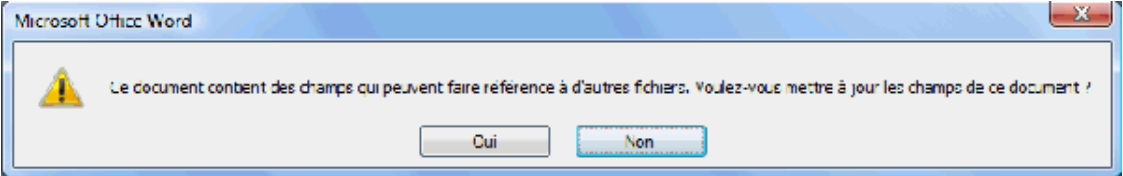

Cliquez sur OK pour mettre à jour la Table des Matières.

Vous êtes maintenant prêt à travailler directement dans Word pour étoffer votre document.

## **Utilisation de l'exportation avancée**

- Cliquez sur l'onglet **Fichier**.
- Choisissez **Exporter | Microsoft Word | Exportation avancée**.
- Si votre vue contient plusieurs mind maps (c'est-à-dire plusieurs racines), choisissez la mind map que vous désirez exporter dans la boîte de dialogue "Mind map à exporter" qui apparaît et cliquez sur OK.
- Choisissez le modèle requis dans l'onglet **Modèles** de la boîte de dialogue **Exportation avancée vers Microsoft Word**. Libre à vous également de vous servir du bouton Parcourir pour rechercher l'un des modèles fournis avec Microsoft Word ou même l'un de vos propres modèles.

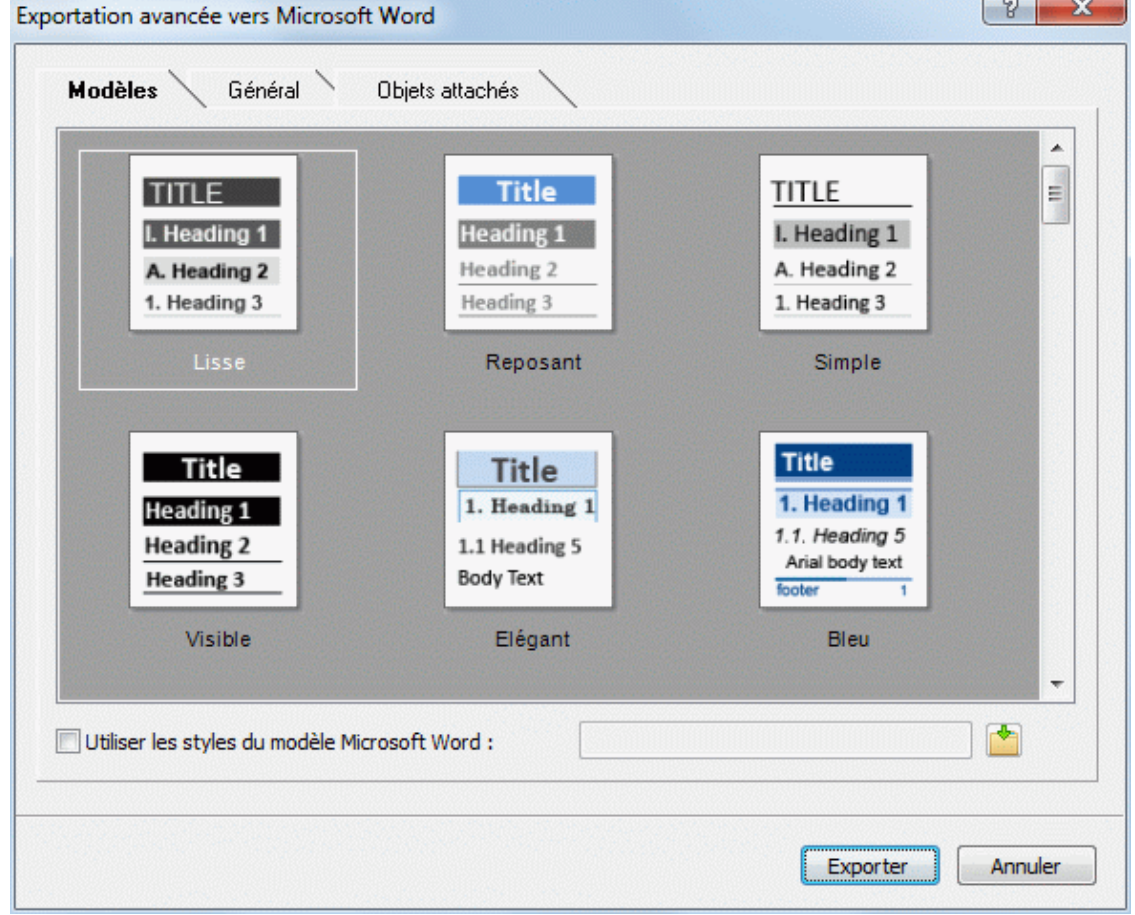

 Vous pouvez aisément définir votre propre modèle Word à utiliser lors de vos exportations à partir de MindView. Il vous suffit de définir un style Titre ainsi que les styles Titre 1 à Titre 9, puis d'enregistrer le document en tant que modèle Word (format .dotx ou .docx). Veillez à ce que le modèle ne contienne pas de texte.

× Dans l'onglet **Général**, choisissez les paramètres d'exportation généraux requis et spécifiez les éléments de votre mind map à inclure dans l'exportation.

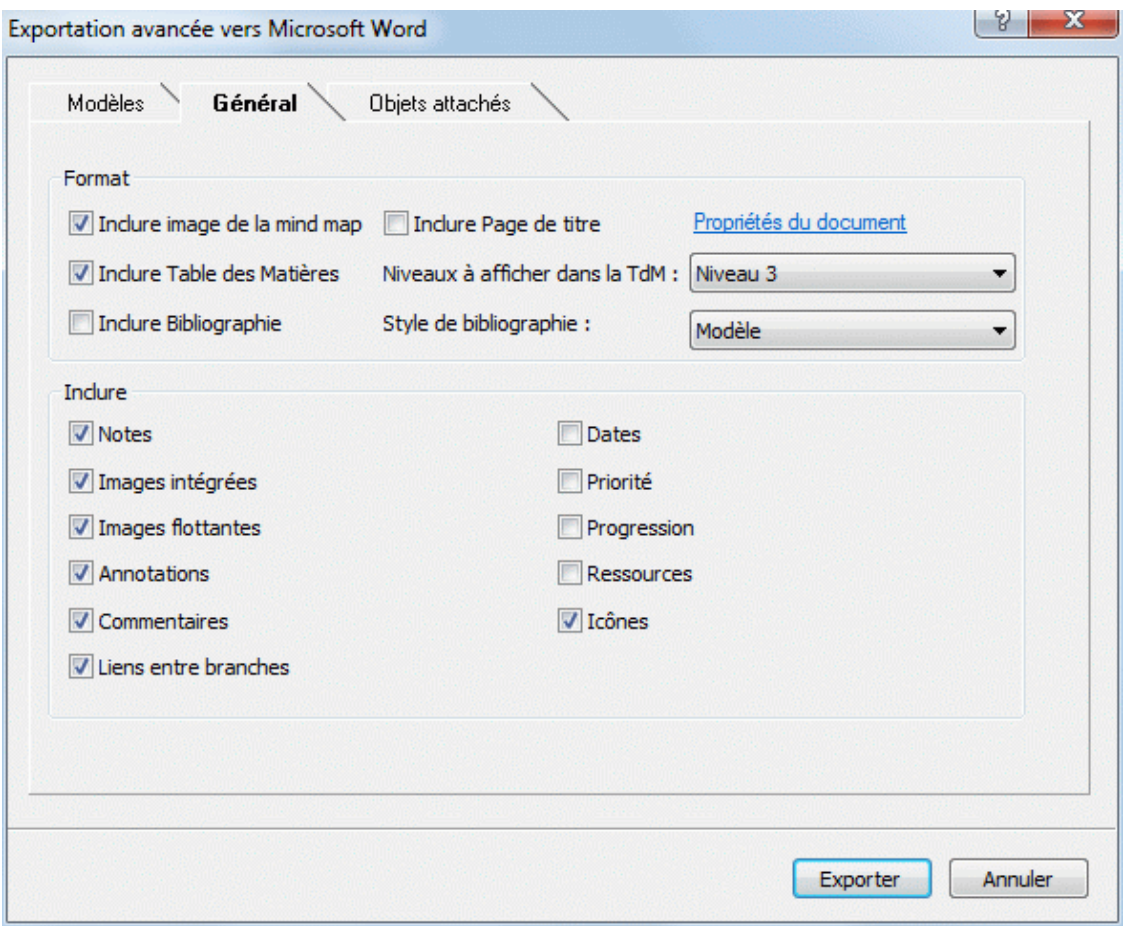

L'exportation des sources bibliographiques et des citations n'est prise en charge qu'à partir de la version Microsoft Office 2007. Pour en savoir plus à ce sujet, consultez les rubriques ["Utilisation des sources](#page-91-0)" et [Utilisation des citations](#page-97-0)".

 Si vous choisissez d'exclure de l'exportation certains des éléments de votre mind map en les désélectionnant ici, aucun de ces éléments ne sera exporté, indépendamment de la valeur de leur propriété "Exporter" individuelle dans la boîte de dialogue Propriétés. Supposons par exemple que votre mind map contienne une image flottante dont la propriété "Exporter" est activée. Si vous choisissez ici d'exclure les images flottantes de l'exportation, votre image flottante ne sera pas exportée. A l'inverse, si vous spécifiez ici que vous souhaitez exporter les images flottantes, seules les images flottantes dont la propriété "Exporter" est activée seront exportées.

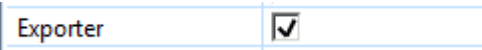

× Choisissez les paramètres d'exportation requis pour les objets éventuellement attachés aux branches de votre mind map dans l'onglet **Objets attachés**.

#### Utilisation

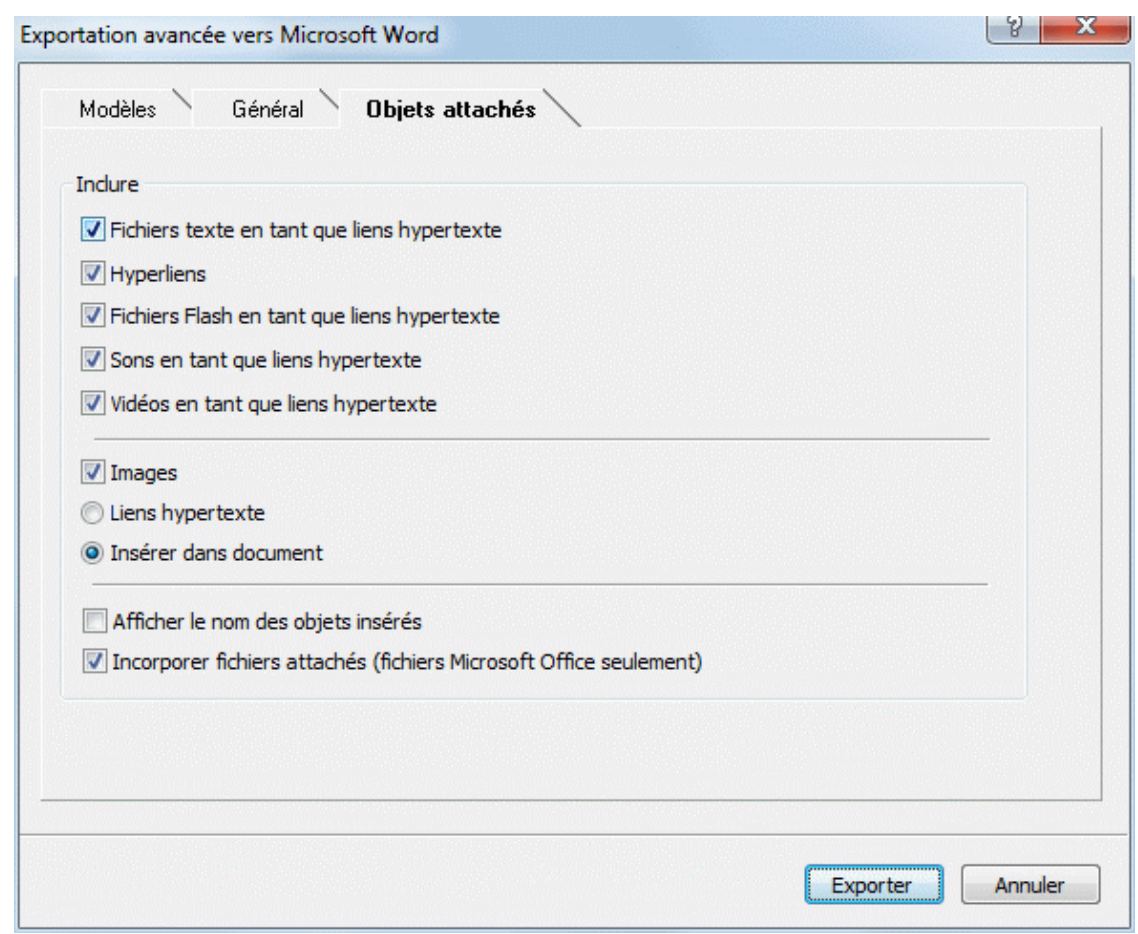

- Cliquez sur **Exporter**. ъ
- Spécifiez un dossier et un nom de fichier pour le nouveau document Word dans la boîte de dialogue Enregistrer qui apparaît.

Si vous avez laissé l'option **Incorporer fichiers attachés** ci-dessus cochée, et que votre mind map contient des fichiers attachés qui ne peuvent pas être incorporés dans le document Word, un message apparaît pour vous permettre de choisir un dossier où copier ces fichiers attachés afin d'éviter d'écraser tout fichier de même nom éventuellement placé dans le dossier de destination.

Comme avec l'exportation rapide, MindView commence à exporter votre mind map dans Microsoft Word et affiche les mêmes messages au terme de l'opération.

## **Exportation vers Microsoft PowerPoint**

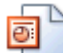

 Cette méthode d'exportation vous permet de convertir votre mind map en présentation Microsoft® PowerPoint. Supposons par exemple que vous ayez créé une mind map pour mettre en place la structure d'une présentation commerciale. Ce mode d'exportation vous donne la possibilité de la transférer dans PowerPoint pour la peaufiner avant de la communiquer à votre audience.

Si après avoir travaillé un certain temps sur votre présentation PowerPoint, vous vous rendez compte qu'il serait plus judicieux d'en revoir la structure dans MindView avant de continuer à l'étoffer dans PowerPoint, vous pouvez la réimporter dans MindView tout en préservant la majeure partie des modifications effectuées dans PowerPoint. Reportez-vous à la rubrique ["Importation à](#page-204-0)  [partir de Microsoft PowerPoint"](#page-204-0) pour de plus amples informations.

Cette méthode d'exportation exige que Microsoft PowerPoint soit installé sur votre ordinateur. MindView prend en charge toutes les versions de Microsoft PowerPoint à partir de PowerPoint 2000.

La racine de la mind map constitue la première diapositive de la présentation. Le titre de cette dernière, qui correspond au libellé de la racine, est suivi d'une liste des branches principales.

Chaque branche est ensuite exportée en tant que diapositive, avec ses sous-branches énumérées sous le titre de la diapositive. Les éléments insérés et les liens hypertexte sont placés soit à droite, soit au bas de la diapositive.

Les branches de la mind map sont exportées dans l'ordre dans lequel elles sont disposées dans la vue Mind Map, en allant dans le sens des aiguilles d'une montre à partir de la première branche en haut à droite.

Vous pouvez toutefois exclure de l'exportation des branches et sous-branches entières en désactivant la propriété "Exporter" de leur boîte de dialogue Propriétés.

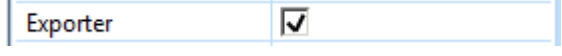

 *Seules les branches affichées sur l'espace de travail au moment où vous lancez l'exportation sont exportées. Il en résulte que si vous avez limité l'affichage de la mind map, par exemple en mettant une branche particulière en focus (voir ["Mise en focus d'une branche"](#page-81-0)) ou en utilisant un filtre pour ne visionner que les branches obéissant à certains critères (voir "[Filtrage d'une mind](#page-82-0)  [map](#page-82-0)"), les branches qui ne sont pas représentées sur l'espace de travail ne seront pas exportées. Pour exporter la totalité de la mind map, revenez à l'affichage complet en supprimant la mise en focus ou en désactivant le filtre avant de lancer l'exportation.* 

## **Modes d'exportation**

Vous disposez de deux modes d'exportation :

**Exportation rapide**

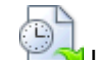

 L'exportation rapide vous permet d'exporter votre mind map en utilisant les défauts MindView ou les derniers paramètres d'exportation définis dans l'exportation avancée si vous avez déjà fait appel à ce mode.

## **Exportation avancée**

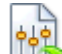

 L'exportation avancée vous permet de choisir un modèle pour votre présentation PowerPoint. Libre à vous également d'indiquer les éléments de votre mind map à exporter et la manière dont ils doivent être traités.

Les paramètres d'exportation que vous choisissez dans l'exportation avancée sont enregistrés directement dans le document MindView et réutilisés lors de l'exportation suivante de la mind map, que ce soit avec l'exportation rapide ou avec l'exportation avancée. Vous n'avez donc pas besoin de les redéfinir chaque fois que vous apportez une légère modification à votre mind map et souhaitez à nouveau l'exporter dans PowerPoint.

## **Correspondance des éléments et objets de MindView avec PowerPoint**

Le tableau ci-dessous indique comment les divers éléments et objets MindView sont exportés dans la présentation PowerPoint.

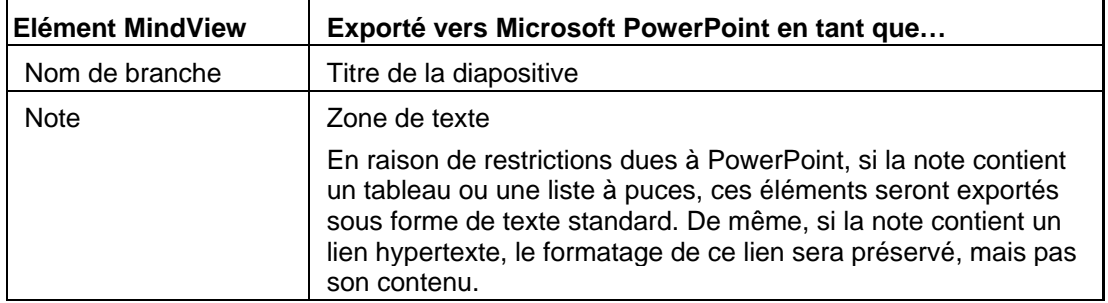

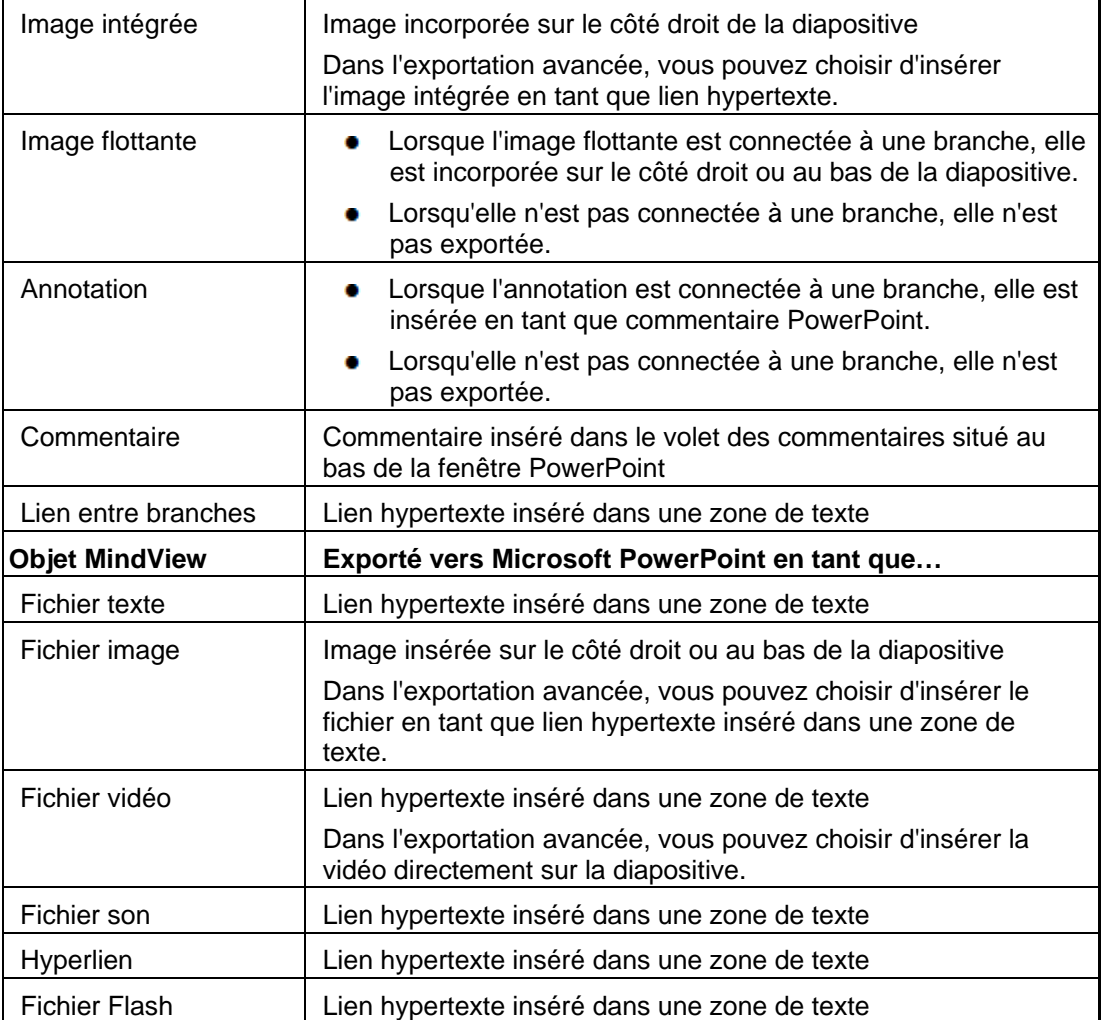

## **Utilisation de l'exportation rapide**

- Cliquez sur l'onglet **Fichier**. y.
- Choisissez **Exporter | Microsoft PowerPoint | Exportation rapide**. Þ.
- Si votre vue contient plusieurs mind maps (c'est-à-dire plusieurs racines), choisissez la mind × map que vous désirez exporter dans la boîte de dialogue "Mind map à exporter" qui apparaît et cliquez sur OK.

MindView exporte votre mind map dans Microsoft PowerPoint en tant que nouvelle présentation et affiche un message lorsque l'exportation est terminée. Vous pouvez alors parfaire votre présentation dans PowerPoint, sans oublier de la sauvegarder avec le nom de votre choix.

## **Utilisation de l'exportation avancée**

- Cliquez sur l'onglet **Fichier**.
- Choisissez **Exporter | Microsoft PowerPoint | Exportation avancée**.
- Si votre vue contient plusieurs mind maps (c'est-à-dire plusieurs racines), choisissez la mind map que vous désirez exporter dans la boîte de dialogue "Mind map à exporter" qui apparaît et cliquez sur OK.
- Choisissez le modèle requis dans l'onglet **Modèles** de la boîte de dialogue **Exportation avancée vers Microsoft PowerPoint** ou servez-vous du bouton Parcourir pour rechercher l'un des modèles fournis avec Microsoft PowerPoint.

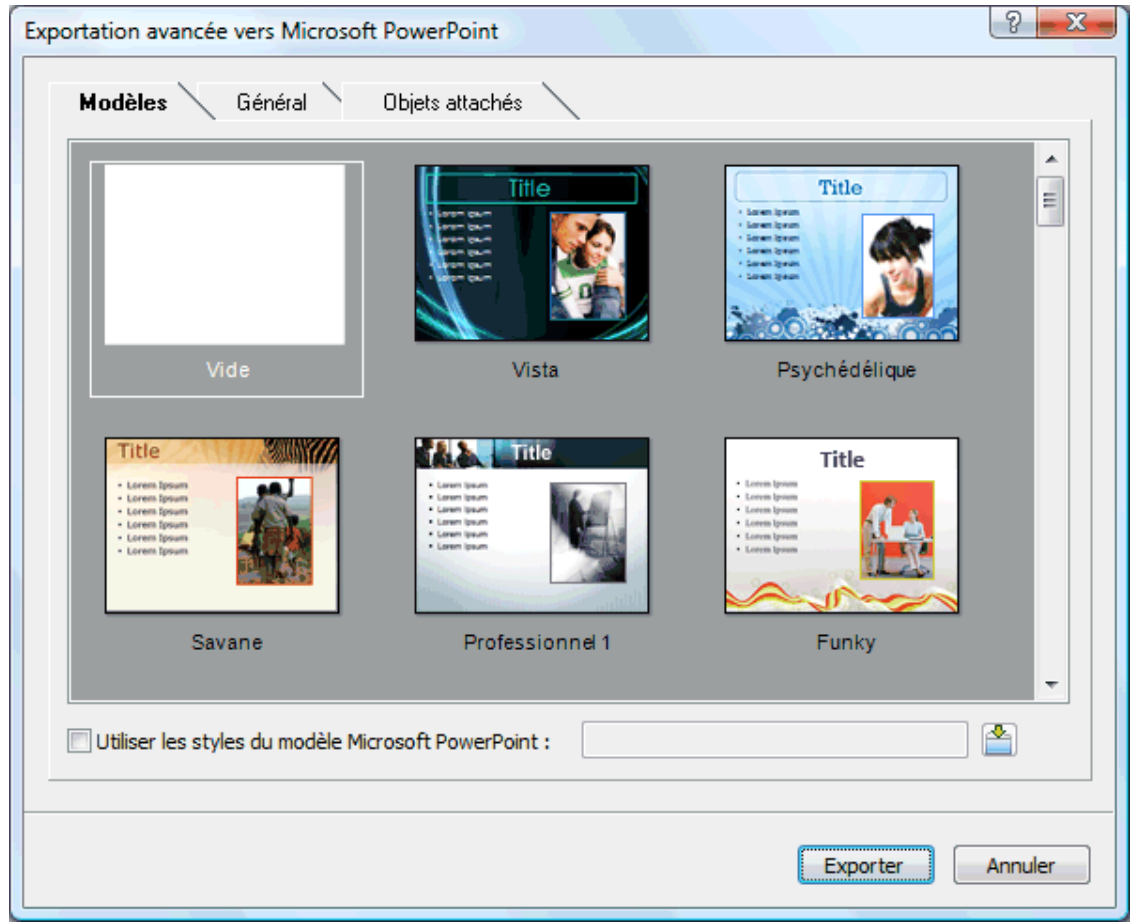

Dans l'onglet **Général**, sélectionnez les paramètres d'exportation requis et les éléments de la mind map à inclure dans l'exportation.

#### **Utilisation**

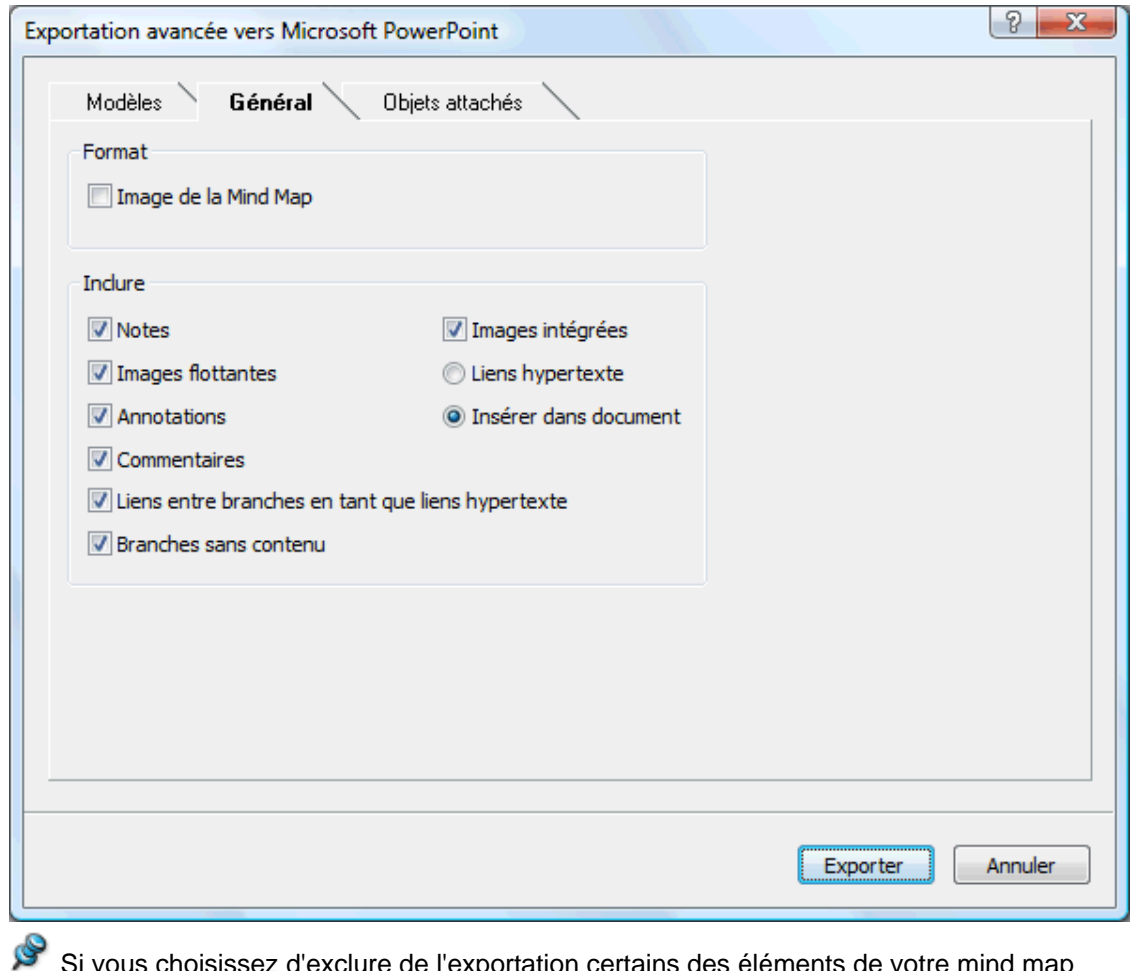

 Si vous choisissez d'exclure de l'exportation certains des éléments de votre mind map en les désélectionnant ici, aucun de ces éléments ne sera exporté, indépendamment de la valeur de leur propriété "Exporter" individuelle dans la boîte de dialogue Propriétés. Supposons par exemple que votre mind map contienne une image flottante dont la propriété "Exporter" est activée. Si vous choisissez ici d'exclure les images flottantes de l'exportation, votre image flottante ne sera pas exportée. A l'inverse, si vous spécifiez ici que vous souhaitez exporter les images flottantes, seules les images flottantes dont la propriété "Exporter" est activée seront exportées.

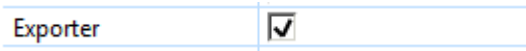

Choisissez les paramètres d'exportation requis pour les objets éventuellement attachés aux branches de votre mind map dans l'onglet **Objets attachés**.

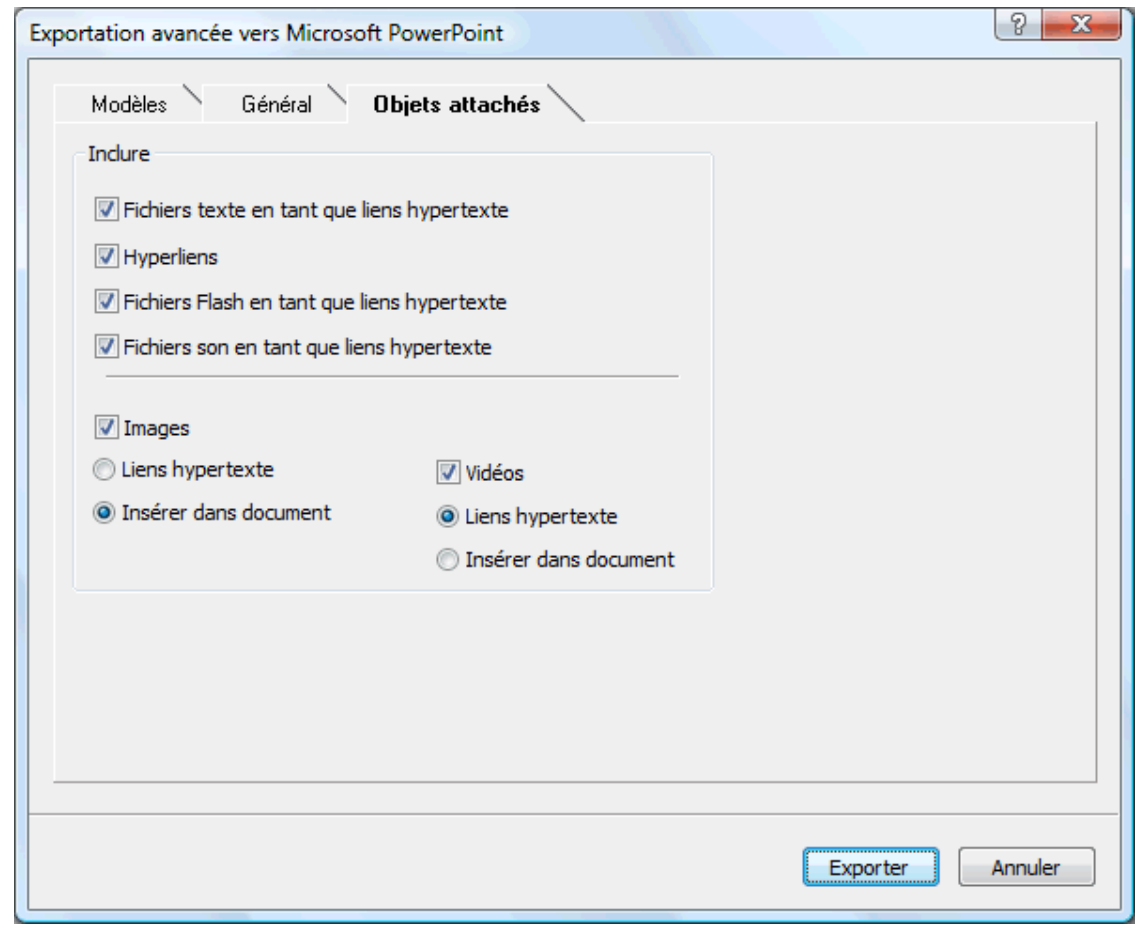

Cliquez sur **Exporter**.

Comme dans l'exportation rapide, MindView exporte votre mind map dans Microsoft PowerPoint en tant que nouvelle présentation et affiche un message lorsque l'exportation est terminée.

## **Exportation vers HTML**

## **Introduction**

 $H$ THL

 $\Box$  Cette méthode d'exportation vous permet de convertir votre mind map en pages HTML. Vous obtenez ainsi un site web d'allure professionnelle très rapidement, sans devoir vous soucier des techniques de conception de sites web.

g) Bien que vous puissiez exporter un document au format HTML sans qu'un navigateur web soit installé sur votre ordinateur, un navigateur vous sera nécessaire pour visionner le site web créé. MindView prend en charge plusieurs navigateurs web, parmi lesquels Internet Explorer 6.0, Firefox 3.0 ou versions ultérieures.

Les pages HTML exportées sont placées dans un sous-dossier appelé "MVHtmlExport" du dossier d'exportation de votre choix.

Toutes les images de votre document sont placées dans un sous-dossier de "MVHtmlExport" portant le nom "img". Les images utilisées par le modèle d'exportation sont placées dans un sousdossier intitulé "mvfiles". Tous les autres fichiers externes auxquels votre document fait appel sont placés directement dans "MVHtmlExport". MindView modifie automatiquement toutes les références à ces fichiers externes de façon à ce qu'elles pointent vers le dossier approprié.

Chaque branche, y compris la racine, est exportée sous la forme d'une page HTML portant le même nom que la branche. Par ailleurs, chaque page contient un menu de toutes ses sousbranches et, selon le modèle d'exportation choisi, un menu des branches principales.

Par défaut, un bouton Accueil vous permettant de retourner à la page racine est inclus sur chaque page HTML. De même, un bouton "Plan du site" contenant un lien vers une image interactive de votre mind map et un chemin "Vous êtes ici" indiquant le chemin d'accès complet à partir de la page d'accueil sont inclus par défaut sur chaque page HTML.

A moins que vous ne choisissiez un agencement différent dans l'exportation avancée, tous les objets attachés à une branche donnée sont exportés l'un sous l'autre et alignés sur la gauche de la page.

Les branches de la mind map sont exportées dans l'ordre dans lequel elles sont disposées dans la vue Mind Map, en allant dans le sens des aiguilles d'une montre à partir de la première branche en haut à droite.

Vous pouvez toutefois exclure de l'exportation des branches et sous-branches entières en désactivant la propriété "Exporter" de leur boîte de dialogue Propriétés.

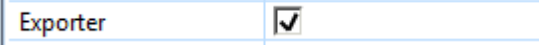

**<sup>4</sup> Si vous avez défini un filtre pour ne visionner que les branches obéissant à certains critères** *(voir ["Filtrage d'une mind map](#page-82-0)"), les branches qui ne sont pas représentées sur l'espace de travail ne seront pas exportées. Pour exporter la totalité de la mind map, revenez à l'affichage complet en désactivant le filtre avant de lancer l'exportation.* 

 Si vous souhaitez qu'une description s'affiche dans le navigateur web lorsque l'utilisateur amène le pointeur de la souris sur l'une des images de votre document, vous pouvez saisir cette description dans le champ Nom de la boîte de dialogue Propriétés de l'image en question (image intégrée à la racine ou à une branche, image flottante ou fichier image attaché). Durant l'exportation, MindView insère automatiquement cette description dans la balise Alt associée à l'image dans la page HTML.

## **Modes d'exportation**

Vous disposez de deux modes d'exportation :

**Exportation rapide**

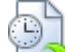

L'[exportation rapide](#page-159-0) vous permet d'exporter votre mind map sur la base des défauts MindView ou des derniers paramètres d'exportation choisis.

 $\bullet$ **Exportation avancée**

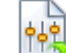

L'[exportation avancée](#page-161-0) vous permet de faire votre choix parmi divers modèles professionnels dotés de styles de navigation différents que vous pouvez personnaliser à votre gré. Libre à vous également d'indiquer les éléments de votre mind map à exporter et la manière dont ils doivent être traités. En outre, si vous avez créé une structure de dossiers spécifique pour les fichiers externes auxquels votre document fait appel, vous pouvez faire en sorte que MindView préserve cette structure lors de l'exportation vers HTML en spécifiant la liste des dossiers à inclure. Pour finir, le mode d'exportation avancée vous permet d'exporter votre mind map sous forme de paquet SCORM (Sharable Content Object Reference Model) et de spécifier ses caractéristiques telles que nom, titre, description, motsclés et ID de manifeste.

Les paramètres d'exportation choisis sont enregistrés directement dans le document MindView et réutilisés lors de l'exportation suivante de la mind map au format HTML. Vous n'avez donc pas besoin de les redéfinir chaque fois que vous apportez une légère modification à votre mind map et souhaitez la réexporter.

## **Correspondance des éléments et objets de MindView avec HTML**

Le tableau ci-dessous indique comment les divers éléments et objets MindView sont exportés dans la page HTML.

<span id="page-159-0"></span>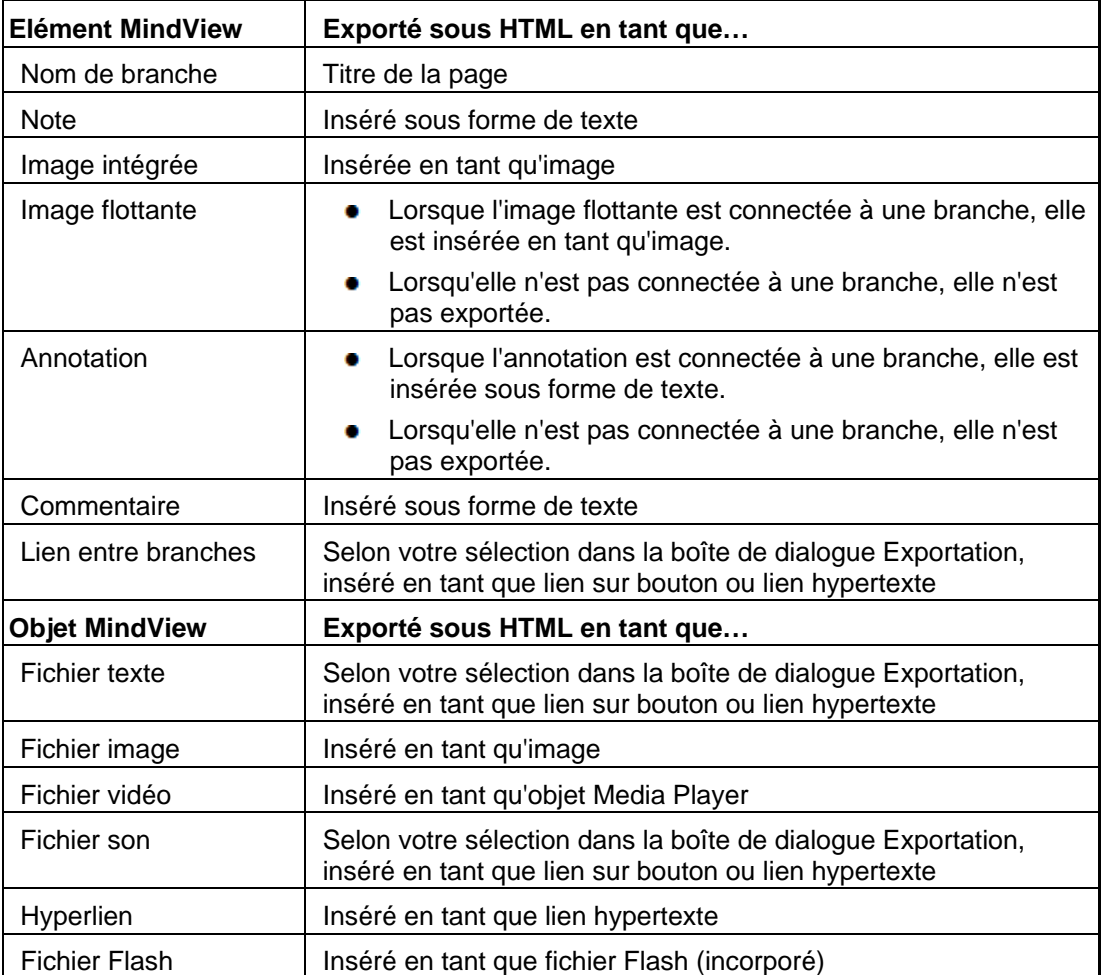

## **Exportation vers HTML : exportation rapide**

- Cliquez sur l'onglet **Fichier**.
- Choisissez **Exporter | HTML | Exportation rapide**.
- Si votre vue contient plusieurs mind maps (c'est-à-dire plusieurs racines), choisissez la mind map que vous désirez exporter dans la boîte de dialogue "Mind map à exporter" qui apparaît et cliquez sur OK.

La boîte de dialogue **Exportation rapide vers HTML** apparaît.

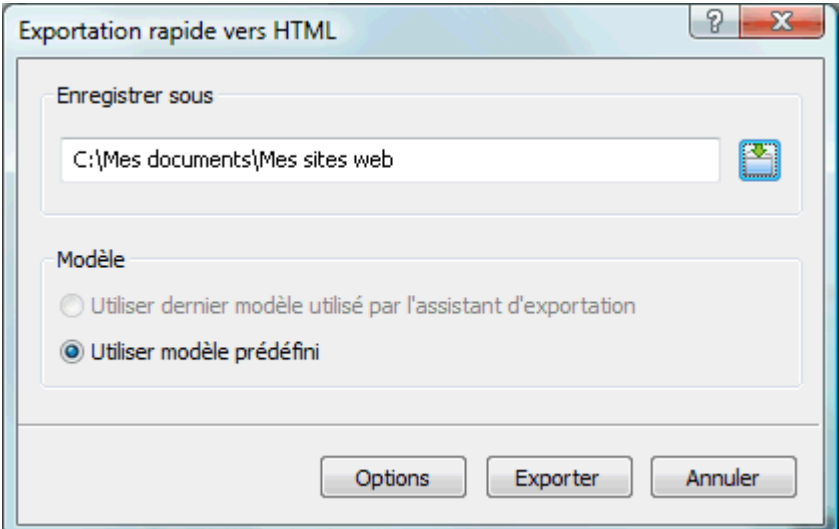

▶ Choisissez un dossier pour votre nouveau site web.

Lors de l'exportation, MindView crée dans ce dossier un sous-dossier nommé "MVHtmlExport" et y place les pages HTML exportées ainsi que tous les fichiers externes nécessaires.

- Ÿ. Indiquez si vous souhaitez fonder vos pages HTML sur :
	- le modèle d'exportation que vous avez utilisé en dernier dans l'exportation avancée si vous avez déjà fait appel à celle-ci pour exporter votre mind map
	- le modèle d'exportation prêt à l'emploi de MatchWare (avec menu supérieur et latéral)
- × (facultatif) Cliquez sur **Options** pour définir des options d'exportation supplémentaires : L'onglet **Sélection des objets** vous permet de spécifier les éléments de votre mind map que vous souhaitez exporter.

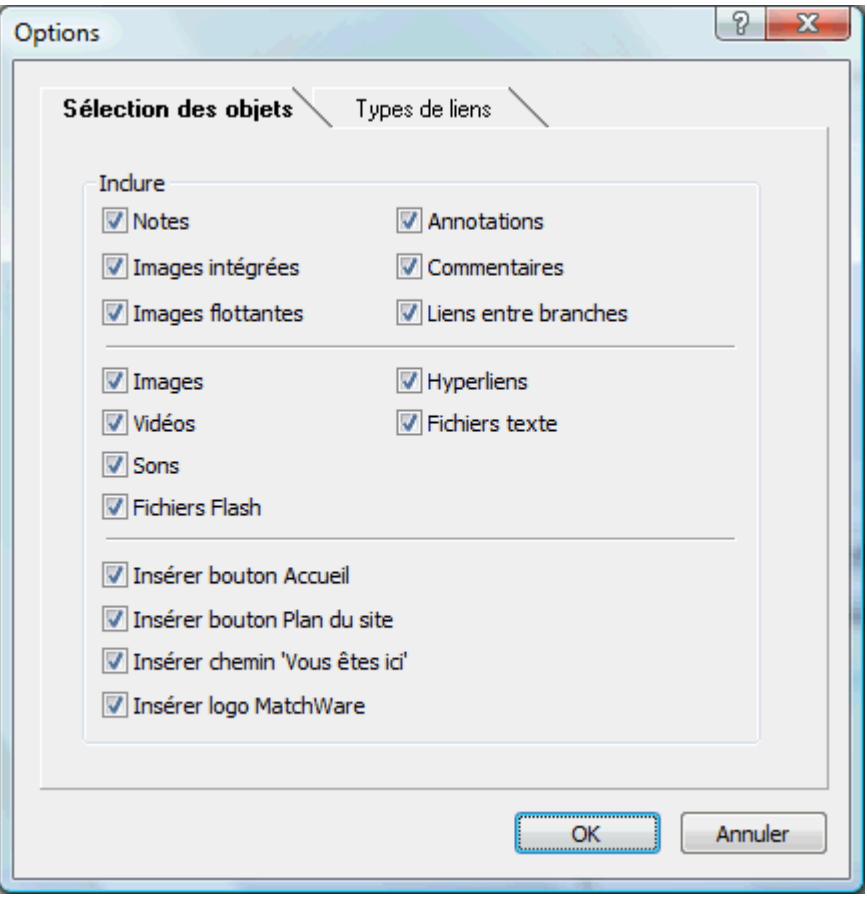

 Si vous choisissez d'exclure de l'exportation certains des éléments de votre mind map en les désélectionnant ici, aucun de ces éléments ne sera exporté, indépendamment de la valeur de leur propriété "Exporter" individuelle dans la boîte de dialogue Propriétés. Supposons par exemple que votre mind map contienne une image flottante dont la propriété "Exporter" est activée. Si vous choisissez ici d'exclure les images flottantes de l'exportation, votre image flottante ne sera pas exportée. A l'inverse, si vous spécifiez ici que vous souhaitez exporter les images flottantes, seules les images flottantes dont la propriété "Exporter" est activée seront exportées.

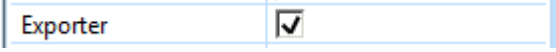

L'onglet **Types de liens** n'apparaît que si votre mind map renferme des liens entre branches, des fichiers son ou des fichiers texte. Il vous permet de spécifier si ces éléments doivent être placés sur des boutons ou sur des liens hypertexte dans la page HTML.

<span id="page-161-0"></span>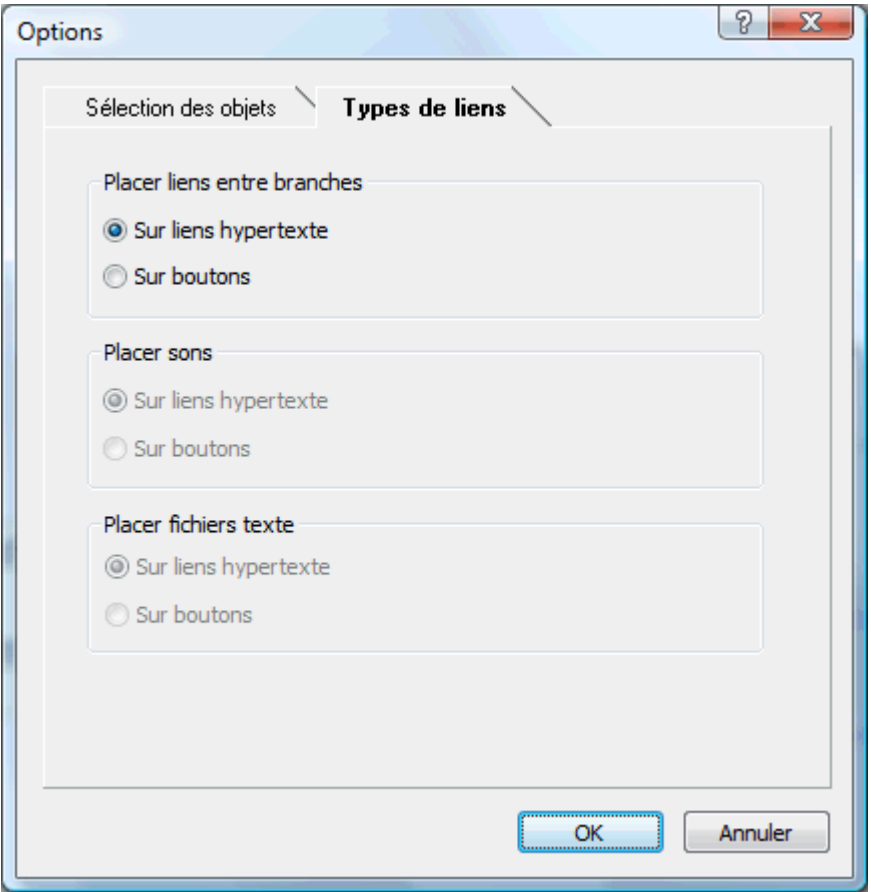

Cliquez sur **Exporter**.

Une fois l'exportation terminée, MindView vous donne la possibilité de visionner immédiatement le nouveau site web dans votre navigateur par défaut ou de le transférer sur Internet à l'aide du gestionnaire de téléchargement FTP de MatchWare. Pour en savoir plus sur cet outil, consultez la rubrique "[Gestionnaire de téléchargement FTP de MatchWare"](#page-178-0).

S) Si vous souhaitez ouvrir votre site web ultérieurement à partir de Windows Explorer, doublecliquez sur le fichier index.htm du sous-dossier "MVHtmlExport".

## **Exportation vers HTML : exportation avancée**

- Cliquez sur l'onglet **Fichier**.
- Choisissez **Exporter | HTML | Exportation avancée**.
- × Si votre vue contient plusieurs mind maps (c'est-à-dire plusieurs racines), choisissez la mind map que vous désirez exporter dans la boîte de dialogue "Mind map à exporter" qui apparaît et cliquez sur Suivant.

L'assistant d'exportation affiche maintenant une série de boîtes de dialogue, dont la première porte le nom **Sélection du modèle**.

## **Sélection du modèle**

Cette boîte de dialogue vous permet de choisir un modèle de navigation à appliquer à toutes les pages de votre site web.

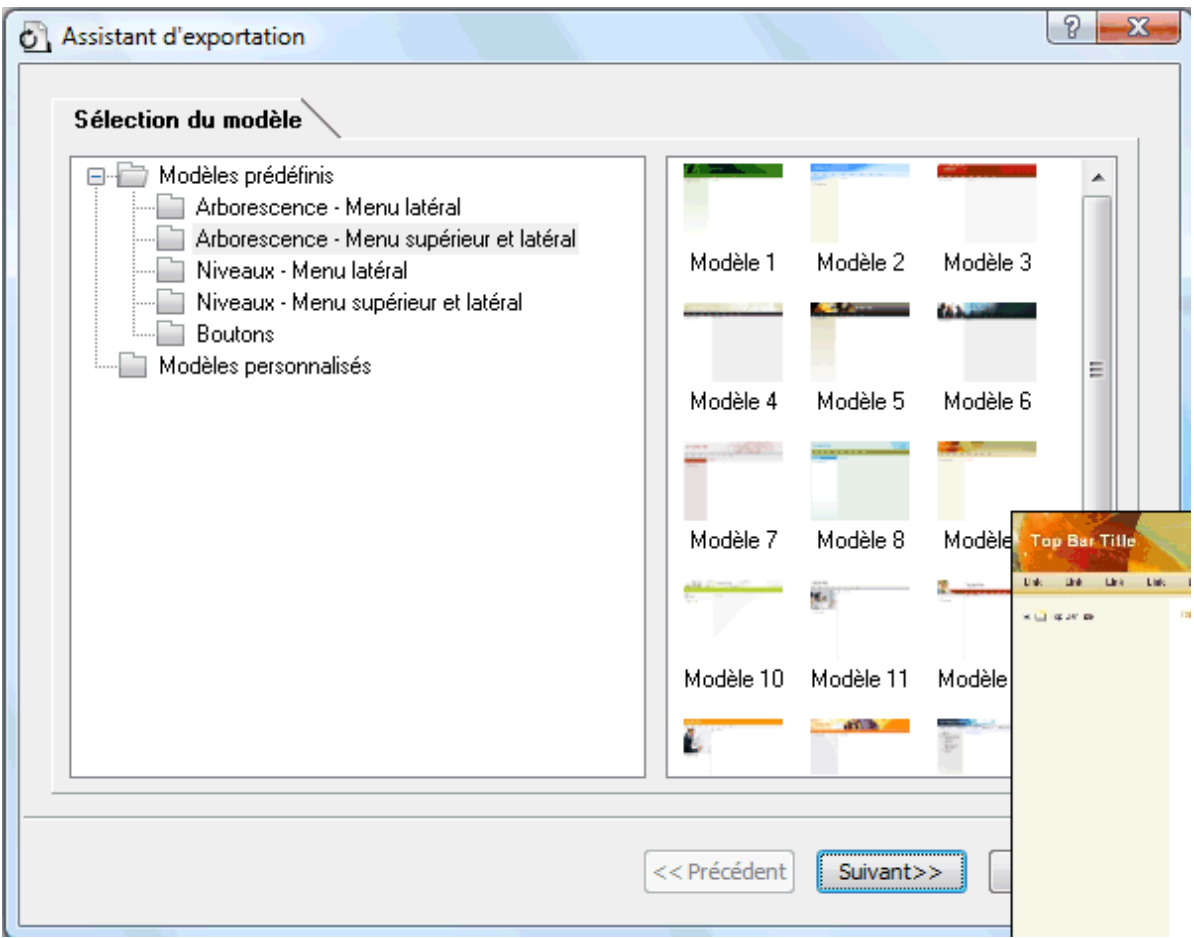

**Modèles prédéfinis :** Cette catégorie propose toute une gamme de modèles d'exportation professionnels prêts à l'emploi dotés d'un menu supérieur et/ou latéral.

Ces modèles sont disponibles dans un choix de styles de navigation.

**Arborescence :** Dans ce type de modèle, les liens affichés sur le côté gauche de la page sont présentés sous la forme d'une arborescence que vous pouvez développer ou réduire comme dans Windows Explorer. Toutes les pages du site sont accessibles à partir de l'arborescence.

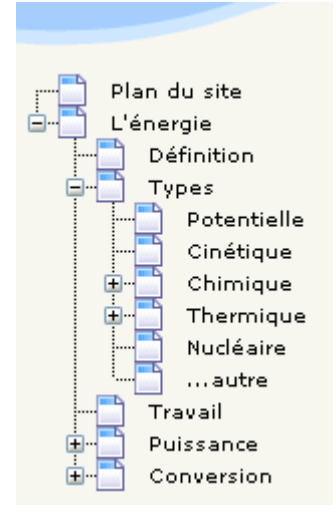

**Niveaux :** Avec ce type de navigation, vous obtenez un maximum de trois niveaux de liens sur le côté gauche de la page : le lien correspondant à la page en cours, les liens menant aux pages de niveau supérieur et les liens menant au niveau inférieur.

Documentation MindView

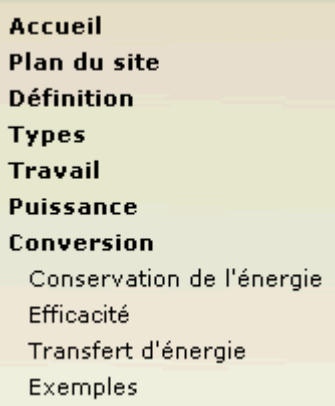

**Boutons :** Dans ce type de modèle, le menu latéral renferme une série de liens. Chacun d'entre eux représente une sous-branche de la branche correspondant à la page en cours.

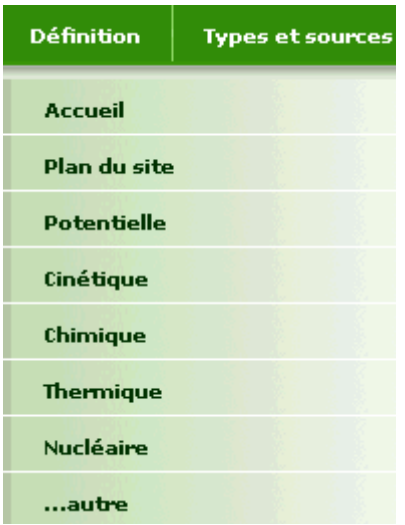

Pour obtenir un aperçu de l'un de ces modèles, placez le pointeur de la souris sur sa vignette. Notez que vous pouvez revenir à cette étape de l'assistant à tout moment pour choisir un modèle différent si vous n'êtes pas satisfait de votre choix initial.

- **Modèles personnalisés :** Cette catégorie renferme les modèles d'exportation personnalisés  $\bullet$ éventuellement déjà enregistrés par vos soins. La procédure à suivre pour enregistrer un modèle d'exportation personnalisé est décrite plus avant dans cette rubrique.
- Sélectionnez le modèle requis et cliquez sur Suivant. ×

## **Aperçu**

La boîte de dialogue **Aperçu** s'affiche. Cette boîte vous permet de personnaliser les différents composants du modèle de navigation choisi à la première étape.

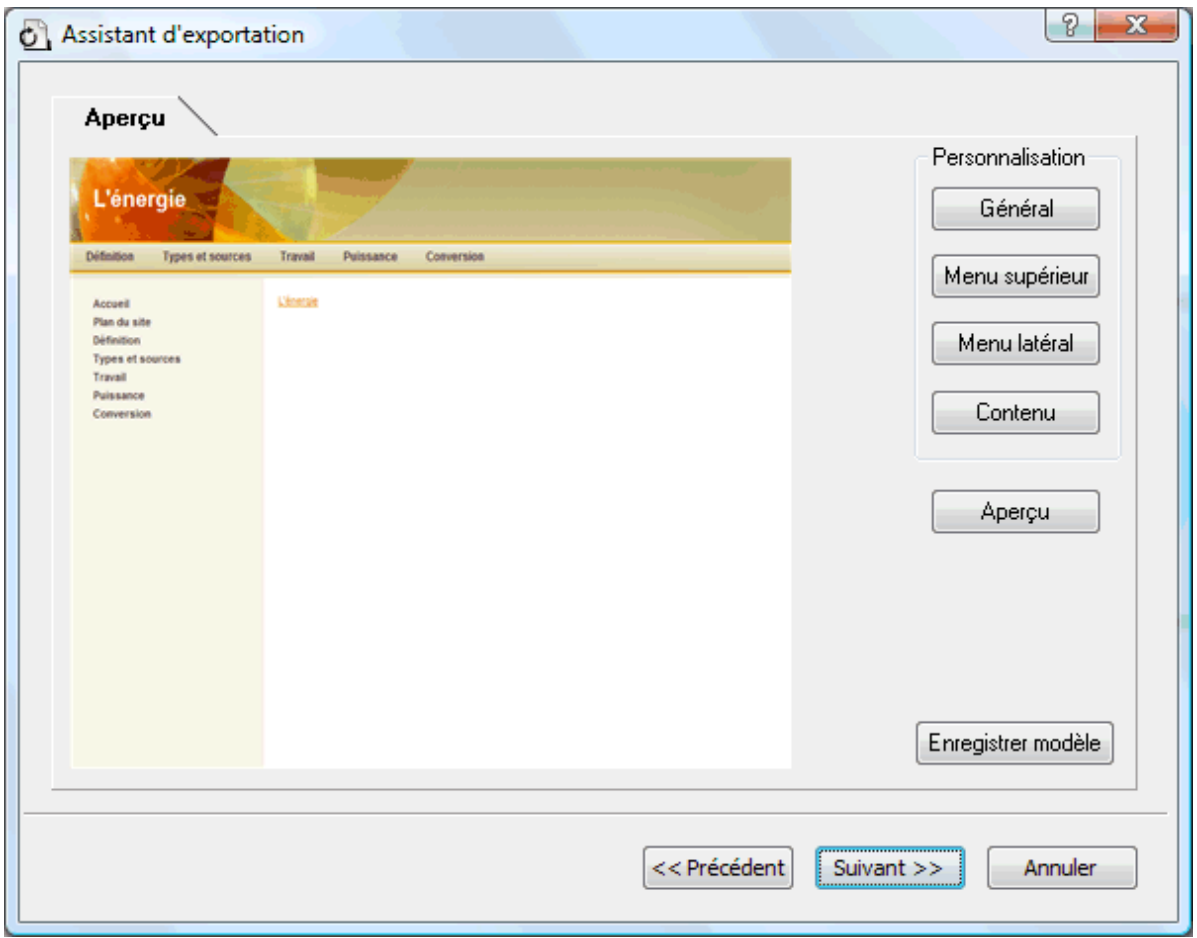

Vous pouvez personnaliser chaque composant à tour de rôle en cliquant sur les boutons appropriés, à savoir :

- **•** Général
- Menu supérieur  $\bullet$
- $\bullet$ Menu latéral
- $\bullet$ Contenu

N'hésitez pas à expérimenter avec les diverses options de personnalisation. Vous pouvez vérifier l'effet produit à tout moment en cliquant sur le bouton Aperçu. Notez toutefois que cet aperçu ne vous permet pas de parcourir les pages du site en cours de création.

### *Personnalisation des propriétés générales (facultatif)*

Cliquez sur le bouton **Général** dans la boîte de dialogue Aperçu.

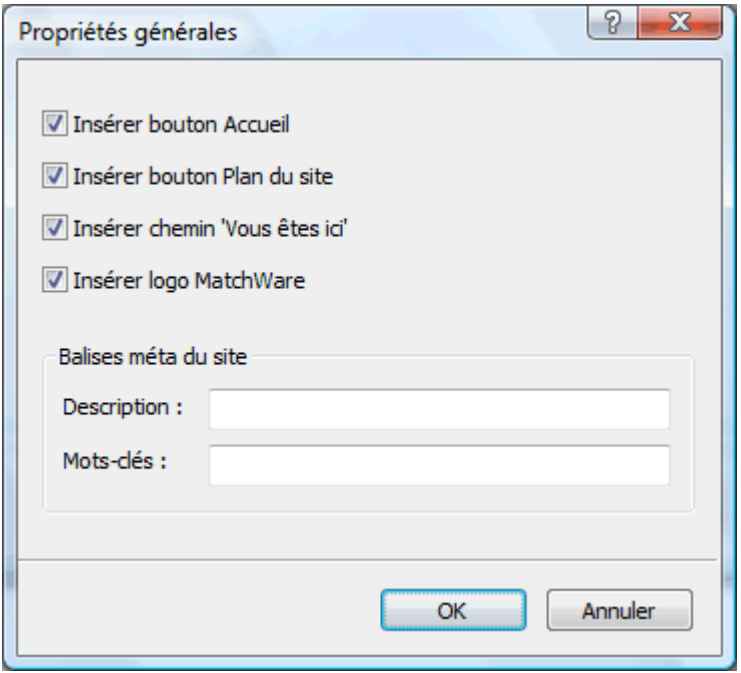

La boîte "Propriétés générales" propose les options suivantes :

**Insérer bouton Accueil :** Cette option insère un bouton ou un lien Accueil sur chacune des pages de votre site, vous permettant de revenir à la page correspondant à la racine de la mind map en un seul clic.

Cette option n'est pas disponible si vous avez choisi un modèle de navigation de type Arborescence, dans la mesure où ce type de modèle vous permet toujours de revenir à la racine de votre mind map en un seul clic. Un bouton Accueil est donc superflu dans ce cas.

**Insérer bouton Plan du site :** Cette option insère un bouton ou un lien "Plan du site" sur chacune des pages de votre site, vous permettant d'accéder à une représentation visuelle interactive de l'ensemble de votre site.

**Insérer bouton Ligne de temps :** Cette option n'est disponible que lorsque vous exportez un document à partir de la vue Ligne de temps. Elle a pour effet d'insérer un bouton intitulé "Ligne de temps" sur chacune des pages de votre site web, vous permettant d'accéder à une représentation interactive de la ligne de temps telle qu'elle est affichée dans la vue Ligne de temps. Pour en savoir plus sur la création de lignes de temps, consultez la rubrique "[Utilisation de la vue Ligne de](#page-128-0)  [temps](#page-128-0)".

**Insérer chemin "Vous êtes ici" :** Cette option insère un lien dynamique sur chacune des pages de votre site, indiquant le chemin d'accès complet menant de la page d'accueil du site à la page en cours de visionnement.

Libre à vous également d'inclure des balises méta pour votre site web comme suit :

**Description :** Tout texte saisi dans ce champ est inséré dans la balise <description> de chacune des pages HTML créées.

**Mots-clés :** De même, tous les mots-clés saisis dans ce champ (placés entre virgules) sont insérés dans la balise <keywords> de chacune des pages HTML créées.

## *Personnalisation du menu supérieur (facultatif)*

Cliquez sur le bouton **Menu supérieur** ou double-cliquez sur la partie supérieure du modèle dans la boîte de dialogue Aperçu.

La boîte de dialogue "Propriétés du menu supérieur" s'ouvre sur son onglet **Titre**.

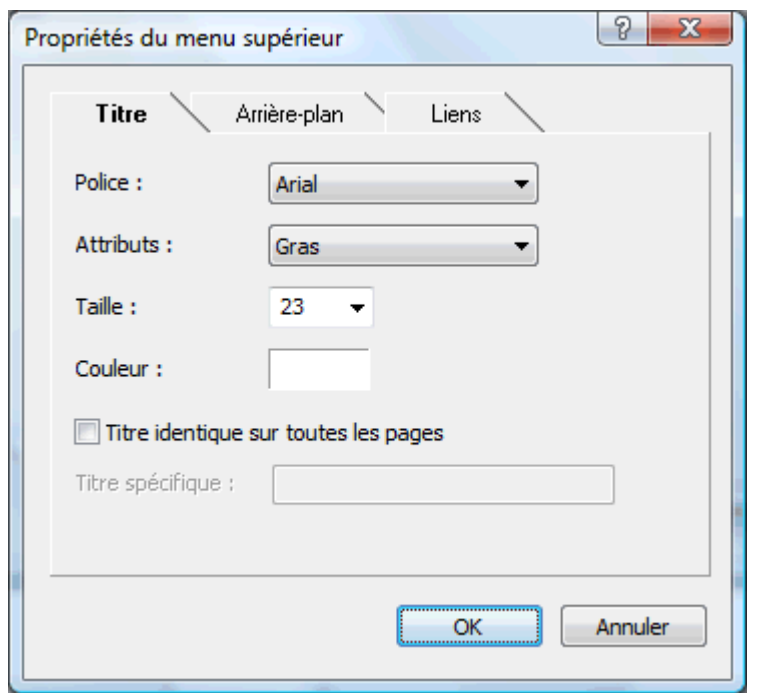

Par défaut, le nom de la page web en cours de visionnement s'affiche dans sa partie supérieure en guise de titre. Vous pouvez vous servir de l'onglet Titre pour modifier la police, les attributs ou la couleur du titre, ou même spécifier votre propre titre, lequel sera alors affiché sur toutes les pages du site.

Cliquez sur l'onglet **Arrière-plan**.

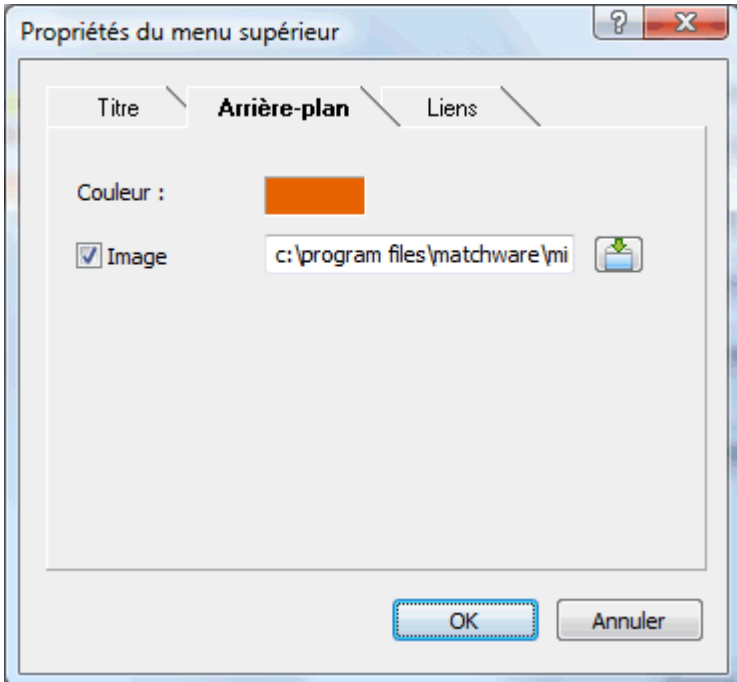

Cet onglet vous permet de modifier la couleur de l'arrière-plan du menu supérieur ou de choisir une autre image.

Si vous souhaitez modifier l'image d'arrière-plan, la meilleure méthode consiste à faire une copie de l'image existante et à la personnaliser selon vos besoins. Veillez toutefois à ne pas modifier ses dimensions, celles-ci ayant été définies avec soin en fonction de chaque modèle.

Cliquez sur l'onglet **Liens**.

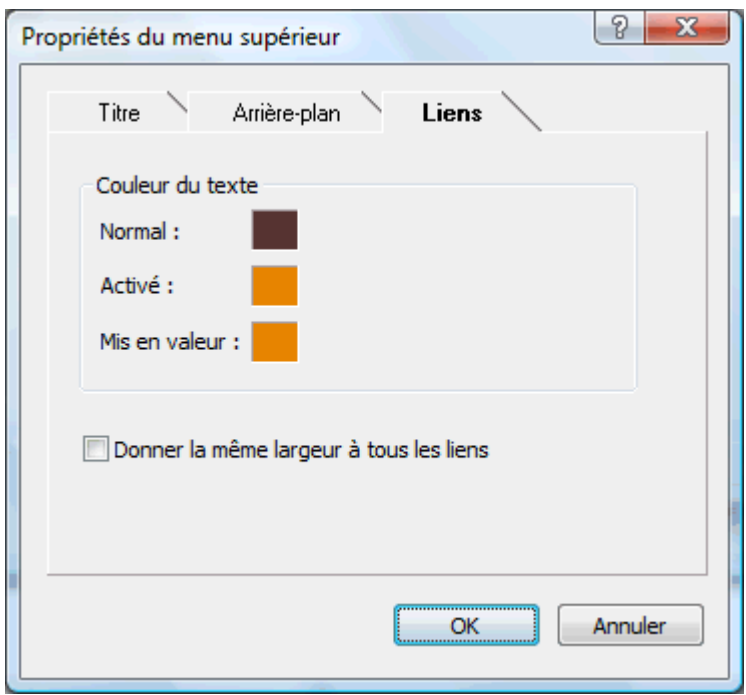

G L'onglet Liens n'est disponible que si le menu supérieur du modèle contient des boutons ou des liens.

Cet onglet vous permet de sélectionner différentes couleurs pour les liens du menu supérieur suivant leur état, à savoir "Normal", "Activé" (l'utilisateur a cliqué sur le lien) ou "Mis en valeur" (l'utilisateur a placé le pointeur de la souris sur le lien).

Vous pouvez aussi indiquer si tous les liens doivent être de même largeur ou si leur largeur doit varier en fonction du nom de la branche.

#### *Personnalisation du menu latéral (facultatif)*

Cliquez sur le bouton **Menu latéral** ou double-cliquez sur la partie latérale du modèle dans la boîte de dialogue Aperçu.

La boîte de dialogue "Propriétés du menu latéral" s'ouvre sur son onglet **Arrière-plan**.

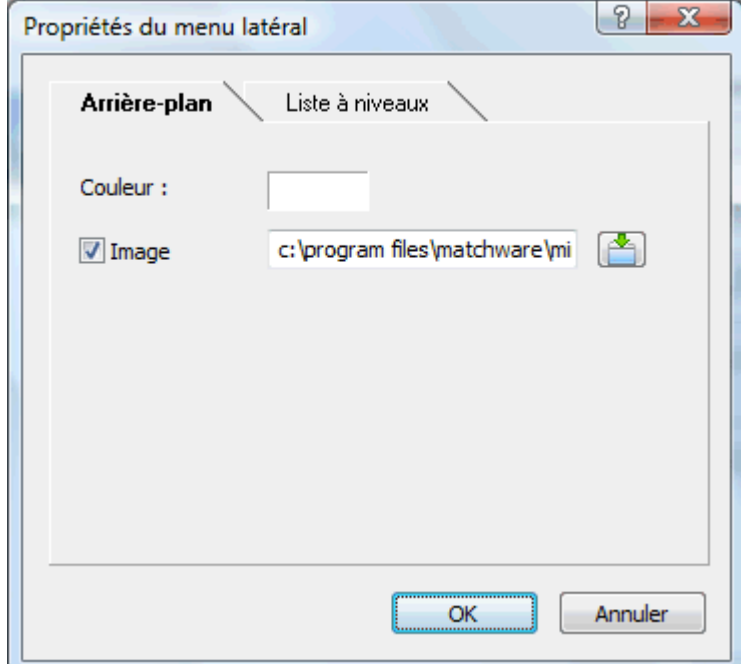

Cet onglet vous permet de modifier la couleur de l'arrière-plan du menu latéral ou de choisir une autre image.

Comme dans le cas du menu supérieur, la meilleure méthode pour modifier l'image d'arrière-plan consiste à faire une copie de l'image existante et à la personnaliser selon vos besoins, en veillant à ne pas modifier ses dimensions.

Le deuxième onglet de la boîte de dialogue "Propriétés du menu latéral" varie en fonction du type de modèle de navigation choisi à la première étape de l'assistant d'exportation. Il existe trois possibilités :

- Arborescence  $\bullet$
- Liste à niveaux
- $\bullet$ Liens

Nous allons maintenant décrire chacun de ces onglets.

#### **Arborescence**

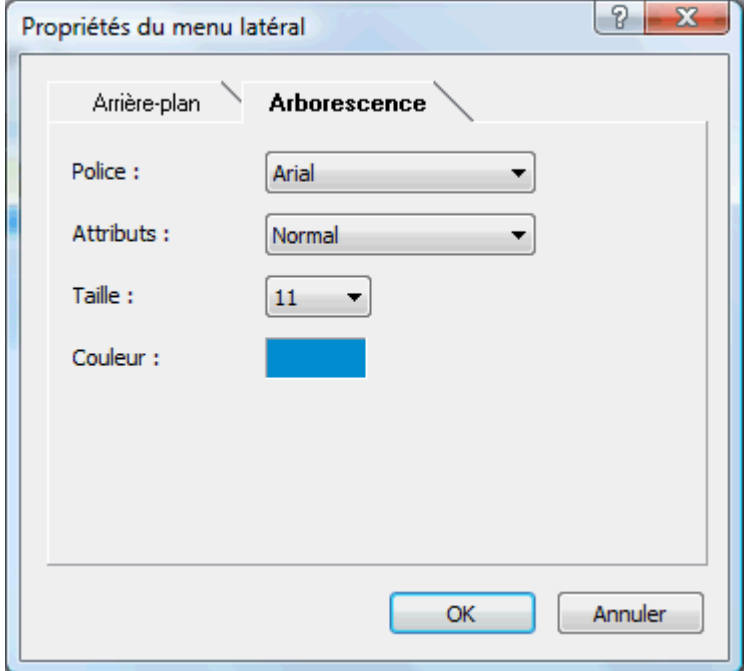

Cet onglet est affiché si vous avez choisi un modèle de type "Arborescence" à la première étape de l'assistant d'exportation.

Dans ce type de modèle, les liens affichés sur le côté gauche de la page sont présentés sous la forme d'une arborescence que vous pouvez développer ou réduire comme dans Windows Explorer. Toutes les pages du site sont accessibles à partir de la liste.

L'onglet "Arborescence" vous permet de modifier la police, les attributs, la taille et la couleur des liens.

### **Liste à niveaux**

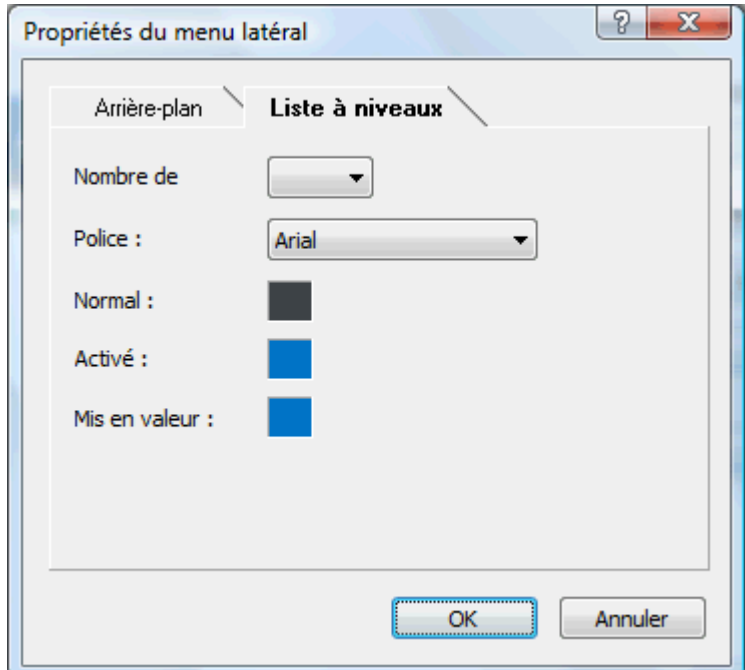

Cet onglet est affiché si vous avez choisi un modèle de type "Niveaux".

Dans ce type de modèle, le menu latéral de vos pages web n'affiche qu'un maximum de trois niveaux de liens : la page en cours de visionnement, toutes les pages situées au niveau immédiatement supérieur et toutes les pages correspondant aux sous-branches de la page en cours de visionnement.

L'onglet "Liste à niveaux" vous permet de définir le nombre de niveaux à afficher ainsi que la police et la couleur des liens du menu.

#### **Liens**

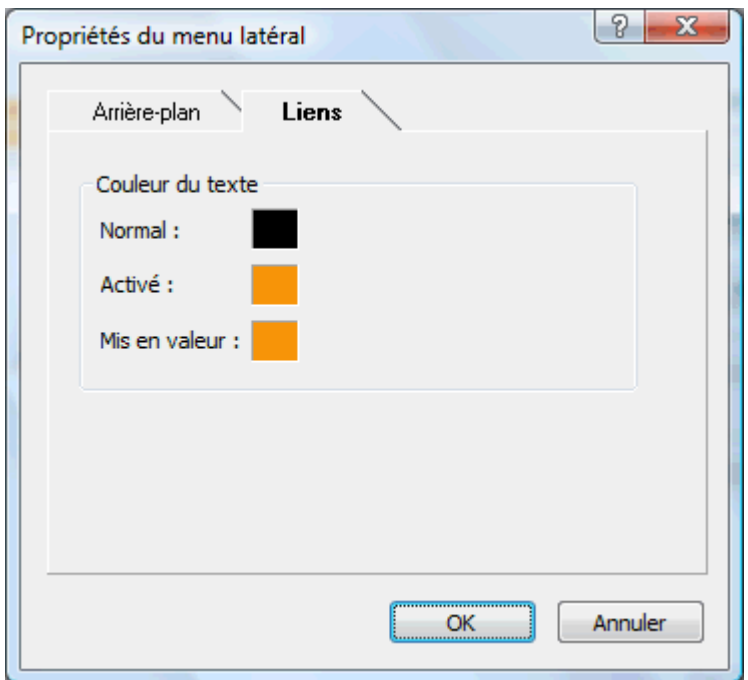

Cet onglet est affiché si vous avez choisi un modèle de type "Boutons".

Dans ce type de modèle, le menu latéral contient une liste de liens, où chaque lien représente une sous-branche de la branche correspondant à la page en cours de visionnement.

Cet onglet vous permet de sélectionner différentes couleurs pour les liens du menu latéral selon leur état, à savoir "Normal", "Activé" (l'utilisateur a cliqué sur le lien) ou "Mis en valeur" (l'utilisateur a placé le pointeur de la souris sur le lien).

## *Personnalisation de la zone de contenu (facultatif)*

Cliquez sur le bouton **Contenu** ou double-cliquez sur la partie centrale du modèle dans la × boîte de dialogue Aperçu.

La boîte de dialogue "Propriétés du contenu" s'ouvre sur son onglet **Arrière-plan**.

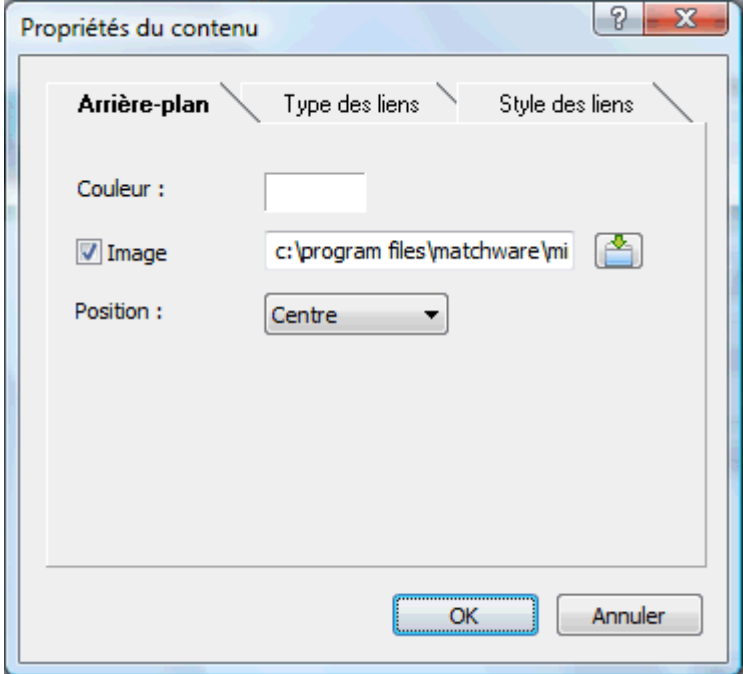

Cet onglet vous permet de modifier la couleur de la zone centrale de la page ou de choisir une autre image. N'hésitez pas à expérimenter avec les différentes options de placement de l'image en vérifiant l'effet produit dans la fenêtre Aperçu.

Cliquez sur l'onglet **Types des liens**. ×

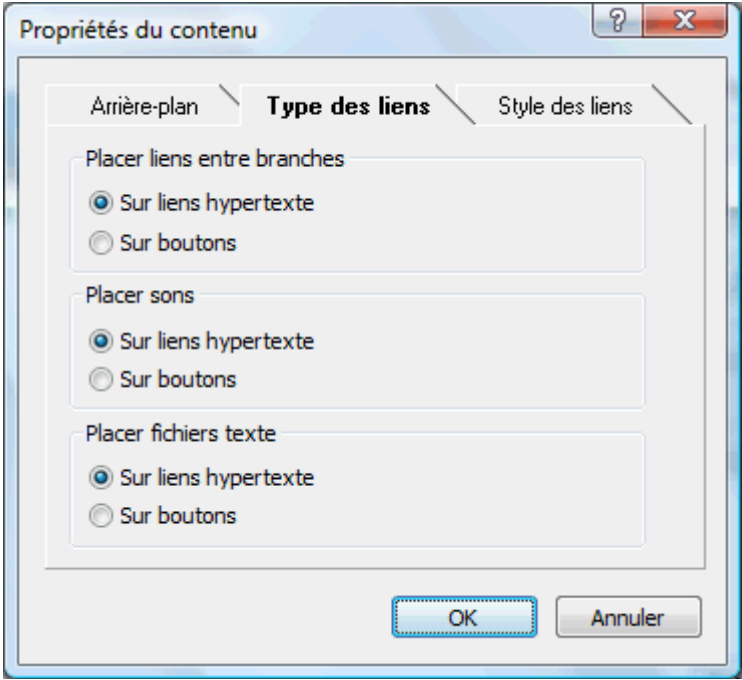

Si votre mind map renferme des liens entre branches, des fichiers son ou des fichiers texte, cet onglet vous permet d'indiquer si ces éléments doivent être placés sur des boutons ou sur des liens hypertexte dans la page web.

Cliquez sur l'onglet **Styles des liens**.

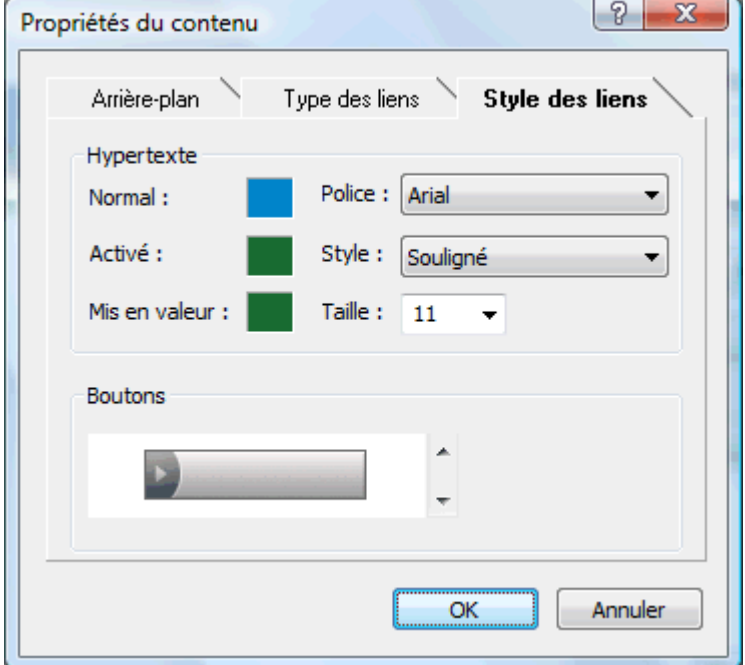

Cet onglet vous permet de choisir des styles pour les boutons et liens hypertexte créés sur vos pages web durant le processus d'exportation.

- Définissez le style de lien hypertexte requis en sélectionnant une police, des attributs et une taille de caractères. Libre à vous également de définir différentes couleurs pour le lien selon son état, à savoir "Normal", "Activé" (l'utilisateur a cliqué sur le lien) ou "Mis en valeur" (l'utilisateur a placé le pointeur de la souris sur le lien).
- Faites défiler la liste des boutons disponibles afin de choisir le style qui vous convient le mieux.

#### *Visionnement du modèle personnalisé (facultatif)*

- Cliquez sur le bouton **Aperçu** de la boîte de dialogue du même nom pour visionner un aperçu aux dimensions 800 x 600 des modifications que vous avez apportées au modèle.
- × Faites des essais de redimensionnement de la fenêtre pour vérifier l'apparence de votre site web dans les différentes résolutions possibles.

Ainsi, si le menu supérieur contient un grand nombre de boutons ou de liens, la diminution de la largeur de la fenêtre provoquera leur réagencement sur deux rangées. A l'inverse, l'agrandissement de la fenêtre leur permettra de tenir sur une seule rangée.

#### *Enregistrement du modèle personnalisé (facultatif)*

- Vous avez tout loisir d'enregistrer votre modèle d'exportation personnalisé en vue d'un usage futur en cliquant sur le bouton **Enregistrer modèle** de la boîte de dialogue Aperçu. La boîte de dialogue "Enregistrement du modèle personnalisé" qui s'ouvre contient une liste de tous les modèles d'exportation personnalisés déjà enregistrés par vos soins. Entrez le nom de votre nouveau modèle d'exportation et cliquez sur Enregistrer.
- Une fois que vous êtes satisfait de la conception de tous les composants de la page, cliquez sur Suivant.

## **Sélection des objets à exporter**

L'assistant d'exportation ouvre maintenant la boîte de dialogue **Sélection des objets à exporter**.

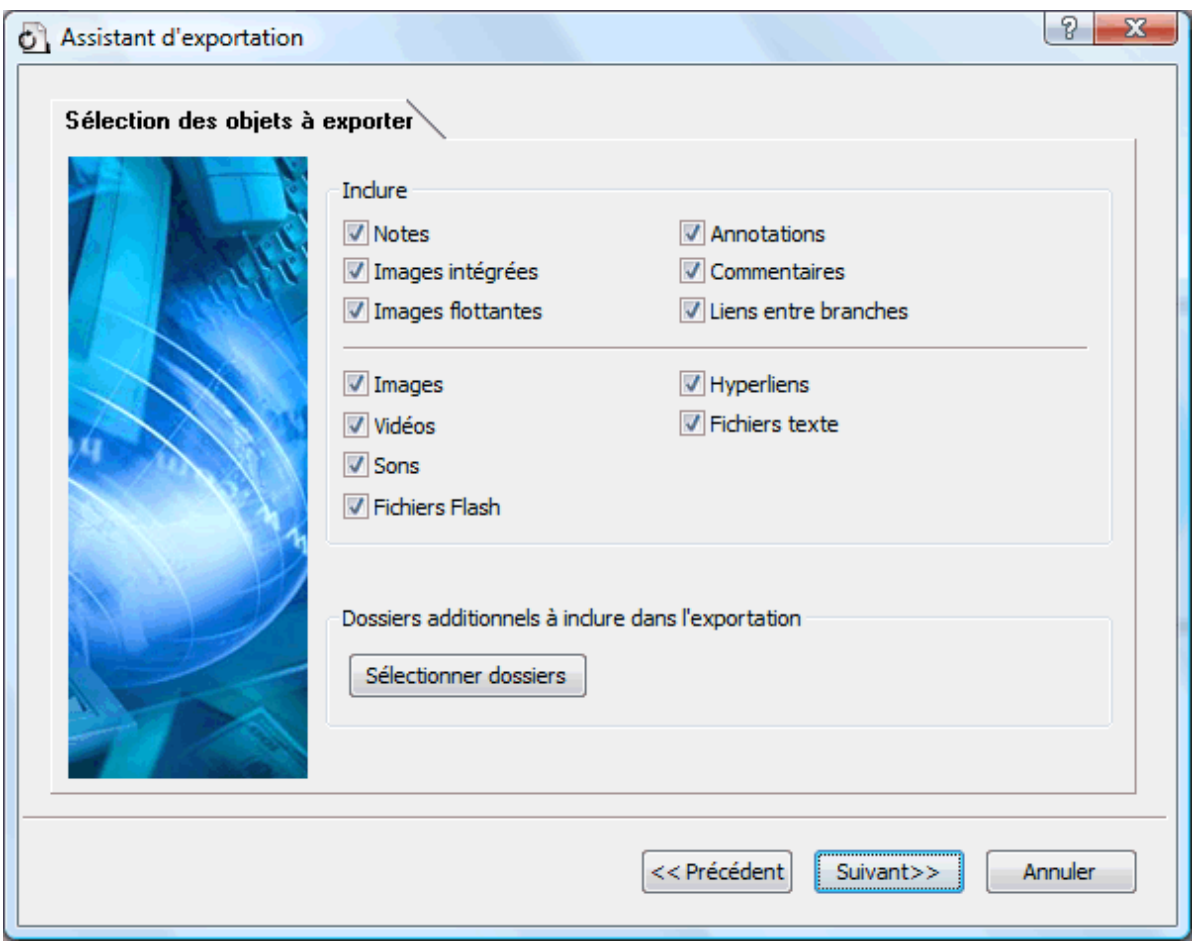

Sélectionnez les éléments de votre mind map que vous souhaitez exporter au format HTML.

 Si vous choisissez d'exclure de l'exportation certains des éléments de votre mind map en les désélectionnant ici, aucun de ces éléments ne sera exporté, indépendamment de la valeur de leur propriété "Exporter" individuelle dans la boîte de dialogue Propriétés. Supposons par exemple que votre mind map contienne une image flottante dont la propriété "Exporter" est activée. Si vous choisissez ici d'exclure les images flottantes de l'exportation, votre image flottante ne sera pas exportée. A l'inverse, si vous spécifiez ici que vous souhaitez exporter les images flottantes, seules les images flottantes dont la propriété "Exporter" est activée seront exportées.

Exporter ⊽

Si vous avez créé une structure de dossiers spécifique pour les fichiers externes auxquels votre document fait appel, vous pouvez faire en sorte que MindView préserve cette structure lors de l'exportation au format HTML en spécifiant la liste des dossiers à inclure :

Cliquez sur **Sélectionner dossiers** pour ouvrir la boîte de dialogue **Dossiers additionnels**.

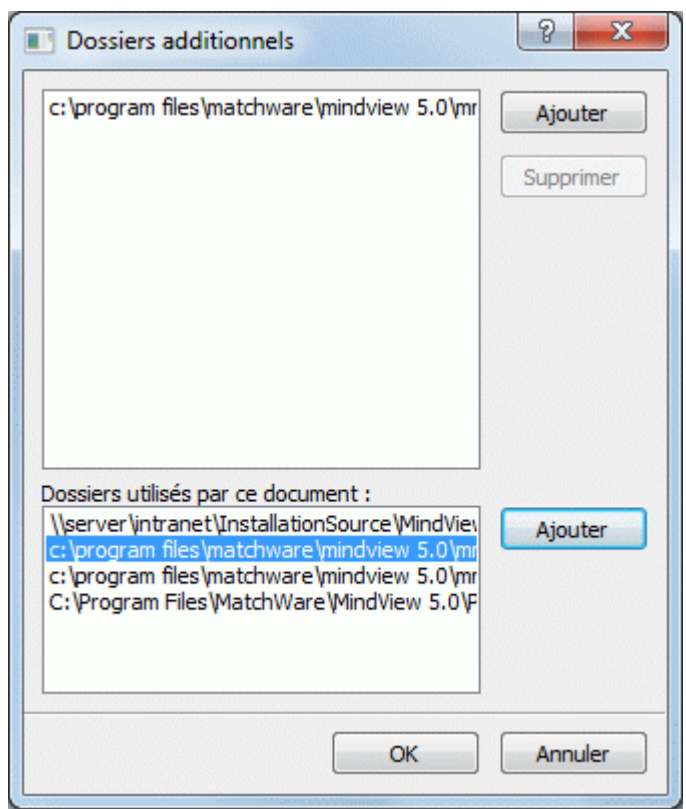

- Cliquez sur le bouton **Ajouter** et sélectionnez le premier dossier à inclure dans l'exportation. ×
- Répétez cette opération pour tous les dossiers à inclure.

Si les chemins d'accès ne sont pas entièrement visibles, vous pouvez agrandir la boîte de dialogue en faisant glisser l'un de ses angles dans la direction voulue.

MindView modifie automatiquement toutes les références aux fichiers externes figurant dans votre document de façon à ce qu'elles pointent vers le dossier approprié.

Cliquez sur Suivant. ×

## **Positionnement des objets sur la page**

L'assistant d'exportation ouvre maintenant la boîte de dialogue **Positionnement**, qui vous permet de définir l'emplacement sur la page HTML des éléments et objets contenus sur chacune des branches de la mind map.

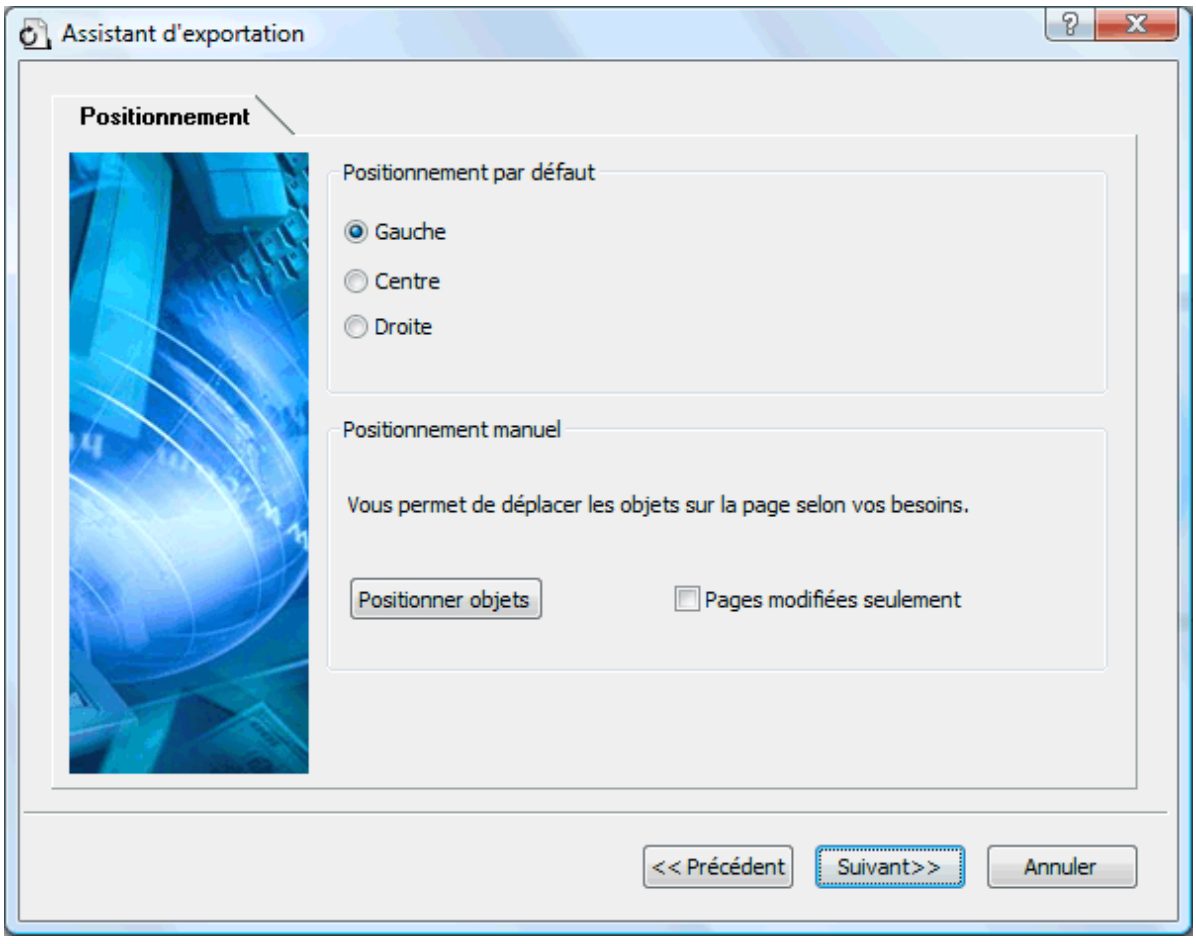

Vous pouvez soit :

- Choisir un positionnement par défaut (à savoir Gauche, Centre ou Droite) et cliquer sur  $\bullet$ Suivant. Dans ce cas, les objets seront placés l'un après l'autre sur chacune des pages HTML selon leur ordre dans la liste des objets, et positionnés à gauche, au centre ou à droite de la page selon le choix effectué.
- Choisir un positionnement par défaut, puis cliquer sur le bouton **Positionner objets** pour  $\bullet$ arranger les objets sur la page HTML à votre guise.

 Si vous avez déjà exporté votre mind map au format HTML, l'option **Pages modifiées seulement** vous permet de ne visualiser que les pages que vous avez modifiées depuis la dernière exportation. Si votre mind map contient de nombreuses branches, vous gagnerez ainsi un temps précieux en évitant de devoir passer en revue le positionnement des objets sur toutes les pages non modifiées.

#### *Positionnement manuel des objets (facultatif)*

Si vous avez choisi de placer les objets manuellement en cliquant sur le bouton "Positionner objets" dans la boîte de dialogue précédente, l'assistant d'exportation ouvre maintenant la fenêtre de positionnement manuel.

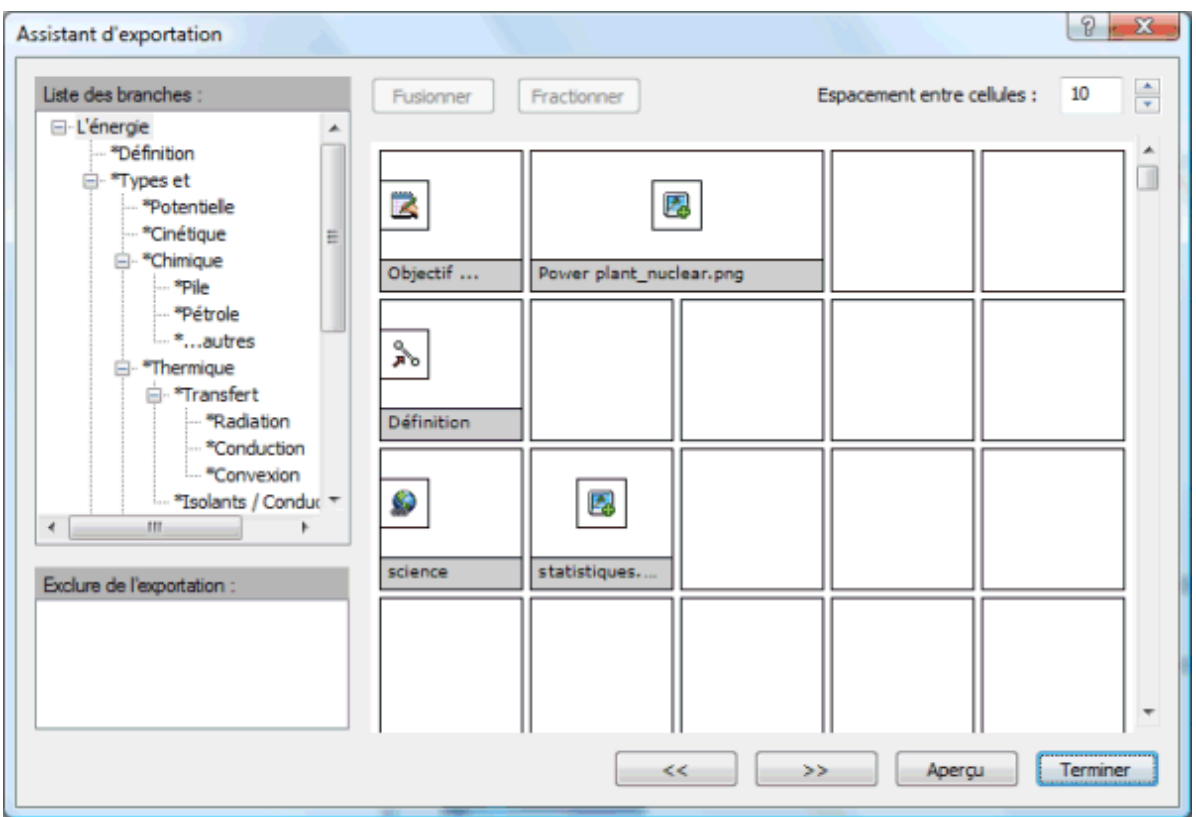

Cette fenêtre est basée sur une grille contenant par défaut 5 colonnes de cellules. Chacune des colonnes représente 20 % de la largeur de la page HTML.

Tous les objets associés à la première branche de votre mind map sont identifiés sur la grille par une petite icône portant le nom de l'objet et occupant la position par défaut choisie dans la boîte de dialogue précédente. Libre à vous maintenant de repositionner ou de redimensionner ces objets en manipulant les cellules de la grille comme suit :

- Pour déplacer un objet sur la page, faites-le glisser de la cellule qu'il occupe à une autre cellule.
- Pour redimensionner une colonne de la grille, faites glisser l'un de ses bords jusqu'à ce qu'elle atteigne la largeur voulue.
- Pour fusionner deux ou plusieurs cellules afin que l'objet occupe l'ensemble de ces cellules, sélectionnez les cellules en faisant glisser le pointeur de la souris sur elles, puis cliquez sur le bouton **Fusionner** (ou cliquez avec le bouton droit et choisissez "Fusionner cellules" dans le menu contextuel).
- Pour fractionner une cellule composée de cellules fusionnées, sélectionnez-la et cliquez sur  $\bullet$ **Fractionner** (ou choisissez "Fractionner cellules" dans le menu contextuel).
- Pour aligner un ou plusieurs objets horizontalement ou verticalement au sein de leur cellule, sélectionnez les cellules en faisant glisser le pointeur de la souris sur elles, cliquez avec le bouton droit et choisissez **Alignement** dans le menu contextuel. Sélectionnez ensuite l'option d'alignement requise en cliquant sur le carré approprié (correspondant à l'alignement en haut à gauche, en haut au centre, en haut à droite et ainsi de suite). Notez que vous pouvez également effectuer cette opération sur les cellules vides avant d'y déplacer des objets.
- Pour ajouter une ligne de cellules, cliquez avec le bouton droit sur la ligne au-dessus de laquelle vous voulez insérer la nouvelle ligne et choisissez **Ajouter ligne** dans son menu contextuel.
- Pour supprimer une ligne, cliquez dessus avec le bouton droit et choisissez **Supprimer ligne** dans son menu contextuel.
- Pour augmenter ou diminuer l'espace existant entre les cellules, cliquez sur les flèches haut ou bas de l'option **Espacement entre cellules**.

Tous les objets exclus de l'exportation, soit parce que vous avez désactivé la propriété "Exporter" de leur boîte de dialogue Propriétés, soit parce que vous avez décidé d'exclure ce type d'objet dans la boîte de dialogue "Sélection des objets" décrite ci-dessus, sont consignés dans la zone "Exclure de l'exportation" située dans la partie inférieure gauche de la grille. Libre à vous de faire glisser n'importe lequel de ces objets sur la page HTML pour l'inclure à nouveau dans l'exportation.

De même, vous pouvez aisément exclure des objets spécifiques de l'exportation à ce stade en les faisant glisser à partir de la page HTML dans la zone "Exclure de l'exportation". Si vous changez d'avis par la suite, il vous suffit de les faire glisser à nouveau sur la page.

- Cliquez sur **Aperçu** pour examiner l'effet produit par vos modifications sur la page. ×
- Lorsque vous êtes satisfait du positionnement des objets sur la page, cliquez sur la flèche y. double vers la droite pour passer à la page HTML suivante ou choisissez une autre page dans la liste des branches affichée dans la partie supérieure gauche de la boîte de dialogue.
- Répétez ces opérations jusqu'à ce que vous ayez passé en revue toutes les pages à vérifier.
- Cela fait, cliquez sur **Terminer**. У

## **Exportation**

Vous êtes maintenant prêt à exporter votre mind map au format HTML.

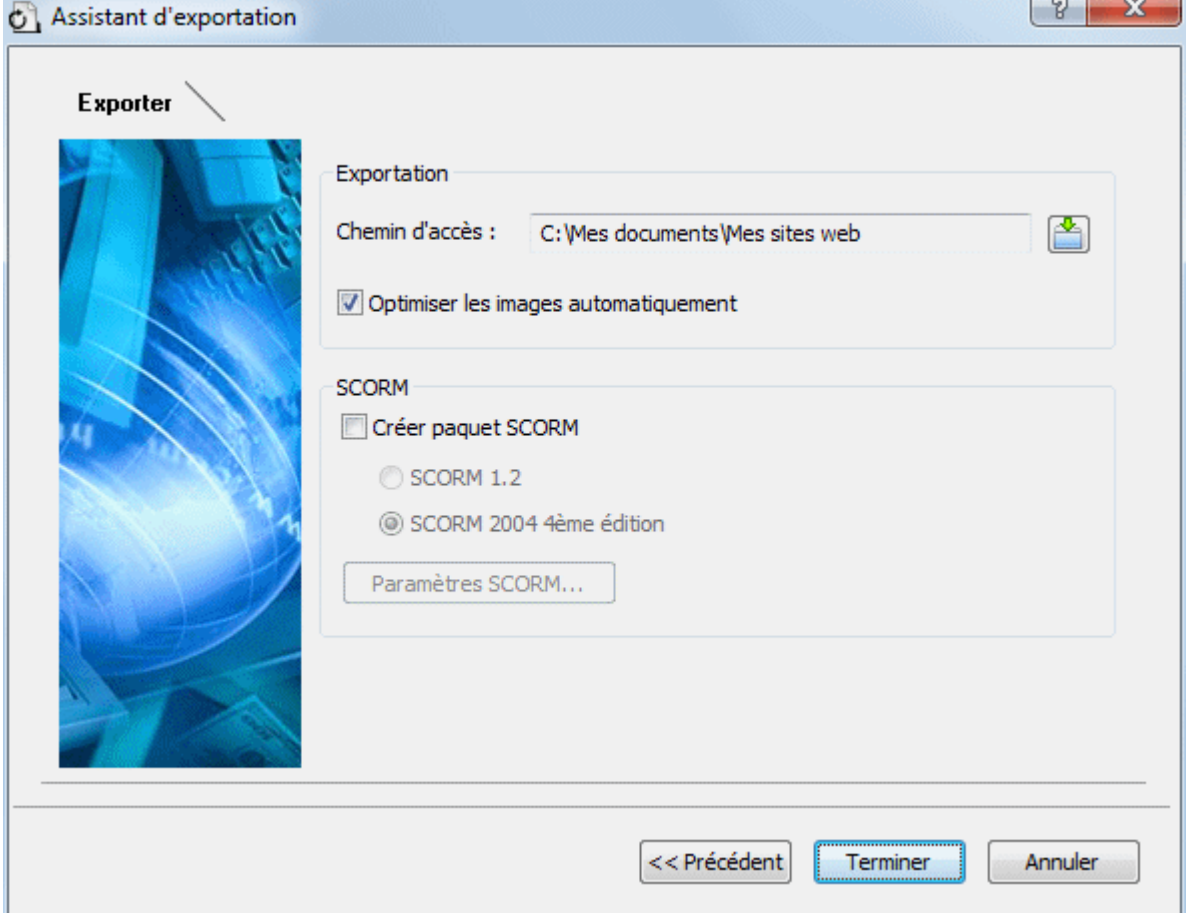

- Choisissez un dossier de destination pour votre nouveau site web.
- × (facultatif) Optimisez vos images pour une exportation web en cochant l'option **Optimiser les images automatiquement**. Cette opération produit deux effets :
	- Toutes les images .bmp utilisées par votre mind map sont converties au format .jpg dans le but de réduire leur taille de fichier.
	- Toute image .bmp ou .jpg de taille supérieure aux dimensions qui lui sont allouées sur la  $\bullet$ page HTML est redimensionnée en fonction de ces dimensions.
- (facultatif) Pour exporter votre mind map en tant que paquet SCORM, cochez **Créer paquet**  ÿ. **SCORM** et sélectionnez la version SCORM requise.

#### (facultatif) Cliquez sur **Paramètres SCORM**. ×

La boîte de dialogue **Paramètres du fichier manifeste SCORM** s'affiche pour vous permettre de spécifier des informations supplémentaires sur le paquet.

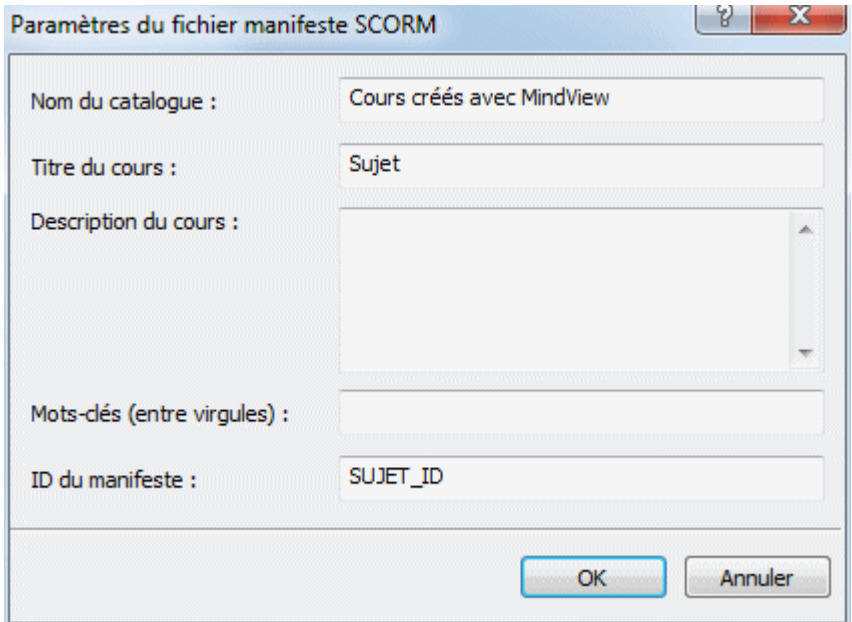

Le fichier manifeste SCORM est créé automatiquement par MindView. Entre autres, il contient des informations sur le paquet qui permet aux éducateurs comme aux étudiants de rechercher des contenus e-learning spécifiques sur la base de mots-clés.

**Nom du catalogue :** Ce champ indique le nom de la catégorie LMS (par ex. Maths, Physique, Chimie) dans lequel le paquet SCORM doit être placé.

**Titre du cours :** Ce champ indique le nom à utiliser pour identifier le cours au sein de la plate-forme LMS.

**Description du cours :** Ce champ sert à fournir des informations sur le cours et ses objectifs.

**Mots-clés (entre virgules) :** Ce champ vous permet de spécifier des mots-clés (séparés par des virgules) que les utilisateurs du cours pourront utiliser pour localiser le cours après son déploiement sur la plate-forme LMS.

**ID du manifeste :** Ce code obligatoire doit identifier le paquet de manière unique parmi tous les paquets déployés sur la plate-forme LMS.

L'exportation produit un fichier zip contenant tous les contenus HTML ainsi que d'autres fichiers SCORM connexes. Ce paquet peut alors être transféré sur la plate-forme LMS (laquelle doit obéir à la norme SCORM 1.2 ou SCORM 2004). La marche à suivre pour placer le paquet sur la plate-forme dépend des caractéristiques de cette dernière, mais cette opération est généralement effectuée par l'enseignant ou l'administrateur à l'aide de l'interface web du LMS. Veuillez vous référer à la documentation de la plate-forme LMS pour de plus amples informations.

#### Cliquez sur **Terminer**.

Une fois l'exportation terminée, MindView vous donne la possibilité de visionner immédiatement le nouveau site web dans votre navigateur par défaut ou de le transférer sur Internet à l'aide du gestionnaire de téléchargement FTP de MatchWare. Pour en savoir plus sur cet outil, consultez la rubrique "[Gestionnaire de téléchargement FTP de MatchWare"](#page-178-0).

 Si vous souhaitez ouvrir votre site web ultérieurement à partir de Windows Explorer, doublecliquez sur le fichier index.htm du sous-dossier "MVHtmlExport".

## <span id="page-178-0"></span>**Gestionnaire de téléchargement FTP de MatchWare**

Pour vous aider à transférer votre site web sur Internet le plus rapidement et le plus aisément possible, MindView intègre un programme FTP dénommé "Gestionnaire de téléchargement FTP de MatchWare".

## **Lancement du Gestionnaire de téléchargement FTP**

Avant d'utiliser le Gestionnaire de téléchargement FTP, vous devez exporter votre mind map au format HTML (voir "[Exportation vers HTML : exportation rapide](#page-159-0)" ou ["Exportation vers HTML :](#page-161-0)  [exportation avancée"](#page-161-0)). Une fois cette opération terminée, la boîte de dialogue suivante s'affiche :

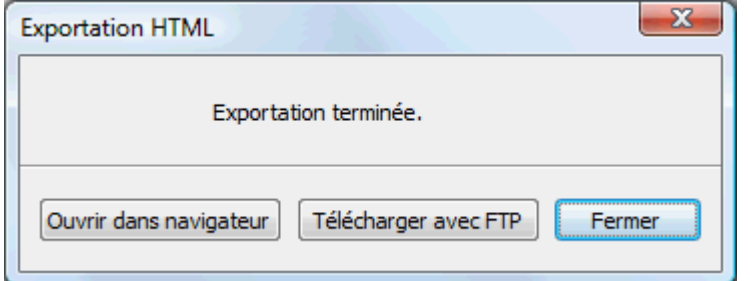

Pour lancer le Gestionnaire de téléchargement FTP, cliquez sur **Télécharger avec FTP**.

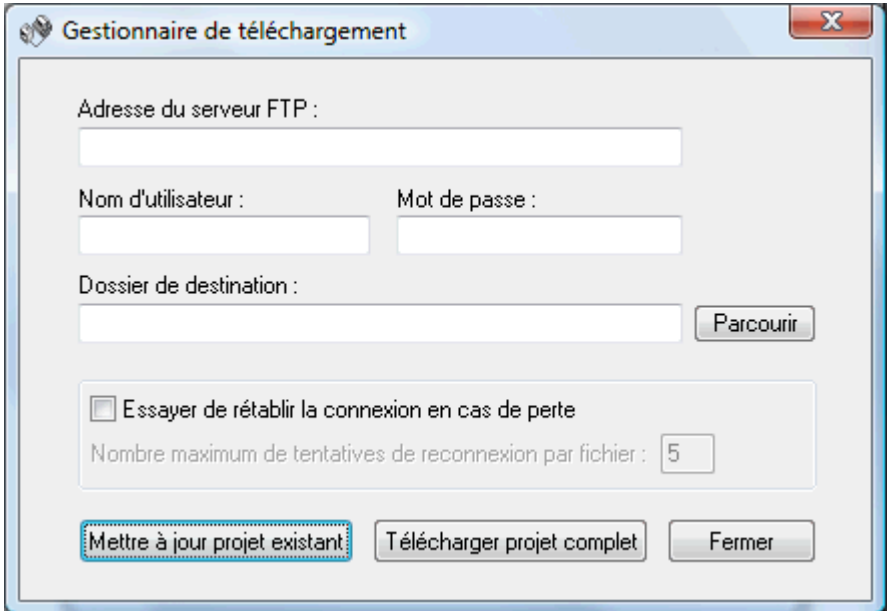

La boîte de dialogue **Gestionnaire de téléchargement** apparaît.

- Dans le champ **Adresse du serveur FTP**, entrez l'adresse de téléchargement FTP procurée × par votre fournisseur d'accès à Internet.
- Entrez votre **Nom d'utilisateur** et **Mot de passe** dans les champs appropriés. y.

 Si vous ne disposez pas d'une adresse FTP, d'un nom d'utilisateur ou d'un mot de passe, ou que vous les avez égarés, contactez votre fournisseur d'accès.

× Cliquez sur le bouton Parcourir en regard du champ **Dossier de destination** pour vous connecter à Internet. Une fois en ligne, localisez le dossier distant dans lequel vous souhaitez télécharger votre site web.

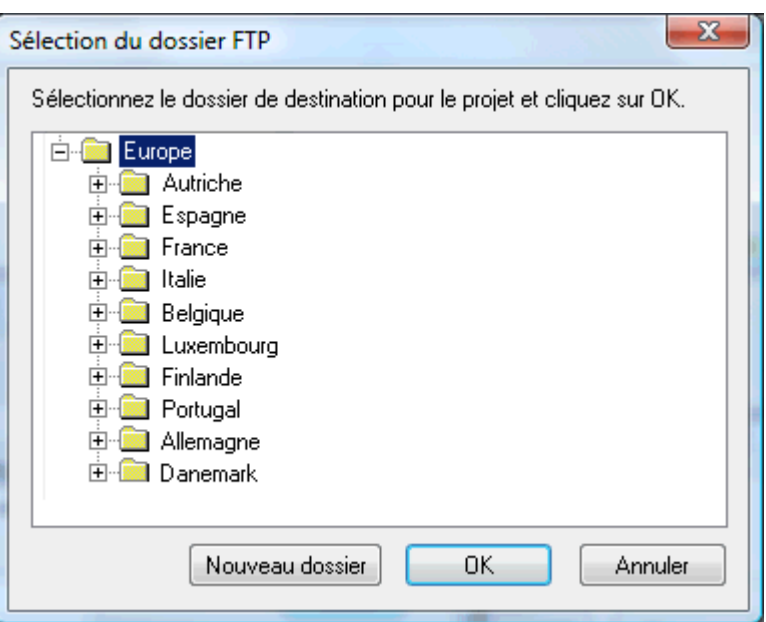

× Sélectionnez le dossier requis et cliquez sur OK pour revenir à la boîte de dialogue "Gestionnaire de téléchargement".

Si vous souhaitez télécharger votre site web dans un nouveau dossier, cliquez sur "Nouveau dossier" pour créer un dossier distant sur le serveur, puis sur OK pour revenir à la boîte de dialogue "Gestionnaire de téléchargement".

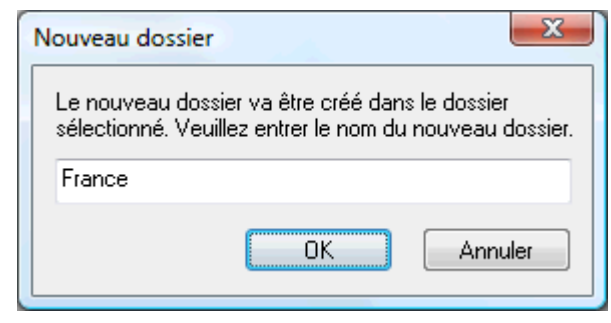

 *Pour créer rapidement un dossier distant, entrez une barre oblique suivie du nom du nouveau dossier dans le champ "Dossier de destination".* 

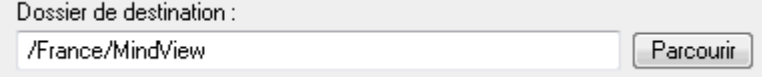

Si votre connexion Internet s'interrompt fréquemment, il convient de cocher l'option **Essayer de rétablir la connexion** de la boîte de dialogue "Gestionnaire de téléchargement" pour garantir la réussite du téléchargement.

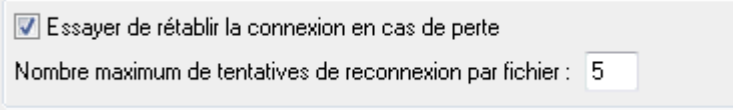

Vous pouvez également définir le nombre de tentatives de reconnexion que le Gestionnaire de téléchargement doit effectuer pour un fichier donné. Si le téléchargement n'a toujours pas abouti après le nombre de tentatives indiqué, il est annulé.

## **Téléchargement du site web**

**Si vous téléchargez votre site web pour la première fois :** cliquez sur le bouton "Télécharger projet complet" pour vous connecter au serveur FTP et y télécharger tous les fichiers.
#### **Si vous souhaitez télécharger à nouveau votre site web après y avoir apporté des**

**modifications :** cliquez sur le bouton "Mettre à jour projet existant" pour ne transférer que les fichiers modifiés depuis le dernier téléchargement.

Vous pouvez suivre la progression de l'opération dans la boîte de dialogue "Gestionnaire de téléchargement".

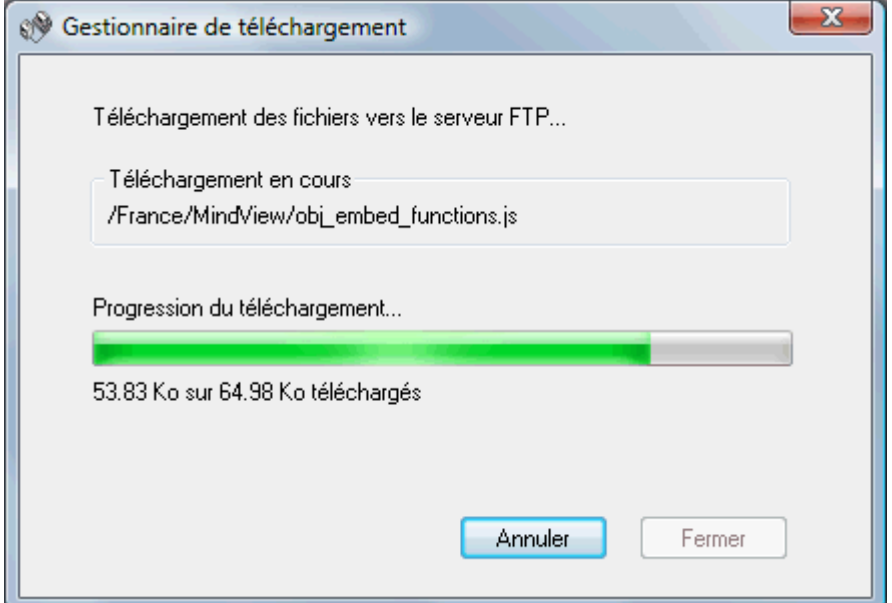

Si le téléchargement se déroule avec succès, la boîte de dialogue suivante apparaît.

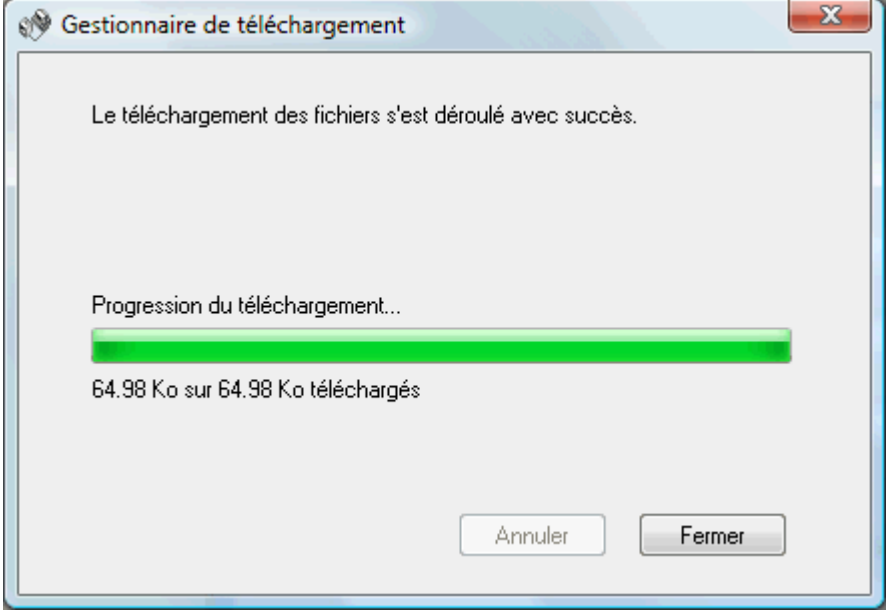

**►** Cliquez sur Fermer pour retourner à MindView.

Le Gestionnaire de téléchargement FTP mémorise votre adresse FTP, ainsi que votre nom d'utilisateur, mot de passe et dossier de destination.

#### **Exportation au format PDF**

 $\mathbb{Z}$  Cette méthode d'exportation vous permet d'exporter votre mind map au format PDF.

Elle fonctionne exactement comme la méthode d'exportation vers Microsoft Word. Pour en savoir plus, reportez-vous à la rubrique "[Exportation vers Microsoft Word"](#page-147-0).

#### **Exportation vers Mediator**

#### **Introduction**

 Cette méthode d'exportation vous permet de convertir votre mind map en document Mediator.

L'association de MindView et de Mediator constitue un outil de création de sites web et de présentations multimédias extrêmement puissant. Ainsi, une fois que vous avez terminé d'explorer et d'organiser vos idées dans MindView, vous pouvez exporter votre mind map dans Mediator pour l'enrichir d'actions et d'événements Mediator, puis la convertir en présentation interactive sur CD-ROM, en pages Flash dynamiques ou en site web à partir de Mediator.

Si après avoir travaillé un certain temps sur votre présentation Mediator, vous vous rendez compte qu'il serait plus judicieux d'en revoir la structure dans MindView avant de continuer à la développer dans Mediator, vous pouvez la réimporter dans MindView tout en préservant la majeure partie des modifications effectuées à partir de Mediator. Reportez-vous à la rubrique "[Importation à partir de](#page-208-0)  [Mediator"](#page-208-0) pour de plus amples informations.

G Vous pouvez exporter une mind map au format Mediator même si ce logiciel n'est pas installé sur votre ordinateur. Toutefois, vous devez disposer de Mediator 9 ou version ultérieure pour ouvrir le document Mediator exporté.

Une fois exporté, le document Mediator est placé dans le dossier d'exportation de votre choix. De même, tous les fichiers externes requis sont placés dans un sous-dossier nommé MD8 de ce dossier.

Chaque branche, y compris la racine, est exportée sous la forme d'une page Mediator portant le même nom que la branche. Les sous-branches d'une branche donnée sont exportées en tant que sous-pages de la page Mediator correspondante.

Par défaut, un bouton Accueil (vous permettant de retourner à la page racine) et un bouton Précédent (vous permettant de retourner à la page précédente) sont inclus sur toutes les pages de votre document Mediator.

Tous les objets attachés à une branche donnée sont répertoriés dans la liste des objets Mediator de la page Mediator correspondante et disposés en cascade sur la page.

Les branches de la mind map sont exportées dans l'ordre dans lequel elles sont disposées dans la vue Mind Map, en allant dans le sens des aiguilles d'une montre à partir de la première branche en haut à droite.

Par ailleurs, vous pouvez exclure de l'exportation des branches et sous-branches entières en désactivant la propriété "Exporter" de leur boîte de dialogue Propriétés.

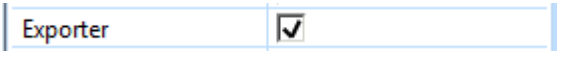

**<sup>4</sup>** Si vous avez défini un filtre pour ne visionner que les branches obéissant à certains critères *(voir ["Filtrage d'une mind map](#page-82-0)"), les branches qui ne sont pas représentées sur l'espace de travail ne seront pas exportées. Pour exporter la totalité de la mind map, revenez à l'affichage complet en désactivant le filtre avant de lancer l'exportation.* 

 Si le document MindView que vous exportez provient de l'importation d'une présentation à partir de Mediator, il se peut qu'une boîte de dialogue s'affiche à la fin de l'exportation, énumérant toutes les branches correspondant aux pages créées directement dans Mediator. Pour éviter que le modèle d'exportation soit appliqué à ces pages et préserver ainsi leur apparence initiale dans la présentation Mediator, désélectionnez-les dans la liste.

 *Lorsque vous exportez une mind map vers Mediator, MindView place des balises spéciales délimitées par des symboles # dans l'onglet Notes de la boîte de dialogue Propriétés de certains éléments de la nouvelle présentation Mediator, y compris ses pages. Ces balises contiennent des informations dont MindView se sert pour réimporter la présentation, dans le cas où vous souhaiteriez effectuer cette opération par la suite. Veillez à ne pas supprimer par inadvertance ces*  *balises, sans lesquelles MindView ne sera pas en mesure de recréer à l'identique la structure et la disposition de la mind map d'origine.* 

#### **Modes d'exportation**

**Exportation rapide**  $\bullet$ 

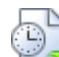

L'[exportation rapide](#page-183-0) vous permet d'exporter votre mind map sur la base des défauts MindView ou des derniers paramètres d'exportation choisis.

#### **Exportation avancée**  $\bullet$

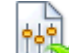

L'[exportation avancée](#page-185-0) vous permet de faire votre choix parmi divers modèles professionnels dotés de styles de navigation différents que vous pouvez personnaliser à votre gré. Libre à vous également d'indiquer les éléments de votre mind map à exporter et la manière dont ils doivent être traités.

Les paramètres d'exportation choisis sont enregistrés directement dans le document MindView et réutilisés lors de l'exportation suivante de la mind map au format Mediator. Vous n'avez donc pas besoin de les redéfinir chaque fois que vous apportez une légère modification à votre mind map et souhaitez la réexporter.

#### **Correspondance des éléments et objets de MindView avec Mediator**

Le tableau ci-dessous indique comment les divers éléments et objets MindView sont exportés dans la page Mediator.

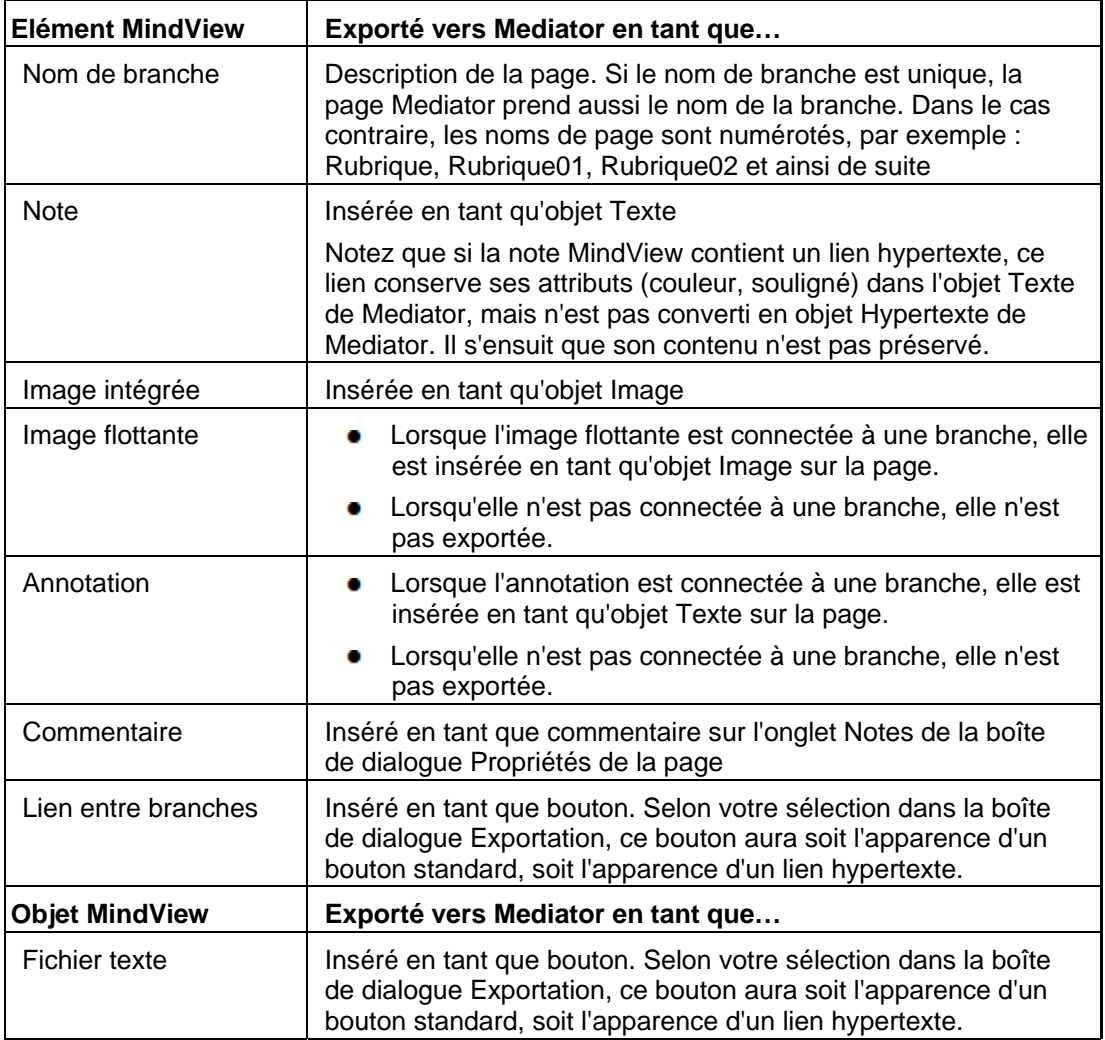

<span id="page-183-0"></span>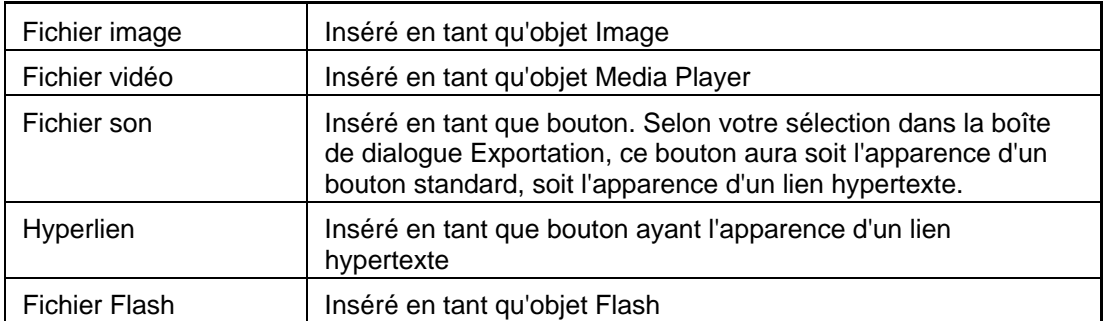

### **Exportation vers Mediator : exportation rapide**

- Cliquez sur l'onglet **Fichier**.
- Choisissez **Exporter | MatchWare Mediator | Exportation rapide**.
- Si votre vue contient plusieurs mind maps (c'est-à-dire plusieurs racines), choisissez la mind map que vous désirez exporter dans la boîte de dialogue "Mind map à exporter" qui apparaît et cliquez sur OK.

La boîte de dialogue **Exportation rapide vers MatchWare Mediator** apparaît.

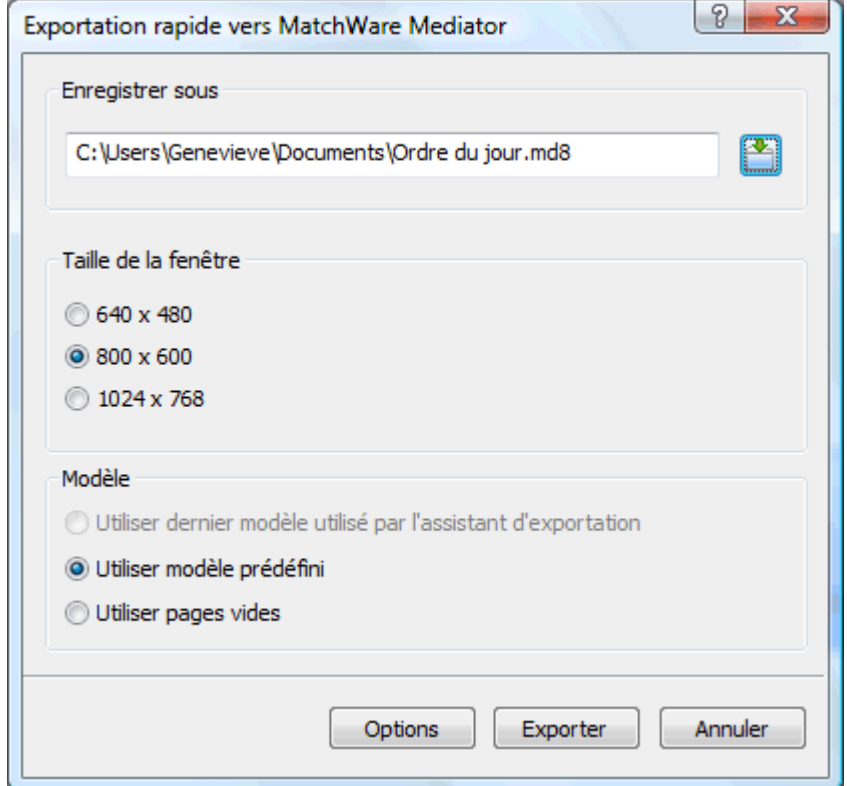

- Choisissez un dossier et un nom de fichier pour votre nouveau document Mediator.
- Choisissez la taille de fenêtre qui correspond à votre résolution d'écran ou à la résolution d'écran des utilisateurs à qui vous comptez distribuer votre document Mediator.
- Indiquez si vous souhaitez fonder votre document Mediator sur : У
	- le modèle d'exportation que vous avez utilisé en dernier dans l'exportation avancée si  $\bullet$ vous avez déjà fait appel à celle-ci pour exporter votre mind map (si vous choisissez cette option, les paramètres relatifs à la taille de fenêtre seront désactivés, dans la mesure où le modèle détermine la taille de la fenêtre à utiliser)
	- le modèle d'exportation prêt à l'emploi de MatchWare (avec menu supérieur et latéral)
	- des pages Mediator vides (sans aucun menu ni élément graphique)

(facultatif) Cliquez sur **Options** pour définir des options d'exportation supplémentaires :

L'onglet **Sélection des objets** vous permet de spécifier les éléments de votre mind map que vous souhaitez exporter.

Libre à vous également de désactiver les options "Insérer bouton Accueil" et "Insérer bouton Précédent" si vous ne voulez pas que ces boutons figurent sur les pages de votre document Mediator.

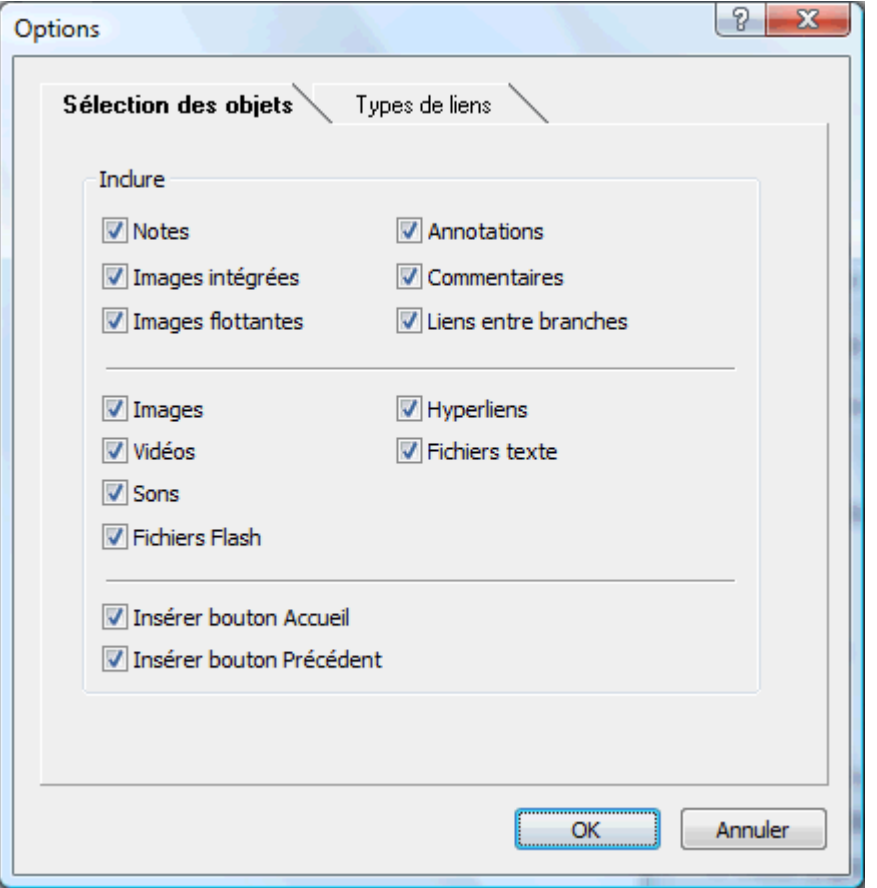

G Si vous choisissez d'exclure de l'exportation certains des éléments de votre mind map en les désélectionnant ici, aucun de ces éléments ne sera exporté, indépendamment de la valeur de leur propriété "Exporter" individuelle dans la boîte de dialogue Propriétés. Supposons par exemple que votre mind map contienne une image flottante dont la propriété "Exporter" est activée. Si vous choisissez ici d'exclure les images flottantes de l'exportation, votre image flottante ne sera pas exportée. A l'inverse, si vous spécifiez ici que vous souhaitez exporter les images flottantes, seules les images flottantes dont la propriété "Exporter" est activée seront exportées.

⊽ Exporter

L'onglet **Types de liens** n'apparaît que si votre mind map renferme des liens entre branches, des fichiers son ou des fichiers texte. Il vous permet de spécifier si ces éléments doivent être placés sur des boutons ou sur des objets hypertexte dans la page Mediator.

<span id="page-185-0"></span>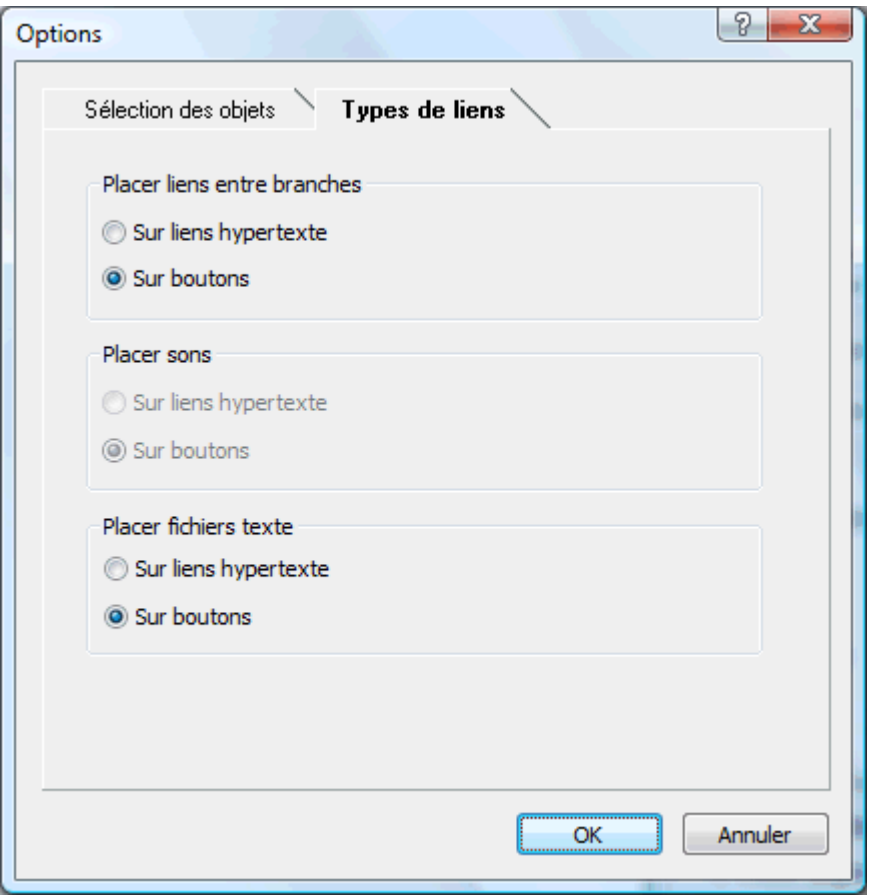

Cliquez sur **Exporter**.

G Si le document MindView que vous exportez provient de l'importation d'une présentation à partir de Mediator, il se peut qu'une boîte de dialogue s'affiche à ce point de la procédure, énumérant toutes les branches correspondant aux pages créées directement dans Mediator. Pour éviter que le modèle d'exportation soit appliqué à ces pages et préserver ainsi leur apparence initiale dans la présentation Mediator, désélectionnez-les dans la liste.

Une fois l'exportation terminée, MindView vous permet de visionner immédiatement votre projet dans Mediator ou de continuer à travailler dans MindView.

 *Lorsque vous exportez une mind map vers Mediator, MindView place des balises spéciales délimitées par des symboles # dans l'onglet Notes de la boîte de dialogue Propriétés de certains éléments de la nouvelle présentation Mediator, y compris ses pages. Ces balises contiennent des informations nécessaires à MindView pour réimporter la présentation, dans le cas où vous souhaiteriez effectuer cette opération par la suite. Veillez à ne pas supprimer par inadvertance ces balises, sans lesquelles MindView ne sera pas en mesure de recréer à l'identique la structure et la disposition de la mind map d'origine.* 

#### **Exportation vers Mediator : exportation avancée**

- Cliquez sur l'onglet **Fichier**.
- × Choisissez **Exporter | MatchWare Mediator | Exportation avancée**.
- × Si votre vue contient plusieurs mind maps (c'est-à-dire plusieurs racines), choisissez la mind map que vous désirez exporter dans la boîte de dialogue "Mind map à exporter" qui apparaît et cliquez sur Suivant.

L'assistant d'exportation affiche maintenant une série de boîtes de dialogue, dont la première porte le nom **Taille de la fenêtre**.

#### **Sélection de la taille de fenêtre**

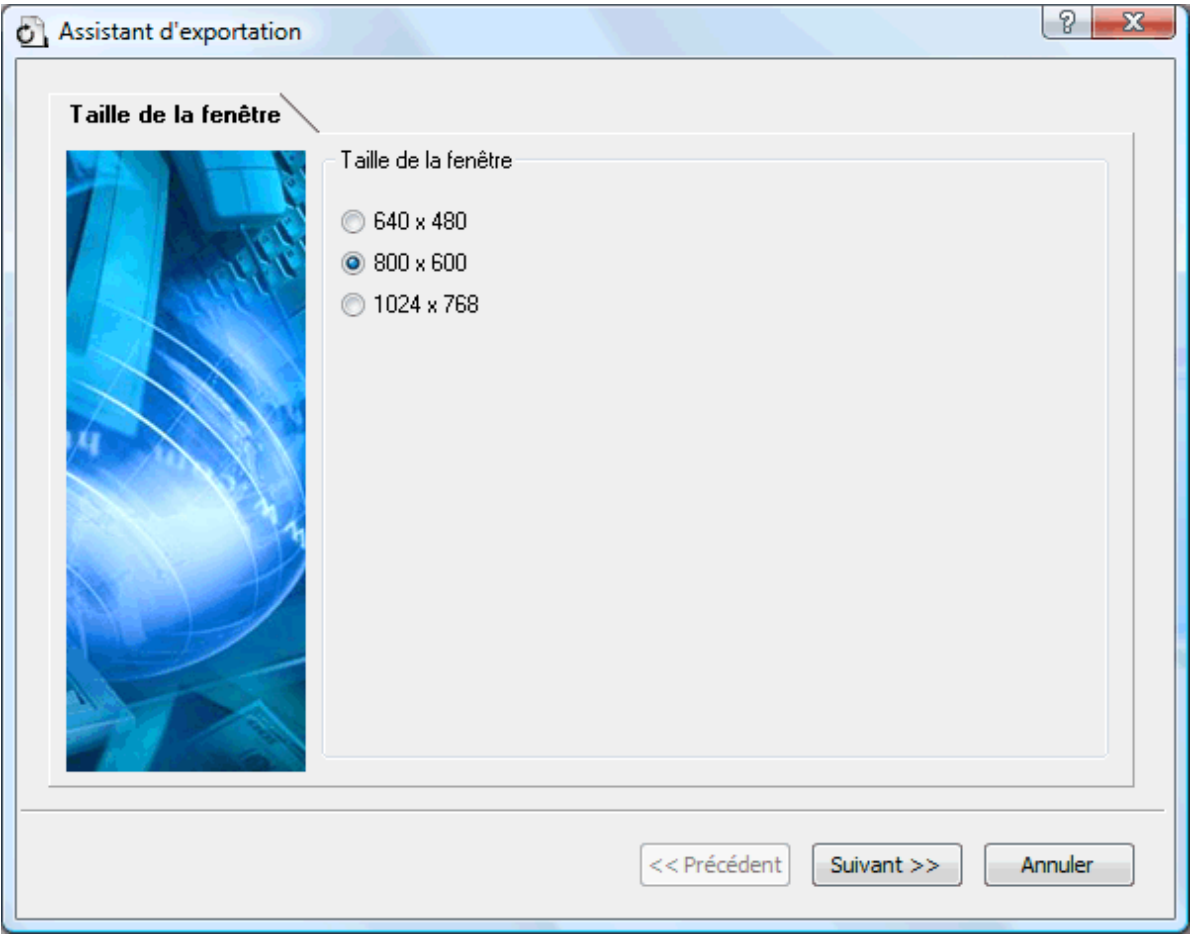

Choisissez la taille de fenêtre correspondant à votre résolution d'écran ou à la résolution d'écran des utilisateurs à qui vous comptez distribuer votre document Mediator et cliquez sur Suivant.

#### **Sélection du modèle**

L'assistant d'exportation affiche maintenant la boîte de dialogue **Sélection du modèle**, qui vous permet de choisir un modèle de navigation pour toutes les pages de votre document Mediator.

#### Documentation MindView

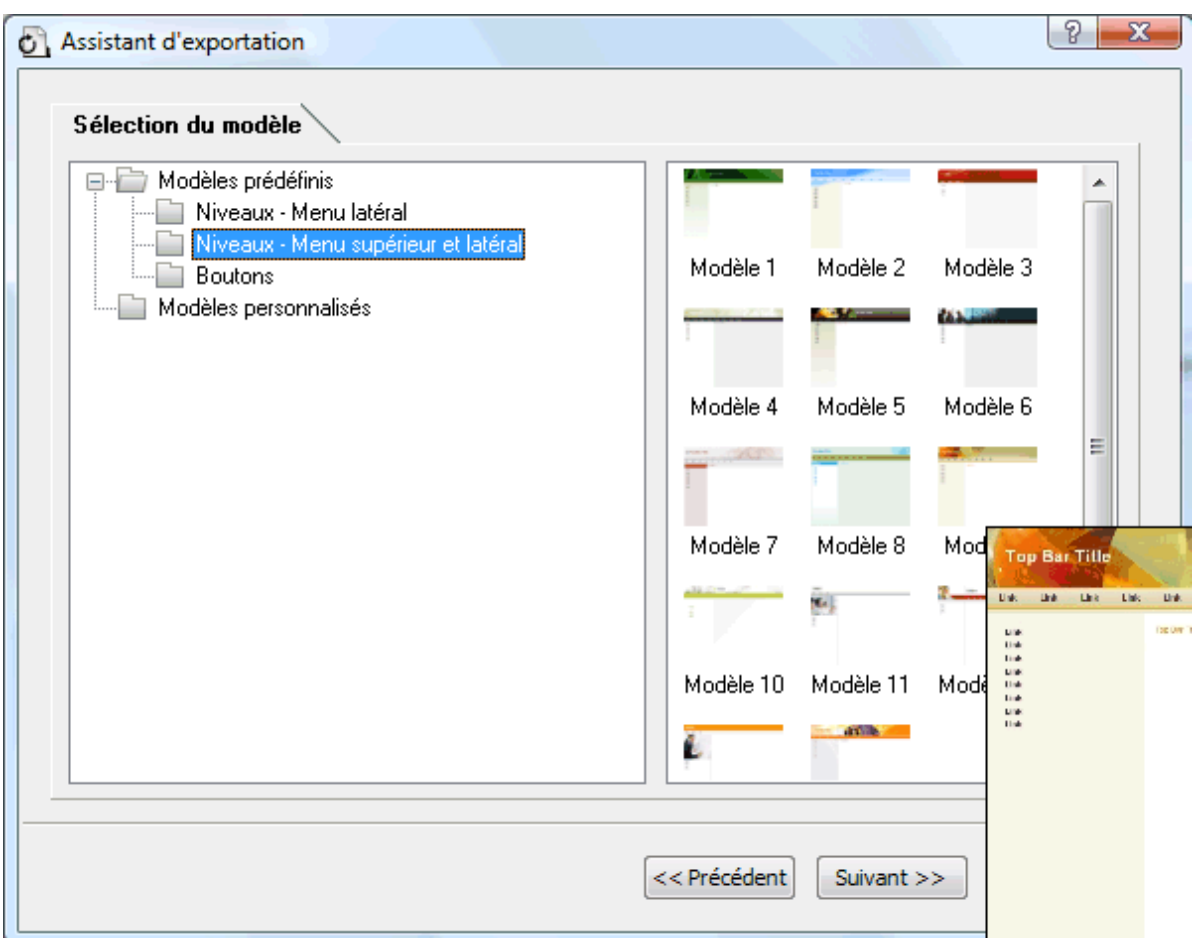

**Modèles prédéfinis :** Cette catégorie propose toute une gamme de modèles d'exportation  $\bullet$ professionnels prêts à l'emploi dotés d'un menu supérieur et/ou latéral.

Ces modèles sont disponibles dans un choix de styles de navigation.

**Niveaux :** Avec ce type de navigation, vous obtenez un maximum de trois niveaux de liens sur le côté gauche de la page : le lien correspondant à la page en cours, les liens menant aux pages de niveau supérieur et les liens menant au niveau inférieur.

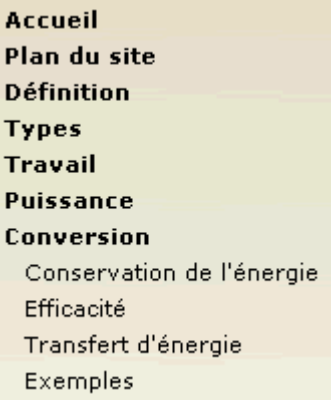

**Boutons :** Dans ce type de modèle, le menu latéral renferme une série de liens. Chacun d'entre eux représente une sous-branche de la branche correspondant à la page en cours.

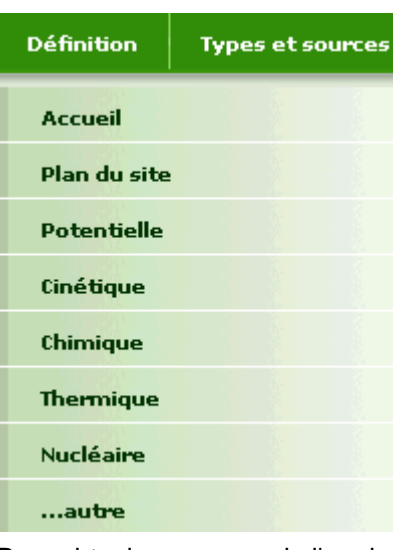

Pour obtenir un aperçu de l'un de ces modèles, placez le pointeur de la souris sur sa vignette. Notez que vous pouvez revenir à cette étape de l'assistant à tout moment pour choisir un modèle différent si vous n'êtes pas satisfait de votre choix initial.

- **Modèles personnalisés :** Cette catégorie renferme les modèles d'exportation personnalisés  $\bullet$ éventuellement déjà enregistrés par vos soins. La procédure à suivre pour enregistrer un modèle d'exportation personnalisé est décrite plus avant dans cette rubrique.
- × Sélectionnez le modèle requis et cliquez sur Suivant.

#### **Aperçu**

La boîte de dialogue **Aperçu** s'affiche. Cette boîte vous permet de personnaliser les différents composants du modèle de navigation choisi à la première étape.

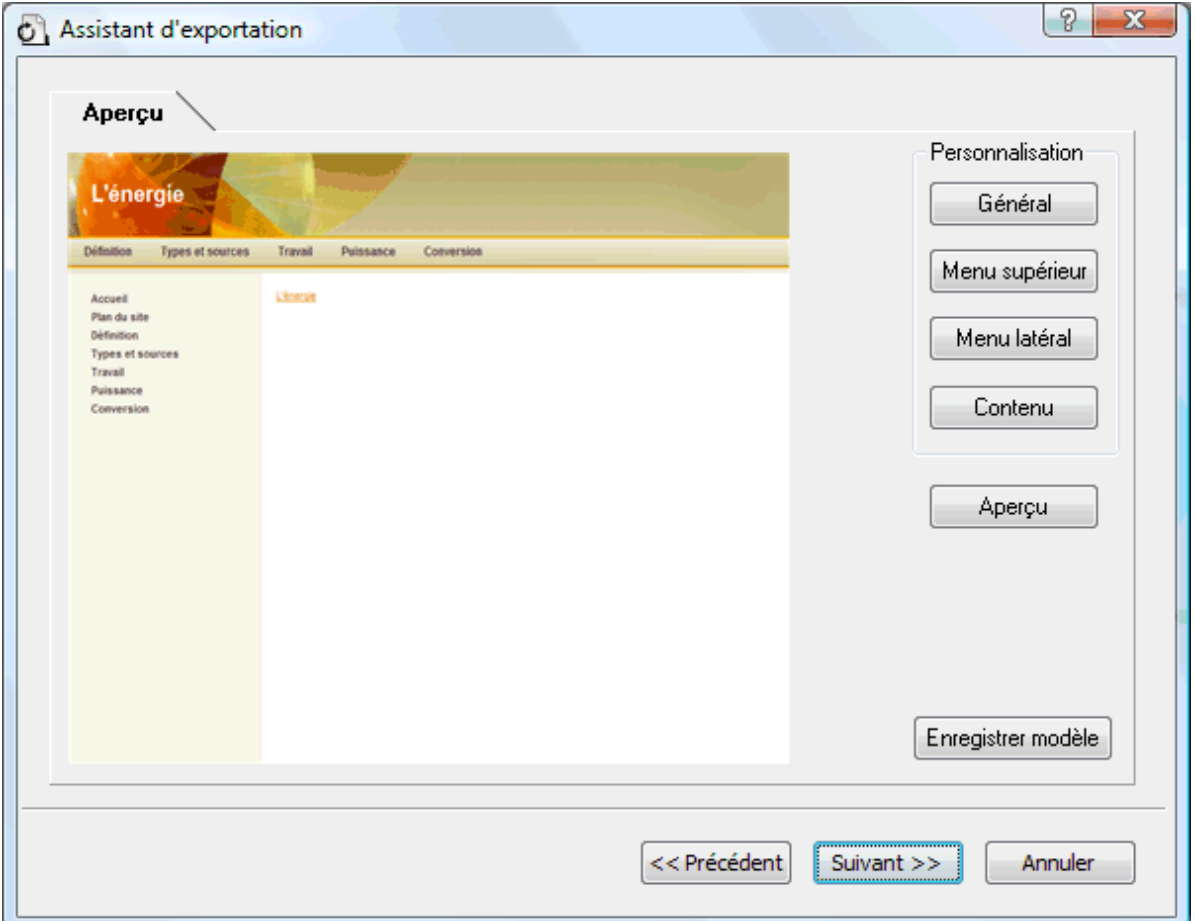

Vous pouvez personnaliser chaque composant à tour de rôle en cliquant sur les boutons appropriés, à savoir :

- **•** Général
- Menu supérieur
- Menu latéral
- Contenu ٠

N'hésitez pas à expérimenter avec les diverses options de personnalisation. Vous pouvez vérifier l'effet produit à tout moment en cliquant sur le bouton Aperçu. Notez toutefois que cet aperçu ne vous permet pas de parcourir les pages de la présentation Mediator en cours de création.

#### *Personnalisation des propriétés générales (facultatif)*

Cliquez sur le bouton **Général** dans la boîte de dialogue Aperçu. y.

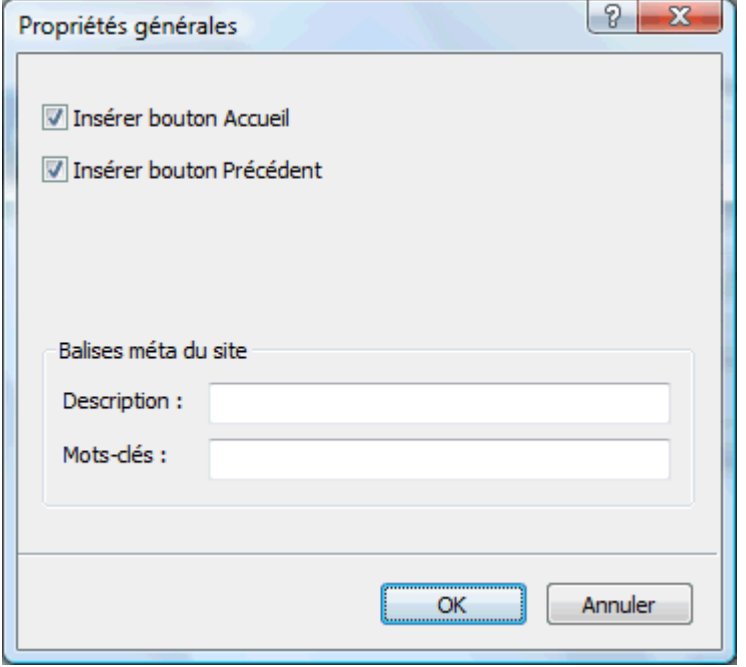

La boîte "Propriétés générales" propose les options suivantes :

**Insérer bouton Accueil :** Cette option insère un bouton ou un lien Accueil sur chacune de vos pages Mediator, vous permettant de revenir à la page correspondant à la racine de la mind map en un seul clic.

**Insérer bouton Précédent :** Cette option insère un bouton ou un lien Précédent sur chacune de vos pages Mediator, vous permettant de revenir à la dernière page visitée.

Libre à vous également d'inclure des balises méta pour votre document comme suit :

**Description :** Tout texte saisi dans ce champ est inséré dans la balise Description du document Mediator (accessible via l'onglet HTML de la boîte de dialogue "Propriétés du document" de Mediator).

**Mots-clés :** De même, tous les mots-clés saisis dans ce champ (placés entre virgules) sont insérés dans la balise Mots-clés du document Mediator (également accessible via l'onglet HTML de la boîte de dialogue "Propriétés du document" de Mediator).

#### *Personnalisation du menu supérieur (facultatif)*

s. Cliquez sur le bouton **Menu supérieur** ou double-cliquez sur la partie supérieure du modèle dans la boîte de dialogue Aperçu.

La boîte de dialogue "Propriétés du menu supérieur" s'ouvre sur son onglet **Titre**.

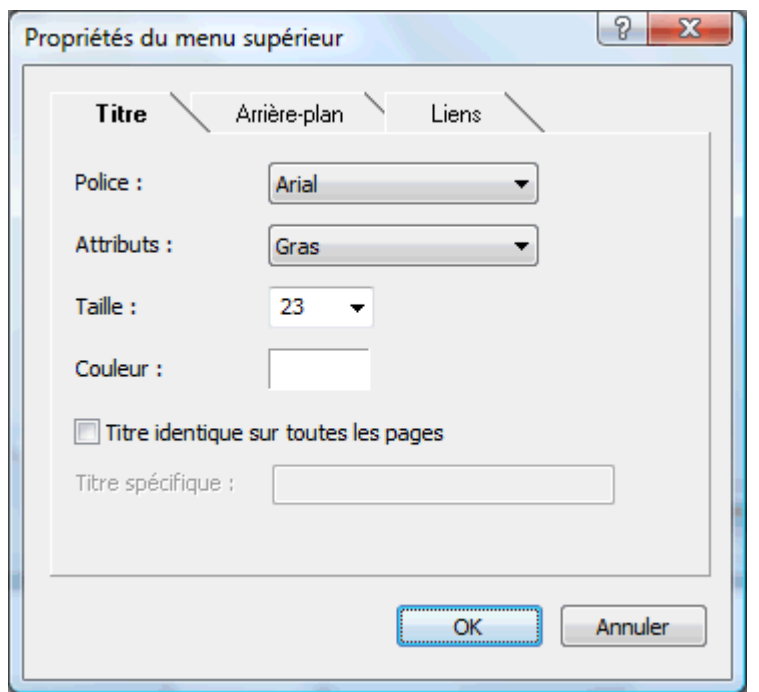

Par défaut, le nom de la page Mediator en cours de visionnement s'affiche dans sa partie supérieure en guise de titre. Vous pouvez vous servir de l'onglet Titre pour modifier la police, les attributs ou la couleur du titre, ou même spécifier votre propre titre, lequel sera alors affiché sur toutes les pages du document.

Cliquez sur l'onglet **Arrière-plan**.

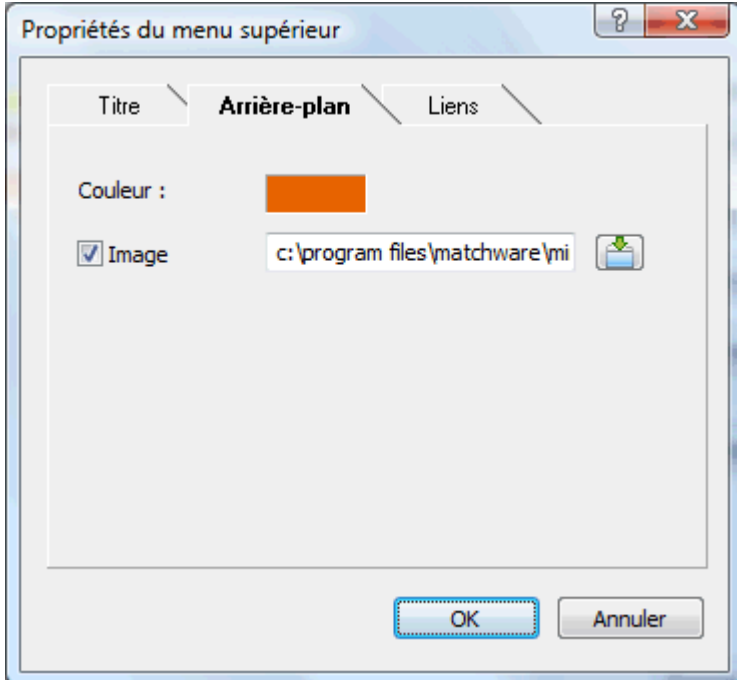

Cet onglet vous permet de modifier la couleur de l'arrière-plan du menu supérieur ou de choisir une autre image.

Si vous souhaitez modifier l'image d'arrière-plan, la meilleure méthode consiste à faire une copie de l'image existante et à la personnaliser selon vos besoins. Veillez toutefois à ne pas modifier ses dimensions, celles-ci ayant été définies avec soin en fonction de chaque modèle.

Cliquez sur l'onglet **Liens**.

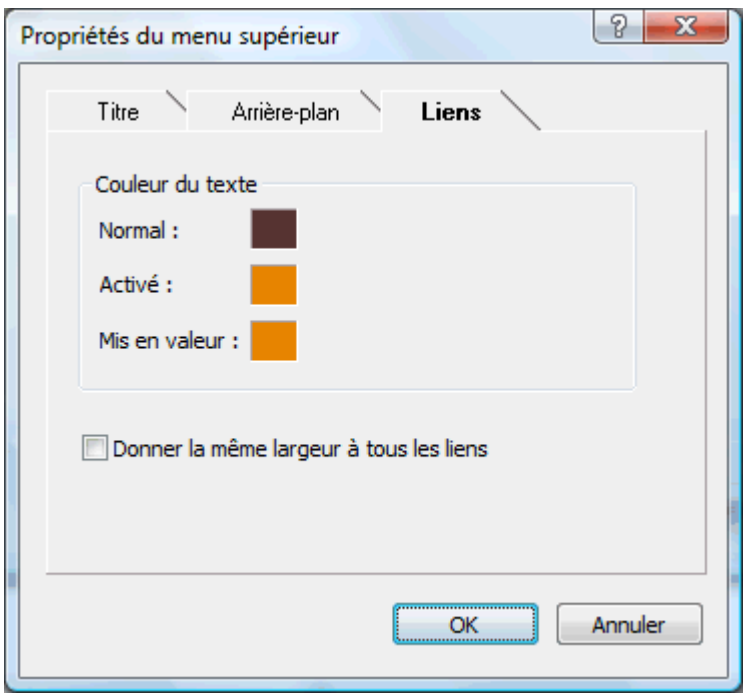

G L'onglet Liens n'est disponible que si le menu supérieur du modèle contient des boutons ou des liens.

Cet onglet vous permet de sélectionner différentes couleurs pour les liens du menu supérieur suivant leur état, à savoir "Normal", "Activé" (l'utilisateur a cliqué sur le lien) ou "Mis en valeur" (l'utilisateur a placé le pointeur de la souris sur le lien).

Vous pouvez aussi indiquer si tous les liens doivent être de même largeur ou si leur largeur doit varier en fonction du nom de la branche.

#### *Personnalisation du menu latéral (facultatif)*

Cliquez sur le bouton **Menu latéral** ou double-cliquez sur la partie latérale du modèle dans la boîte de dialogue Aperçu.

La boîte de dialogue "Propriétés du menu latéral" s'ouvre sur son onglet **Arrière-plan**.

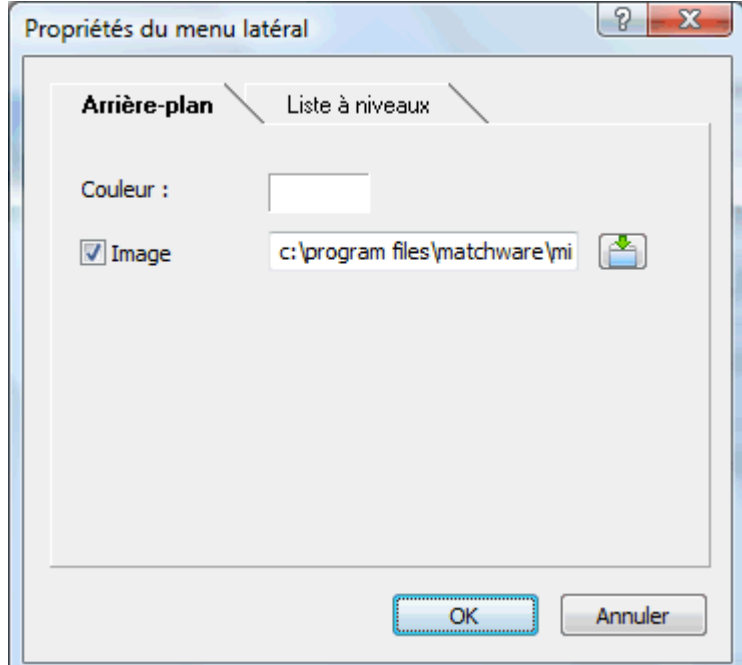

Cet onglet vous permet de modifier la couleur de l'arrière-plan du menu latéral ou de choisir une autre image.

Comme dans le cas du menu supérieur, la meilleure méthode pour modifier l'image d'arrière-plan consiste à faire une copie de l'image existante et à la personnaliser selon vos besoins, en veillant à ne pas modifier ses dimensions.

Le deuxième onglet de la boîte de dialogue "Propriétés du menu latéral" varie en fonction du type de modèle de navigation choisi à la première étape de l'assistant. Il existe deux possibilités :

- Liste à niveaux  $\bullet$
- Liens  $\ddot{\phantom{a}}$

Nous allons maintenant décrire chacun de ces onglets.

#### **Liste à niveaux**

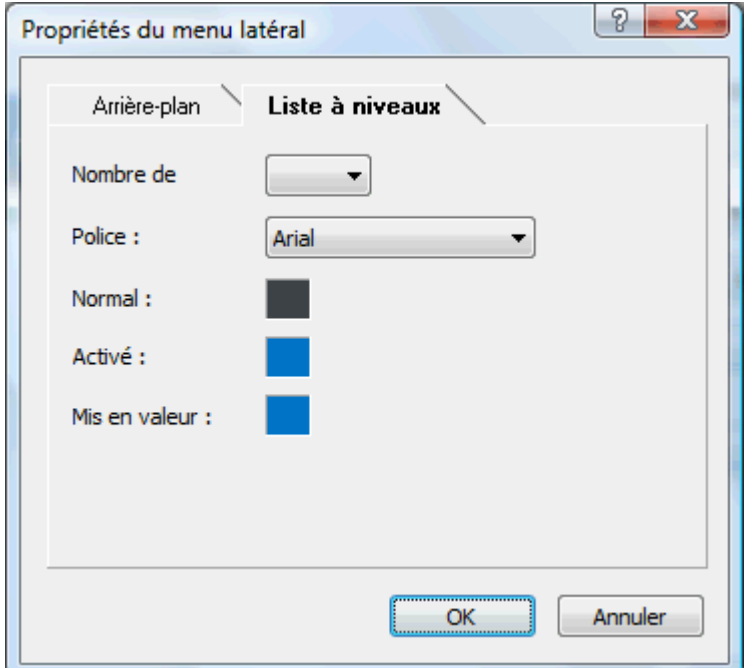

Cet onglet est affiché si vous avez choisi un modèle de type "Niveaux".

Dans ce type de modèle, le menu latéral de vos pages web n'affiche qu'un maximum de trois niveaux de liens : la page en cours de visionnement, toutes les pages situées au niveau immédiatement supérieur et toutes les pages correspondant aux sous-branches de la page en cours de visionnement.

L'onglet "Liste à niveaux" vous permet de définir le nombre de niveaux à afficher ainsi que la police et la couleur des liens du menu.

#### **Liens**

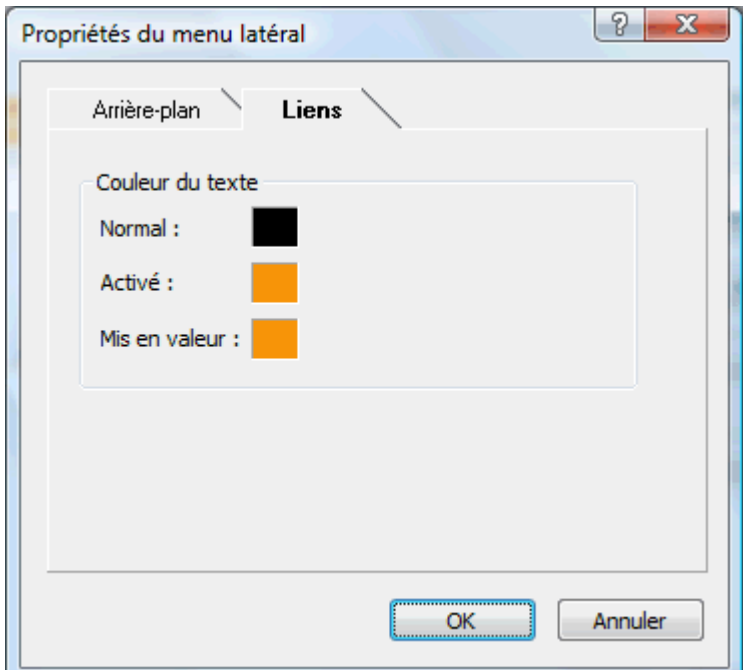

Cet onglet est affiché si vous avez choisi un modèle de type "Boutons".

Dans ce type de modèle, le menu latéral contient une liste de liens, où chaque lien représente une sous-branche de la branche correspondant à la page en cours de visionnement.

Cet onglet vous permet de sélectionner différentes couleurs pour les liens du menu latéral selon leur état, à savoir "Normal", "Activé" (l'utilisateur a cliqué sur le lien) ou "Mis en valeur" (l'utilisateur a placé le pointeur de la souris sur le lien).

#### *Personnalisation de la zone de contenu (facultatif)*

Cliquez sur le bouton **Contenu** ou double-cliquez sur la partie centrale du modèle dans la × boîte de dialogue Aperçu.

La boîte de dialogue "Propriétés du contenu" s'ouvre sur son onglet **Arrière-plan**.

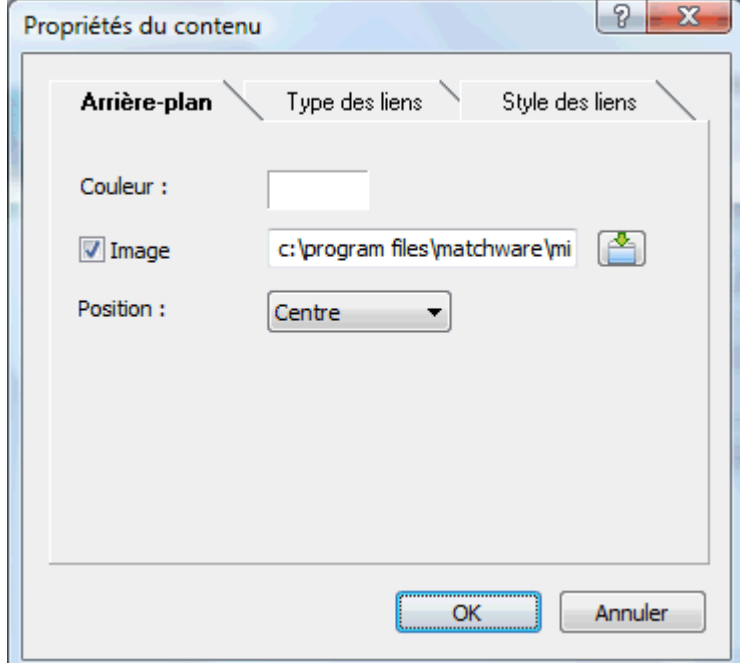

Cet onglet vous permet de modifier la couleur de la zone centrale de la page ou de choisir une autre image. N'hésitez pas à expérimenter avec les différentes options de placement de l'image en vérifiant l'effet produit dans la fenêtre Aperçu.

Cliquez sur l'onglet **Types des liens**.

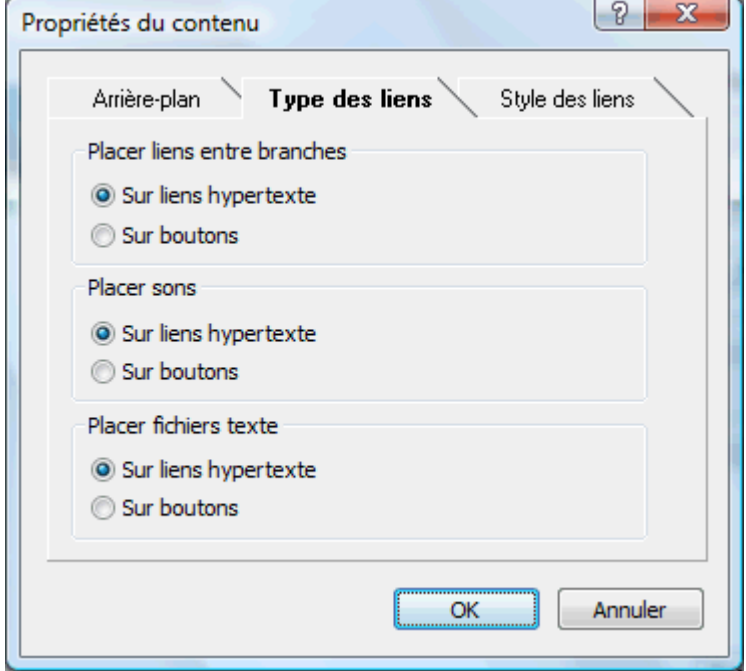

Si votre mind map renferme des liens entre branches, des fichiers son ou des fichiers texte, cet onglet vous permet d'indiquer si ces éléments doivent être placés sur des boutons ou sur des objets hypertexte dans la page Mediator.

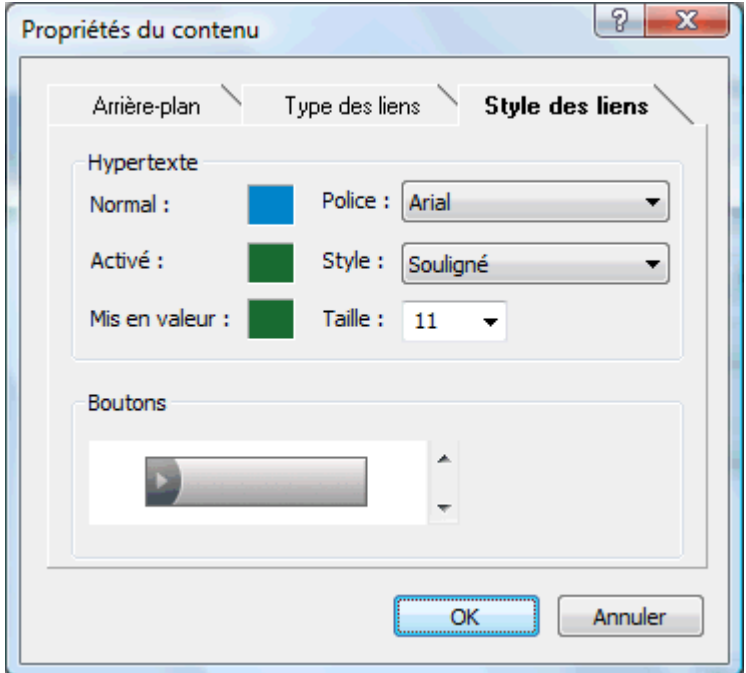

Cliquez sur l'onglet **Styles des liens**.

Cet onglet vous permet de choisir des styles pour les boutons et objets hypertexte créés sur vos pages Mediator durant le processus d'exportation.

Définissez le style de lien hypertexte requis en sélectionnant une police, des attributs et une × taille de caractères. Libre à vous également de définir différentes couleurs pour le lien selon son état, à savoir "Normal", "Activé" (l'utilisateur a cliqué sur le lien) ou "Mis en valeur" (l'utilisateur a placé le pointeur de la souris sur le lien).

Faites défiler la liste des boutons disponibles afin de choisir le style qui vous convient le mieux.

#### *Visionnement du modèle personnalisé (facultatif)*

Cliquez sur le bouton **Aperçu** de la boîte de dialogue du même nom pour visionner l'effet y. produit par les modifications que vous avez apportées au modèle.

#### *Enregistrement du modèle personnalisé (facultatif)*

- Vous avez tout loisir d'enregistrer votre modèle d'exportation personnalisé en vue d'un usage futur en cliquant sur le bouton **Enregistrer modèle** de la boîte de dialogue Aperçu. La boîte de dialogue "Enregistrement du modèle personnalisé" qui s'ouvre contient une liste de tous les modèles d'exportation personnalisés déjà enregistrés par vos soins. Entrez le nom de votre nouveau modèle d'exportation et cliquez sur Enregistrer.
- × Une fois que vous êtes satisfait de la conception de tous les composants de la page, cliquez sur Suivant.

#### **Sélection des objets à exporter**

L'assistant d'exportation ouvre maintenant la boîte de dialogue **Sélection des objets à exporter**.

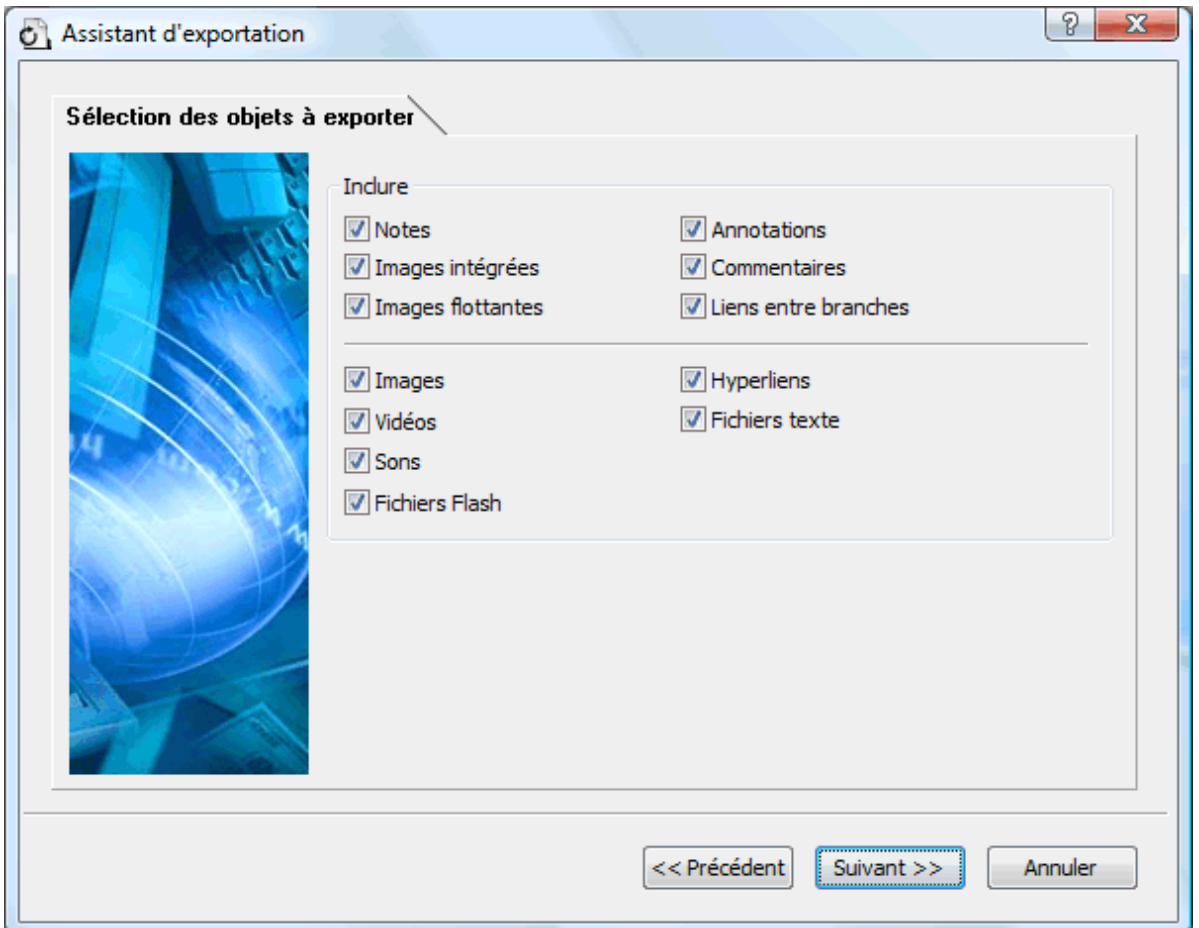

Sélectionnez les éléments de votre mind map que vous souhaitez exporter dans Mediator. ×

G Si vous choisissez d'exclure de l'exportation certains des éléments de votre mind map en les désélectionnant ici, aucun de ces éléments ne sera exporté, indépendamment de la valeur de leur propriété "Exporter" individuelle dans la boîte de dialogue Propriétés. Supposons par exemple que votre mind map contienne une image flottante dont la propriété "Exporter" est activée. Si vous choisissez ici d'exclure les images flottantes de l'exportation, votre image flottante ne sera pas exportée. A l'inverse, si vous spécifiez ici que vous souhaitez exporter les images flottantes, seules les images flottantes dont la propriété "Exporter" est activée seront exportées.

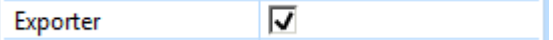

Cliquez sur Suivant.

#### **Exportation**

Vous êtes maintenant prêt à exporter votre mind map dans Mediator.

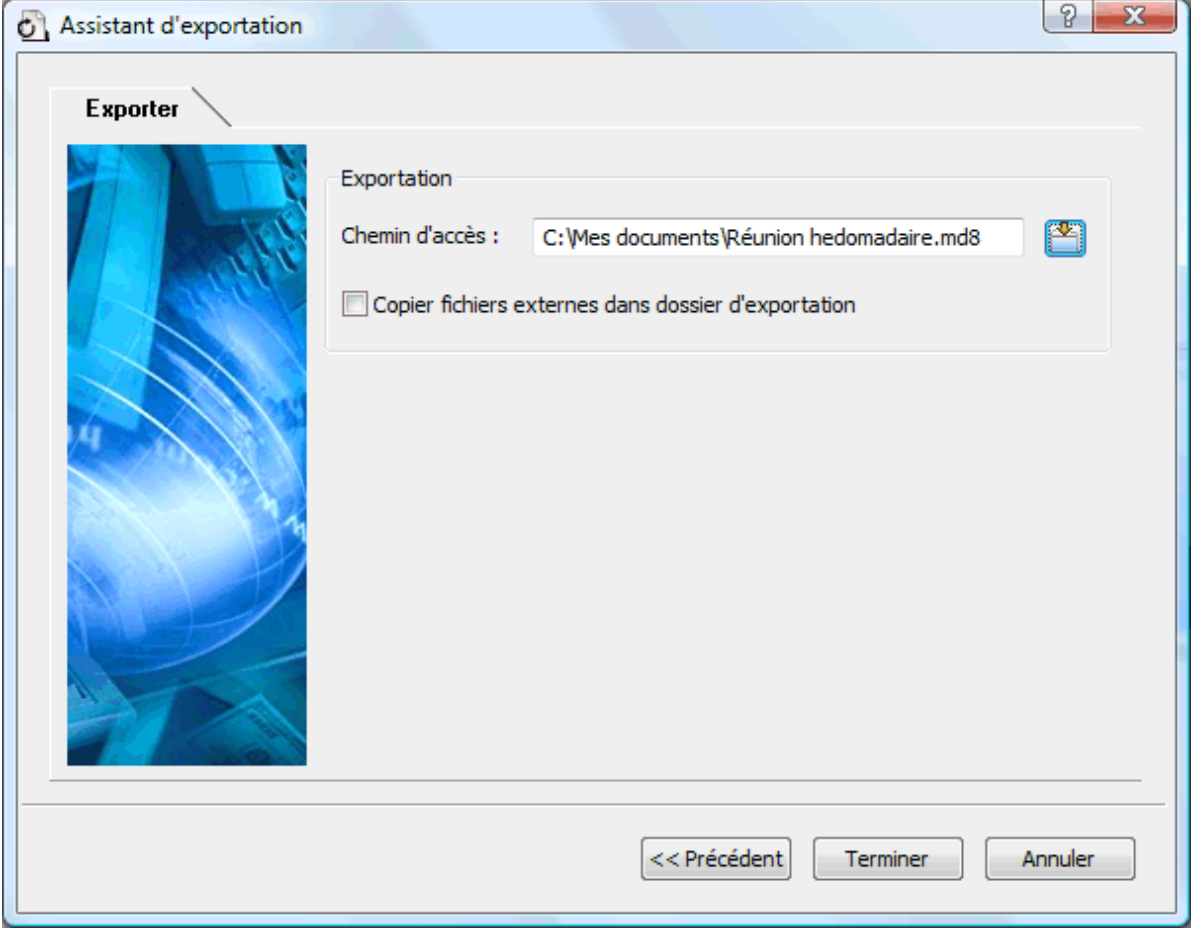

- Choisissez un dossier et un nom de fichier pour votre nouveau document Mediator.
- Si vous souhaitez que MindView place une copie de tous les fichiers externes utilisés dans votre mind map (tels fichiers texte, fichiers son, fichiers vidéo et ainsi de suite) dans le dossier d'exportation, cochez l'option **Copier fichiers externes dans dossier d'exportation**. Ces fichiers seront alors placés dans un sous-dossier de votre dossier d'exportation portant le nom MD8. Vous pourrez ainsi distribuer ou transférer votre projet Mediator aisément en copiant le fichier .md8 de Mediator ainsi que la totalité du sous-dossier MD8.
- × Cliquez sur **Terminer**.

 Si le document MindView que vous exportez provient de l'importation d'une présentation à partir de Mediator, il se peut qu'une boîte de dialogue s'affiche à ce point de la procédure, énumérant toutes les branches correspondant aux pages créées directement dans Mediator. Pour éviter que le modèle d'exportation soit appliqué à ces pages et préserver ainsi leur apparence initiale dans la présentation Mediator, désélectionnez-les dans la liste.

Une fois l'exportation terminée, MindView vous permet de visionner immédiatement votre projet dans Mediator ou de continuer à travailler dans MindView.

 *Lorsque vous exportez une mind map vers Mediator, MindView place des balises spéciales délimitées par des symboles # dans l'onglet Notes de la boîte de dialogue Propriétés de certains éléments de la nouvelle présentation Mediator, y compris ses pages. Ces balises contiennent des informations nécessaires à MindView pour réimporter la présentation, dans le cas où vous souhaiteriez effectuer cette opération par la suite. Veillez à ne pas supprimer par inadvertance ces balises, sans lesquelles MindView ne sera pas en mesure de recréer à l'identique la structure et la disposition de la mind map d'origine.* 

#### **Exportation au format RTF**

 $\overline{\text{R}}$ ा ज

 Cette méthode d'exportation vous donne la possibilité d'exporter votre mind map au format RTF. Cette opération peut être utile si vous souhaitez continuer à développer votre document à l'aide d'un logiciel de traitement de texte, mais ne disposez pas de Microsoft Word sur votre ordinateur.

Chaque branche est exportée en tant que titre de paragraphe au niveau approprié, en d'autres termes Titre 1 pour les branches principales, Titre 2 pour les sous-branches, Titre 3 pour les soussous-branches et ainsi de suite. A moins que vous ne la désactiviez dans l'exportation avancée, la numérotation hiérarchique est appliquée. Les objets attachés et les éléments insérés sont répertoriés sous le titre de paragraphe.

Par défaut, MindView inclut automatiquement une image complète de votre mind map sur la première page du document.

Les branches de la mind map sont exportées dans l'ordre dans lequel elles sont disposées dans la vue Mind Map, en allant dans le sens des aiguilles d'une montre à partir de la première branche en haut à droite.

Vous pouvez toutefois exclure de l'exportation des branches et sous-branches entières en désactivant la propriété "Exporter" de leur boîte de dialogue Propriétés.

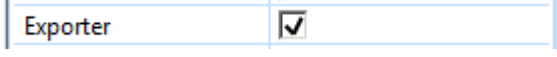

 *Seules les branches affichées sur l'espace de travail au moment où vous lancez l'exportation sont exportées. Il en résulte que si vous avez limité l'affichage de la mind map, par exemple en mettant une branche particulière en focus (voir ["Mise en focus d'une branche"](#page-81-0)) ou en utilisant un filtre pour ne visionner que les branches obéissant à certains critères (voir "[Filtrage d'une mind](#page-82-0)  [map](#page-82-0)"), les branches qui ne sont pas représentées sur l'espace de travail ne seront pas exportées. Pour exporter la totalité de la mind map, revenez à l'affichage complet en supprimant la mise en focus ou en désactivant le filtre avant de lancer l'exportation.* 

#### **Modes d'exportation**

Vous disposez de deux modes d'exportation :

#### **Exportation rapide**

L'exportation rapide vous permet d'exporter votre mind map en utilisant les défauts MindView ou les derniers paramètres d'exportation définis dans l'exportation avancée si vous avez déjà fait appel à ce mode.

#### **Exportation avancée**

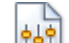

 L'exportation avancée vous permet d'indiquer les éléments de votre mind map à exporter et la manière dont ils doivent être traités.

Les paramètres d'exportation que vous choisissez dans l'exportation avancée sont enregistrés directement dans le document MindView et réutilisés lors de l'exportation suivante de la mind map, que ce soit avec l'exportation rapide ou avec l'exportation avancée. Vous n'avez donc pas besoin de les redéfinir chaque fois que vous apportez une légère modification à votre mind map et souhaitez à nouveau l'exporter au format RTF.

#### **Correspondance des éléments et objets de MindView avec le format RTF**

Le tableau ci-dessous indique comment les divers éléments et objets MindView sont exportés dans le document RTF.

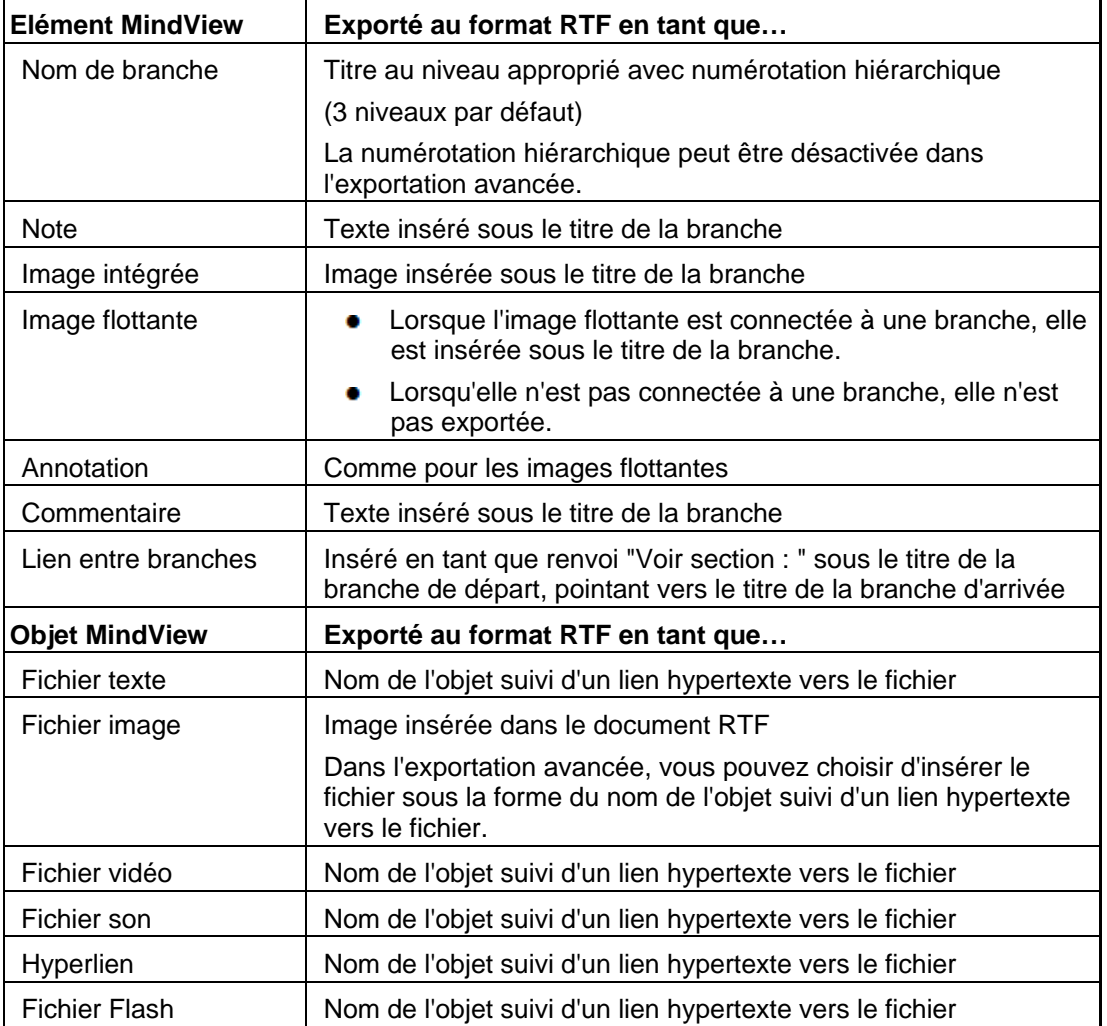

#### **Utilisation de l'exportation rapide**

- Cliquez sur l'onglet **Fichier**.
- Choisissez **Exporter | RTF | Exportation rapide**.
- × Si votre vue contient plusieurs mind maps (c'est-à-dire plusieurs racines), choisissez la mind map que vous désirez exporter dans la boîte de dialogue "Mind map à exporter" qui apparaît et cliquez sur OK.
- × Choisissez un dossier, tapez un nom de fichier pour le document RTF et cliquez sur Enregistrer dans la boîte de dialogue "Enregistrer sous".

Lorsque l'exportation est terminée, MindView vous donne la possibilité de consulter le document dans le lecteur associé à l'extension RTF sur votre ordinateur.

#### **Utilisation de l'exportation avancée**

- Cliquez sur l'onglet **Fichier**.
- Choisissez **Exporter | RTF | Exportation avancée**. Þ.
- Si votre vue contient plusieurs mind maps (c'est-à-dire plusieurs racines), choisissez la mind × map que vous désirez exporter dans la boîte de dialogue "Mind map à exporter" qui apparaît et cliquez sur OK.
- Dans l'onglet **Général**, choisissez les paramètres d'exportation généraux requis et spécifiez les Þ. éléments de votre mind map à inclure dans l'exportation.

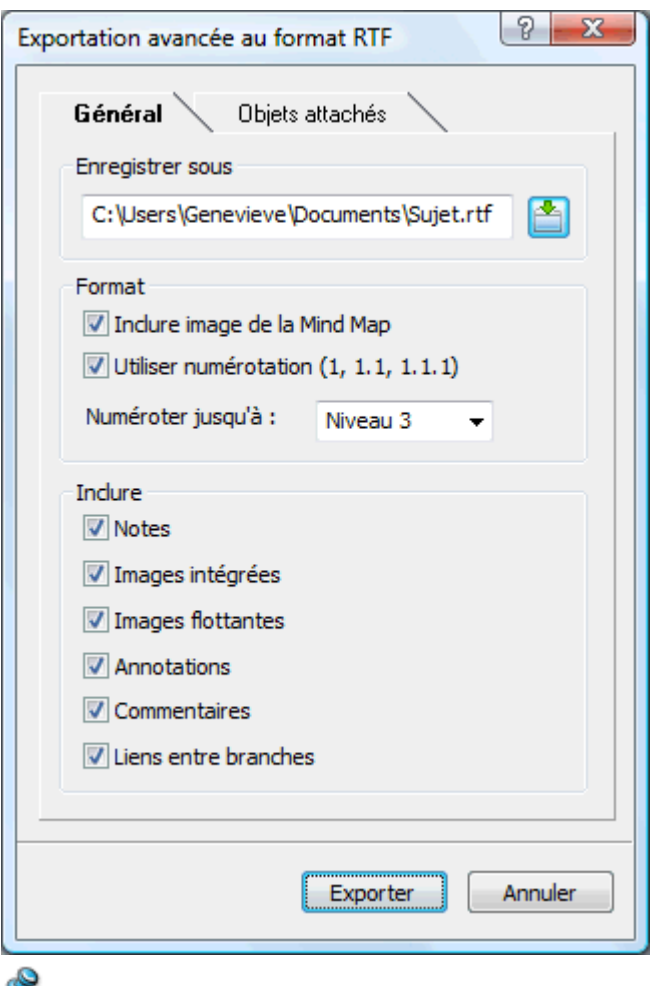

 Si vous choisissez d'exclure de l'exportation certains des éléments de votre mind map en les désélectionnant ici, aucun de ces éléments ne sera exporté, indépendamment de la valeur de leur propriété "Exporter" individuelle dans la boîte de dialogue Propriétés. Supposons par exemple que votre mind map contienne une image flottante dont la propriété "Exporter" est activée. Si vous choisissez ici d'exclure les images flottantes de l'exportation, votre image flottante ne sera pas exportée. A l'inverse, si vous spécifiez ici que vous souhaitez exporter les images flottantes, seules les images flottantes dont la propriété "Exporter" est activée seront exportées.

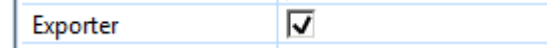

Choisissez les paramètres d'exportation requis pour les objets éventuellement attachés aux  $\blacktriangleright$ branches de votre mind map dans l'onglet **Objets attachés**.

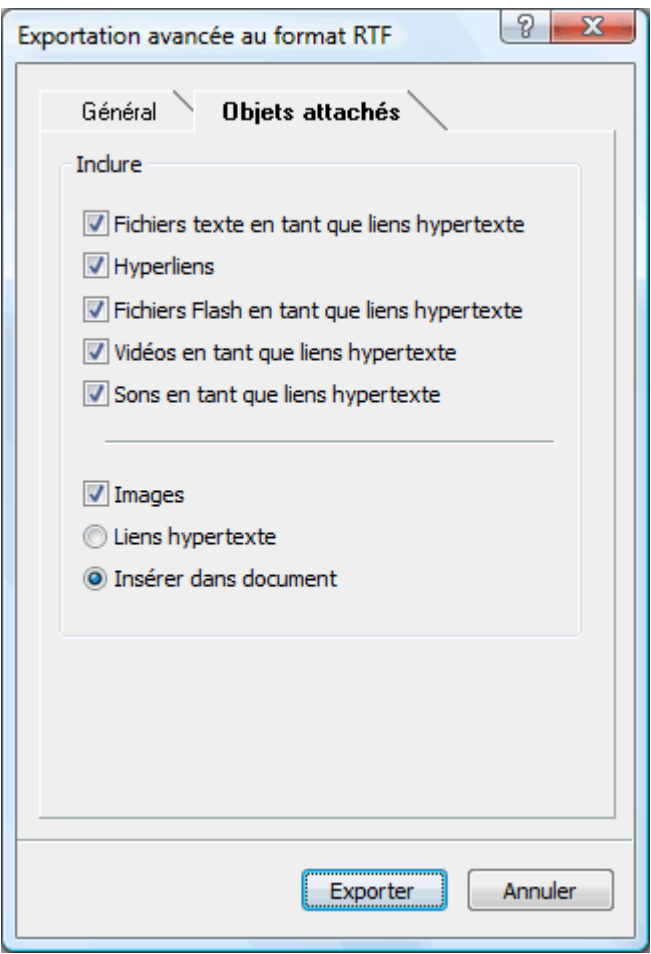

Cliquez sur **Exporter**.

Comme avec l'exportation rapide, MindView exporte votre mind map sous la forme d'un document RTF. Lorsque l'exportation est terminée, MindView vous donne la possibilité de consulter le document dans le lecteur associé à l'extension RTF sur votre ordinateur.

#### **Exportation en tant qu'image**

变

 Cette méthode d'exportation vous donne la possibilité de sauvegarder votre mind map sous la forme d'une image.

- Cliquez sur l'onglet **Fichier**.
- $\geq$ Choisissez **Enregistrer sous | Image**.

La boîte de dialogue qui apparaît vous permet de choisir les paramètres d'exportation requis.

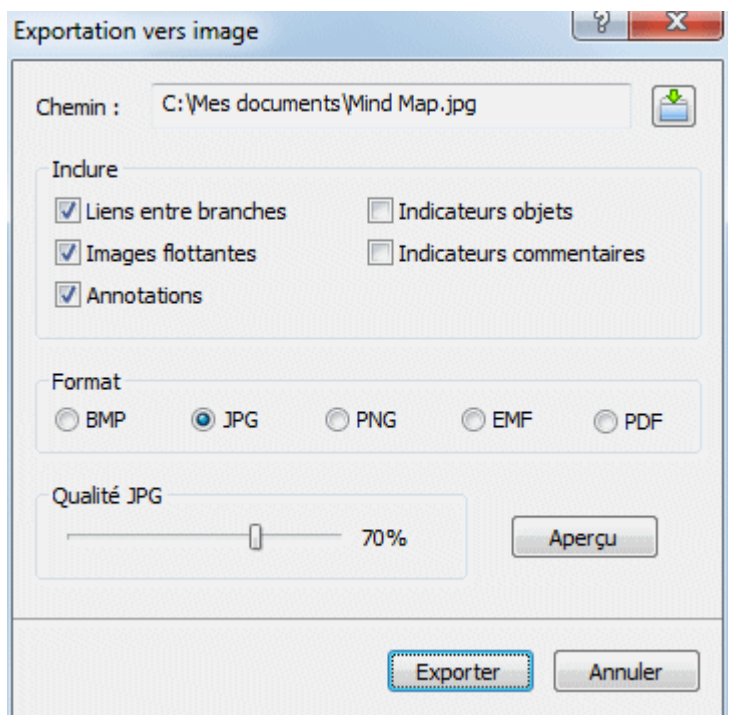

- Entrez un nom de dossier et un nom de fichier pour l'image dans le champ prévu à cet effet ou ъ cliquez sur le bouton Parcourir pour sélectionner un chemin d'accès existant.
- Si vous ne souhaitez pas que les liens entre branches, les images flottantes ou les annotations × soient représentés sur l'image, désactivez la case correspondante.

Comme cette méthode d'exportation crée une image de la mind map complète, tous les éléments sélectionnés dans cette boîte de dialogue sont représentés sur l'image, indépendamment de la valeur de leur propriété "Exporter" individuelle dans la boîte de dialogue Propriétés. De même, toutes les branches sont représentées sur l'image, même si vous avez désactivé leur propriété "Exporter".

- Cochez la case connexe si vous souhaitez que l'indicateur d'objets  $\mathbb U$  et/ou l'indicateur de commentaires **f**igurent en regard de chaque branche contenant respectivement des objets et/ou des commentaires.
- **EXEC** Choisissez le format d'image requis.

Si vous choisissez le format .jpg, vous pouvez vous servir de la réglette "Qualité JPG" pour définir le niveau de qualité requis. Notez qu'une diminution du niveau de qualité entraîne une augmentation de la compression et donc une réduction de la taille du fichier obtenu.

- (facultatif) Visionnez l'effet produit sur l'image par votre choix de paramètres en cliquant sur le s. bouton Aperçu.
- × Cliquez sur **Exporter**.

Notez que les icônes et images intégrées sont toujours représentées sur l'image et qu'il n'est pas possible d'y afficher les notes.

Les paramètres d'exportation que vous choisissez sont enregistrés directement dans le document MindView. Vous n'avez donc pas besoin de les redéfinir chaque fois que vous apportez des modifications à votre mind map et souhaitez à nouveau l'exporter en tant qu'image.

## **Importation**

#### **Introduction**

 MindView vous permet d'importer des documents à partir de Microsoft® Word, Microsoft® PowerPoint et MatchWare Mediator.

Les options d'importation offertes par MindView sont décrites en détail dans les pages qui suivent.

#### **Importation à partir de Microsoft Word**

w MindView vous autorise à importer des documents Microsoft® Word. Cette opération est particulièrement utile dans les cas suivants :

- Vous disposez d'un document Word que vous souhaiteriez développer dans MindView à l'aide des capacités d'organisation et de structuration de ce logiciel avant de le réexporter dans Word.
- Vous avez exporté une mind map de MindView vers Word, étoffé certaines de ses idées dans Word, mais vous êtes rendu compte à un certain point qu'il serait plus judicieux de revoir la structure de votre document dans MindView avant de continuer à y travailler dans Word.

Dans les deux cas, MindView vous permet d'importer le document Word dans une nouvelle mind map, tout en préservant la majeure partie du contenu et du formatage du document Word. Les images, commentaires et liens hypertexte insérés à partir de Word sont également préservés dans la mesure du possible.

De plus, si le document Word provient de l'exportation initiale d'une mind map vers Word, la nouvelle mind map aura une structure arborescente et une disposition identiques à celles de la mind map d'origine.

Si vous décidez par la suite de réexporter la nouvelle mind map vers Word après avoir y apporté toutes les modifications souhaitées, tous les éléments ajoutés à partir de MindView seront exportés dans le nouveau document.

Pour en savoir plus sur les éléments que MindView n'est pas en mesure de préserver, reportezvous au paragraphe ["Restrictions](#page-204-0)" ci-dessous.

 Vous pouvez importer un document Word dans MindView même si Microsoft Word n'est pas installé sur votre ordinateur. MindView est en mesure d'importer des documents Word au format .docx provenant de Microsoft Word 2007 ou version ultérieure. Si vous utilisez une version antérieure de Microsoft Word, vous pouvez faire appel au pack de compatibilité gratuit de Microsoft Office pour convertir le document du format .doc vers le nouveau format .docx avant de lancer l'importation.

Bien que MindView puisse importer n'importe quel document Word, vous n'obtiendrez une structure arborescente cohérente que si le document est articulé en paragraphes avec des entêtes dotés des styles de titre Microsoft Word "Titre 1" à "Titre 9".

MindView importe chaque paragraphe du document Word en tant que branche au niveau hiérarchique adéquat. En d'autres termes, les paragraphes à en-têtes de style "Titre 1" sont convertis en branches principales, les paragraphes à en-têtes de style "Titre 2" en sous-branches, les paragraphes à en-têtes de style "Titre 3" en sous-sous-branches et ainsi de suite.

Si le document débute par un en-tête de style "Titre", MindView donne ce titre à la racine. En l'absence d'en-tête de style "Titre", la racine prend le nom du document Word.

#### **Procédure**

- y. Cliquez sur l'onglet **Fichier**.
- Choisissez **Importer | Microsoft Word**. ъ
- Ŷ. Sélectionnez le document Word à importer.
- ъ Sélectionnez le dossier de destination et le nom du document MindView à créer.

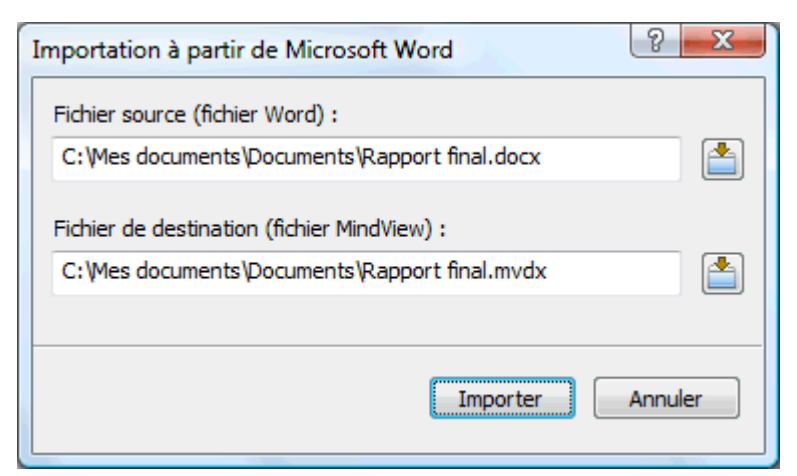

Cliquez sur **Importer**.

Il peut arriver que MindView ne soit pas en mesure d'importer certains des éléments du document Word. Dans ce cas, un message d'avertissement s'affiche, énumérant ces éléments. Reportezvous au paragraphe ["Restrictions](#page-204-0)" ci-dessous pour plus d'information.

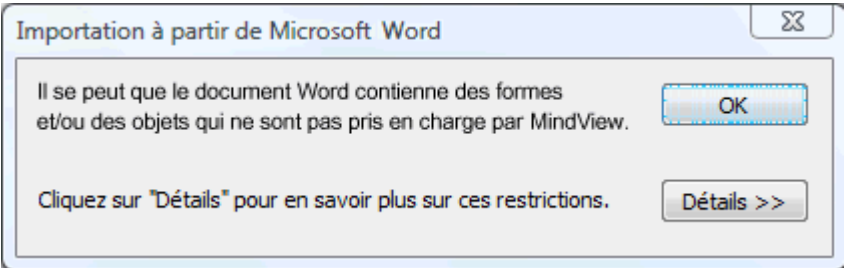

 *Lorsque vous exportez une mind map vers Word, MindView insère des signets à différents endroits du document Word. Ces signets contiennent les informations nécessaires à MindView pour réimporter les divers éléments du document Word, dans le cas où vous souhaiteriez effectuer cette opération par la suite. Veillez donc à ne pas supprimer ces signets par inadvertance. Les signets sont masqués par défaut. Pour les rendre visibles, cochez "Afficher les signets" dans le panneau "Options avancées" de la boîte de dialogue Options Word.* 

#### **Correspondance des éléments et objets de Word avec MindView**

Le tableau ci-dessous indique comment les divers éléments et objets du document Word sont importés dans MindView.

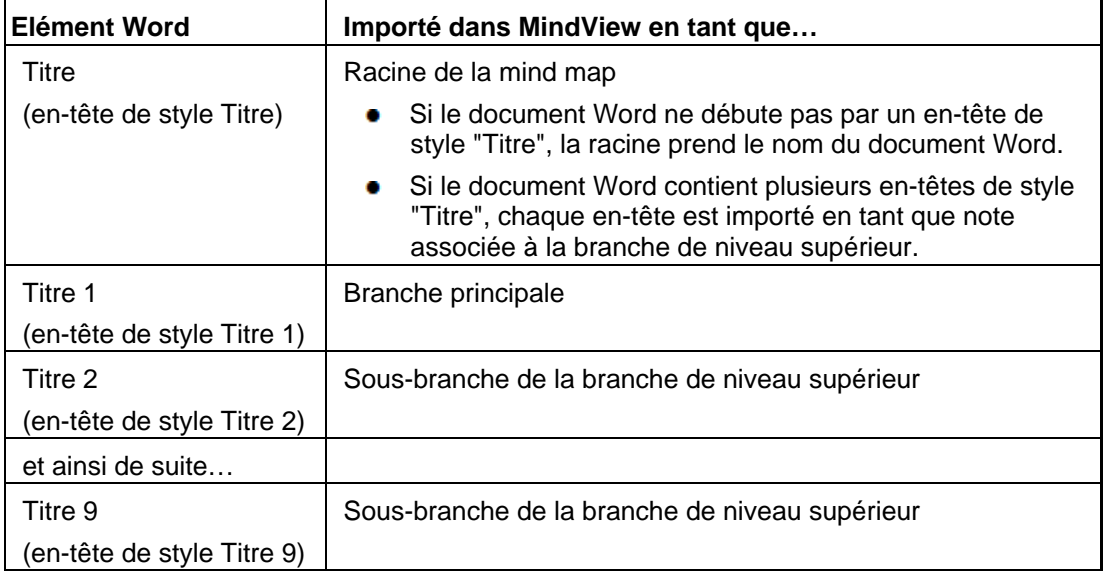

<span id="page-204-0"></span>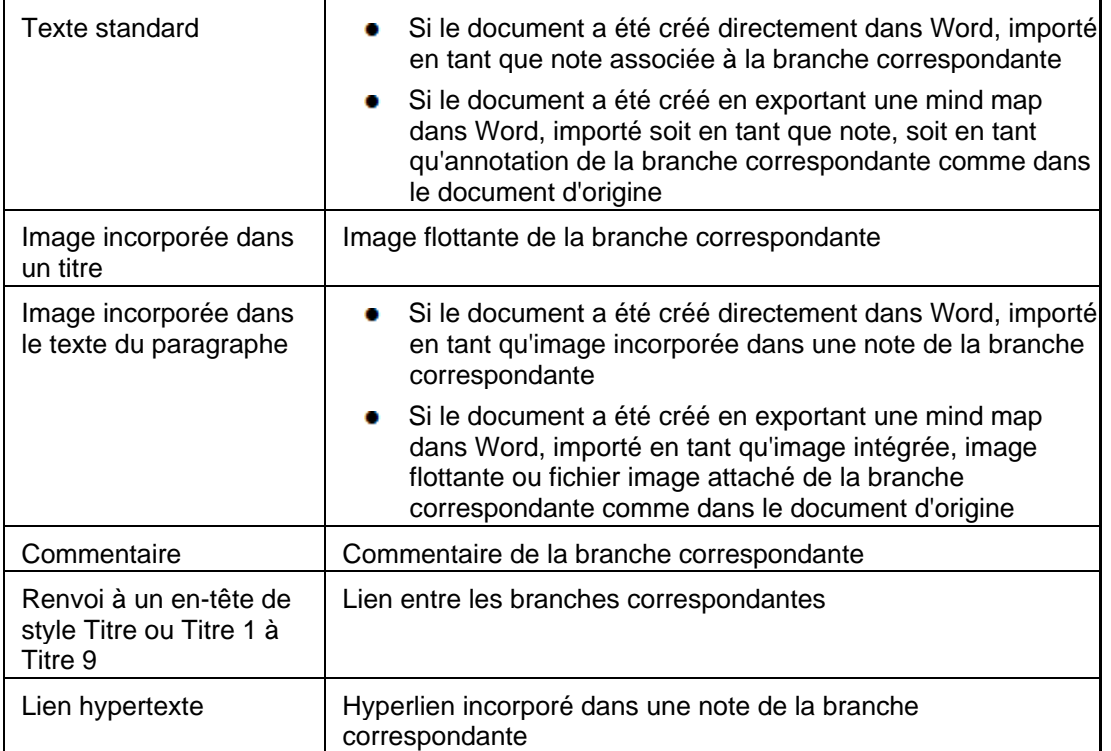

#### **Restrictions**

L'importation d'un document Word dans MindView présente les restrictions suivantes :

Etant donné que ces éléments n'ont pas d'équivalent dans MindView, l'index, la table des matières, la tables des illustrations, la table des références, les en-têtes et les pieds de page ne sont pas importés.

Notez toutefois que vous pouvez obtenir qu'une table des matières soit créée automatiquement lorsque vous exportez une mind map vers Word.

- Toute vidéo ou tout son incorporé à un document Word n'est pas importé dans MindView. Pour pouvoir importer ce type d'éléments dans la mind map, veillez à les insérer dans le document Word en tant que liens hypertexte.
- Les formes Word modifiables telles formes automatiques, formes WordArt et graphiques sont importés dans le document MindView en tant qu'images. Il s'ensuit que si vous réexportez la mind map vers Word, ces éléments sont convertis en simples images dans Word et ne sont donc plus modifiables.
- Les symboles mathématiques ne sont pas importés.

De plus, si vous importez un document Word initialement créé à partir d'une mind map, les restrictions suivantes s'appliquent :

- La position et la taille d'origine des commentaires ne sont pas préservées.
- Les images incorporées dans un document Word à la suite d'une exportation à partir de MindView ne conservent pas leur nom de fichier. Lorsque vous réimportez le document, MindView crée de nouveaux fichiers pour ces images.
- Si vous avez choisi d'inclure une image de la totalité de la mind map dans le document Word au moment de l'exportation à partir de MindView, cette image n'est pas réimportée dans MindView.

#### **Importation à partir de Microsoft PowerPoint**

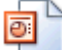

 MindView vous autorise à importer des présentations Microsoft® PowerPoint. Cette opération est particulièrement utile dans les cas suivants :

- Vous disposez d'une présentation PowerPoint que vous souhaiteriez développer dans  $\bullet$ MindView à l'aide des capacités d'organisation et de structuration de ce logiciel avant de la réexporter dans PowerPoint.
- Vous avez exporté une mind map de MindView vers PowerPoint, commencé à faire une mise en page dans PowerPoint, mais vous êtes rendu compte à un certain point qu'il serait plus judicieux de revoir la structure de votre document dans MindView avant de continuer à y travailler dans PowerPoint.

Dans les deux cas, MindView vous permet d'importer la présentation PowerPoint dans une nouvelle mind map, tout en préservant la majeure partie du contenu et de la disposition de la présentation PowerPoint.

De plus, si la présentation PowerPoint provient de l'exportation initiale d'une mind map vers PowerPoint, la nouvelle mind map aura une structure arborescente et une disposition identiques à celles de la mind map d'origine.

Si vous décidez par la suite de réexporter la nouvelle mind map vers PowerPoint après avoir y apporté toutes les modifications souhaitées, tous les éléments ajoutés à partir de MindView seront exportés dans la nouvelle présentation.

Pour en savoir plus sur les éléments que MindView n'est pas en mesure de préserver, reportezvous au paragraphe ["Restrictions](#page-207-0)" ci-dessous.

G Pour pouvoir importer une présentation PowerPoint dans MindView, vous devez disposer de Microsoft PowerPoint. MindView prend en charge toutes les versions de Microsoft PowerPoint à partir de PowerPoint 2000.

#### **Procédure**

- Cliquez sur l'onglet **Fichier**.
- ъ Choisissez **Importer | Microsoft PowerPoint**.
- ý. Sélectionnez la présentation PowerPoint à importer.
- Sélectionnez le dossier de destination où placer le document créé à partir de la présentation × **PowerPoint**
- y. (facultatif) Si vous souhaitez que les éléments des listes à puces éventuellement placées sur les diapositives PowerPoint soient importés en tant que sous-branches des branches correspondantes, cochez **Importer listes à puces sous forme de branches**. Si vous laissez cette option désélectionnée, les listes à puces sont insérées en tant que notes associées aux branches correspondantes.

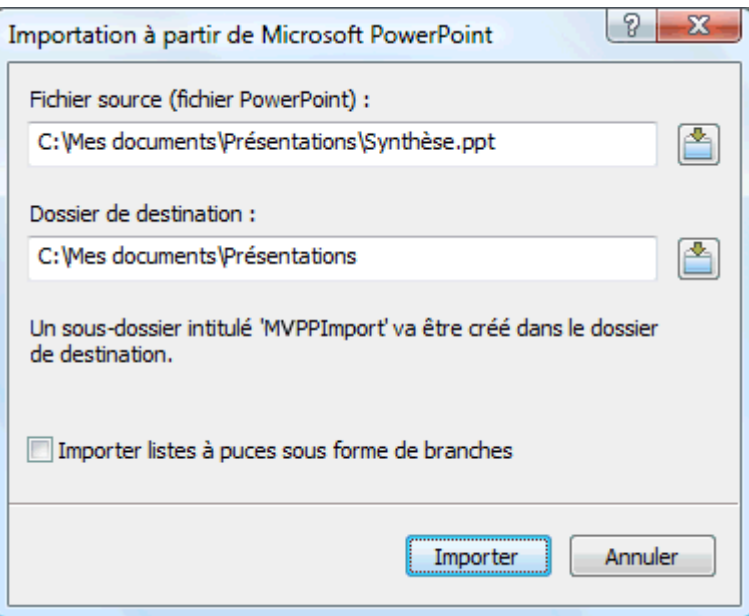

Cliquez sur **Importer**. ×

MindView crée un sous-dossier intitulé "MVPPImport" dans le dossier de destination et y place la nouvelle mind map, ainsi que les images et autres objets (sons, vidéos) éventuellement incorporés dans la présentation PowerPoint.

Il peut arriver que MindView ne soit pas en mesure d'importer certains des éléments de la présentation PowerPoint. Dans ce cas, un message d'avertissement s'affiche, énumérant ces éléments. Reportez-vous au paragraphe "[Restrictions](#page-207-0)" ci-dessous pour plus d'information.

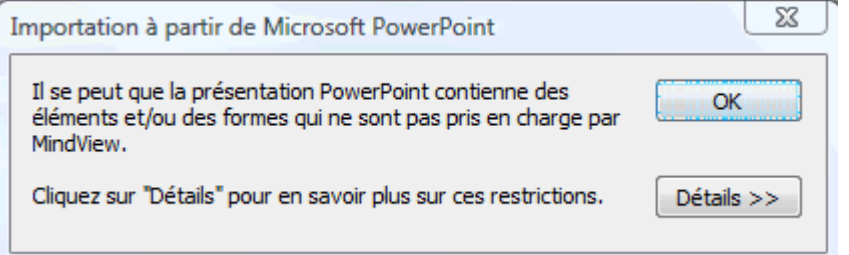

#### **Modes d'importation**

L'importation se déroule de deux manières différentes suivant la nature de la présentation PowerPoint :

#### **La présentation PowerPoint a été créée directement dans PowerPoint**

Dans ce mode, la racine du nouveau document prend le nom du titre de la première diapositive. Si vous avez coché l'option "Importer listes à puces sous forme de branches" et que cette première diapositive contient une liste à puces, chaque élément de la liste est converti en branche principale. Dans le cas contraire, l'ensemble de la liste est importé en tant que note associée à la racine.

Toutes les autres diapositives sont également importées en tant que branches principales. Si vous avez coché l'option "Importer listes à puces sous forme de branches" et que certaines des diapositives contiennent des listes à puces, chaque élément de ces listes est importé en tant que sous-branche de la branche principale correspondante. Dans le cas contraire, l'ensemble de la liste est importé en tant que note associée à la branche.

#### **La présentation PowerPoint a été créée en exportant un document MindView**

Dans ce mode, la structure arborescente de la mind map d'origine est préservée, à condition que vous n'ayez supprimé aucune diapositive à partir de PowerPoint. Si vous avez ajouté de nouvelles diapositives, elles sont importées en tant que branches principales.

#### **Correspondance des éléments et objets de PowerPoint avec MindView**

Le tableau ci-dessous indique comment les divers éléments et objets de la présentation PowerPoint sont importés dans MindView.

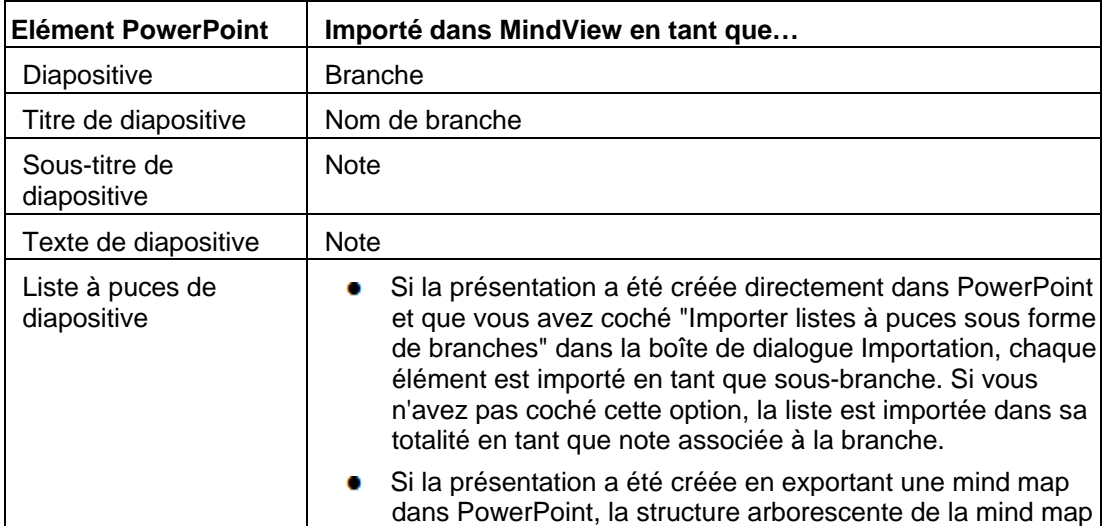

<span id="page-207-0"></span>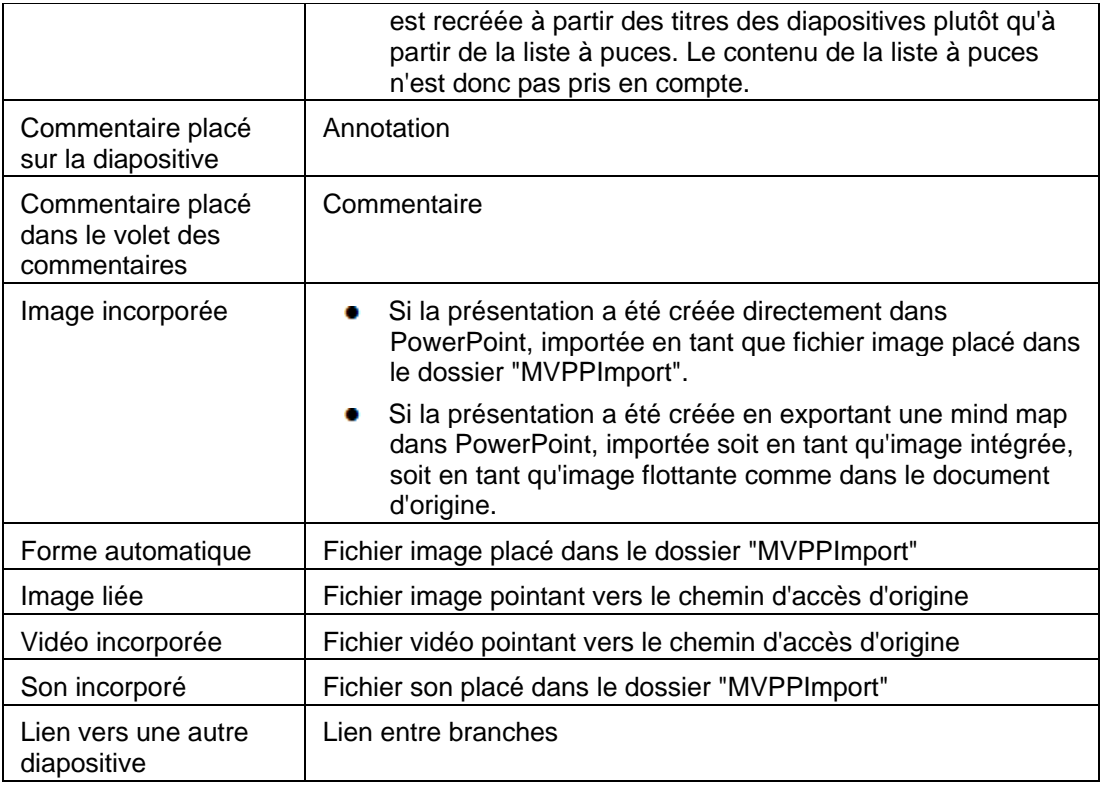

#### **Restrictions**

L'importation d'une présentation PowerPoint dans MindView présente les restrictions suivantes :

- Le formatage du titre de la diapositive et de tout commentaire placé sur la diapositive n'est pas préservé.
- Si une diapositive PowerPoint contient plus d'une liste à puces, seule la première liste est prise en compte par l'importation.
- Si vous avez coché "Importer listes à puces sous forme de branches" et qu'une liste à puces contient une liste secondaire dont les éléments sont mis en retrait, tous les éléments sont néanmoins importés en tant que branches de même niveau.
- Les masques de diapositive ne sont pas pris en compte par MindView. Leur contenu n'est donc pas importé dans la mind map.
- Bien que les liens hypertexte inclus dans les zones de texte de PowerPoint soient importés dans les notes correspondantes du document MindView, seul leur formatage est préservé. Le contenu des liens n'est pas préservé.
- Les objets PowerPoint suivants sont importés en tant qu'images dans la mind map et répertoriés dans la boîte de dialogue concernant les restrictions de l'importation qui apparaît à la fin de la procédure :
	- Formes automatiques  $\bullet$
	- Contrôles OLE, objets OLE liés ou incorporés  $\bullet$
	- **Organigrammes**
	- **Tableaux**
	- Formes WordArt

Toutes les autres formes que MindView n'est pas en mesure de reconnaître ne sont pas prises en compte durant l'importation et sont répertoriées dans la boîte de dialogue concernant les restrictions de l'importation qui apparaît à la fin de la procédure.

<span id="page-208-0"></span>Si vous utilisez PowerPoint 2003 ou version ultérieure, MindView donne l'extension .png à toutes les images qu'il crée dans le dossier "MVPPImport". Vous pouvez donc redimensionner ces images selon vos besoins sans qu'elles perdent leur lissage, ce qui leur confère un haut niveau de qualité. Si vous utilisez PowerPoint 2000, MindView fait appel au format d'image .gif. Les images de ce type perdent leur lissage au cours du redimensionnement.

En outre, si vous importez une présentation créée initialement en exportant un document MindView vers PowerPoint, les restrictions suivantes s'appliquent :

- Si vous supprimez une ou plusieurs diapositives lors de votre travail dans PowerPoint, MindView n'est pas en mesure de recréer une structure arborescente identique à celle de la mind map d'origine :
	- Ainsi, si vous supprimez la diapositive correspondant à la racine de la mind map, toutes les diapositives sont importées en tant que branches principales, comme si vous aviez créé la présentation directement dans PowerPoint.
	- Si vous supprimez des diapositives correspondant à des branches munies de sous- $\bullet$ branches, MindView n'est pas en mesure de recréer la structure de ces sous-branches.
- De même, si vous réagencez les diapositives dans un ordre différent dans PowerPoint, MindView ne tient pas compte de la nouvelle disposition.
- Dans la mesure où MindView se base sur les titres des diapositives PowerPoint pour recréer la structure arborescente, les modifications apportées au texte d'une liste à puces d'une diapositive ne sont pas préservées dans MindView.
- La position et la taille d'origine des commentaires ne sont pas préservées.
- Les images incorporées dans la présentation PowerPoint à la suite d'une exportation à partir de MindView ne conservent pas le nom de fichier d'origine ni son chemin d'accès. Lorsque vous réimportez la présentation, MindView crée de nouveaux fichiers pour ces images dans le dossier "MVPPImport".
- Si vous avez choisi d'inclure une image de la totalité de la mind map dans la présentation PowerPoint au moment de l'exportation à partir de MindView, la diapositive contenant cette image n'est pas réimportée dans MindView.

#### **Importation à partir de Mediator**

 MindView vous autorise à importer des présentations Mediator. Cette opération est particulièrement utile dans les cas suivants :

- Vous disposez d'une présentation Mediator que vous souhaiteriez développer dans MindView à l'aide des capacités d'organisation et de structuration de ce logiciel avant de la réexporter dans Mediator.
- Vous avez exporté une mind map de MindView vers Mediator, ajouté des éléments d'interactivité à la présentation dans Mediator en définissant des événements et des actions, mais vous êtes rendu compte à un certain point qu'il serait plus judicieux de revoir la structure de votre document dans MindView avant de continuer à y travailler dans Mediator.

Dans les deux cas, MindView vous permet d'importer la présentation Mediator dans une nouvelle mind map, tout en préservant la structure et le contenu de la présentation Mediator d'origine dans le mesure du possible.

De plus, si la présentation Mediator provient de l'exportation initiale d'une mind map vers Mediator, la nouvelle mind map aura une structure arborescente et une disposition identiques à celles de la mind map d'origine.

Si vous décidez de réexporter la nouvelle mind map vers Mediator après y avoir apporté toutes les modifications souhaitées, tous les éléments ajoutés à partir de MindView seront exportés dans la nouvelle présentation. Notez toutefois que bien que MindView crée une nouvelle présentation Mediator au moment de l'exportation, le document Mediator d'origine doit rester accessible. S'il n'est plus accessible, MindView ne sera pas en mesure de préserver les éléments de la présentation d'origine qui sont spécifiques à Mediator (événements, actions ou objets Mediator sans équivalent dans MindView).

Pour en savoir plus sur les éléments que MindView n'est pas en mesure de préserver, reportezvous au paragraphe ["Restrictions](#page-210-0)" ci-dessous.

 Pour pouvoir importer une présentation Mediator dans MindView, vous devez disposer de Mediator version 8 avec le Service Pack 3 ou version ultérieure sur votre ordinateur.

Vous trouverez cette mise à jour gratuite de Mediator 8 sur le site web de MatchWare à l'adresse : http://www.matchware.com/fr/support/servicepacks/mediator8.htm

Si la présentation Mediator a été créée en exportant une mind map de MindView vers Mediator, vous devez disposer de Mediator 9 ou version ultérieure pour pouvoir la réimporter dans MindView.

Lors de l'importation, MindView crée la racine du nouveau document à partir de la première page de la présentation Mediator. Toutes les autres pages de même niveau de la présentation Mediator sont importées en tant que branches principales. Les sous-pages de la présentation Mediator deviennent des sous-branches de la branche principale correspondante et ainsi de suite.

#### **Procédure**

- Vérifiez que la présentation Mediator à importer n'est pas déjà ouverte dans Mediator.
- Cliquez sur l'onglet **Fichier**. ×
- × Choisissez **Importer | MatchWare Mediator**.
- Sélectionnez la présentation Mediator et cliquez sur **Ouvrir**.

MindView crée le nouveau document en y important la présentation Mediator.

#### **Correspondance des éléments et objets de Mediator avec MindView**

Le tableau ci-dessous indique comment les divers éléments de la présentation Mediator sont importés dans le document MindView.

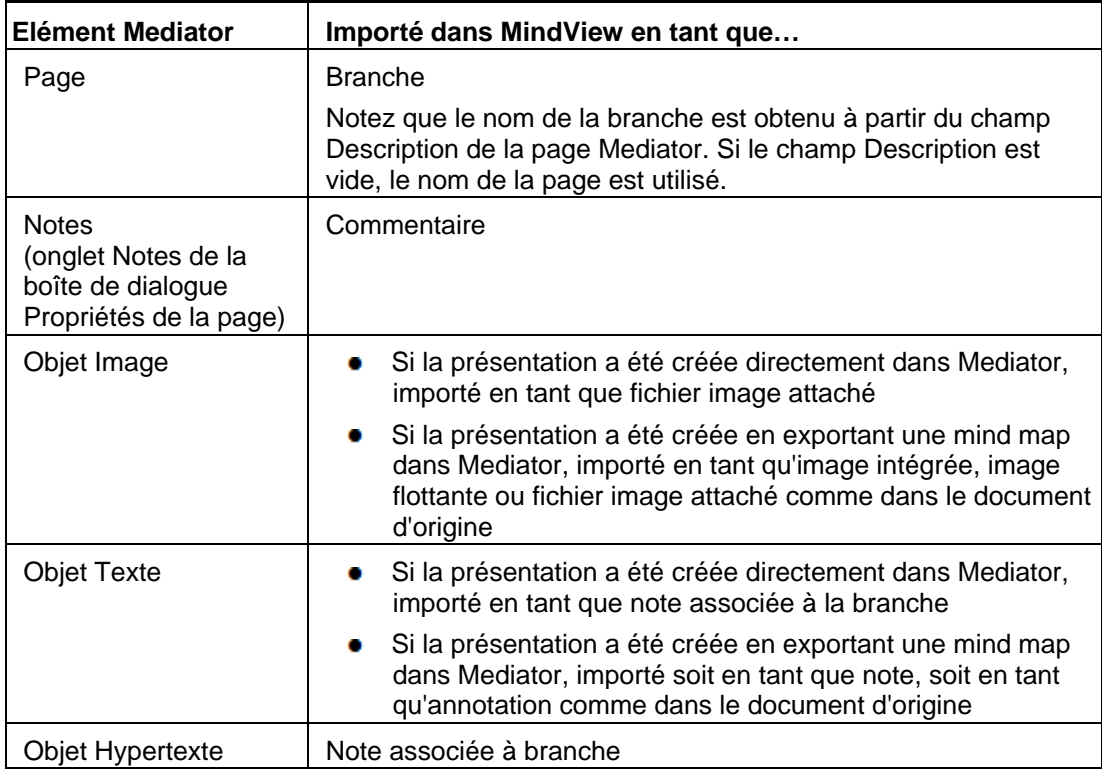

<span id="page-210-0"></span>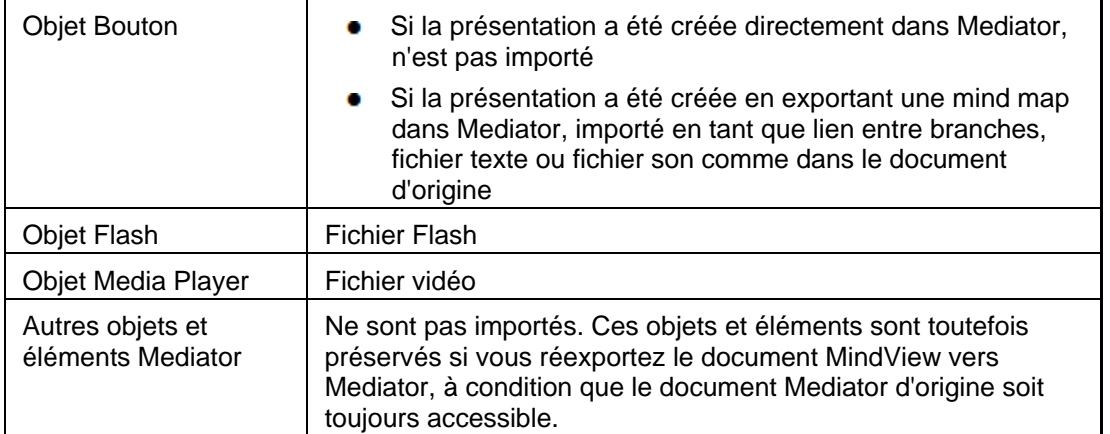

#### **Restrictions**

L'importation d'une présentation Mediator dans MindView présente les restrictions suivantes :

- Si la première page de la présentation Mediator contient des sous-pages, ces sous-pages ne sont pas importées.
- Lorsque vous importez un objet Hypertexte à partir de Mediator dans MindView, l'objet Hypertexte de la présentation Mediator est converti en note dans le document MindView. Il s'ensuit que les événements et actions associés à cet objet dans la présentation Mediator d'origine ne sont pas préservés si vous réexportez le document MindView vers Mediator par la suite.
- Une fois la présentation importée dans MindView, si vous modifiez le nom d'une branche puis réexportez le document MindView vers Mediator, le champ Description de la page Mediator correspondante est également modifié, mais le nom de la page reste inchangé.

En outre, si vous importez une présentation Mediator créée initialement en exportant une mind map vers Mediator, les restrictions suivantes s'appliquent :

- Lorsque vous exportez une mind map vers Mediator, MindView place des balises spéciales délimitées par des symboles # dans l'onglet Notes de la boîte de dialogue Propriétés de certains éléments de la nouvelle présentation Mediator, y compris ses pages. Ces balises contiennent des informations nécessaires à MindView pour réimporter la présentation Mediator. Si vous avez supprimé par mégarde une ou plusieurs de ces balises lors de votre travail dans Mediator, MindView n'est pas en mesure de recréer les éléments correspondants exactement comme dans la mind map d'origine.
- Lorsque vous exportez une mind map vers Mediator, les hyperliens, liens entre branches, objets texte et objets son du document MindView sont convertis dans la présentation Mediator en boutons dotés des événements et des actions appropriés. Ainsi, un fichier son inclus dans le document MindView est converti en bouton muni d'un événement Clic souris et d'une action Son dans la présentation Mediator. Si vous supprimez ou déplacez ces événements et actions lors de votre travail dans Mediator, bien que MindView reste en mesure de recréer l'objet d'origine, le chemin d'accès du lien n'est pas préservé.

#### **Importation à partir d'autres logiciels**

 MindView vous donne également la possibilité d'importer des documents à partir d'autres applications de Mind Mapping, à savoir Mindjet MindManager (version X5 et ultérieures) et FreeMind, vous permettant de les développer plus avant en tirant parti des fonctionnalités de MindView.

- Cliquez sur l'onglet **Fichier**.
- Choisissez **Importer | Autres logiciels de Mind Mapping**.
- Choisissez **Importer à partir de Mindjet MindManager** ou **Importer à partir de FreeMind**.
- Sélectionnez le document à importer.
- ▶ Indiquez un dossier et un nom de fichier pour le document MindView à créer.

# **Saisie manuscrite**

 Outre à la saisie traditionnelle au moyen du clavier et de la souris, MindView prend en charge la saisie manuscrite à l'aide d'un stylet, ce qui vous permet d'insérer des données manuscrites ou des dessins à main levée sur vos branches. Bien que les fonctions de saisie manuscrite de MindView vous autorisent à utiliser la souris en tant que stylet sur un ordinateur classique, elles prennent tout leur intérêt lorsque vous utilisez un dispositif spécialement conçu pour ce mode de saisie, tel Tablet PC, numériseur externe, écran tactile ou tableau blanc interactif. La seule exigence est que le système d'exploitation sur lequel MindView est installé doit également prendre en charge la saisie manuscrite (par ex. Windows XP Tablet PC Edition, toutes les versions de Windows Vista à l'exception des versions Home Basic et Starter, Windows 7).

Une fois insérée sur une branche, l'entrée manuscrite est traitée exactement comme tout autre élément MindView.

 Vous ne pouvez faire appel à la saisie manuscrite que dans les vues Map standard, à savoir Mind Map, Organigramme ou Gauche/Droite.

#### **Activation de la saisie manuscrite**

Avant de pouvoir utiliser votre souris ou votre stylet en tant que dispositif de saisie, vous devez activer la saisie manuscrite.

Si votre ordinateur prend en charge ce mode de saisie, la boîte de dialogue Options MindView contient un panneau supplémentaire présentant les options disponibles.

Pour accéder à ce panneau :

- Cliquez sur l'onglet **Fichier**. s.
- Cliquez sur **Options MindView** dans l'angle inférieur droit de la boîte de dialogue. ×
- × Cliquez sur le panneau **Saisie manuscrite**.

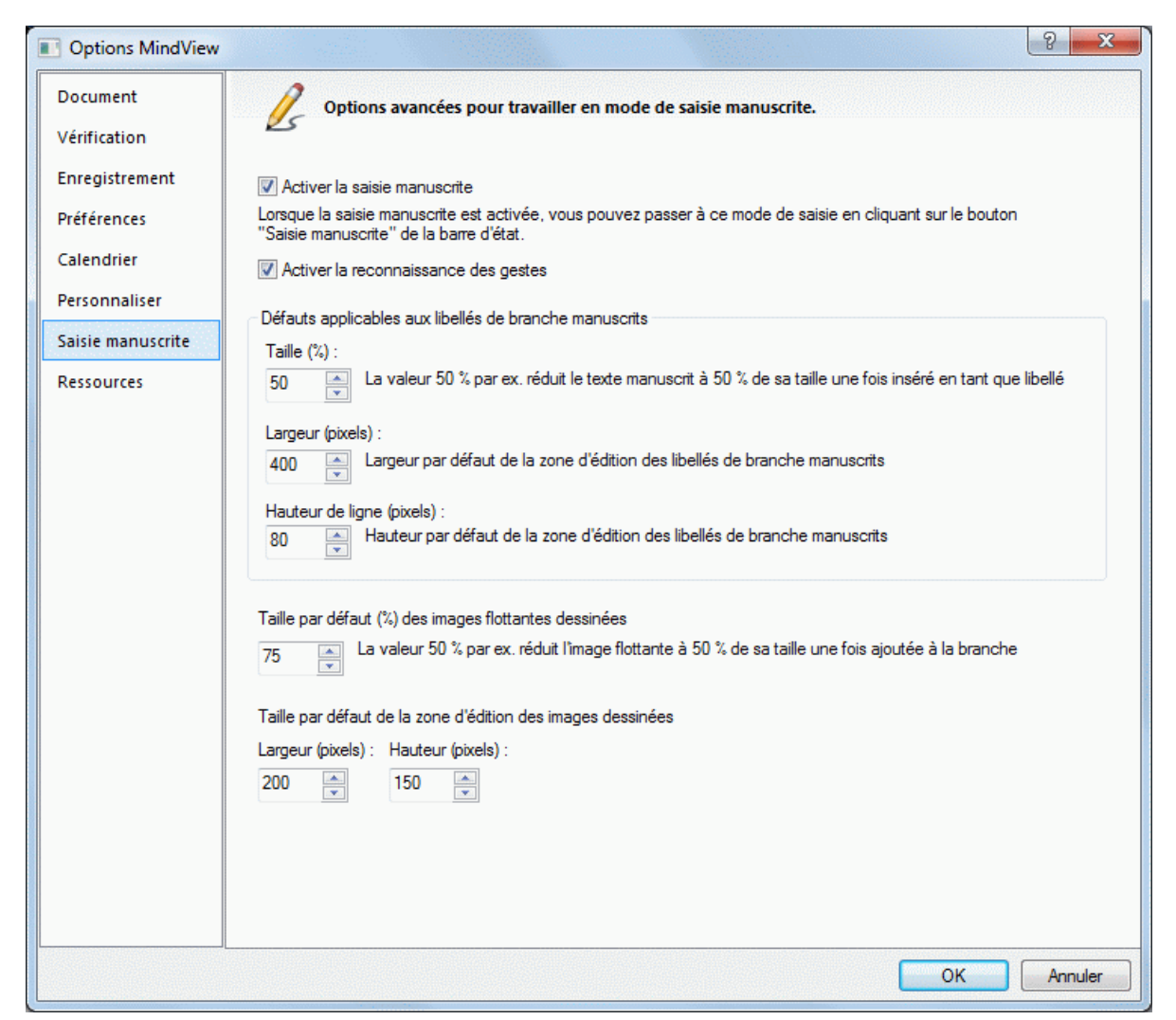

**Activer la saisie manuscrite :** Cochez cette option pour activer la saisie manuscrite. Une fois ce mode de saisie activé, un bouton "Saisie manuscrite" apparaît dans l'angle inférieur droit de la barre d'état, vous permettant de commencer ou d'arrêter la saisie manuscrite.

 $-\nabla$ Saisie manuscrite 100%  $\left(\begin{matrix} -\end{matrix}\right)$  -Œ

**Activer la reconnaissance des gestes :** Lorsque cette option est cochée, vous pouvez effectuer les actions énumérées au paragraphe "Utilisation des gestes" ci-dessous en faisant le geste correspondant avec votre stylet.

**Défauts applicables aux libellés de branche manuscrits :** Lorsque vous utilisez un stylet pour rédiger du texte pour vos libellés de branches, il est souvent plus commode de dessiner des caractères de grand format. Vous pouvez utiliser le champ **Taille (%)** pour définir un facteur que MindView utilisera pour réduire automatiquement vos caractères manuscrits avant de les insérer sur la branche en tant que libellé. Inversement, lorsque vous cliquez sur un libellé manuscrit pour le modifier, MindView agrandit automatiquement sa zone d'édition pour une meilleure lisibilité. Vous pouvez utiliser les champs **Largeur** et **Hauteur** pour définir la taille initiale de cette zone d'édition. Si la taille du libellé manuscrit est supérieure aux dimensions indiquées ici, MindView ajuste automatiquement la zone d'édition aux dimensions du libellé.

**Taille par défaut des images flottantes dessinées :** Lorsque vous utilisez un stylet pour dessiner des images flottantes, il est souvent plus commode de dessiner des images de grande taille, quitte à les réduire par la suite. Vous pouvez utiliser ce champ pour définir un facteur que MindView utilisera pour réduire automatiquement vos images à main levée avant de les insérer sur la branche sélectionnée.

**Taille par défaut de la zone d'édition des images dessinées :** Lorsque vous double-cliquez sur une image dessinée pour la modifier, MindView agrandit automatiquement sa zone d'édition pour une meilleure lisibilité. Vous pouvez utiliser les champs **Largeur** et **Hauteur** pour définir la taille initiale de cette zone d'édition. Si la taille de l'image est supérieure aux dimensions indiquées ici, MindView ajuste automatiquement la zone d'édition aux dimensions de l'image.

## **Utilisation de la saisie manuscrite**

Lorsque la saisie manuscrite est activée, un bouton "Saisie manuscrite" apparaît dans l'angle inférieur droit de la barre d'état.

Cliquez sur ce bouton pour passer en mode de saisie manuscrite.

Un onglet intitulé **Outils Encre** précédant l'onglet Accueil s'ouvre sur le ruban.

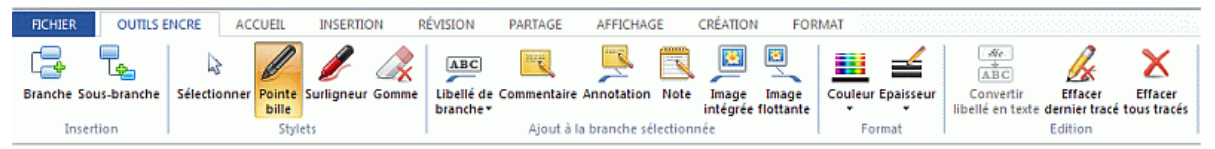

Vous pouvez maintenant vous servir de votre stylet pour commencer à écrire ou à dessiner sur l'espace libre de la vue (en évitant les branches, annotations, images flottantes ou autres éléments MindView).

 Avant de commencer à écrire ou à dessiner, vous pouvez utiliser votre stylet pour sélectionner la branche à laquelle vous souhaitez ajouter l'entrée manuscrite que vous êtes sur le point de créer. Après le premier tracé, vous pouvez écrire ou dessiner n'importe où sur l'espace de travail, y compris sur les branches ou les autres éléments de la mind map, sans risque de sélectionner ces éléments.

 *Dès que vous commencez à écrire ou à dessiner, MindView tente d'interpréter l'entrée manuscrite en tant que texte, et affiche le résultat dans le champ "Données manuscrites" affiché juste en dessous du ruban. Vous pouvez vous servir de ce champ pour corriger toute interprétation erronée en supprimant les tracés en cause jusqu'à ce que vous obteniez le résultat requis. Vous pouvez aussi cliquer sur la flèche située à la droite du champ pour visionner toutes les interprétations possibles de l'entrée manuscrite et choisir celle qui convient.* 

Données manuscrites : plan

Cette phase d'interprétation présuppose que la langue que vous utilisez pour rédiger votre texte manuscrit est la langue d'entrée spécifiée par votre configuration Windows. Si vous souhaitez que vos entrées manuscrites soient interprétées dans une autre langue, il vous faut spécifier cette langue en tant que langue d'entrée dans votre configuration Windows.

Voici une description des commandes contenues dans l'onglet **Outils Encre** :

- Tout comme dans les onglets Accueil et Insertion, l'icône **Branche** vous permet d'ajouter une branche au même niveau que la branche sélectionnée, alors que l'icône **Sous-branche** vous permet d'ajouter une sous-branche à la branche sélectionnée.
- L'icône **Sélectionner** du groupe **Stylets** vous permet de sélectionner et/ou de déplacer une branche avec votre stylet plutôt que d'écrire ou de dessiner. Les autres icônes du groupe **Stylets** vous permettent de choisir le stylet à utiliser pour écrire ou dessiner : **Pointe bille** correspond à un stylet noir à pointe fine, **Surligneur** correspond à un stylet rouge à pointe épaisse, et **Gomme** vous permet de sélectionner n'importe quel tracé pour le supprimer.

*Plutôt que d'essayer de sélectionner le tracé à supprimer, il est souvent plus facile de déplacer le pointeur sur l'espace de travail jusqu'à ce que la gomme entre en contact avec le tracé, comme vous le feriez avec une gomme classique. A la différence d'une gomme classique toutefois, c'est alors l'intégralité du tracé qui disparaît.* 

Les icônes contenues dans le groupe **Ajout à la branche sélectionnée** vous permettent de convertir les données manuscrites et de les transférer sur la mind map sous diverses formes. Certaines d'entre elles ne sont activées que lorsqu'une branche est sélectionnée et qu'un tracé au moins a été dessiné.

**Libellé de branche :** Cette icône vous permet soit de convertir les données manuscrites en texte avant de les placer sur la branche sélectionnée en tant que libellé (option **Sous forme de texte**) soit de placer les données manuscrites telles quelles sur la branche (option **Sous forme manuscrite**). Dans ce deuxième cas, vous êtes libre de convertir les données manuscrites en texte à tout moment. Pour ce faire, il vous suffit de sélectionner la branche et de cliquer sur **Convertir libellé en texte**.

**Commentaire :** Cliquez sur cette icône pour convertir l'entrée manuscrite en texte et l'ajouter à la branche en tant que commentaire.

**Annotation :** Cliquez sur cette icône pour convertir l'entrée manuscrite en texte et l'ajouter à la branche en tant qu'annotation. Libre à vous ensuite de déplacer l'annotation sur l'espace de travail exactement comme vous le feriez avec la souris.

**Note :** Cliquez sur cette icône pour convertir l'entrée manuscrite en texte et l'ajouter à la branche en tant que note.

**Image intégrée :** Cliquez sur cette icône pour convertir l'entrée manuscrite en image (au format .png) et l'insérer sur la branche en tant qu'image intégrée.

**Image flottante :** Cliquez sur cette icône pour convertir l'entrée manuscrite en image (au format .png) et l'ajouter à la branche en tant qu'image flottante. MindView réduit l'image par le facteur défini dans la boîte de dialogue Options MindView décrite ci-dessus au paragraphe "Activation de la saisie manuscrite". Libre à vous ensuite de déplacer l'image flottante sur l'espace de travail exactement comme vous le feriez avec la souris.

*Lorsque la mind map contient de nombreuses branches, il n'est pas toujours facile d'y trouver un espace de dessin suffisamment grand. Dans ce cas, il peut être préférable de cliquer sur l'icône "Image intégrée" ou "Image flottante" avant de commencer à dessiner. Une zone d'édition vient alors se superposer à la branche sélectionnée, vous permettant de dessiner librement sans devoir commencer par chercher un emplacement. Lorsque vous avez terminé, contentez-vous de cliquer en dehors de la zone d'édition pour ajouter le dessin à la branche.* 

- Les icônes **Couleur** et **Epaisseur** du groupe Format vous permettent de redéfinir respectivement la couleur et l'épaisseur du stylet.
- Pour effacer le dernier tracé dessiné, cliquez sur l'icône **Effacer dernier tracé** .
- L'icône **Effacer tous tracés X** supprime de l'espace de travail toutes les entrées manuscrites qui n'ont pas encore été converties en élément MindView.

#### **Utilisation des gestes**

Outre aux commandes décrites ci-dessus, vous pouvez également utiliser des mouvements du stylet, encore appelés "gestes", pour effectuer des actions particulières sur les divers éléments de la mind map (branches, sous-branches etc.). Pour ce faire, vous devez d'abord activer la reconnaissance des gestes dans la boîte de dialogue Options MindView, comme indiqué plus haut dans le paragraphe "Activation de la saisie manuscrite".

Pour utiliser un geste :

- Sélectionnez l'élément requis de la mind map. Ainsi, pour insérer une sous-branche, s. sélectionnez la branche principale. Pour supprimer une image (éventuellement créée à partir d'un dessin effectué au stylet), sélectionnez l'image.
- $\blacktriangleright$  Effectuez le geste avec le stylet.

Les gestes ne sont reconnus que lorsqu'il s'agit du premier tracé. Ils ne sont pas disponibles lorsque vous modifiez des entrées manuscrites.

Voici une liste des gestes que vous pouvez utiliser :

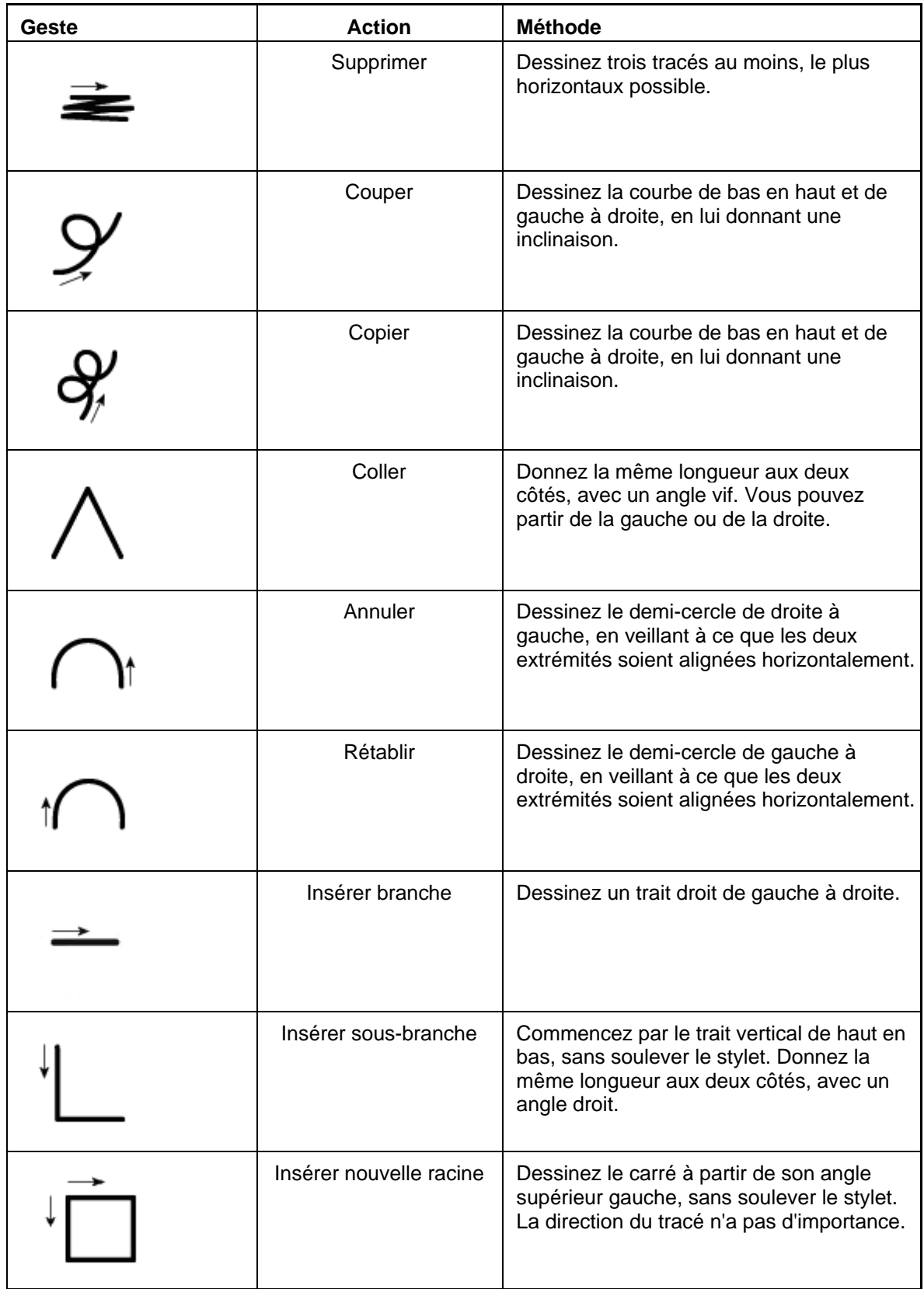
#### **Utilisation du Panneau de saisie Tablet PC**

Plutôt que d'utiliser votre stylet pour saisir du texte dans MindView, vous pouvez faire appel au Panneau de saisie Tablet PC de Windows. Avec Microsoft Vista et Windows 7, ce panneau peut aussi être utilisé pour modifier du texte existant.

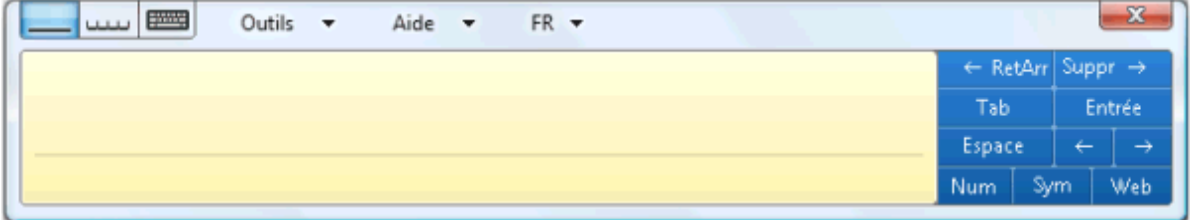

Si par exemple vous utilisez le stylet pour sélectionner une partie d'un libellé de branche que vous souhaitez modifier, le texte sélectionné s'affiche également dans le Panneau de saisie Tablet PC de Windows. A l'inverse, si vous effectuez des modifications au texte affiché dans ce panneau, ces modifications sont également reportées sur le libellé de la branche.

Vous pouvez employer la même méthode pour les notes, les commentaires et tout autre emplacement de MindView où il est possible de saisir du texte, y compris tous les champs de texte.

#### **Utilisation d'un tableau blanc interactif**

Si votre ordinateur est relié à un tableau blanc interactif, MindView est capable de le détecter et de prendre en charge toutes les opérations décrites ci-dessus.

Si vous utilisez un tableau SMART Board, MindView passe automatiquement à la saisie manuscrite dès que vous sélectionnez l'un des stylets, en adoptant la couleur et l'épaisseur du stylet choisi. Si vous sélectionnez l'effaceur, MindView sélectionne automatiquement l'outil Gomme. Si aucun stylet n'est sélectionné, MindView utilise le stylet noir par défaut.

Vous pouvez aussi vous servir du stylet pour parcourir les commandes du ruban MindView tout comme vous le feriez avec la souris.

Pour faire un clic droit, vous pouvez appuyer sur le bouton clic droit du SMART Board, utiliser le menu Outils SMART Board ou encore maintenir le stylet sur la surface tactile pendant quelques secondes.

## **Référence**

La section Référence propose une description détaillée des fonctionnalités suivantes de MindView :

**•** Propriétés

Ces rubriques donnent une description complète des propriétés applicables à chacun des éléments MindView, tels la vue elle-même, la racine, les branches et les divers objets.

Raccourcis

Cette rubrique répertorie tous les raccourcis clavier pris en charge par MindView.

### **Propriétés**

#### **Introduction**

 La boîte de dialogue **Propriétés** affiche toujours les propriétés de l'élément de la mind map sélectionné à l'instant donné : racine, branche, annotation etc. Si aucun élément n'est sélectionné, la boîte de dialogue affiche les propriétés de la vue en cours.

Vous pouvez faire appel à cette boîte pour personnaliser ces éléments, comme indiqué à la rubrique "[Utilisation de la boîte de dialogue Propriétés](#page-114-0)".

 *Plutôt que d'appliquer des propriétés une par une pour rehausser l'aspect visuel d'une branche, il est normalement beaucoup plus rapide de faire appel à l'onglet Format qui s'affiche à l'extrémité droite du ruban lorsque la branche est sélectionnée. Les options de cet onglet vous permettent en effet de modifier non seulement la forme de la branche, mais également sa couleur et d'autres attributs en une seule étape. De même, l'onglet Création vous permet d'appliquer une mise en forme et un style global à la mind map dans son ensemble en une seule opération.* 

Les rubriques de la présente section passent en revue toutes les propriétés accessibles à partir de la boîte de dialogue Propriétés pour chacun des éléments MindView.

#### **Remarques :**

- Si la boîte de dialogue Propriétés n'est pas visible, choisissez **Affichage | Afficher/Masquer | Propriétés** pour l'ouvrir.
- Les propriétés mentionnées dans cette section ne sont pas nécessairement applicables à toutes les vues. La boîte de dialogue Propriétés n'affiche que les propriétés applicables à l'élément sélectionné dans la vue en cours.

#### **Vue**

#### **Propriétés de la vue : onglet Général**

Un clic sur l'espace de travail (c'est-à-dire en dehors de la racine ou de toute branche ou sousbranche) provoque l'affichage de la boîte de dialogue Propriétés suivante.

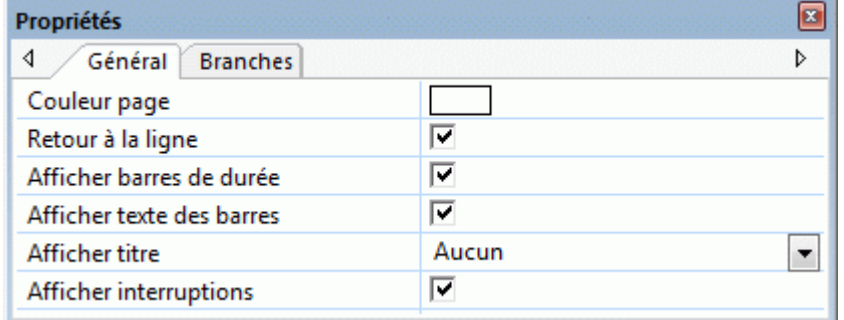

**Couleur page :** Cliquez sur le petit rectangle pour choisir une couleur différente pour l'espace de travail.

**Retour à la ligne :** Cochez cette option si vous souhaitez que le texte passe automatiquement à la ligne suivante lorsque vous tapez des noms de branche relativement longs. Ce paramètre s'applique à toutes les branches de la mind map.

**Afficher barres de durée :** (vue Ligne de temps seulement) Si vous avez saisi une date de début et une date de fin pour un événement donné, vous pouvez sélectionner cette option pour représenter la durée de l'événement par une barre située en dessous de l'axe de temps.

**Afficher texte des barres :** (vue Ligne de temps seulement) Cochez cette option pour afficher le libellé des branches à la suite de leur barre sur la ligne de temps. Cette option n'est disponible que pour les lignes de temps dont les barres de durée s'affichent sous l'axe de temps.

**Afficher titre :** (vue Ligne de temps seulement) Par défaut, la ligne de temps porte comme titre le nom de la racine, ou, si vous avez mis une branche particulière en focus, le nom de cette branche. Vous pouvez utiliser cette propriété pour modifier la position du titre ou pour en supprimer l'affichage.

**Afficher interruptions:** (vue Ligne de temps seulement) Vous pouvez utiliser cette option pour condenser les espaces vides de l'axe de temps (c'est-à-dire les espaces dépourvus d'événements) en les remplaçant par des marques d'interruption. Cette opération optimise l'utilisation de l'espace horizontal lorsque les événements ne sont pas répartis uniformément dans le temps.

#### **Propriétés de la vue : onglet Branches**

L'onglet Branches de la boîte de dialogue Propriétés de la vue vous permet de définir les propriétés par défaut appliquées à toutes les branches de votre mind map.

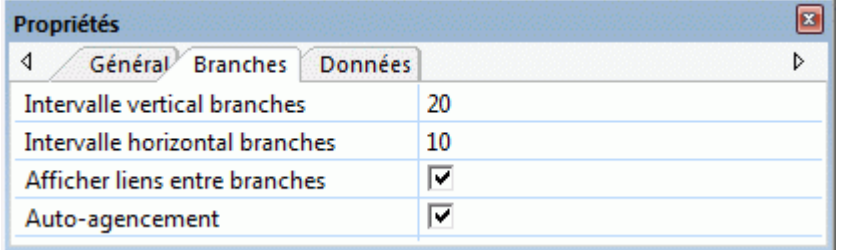

**Intervalle vertical branches :** Cette valeur représente l'espacement vertical entre chaque groupe de branches. La valeur par défaut dépend de la vue utilisée.

**Intervalle horizontal branches :** Cette valeur représente l'espacement horizontal entre chaque groupe de branches. La valeur par défaut dépend de la vue utilisée.

**Afficher liens entre branches :** Cette option est sélectionnée par défaut. Désélectionnez-la si vous ne voulez pas que les liens entre branches soient représentés visuellement sur la mind map. Consultez la rubrique "[Création de liens entre branches](#page-89-0)" pour en savoir plus.

**Auto-agencement :** Par défaut, MindView agence les branches principales de votre mind map automatiquement au fur et à mesure que vous les insérez afin d'éviter tout chevauchement. Vous pouvez toutefois repositionner les branches principales vous-même après les avoir insérées en désélectionnant cette option, ce qui a pour effet de désactiver le mode d'auto-agencement. Reportez-vous à la rubrique ["Déplacement d'une branche](#page-79-0)" pour en savoir plus.

#### **Propriétés de la vue : onglet Données**

L'onglet Données de la boîte de dialogue Propriétés de la vue vous permet de définir les propriétés par défaut appliquées aux données appartenant aux branches de votre mind map et affichées sous leur libellé.

Il peut s'agir par exemple des dates de début ou de fin d'un événement représenté sur une ligne de temps.

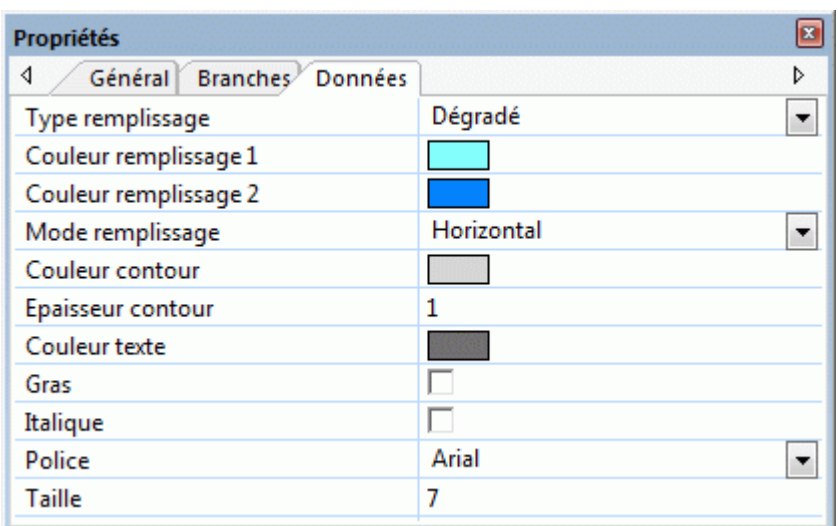

Ces propriétés fonctionnent de manière identique à celles de la branche proprement dite. Pour en savoir plus, consultez les rubriques "[Propriétés des branches : onglet Général](#page-221-0)" et "Propriétés des [branches : onglet Texte](#page-222-0)".

#### **Racine**

#### **Propriétés de la racine : onglet Général**

Lorsque vous sélectionnez la racine principale ou toute autre racine contenue dans votre mind map, la boîte de dialogue Propriétés suivante s'affiche.

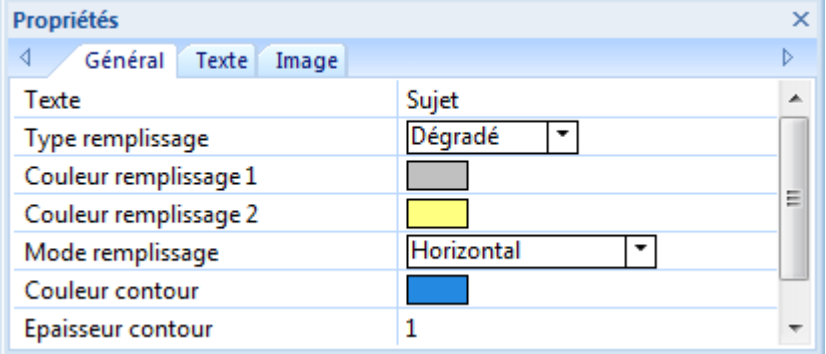

**Texte :** Ce champ contient le libellé de la racine sélectionnée. Vous pouvez l'éditer ou saisir un nouveau libellé en tapant dans le champ. Si vous avez saisi le libellé sur plusieurs lignes en appuyant sur Ctrl + Entrée à la fin de chaque ligne (plutôt que de laisser le texte passer automatiquement à la ligne suivante), ce champ n'affiche que la première ligne du libellé et n'est pas modifiable.

**Type remplissage :** Choisissez le type de remplissage requis pour la zone délimitée par le contour de la racine.

**Couleur remplissage 1 :** Cliquez sur le petit rectangle pour choisir une couleur de remplissage différente.

**Couleur remplissage 2 :** Cette propriété n'apparaît que si vous avez sélectionné le type de remplissage "Dégradé". Il vous permet de choisir la deuxième couleur du dégradé.

**Mode remplissage :** Cette propriété n'apparaît que si vous avez sélectionné le type de remplissage "Dégradé". Il vous permet de choisir la direction du dégradé.

**Couleur contour :** Cliquez sur ce champ pour choisir une couleur différente pour le contour de la racine.

**Epaisseur contour :** Utilisez ce champ pour modifier l'épaisseur du contour de la racine.

#### <span id="page-220-0"></span>**Propriétés de la racine : onglet Texte**

L'onglet Texte de la boîte de dialogue Propriétés de la racine vous permet de définir les propriétés relatives au libellé de la racine.

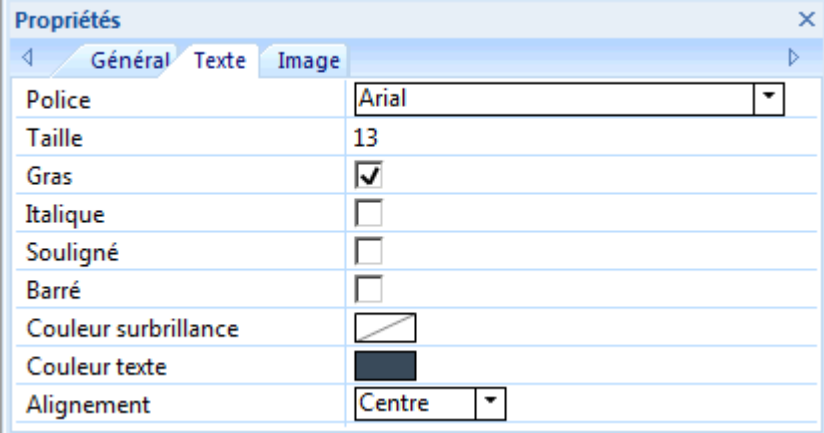

**Police :** Cliquez sur ce champ pour choisir une police différente pour le libellé.

**Taille :** Utilisez ce champ pour choisir une taille de police différente.

**Gras/Italique/Souligné/Barré :** Cochez la case requise pour activer l'effet correspondant.

**Couleur surbrillance :** Cliquez sur le petit rectangle pour choisir une couleur différente pour l'arrière-plan du libellé.

**Couleur texte :** Cliquez sur le petit rectangle pour choisir une couleur de libellé différente. **Alignement:** Ce champ vous permet d'aligner le libellé à droite, à gauche ou au centre de la racine.

#### **Propriétés de la racine : onglet Image**

La boîte de dialogue Propriétés de la racine ne contient un onglet Image que si vous avez inséré une image intégrée sur la racine en question. L'onglet Image vous permet de définir les propriétés relatives à l'image intégrée.

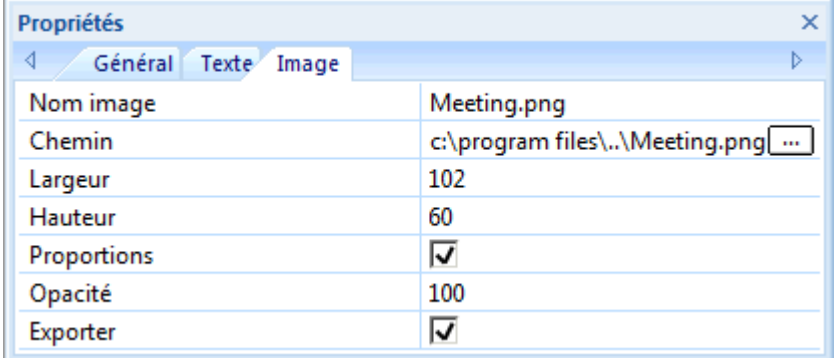

**Nom image :** Par défaut, ce champ indique le nom du fichier image. Vous pouvez toutefois le remplacer par le nom de votre choix.

- Si vous exportez votre document vers HTML, le nom de l'image est inséré dans la balise Alt de l'image dans le fichier .html connexe. Lorsque vous affichez cette page HTML dans votre navigateur web et amenez le pointeur de la souris sur l'image, le nom de l'image apparaît dans un petit cadre superposé à l'image.
- De même, si vous exportez votre document vers Mediator, le nom de l'image est inséré dans l'onglet Notes de la boîte de dialogue Propriétés de l'image dans Mediator.

**Chemin :** Ce champ indique le chemin d'accès de l'image. Spécifiez un nouveau nom de dossier et/ou nom de fichier ou cliquez sur le bouton Parcourir  $[\cdots]$  pour choisir une image différente.

**Largeur :** Ce champ indique la valeur de la largeur de l'image. Vous pouvez la redimensionner en saisissant une autre valeur.

<span id="page-221-0"></span>**Hauteur :** Ce champ indique la valeur de la hauteur de l'image. Vous pouvez la redimensionner en saisissant une autre valeur.

**Proportions :** Cette option est sélectionnée par défaut. Désélectionnez-la si vous ne souhaitez pas conserver un rapport constant entre la largeur et la hauteur de l'image au cours des opérations de redimensionnement.

Pour rétablir les dimensions d'origine de l'image, désélectionnez l'option, puis resélectionnez-la.

**Opacité :** Par défaut, ce champ contient la valeur 100, ce qui signifie que l'image est visible à 100 %. Vous pouvez lui donner un effet de transparence en entrant une valeur inférieure dans ce champ, diminuant de ce fait son opacité. La valeur 1 signifie que l'image est complètement transparente.

**Exporter :** Cette option est sélectionnée par défaut. Désélectionnez-la si vous comptez exporter votre mind map dans un autre format (Mediator, HTML, Word et ainsi de suite) mais souhaitez exclure cette image intégrée de l'exportation.

#### **Branches**

#### **Propriétés des branches : onglet Général**

Lorsque vous sélectionnez une branche ou une sous-branche de votre mind map, la boîte de dialogue Propriétés suivante apparaît.

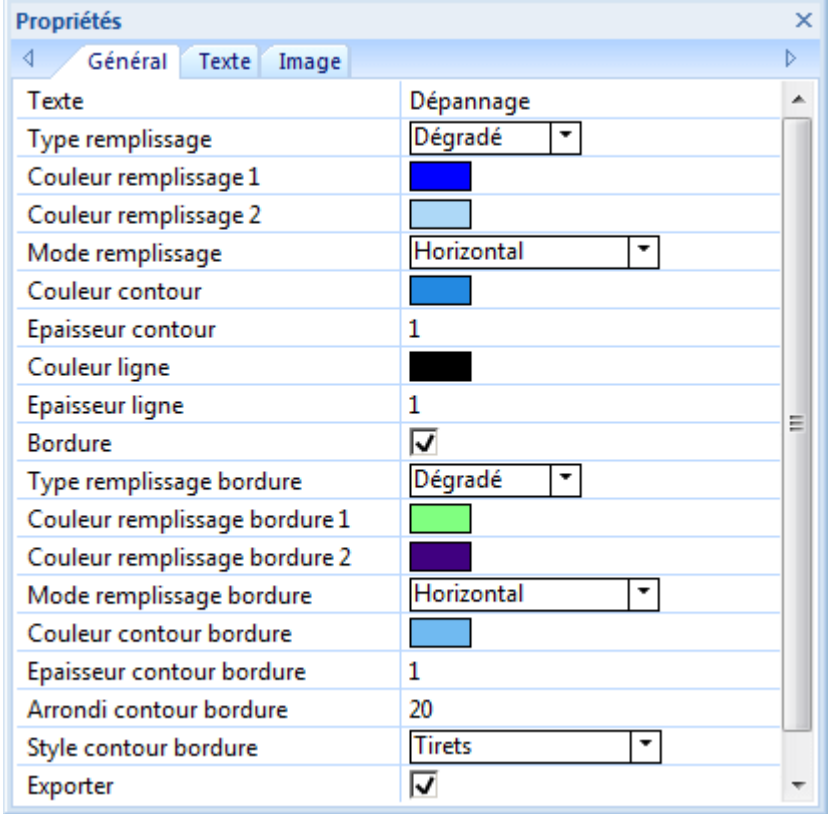

**Texte :** Ce champ contient le libellé de la branche sélectionnée. Vous pouvez l'éditer ou saisir un nouveau libellé en tapant dans le champ. Si vous avez saisi le libellé sur plusieurs lignes en appuyant sur Ctrl + Entrée à la fin de chaque ligne (plutôt que de laisser le texte passer automatiquement à la ligne suivante), ce champ n'affiche que la première ligne du libellé et n'est pas modifiable.

**Type remplissage :** Choisissez le type de remplissage requis pour la zone délimitée par le contour de la branche.

**Couleur remplissage 1 :** Cliquez sur le petit rectangle pour choisir une couleur de remplissage différente.

<span id="page-222-0"></span>**Couleur remplissage 2 :** Cette propriété n'apparaît que si vous avez sélectionné le type de remplissage "Dégradé". Il vous permet de choisir la deuxième couleur du dégradé.

**Mode remplissage :** Cette propriété n'apparaît que si vous avez sélectionné le type de remplissage "Dégradé". Il vous permet de choisir la direction du dégradé.

**Couleur contour :** Cliquez sur ce champ pour choisir une couleur différente pour le contour de la branche.

**Epaisseur contour :** Utilisez ce champ pour modifier l'épaisseur du contour de la branche.

**Barre masquée :** (vue Ligne de temps seulement) Cochez cette option pour que la barre représentant l'événement n'apparaisse pas sur la ligne de temps.

**Couleur ligne :** Cliquez sur le petit rectangle pour donner une autre couleur à la ligne reliant la branche sélectionnée à sa branche parente.

**Epaisseur ligne :** Entrez une valeur comprise entre 1 et 5 pour définir l'épaisseur de la ligne reliant la branche sélectionnée à sa branche parente.

**Bordure :** Cochez cette case si vous souhaitez délimiter la branche sélectionnée et toutes ses sous-branches par une bordure.

Les champs suivants n'apparaissent que si vous avez coché cette propriété.

**Type remplissage bordure :** Cliquez sur le petit rectangle pour choisir une couleur de bordure différente.

**Couleur remplissage bordure 1 :** Cliquez sur le petit rectangle pour choisir une couleur différente pour la zone délimitée par la bordure.

**Couleur remplissage bordure 2 :** Cette propriété n'apparaît que si vous avez sélectionné le type de remplissage "Dégradé". Il vous permet de choisir la deuxième couleur du dégradé.

**Mode remplissage bordure :** Cette propriété n'apparaît que si vous avez sélectionné le type de remplissage "Dégradé". Il vous permet de choisir la direction du dégradé.

**Couleur contour bordure :** Cliquez sur ce champ pour choisir une couleur différente pour le contour de la bordure.

**Epaisseur contour bordure :** Entrez une valeur comprise entre 1 et 5 pour déterminer l'épaisseur de la bordure.

**Arrondi contour bordure :** Entrez une valeur comprise entre 1 et 50 pour déterminer le degré d'arrondi des angles de la bordure.

**Style contour bordure :** Utilisez ce champ pour choisir un style pour la bordure.

**Exporter :** Cette option est sélectionnée par défaut. Désélectionnez-la si vous comptez exporter votre mind map dans un autre format (Mediator, HTML, Word et ainsi de suite) mais souhaitez exclure cette branche et ses sous-branches de l'exportation.

#### **Propriétés des branches : onglet Texte**

L'onglet Texte de la boîte de dialogue Propriétés d'une branche vous permet de définir toutes les propriétés relatives à son libellé.

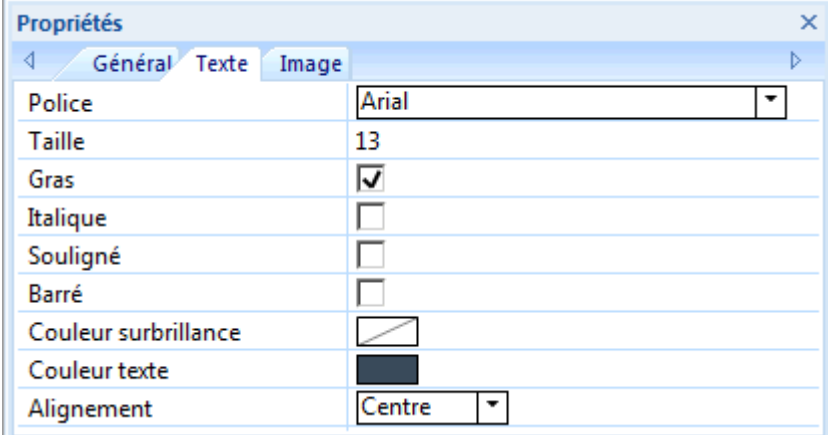

Cet onglet est identique à l'onglet Texte de la racine. Consultez la rubrique "[Propriétés de la](#page-220-0)  [racine : onglet Texte](#page-220-0)" pour en savoir plus.

#### **Propriétés des branches : onglet Image**

La boîte de dialogue Propriétés d'une branche ne contient un onglet Image que si vous avez inséré une image intégrée sur la branche en question. L'onglet Image vous permet de définir les propriétés relatives à l'image intégrée.

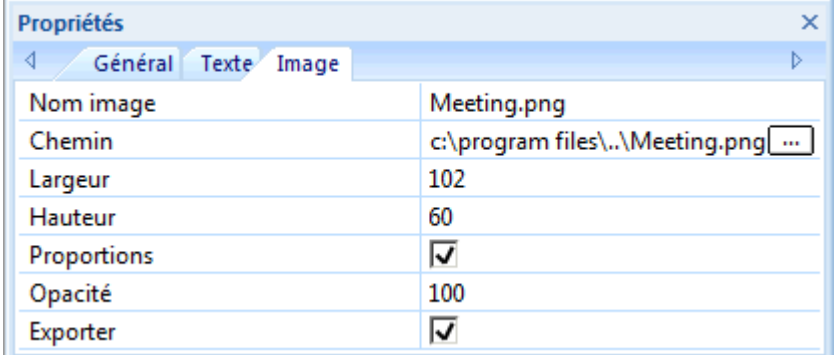

Cet onglet est identique à l'onglet Image de la racine. Consultez la rubrique "Propriétés de la [racine : onglet Image](#page-220-0)" pour en savoir plus.

#### **Données de branche**

#### **Propriétés des données de branche : onglet Général**

Lorsque vous sélectionnez les dates relatives à une ligne de temps situées en dessous du libellé d'une branche sur votre mind map, la boîte de dialogue Propriétés suivante apparaît.

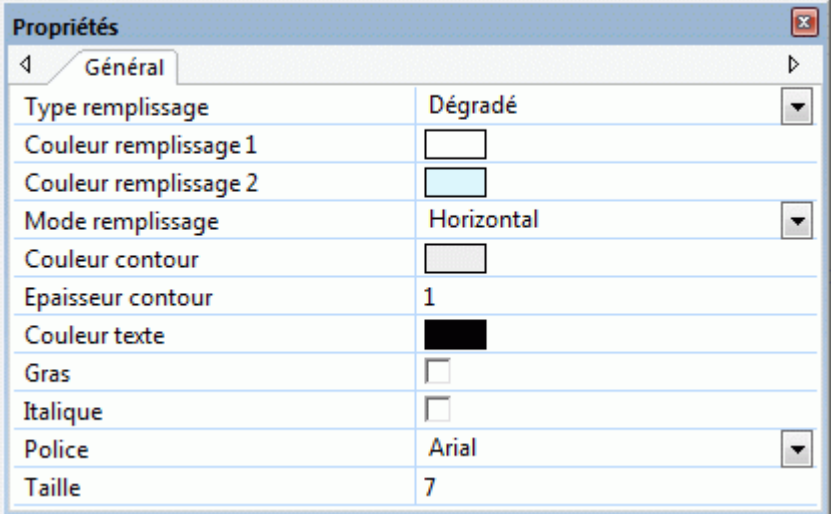

Ces propriétés fonctionnent de manière identique à celles de la branche proprement dite. Pour en savoir plus, consultez les rubriques "[Propriétés des branches : onglet Général](#page-221-0)" et ["Propriétés des](#page-222-0)  [branches : onglet Texte](#page-222-0)".

#### **Notes**

#### **Propriétés des notes : onglet Général**

Lorsque vous sélectionnez une note dans la liste des objets d'une branche, la boîte de dialogue Propriétés suivante s'affiche.

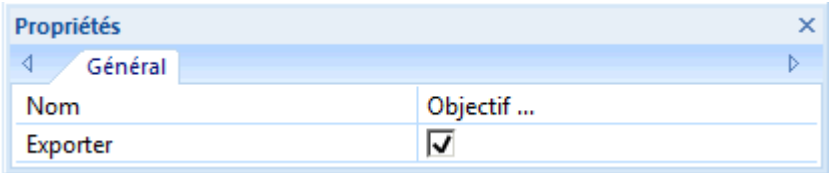

**Nom :** Ce champ indique le nom par défaut de la note, lequel correspond à ses premiers caractères. Vous pouvez le modifier ou saisir un nom différent pour vous aider à identifier la note.

**Exporter :** Cette option est sélectionnée par défaut. Désélectionnez-la si vous comptez exporter votre mind map dans un autre format (Mediator, HTML, Word et ainsi de suite) mais souhaitez exclure cette note de l'exportation.

#### **Annotations**

#### **Propriétés des annotations : onglet Général**

Lorsque vous sélectionnez une annotation sur l'espace de travail, la boîte de dialogue Propriétés suivante s'affiche.

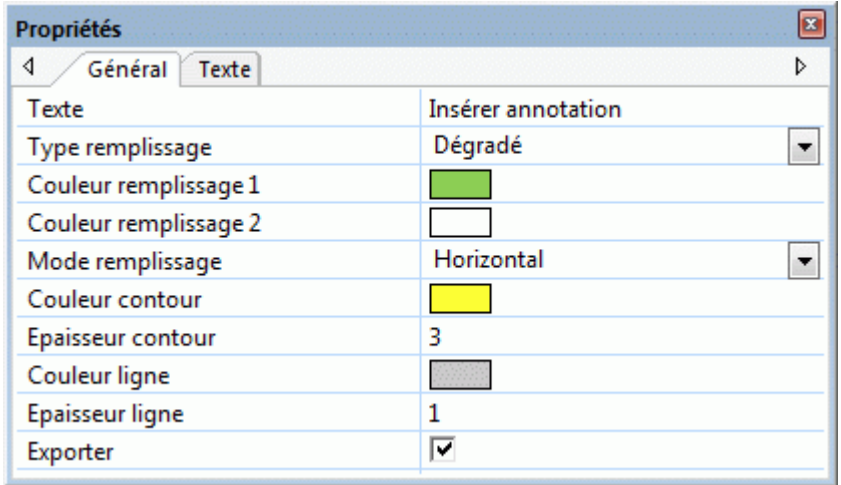

**Texte :** Ce champ correspond au contenu de l'annotation. Vous pouvez la modifier en tapant directement dans le champ.

**Type remplissage :** Choisissez le type de remplissage requis pour la zone délimitée par le contour de l'annotation.

**Couleur remplissage 1 :** Cliquez sur le petit rectangle pour choisir une couleur de remplissage différente.

**Couleur remplissage 2 :** Cette propriété n'apparaît que si vous avez sélectionné le type de remplissage "Dégradé". Il vous permet de choisir la deuxième couleur du dégradé.

**Mode remplissage :** Cette propriété n'apparaît que si vous avez sélectionné le type de remplissage "Dégradé". Il vous permet de choisir la direction du dégradé.

**Couleur contour :** Cliquez sur le petit rectangle pour choisir une couleur différente pour le cadre entourant l'annotation.

**Epaisseur contour :** Modifiez ce champ pour augmenter ou diminuer l'épaisseur du cadre entourant l'annotation.

Les trois propriétés suivantes n'apparaissent que si l'annotation est connectée à une branche.

**Couleur ligne :** Cliquez sur le petit rectangle pour choisir une couleur différente pour le trait reliant l'annotation à la branche.

**Epaisseur ligne :** Modifiez ce champ pour augmenter ou diminuer l'épaisseur du trait reliant l'annotation à la branche.

**Exporter :** Cette option est sélectionnée par défaut. Désélectionnez-la si vous comptez exporter votre mind map dans un autre format (Mediator, HTML, Word et ainsi de suite) mais souhaitez exclure cette annotation de l'exportation.

#### **Propriétés des annotations : onglet Texte**

L'onglet Texte de la boîte de dialogue Propriétés d'une annotation vous permet de définir toutes les propriétés relatives à son texte.

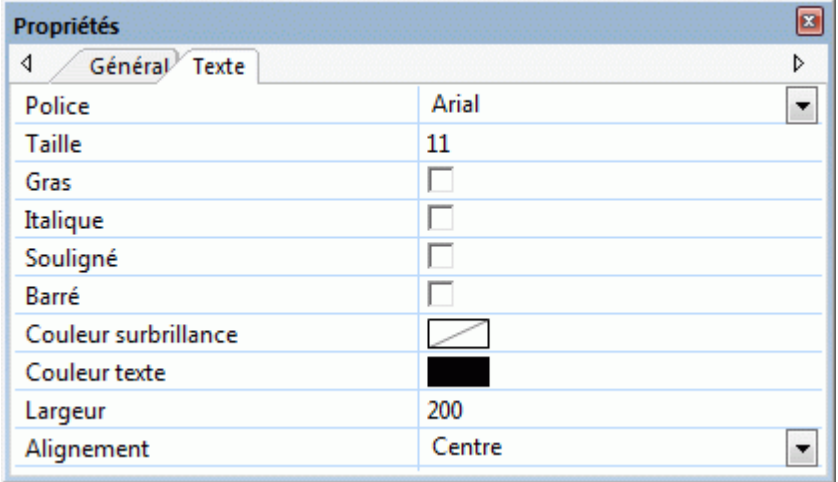

**Police :** Cliquez sur ce champ pour choisir une police différente pour l'annotation.

**Taille :** Utilisez ce champ pour choisir une taille de police différente.

**Gras/Italique/Souligné/Barré :** Cochez la case requise pour activer l'effet correspondant.

**Couleur surbrillance :** Cliquez sur le petit rectangle pour choisir une couleur différente pour l'arrière-plan de l'annotation.

**Couleur texte :** Cliquez sur le petit rectangle pour choisir une couleur de différente pour l'annotation.

**Largeur :** Ce champ détermine le nombre de caractères que vous pouvez saisir sur la première ligne avant que le texte passe automatiquement à la ligne suivante.

**Alignement:** Cette propriété vous permet d'aligner l'annotation à droite, à gauche ou au centre de son cadre.

#### **Images flottantes**

#### **Propriétés des images flottantes : onglet Général**

Lorsque vous sélectionnez une image flottante sur l'espace de travail, la boîte de dialogue Propriétés suivante s'affiche, à condition que l'image flottante soit connectée à une branche. Si l'image "flotte" librement sur l'espace de travail sans être connectée à aucune branche, sa boîte de dialogue ne contient que l'onglet Image.

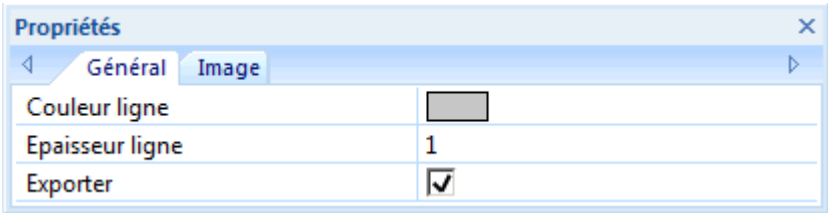

**Couleur ligne :** Cliquez sur le petit rectangle pour choisir une couleur différente pour le trait reliant l'image flottante à la branche.

**Epaisseur ligne :** Modifiez ce champ pour augmenter ou diminuer l'épaisseur du trait reliant l'image flottante à la branche.

**Exporter :** Cette option est sélectionnée par défaut. Désélectionnez-la si vous comptez exporter votre mind map dans un autre format (Mediator, HTML, Word et ainsi de suite) mais souhaitez exclure cette image flottante de l'exportation.

#### **Propriétés des images flottantes : onglet Image**

Un clic sur l'onglet Image de la boîte de dialogue Propriétés d'une image flottante provoque l'affichage de la boîte de dialogue suivante.

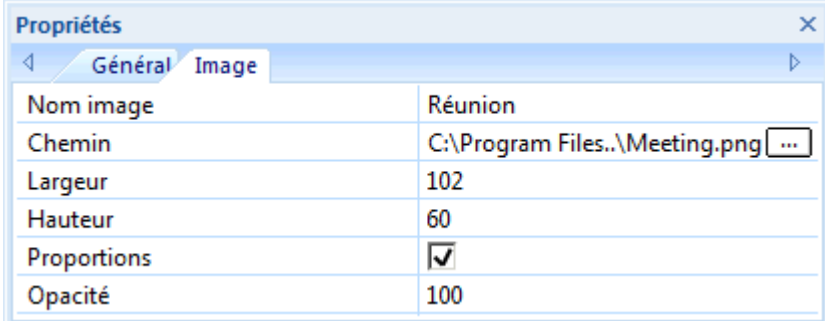

Cet onglet est identique à l'onglet Image de la racine. Consultez la rubrique "[Propriétés de la](#page-220-0)  [racine : onglet Image](#page-220-0)" pour en savoir plus.

#### **Objets**

#### **Propriétés des objets : onglet Général**

Lorsque vous sélectionnez un objet dans la liste des objets d'une branche, la boîte de dialogue Propriétés suivante s'affiche.

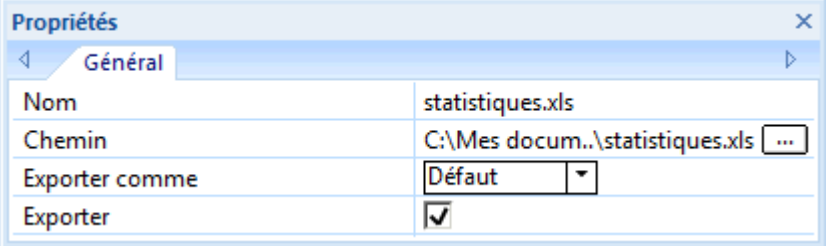

**Nom :** Par défaut, ce champ indique le nom du fichier attaché. Vous pouvez toutefois le remplacer par tout autre nom de votre choix pour vous aider à identifier l'objet.

S'il s'agit d'un fichier image, ce nom sert également de libellé descriptif lorsque vous exportez le document au format HTML ou Mediator.

- Si vous exportez votre document vers HTML, le nom de l'image est inséré dans la balise Alt de l'image dans le fichier .html connexe. Lorsque vous affichez cette page HTML dans votre navigateur web et amenez le pointeur de la souris sur l'image, le nom de l'image apparaît dans un petit cadre superposé à l'image.
- De même, si vous exportez votre document vers Mediator, le nom de l'image est inséré dans l'onglet Notes de la boîte de dialogue Propriétés de l'image dans Mediator.

**Chemin :** Ce champ indique le chemin d'accès du fichier attaché. Entrez un nouveau nom de dossier et/ou nom de fichier ou cliquez sur le bouton Parcourir **pour choisir un fichier différent**.

**Exporter comme :** Par défaut, le fichier attaché est exporté suivant le format que vous avez défini durant la procédure d'exportation pour tous les objets de ce type. Cette propriété vous permet d'exporter le fichier attaché sélectionné sous un autre format. Si par exemple vous avez choisi durant la procédure d'exportation vers HTML d'exporter tous les fichiers texte attachés sous forme de boutons, vous pouvez faire en sorte que ce fichier texte particulier soit exporté sous forme d'hyperlien.

**Exporter :** Cette option est sélectionnée par défaut. Désélectionnez-la si vous comptez exporter votre mind map dans un autre format (Mediator, HTML, Word et ainsi de suite) mais souhaitez exclure cet objet de l'exportation.

#### **Hyperliens**

#### **Propriétés des hyperliens : onglet Général**

Lorsque vous sélectionnez un hyperlien dans la liste des objets d'une branche, la boîte de dialogue Propriétés suivante s'affiche.

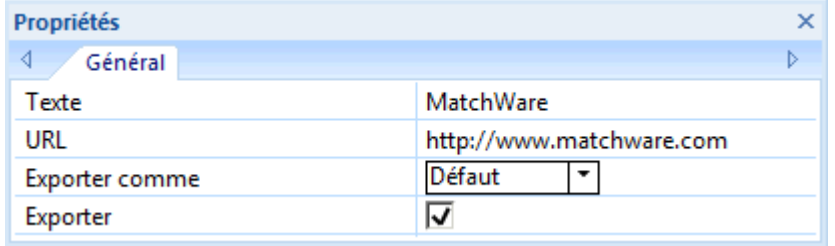

**Texte :** Par défaut, ce champ contient le nom de l'hyperlien. Si vous exportez votre document, c'est le texte qui constitue l'hyperlien. Vous pouvez modifier ce nom suivant vos exigences.

**URL :** Ce champ indique l'URL de l'hyperlien. Vous pouvez le modifier ou saisir une nouvelle URL.

**Exporter comme :** Par défaut, les hyperliens conservent leur nature d'hyperliens lorsque vous exportez votre document. Cette propriété vous permet d'exporter cet hyperlien spécifique sous un autre format, par exemple sous forme de bouton.

**Exporter :** Cette option est sélectionnée par défaut. Désélectionnez-la si vous comptez exporter votre mind map dans un autre format (Mediator, HTML, Word et ainsi de suite) mais souhaitez exclure cet hyperlien de l'exportation.

#### **Liens entre branches**

#### **Propriétés des liens entre branches : onglet Général**

Lorsque vous sélectionnez un lien entre branches dans la liste des objets d'une branche, la boîte de dialogue Propriétés suivante s'affiche.

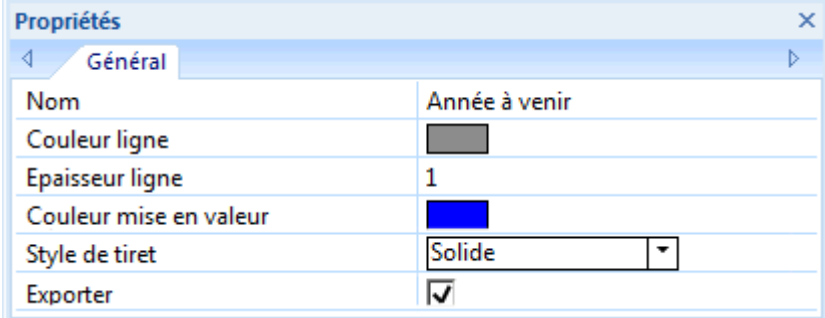

**Nom :** Ce champ indique le nom donné au lien entre branches. Par défaut, il s'agit du nom de la branche sur laquelle le lien aboutit.

**Couleur ligne :** Cliquez sur le petit rectangle pour choisir une couleur différente pour le lien entre branches.

**Epaisseur ligne :** Modifiez ce champ pour augmenter ou diminuer l'épaisseur du lien entre branches.

**Couleur mise en valeur :** Ce champ définit la couleur que prend le lien entre branches lorsque vous y amenez le pointeur de la souris.

**Style de tiret :** Ce champ vous permet de choisir entre différents styles de ligne.

**Exporter :** Cette option est sélectionnée par défaut. Désélectionnez-la si vous comptez exporter votre mind map dans un autre format (Mediator, HTML, Word et ainsi de suite) mais souhaitez exclure ce lien entre branches de l'exportation.

Le tableau ci-dessous répertorie tous les raccourcis clavier proposés par MindView.

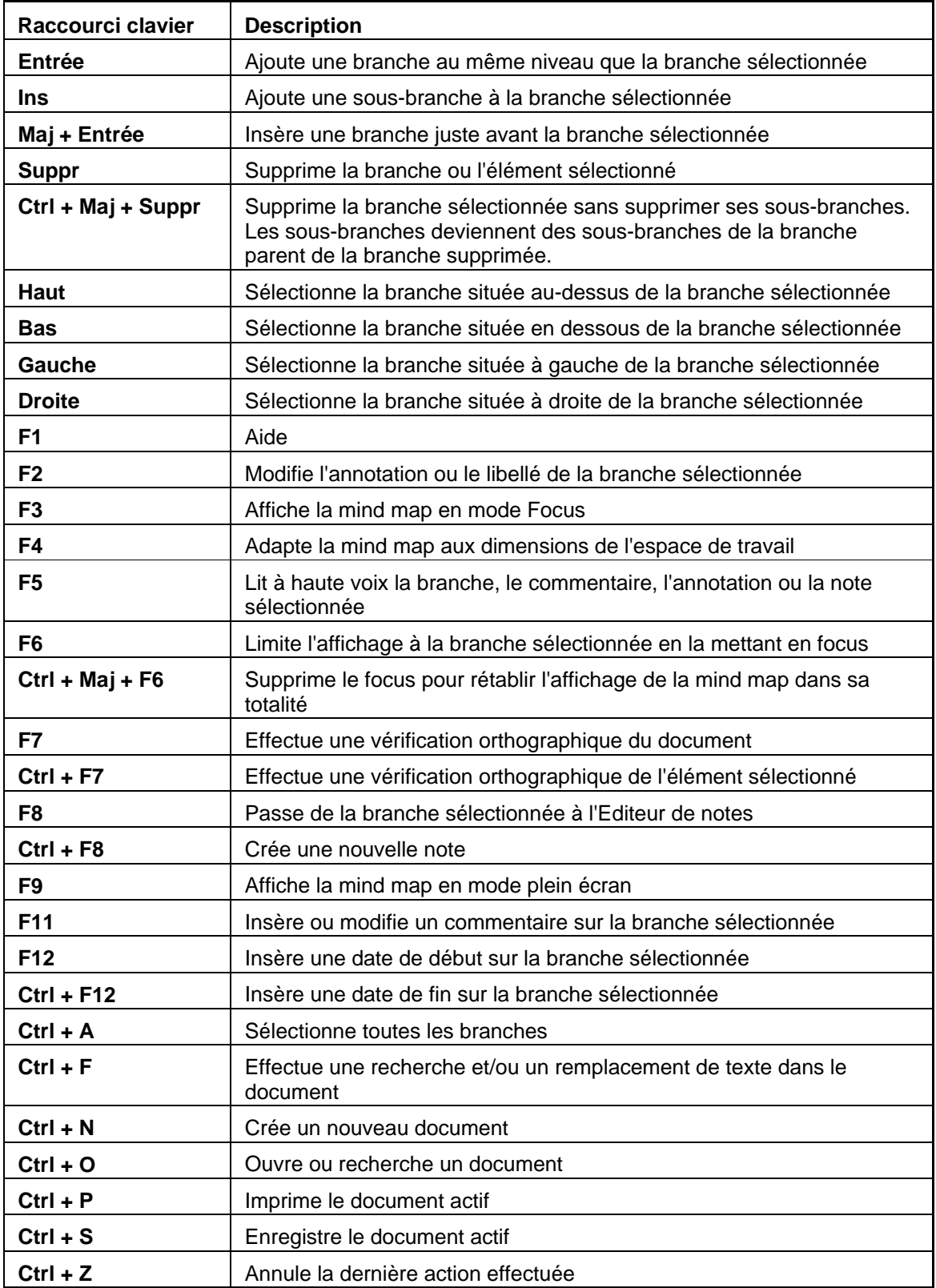

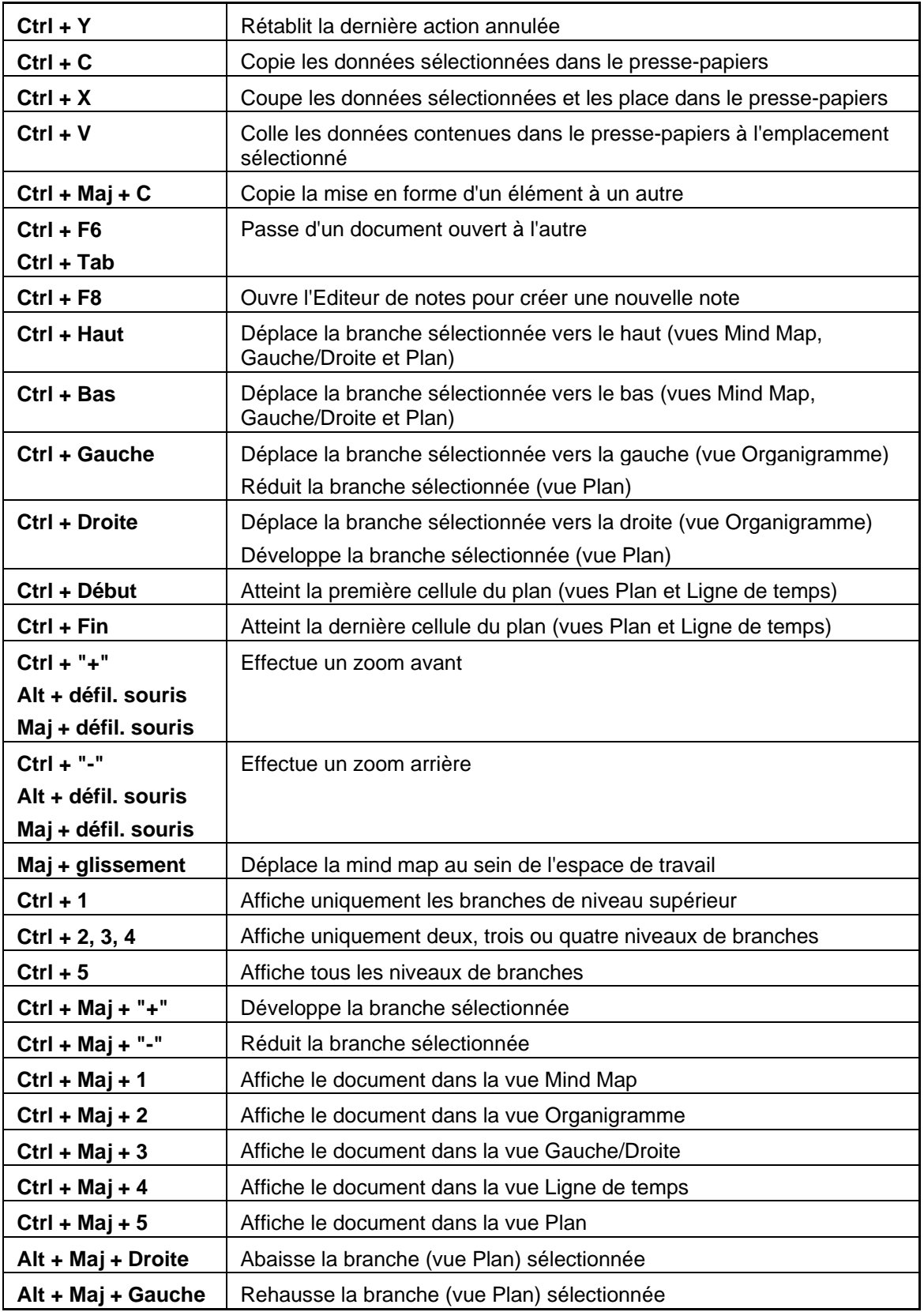

# Index

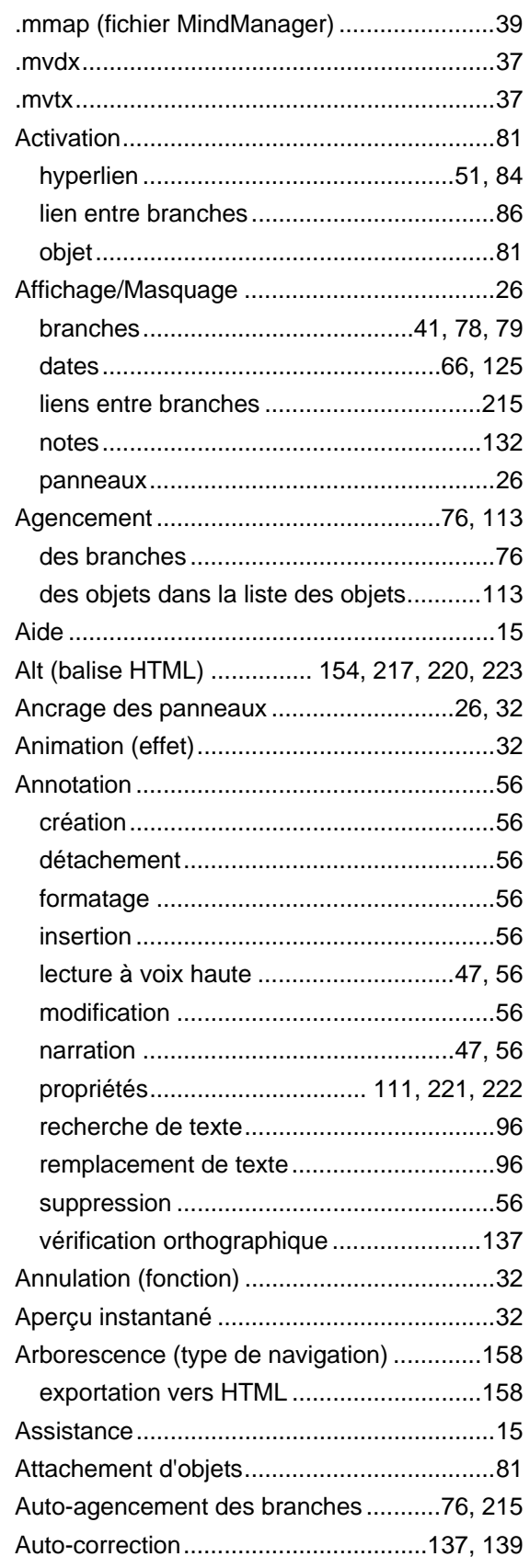

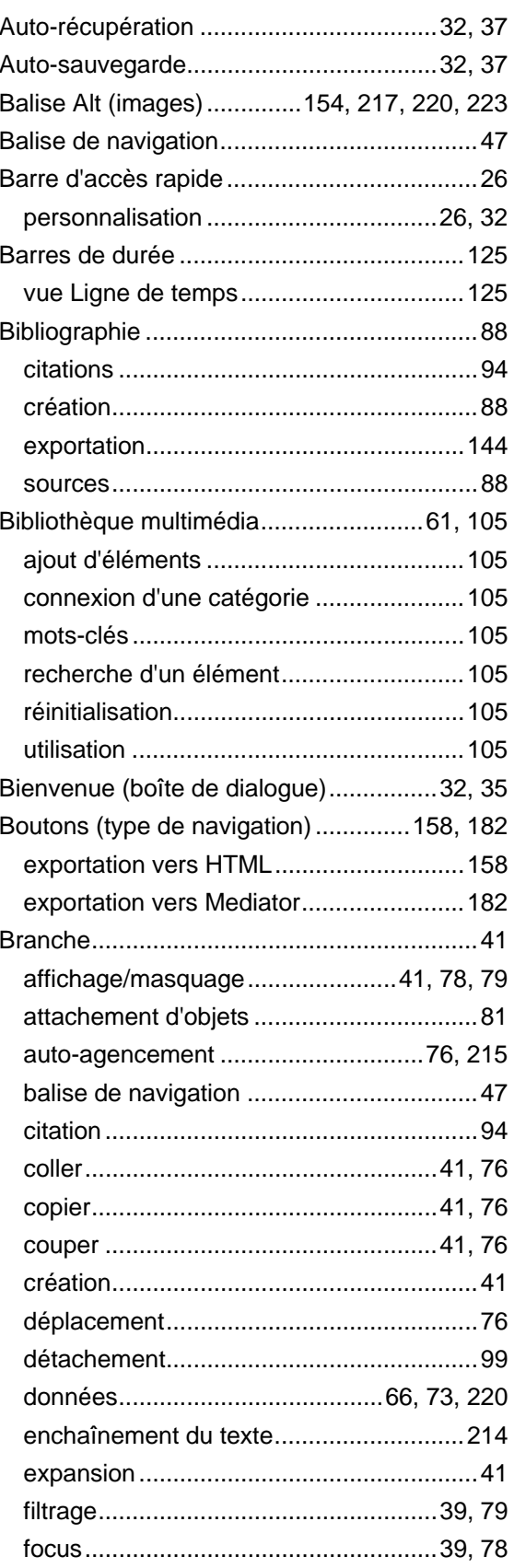

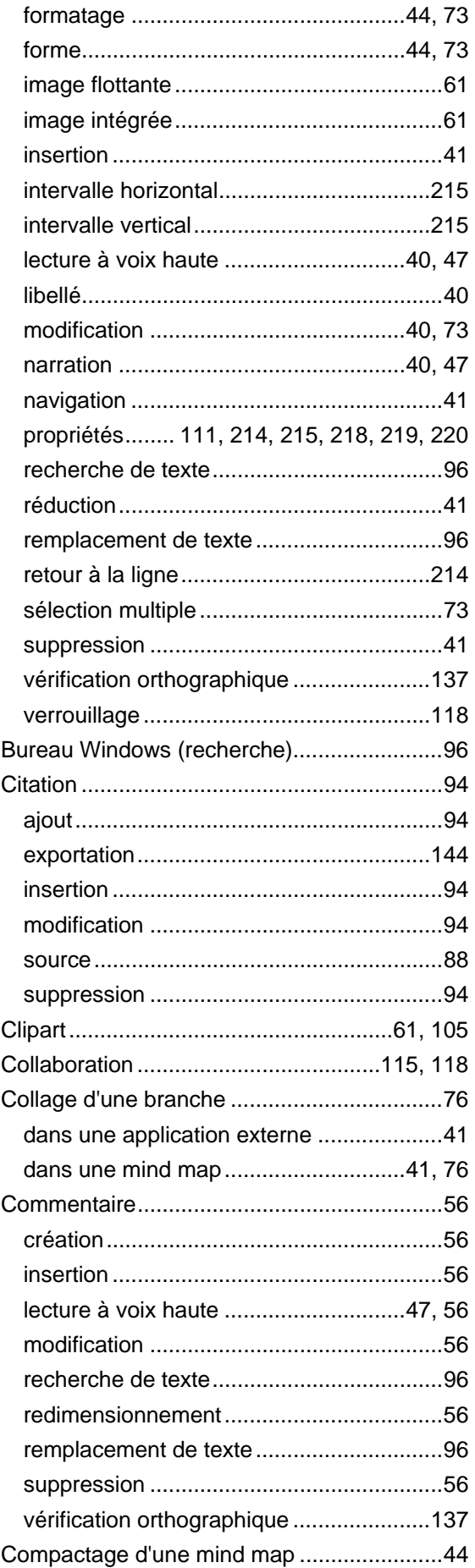

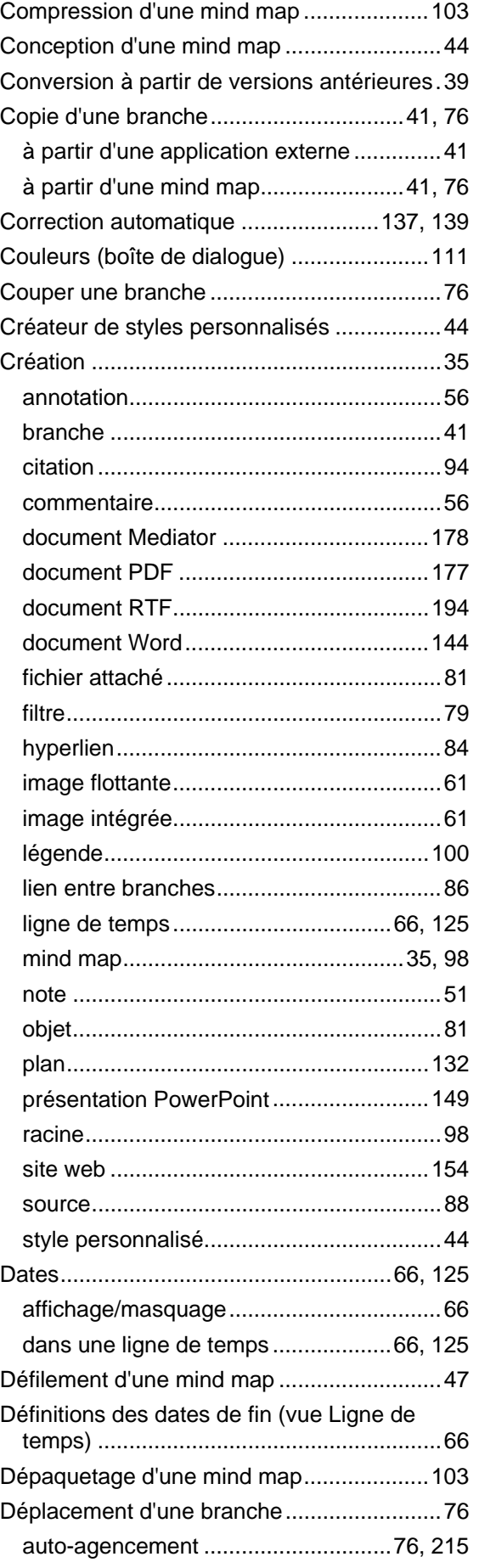

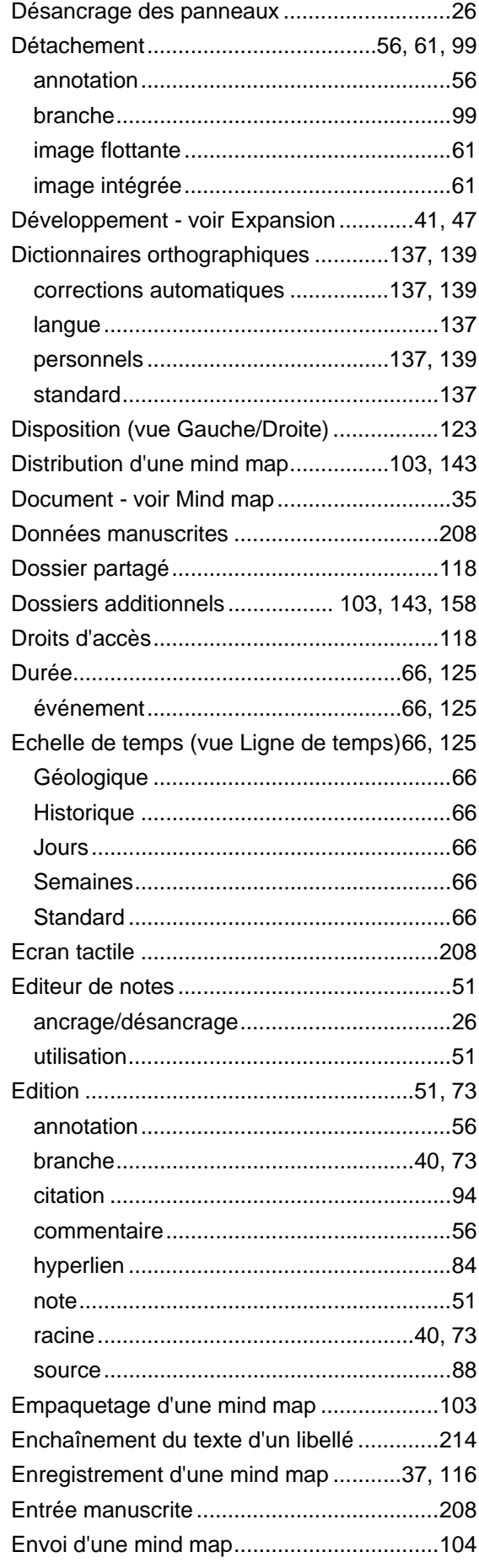

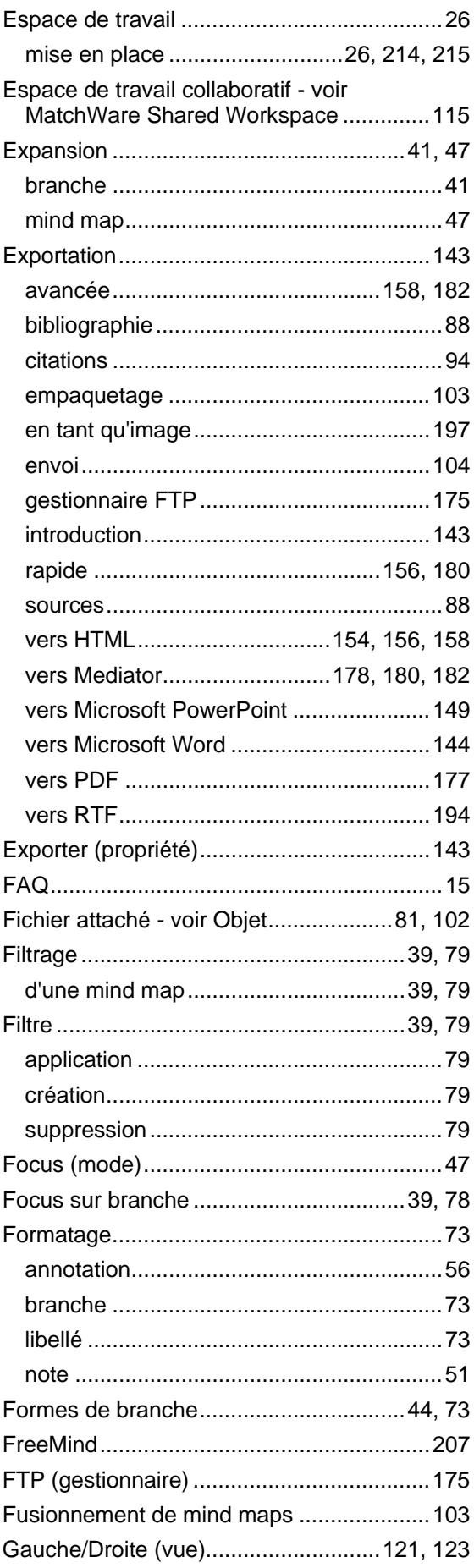

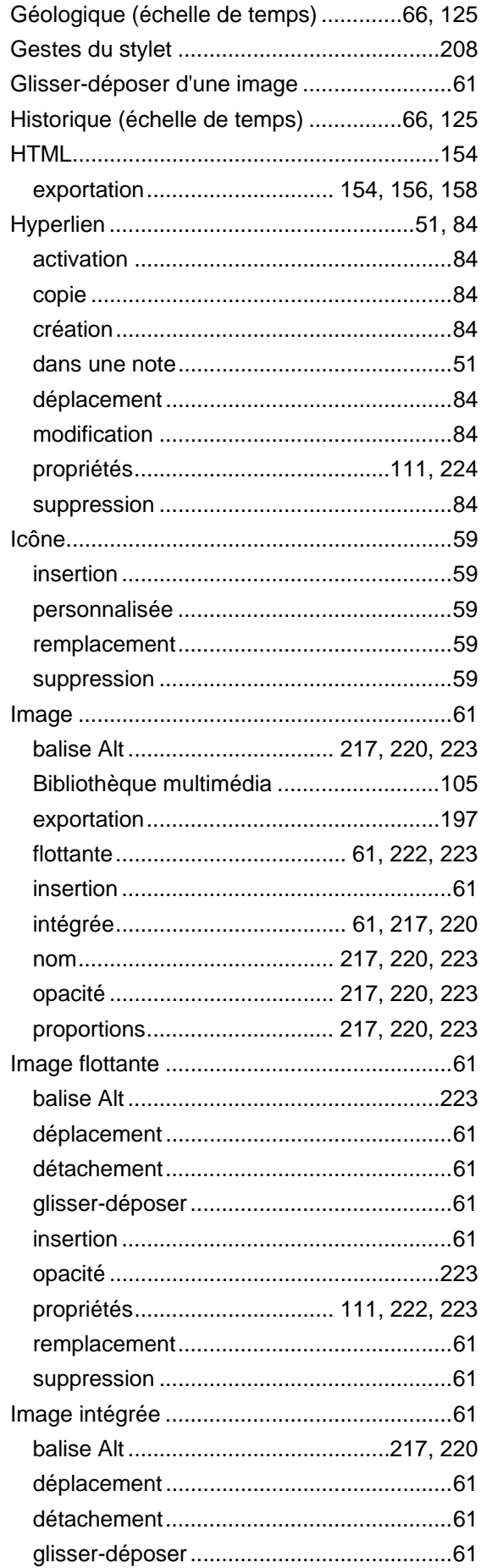

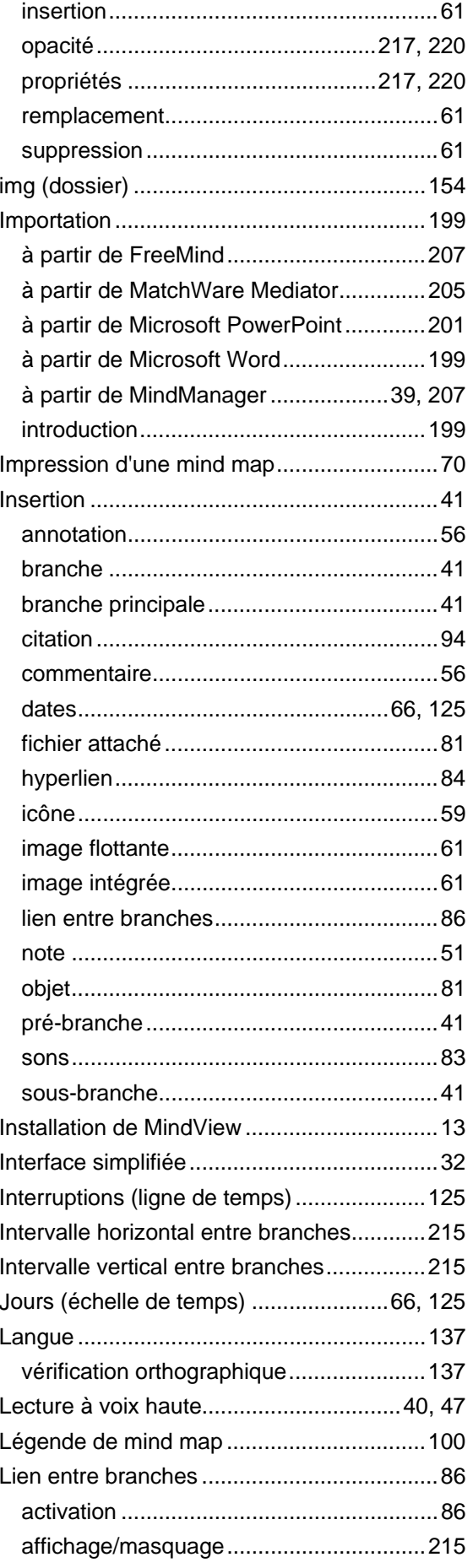

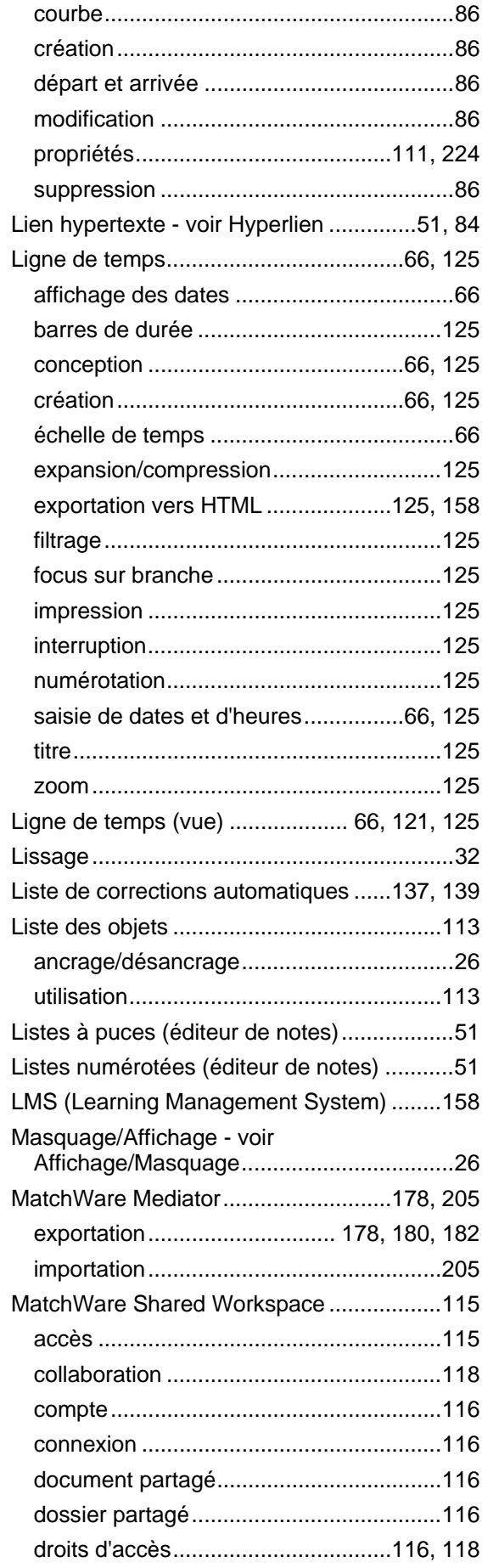

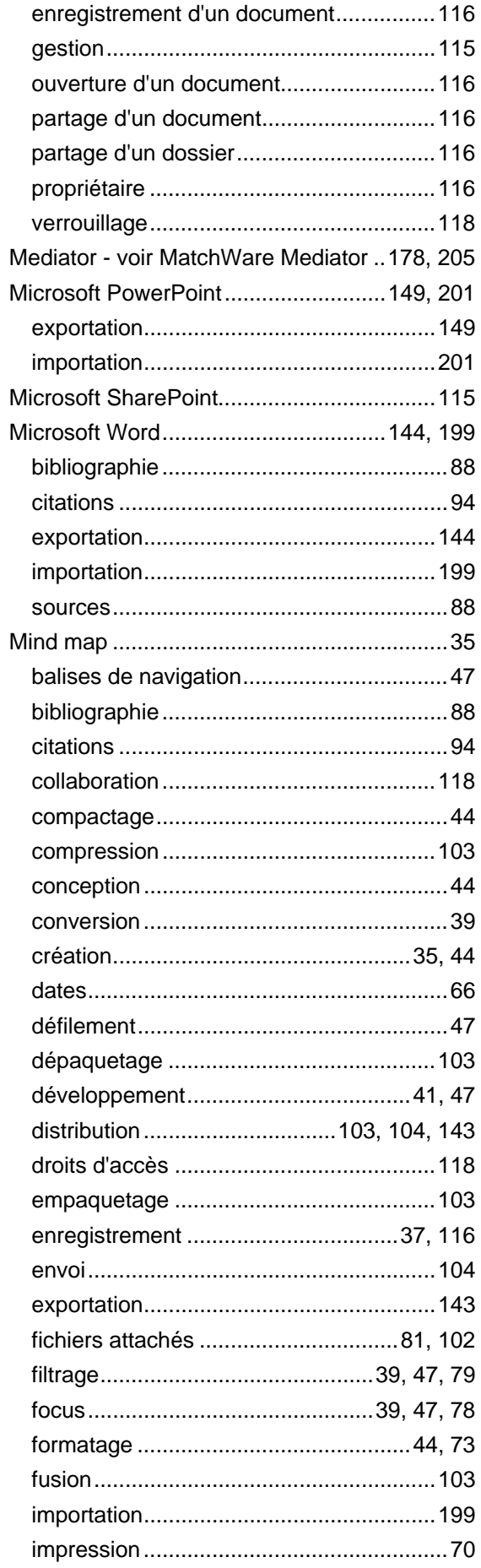

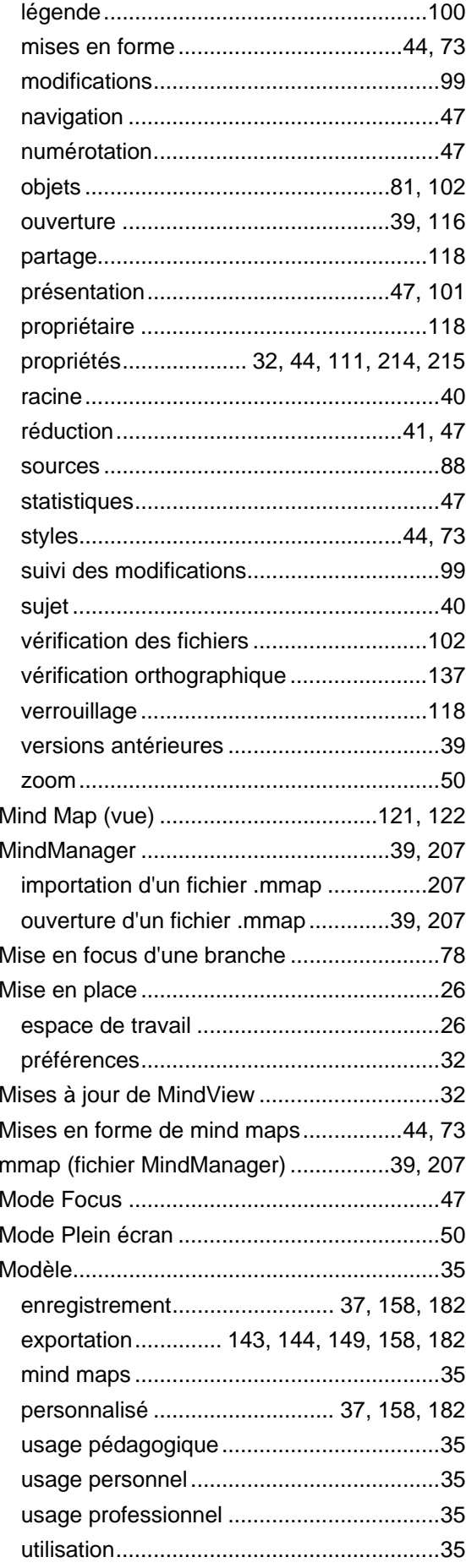

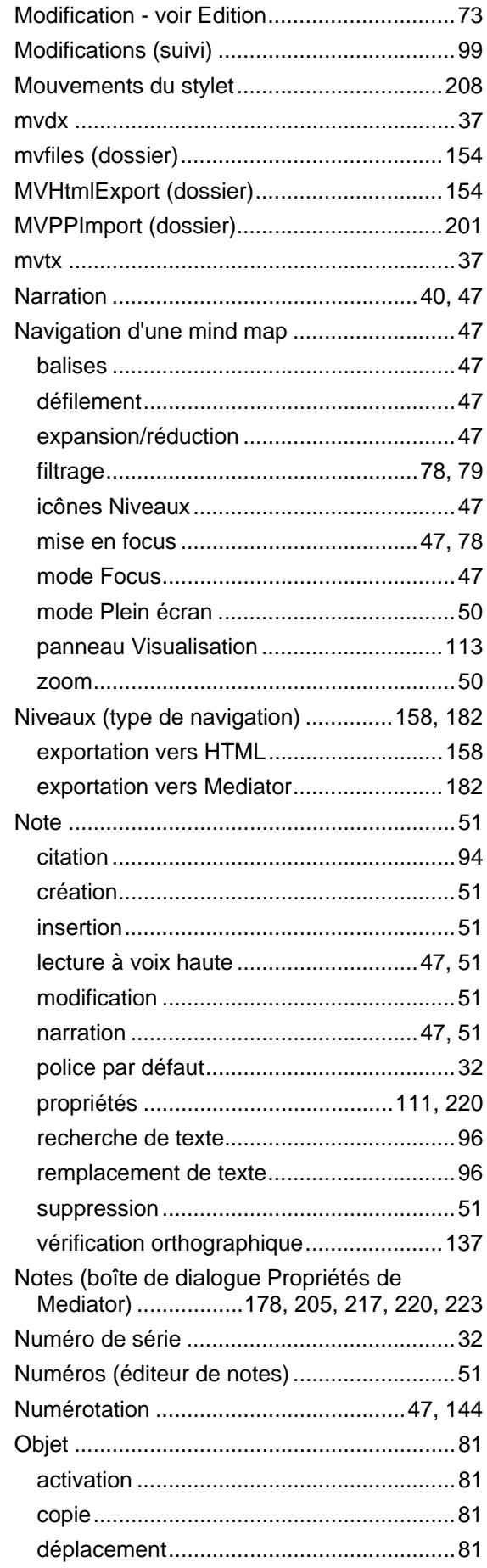

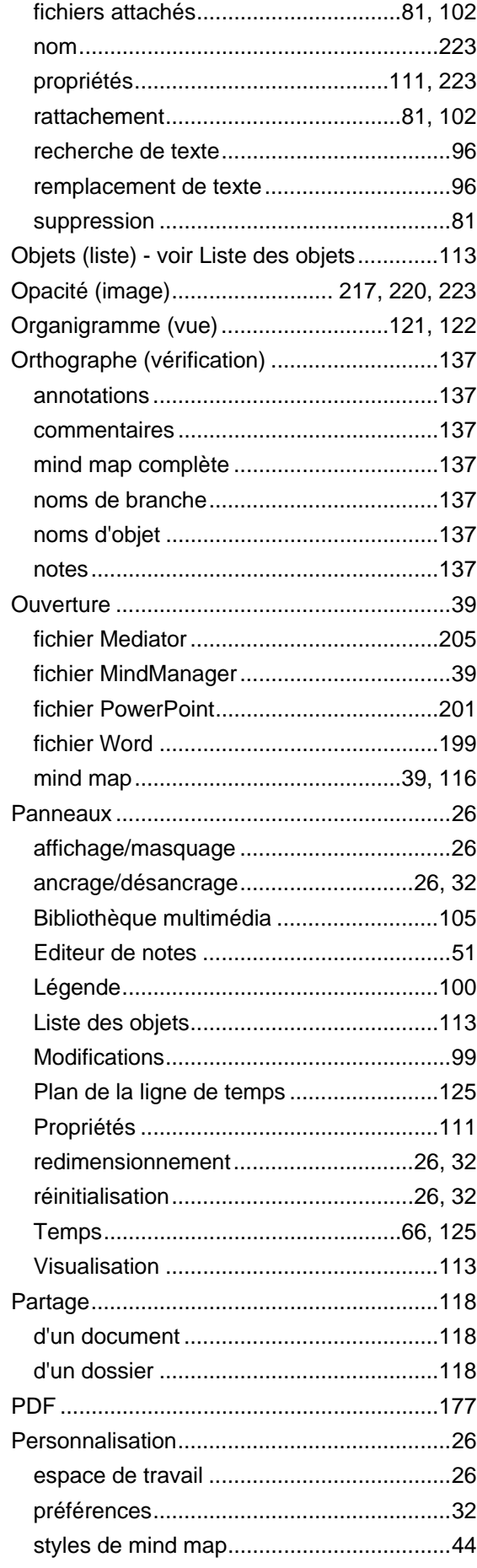

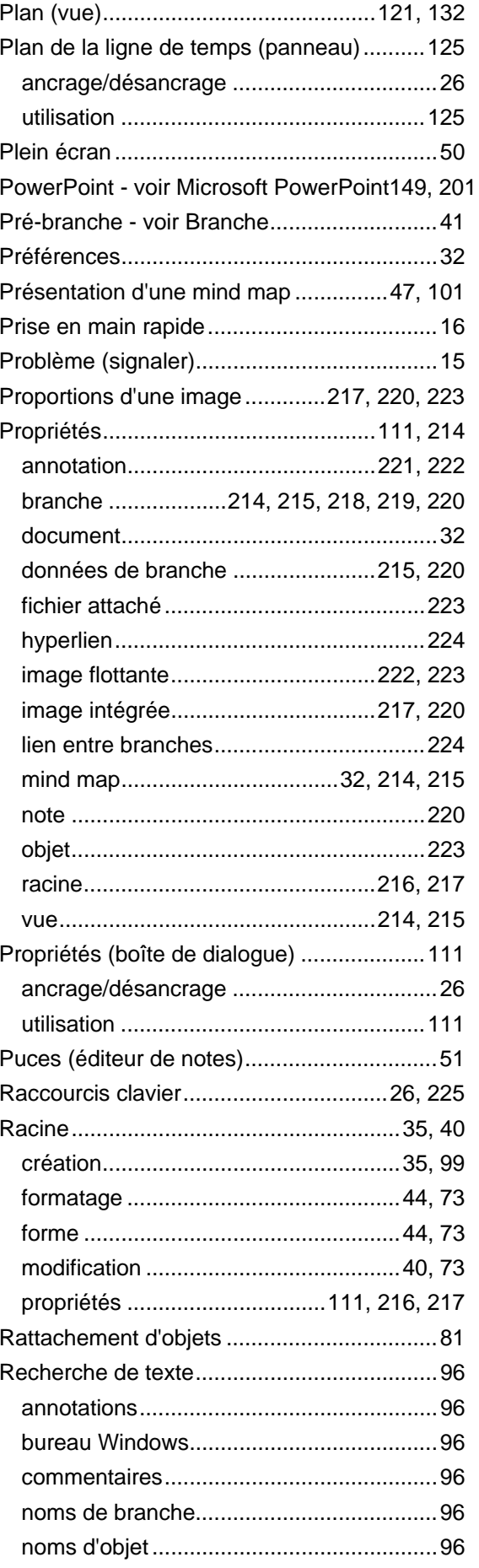

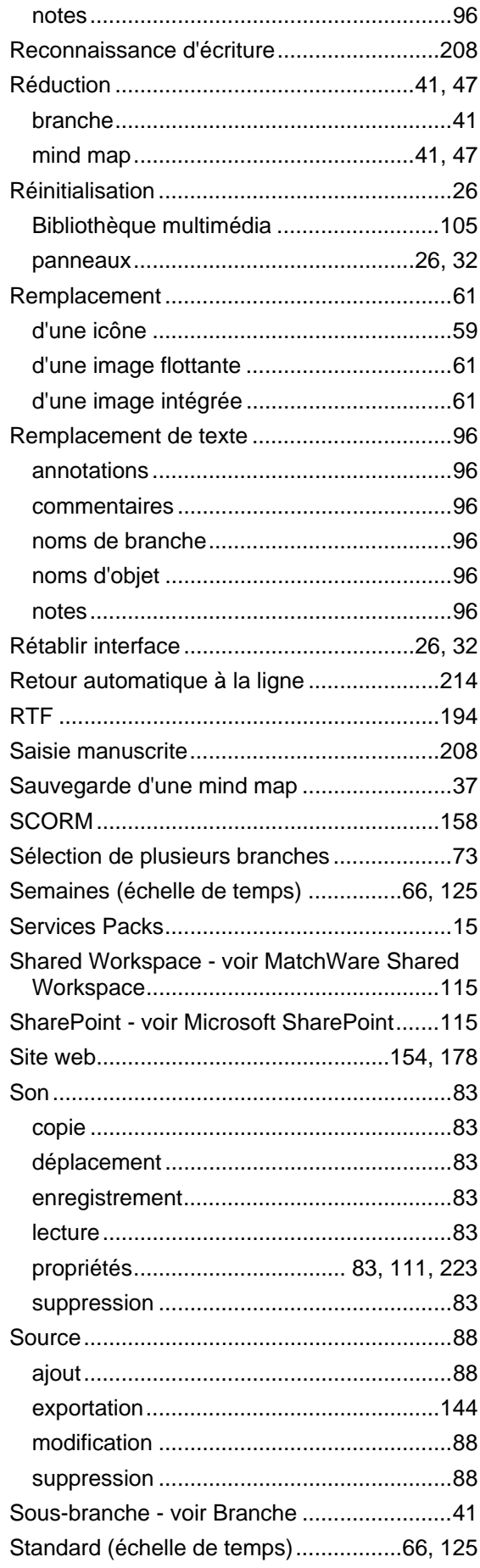

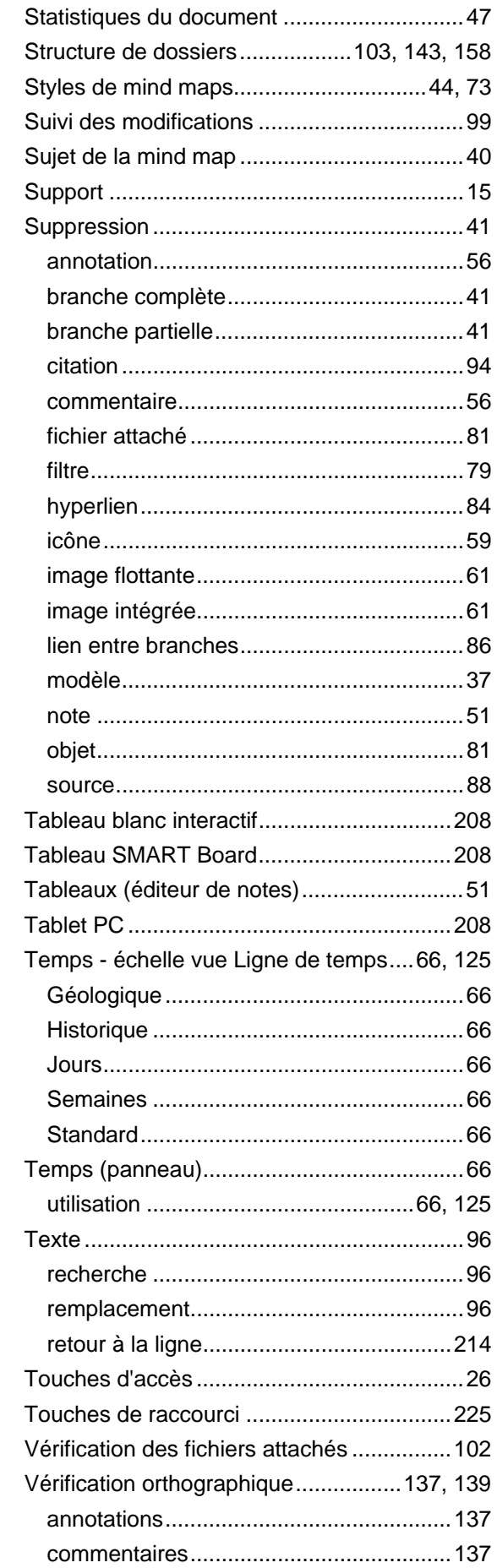

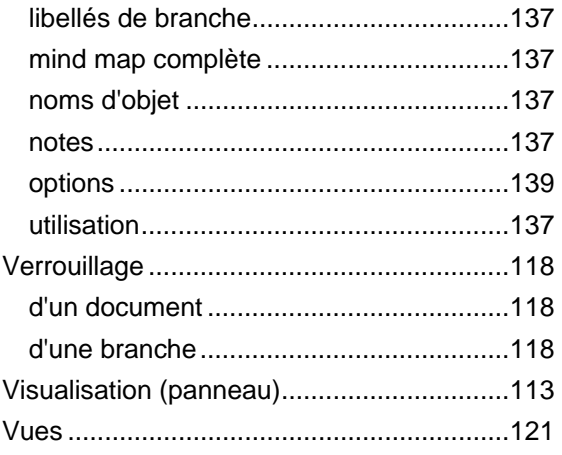

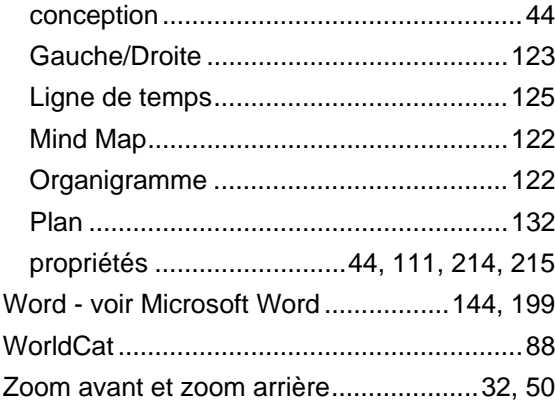